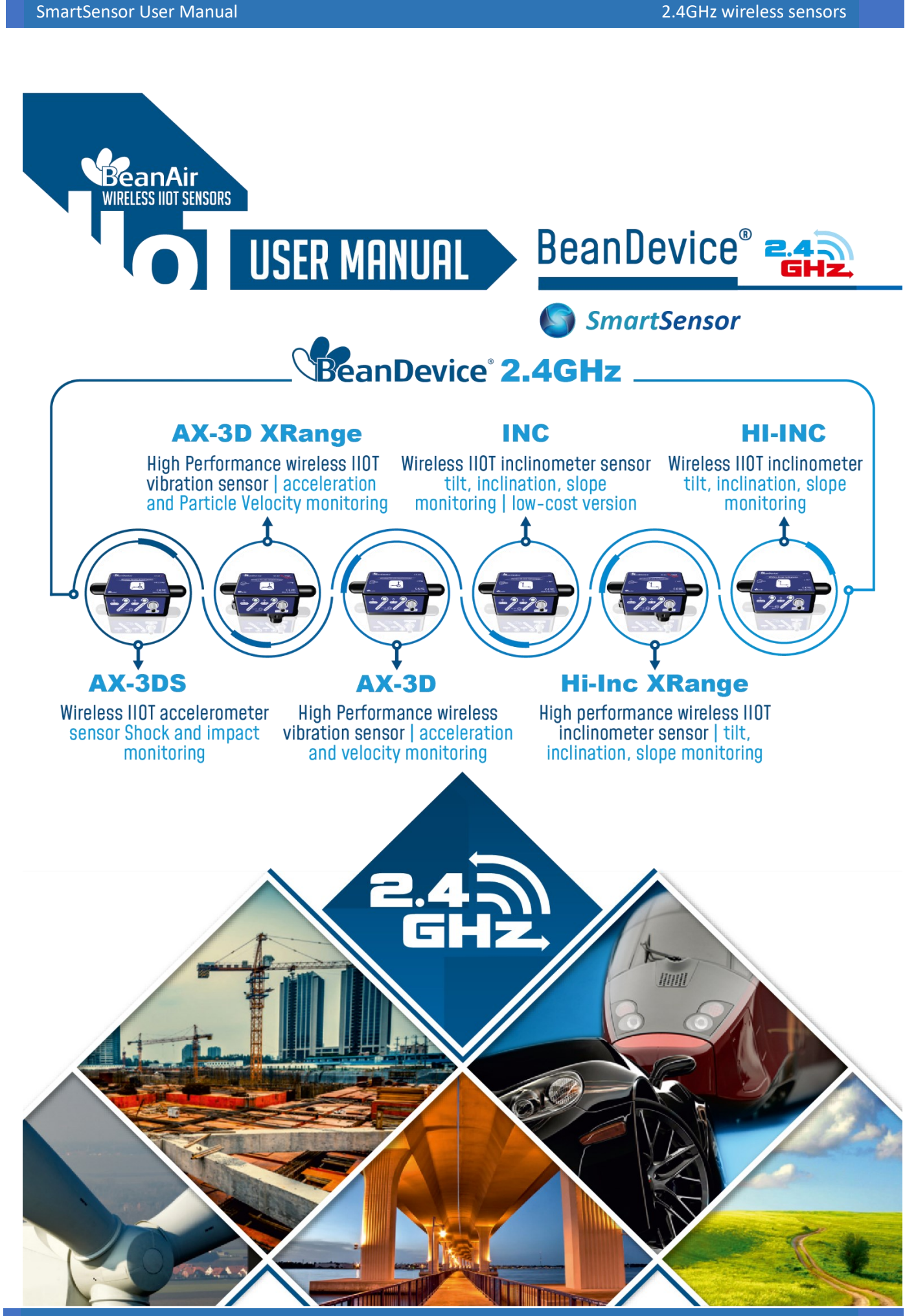

SmartSensor User Manual 2.4GHz wireless sensors

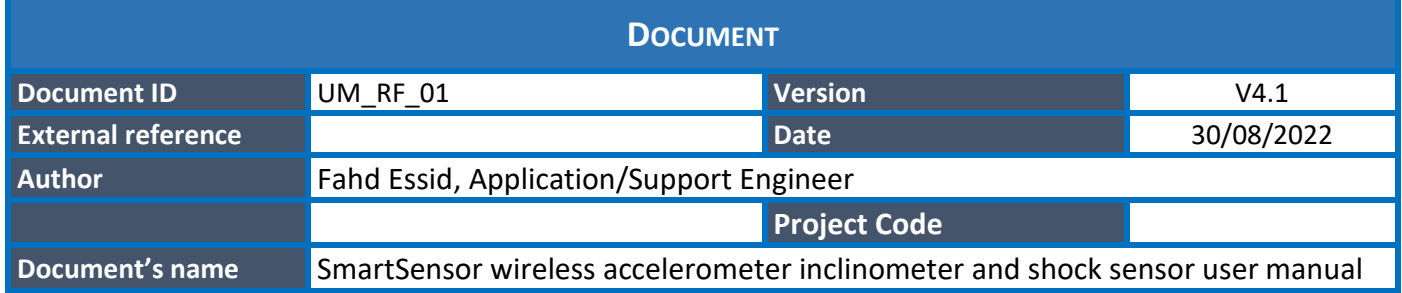

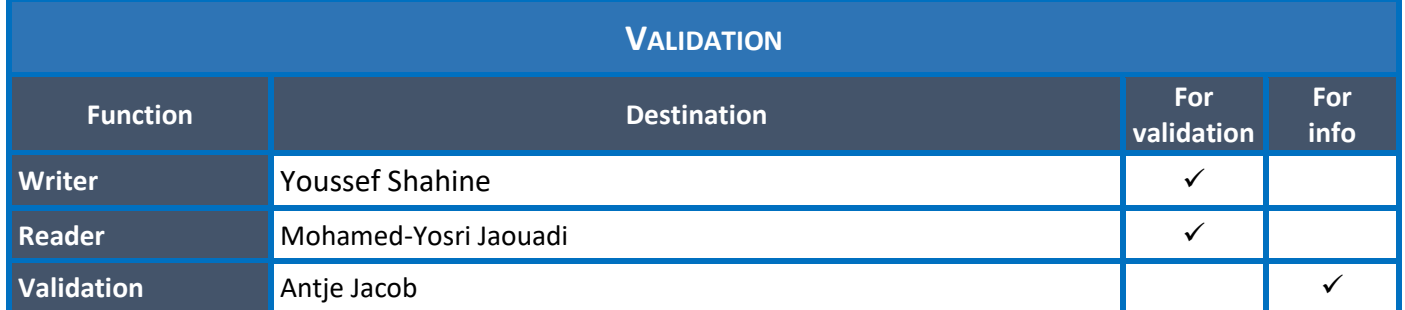

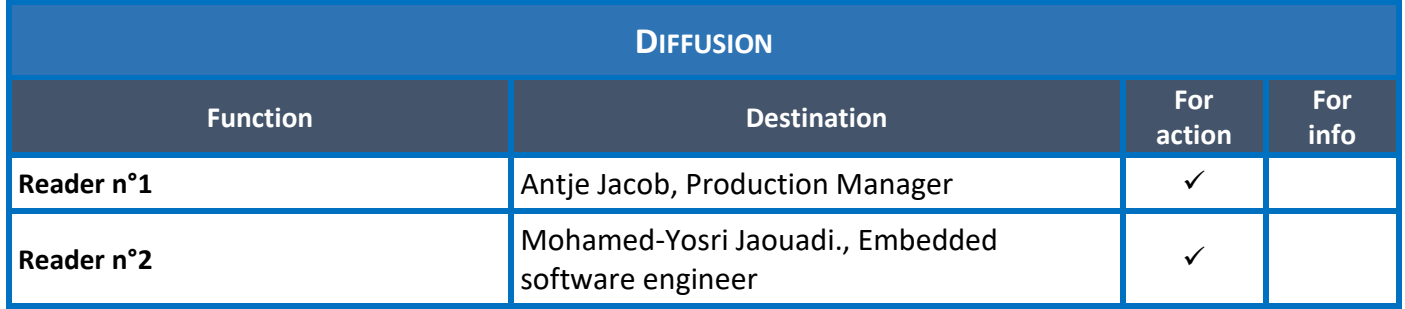

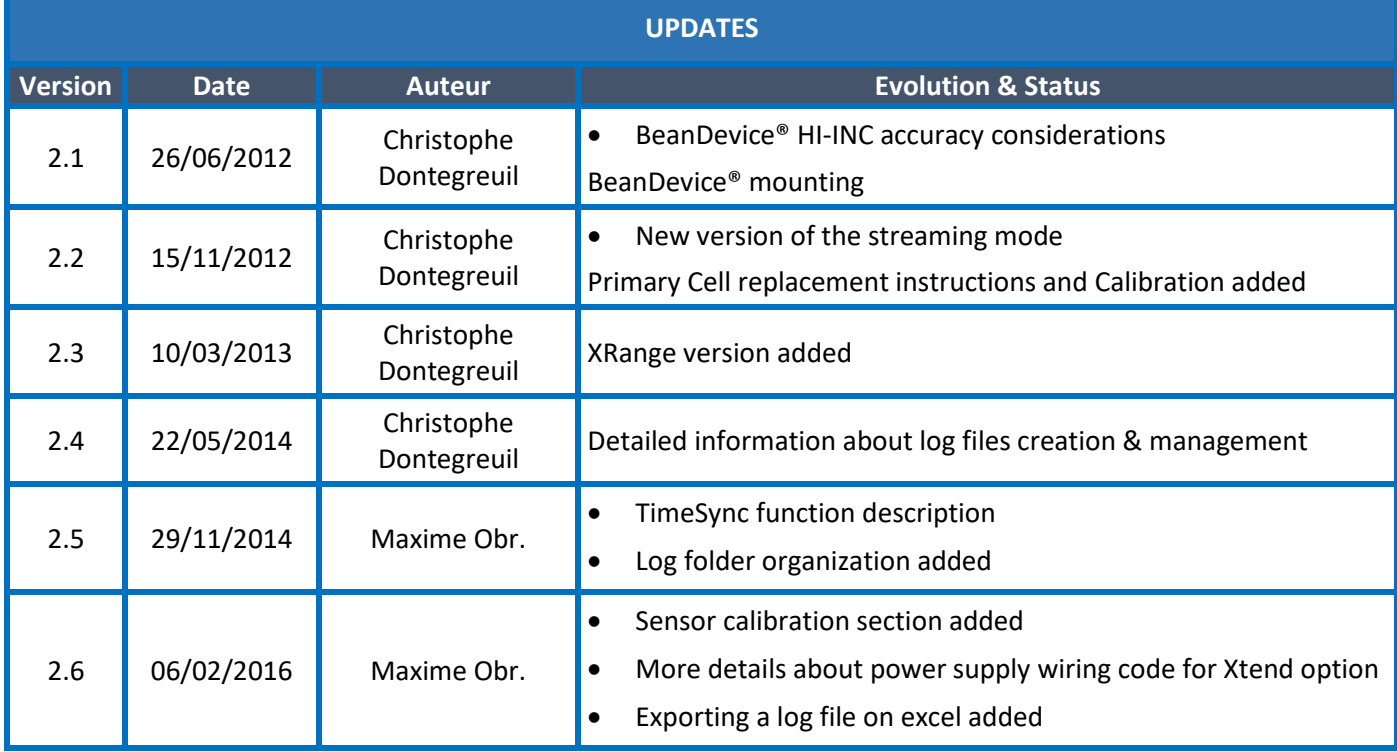

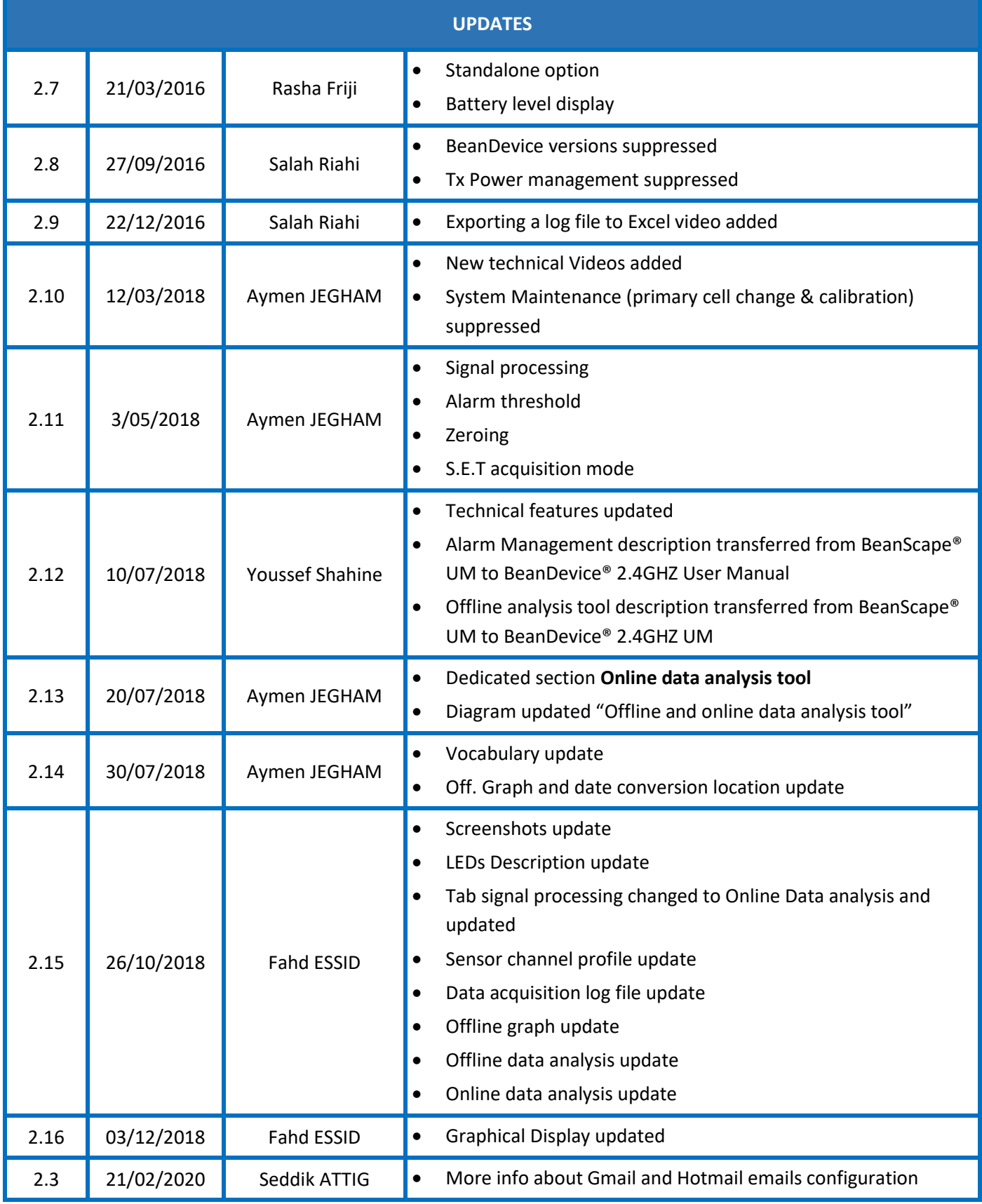

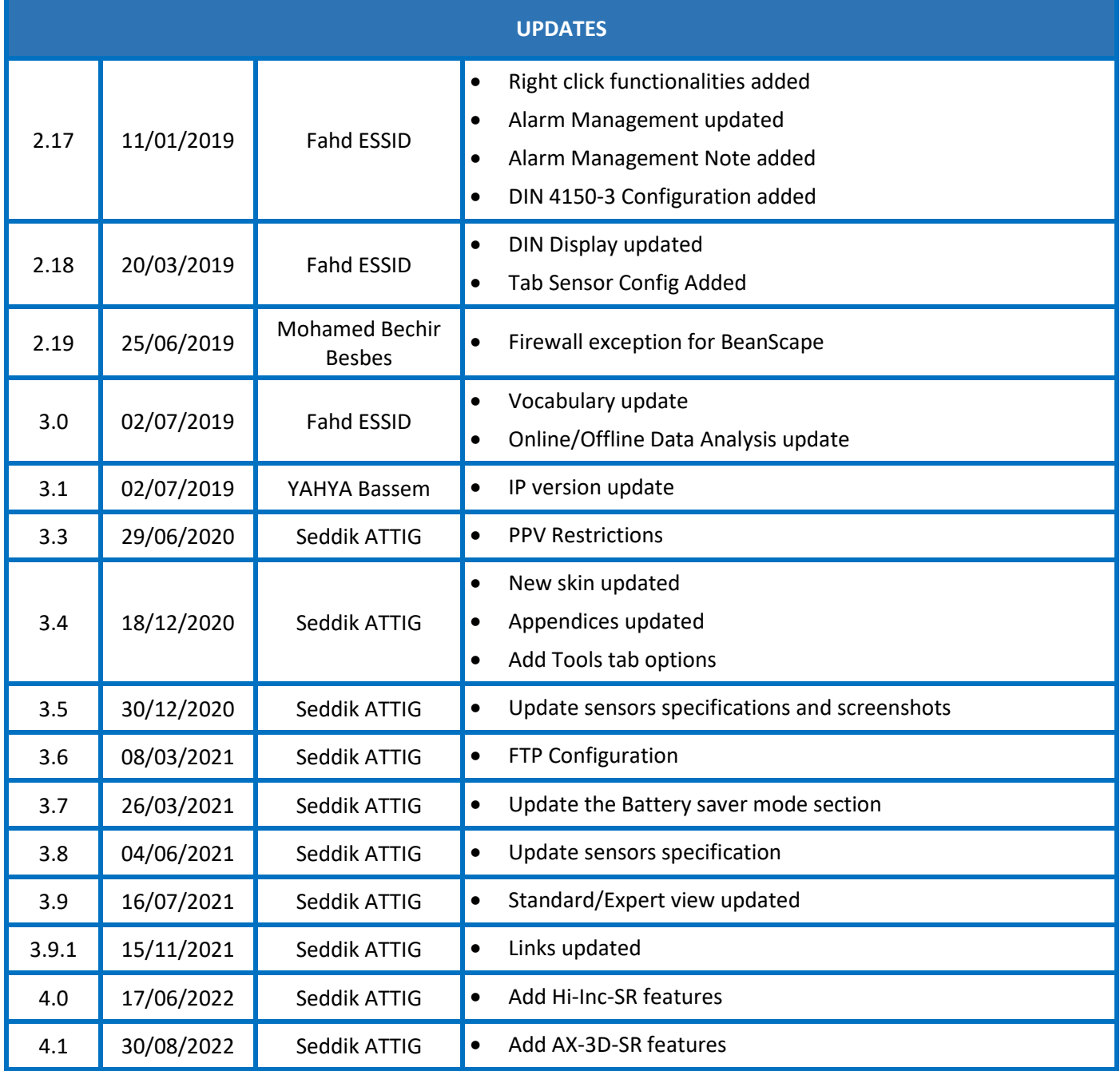

# *Disclaimer*

The contents are confidential and any disclosure to persons other than the officers, employees, agents or subcontractors of the owner or licensee of this document, without the prior written consent of Beanair GmbH, is strictly prohibited.

Beanair makes every effort to ensure the quality of the information it makes available. Notwithstanding the foregoing, Beanair does not make any warranty as to the information contained herein, and does not accept any liability for any injury, loss or damage of any kind incurred by use of or reliance upon the information.

Beanair disclaims any and all responsibility for the application of the devices characterized in this document, and notes that the application of the device must comply with the safety standards of the applicable country, and where applicable, with the relevant wiring rules.

Beanair reserves the right to make modifications, additions and deletions to this document due to typographical errors, inaccurate information, or improvements to programs and/or equipment at any time and without notice.

Such changes will, nevertheless be incorporated into new editions of this document.

Copyright: Transmittal, reproduction, dissemination and/or editing of this document as well as utilization of its contents and communication thereof to others without express authorization are prohibited. Offenders will be held liable for payment of damages. All rights are reserved.

Copyright © Beanair GmbH 2022

# Contents

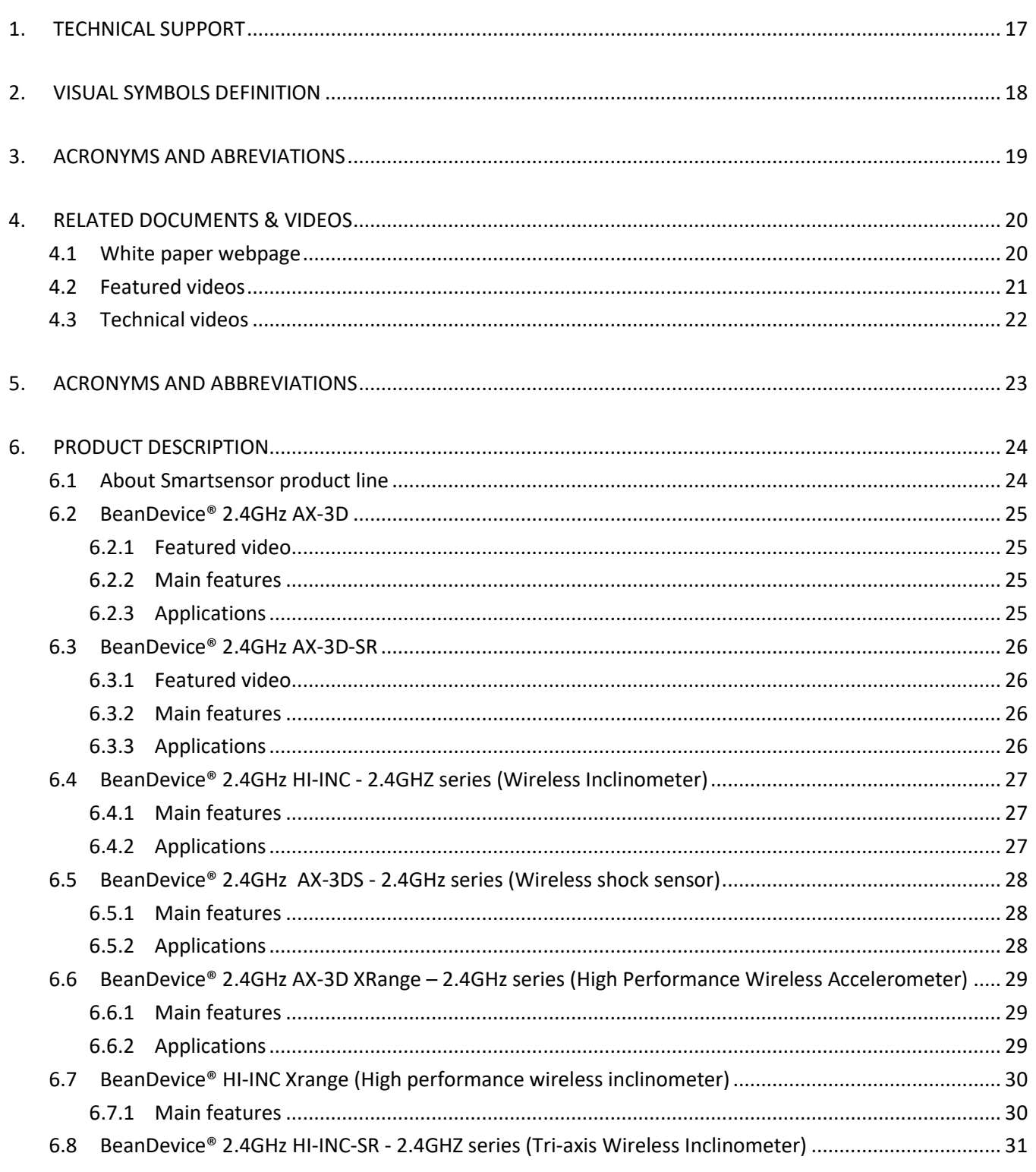

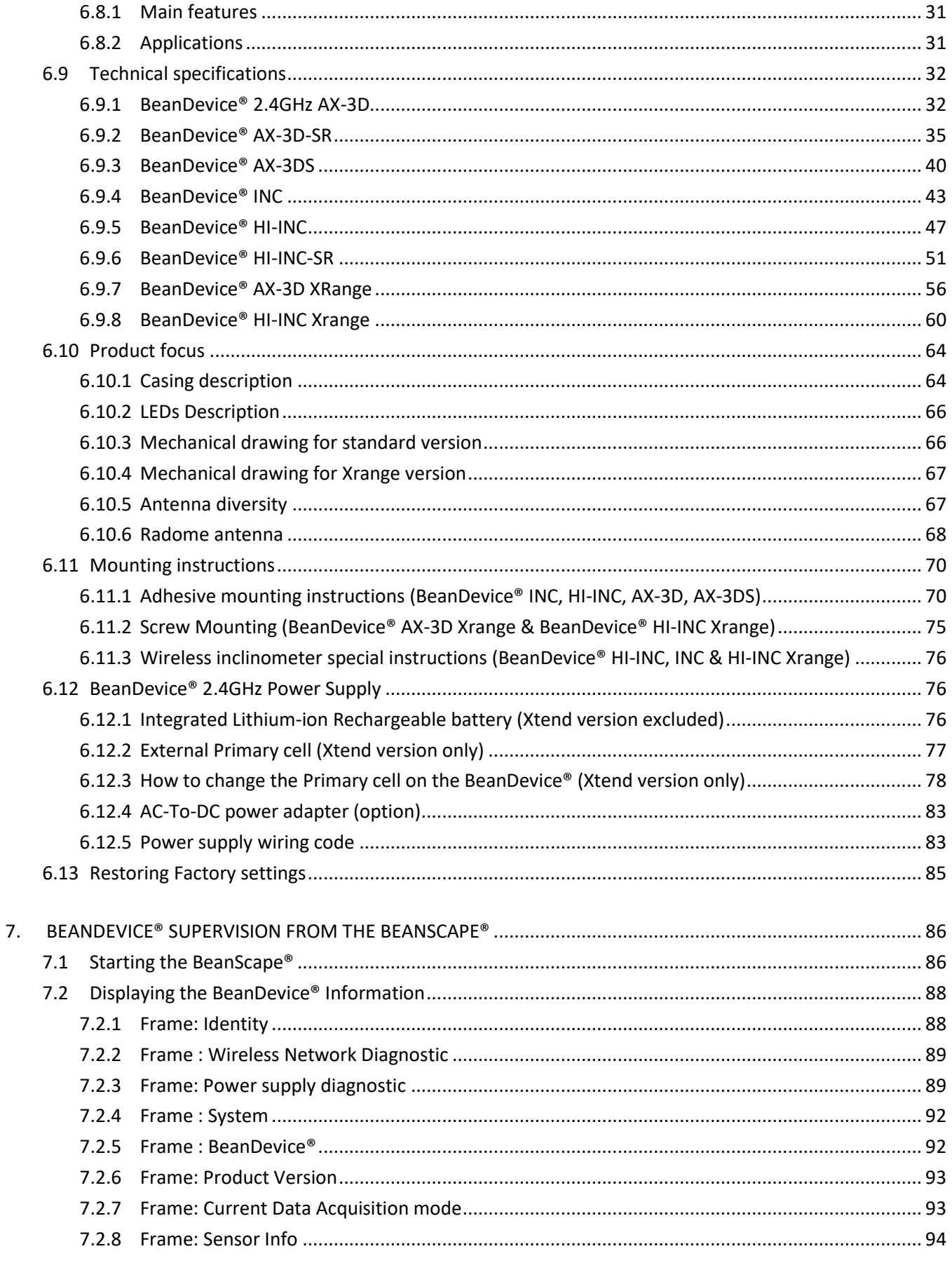

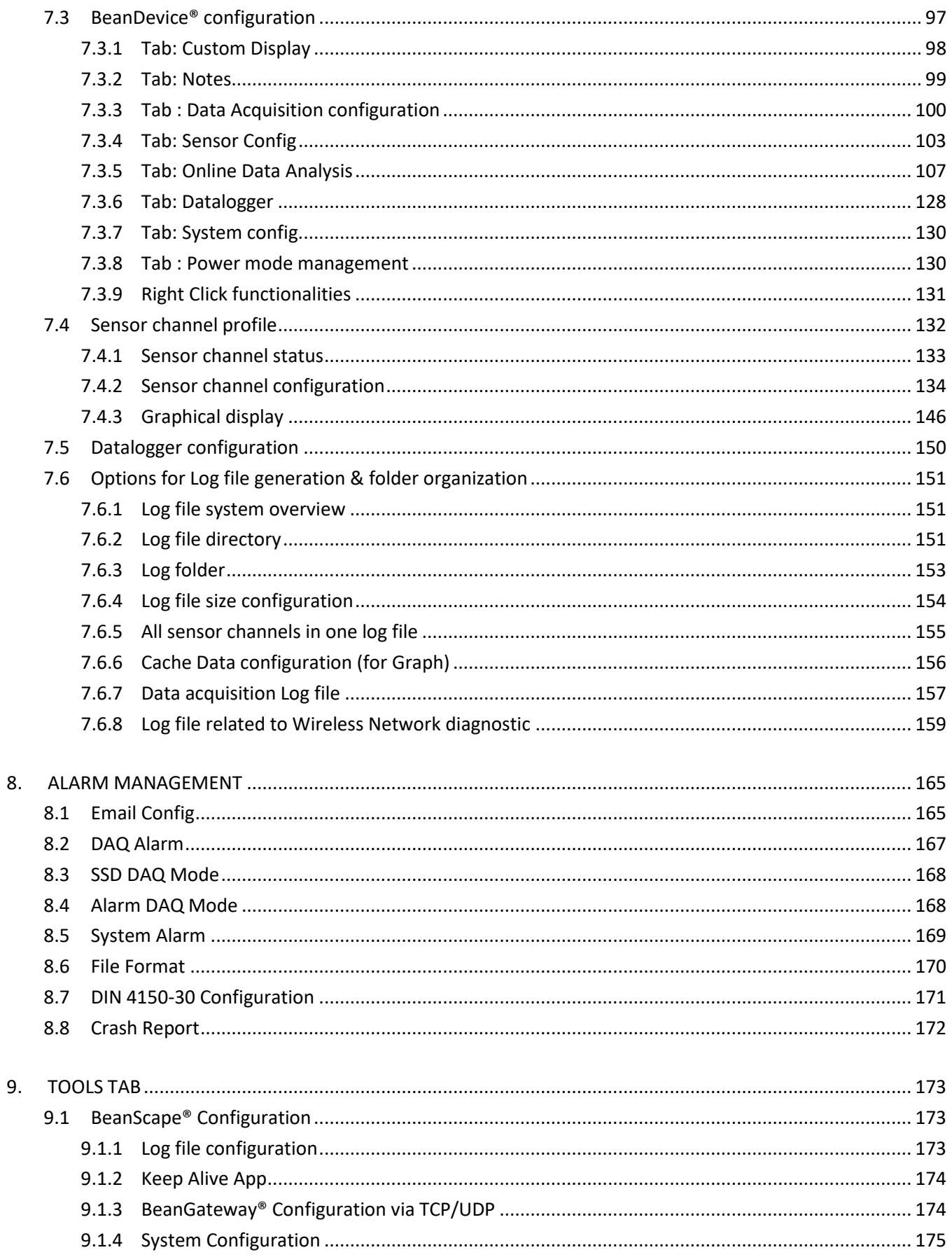

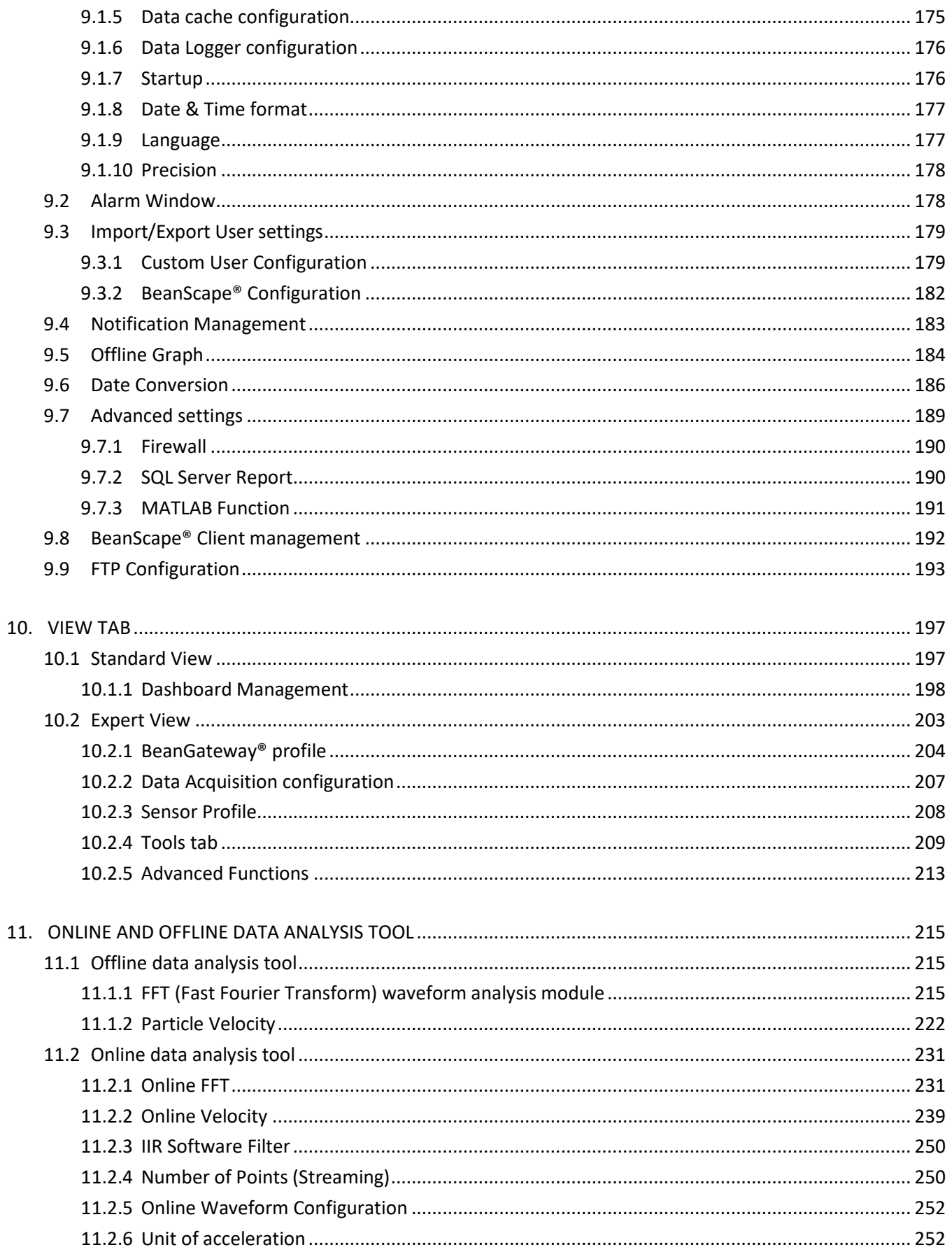

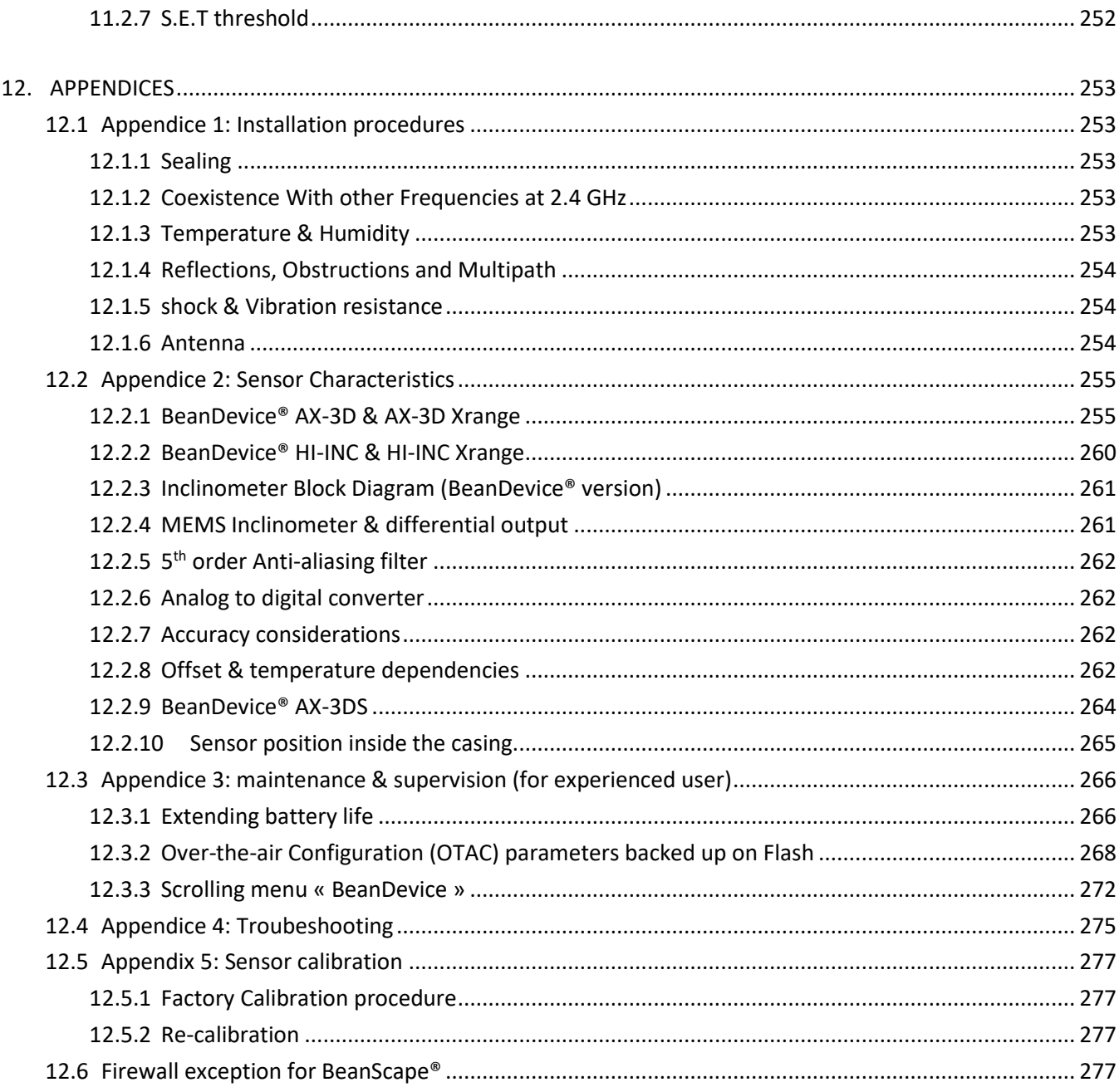

# **List of Tables**

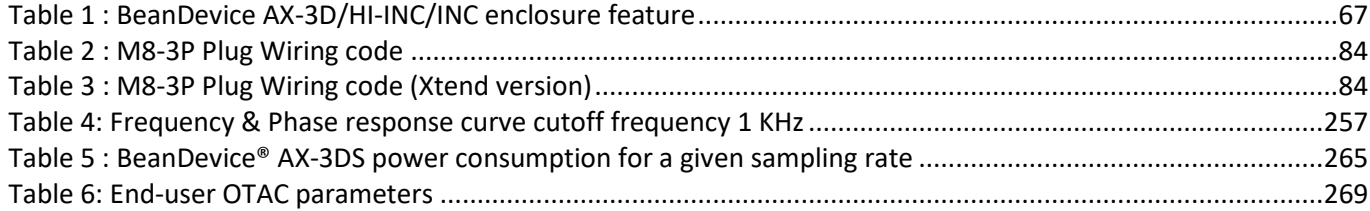

# **List of Figures**

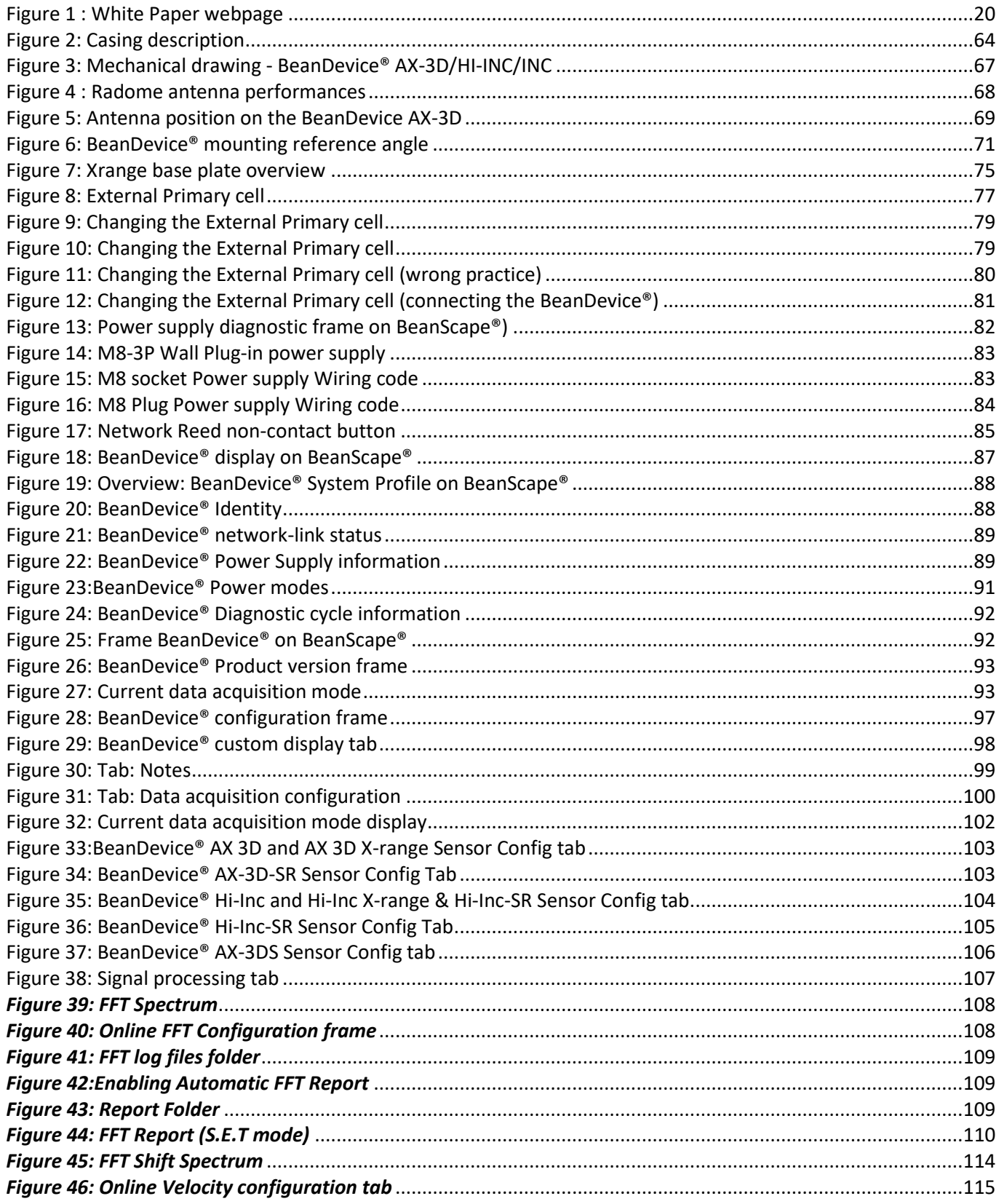

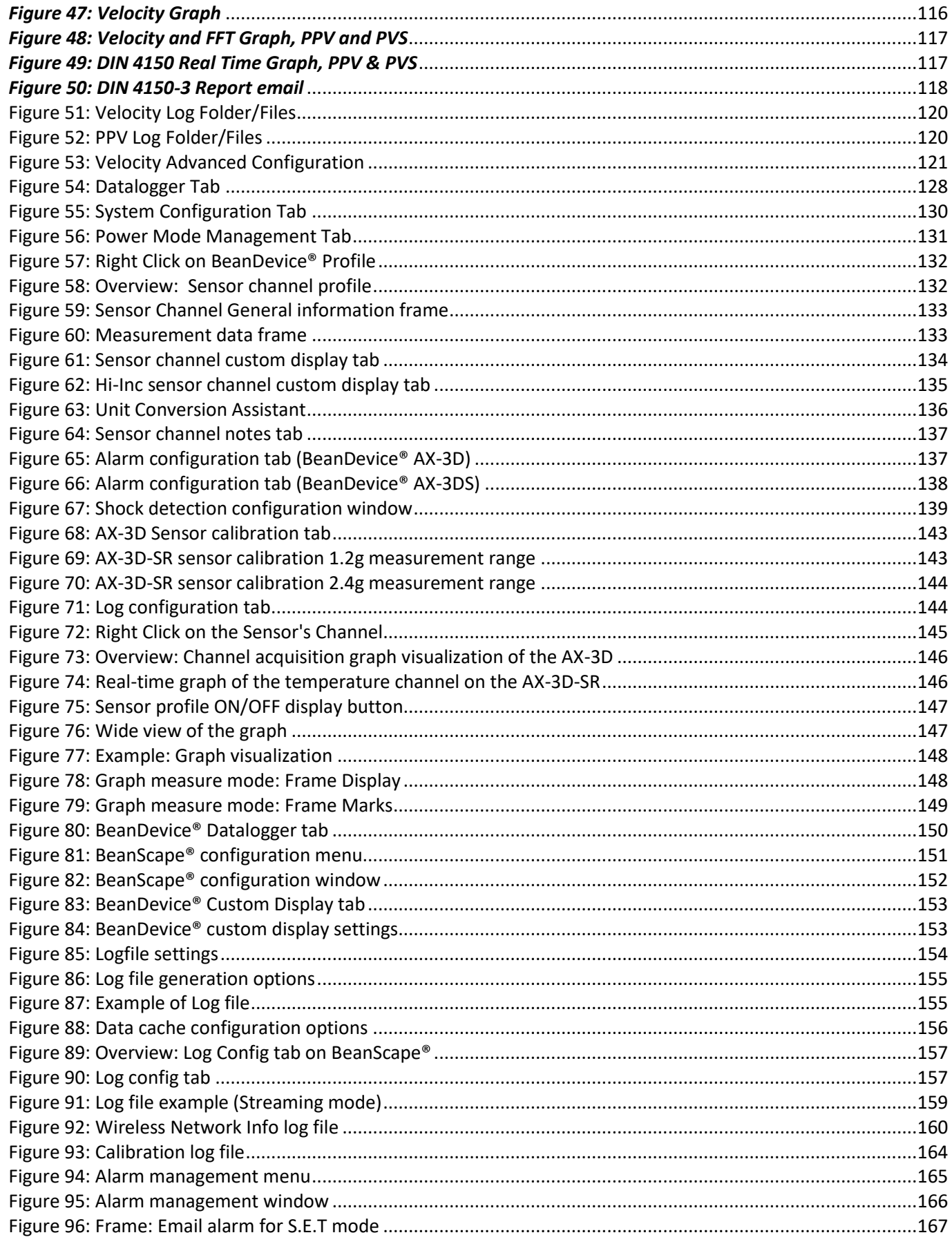

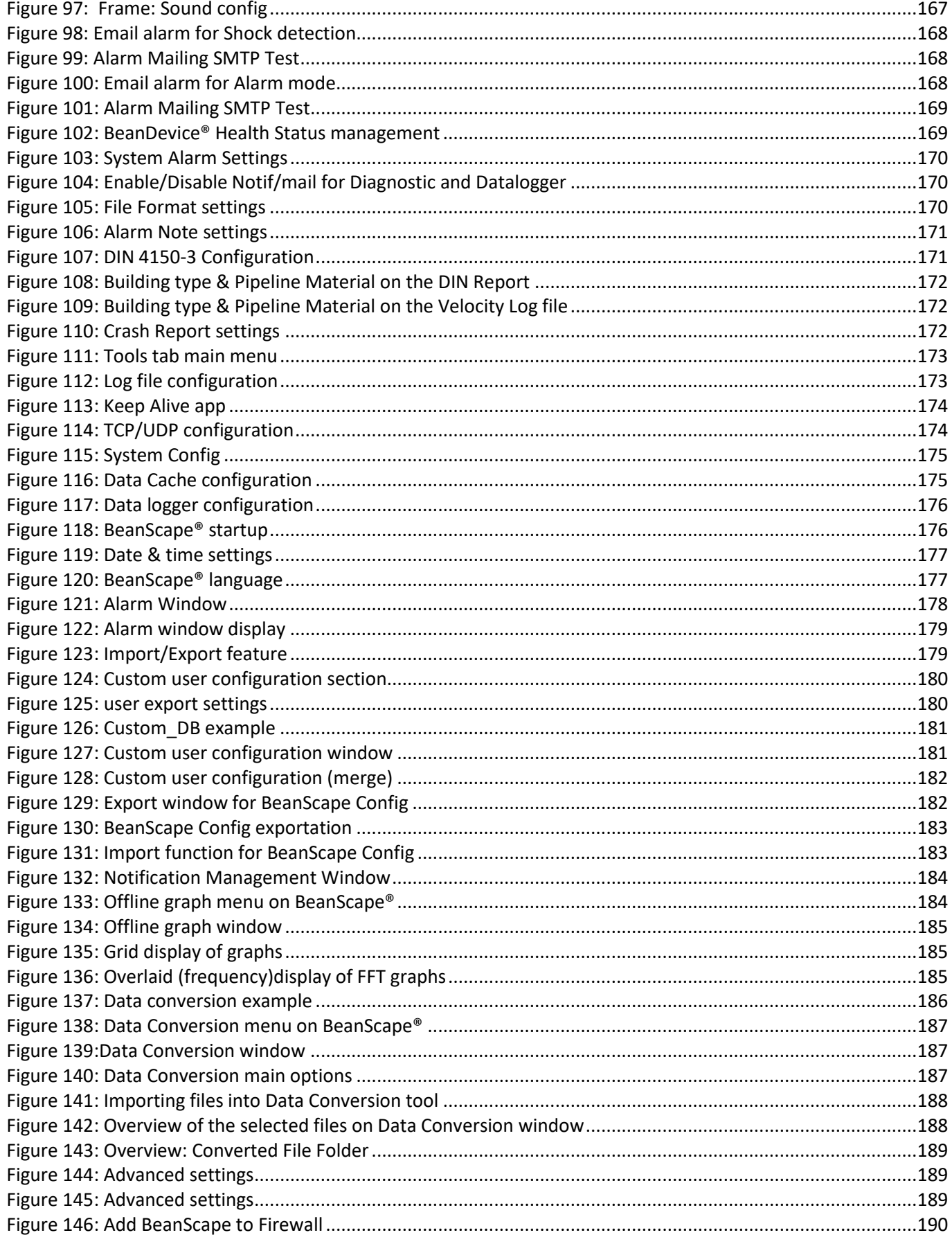

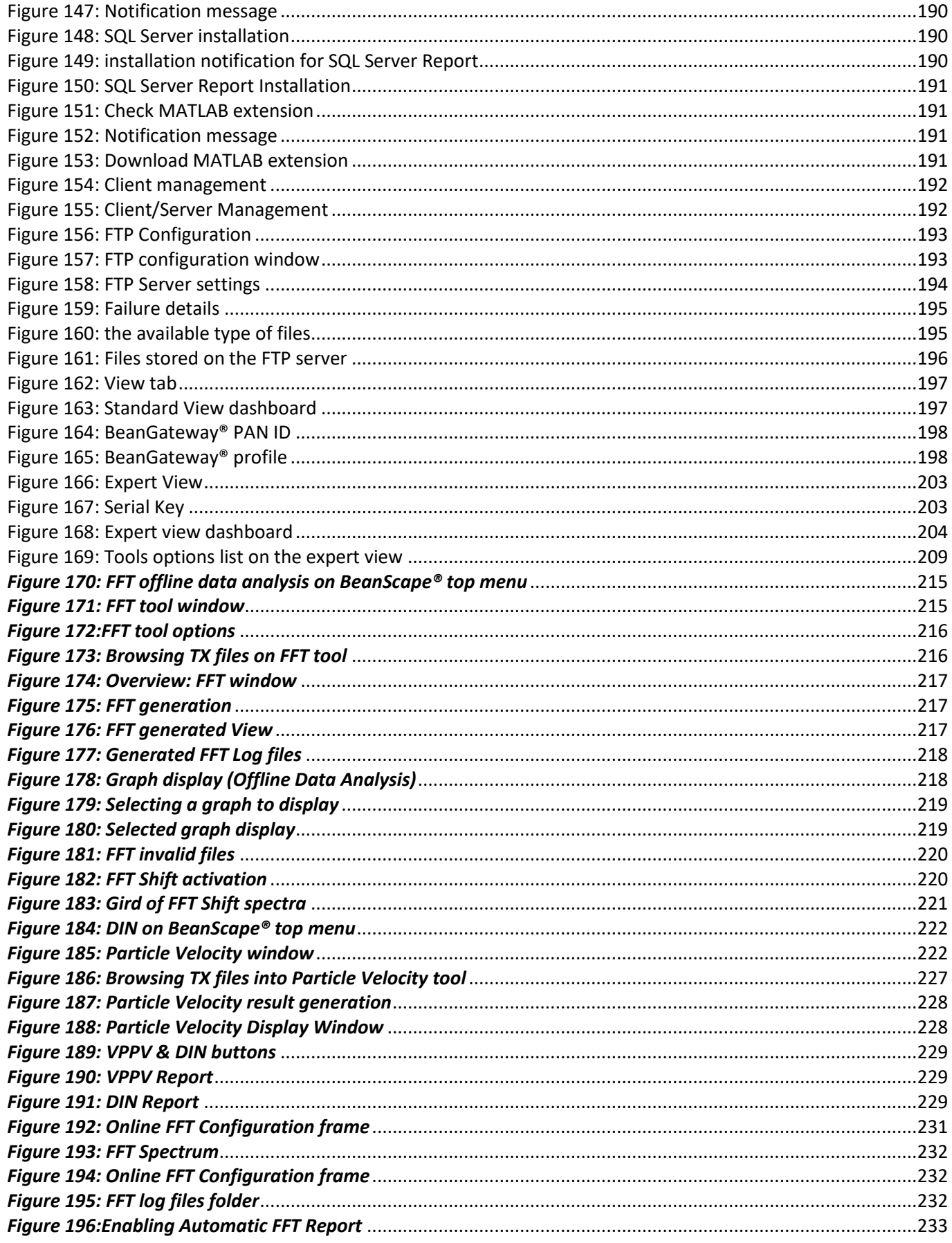

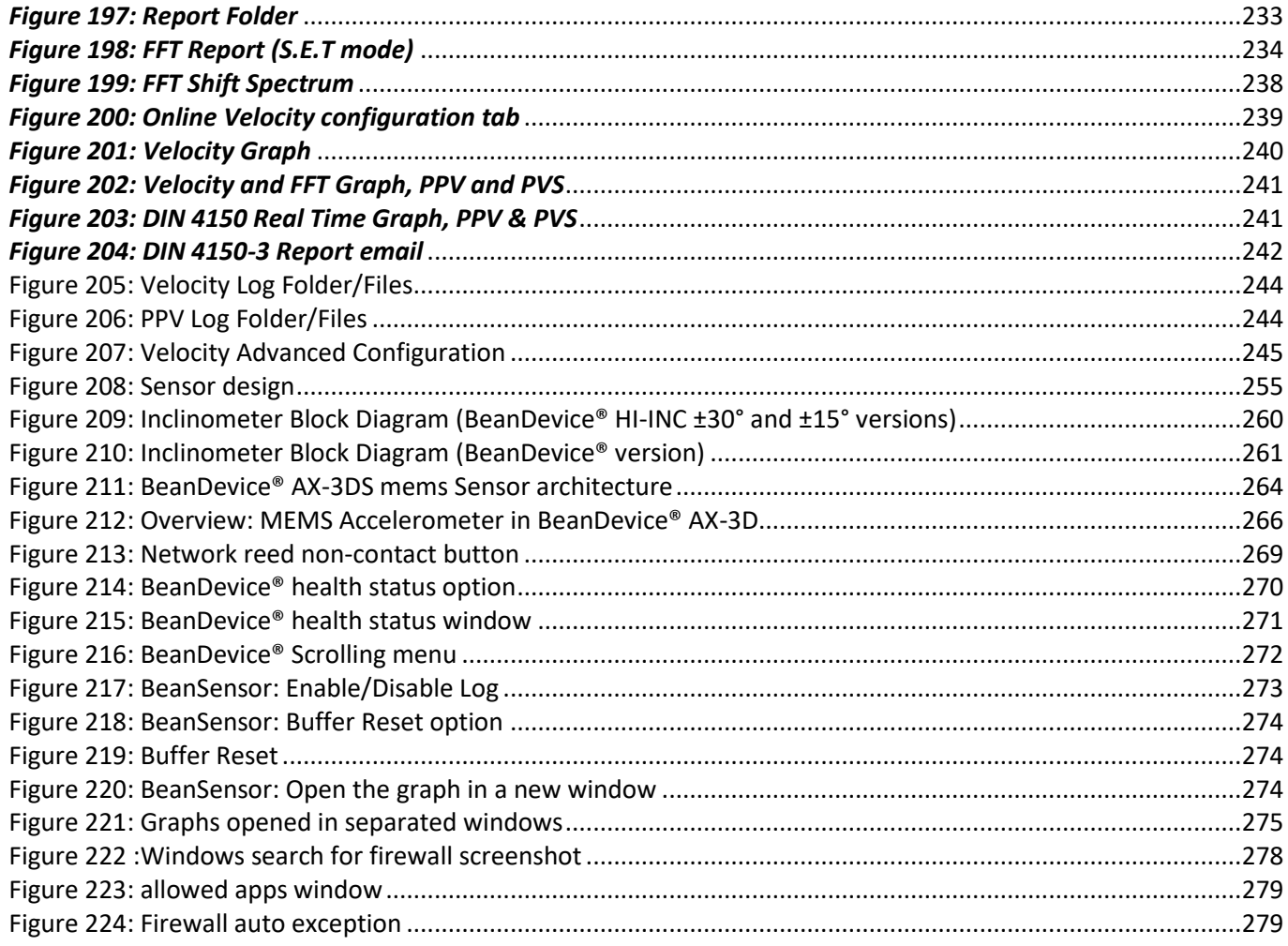

# <span id="page-16-0"></span>**1. TECHNICAL SUPPORT**

For general contact, technical support, to report documentation errors and to order manuals, contact *Beanair* **Technical Support Center (BTSC) at:** 

#### [tech-support@Beanair.com](mailto:tech-support@beanair.com)

For detailed information about where you can buy the Beanair equipment/software or for recommendations on accessories and components visit:

#### [www.Beanair.com](http://www.beanair.com/)

To register for product news and announcements or for product questions contact Beanair's Technical Support Center (BTSC).

Our aim is to make this user manual as helpful as possible. Keep us informed of your comments and suggestions for improvements.

Beanair appreciates feedback from the users of our information.

# <span id="page-17-0"></span>**2. VISUAL SYMBOLS DEFINITION**

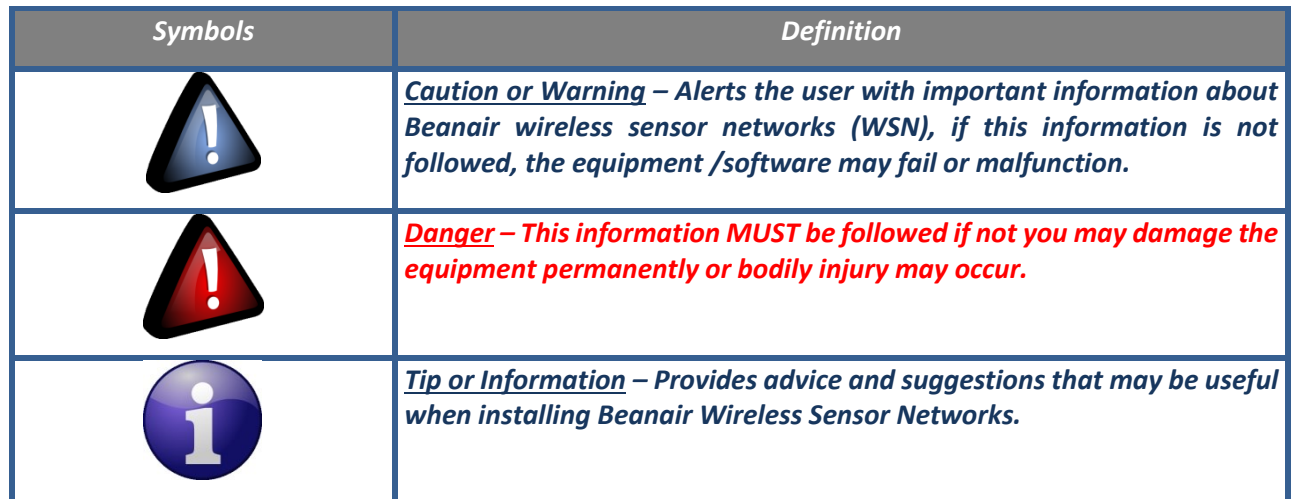

# <span id="page-18-0"></span>**3. ACRONYMS AND ABREVIATIONS**

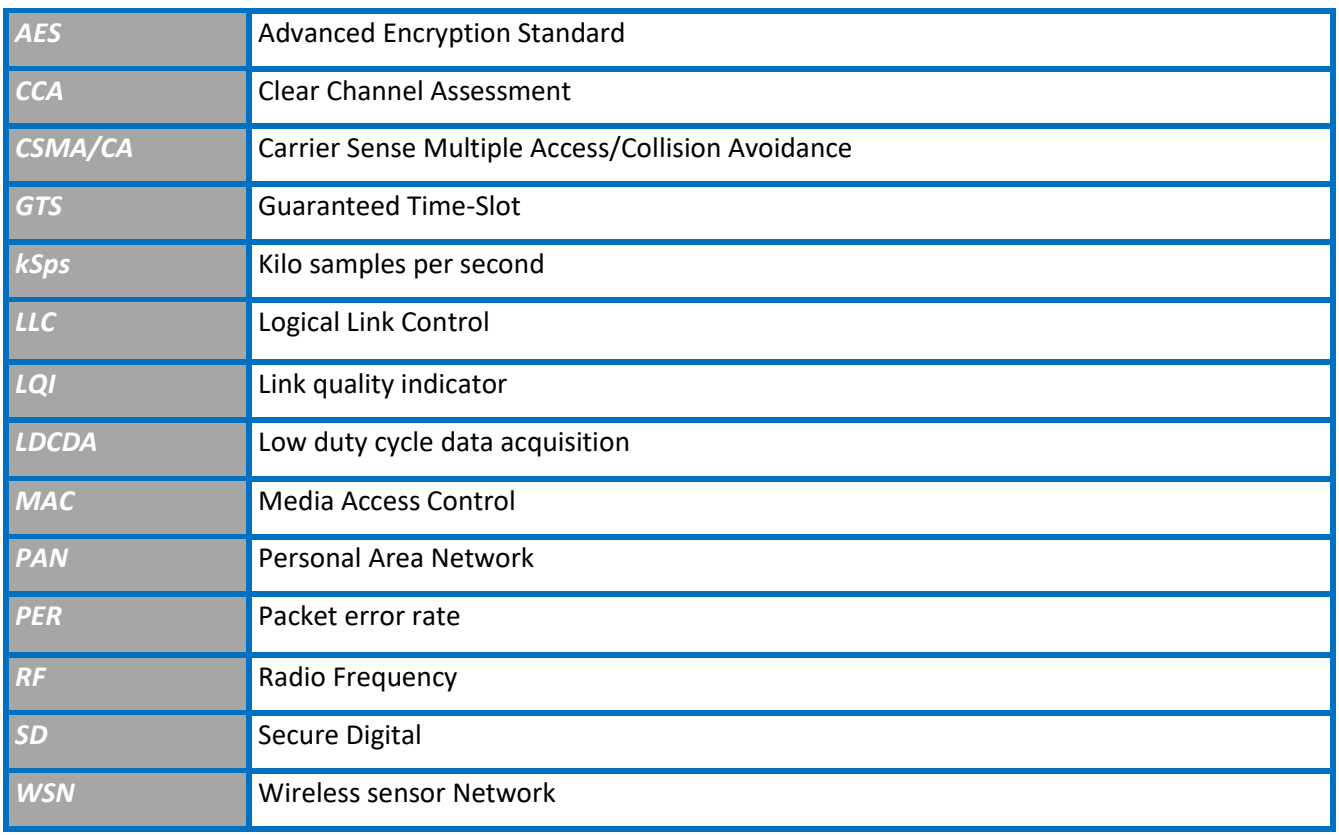

# <span id="page-19-0"></span>**4. RELATED DOCUMENTS & VIDEOS**

#### <span id="page-19-1"></span>**4.1 WHITE PAPER WEBPAGE**

Application notes, technical notes and user guides are available on our White Paper webpage:

# **[Click here](https://beanair.com/white-paper-wireless-industrial-iot-sensors.html)**

series

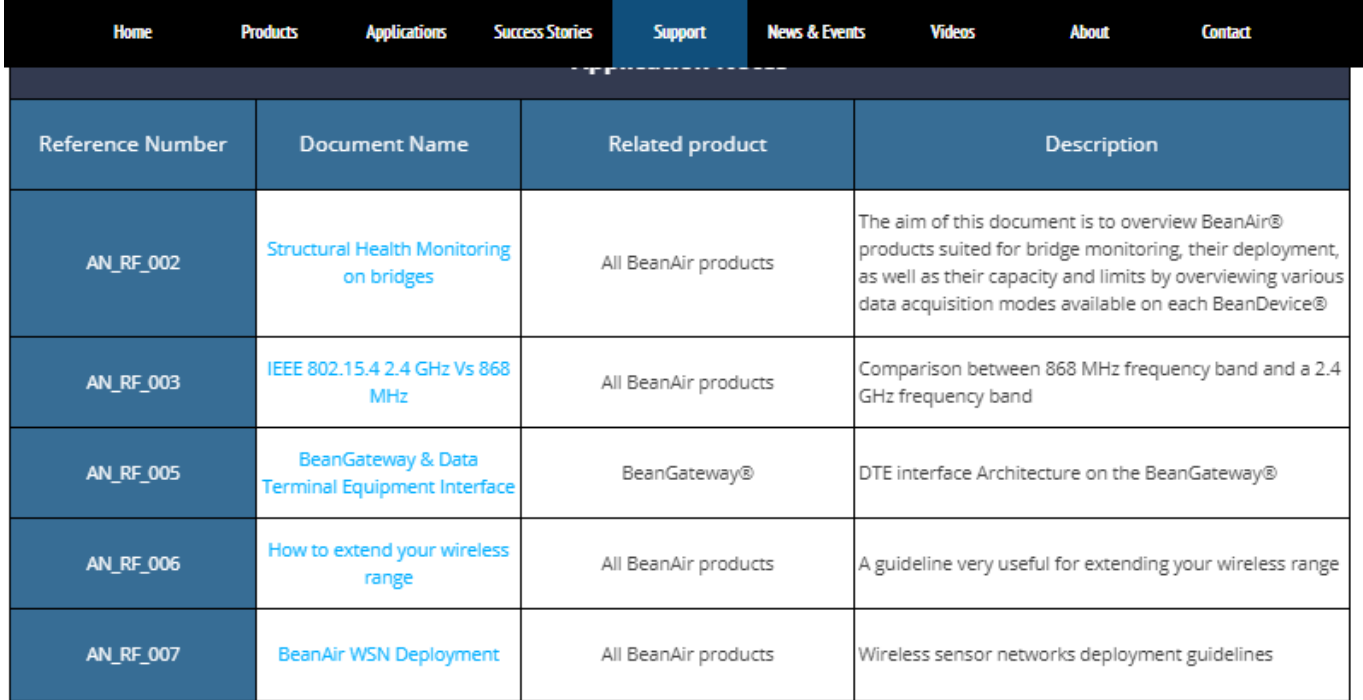

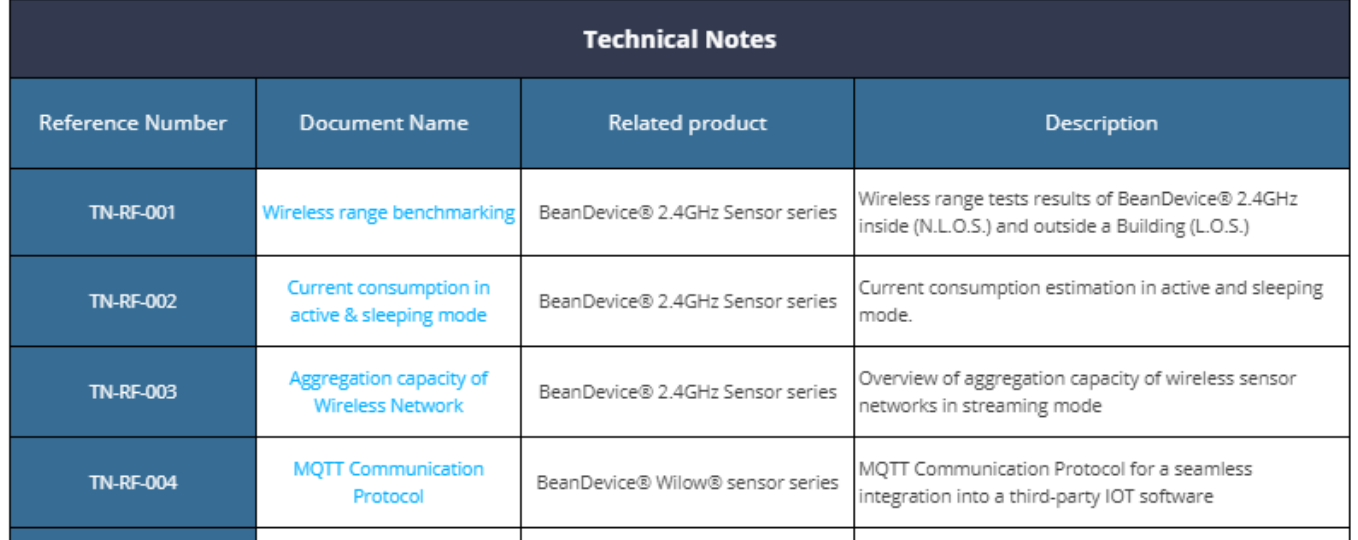

<span id="page-19-2"></span>*Figure 1 : White Paper webpage*

#### <span id="page-20-0"></span>**4.2 FEATURED VIDEOS**

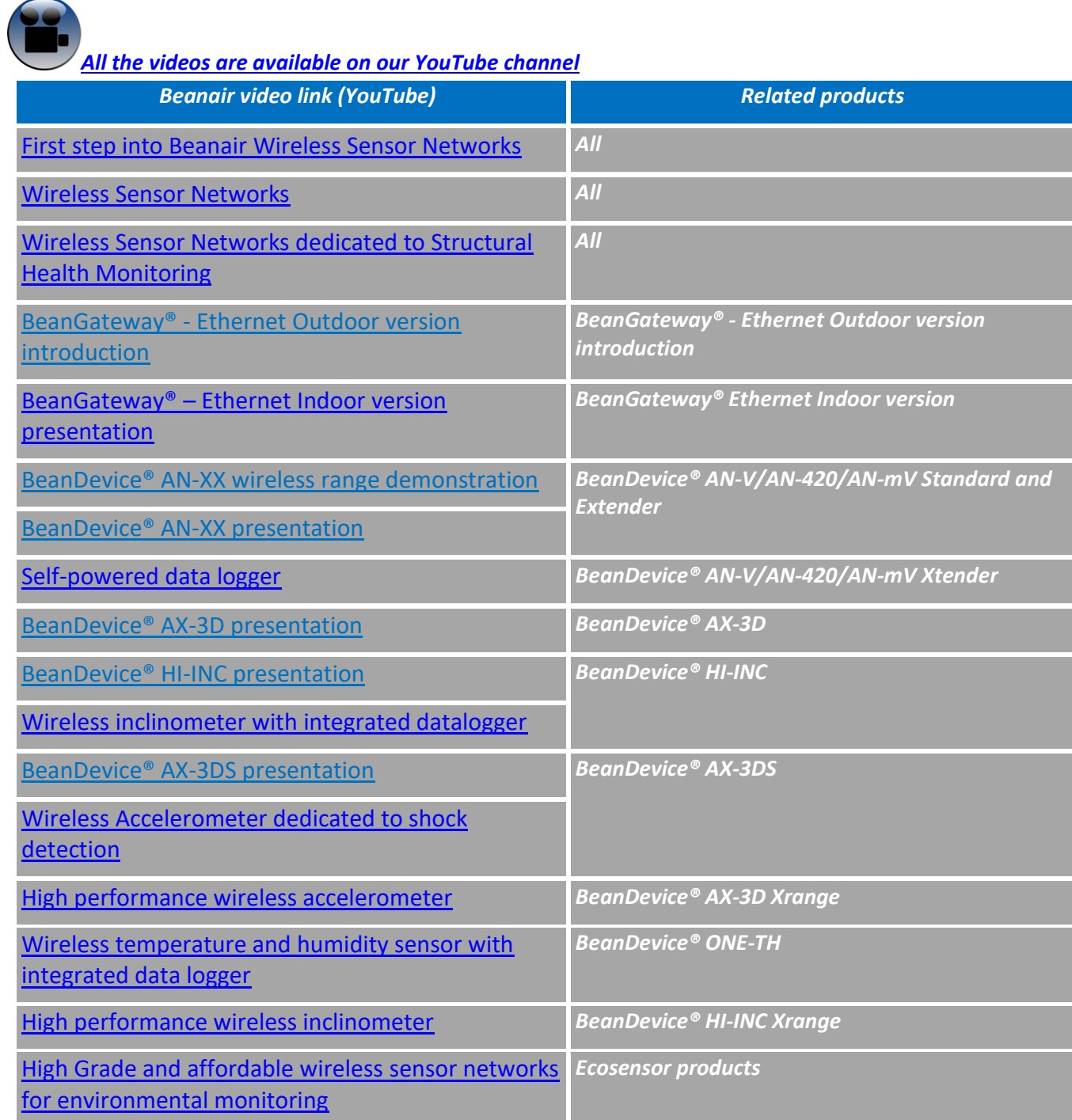

#### <span id="page-21-0"></span>**4.3 TECHNICAL VIDEOS**

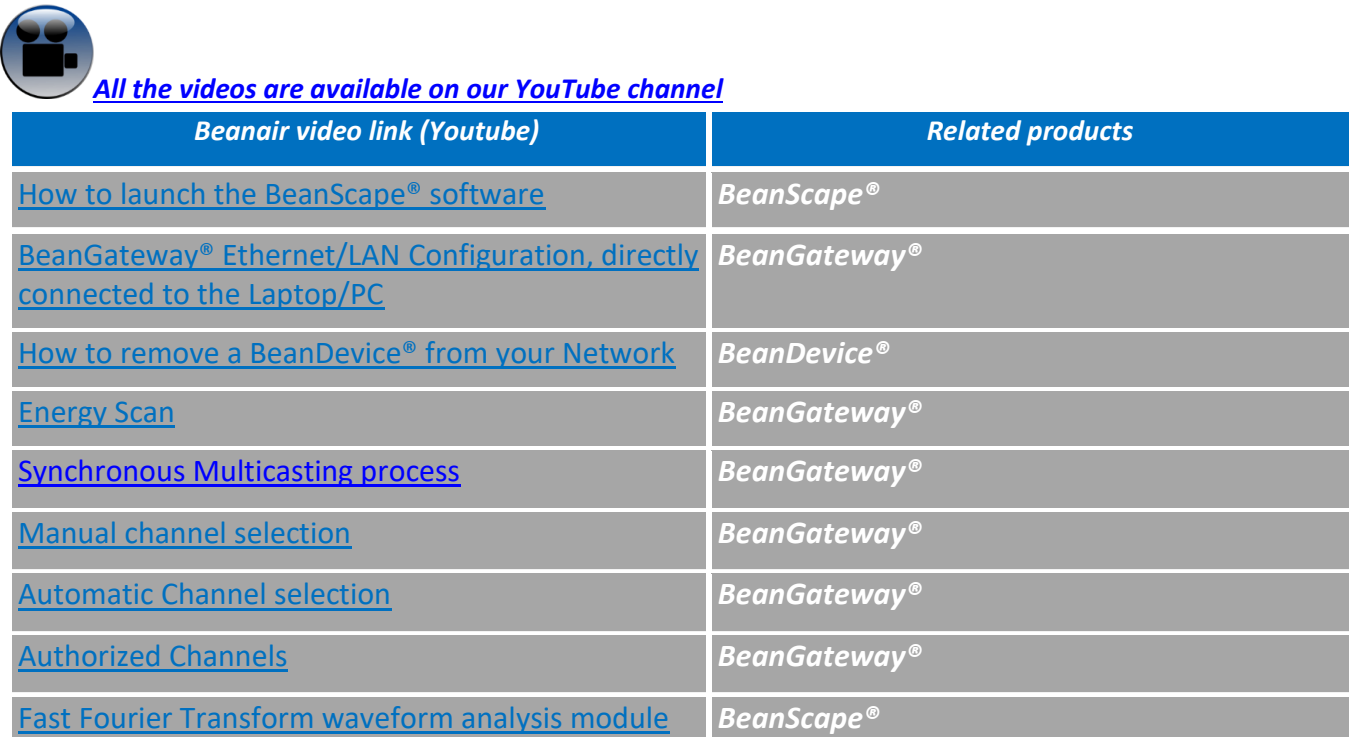

a kacamatan

# <span id="page-22-0"></span>**5. ACRONYMS AND ABBREVIATIONS**

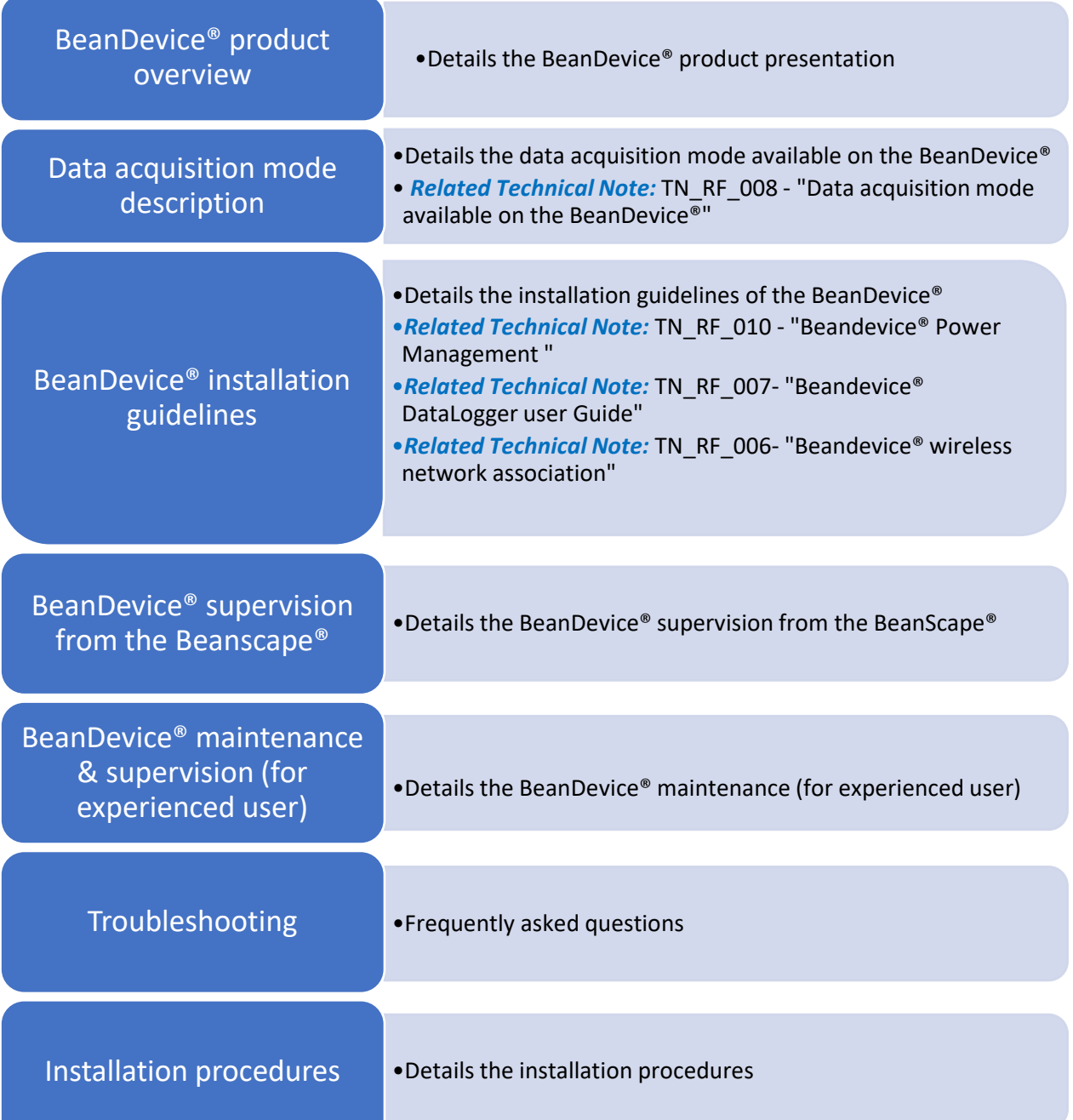

## <span id="page-23-0"></span>**6. PRODUCT DESCRIPTION**

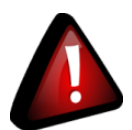

series

- ✓ *It is highly recommended to read all the user manual related to Beanair software & equipment (BeanScape® 2.4GHz, BeanGateway® 2.4GHz, BeanDevice® 2.4GHz) before getting start your BeanDevice® 2.4GHz.*
- ✓ *Use only accessories supplied by Beanair (batteries, power supply unit, and antenna). Use of other materials may damage the BeanDevice® 2.4GHz;*
- ✓ *Only Beanair is qualified to make changes on the BeanDevice® 2.4GHz;*
- ✓ *Don't try to remove the adhesive label on the product; it contains important information such as the MAC address or sensor measurement range*

#### <span id="page-23-1"></span>**6.1 ABOUT SMARTSENSOR PRODUCT LINE**

Smart Sensor product line was initially designed for Structural Health monitoring (SHM), Condition Maintenance Monitoring (CMS) and Testbed applications.

It comes with different types of sensors for dynamic measurements:

- Wireless accelerometer for vibration measurement
- Wireless inclinometer for tilt/slope measurement
- Wireless shock sensor for shock monitoring

## <span id="page-24-0"></span>**6.2 BEANDEVICE® 2.4GHZ AX-3D**

#### <span id="page-24-1"></span>**6.2.1 Featured video**

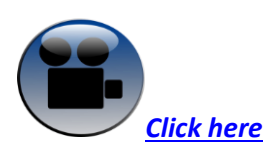

#### <span id="page-24-2"></span>**6.2.2 Main features**

#### **Main Features**

- Wireless Tri-axis accelerometer based on MEMS Technology
- Measurement range: ±2g, ±10g
- Very Low noise Density:
- 45 µg/√Hz (±2g version), 100 µg/√Hz (±10g version),
- Excellent radio link thanks to the radio antenna diversity developed by Beanair®
- Maximum sampling rate: 3 KSPS
- **TimeSync function:** Time Synchronization through wireless sensor network
- Maximum Radio Range: 500 m (L.O.S)
- Ultra-Power Radio Technology IEEE 802.15.4
- Current consumption in idle mode: **< 30 uA**
- Embedded logger: up to *1 million* data points (with events dating)
- Entirely autonomous system with an integrated Lithium-Ion battery charger
- Anti-aliasing Butterworth filter (5<sup>th</sup> order) with a cut-off frequency of 1 *Hz to 2 KHz* (remotely programmable from the BeanScape<sup>®</sup>)
- Watertight Aluminum AL6061 & Waterpoof casing IP67 (dimensions Lxlxh : 100x55x36 mm - weight 155g rechargeable battery included) suitable for Harsh Industrial Environment

#### <span id="page-24-3"></span>**6.2.3 Applications**

This **BeanDevice® AX-3D** is suitable for the following applications:

- [Ground vibration Monitoring on construction site](http://beanair.com/ground-vibration-monitoring.html)
- [Dynamic measurement on rolling stock](http://beanair.com/test-and-measurement.html)
- [Condition monitoring](http://beanair.com/conditioning-monitoring-system.html)
- [Structural Health Monitoring \(SHM\)](http://beanair.com/structural-health-monitoring.html)
- Vibration analysis

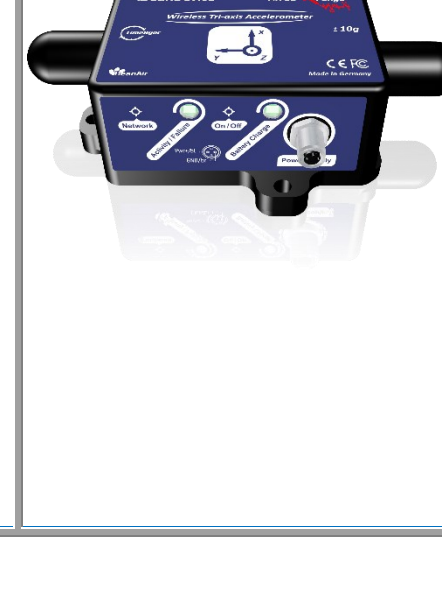

#### <span id="page-25-0"></span>**6.3 BEANDEVICE® 2.4GHZ AX-3D-SR**

#### <span id="page-25-1"></span>**6.3.1 Featured video**

*[Wireless and low noise IOT vibration sensor](https://www.youtube.com/watch?v=HyxIisjxwWQ)*

#### <span id="page-25-2"></span>**6.3.2 Main features**

#### **Main Features**

- Wireless Tri-axis accelerometer based on MEMS Technology
- Measurement range: ±1.2g/±2.4g
- Very Low noise Density:
- 20 µg/√Hz (±1.2g measurement range), 32 µg/√Hz (±2.4g measurement range),
- Excellent radio link thanks to the radio antenna diversity developed by Beanair®
- Maximum sampling rate: 800 SPS for ±2.4g (static range)

400 SPS for ±1.2g (static and auto range), for

±2.4g (Auto range).

- **TimeSync function:** Time Synchronization through wireless sensor network
- Maximum Radio Range: 500 m (L.O.S)
- Ultra-Power Radio Technology IEEE 802.15.4
- Current consumption in idle mode: **< 30 uA**
- Embedded logger: up to *1 million* data points (with events dating)
- Entirely autonomous system with an integrated Lithium-Ion battery charger
- Anti-aliasing Butterworth filter (5<sup>th</sup> order) with a cut-off frequency of 1 *Hz to 2 KHz* (remotely programmable from the BeanScape®)
- Watertight Aluminum AL6061 & Waterpoof casing IP67 (dimensions Lxlxh : 100x55x36 mm - weight 155g rechargeable battery included) suitable for Harsh Industrial Environment

#### <span id="page-25-3"></span>**6.3.3 Applications**

This **BeanDevice® AX-3D** is suitable for the following applications:

- [Ground vibration Monitoring on construction site](http://beanair.com/ground-vibration-monitoring.html)
- [Dynamic measurement on rolling stock](http://beanair.com/test-and-measurement.html)

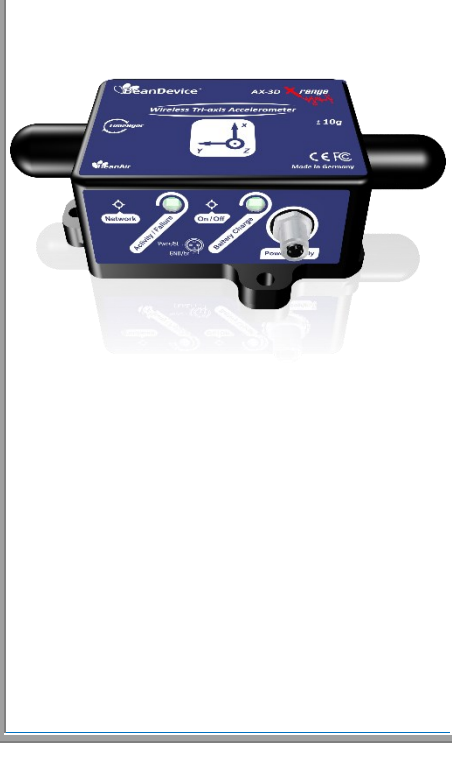

- [Condition monitoring](http://beanair.com/conditioning-monitoring-system.html)
- [Structural Health Monitoring \(SHM\)](http://beanair.com/structural-health-monitoring.html)
- <span id="page-26-0"></span>• Vibration analysi

#### **6.4 BEANDEVICE® 2.4GHZ HI-INC - 2.4GHZ SERIES (WIRELESS INCLINOMETER)**

#### <span id="page-26-1"></span>**6.4.1 Main features**

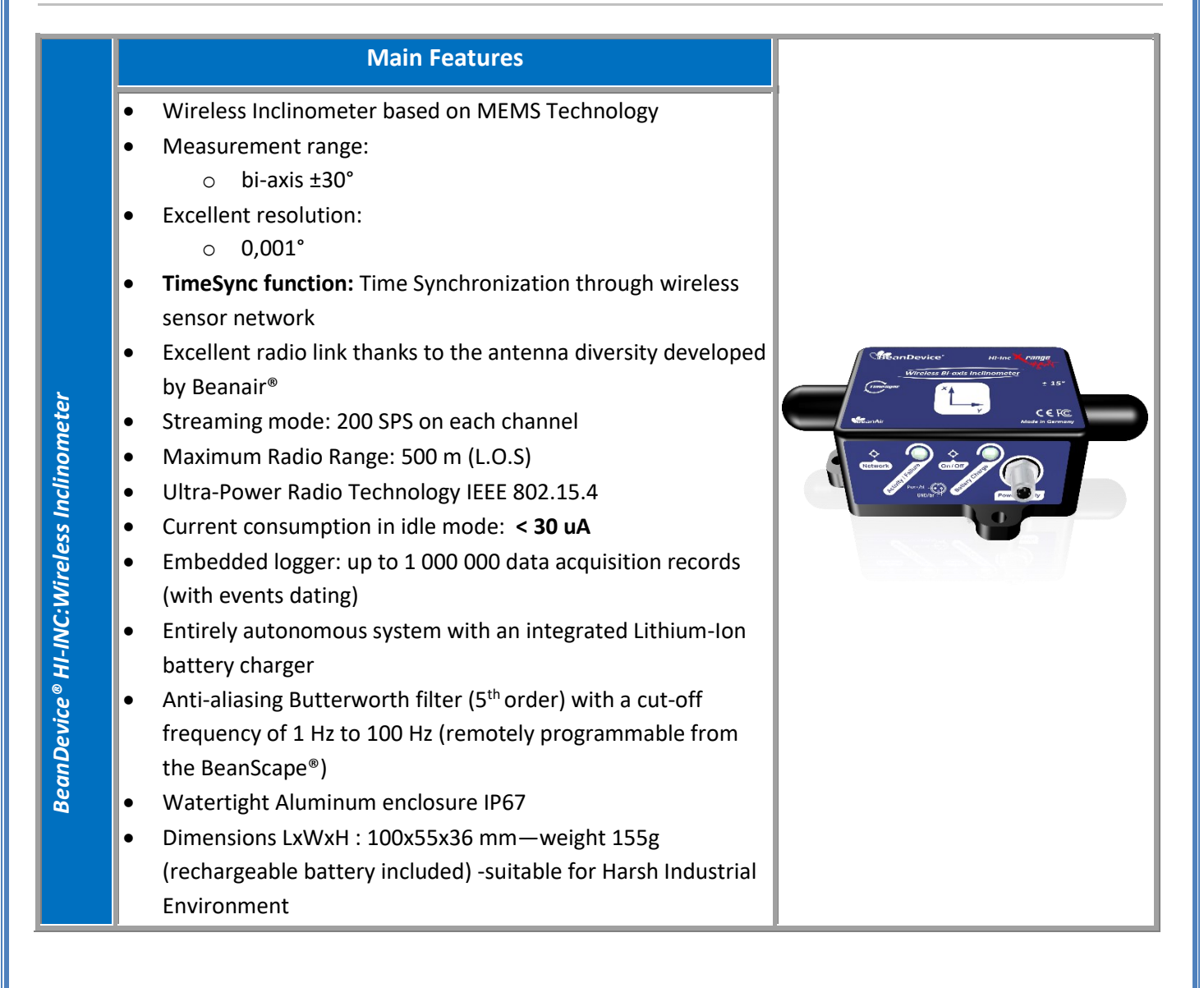

#### <span id="page-26-2"></span>**6.4.2 Applications**

- ✓ Platform Leveling and stabilization
- ✓ Laser level rotation
- Slope measurement (Building, infrastructure & construction)

✓ Oïl drilling

series

<span id="page-27-0"></span>Axial rotor measurement

#### **6.5 BEANDEVICE® 2.4GHZ AX-3DS - 2.4GHZ SERIES (WIRELESS SHOCK SENSOR)**

#### <span id="page-27-1"></span>**6.5.1 Main features**

# **Main Features**

- Wireless tri-axis accelerometer
- Scalable measurement range (two versions) : *±6g/±12g/±24g or ±2g/±4g/±8g*
- Excellent radio link thanks to the antenna diversity developed by Beanair®
- Advanced and smart shock detection
- Non-contact actuation for faster installation
- Maximum sampling rate: 3 KSPS (maximum)
- Maximum radio range: 500 m (L.O.S)
- Ultra-Low Power Radio Technology IEEE 802.15.4
- Current consumption during deep sleeping mode: < 28 uA
- *Embedded Data Logger:* up to *1 million* data points
- Entirely autonomous system with an integrated Lithium-Ion battery charger
- *Watertight aluminum enclosure IP67* (dimensions LxWxH: 100x55x36mm)—weight 155g (rechargeable battery included) -suitable for Harsh Industrial Environment

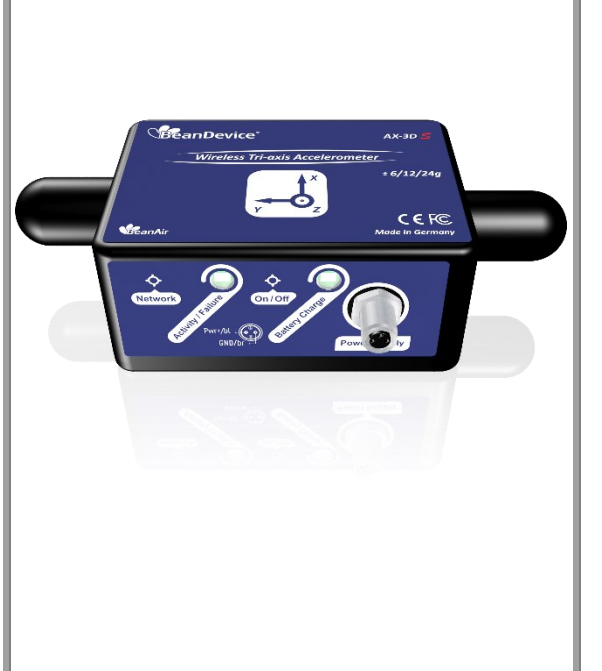

#### <span id="page-27-2"></span>**6.5.2 Applications**

- $\checkmark$  Health and usage monitoring systems (HUMS)
- $\checkmark$  Shock measurement on vehicles & trains
- ✓ Transportation Monitoring
- ✓ Drop testing
- $\checkmark$  Crash and impact testing
- ✓ Ride Quality Measurement

## <span id="page-28-0"></span>**6.6 BEANDEVICE® 2.4GHZ AX-3D XRANGE – 2.4GHZ SERIES (HIGH PERFORMANCE WIRELESS ACCELEROMETER)**

#### <span id="page-28-1"></span>**6.6.1 Main features**

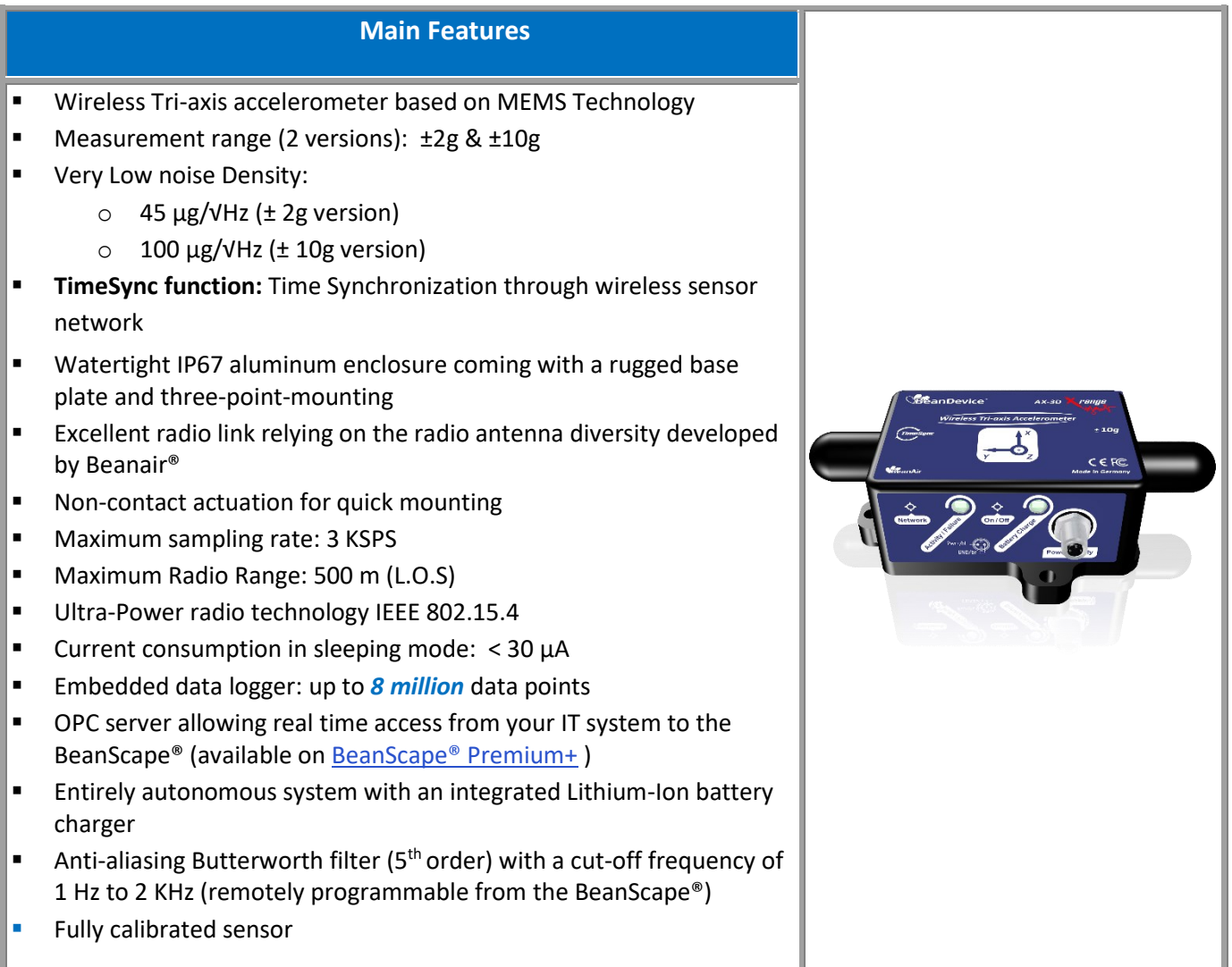

#### <span id="page-28-2"></span>**6.6.2 Applications**

This **BeanDevice® AX-3D Xrange** is suitable for the following applications:

- [Ground vibration Monitoring on construction site](http://beanair.com/ground-vibration-monitoring.html)
- [Dynamic measurement on rolling stock](http://beanair.com/test-and-measurement.html)
- [Condition monitoring](http://beanair.com/conditioning-monitoring-system.html)
- [Structural Health Monitoring \(SHM\)](http://beanair.com/structural-health-monitoring.html)
- Vibration analysis

#### <span id="page-29-0"></span>**6.7 BEANDEVICE® HI-INC XRANGE (HIGH PERFORMANCE WIRELESS INCLINOMETER)**

#### <span id="page-29-1"></span>**6.7.1 Main features**

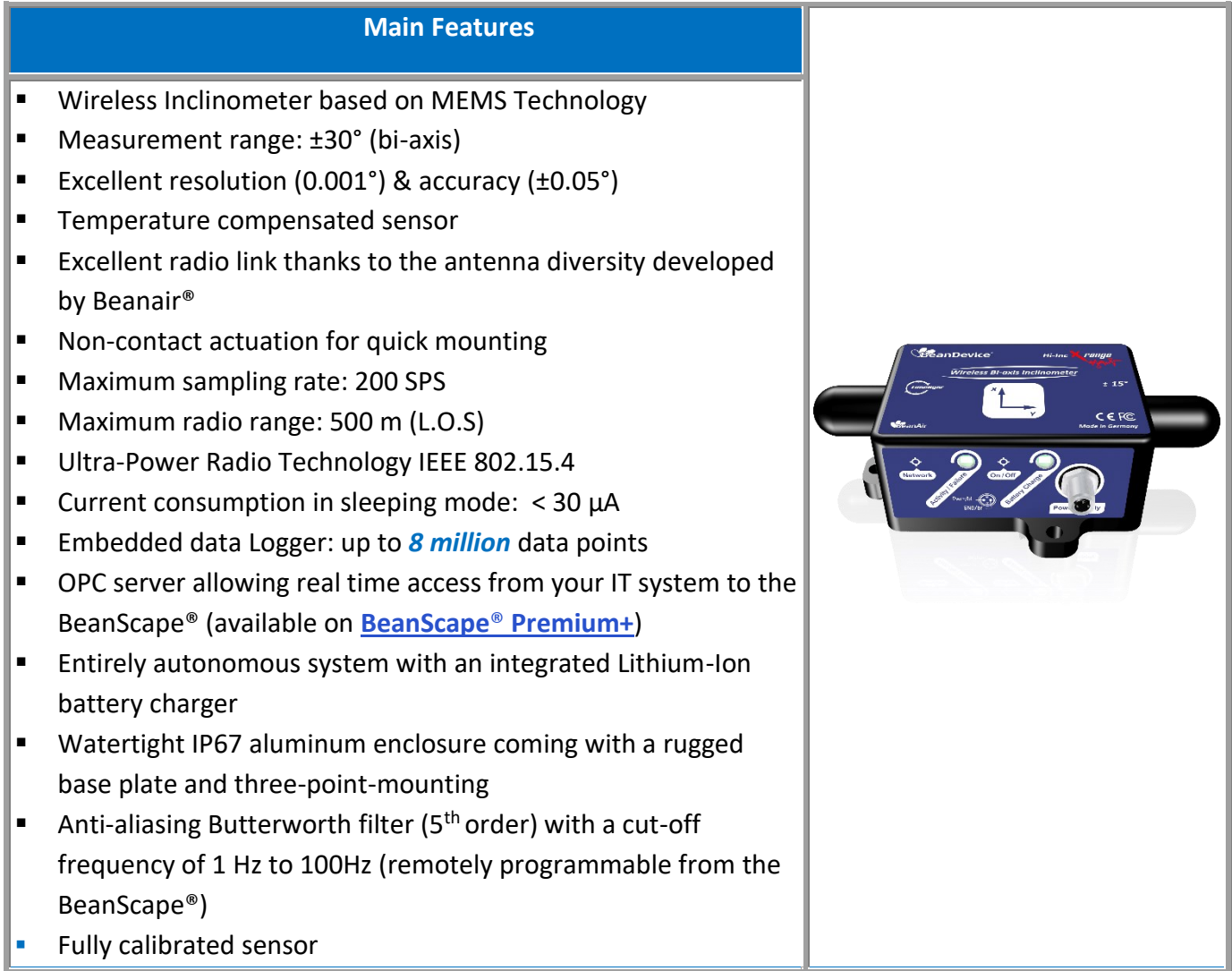

# <span id="page-30-0"></span>**6.8 BEANDEVICE® 2.4GHZ HI-INC-SR - 2.4GHZ SERIES (TRI-AXIS WIRELESS INCLINOMETER)**

### <span id="page-30-1"></span>**6.8.1 Main features**

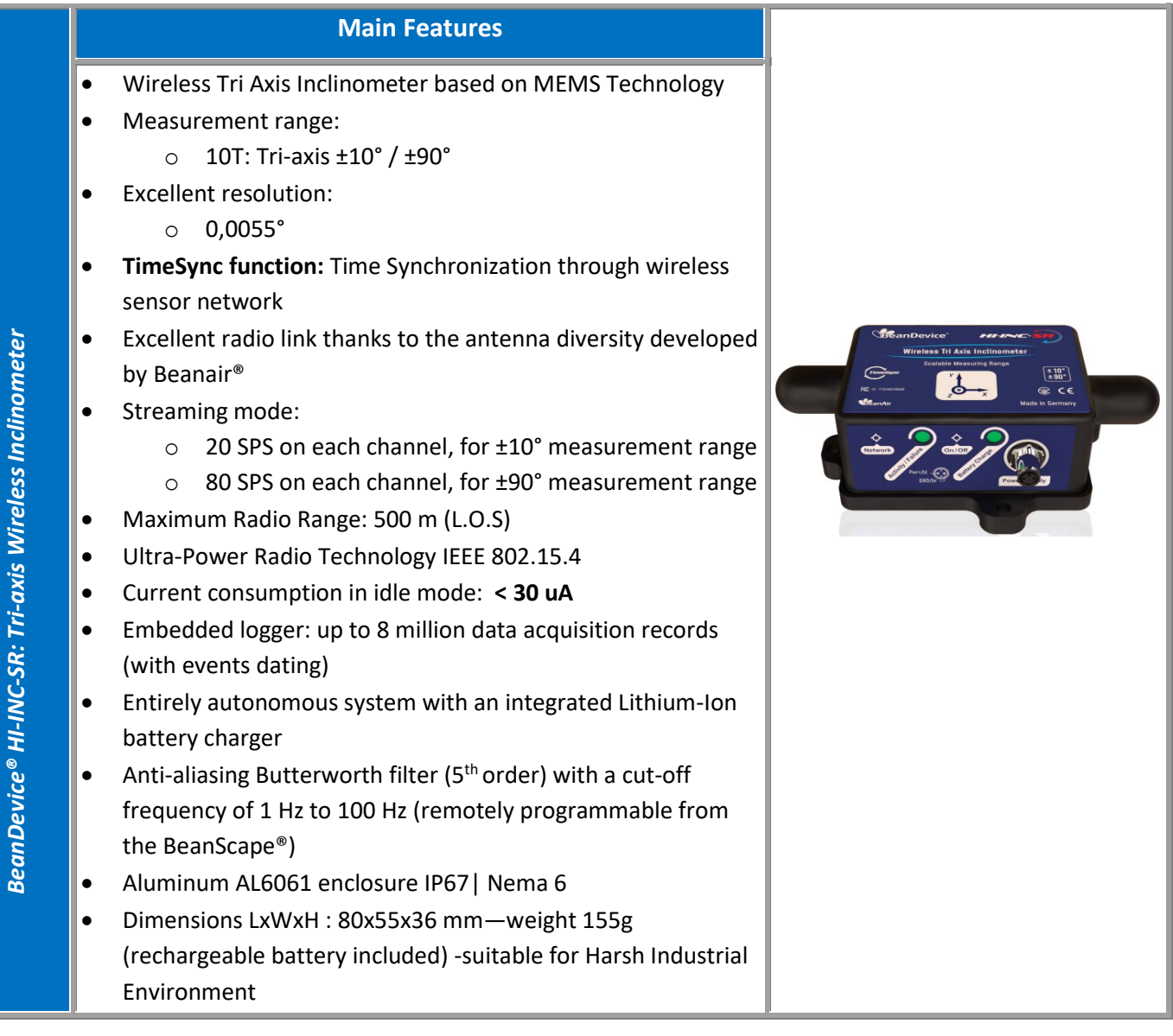

#### <span id="page-30-2"></span>**6.8.2 Applications**

- ✓ Land Survey
- ✓ Structural Health Monitoring (SHM)
- ✓ Test & Measurement
- $\checkmark$  Railway sleepers monitoring

#### <span id="page-31-0"></span>**6.9 TECHNICAL SPECIFICATIONS**

#### <span id="page-31-1"></span>**6.9.1 BeanDevice® 2.4GHz AX-3D**

# *Product reference*

BND-2.4GHZ-AX3D-MRG-RB

# *MR – Measurement Range (1g = 9806.65 mm/s^2)*

**2:** ±2g measurement range

*10*: ±10gmeasurement range

*Example: BND-2.4GHZ-AX3D-10G-RB, Wireless Accelerometer with 10g measurement range*

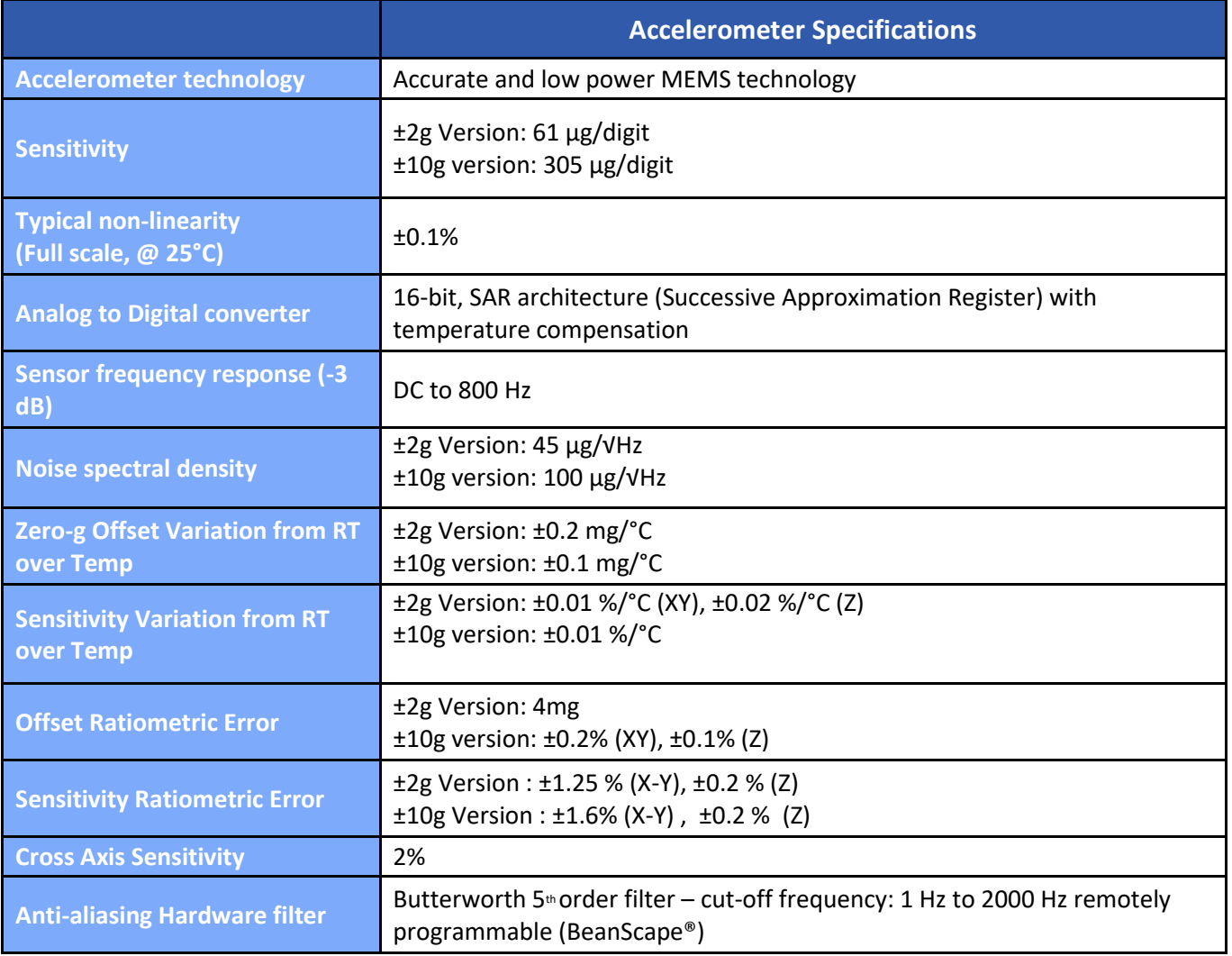

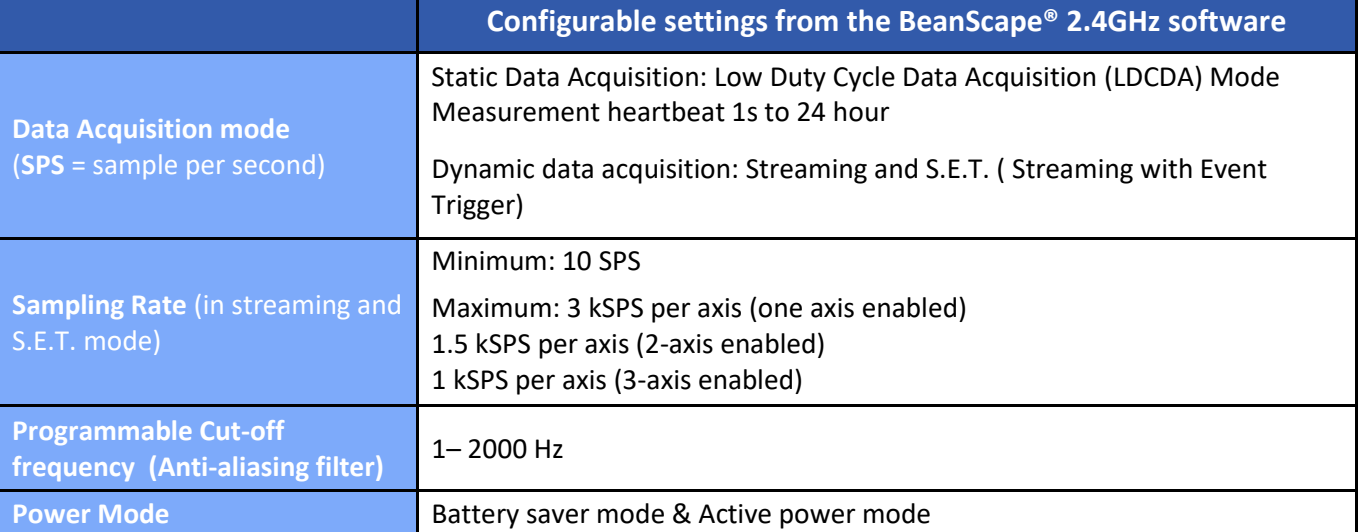

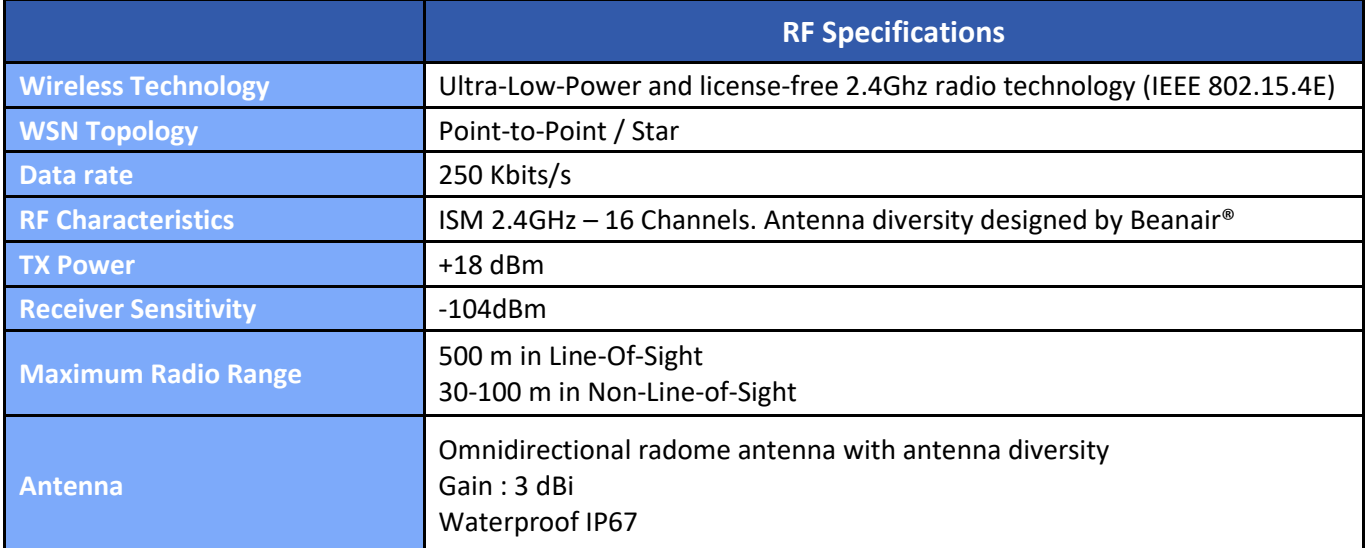

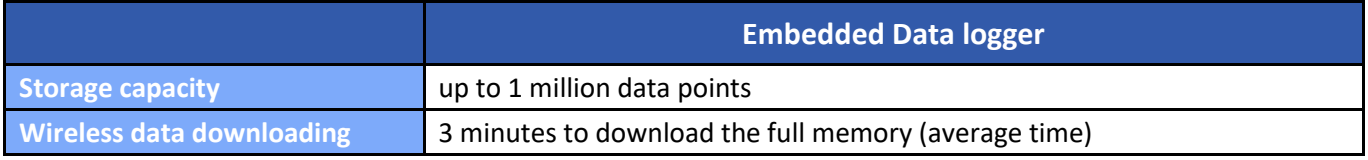

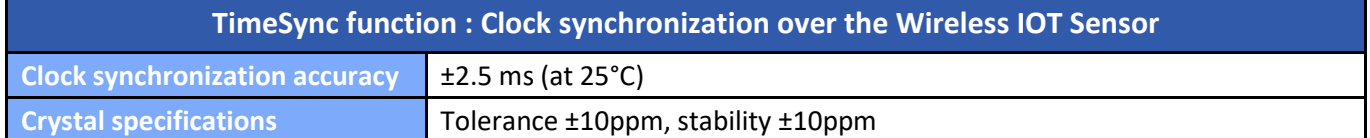

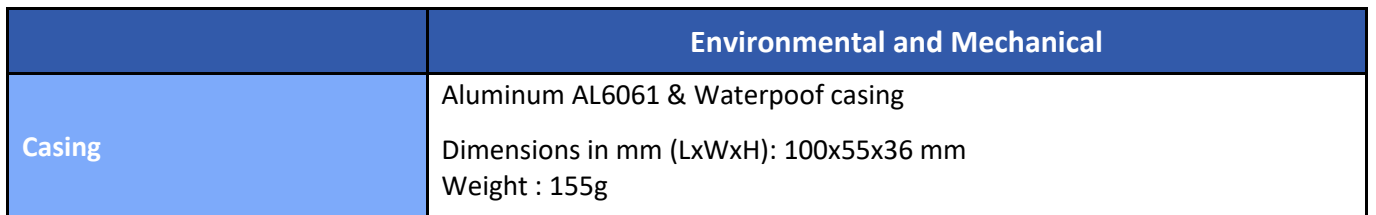

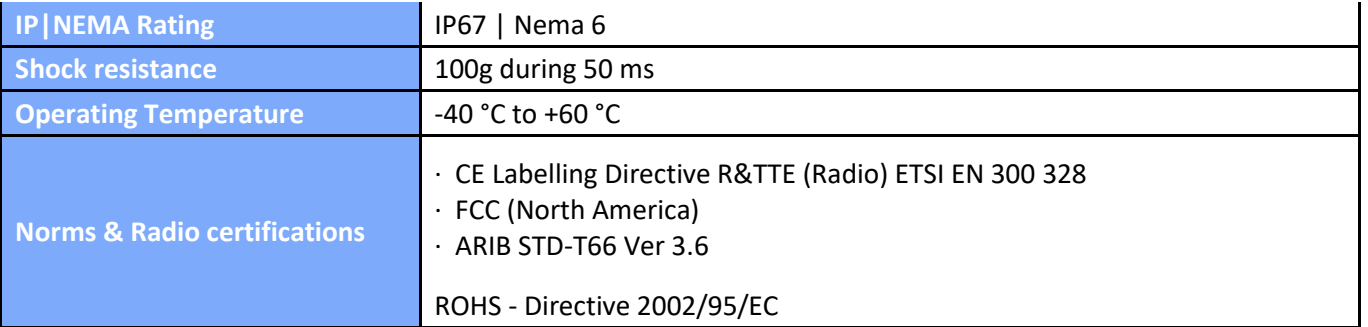

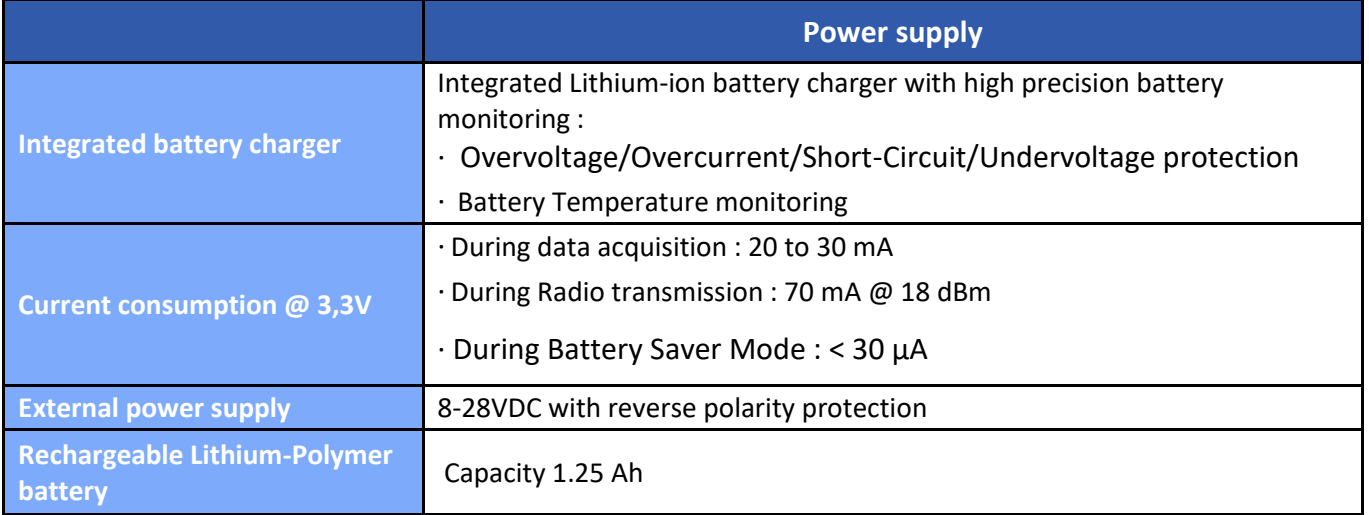

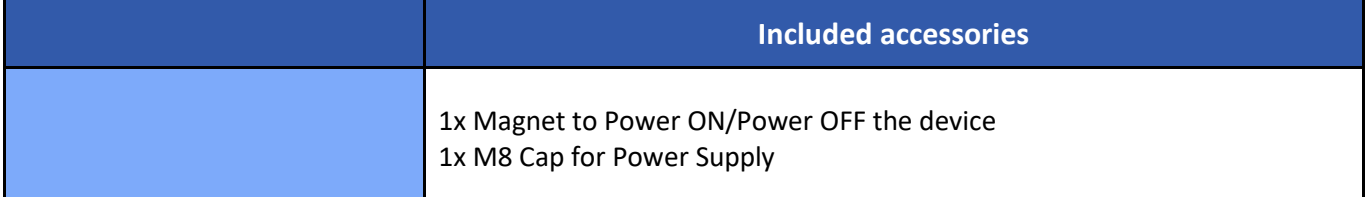

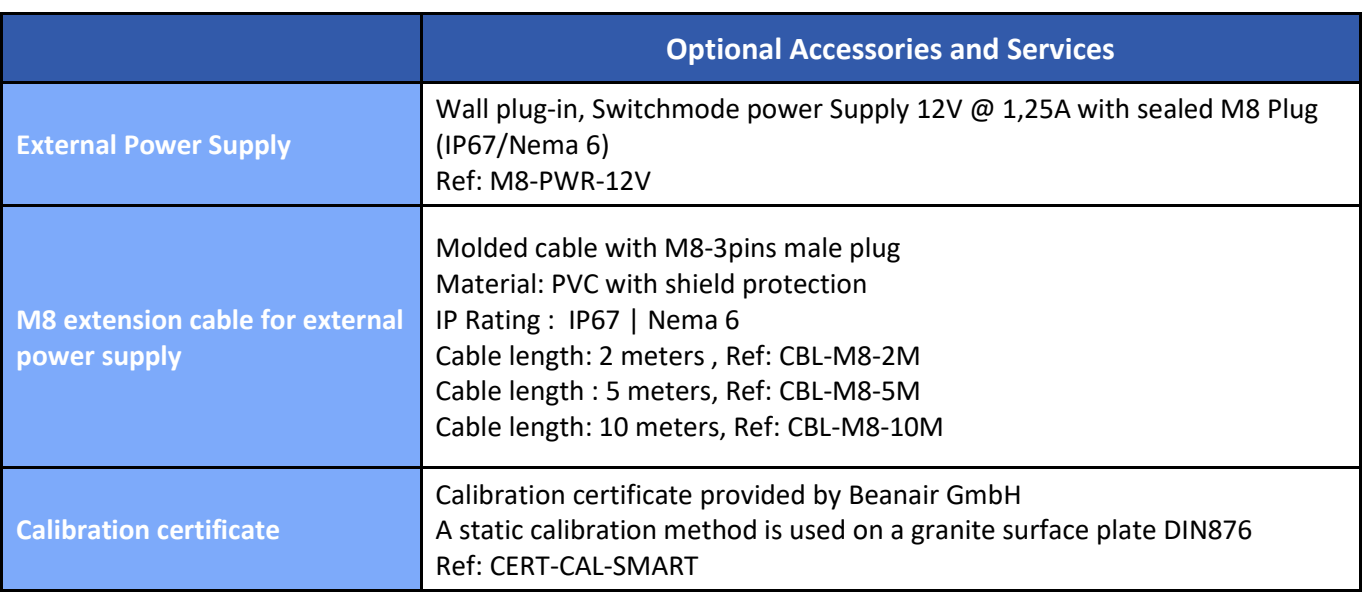

#### <span id="page-34-0"></span>**6.9.2 BeanDevice® AX-3D-SR**

#### *Product reference*

#### BND-2.4GHZ-AX-3D-SR-*MR-PS-MO*

#### **MR– Measurement Range:**

**1.2T: tri**-axis Low noise vibration sensor ±1.2g/±2.4g

#### **PS - Power supply:**

**RB:** Internal rechargeable battery

#### **MO - Mounting Option**

SCM - Screw Mounting Lid

MM - Magnetic Mounting Lid

*Example 1: BND-2.4GHZ-AX-3D-SR-1.2T-RB-SCM,* Low Noise wireless Vibration sensor with ±1.2G/±2.4G measurement range, internal rechargeable battery, Screw mounting *Example 2: BND-2.4GHZ-AX-3D-SR-1.2T-RB-MM,* Low Noise wireless Vibration sensor with ±1.2G/±2.4G measurement range, internal rechargeable battery, Magnetic Mounting

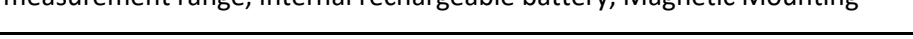

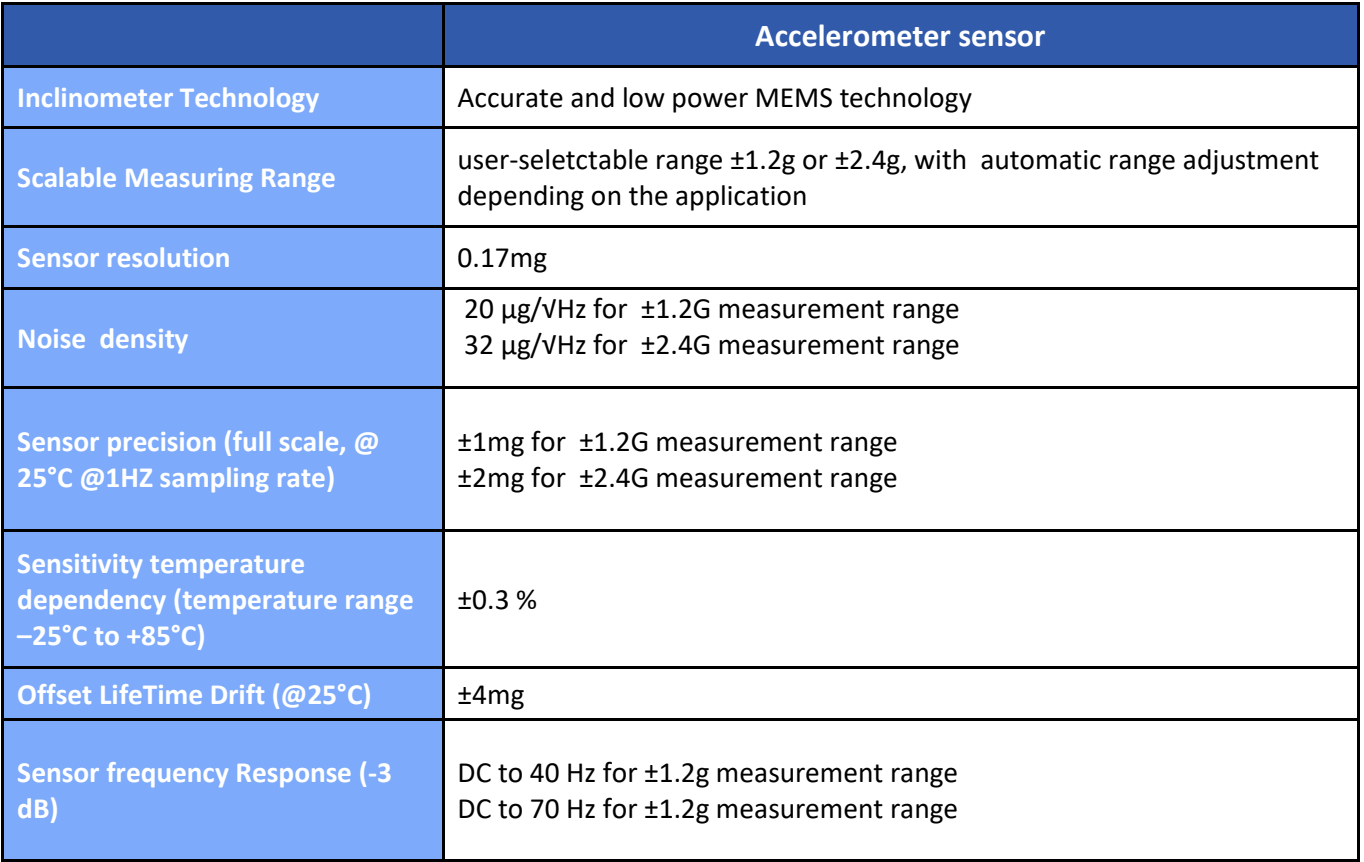

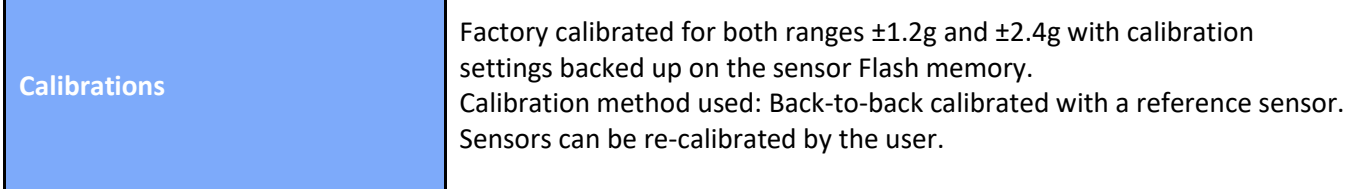

ı

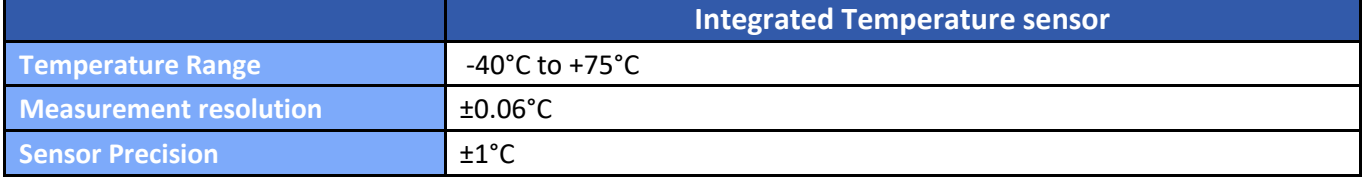

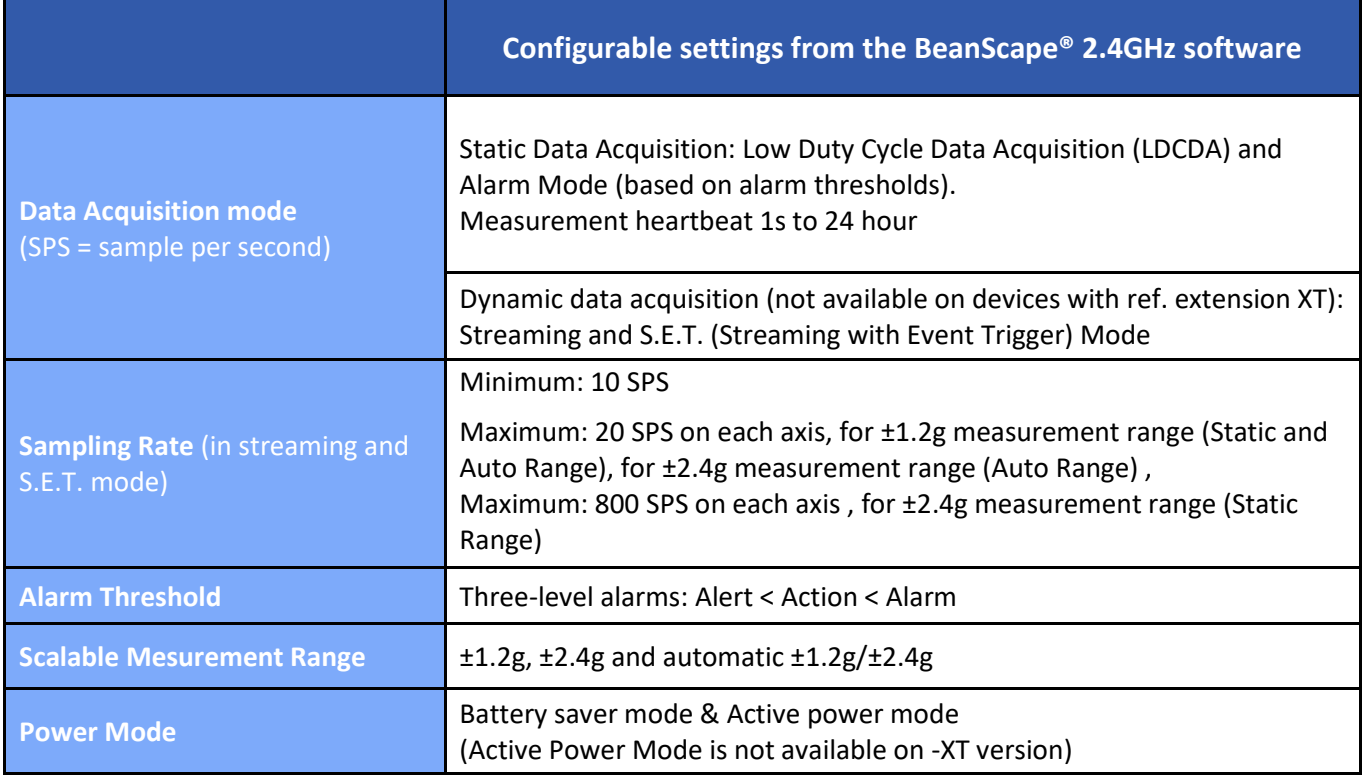

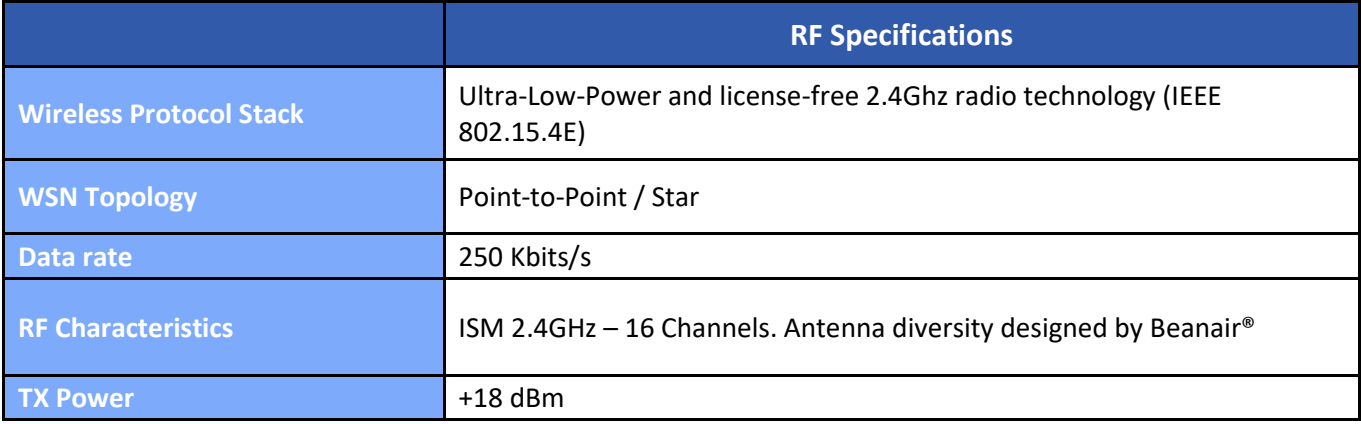
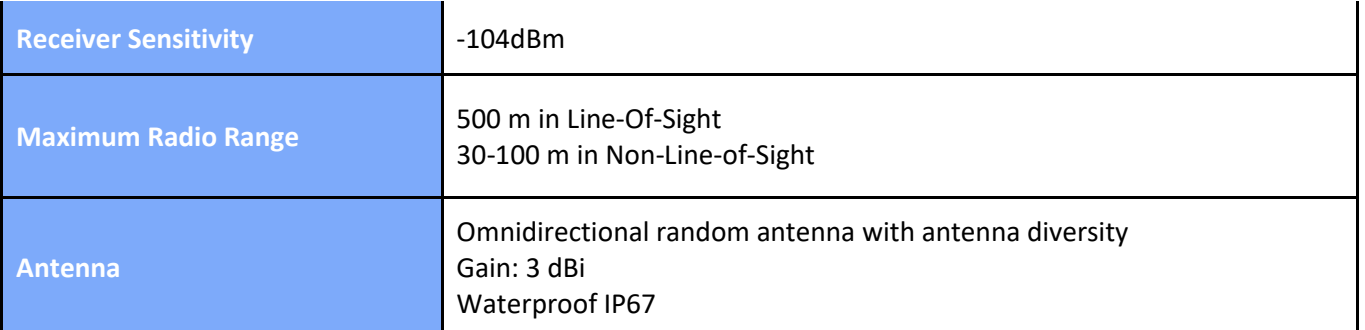

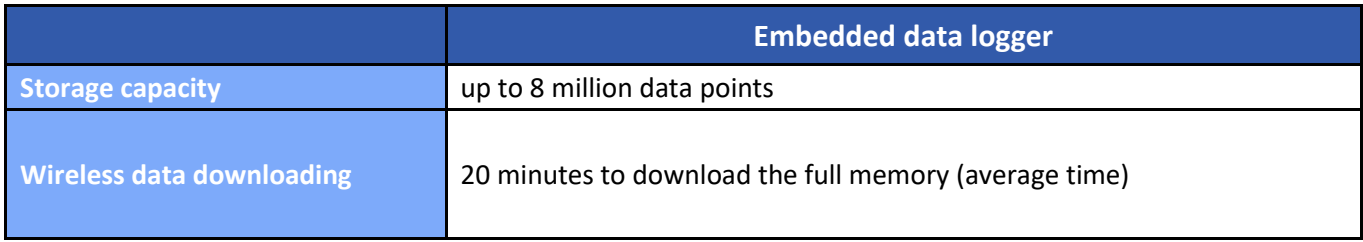

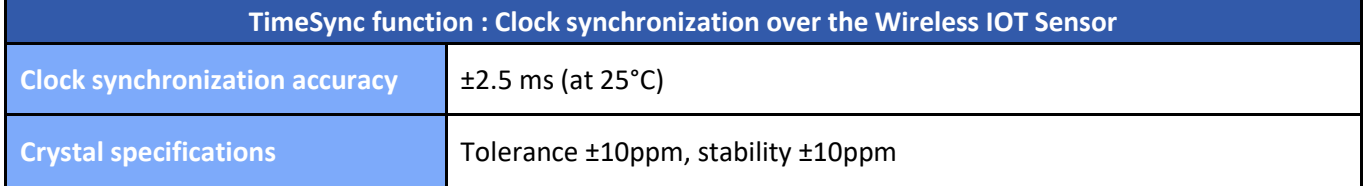

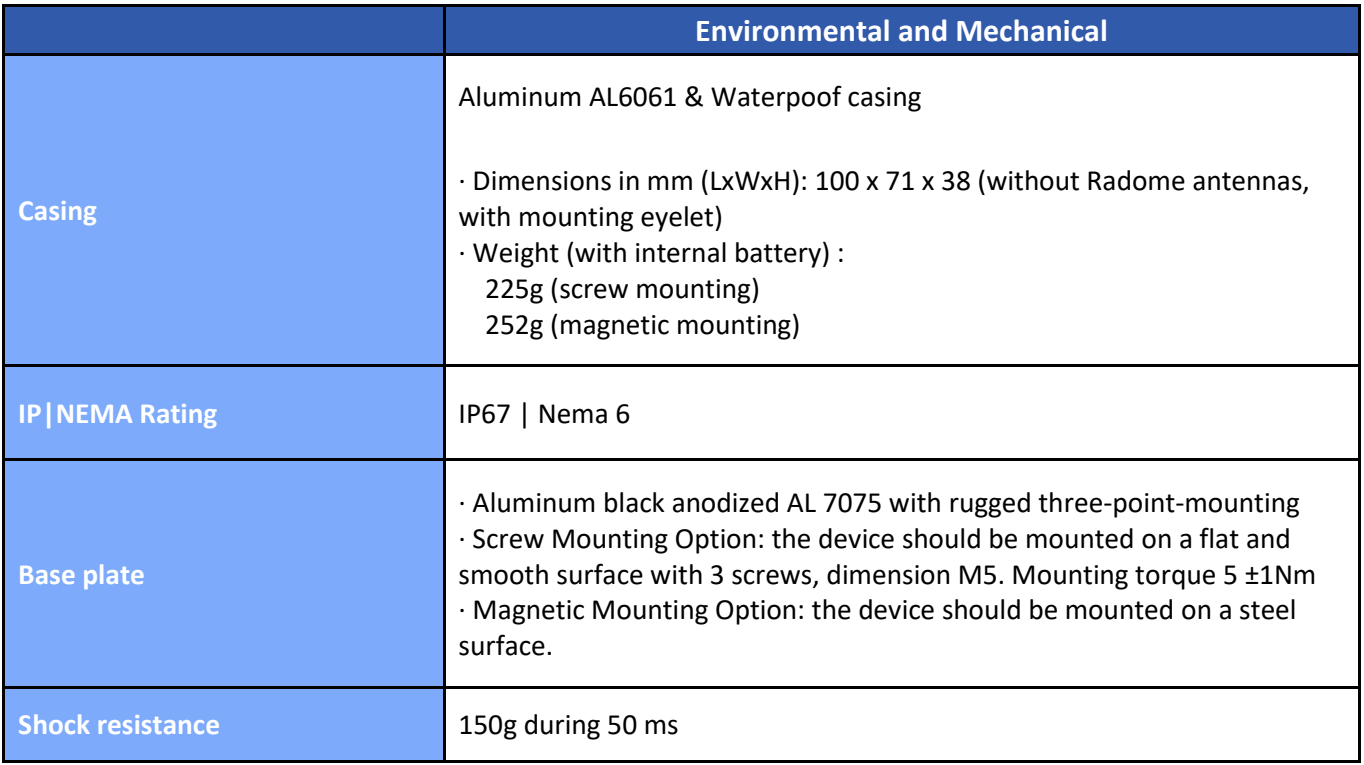

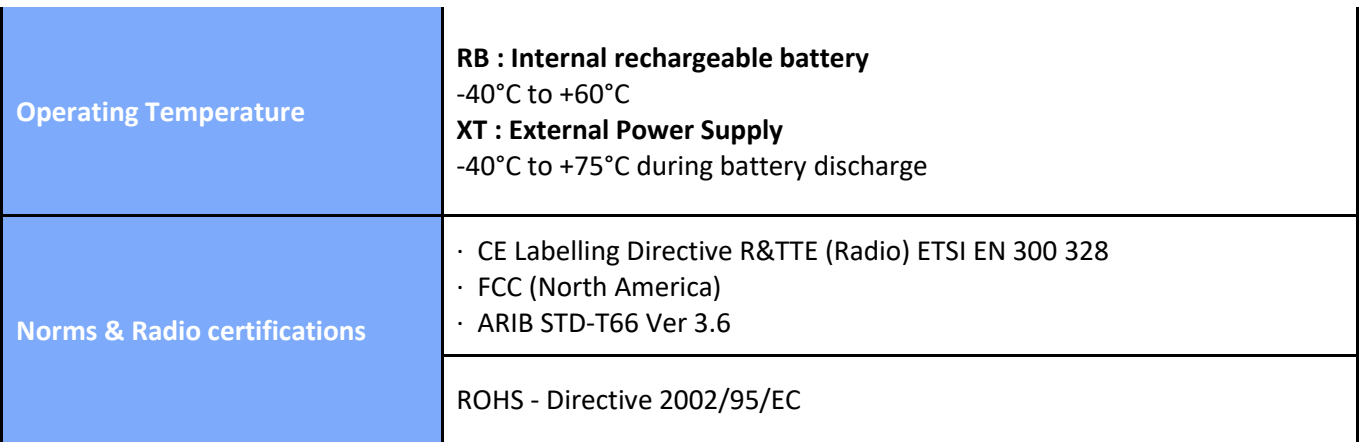

T

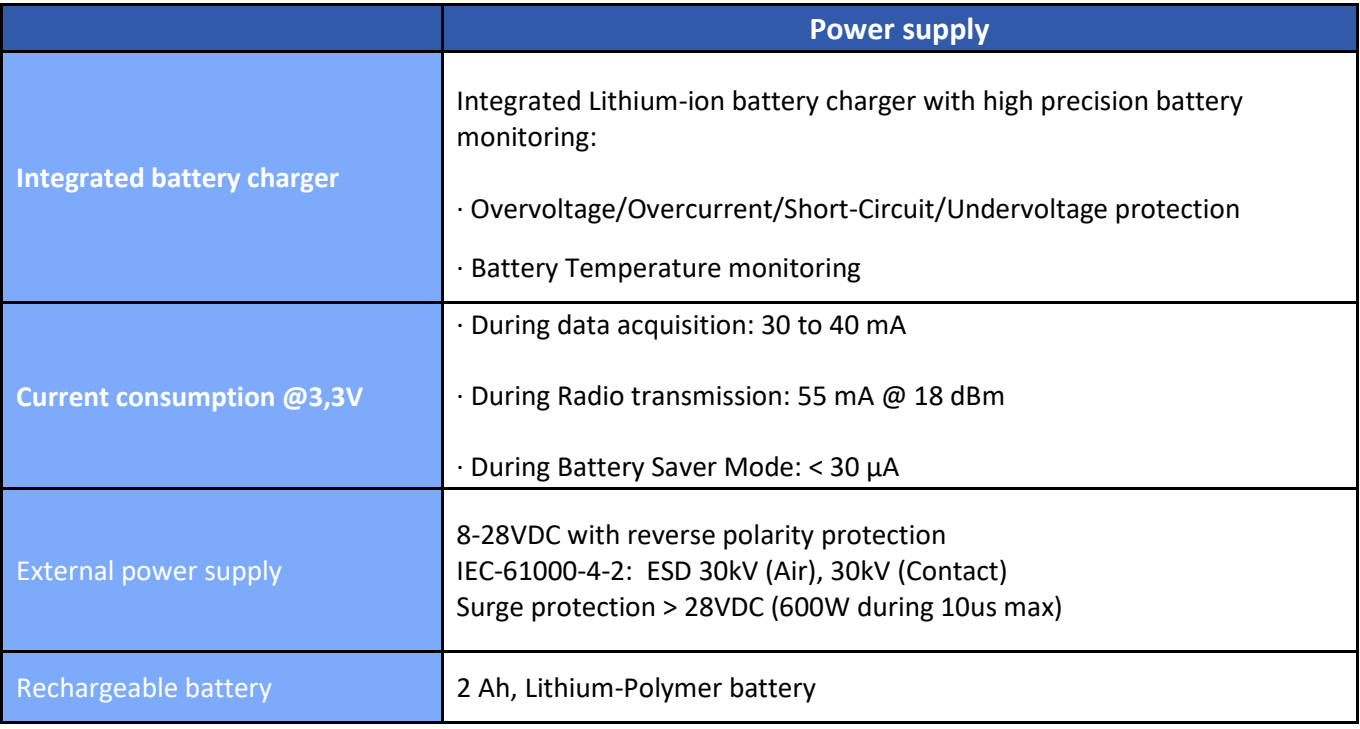

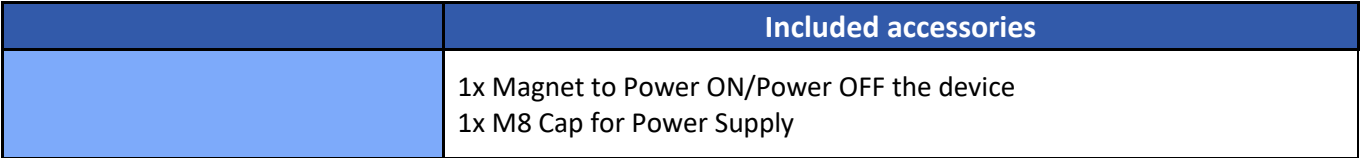

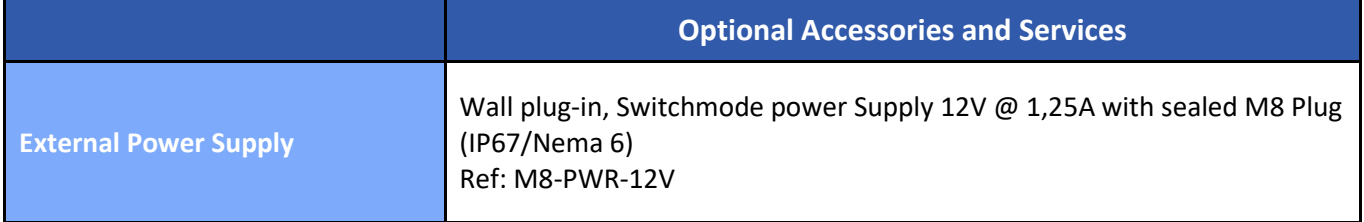

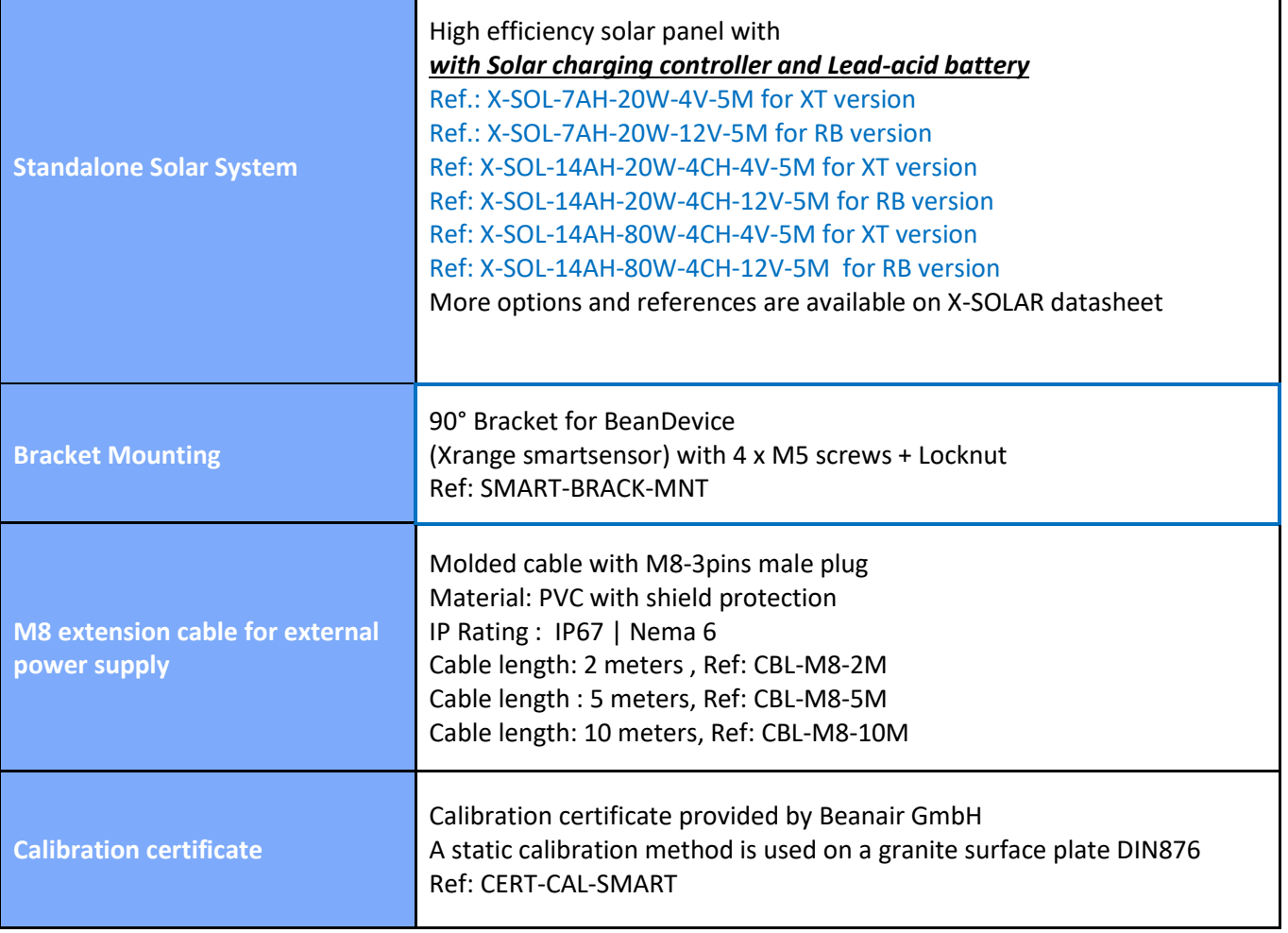

#### **6.9.3 BeanDevice® AX-3DS**

# *Product reference*

BND-2.4GHZ-AX3DS -**MR**-**RB-MO**

**MR – Measurement Range (1g = 9806.65 mm/s^2)** 

**24G:** ±6/12/24g measurement range

**8G**: ±2/4/8g measurement range

# **PS - Power supply :**

**RB :** Rechargeable battery

MO - Mounting Option SCM - Screw Mounting Lid MM - Magnet Mounting Lid Leave it empty if there is no mounting option

*Example 1*: **BND-2.4GHZ-AX3DS-24G-RB**—Wireless Accelerometer with ±6/12/24g measurement range, rechargeable battery *Example 2:* **BND-2.4GHZ-AX3DS-8G-RB-SCM**—Wireless Accelerometer with ±2/4/8g measurement range, rechargeable battery, screw mounting option

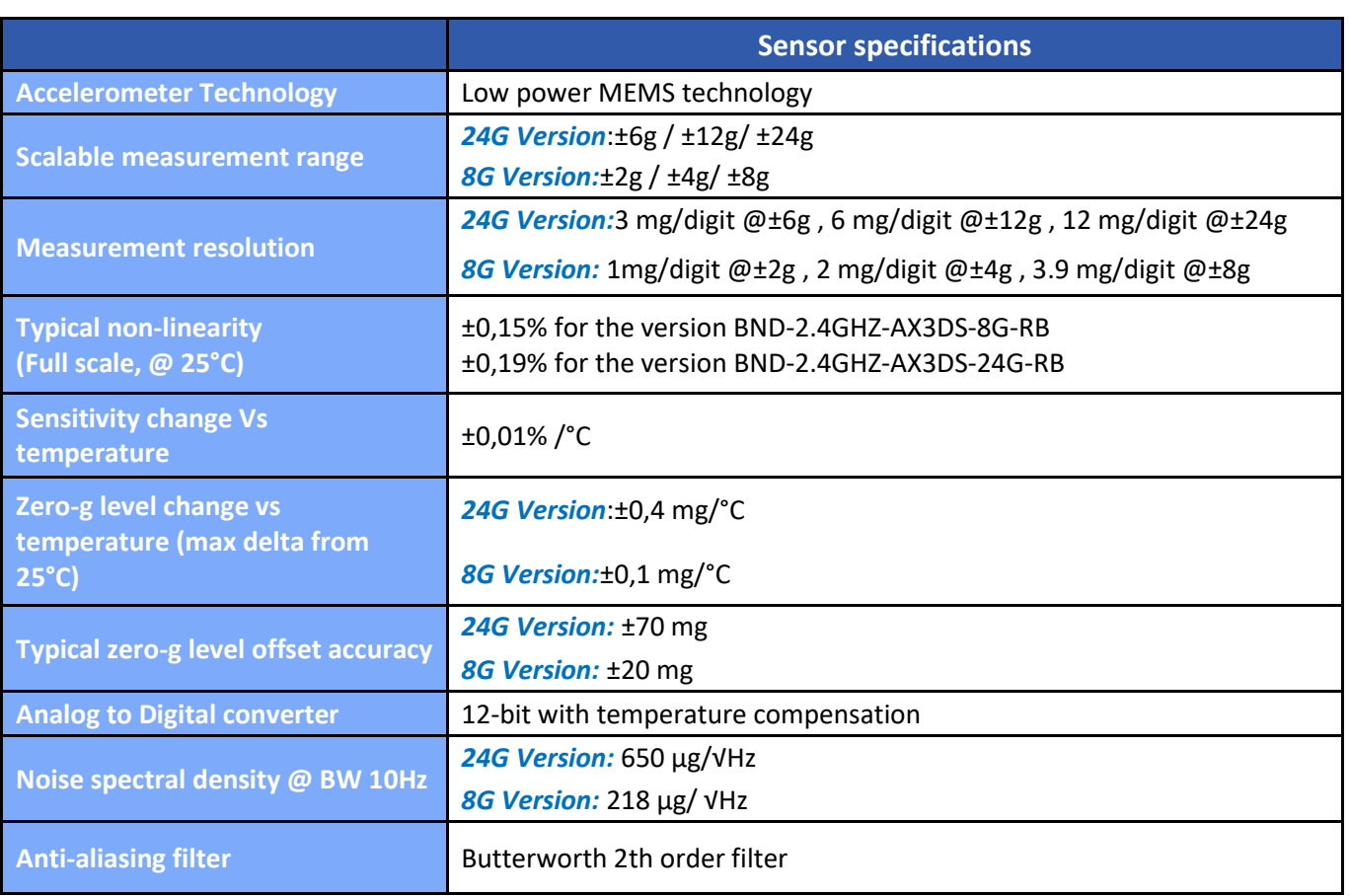

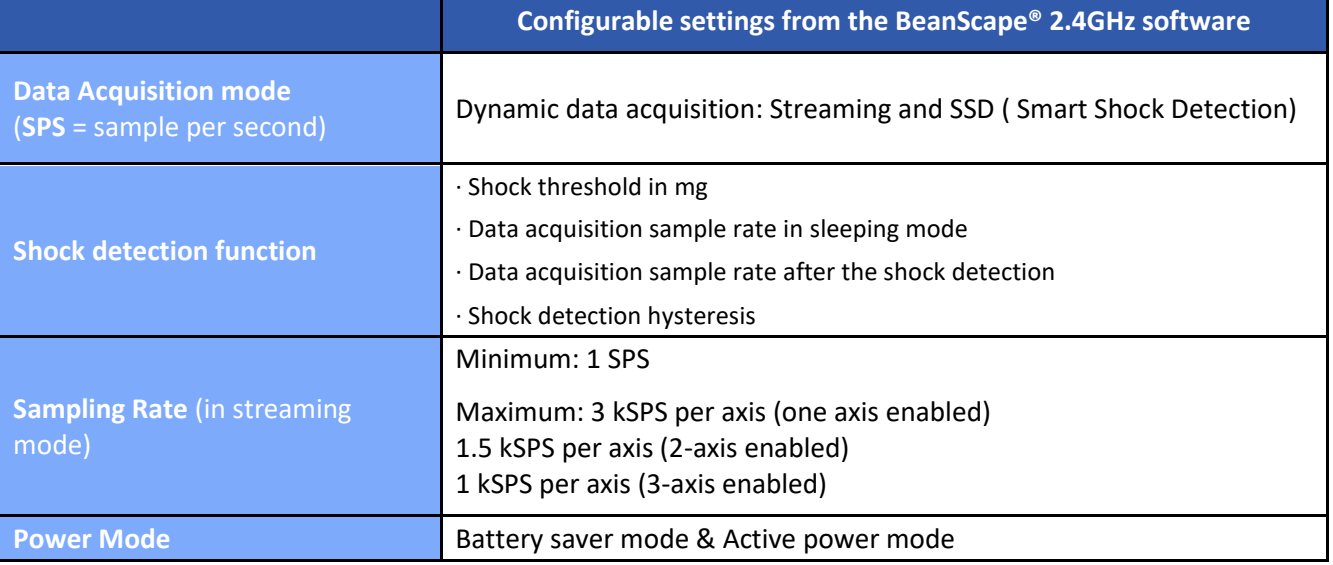

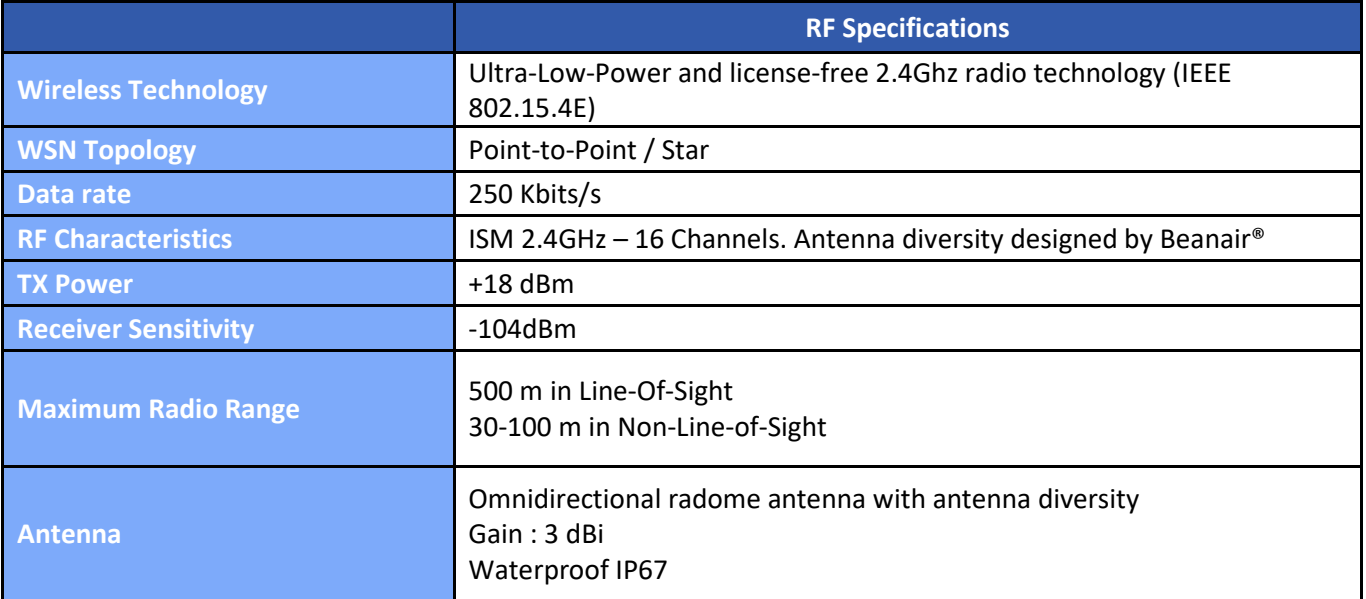

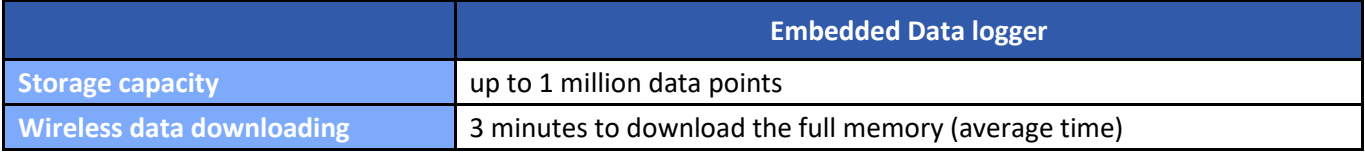

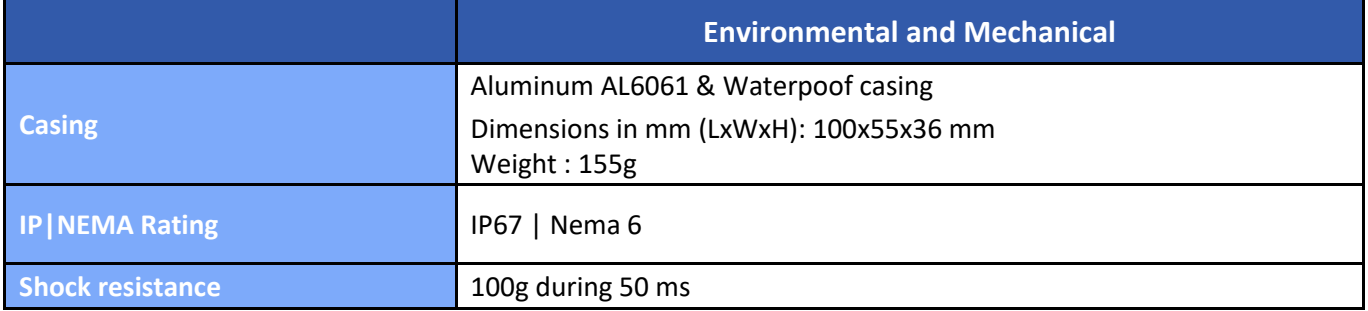

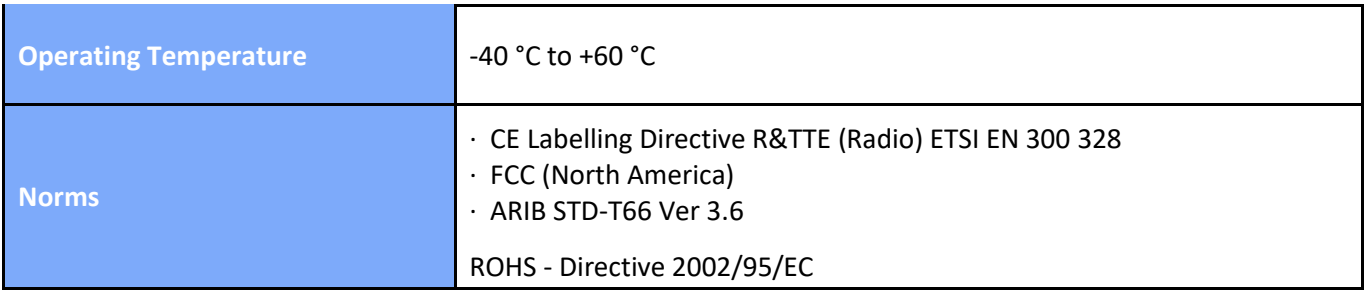

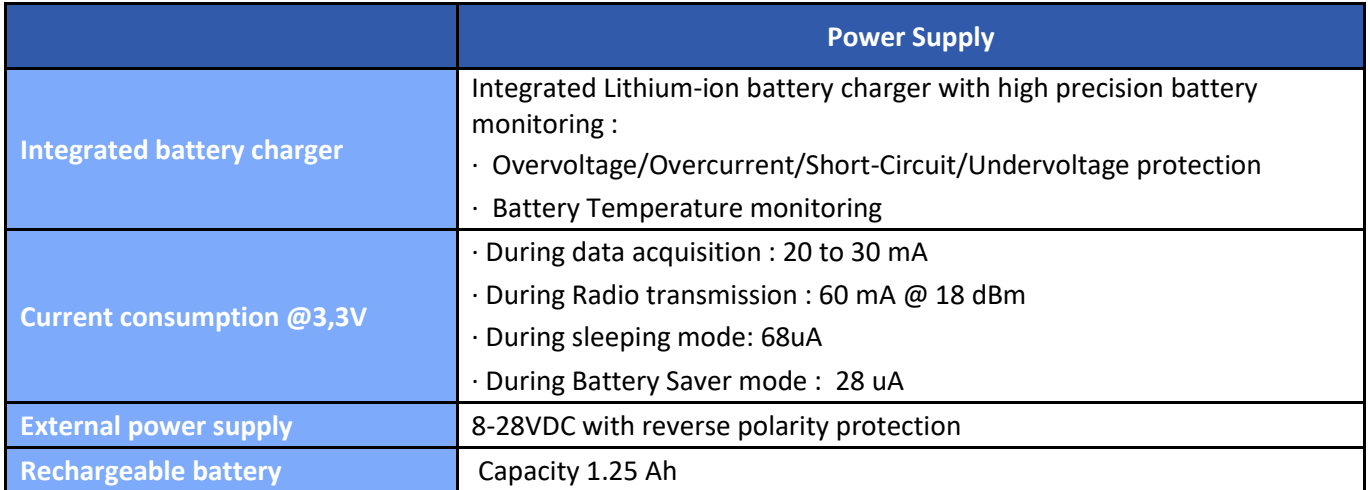

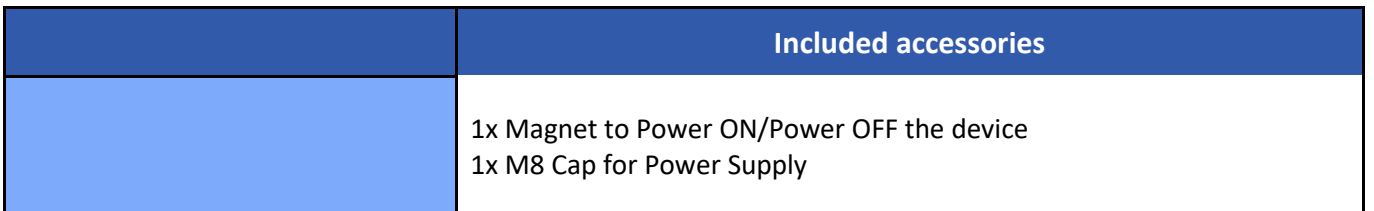

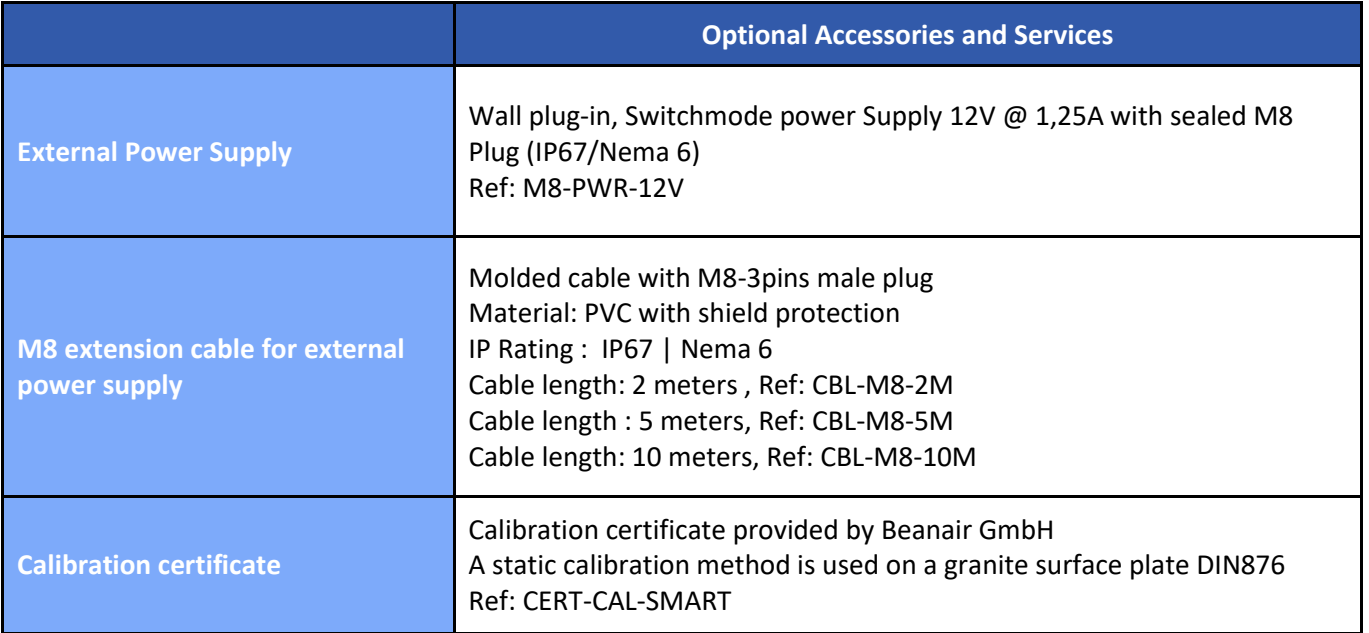

#### **6.9.4 BeanDevice® INC**

series

#### *Product reference*

BND-2.4GHZ-INC–*MR*–*PS*

**MR– Measurement Range:** 

**30B :** bi-axial ±30°

**90B :** bi-axial ±90°

*PS* - *Power supply* :

*RB* : Internal rechargeable battery

*XT* : External Power Supply

*Example 1*: **BND-2.4GHZ-INC-30B-RB**-wireless bi-axial inclinometer with ±30° measurement range, internal rechargeable battery

*Example 2*: **BND-2.4GHZ-INC-90B-XT**-wireless bi-axial inclinometer with ±90° measurement range, external primary cell

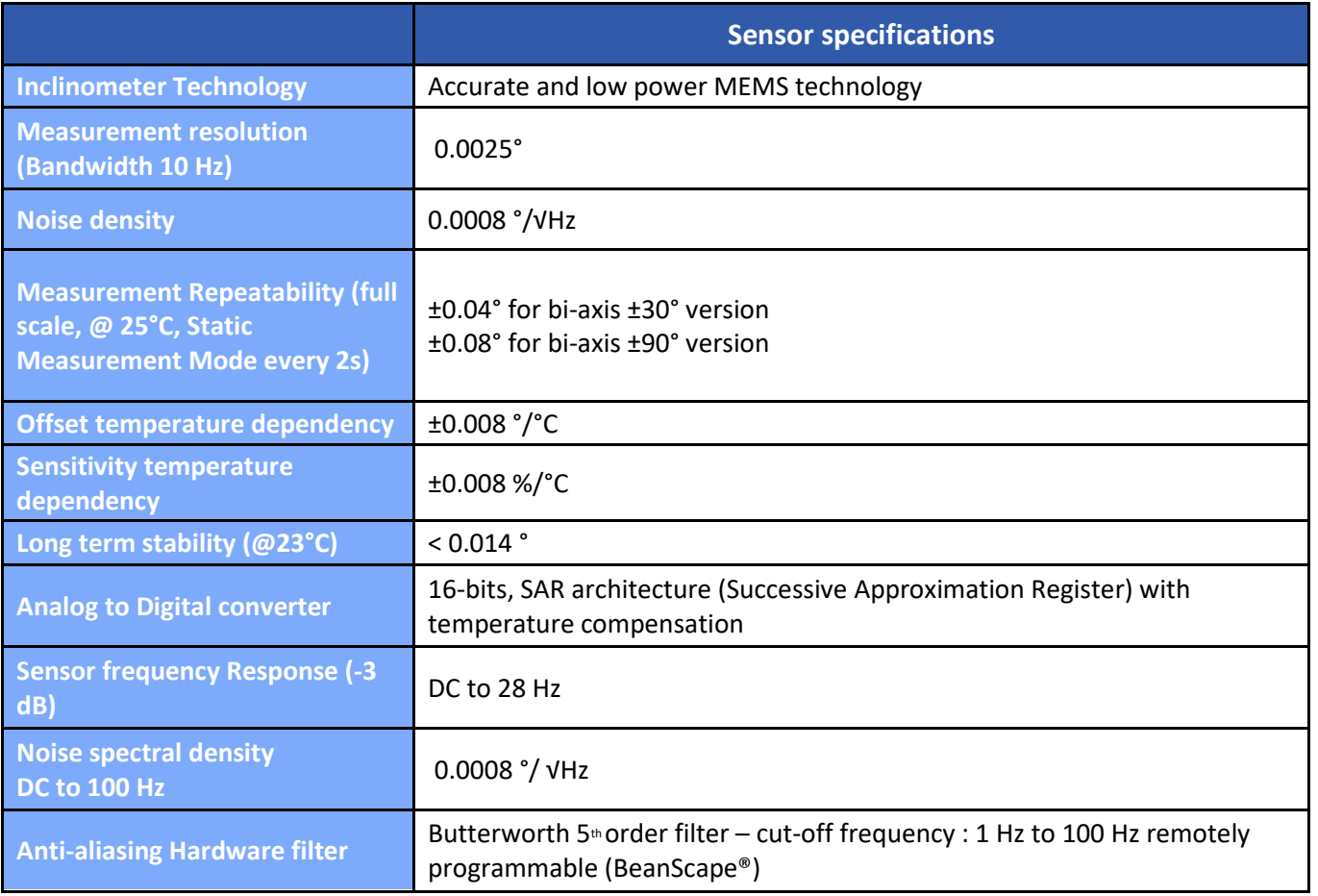

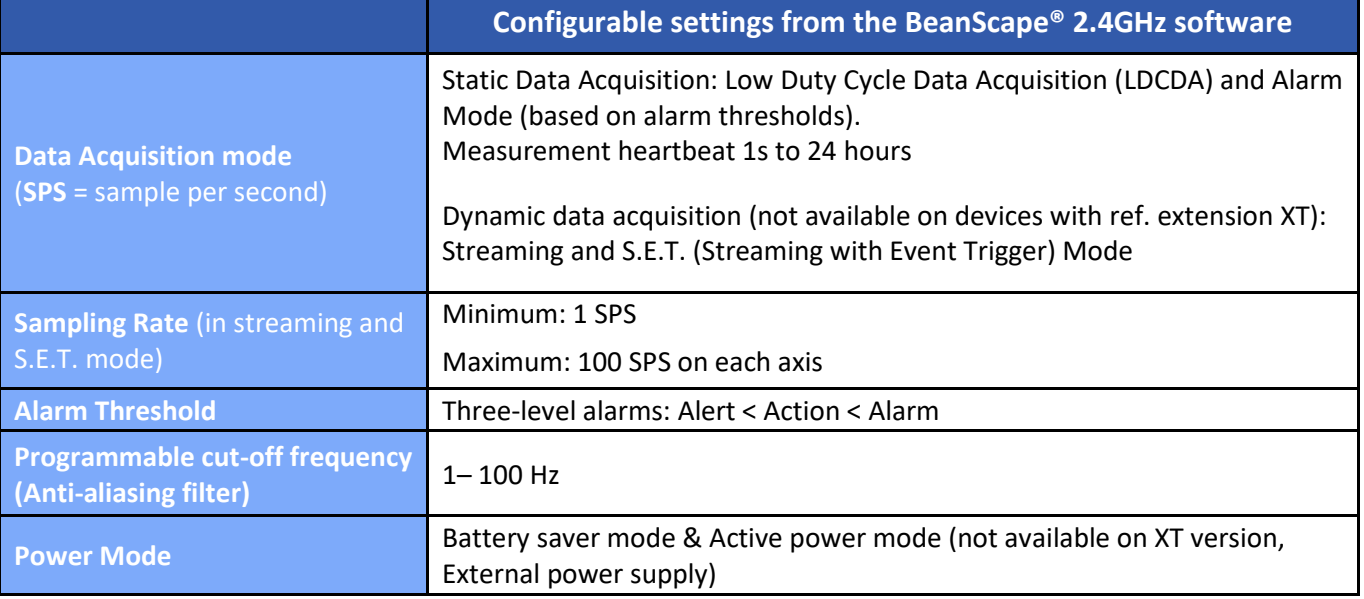

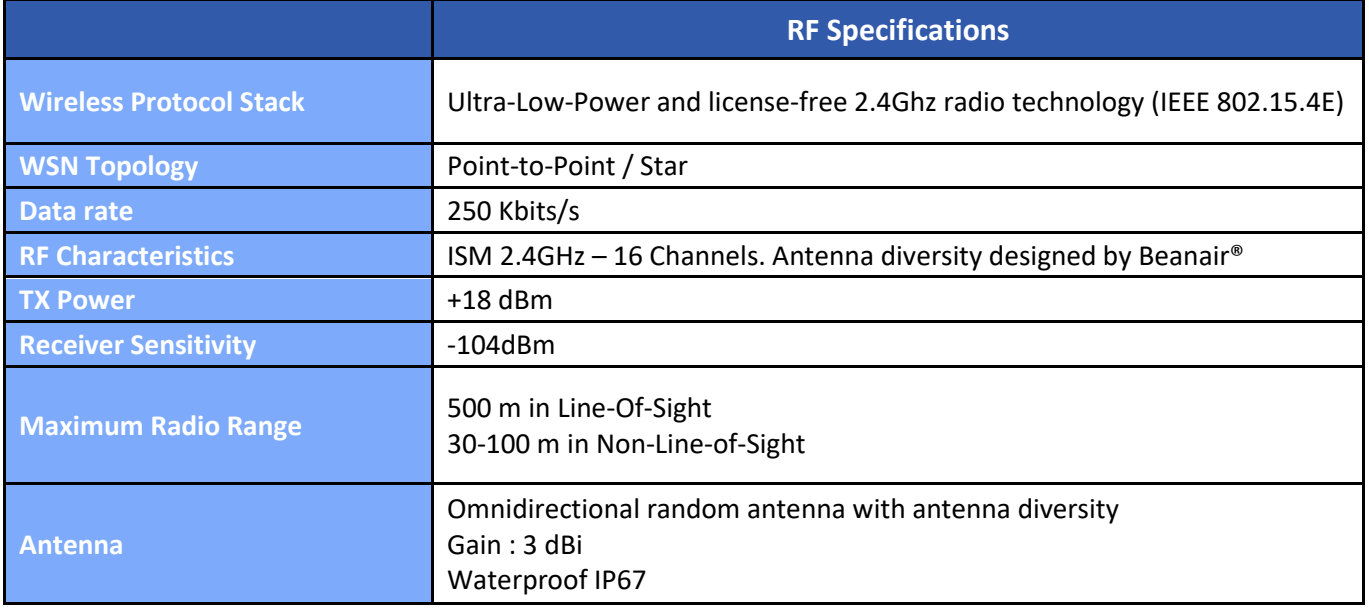

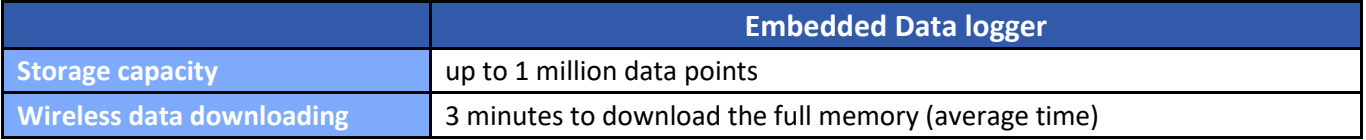

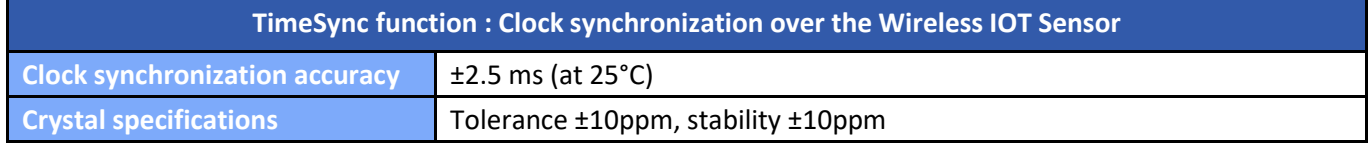

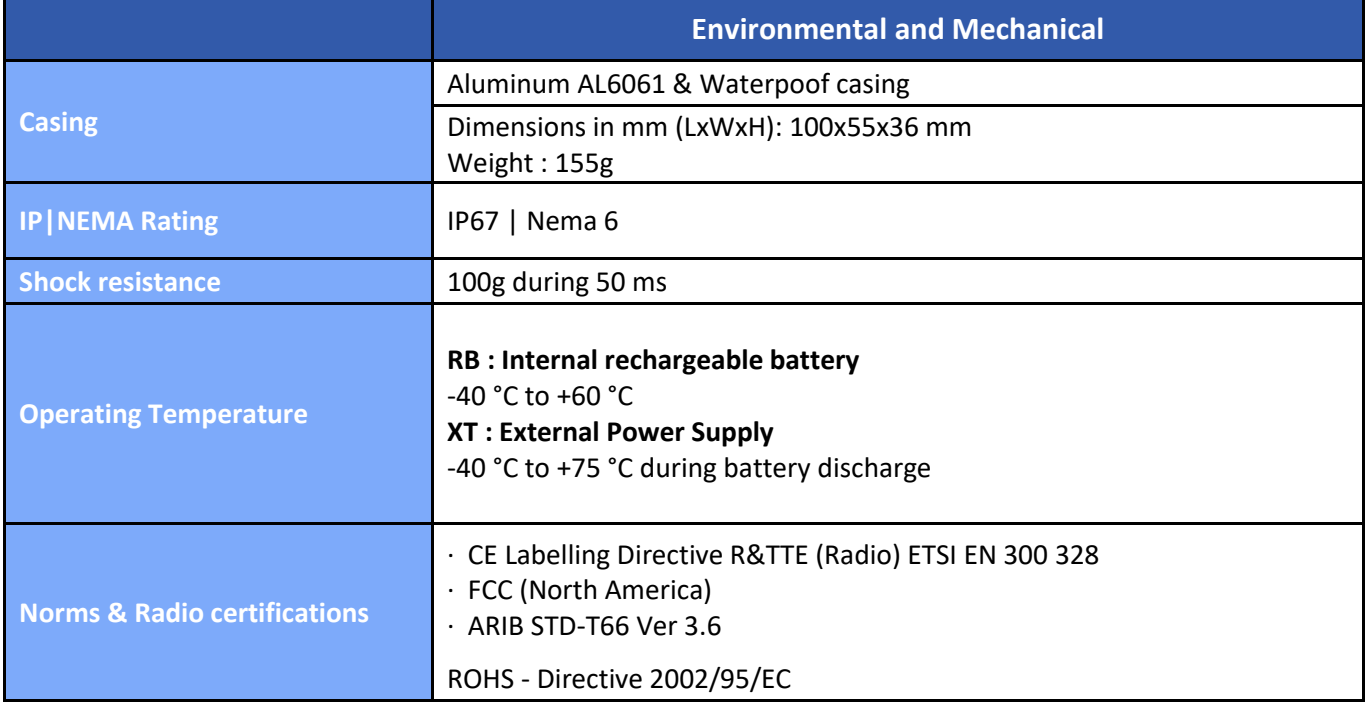

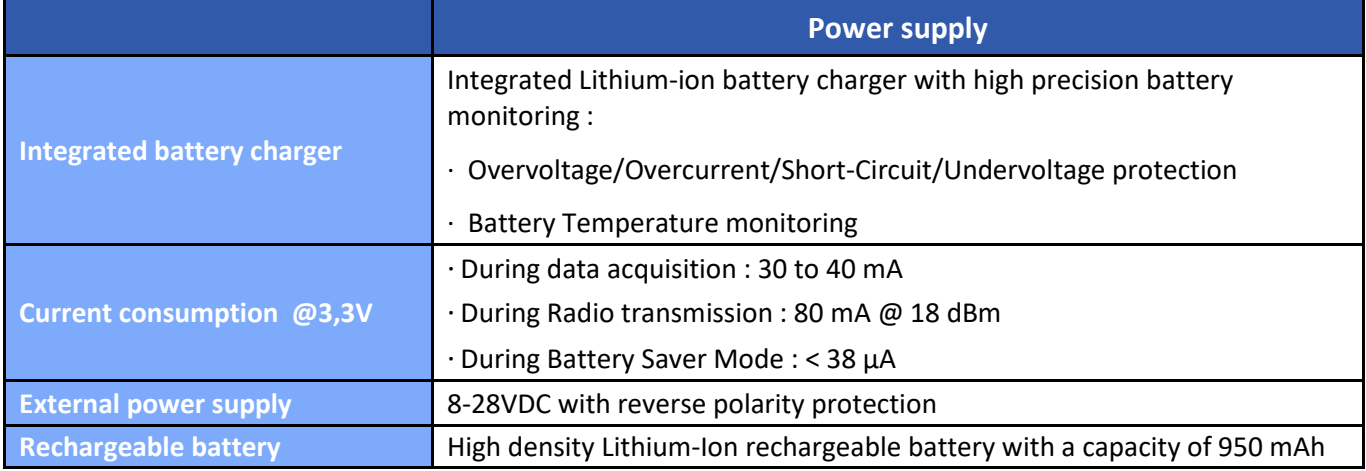

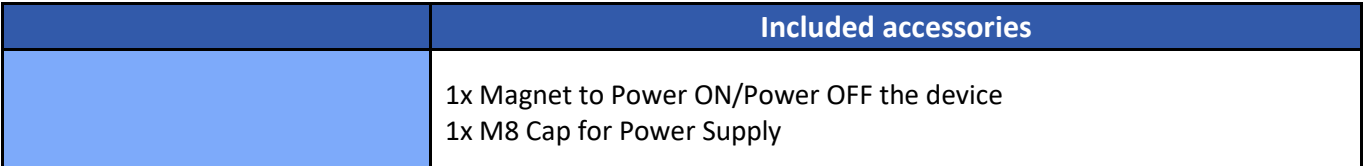

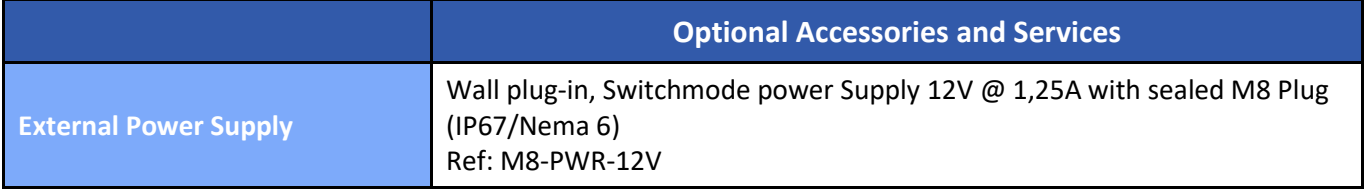

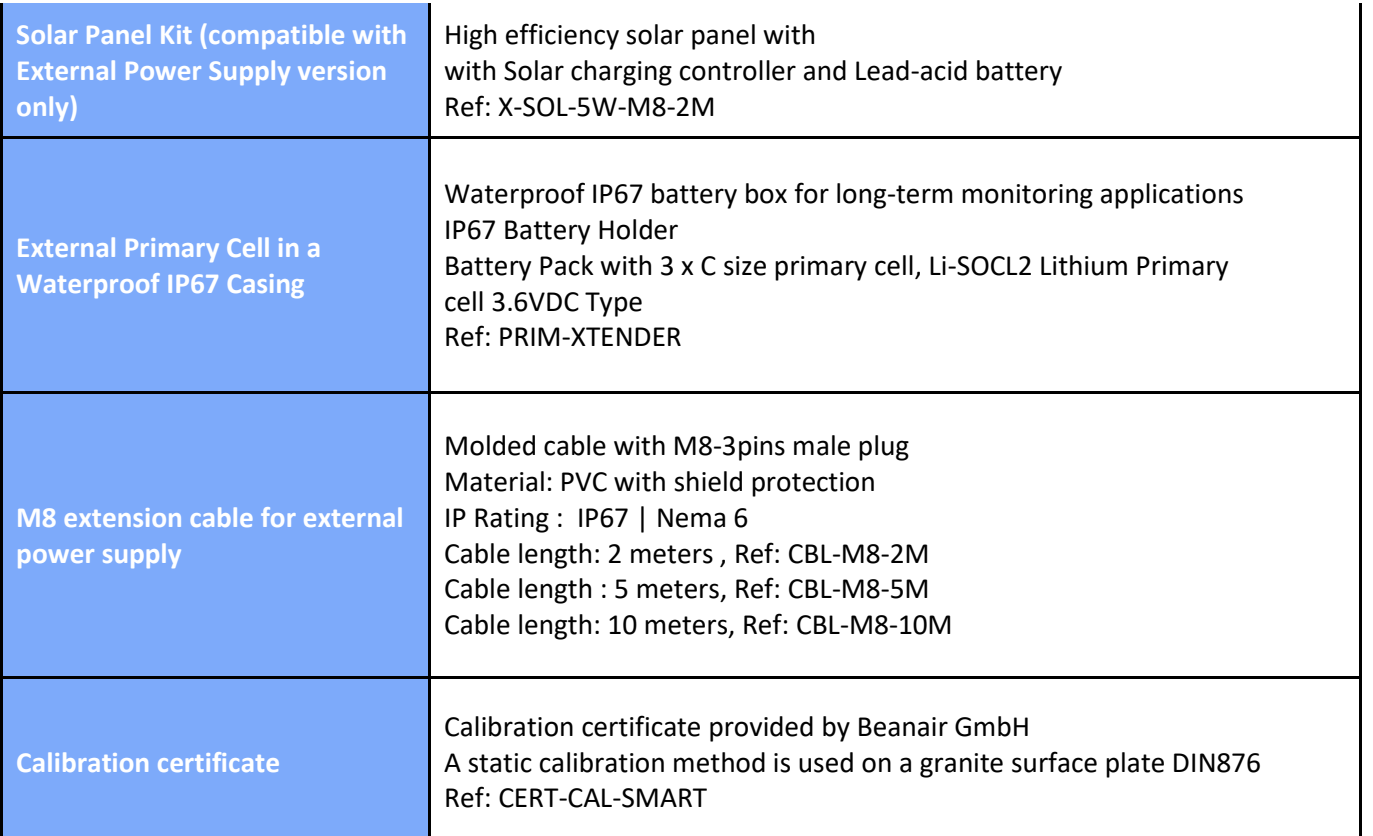

#### **6.9.5 BeanDevice® HI-INC**

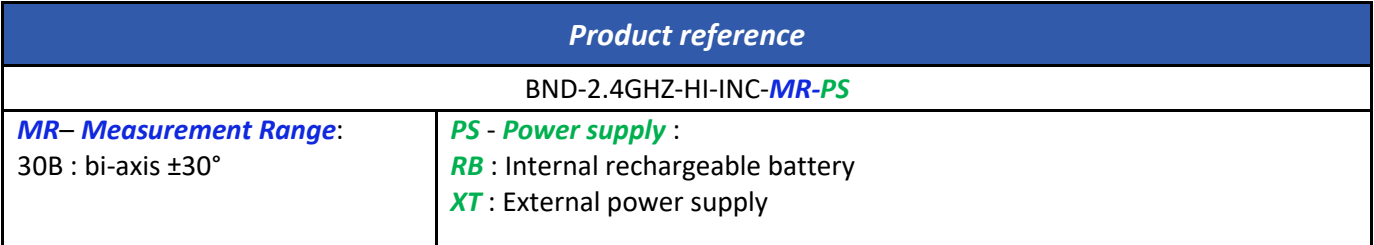

*Example 1*: **BND-2.4GHZ-HI-INC-30B-RB**-wireless bi-axial inclinometer with ±30° measurement range, internal rechargeable battery

*Example 2*: **BND-2.4GHZ-HI-INC-30B-XT**-wireless bi-axial inclinometer with ±30° measurement range, external primary cell

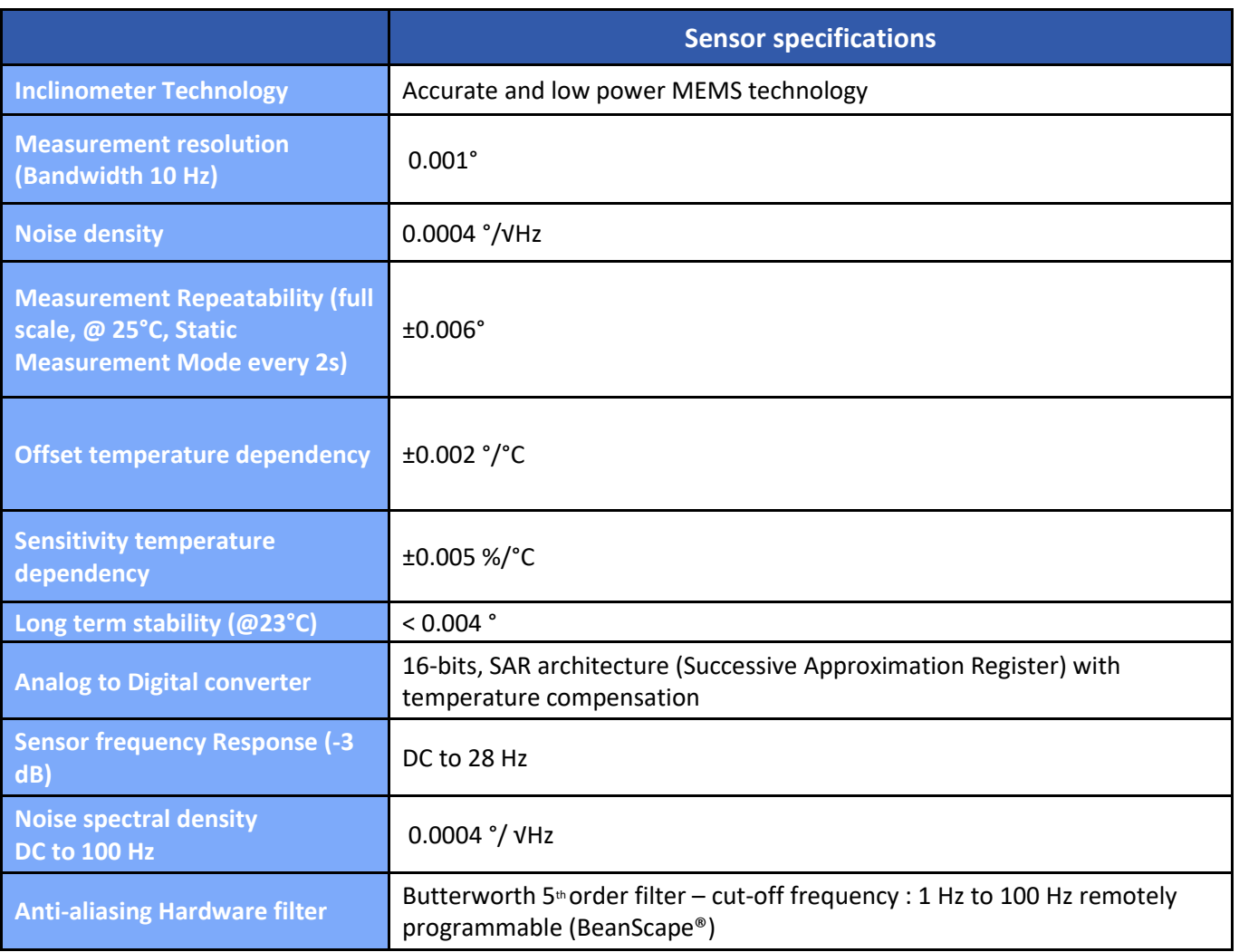

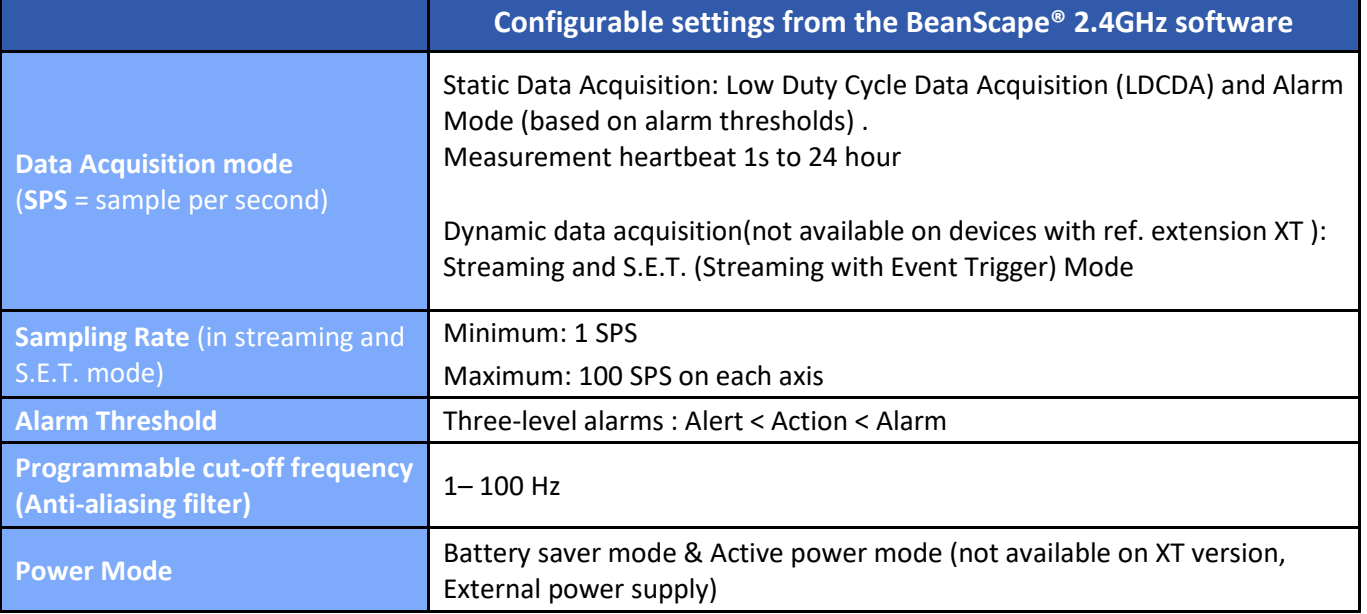

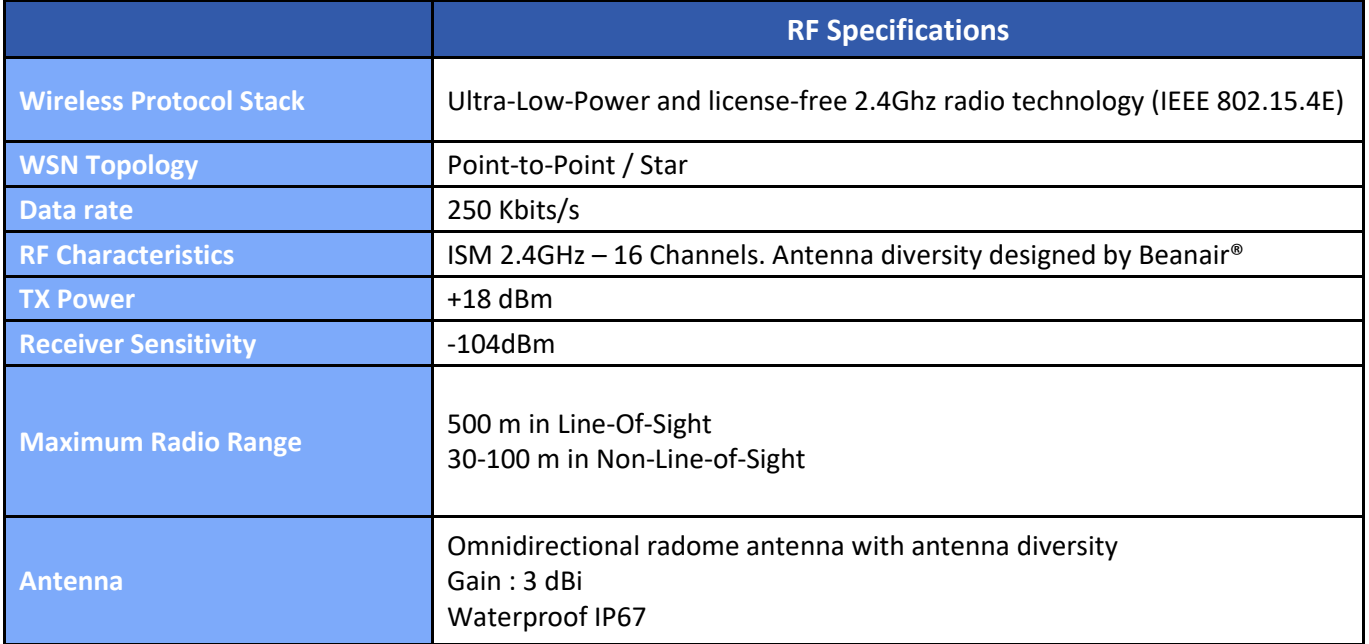

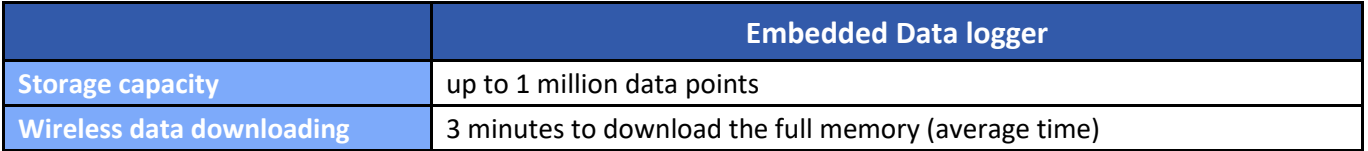

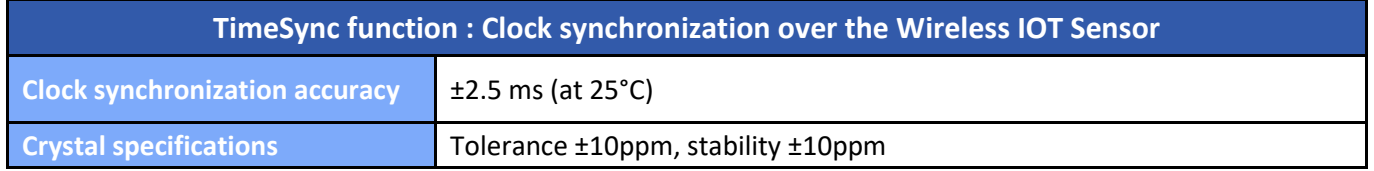

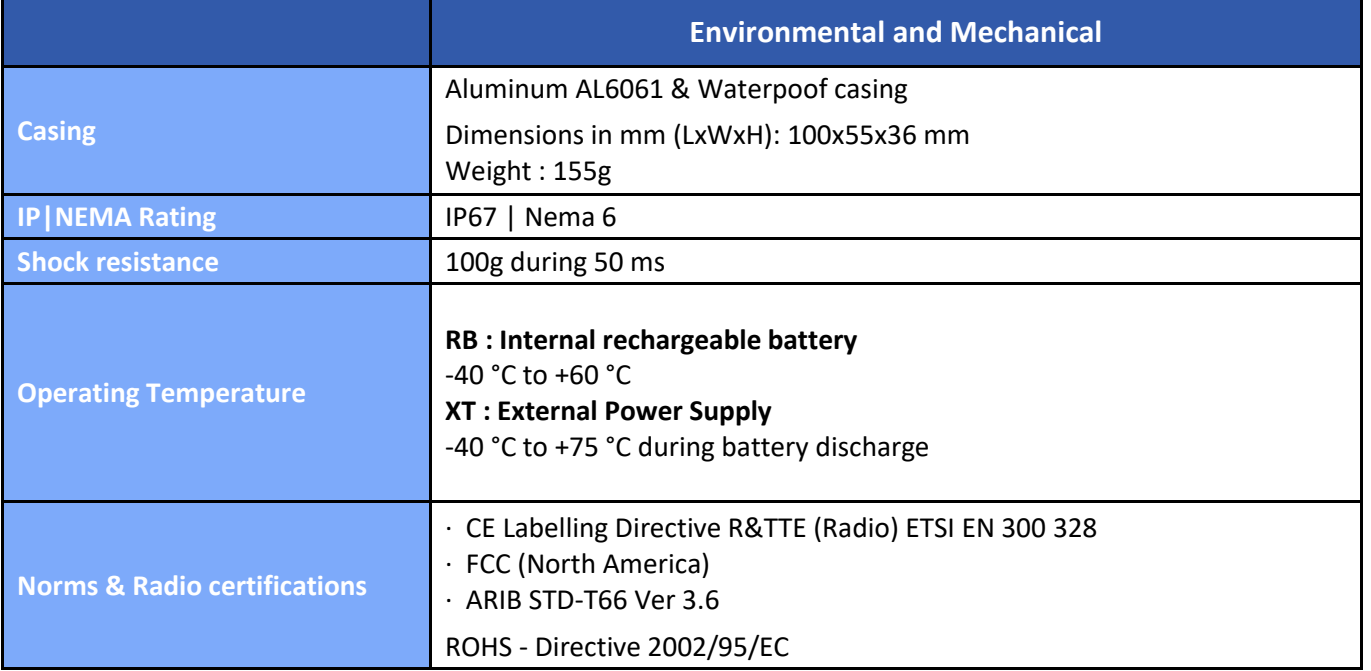

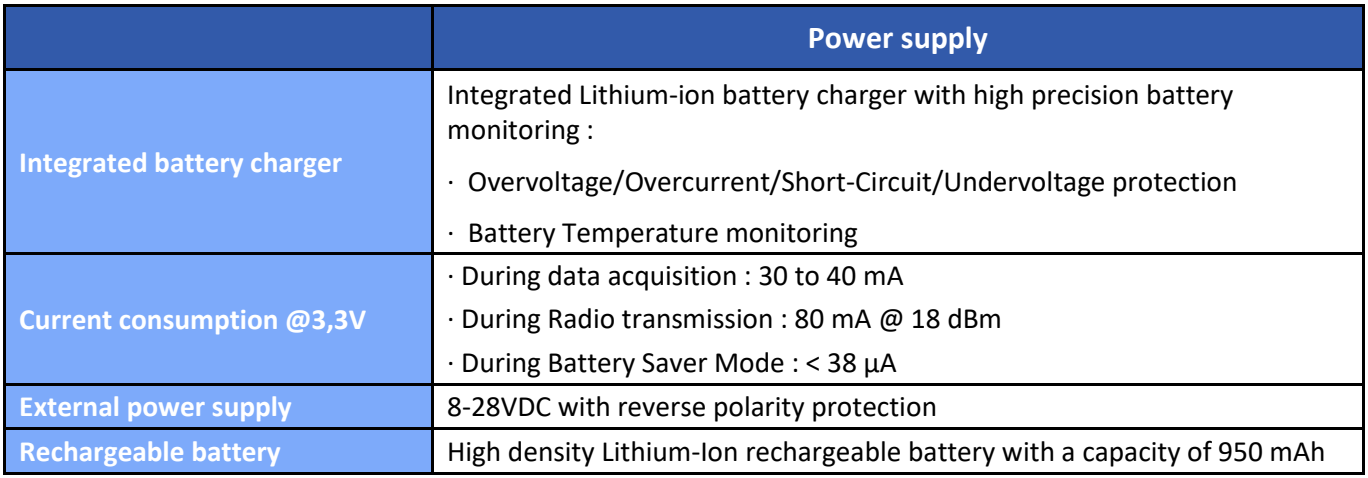

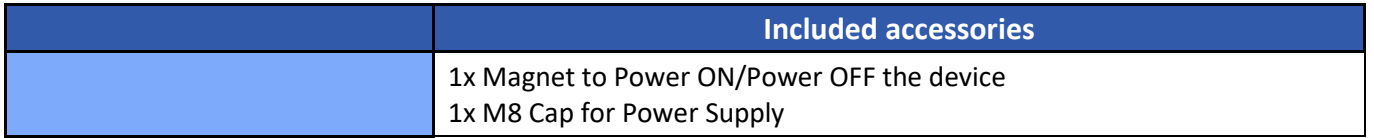

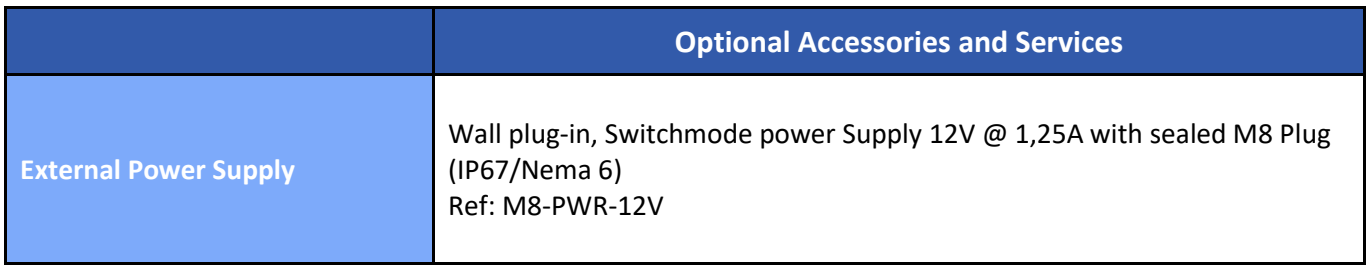

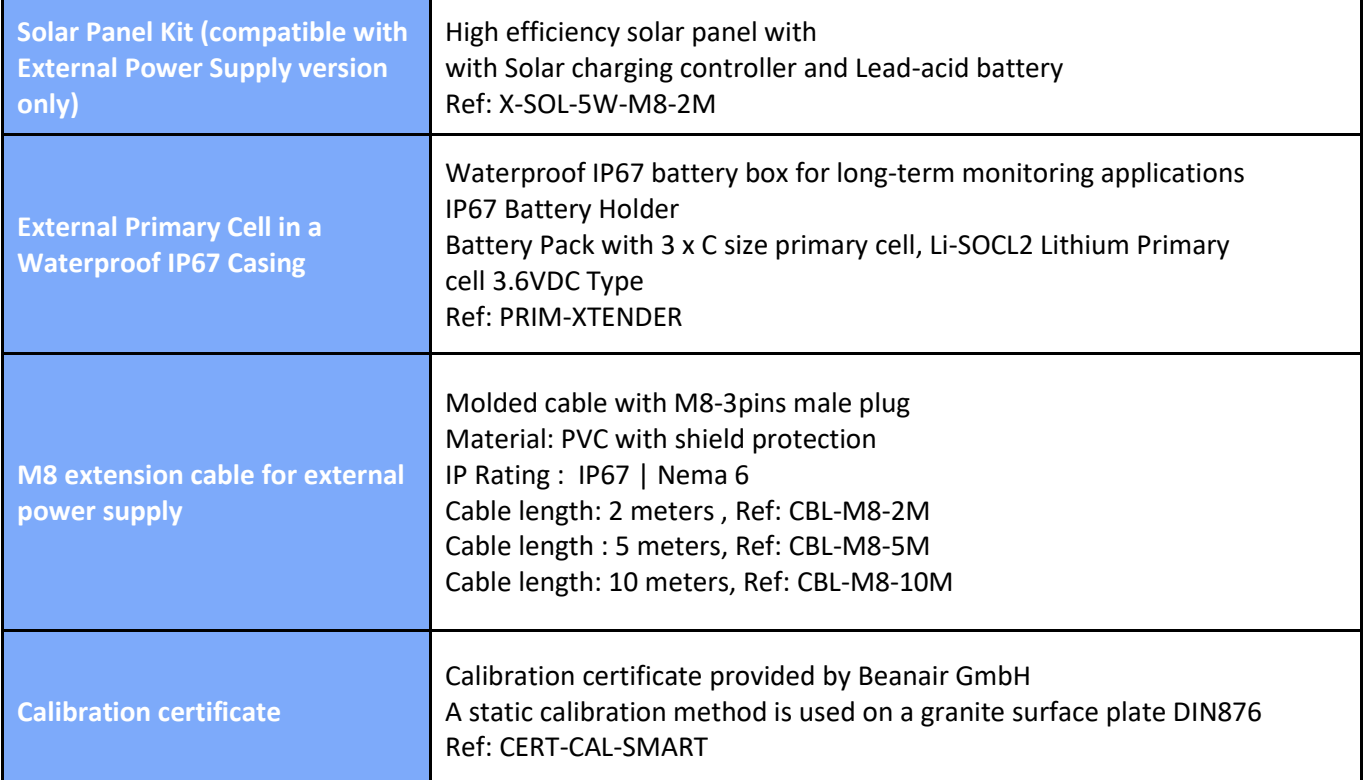

#### **6.9.6 BeanDevice® HI-INC-SR**

#### *Product reference*

#### BND-2.4GHZ-HI-INC-SR-*MR-PS-MO*

**MR– Measurement Range: 10T :tri**-axis ±10°/±90°

**PS - Power supply :**

**RB** : Internal rechargeable battery

**XT :** External power supply **4VDC (Compatible with X-SOLAR-4VDC and External Primary Cell)**

#### **MO - Mounting Option**

SCM - Screw Mounting Lid

MM - Magnetic Mounting Lid

*Example 1: BND-2.4GHZ-HI-INC-SR-10T-SCM,* High performance wireless Tri-axis inclinometer with ±10°/±90° measurement range, internal rechargeable battery, Screw mounting *Example 2: BND-2.4GHZ-HI-INC-SR-10T-XT-MM,* High performance wireless Tri-axis inclinometer with ±10°/±90° measurement range, external power supply, Magnetic Mounting

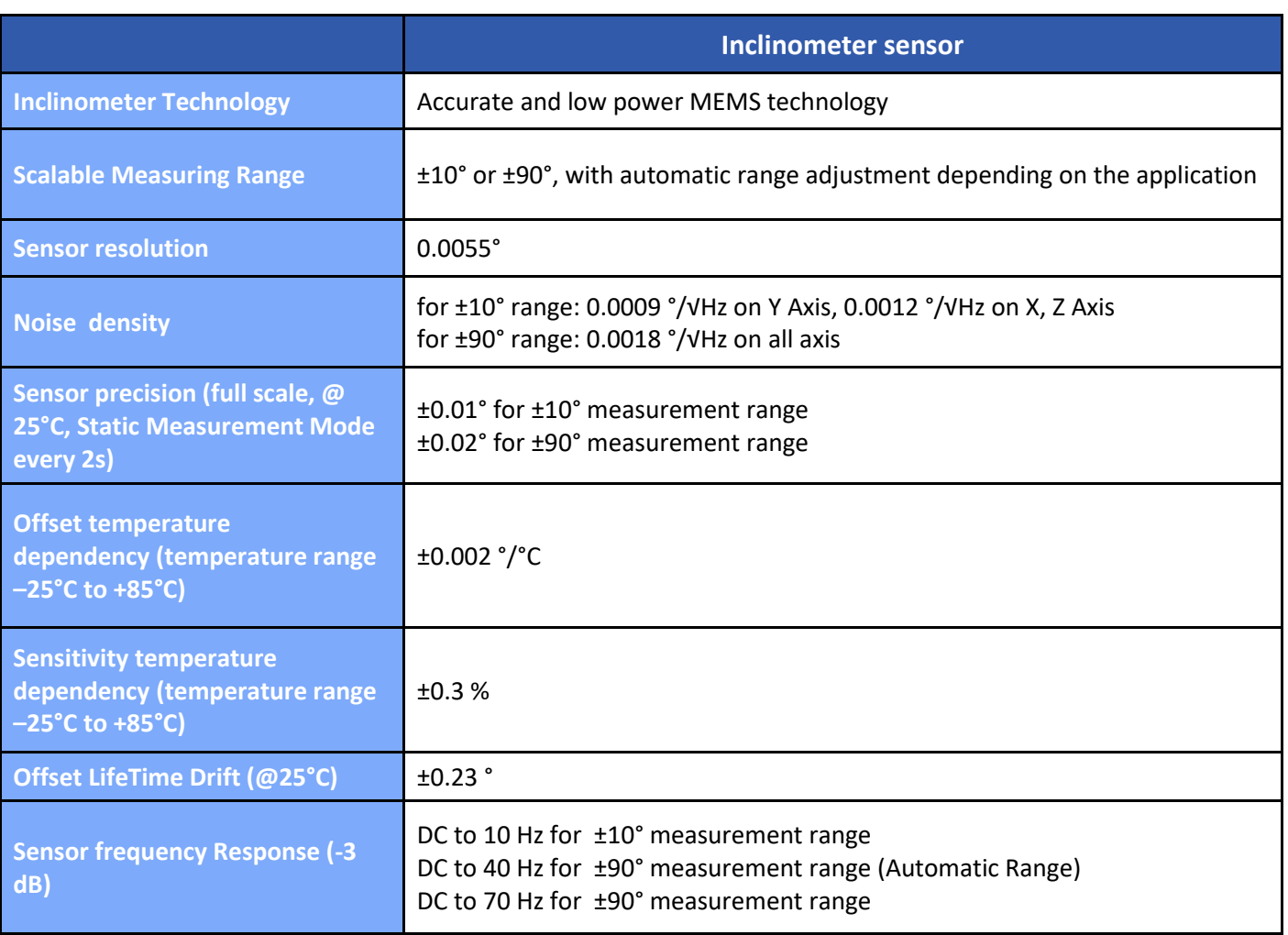

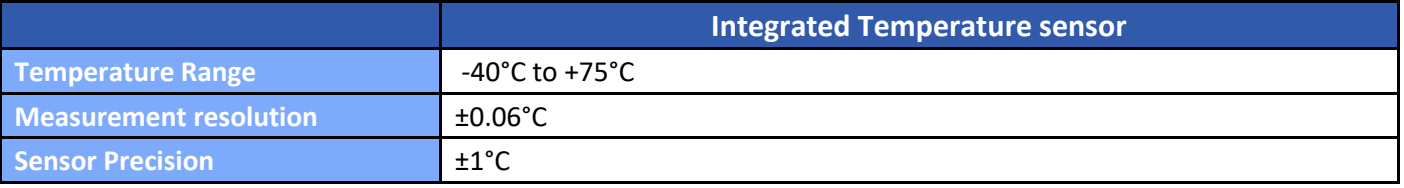

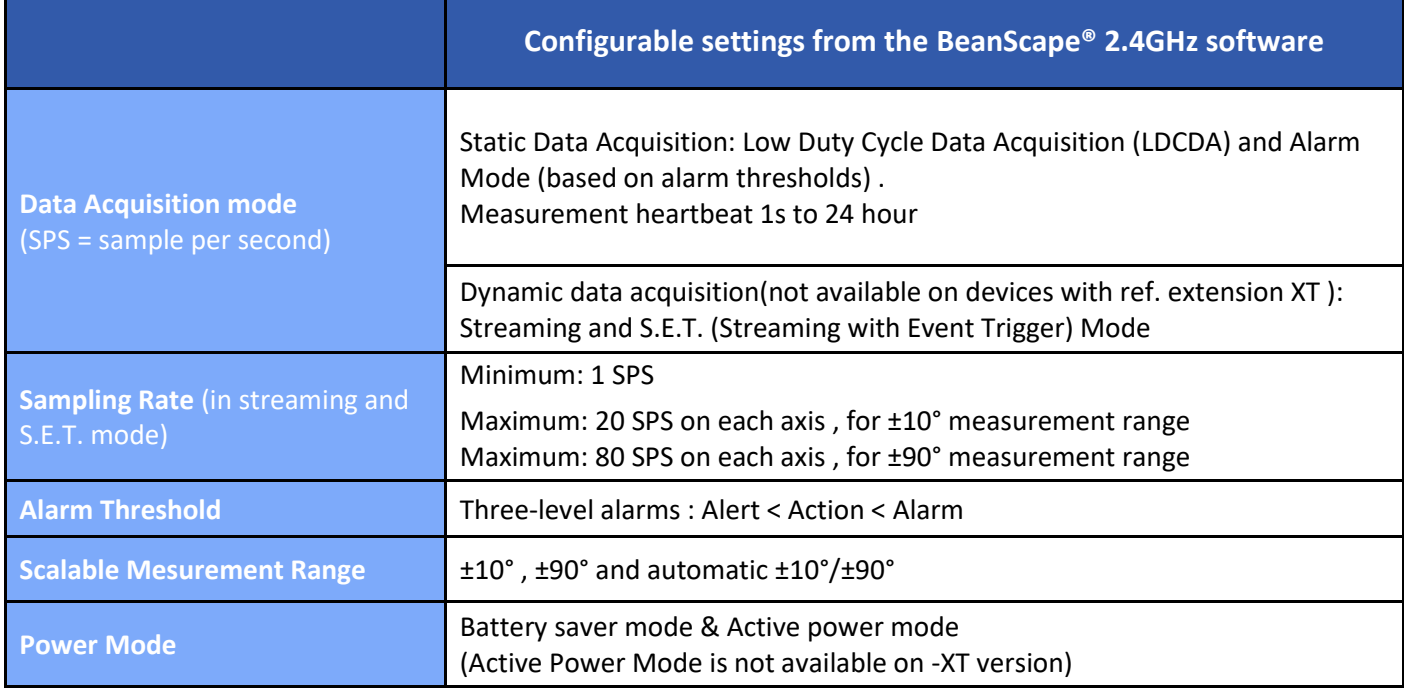

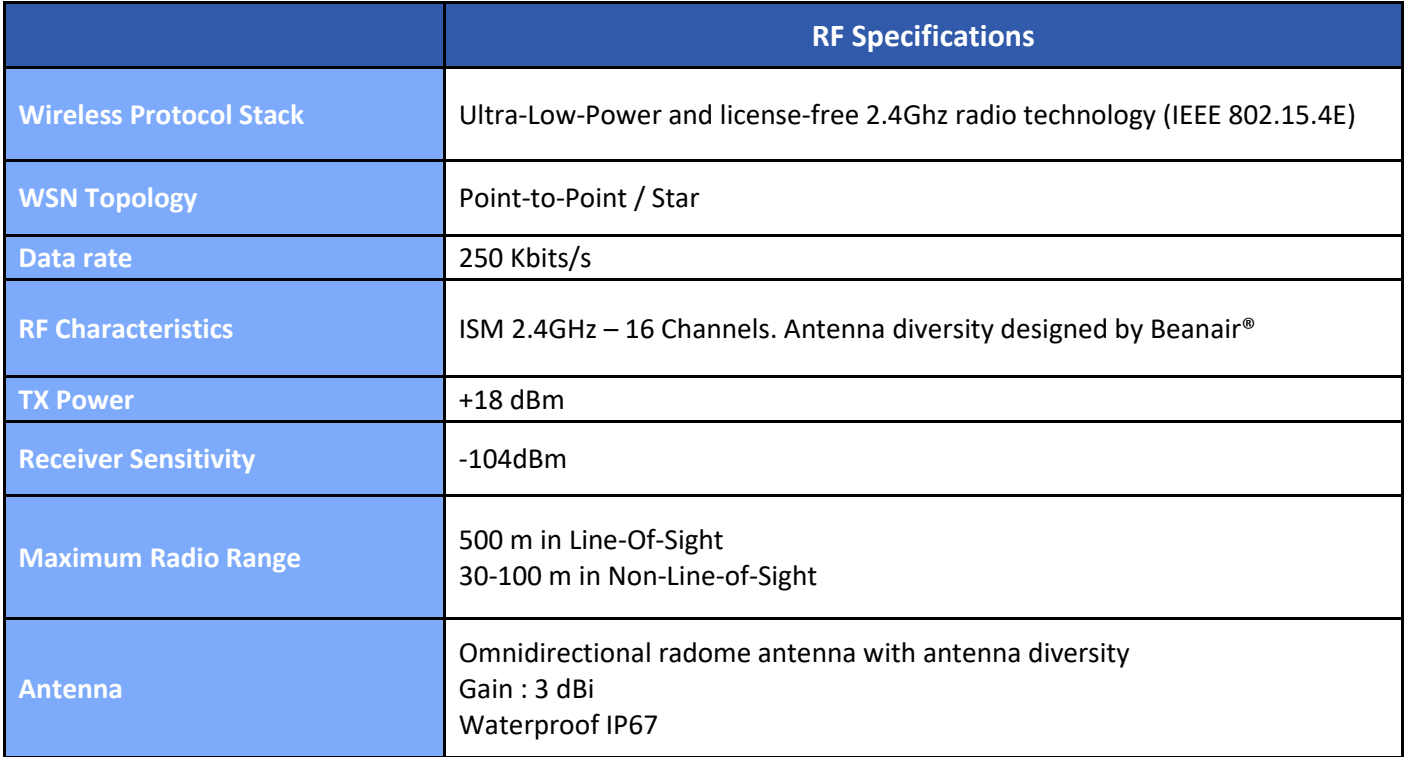

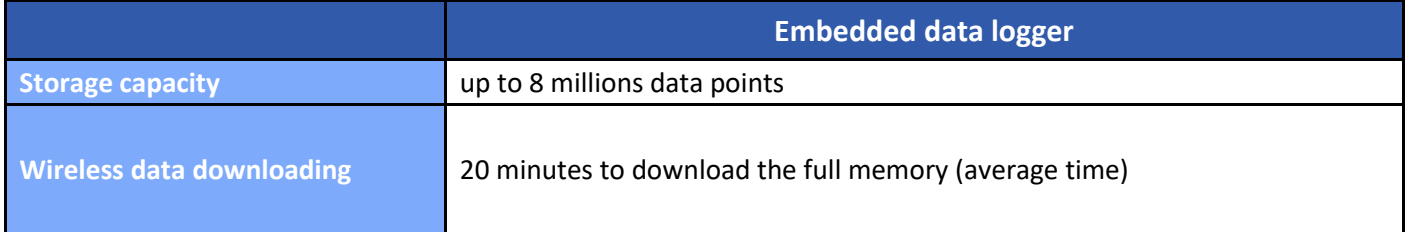

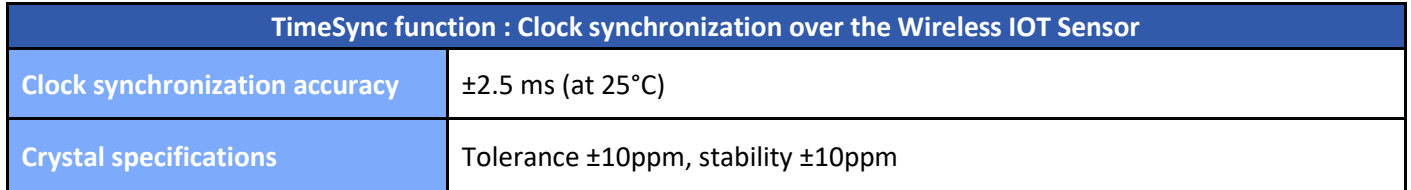

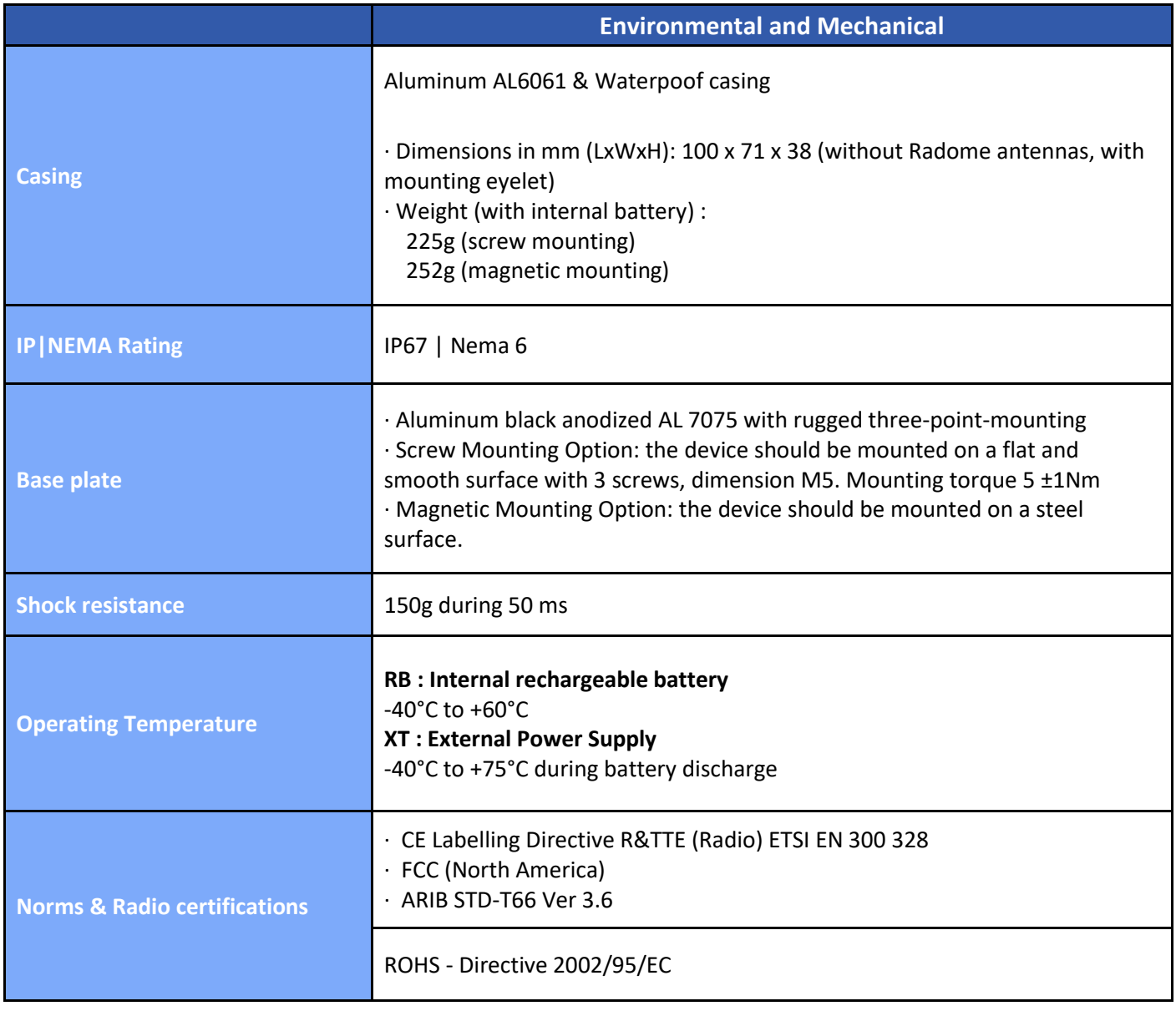

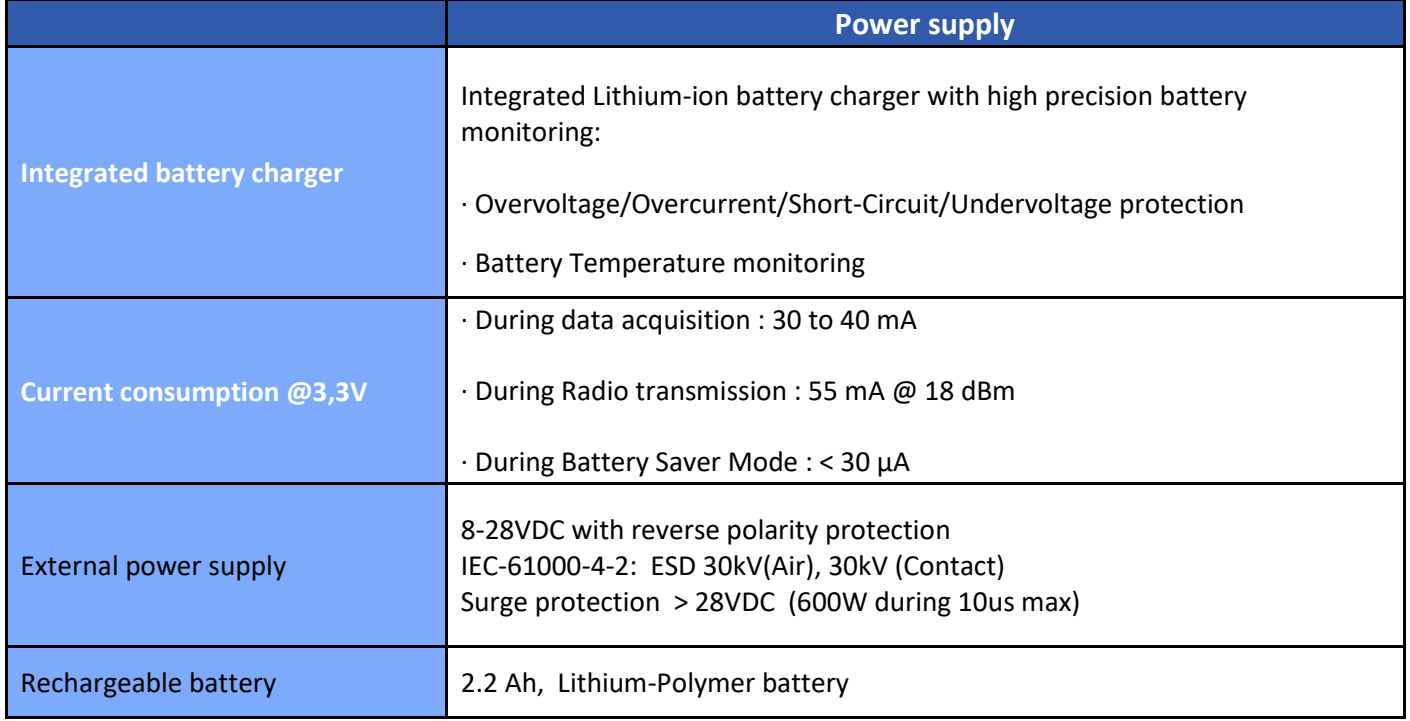

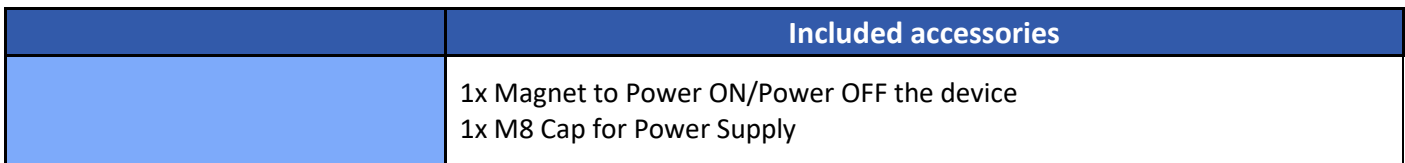

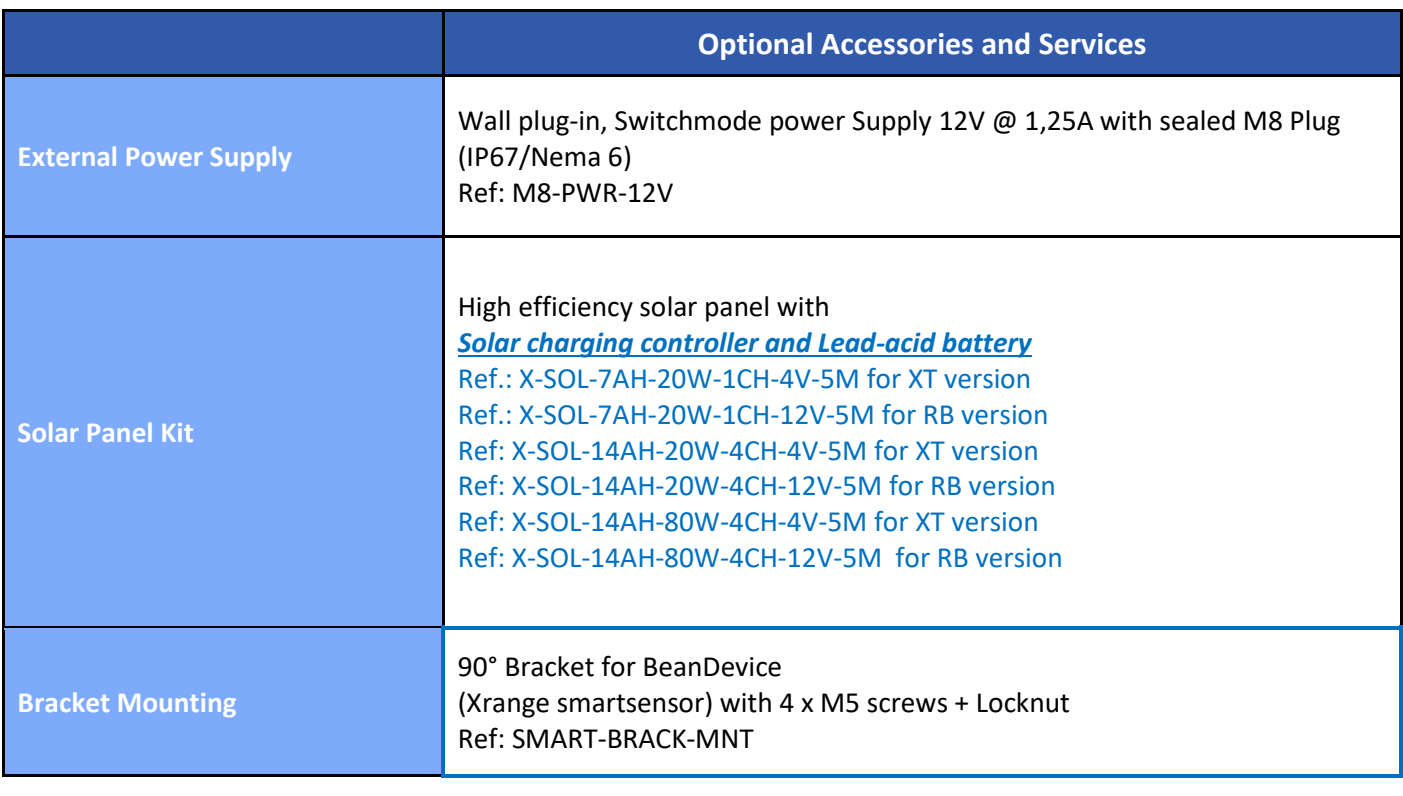

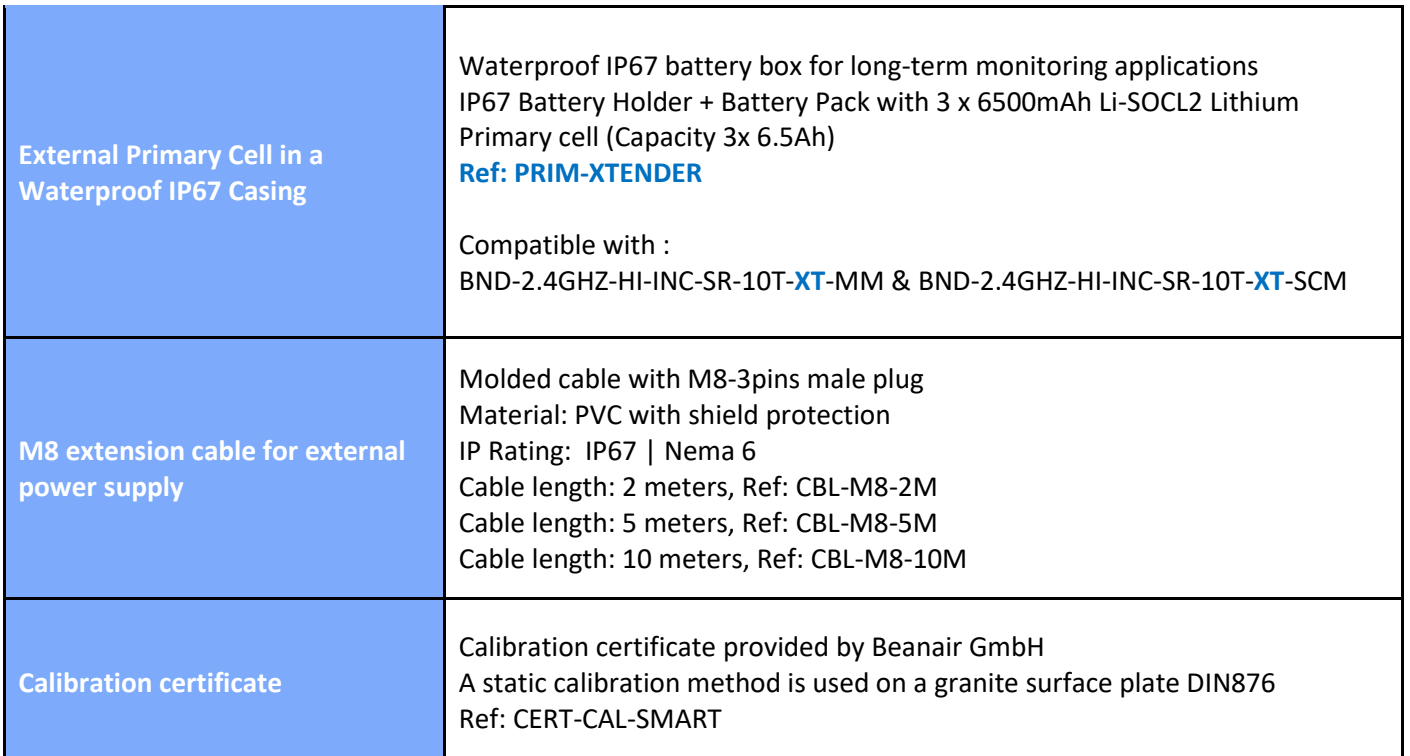

#### **6.9.7 BeanDevice® AX-3D XRange**

#### **Product reference**

### BND-2.4GHZ-AX-3D-**MR-**XR**-PS-MO**

*MR* – *Measurement Range (1g = 9806.65 mm/s^2)*

*2*:±2g measurement range

*10* :±10gmeasurement range

#### **PS - Power Supply**

**RB :** Built-in rechargeable Lithium-Polymer battery 2Ah

**MO - Mounting Option**

**SCM** - Screw Mounting Lid

**MM** - Magnetic Mounting Lid

*Example n***°***1*: *BND-2.4GHZ-AX-3D-10G-XR-RB-SCM*, High performance wireless accelerometer with 10g measurement range, built-in rechargeable battery, screw mounting **Example n°2:** *BND-2.4GHZ-AX-3D-2G-XR-RB-MM***,** High performance wireless accelerometer with 2g measurement range, built-in rechargeable battery, Magnet Mounting

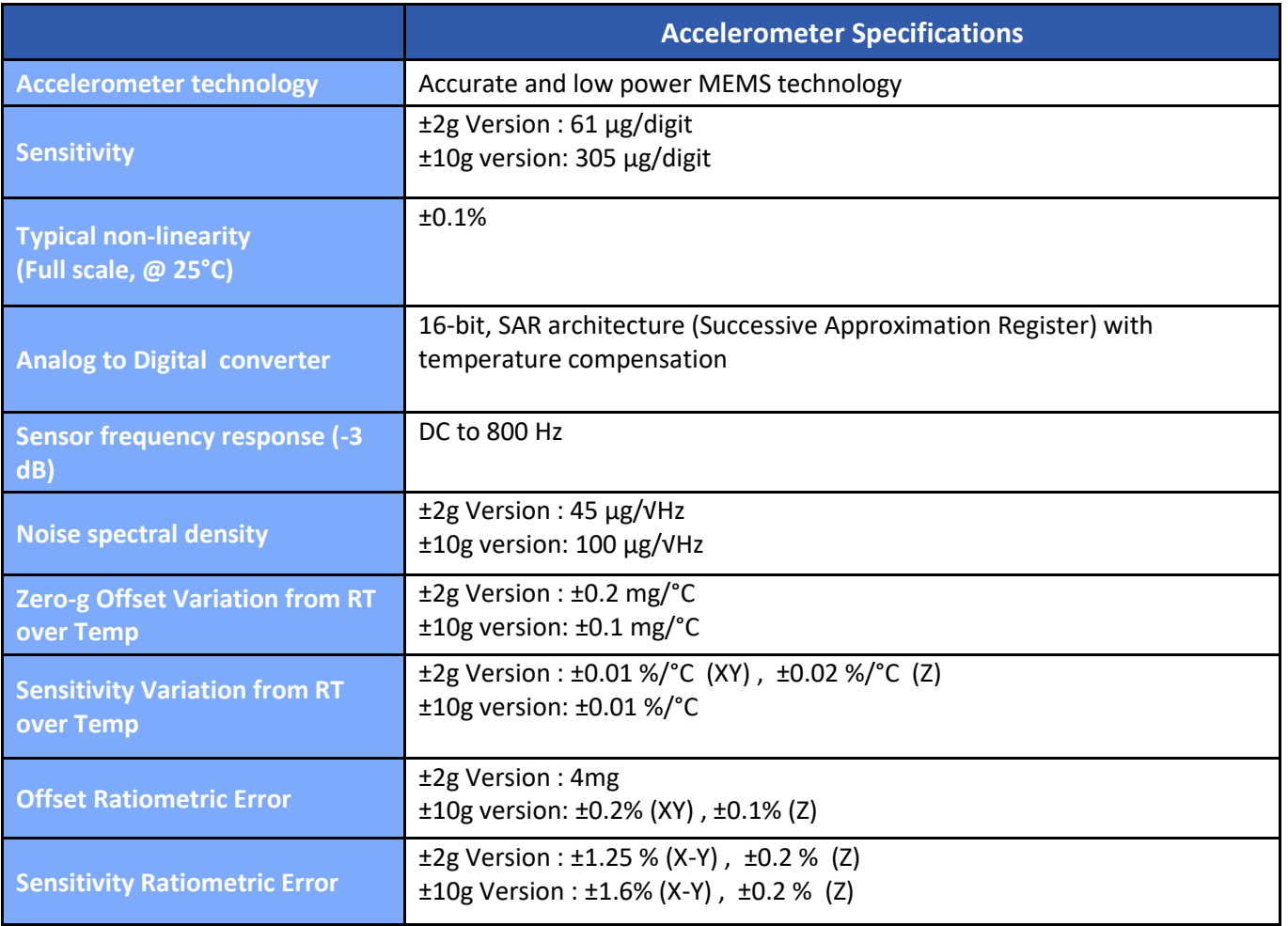

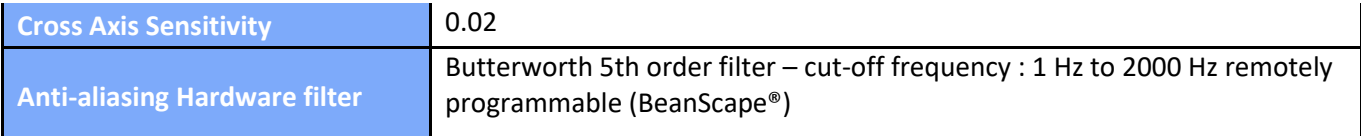

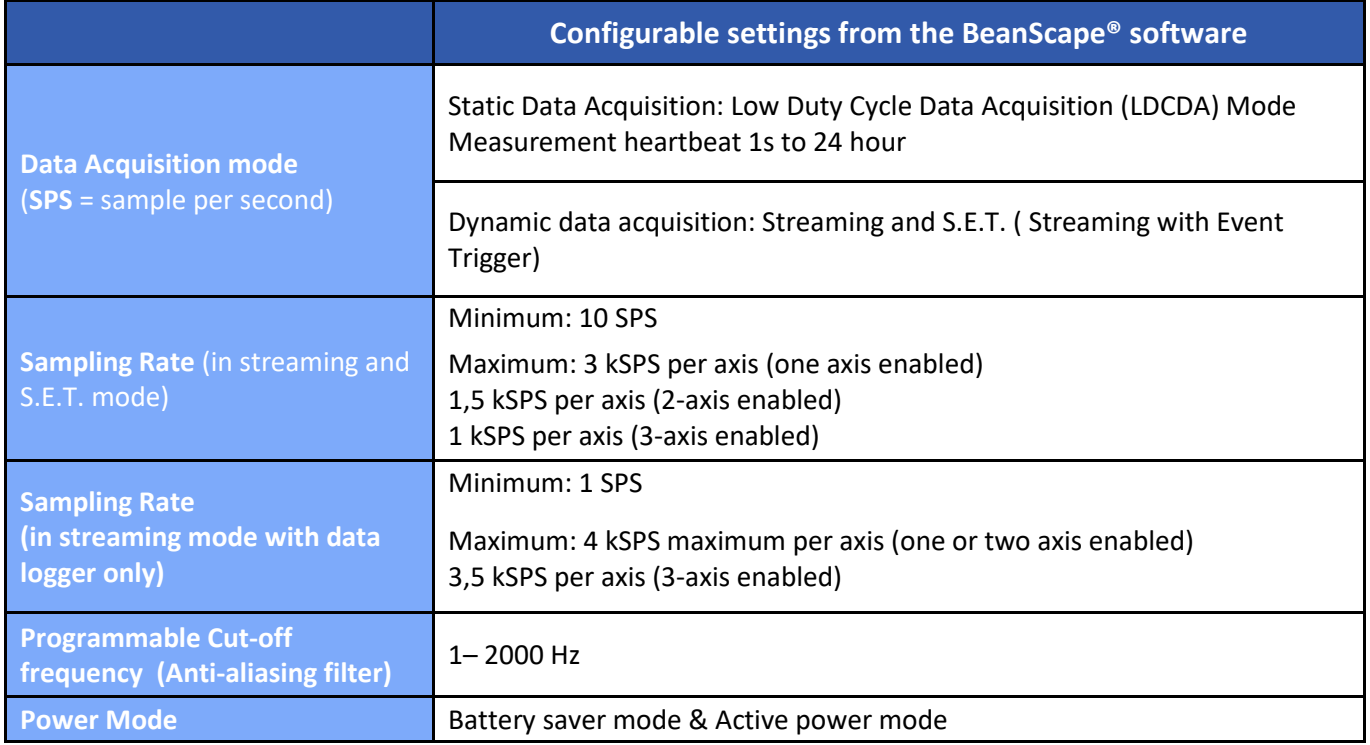

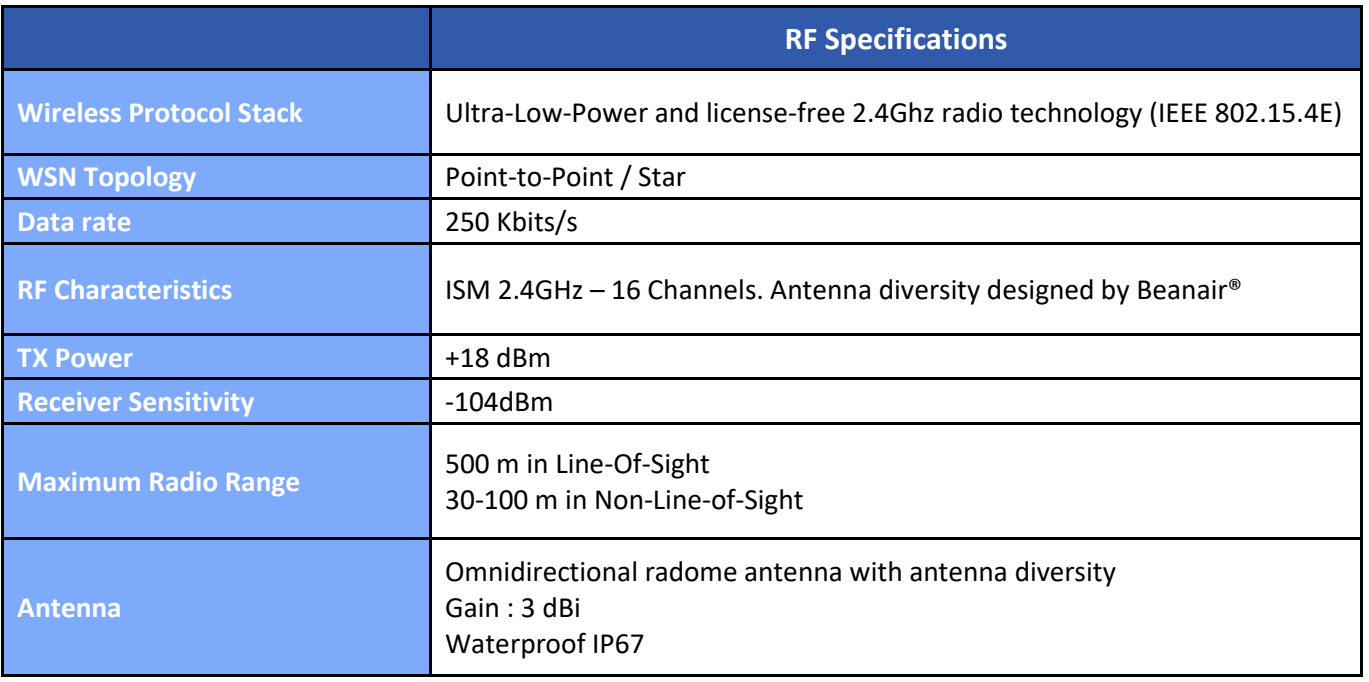

series

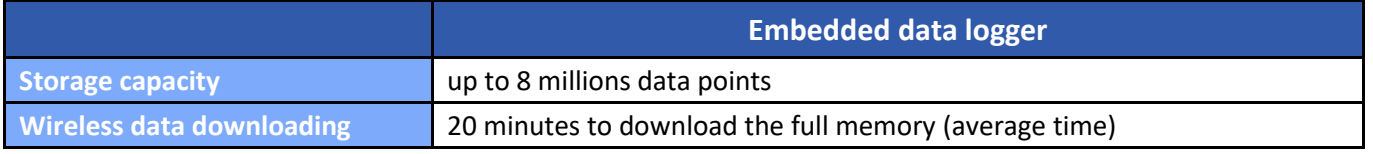

# **TimeSync function : Clock synchronization over the Wireless IOT Sensor**

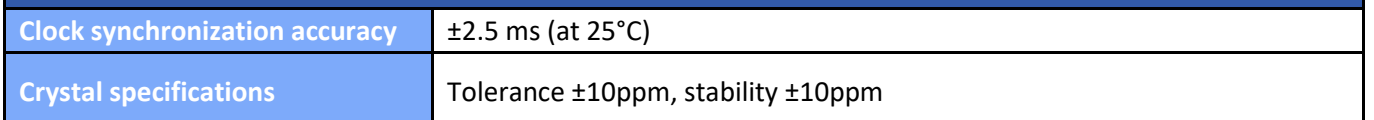

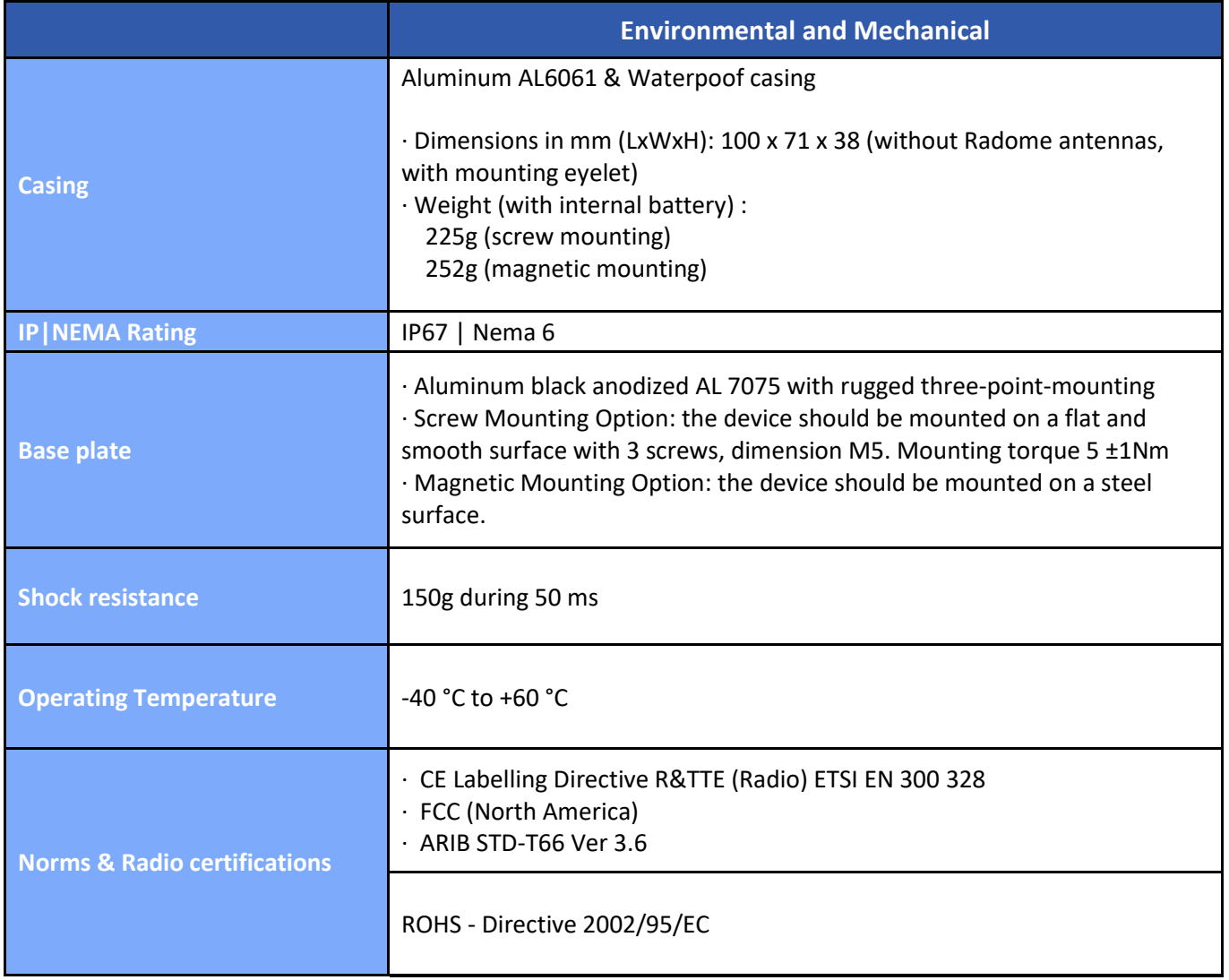

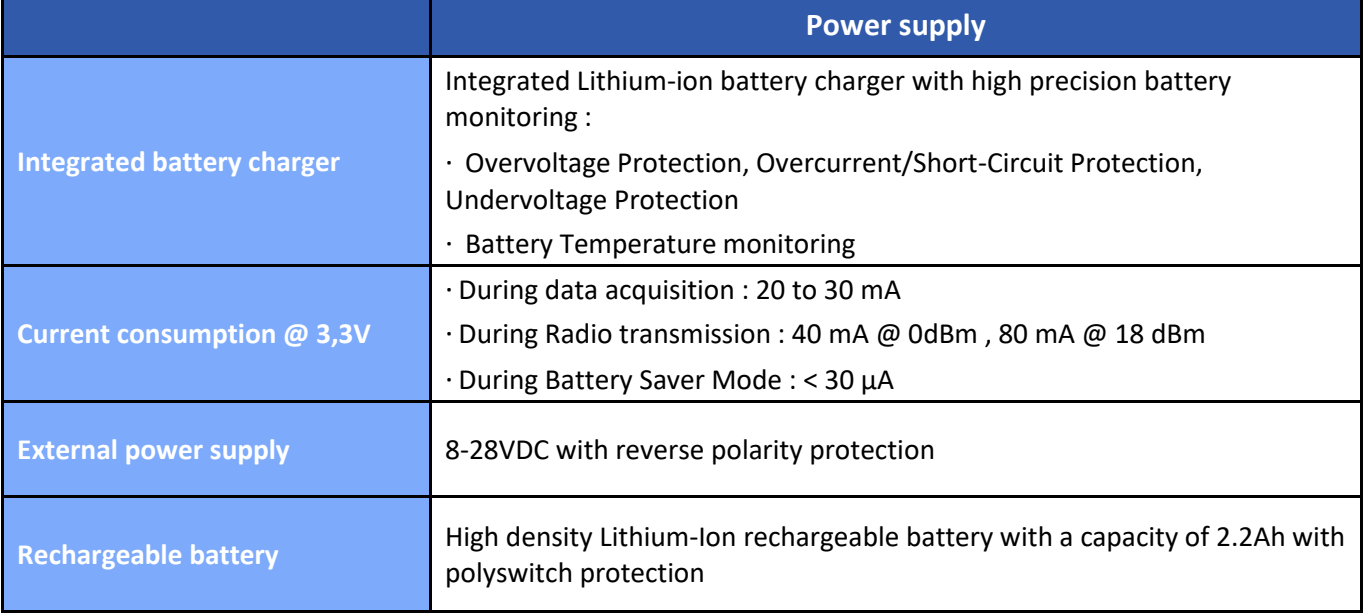

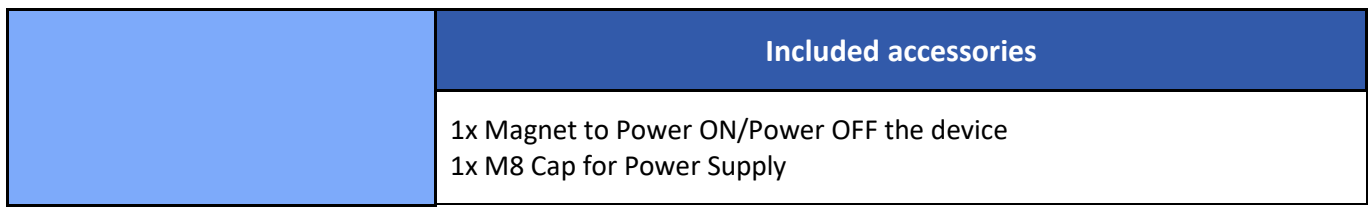

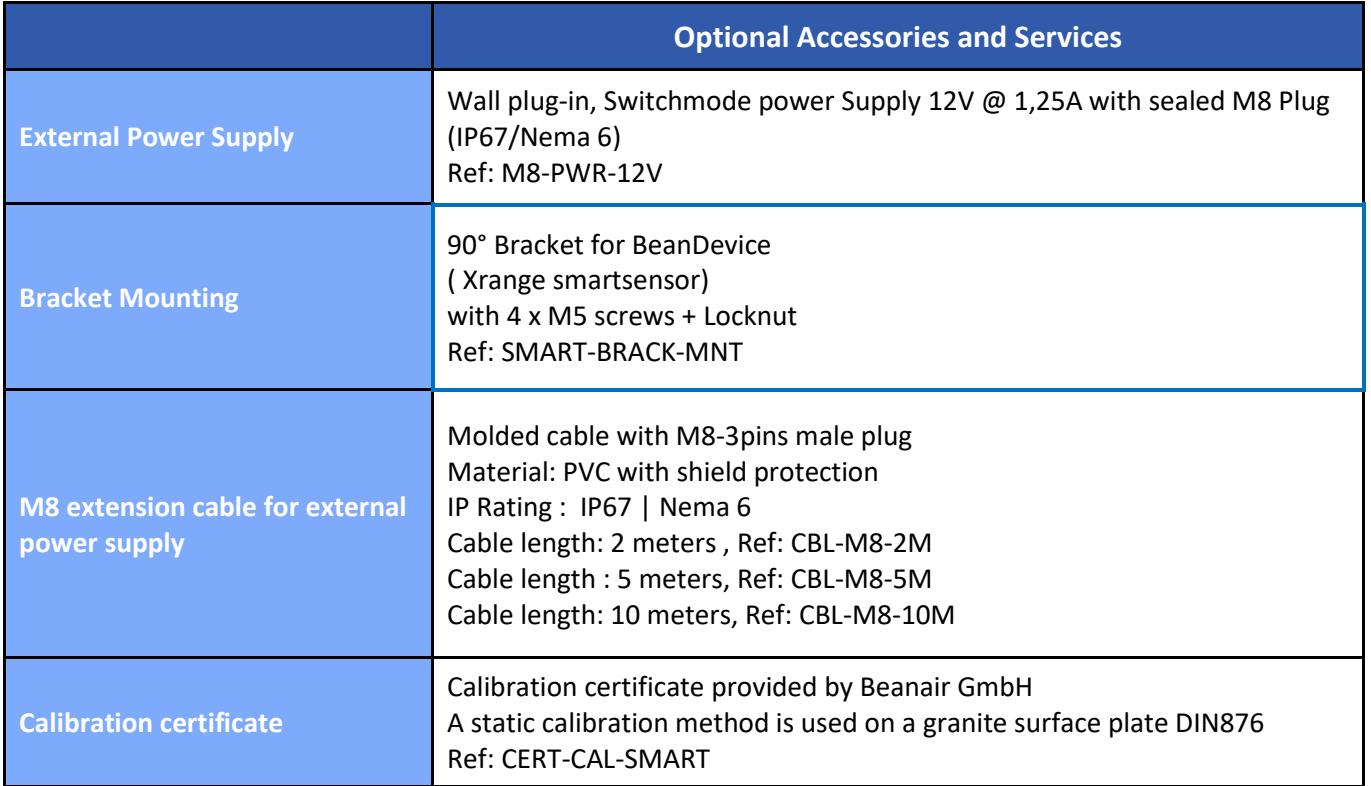

# **6.9.8 BeanDevice® HI-INC Xrange**

#### *Product reference*

BND-2.4GHZ-HI-INC-*MR*-XR*-PS-MO*

**MR– Measurement Range: 15B :** bi-axis ±15° **30B :** bi-axis ±30°

**PS - Power supply :**

**RB** : Internal rechargeable battery **XT :** External power supply

MO - Mounting Option SCM - Screw Mounting Lid

MM - Magnetic Mounting Lid

*Example 1: BND-2.4GHZ-HI-INC-15B-XR-RB-SCM,* High performance wireless Bi-axis inclinometer with ±15° measurement range, internal rechargeable battery, Screw mounting *Example 2: BND-2.4GHZ-HI-INC-30B-XR-XT-MM,* High performance wireless Bi-axis inclinometer with ±30° measurement range, external power supply, Magnet Mounting

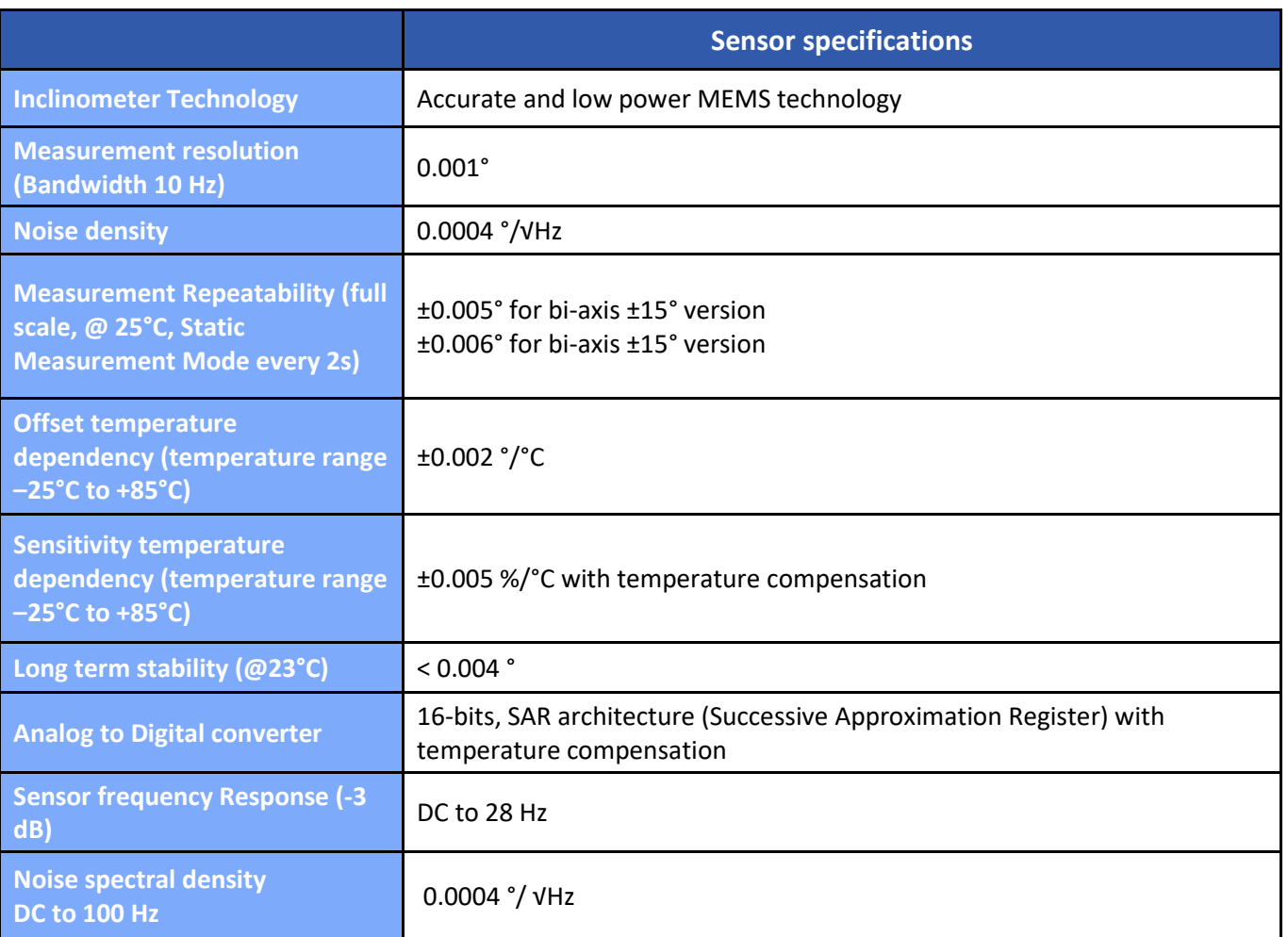

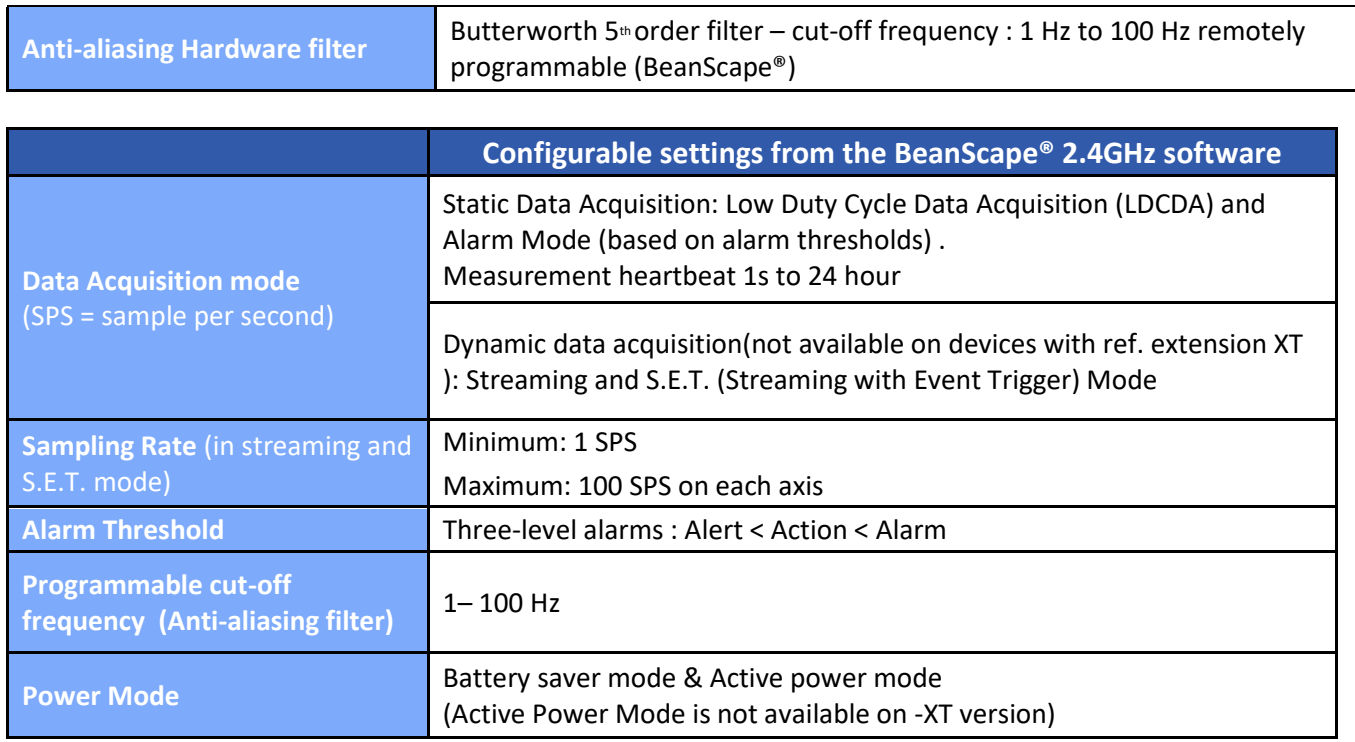

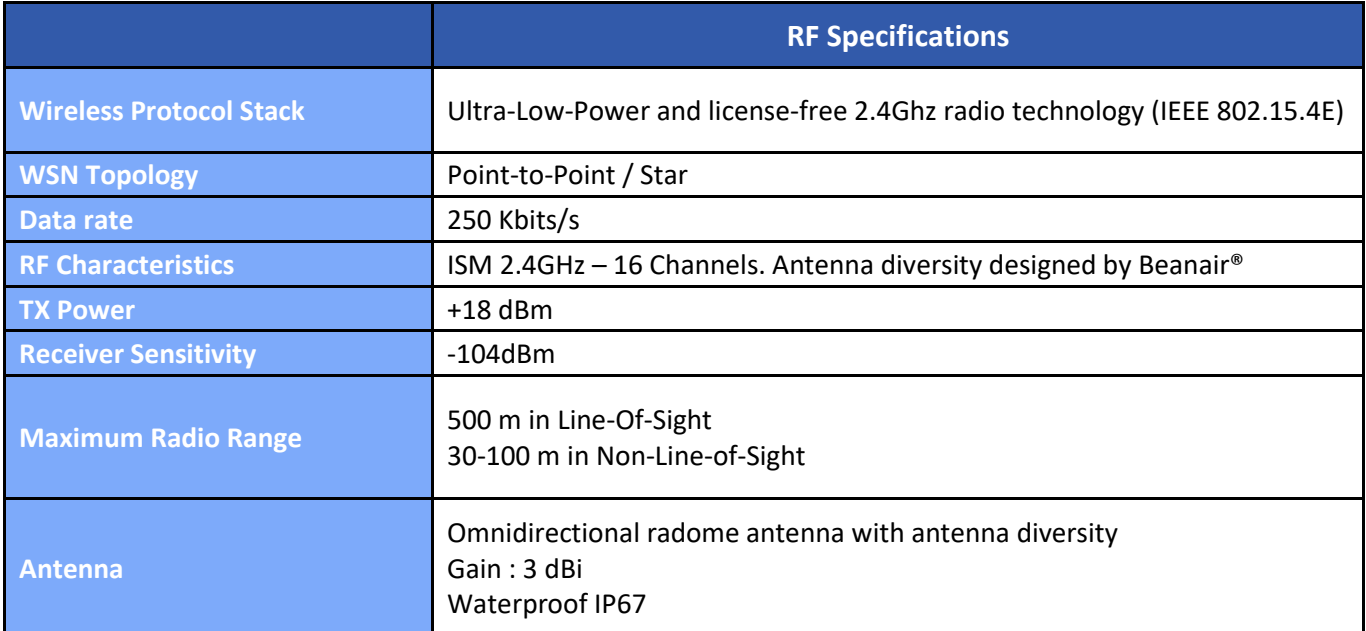

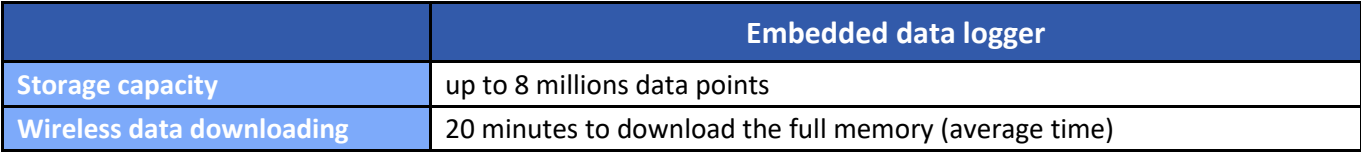

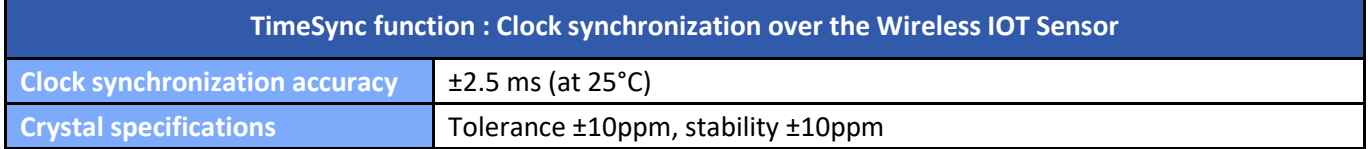

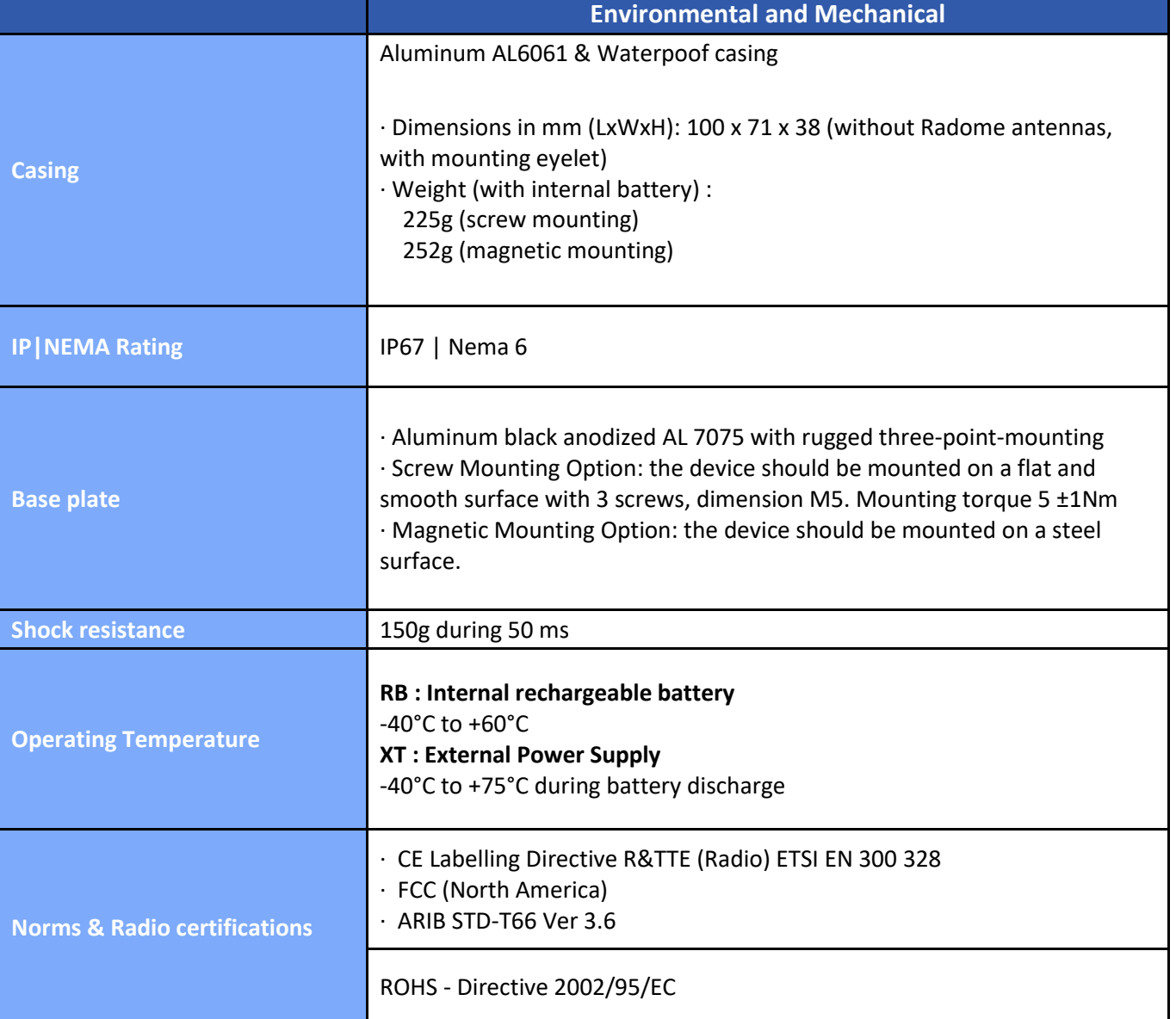

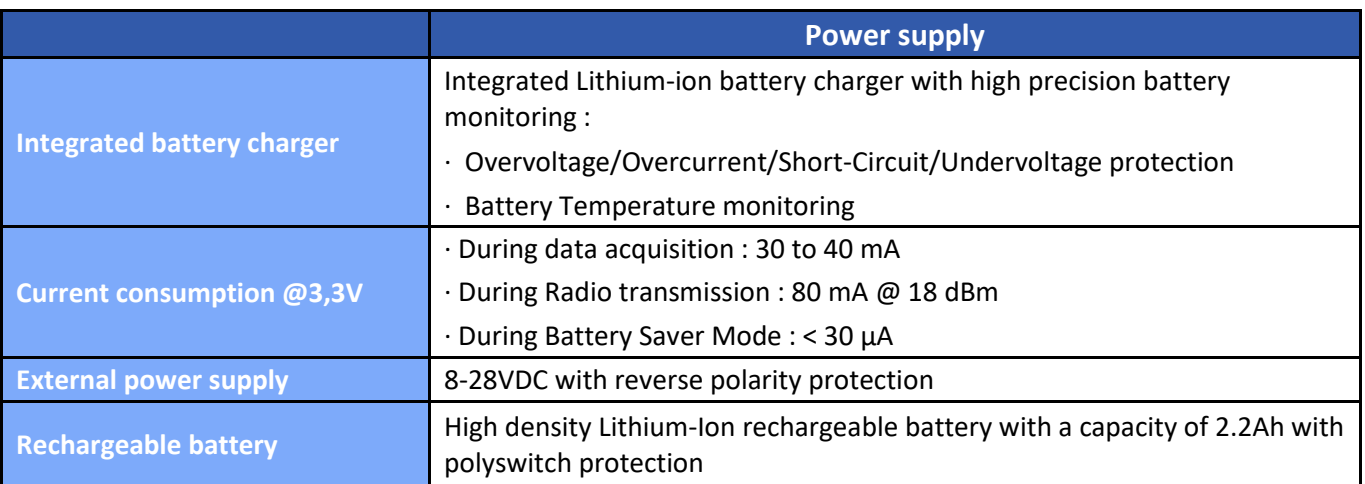

# **Included accessories**

1x Magnet to Power ON/Power OFF the device 1x M8 Cap for Power Supply

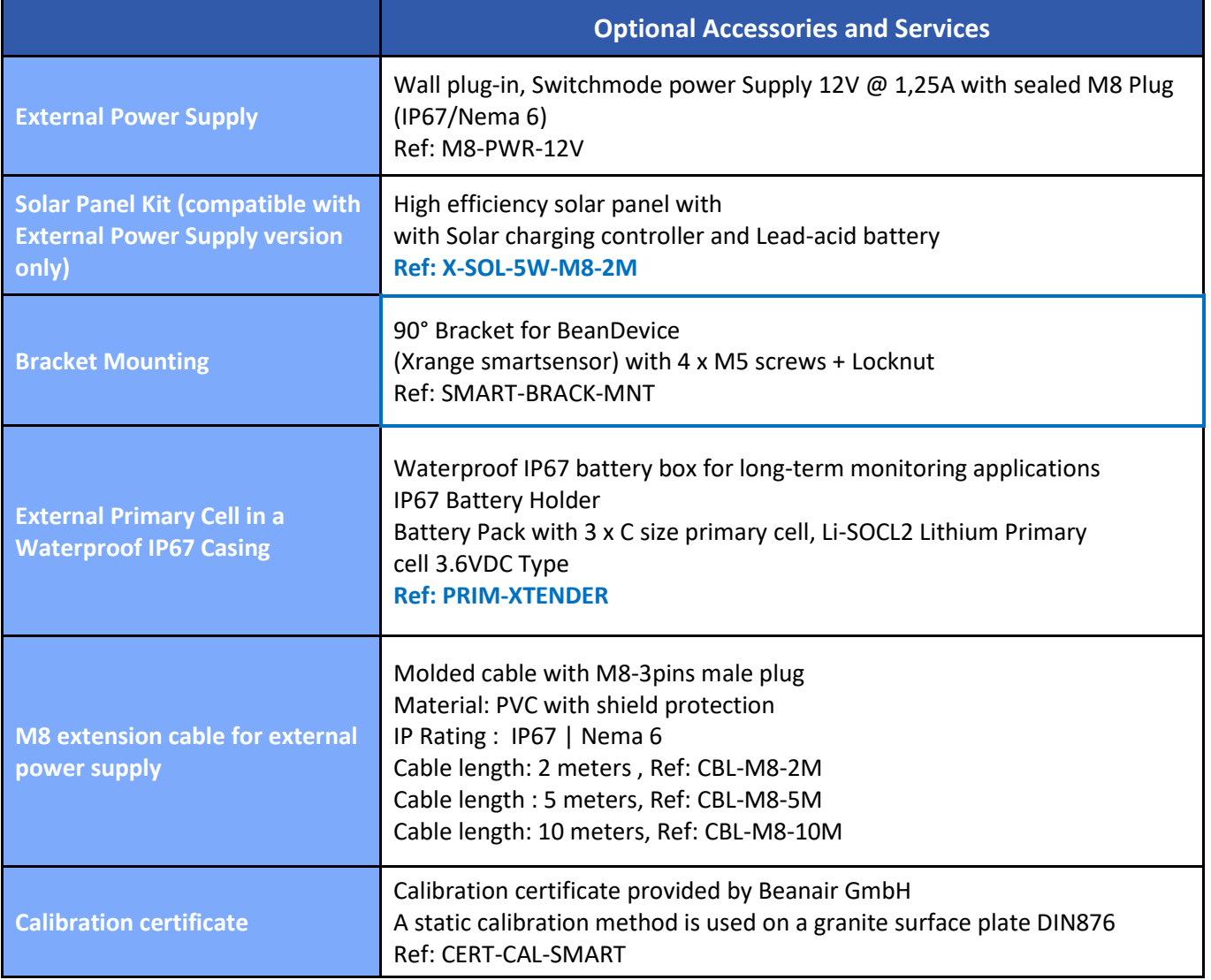

#### **6.10 PRODUCT FOCUS**

# **6.10.1 Casing description**

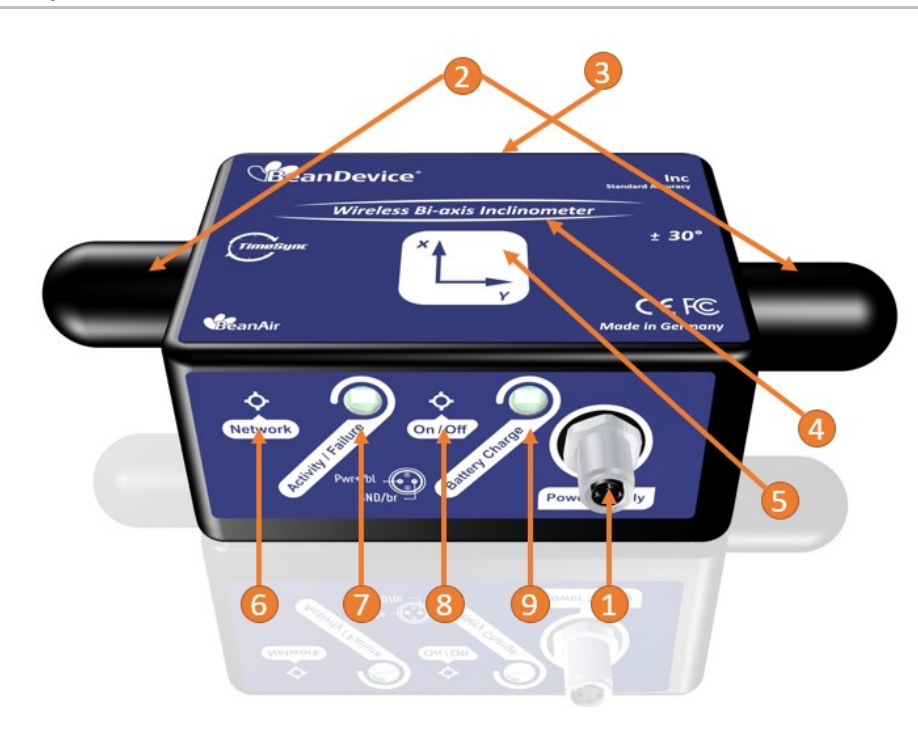

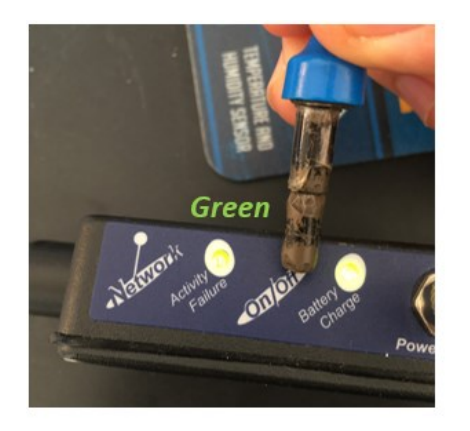

Power On

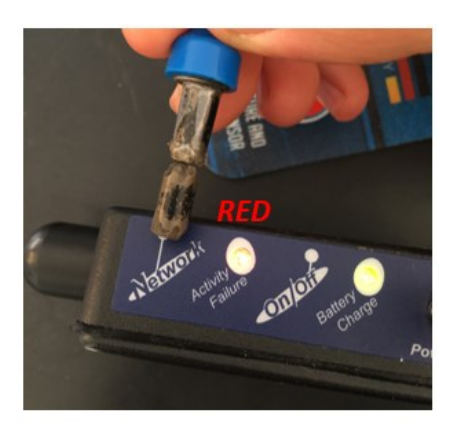

Network Reset *Figure 2: Casing description*

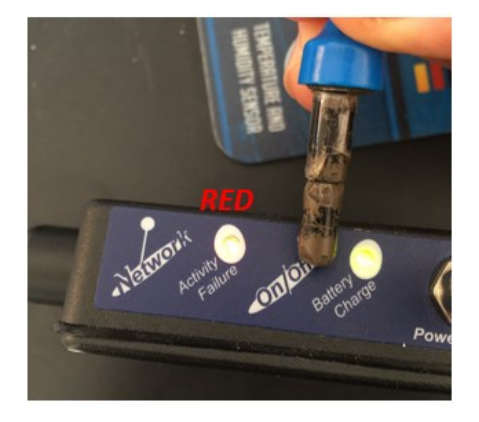

Power Off

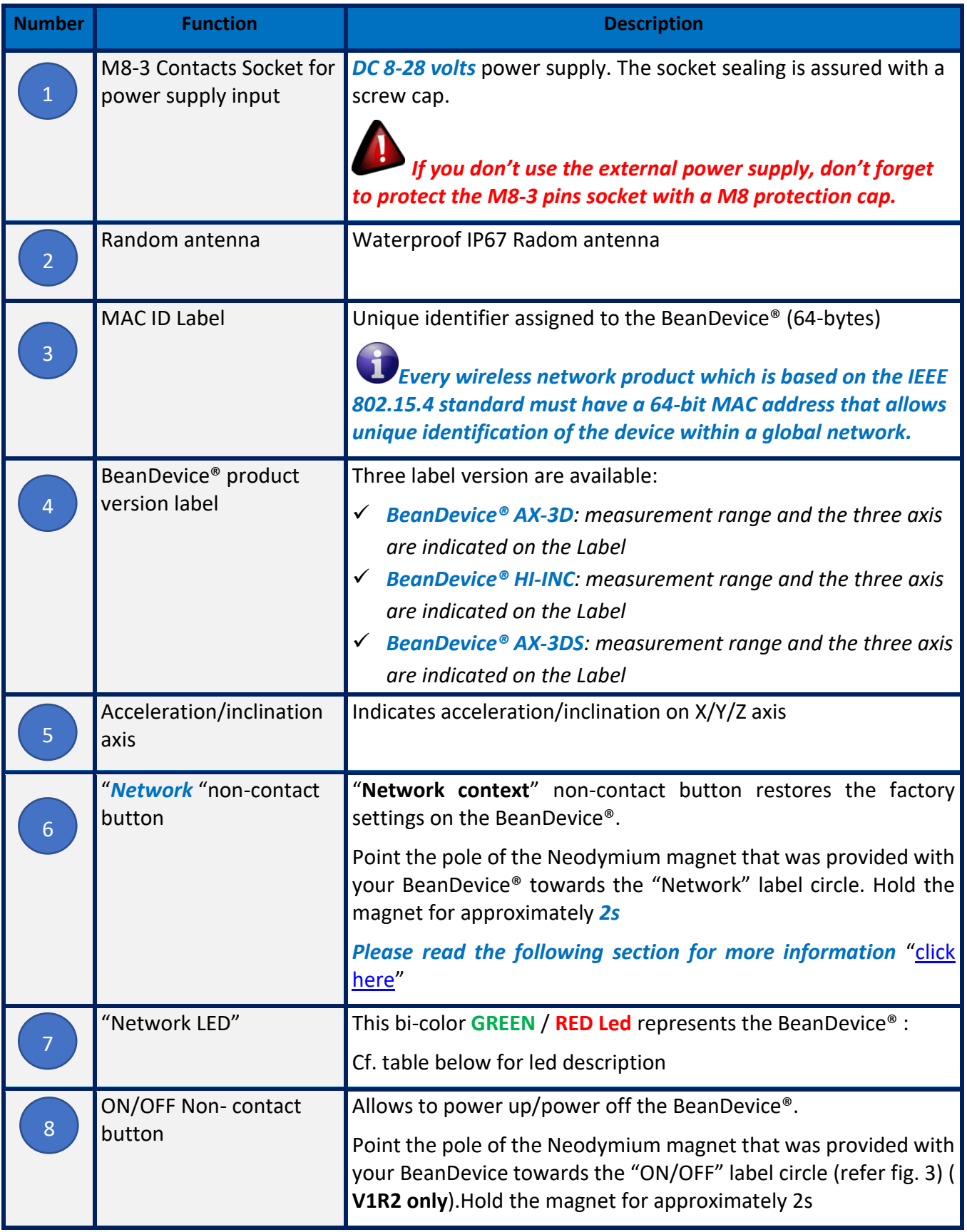

9

series

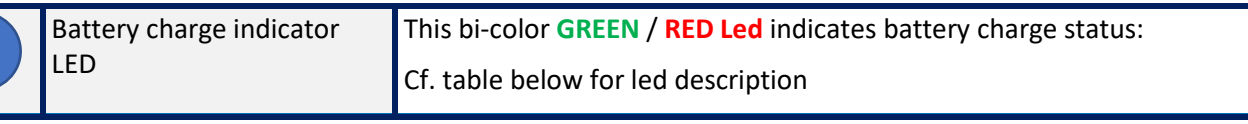

# **6.10.2 LEDs Description**

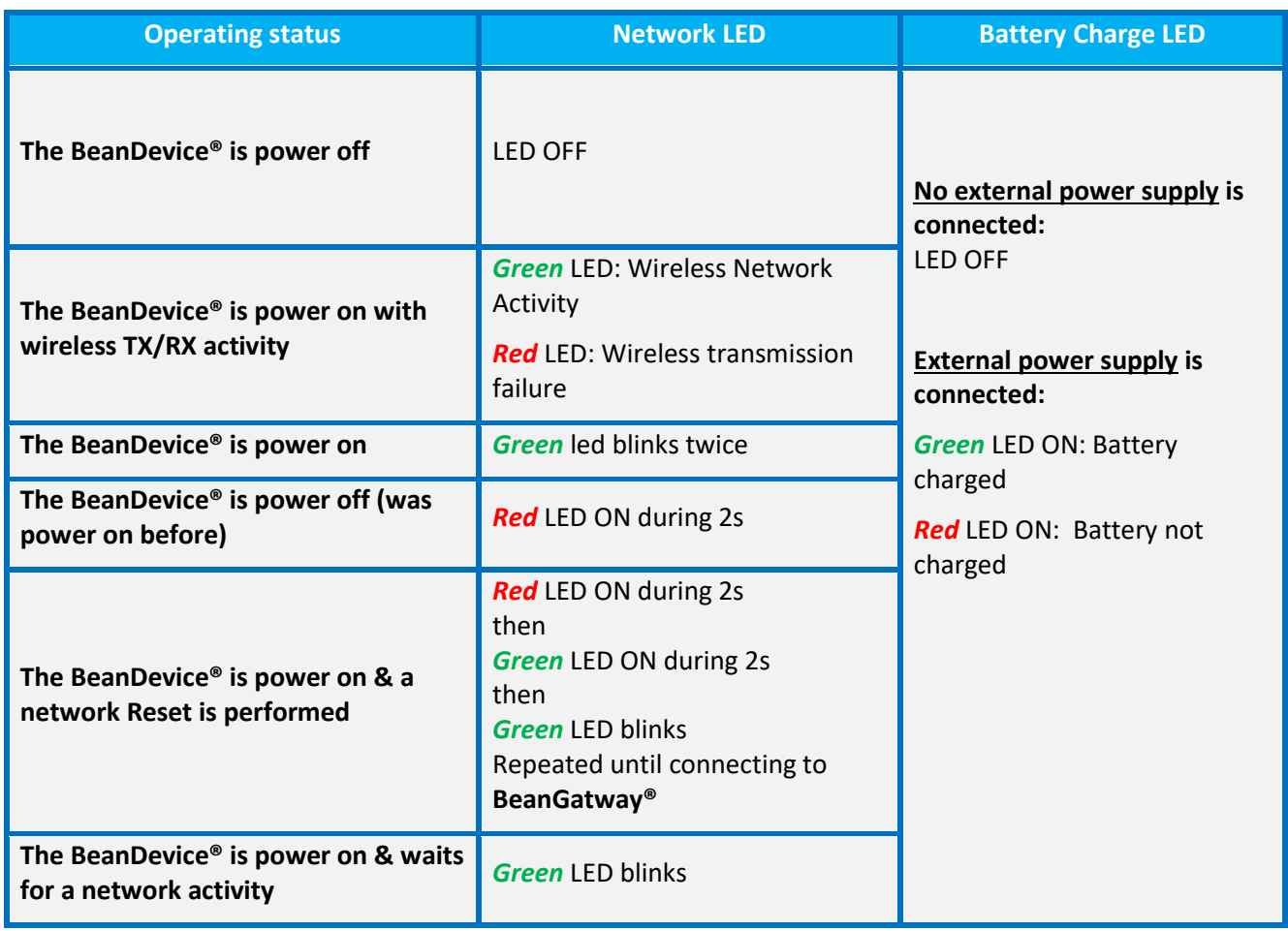

# **6.10.3 Mechanical drawing for standard version**

*The BeanDevice® AX-3DS/AX-3D/HI-INC/INC* products use the same sensor housing.

#### **Enclosure Features**

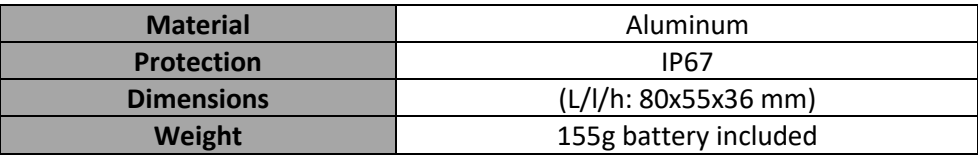

series

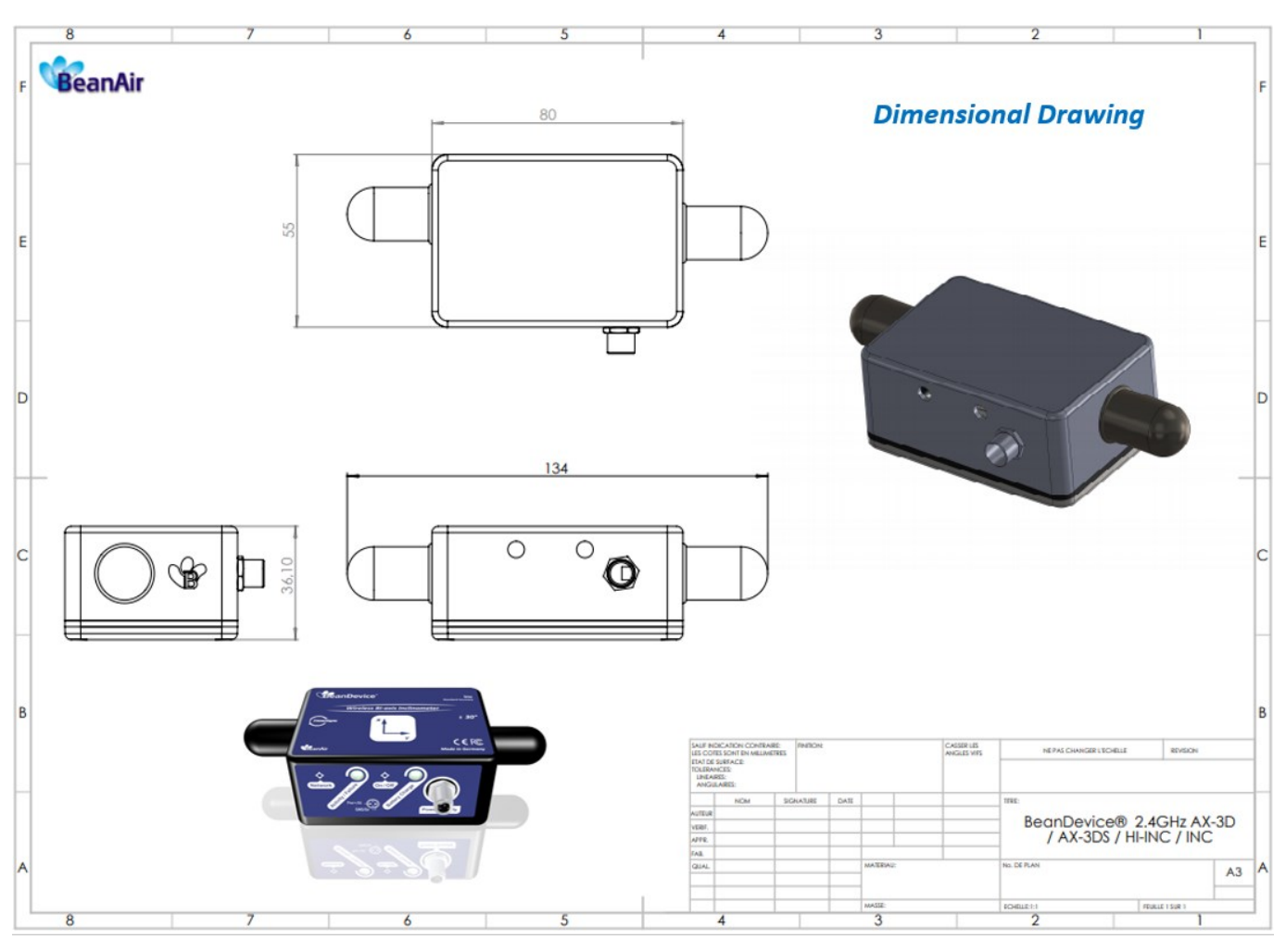

*Figure 3: Mechanical drawing - BeanDevice® AX-3D/HI-INC/INC*

#### **6.10.4 Mechanical drawing for Xrange version**

*The BeanDevice® AX-3D/HI-INC Xrange* products use the same sensor housing.

#### **Enclosure Features**

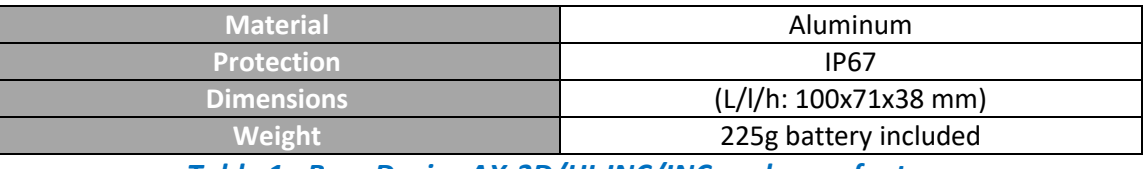

*Table 1 : BeanDevice AX-3D/HI-INC/INC enclosure feature*

#### **6.10.5 Antenna diversity**

Antenna diversity is a technique that maximizes the performance of an antenna system. It allows the radio to switch between two antennas that have very low correlation between their received signals. Typically, this is achieved by spacing two antennas around 0.25 wavelengths apart or by using two orthogonal polarizations. So, if

series

a packet is transmitted and no acknowledgement is received, the radio system can switch to the other antenna for the retry, with a different probability of success.

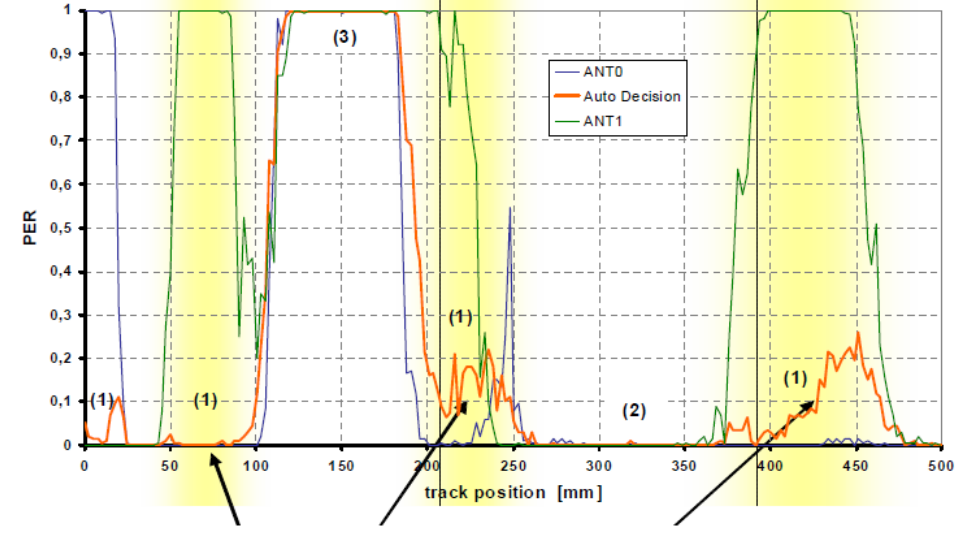

The diagram below provides information on the radome antenna performance:

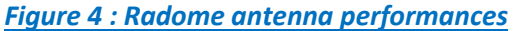

The radome antenna radio used on BeanDevice® product is a tamper resistant and unobtrusive.

#### **6.10.6 Radome antenna**

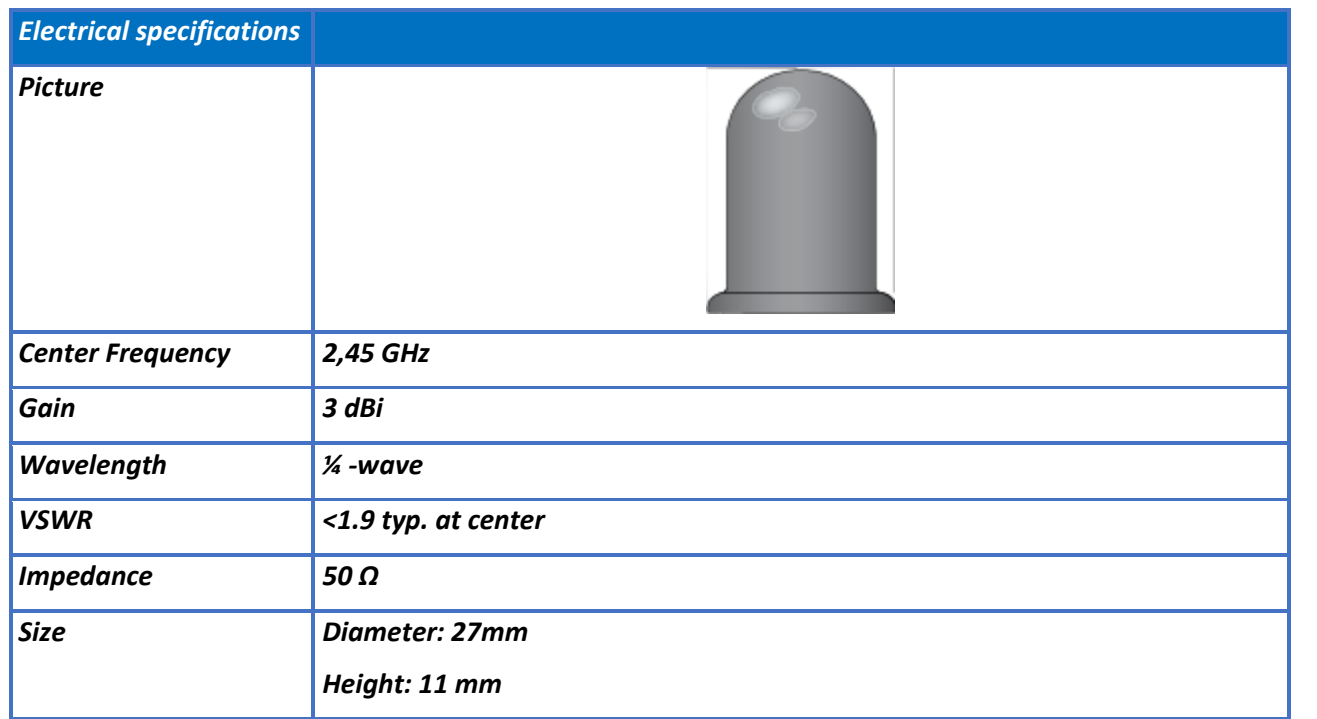

series

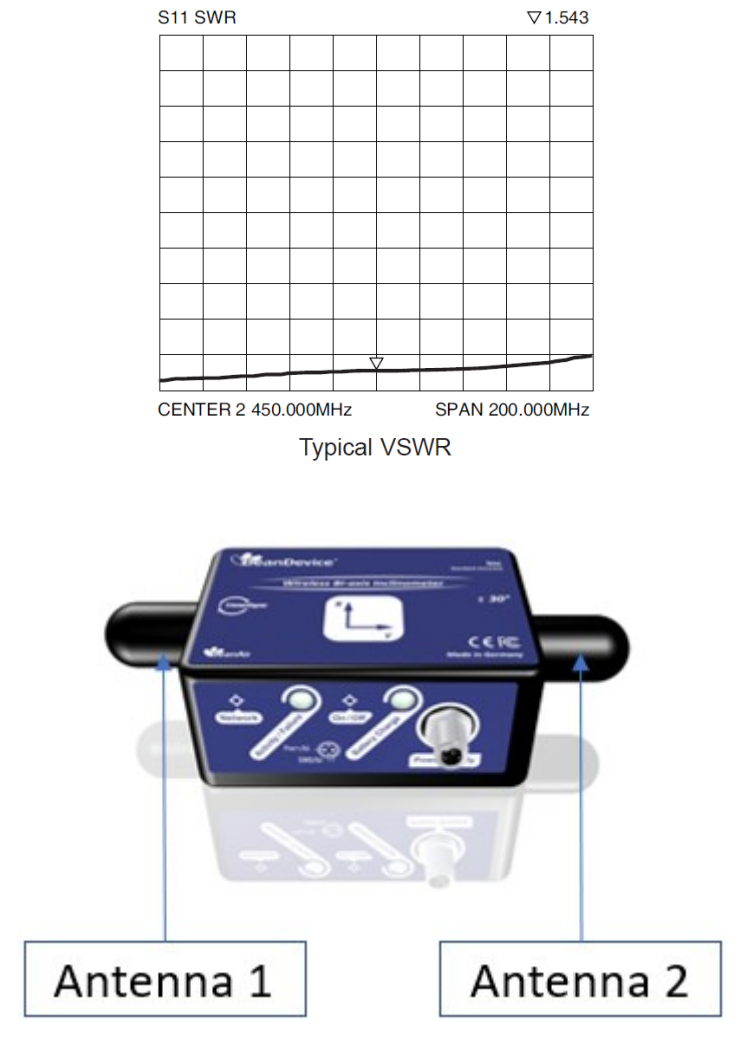

*Figure 5: Antenna position on the BeanDevice AX-3D*

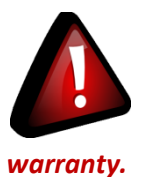

*Never try to change the antenna integrated on the BeanDevice®. This action may void the product* 

# **6.11 MOUNTING INSTRUCTIONS**

# **6.11.1 Adhesive mounting instructions (BeanDevice® INC, HI-INC, AX-3D, AX-3DS)**

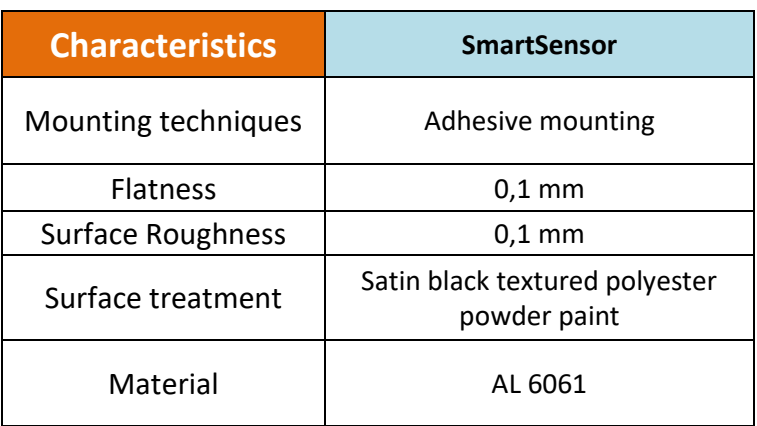

### 6.11.1.1 Components needed for a non-permanent mounting

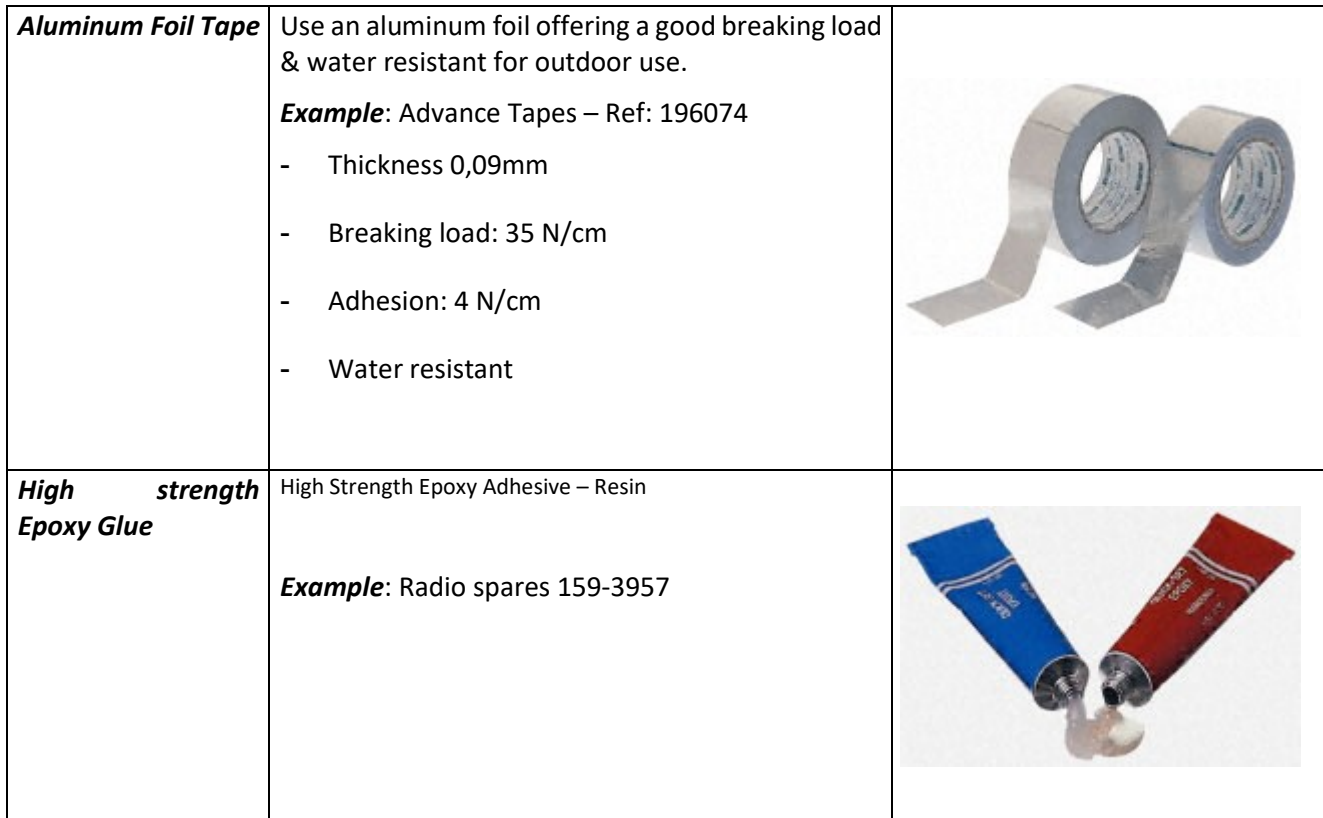

#### 6.11.1.2 Reference edge

series

The BeanDevice® has a mounting reference angle (red line) for an optimal mounting of the product, which is parallel to the Y-axis. This reference edge must be placed exactly parallel to the object to be measured to prevent or minimize any mechanical offset/cross sensitivity.

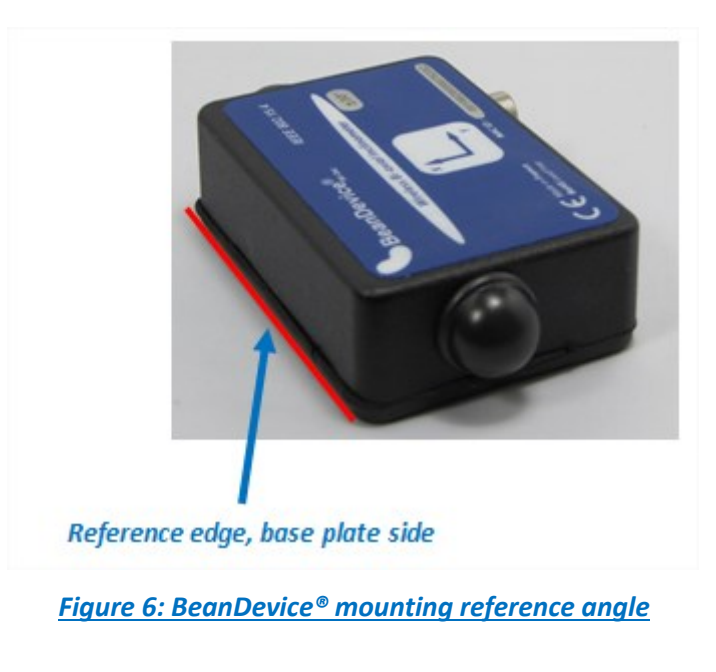

#### 6.11.1.3 Mounting instructions for non-permanent mounting

For a non-permanent mounting we recommend to use the following process:

*Step 1*: Fix the aluminum foil tape on the back side of your BeanDevice® casing. Surface should be clean, dry and free from Grease.

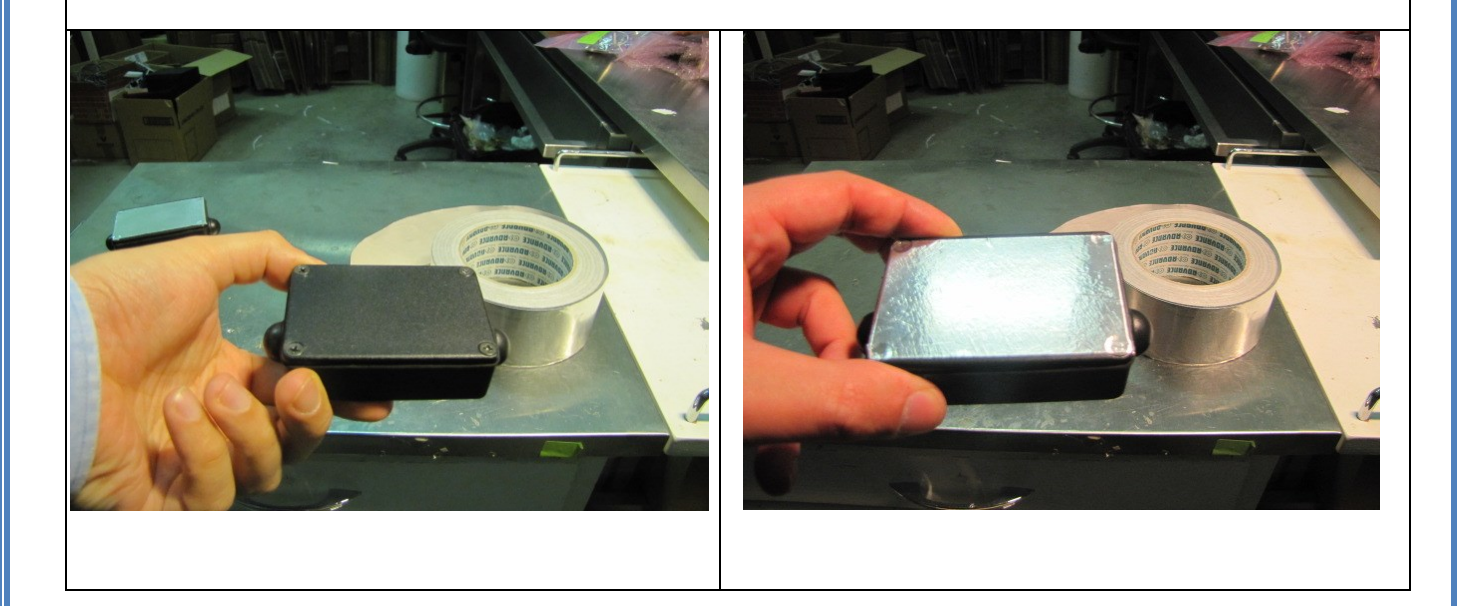

*Step 2*: Mount the aluminum foil tape on the equipment where you wanted to mount the BeanDevice®. Surface should be clean, dry and free from Grease.

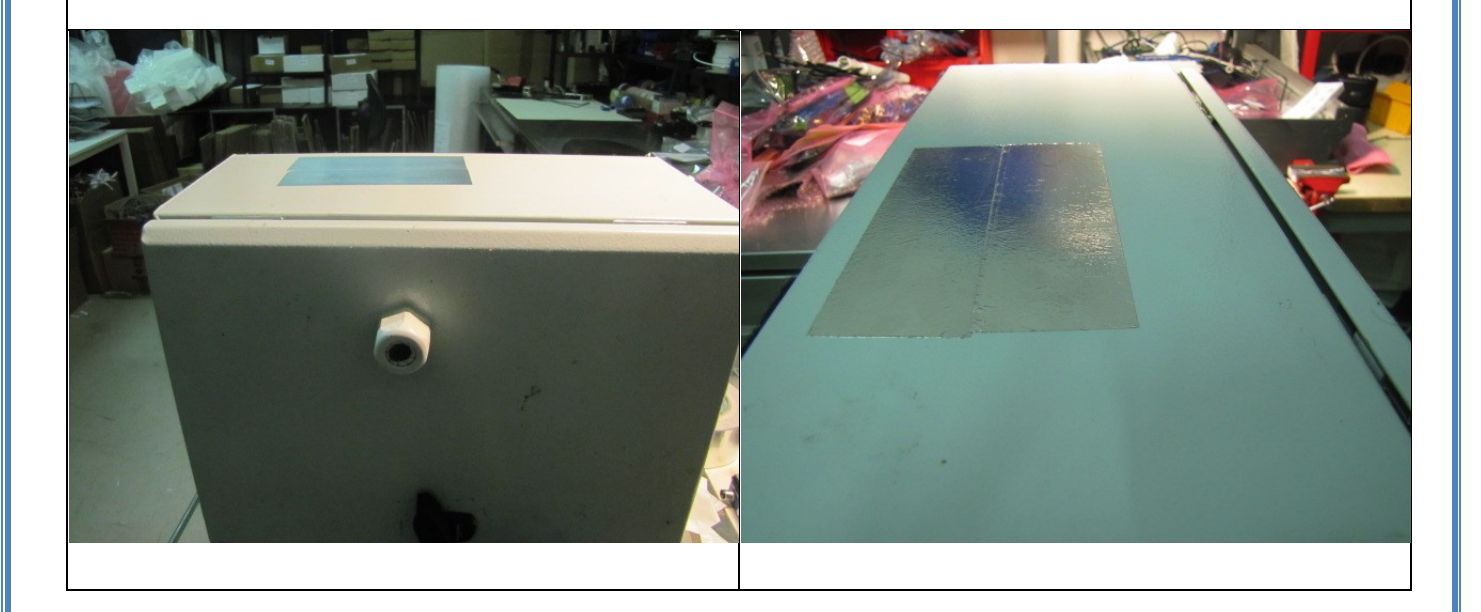

*Step 3*: Mix equal amount s of resin and hardener for 1 minute. Mixture should be used within 15-20 minutes. Apply the mixture on your BeanDevice<sup>®</sup>

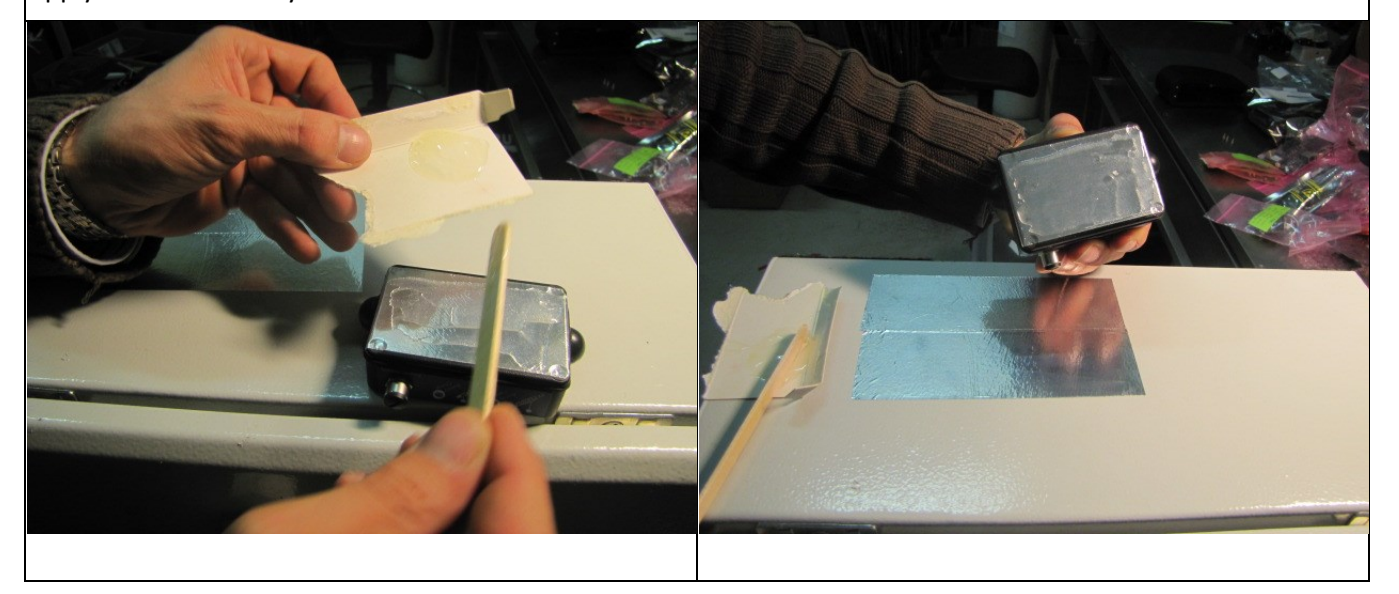
*Step 4*: Clamp the two surface together until adhesive has cured (depending of the type of epoxy glue that you use, it can take 1 hour to 1 day). Your BeanDevice® is ready to be used for indoor and outdoor application.

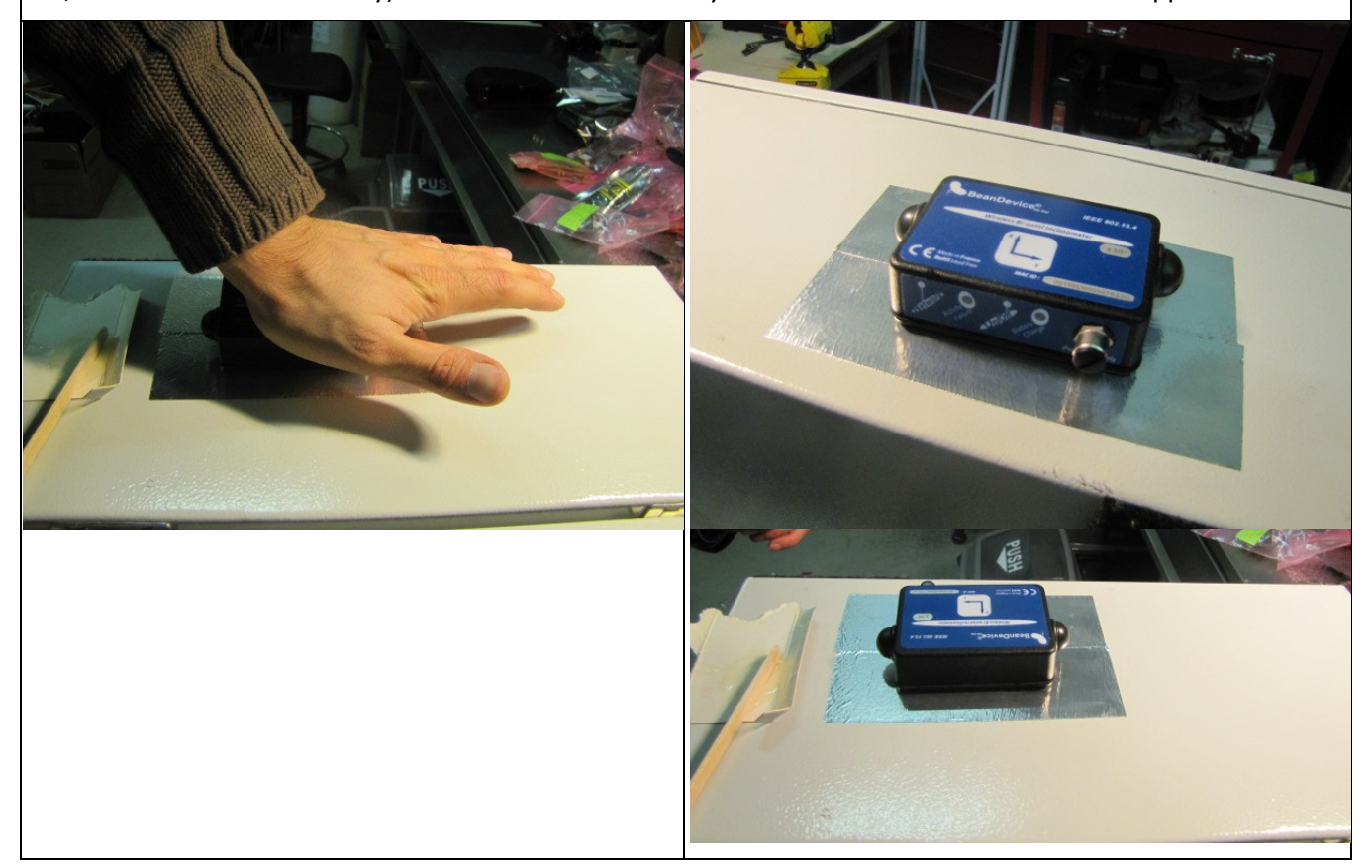

**Step 5**: You can unmount the BeanDevice® very easily. Use a knife or a sharp object to unmount the BeanDevice®. Your BeanDevice® is clean and ready to be used on another application.

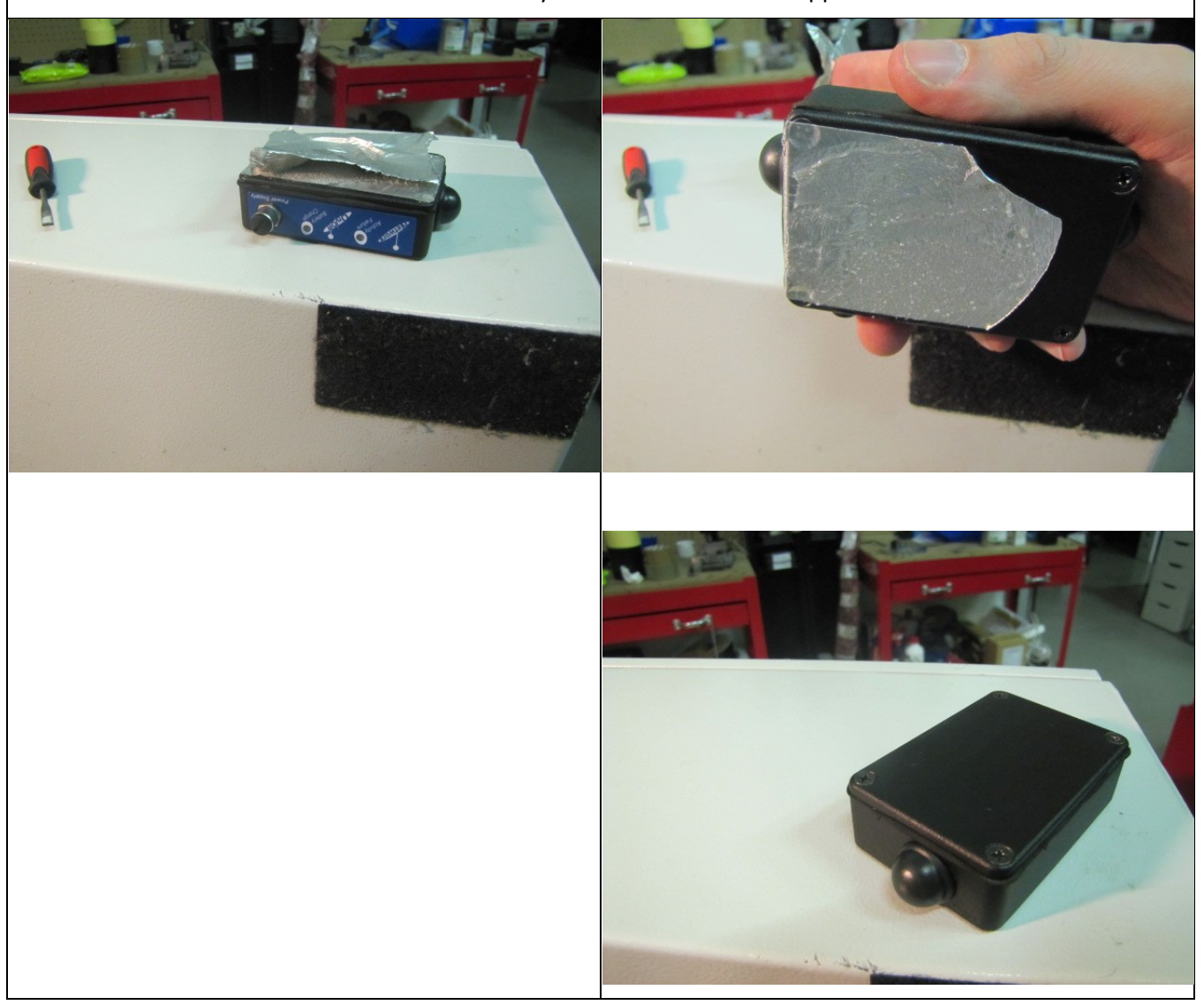

# **6.11.2 Screw Mounting (BeanDevice® AX-3D Xrange & BeanDevice® HI-INC Xrange)**

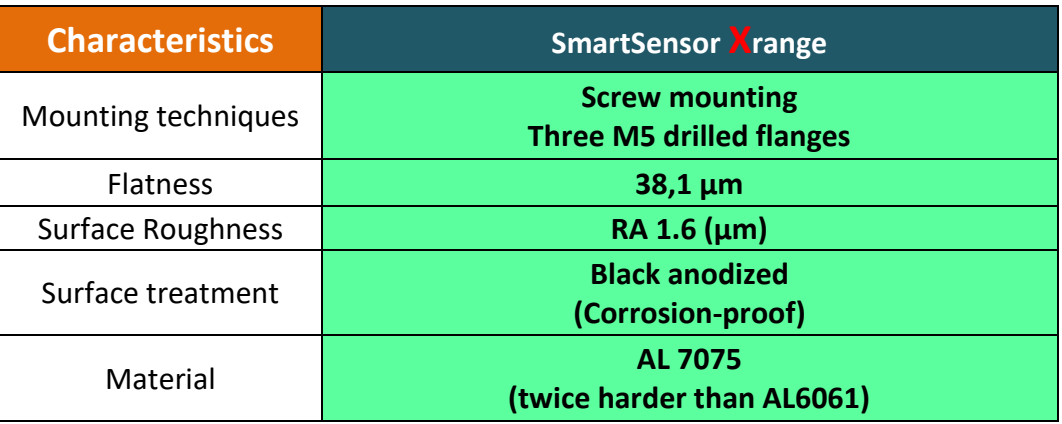

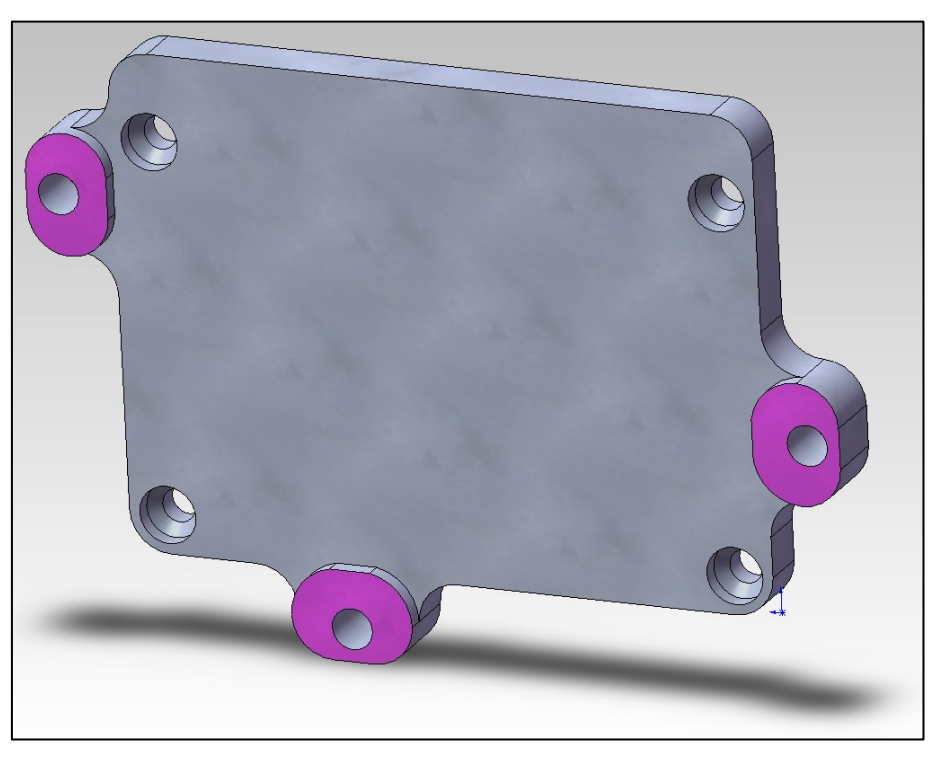

*Figure 7: Xrange base plate overview*

- $\checkmark$  For vibration measurement, the mass of the wireless accelerometer must be <1/10 of the mass of the object under study.
- ✓ Mounting surfaces need to be clean, free of any residue from epoxies, waxes, paint or other foreign materials.
- Mounting surface should be flat.

- $\checkmark$  The mounting hole must be checked to ensure it is longer than the mounting screw so as to prevent "bottoming out".
- $\checkmark$  Use a torque wrench for tightening screws to the manufacturer's specifications. Do not use electric tools as their frequencies may damage the accelerometer.
- $\checkmark$  Spread mating surface with a light coating of silicone grease, heavy machine oil or bees wax to ensure contact is secure thereby maximizing the usable frequency range.
- $\checkmark$  Secure the cable using clamps, O-rings, tape or other materials most suited to the application. Ensure that you have sufficient slack to allow for free movement of the sensor.
- $\checkmark$  Inspect mounting holes and remove any debris, burrs or other foreign materials.

# **6.11.3 Wireless inclinometer special instructions (BeanDevice® HI-INC, INC & HI-INC Xrange)**

The BeanDevice® HI-INC is designed for a horizontal mounting, i.e. the base plate of the inclinometer needs to be placed on the horizontal plane of the object to be measured.

Avoid shock and vibration during measurement, as these could corrupt the measurement results. Inclination sensors that base on a fluidic measurement principle are optimal for static measurements and suitable to only a limited extent of dynamic measurement.

# **6.12 BEANDEVICE® 2.4GHZ POWER SUPPLY**

# **6.12.1 Integrated Lithium-ion Rechargeable battery (Xtend version excluded)**

The BeanDevice® 2.4GHz from SmartSensor product lines integrates a Lithium-Ion rechargeable battery (except XTend version):

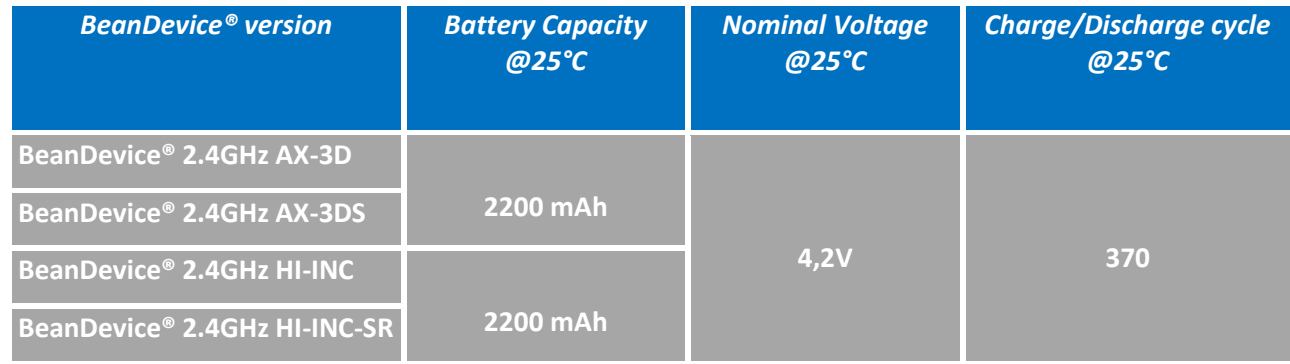

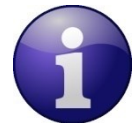

*The rechargeable battery can be used as an UPS (uninterruptible power supply) battery on your BeanDevice®. It provides an emergency power when the external power source, typically the utility mains, fails.*

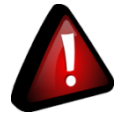

 *Do not try to change the integrated battery. This action may void the product warranty.*

# **6.12.2 External Primary cell (Xtend version only)**

The battery life can be increased by using an external primary cell with a capacity of 6500 mAh. The primary cell is integrated in a watertight (IP65) enclosure.

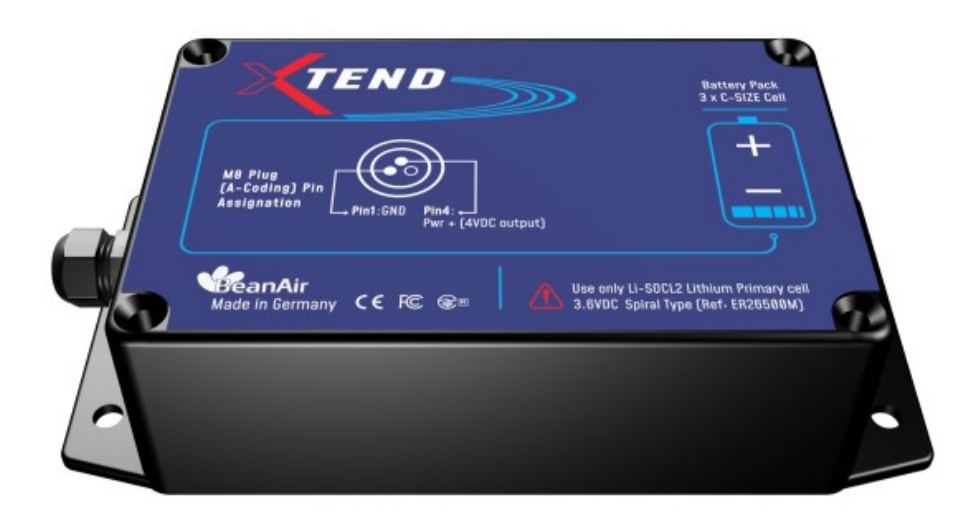

*Figure 8: External Primary cell*

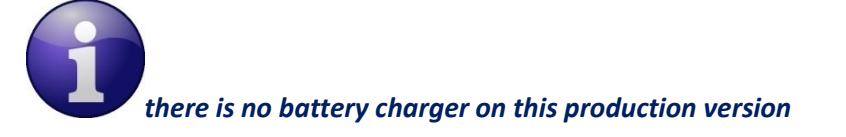

# <span id="page-76-0"></span>6.12.2.1 Primary cell specifications

The Primary lithium-thionyl chloride cell (*Li-SoCl2*) provides the following features:

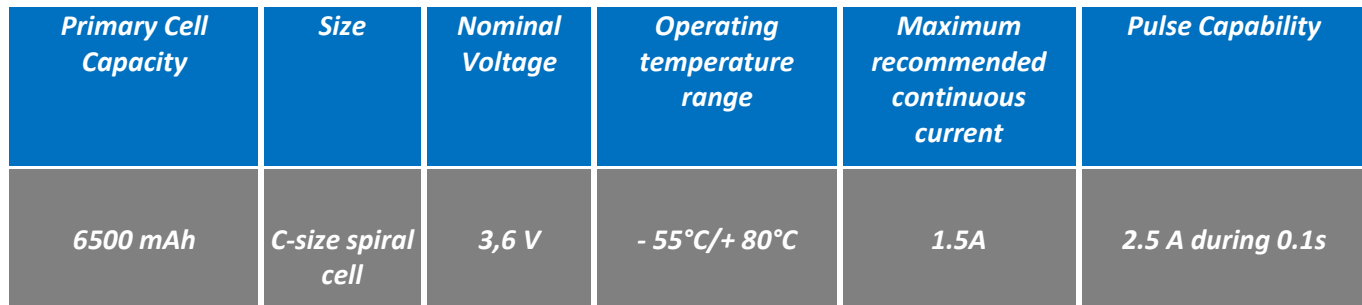

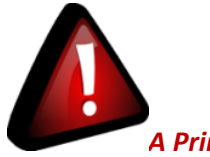

*A Primary Cell is not a rechargeable battery; do not try to recharge it. You will damage your primary cell and your BeanDevice®*

We recommend you the following primary cell provider:

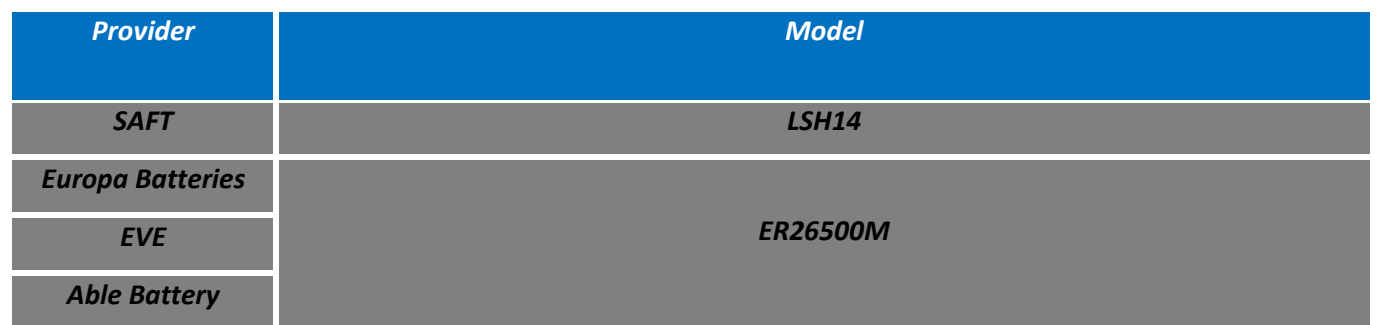

# 6.12.2.2 Main advantages of primary cell

These are the main advantages of using a primary cell:

- $\checkmark$  The operating temperature of your BeanDevice® is extended: -55°C to +80°C instead of -20°C to +75°C;
- ✓ The self-discharge of a primary cell is **2%/year** instead of 12%/year for a rechargeable battery;
- $\checkmark$  The capacity of a primary cell is 6000 mAh instead of 1250 mAh,

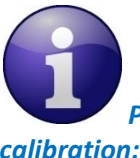

*Please read the following section for more information about the primary cell replacement and calibration:* "[click here](#page-76-0)"

#### **6.12.3 How to change the Primary cell on the BeanDevice® (Xtend version only)**

This section concerns the BeanDevice® provided with an external primary cell power supply.

All the BeanDevice® HI-INC/AX-3D/AX-3DS provided with an internal rechargeable battery are not concerned by this section.

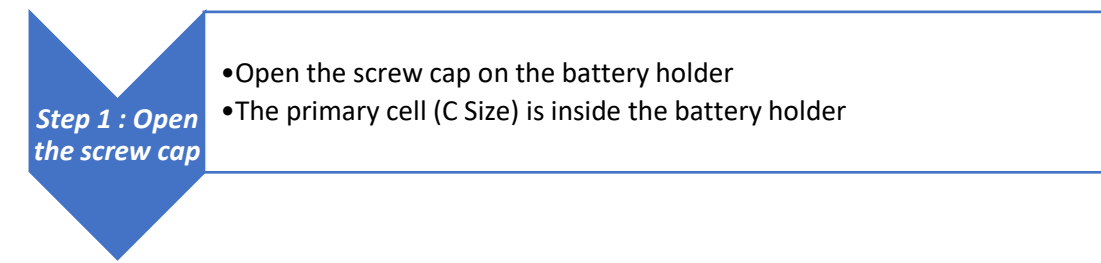

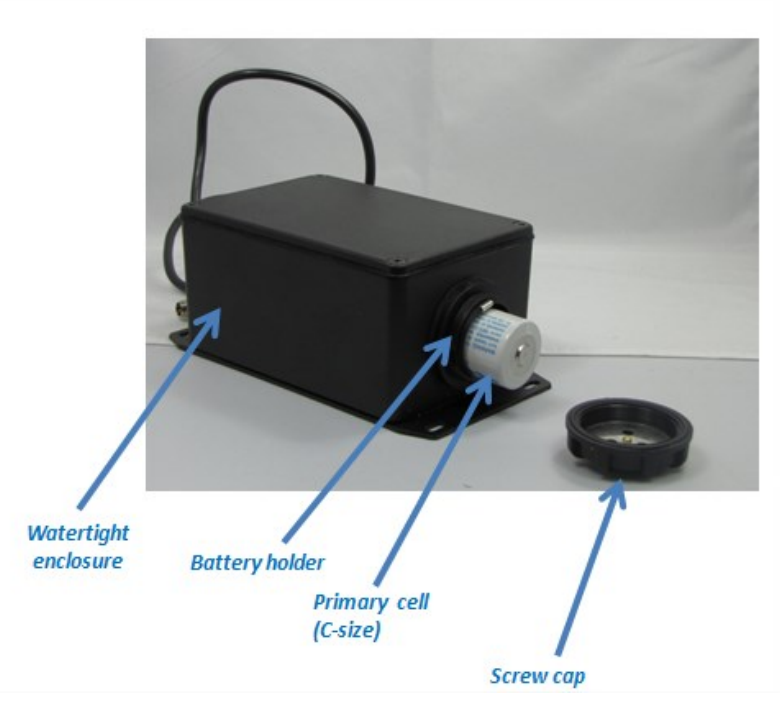

# *Figure 9: Changing the External Primary cell*

Step 2 : Change the primary Cell •Change the primary cell

•Check the battery polarity: pole + is on the screw cap side;

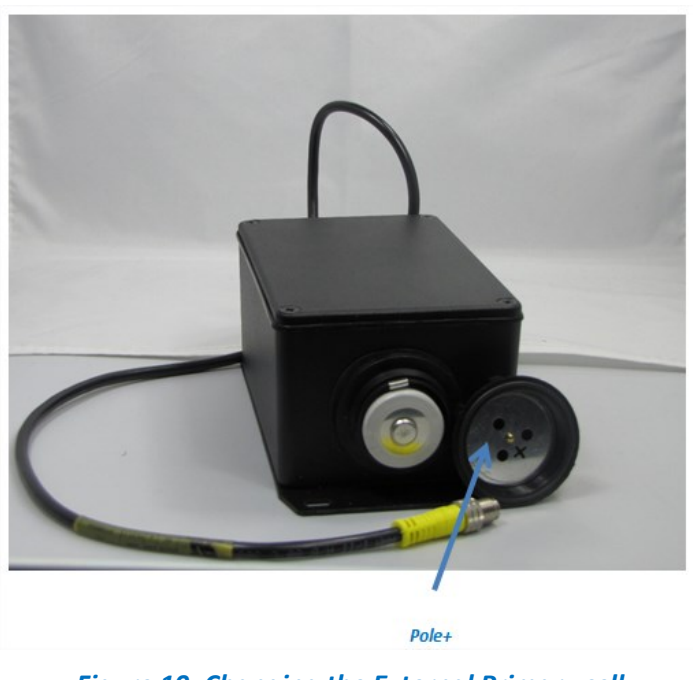

*Figure 10: Changing the External Primary cell*

SmartSensor User Manual 2.4GHz wireless sensors

Step 3 : Close •Close properly the screw cap

•Don't forget the Gasket, it's very important to maintain a watertight seal on your device

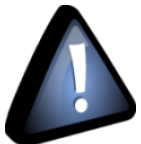

the screw cap

series

*Do not invert the battery polarity, your BeanDevice® will not work.*

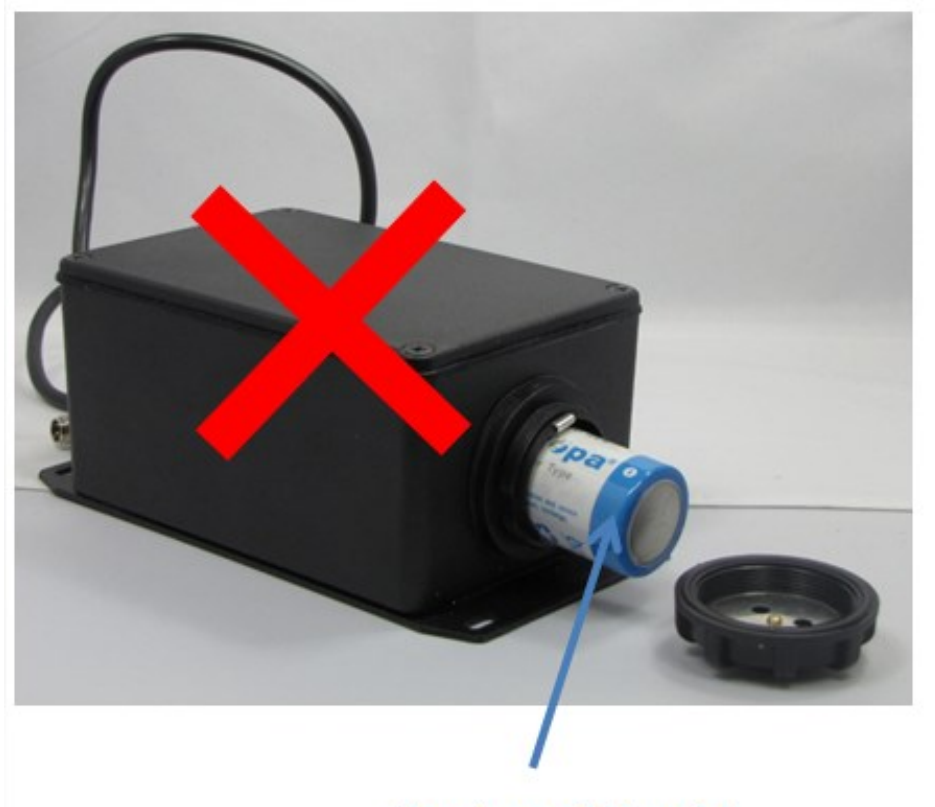

The primary cell is inverted

*Figure 11: Changing the External Primary cell (wrong practice)*

#### SmartSensor User Manual 2.4GHz wireless sensors

series

Step 4: Connect your primary cell enclosure to your BeanDevice®

•Screw the M8 Plug on the M8 socket of your BeanDevice® •Make sure that your M8 plug is correctly connected to your M8 socket, otherwise the sealing between the enclosures is not maintained;

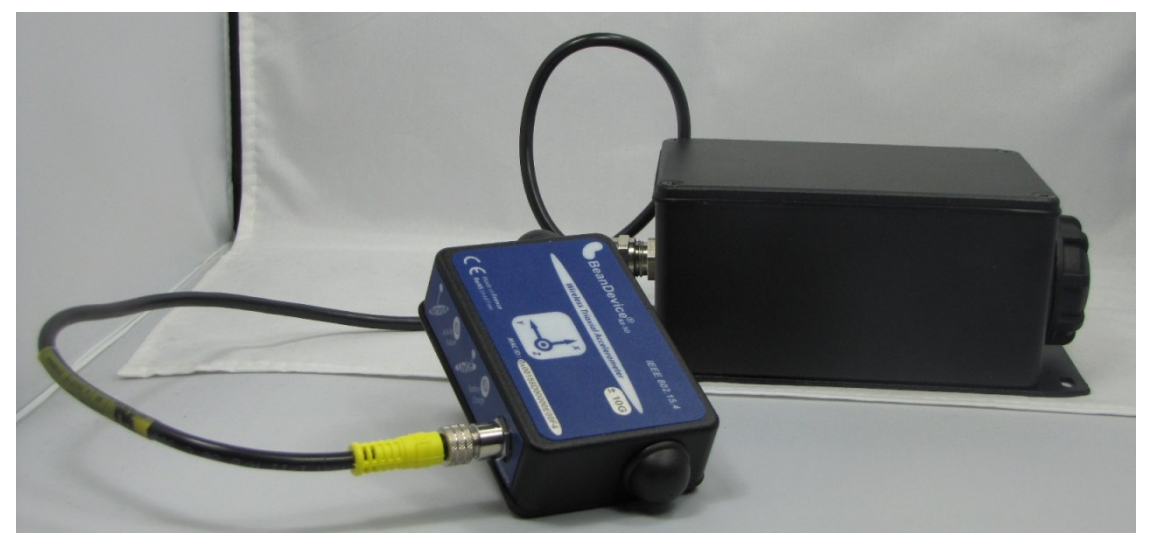

*Figure 12: Changing the External Primary cell (connecting the BeanDevice®)*

*Check the Power mode of you BeanDevice®*

*Example: If your BeanDevice® is operating in "Sleeping" power mode. You should Power off then power on your BeanDevice®, the new configuration parameter is loaded during the cold start of your BeanDevice®.*

*For further information about Power mode management, please read the technical note [TN\\_RF\\_010](http://www.wireless-iot.beanair.com/files/TN-RF-010-BeanDevice-wireless-sensor-power-mode-management.pdf) – « [BeanDevice® Power Management](http://www.wireless-iot.beanair.com/files/TN-RF-010-BeanDevice-wireless-sensor-power-mode-management.pdf) »*

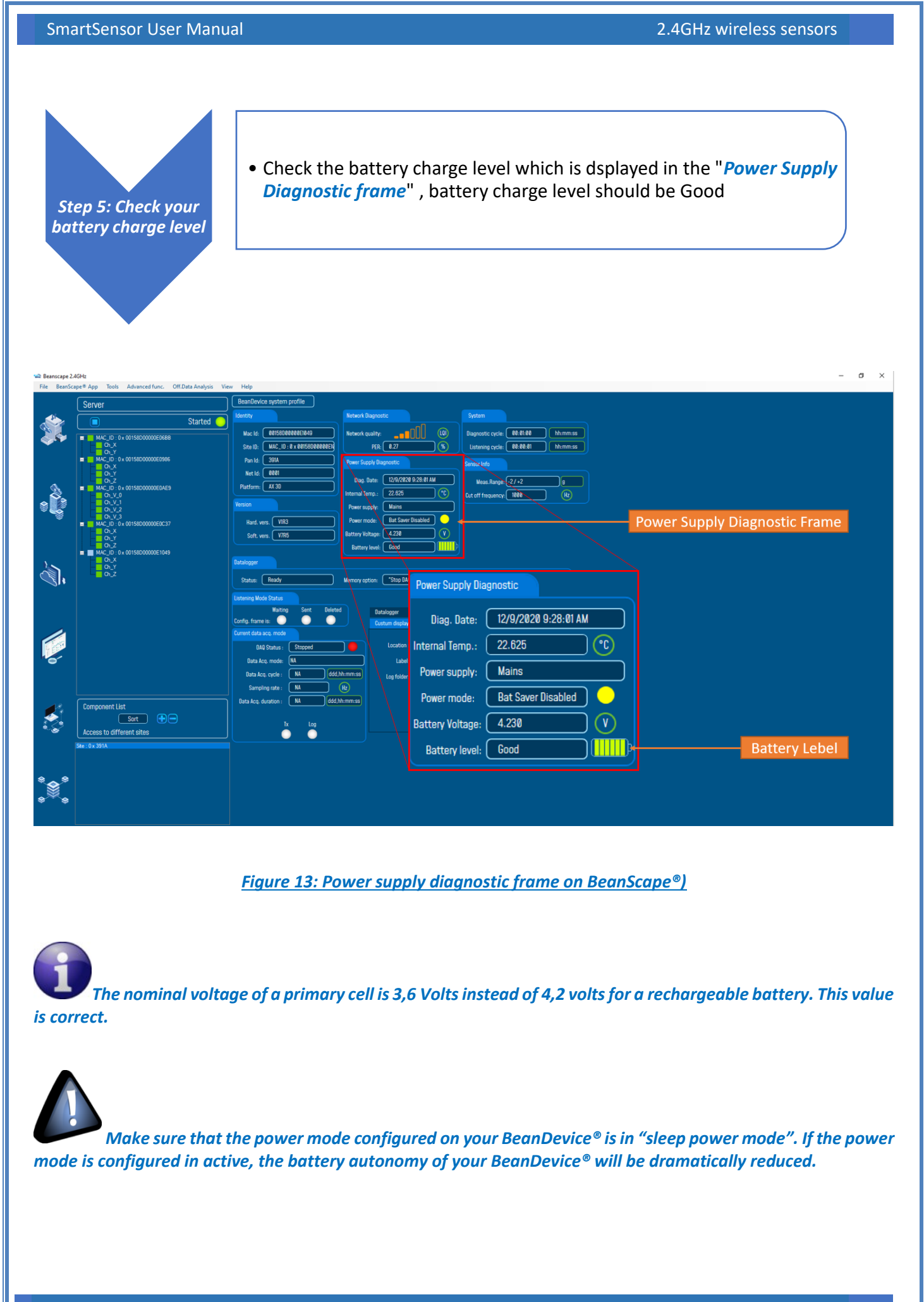

#### **6.12.4 AC-To-DC power adapter (option)**

The BeanDevice® can also be powered by an AC-to-DC adapter *8-28Volts*. The power adapter can be used for recharging Lithium-Ion battery or to power supply continuously the BeanDevice®.

A M8-3Pins standard plug is used for connecting the power adapter to the BeanDevice®.

If battery charge is very low, connect the power adapter in order to recharge your internal battery.

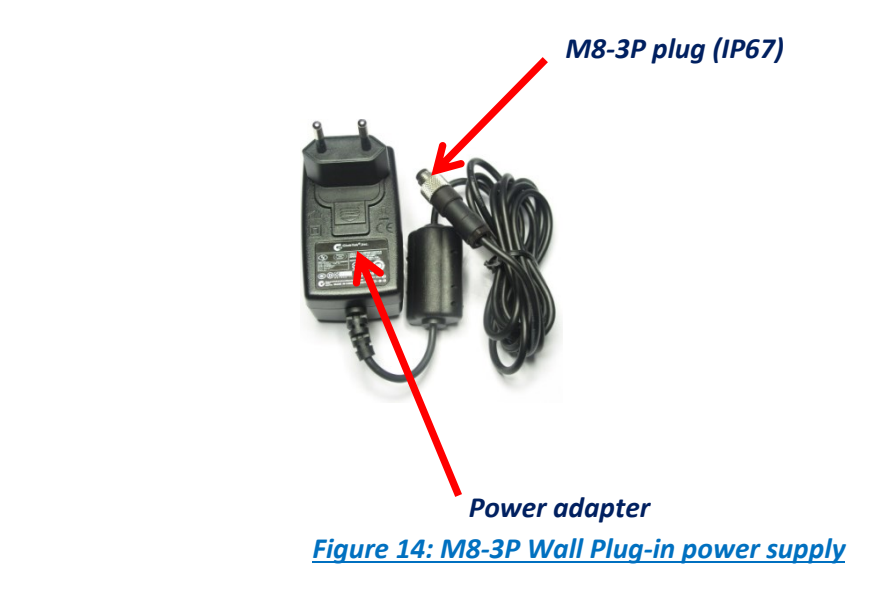

*Only the M8 plug is fully sealed, the power adapter is not sealed.* 

#### **6.12.5 Power supply wiring code**

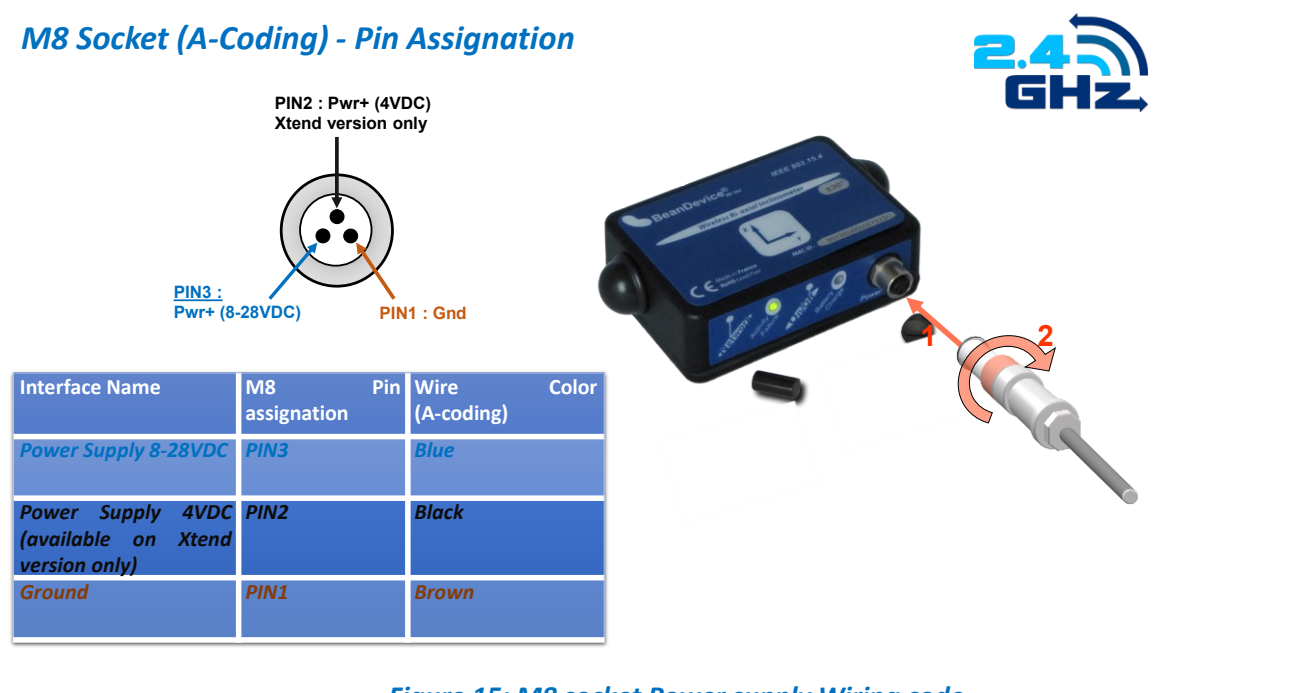

*Figure 15: M8 socket Power supply Wiring code*

# *M8 Plug (A –Coding) - Pin Assignation*

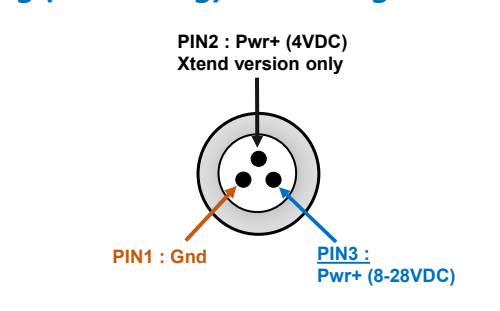

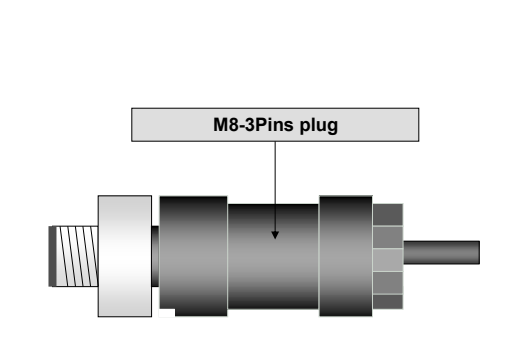

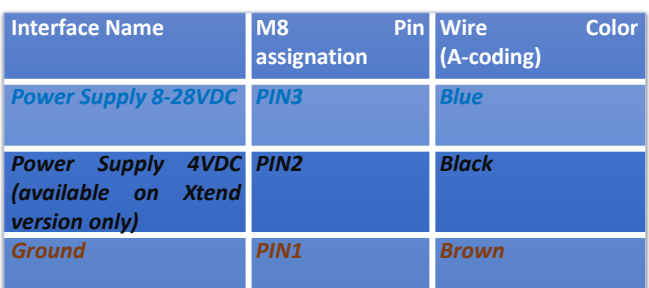

*Figure 16: M8 Plug Power supply Wiring code*

If a M8 plug with a molded cable is used, the wiring code comes as follow:

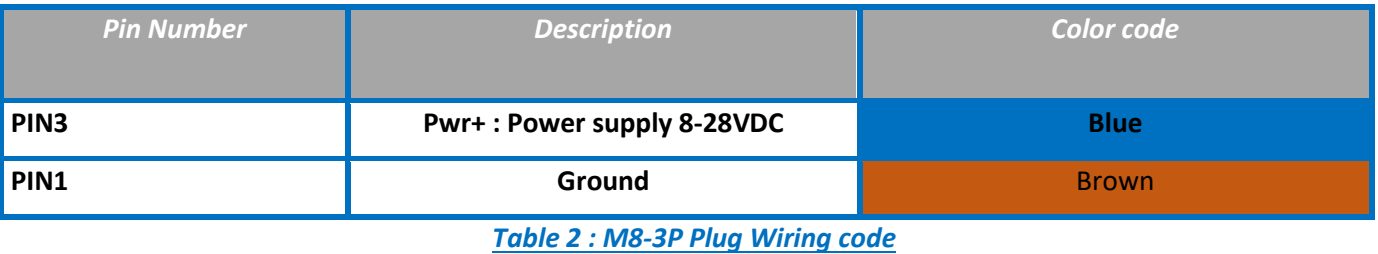

If a M8 plug with a molded cable is used, the wiring code comes as follow:

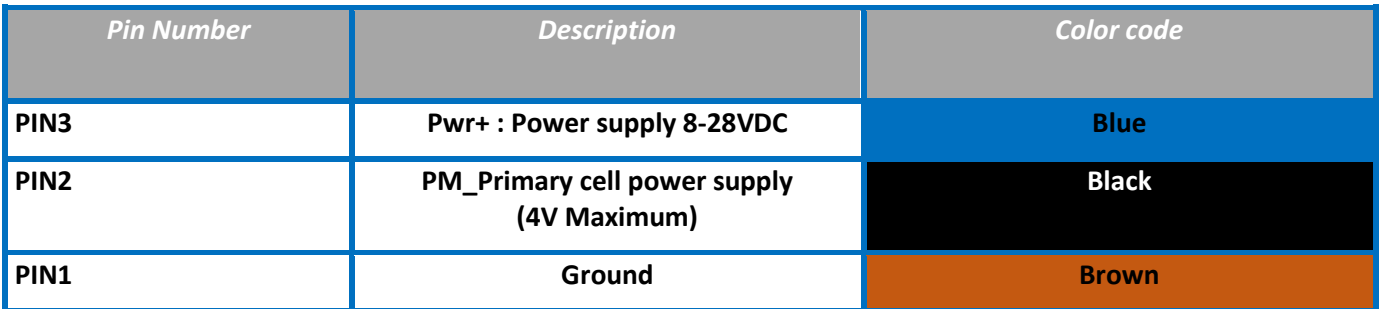

*Table 3 : M8-3P Plug Wiring code (Xtend version)*

# **6.13 RESTORING FACTORY SETTINGS**

If desired, the user can perform a Network context deletion. It allows restoring default parameters on the BeanDevice®:

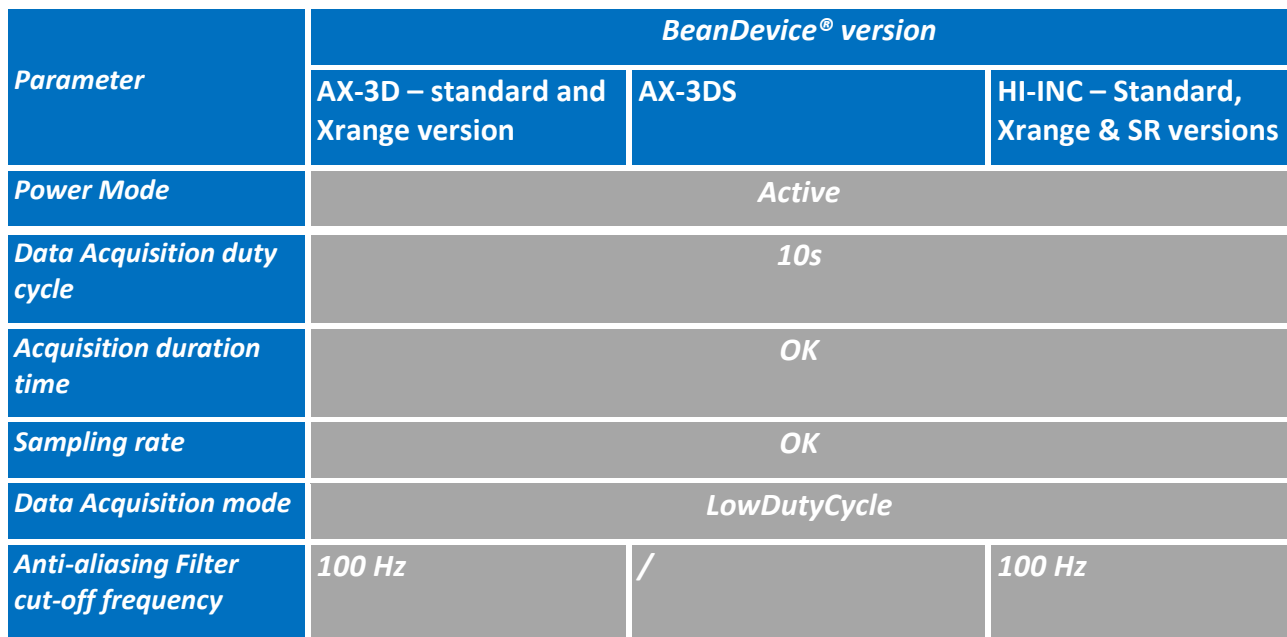

To restore these defaults parameters, you must perform a *Network context deletion*. The "Network" noncontact button is outside the product. Hold the magnet on the button network ("Network") for more than 2 seconds.

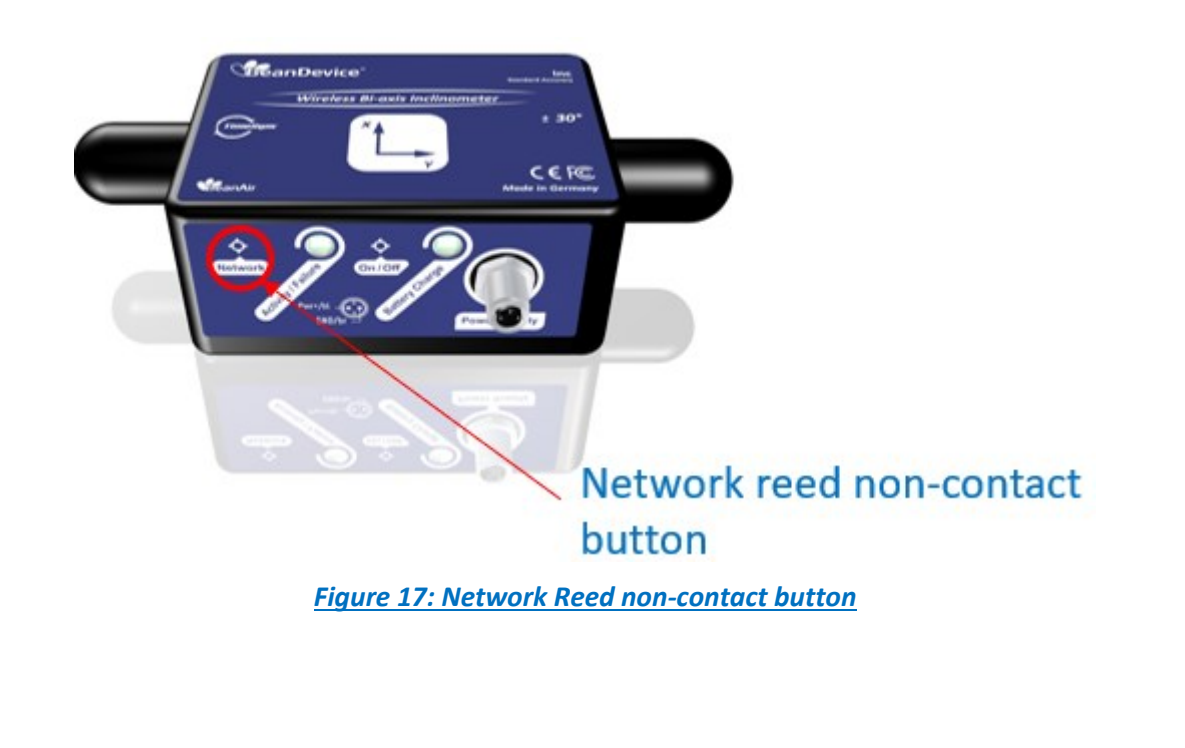

# **7. BEANDEVICE® SUPERVISION FROM THE BEANSCAPE®**

*For more information about the BeanScape®, please read the BeanScape® User Manual.*

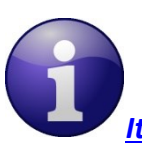

series

*[It](http://www.wireless-iot.beanair.com/files/UM-RF-07-BeanScape-Wilow-WIFI-Supervision-Software.pdf) is recommended to install MatLab MCR to ensure running the Online/Offline Data analysis*

# **MaltLab MCR 64 bits download link**

[http://ssd.mathworks.com/supportfiles/downloads/R2015a/deployment\\_files/R2015a/installers/win64](http://ssd.mathworks.com/supportfiles/downloads/R2015a/deployment_files/R2015a/installers/win64/MCR_R2015a_win64_installer.exe) [/MCR\\_R2015a\\_win64\\_installer.exe](http://ssd.mathworks.com/supportfiles/downloads/R2015a/deployment_files/R2015a/installers/win64/MCR_R2015a_win64_installer.exe)

# **MaltLab MCR 32 bits download link**

[http://ssd.mathworks.com/supportfiles/downloads/R2015a/deployment\\_files/R2015a/installers/win32](http://ssd.mathworks.com/supportfiles/downloads/R2015a/deployment_files/R2015a/installers/win32/MCR_R2015a_win32_installer.exe) [/MCR\\_R2015a\\_win32\\_installer.exe](http://ssd.mathworks.com/supportfiles/downloads/R2015a/deployment_files/R2015a/installers/win32/MCR_R2015a_win32_installer.exe)

# **7.1 STARTING THE BEANSCAPE®**

The BeanScape® is a supervision software monitor fully dedicated to Beanair WSN (Wireless Sensor Networks):

- *1. Start the BeanScape® by double-clicking on the BeanScape® icon*
- *2. Click on the button « start »*
- *3. All the BeanDevice® connected to the WSN will appear on your left window*
- *4. Select the BeanDevice® you want to configure. You can configure your BeanDevice® and its attached sensors.*

#### SmartSensor User Manual 2.4GHz wireless sensors

series

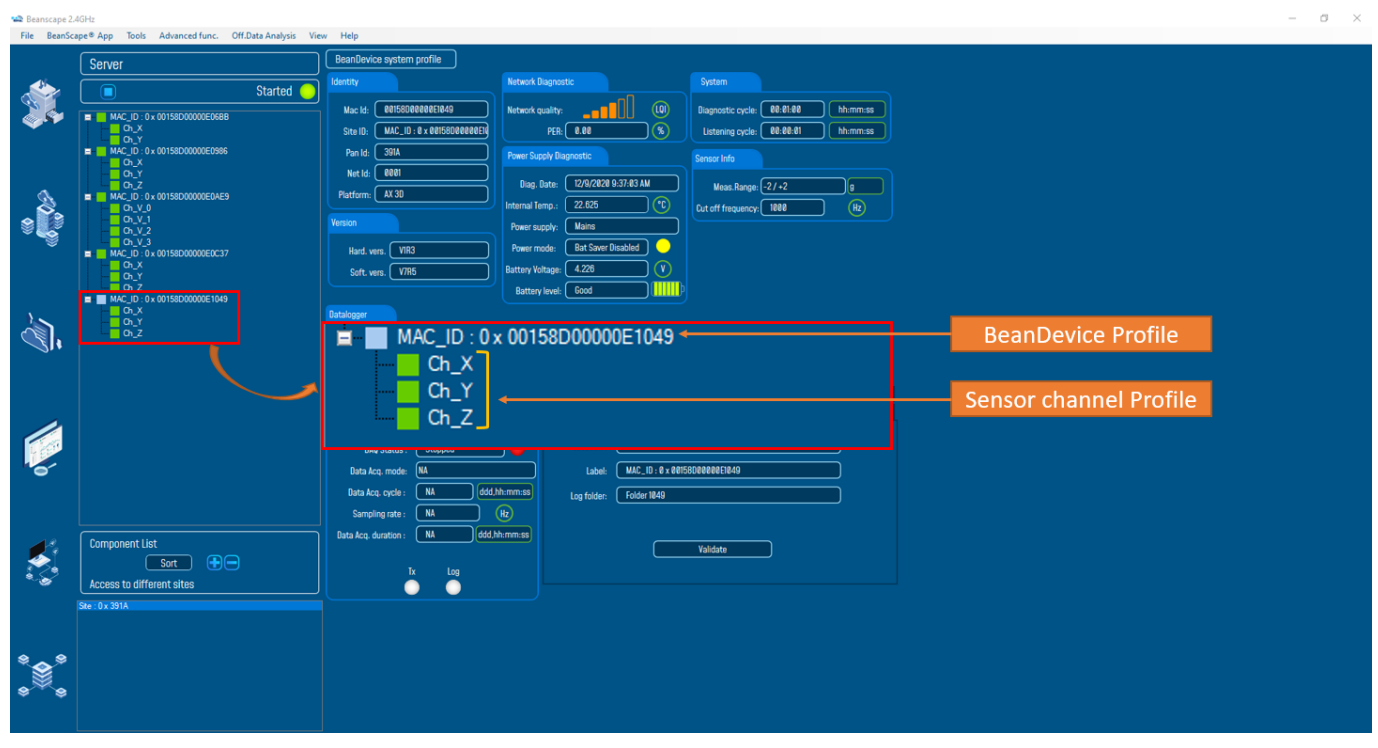

*Figure 18: BeanDevice® display on BeanScape®*

*The user interface is organized as follow*:

White on blue background is displaying information п

> 00158D00000E06BB Mac Id:

**Black on white background and white on blue background are customizable field;** 

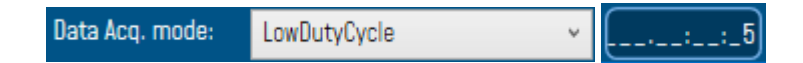

You can configure your BeanDevice® from the page "*BeanDevice® System Profile*". This page is composed of two parts:

- $\checkmark$  BeanDevice® information display
- ✓ BeanDevice® configuration

| <b>WE Beanscape 2.4GHz</b> | File BeanScape® App Tools Advanced func. Off.Data Analysis View Help |                                                                                                    |  |  |  |
|----------------------------|----------------------------------------------------------------------|----------------------------------------------------------------------------------------------------|--|--|--|
|                            | Server                                                               | BeanDevice system profile                                                                                                    |  |  |  |
|                            | Started<br>⊓                                                         | Network Diagnostic<br>System<br>Identity                                                                                                 |  |  |  |
|                            | MAC_ID:0x00158D00000E06BB                                            | $\left( 0 \right)$<br>00158D00000E1049<br>00:01:00<br>hh:mm:ss<br>Mac Id:<br>Network quality:<br>Diagnostic cycle:                       |  |  |  |
|                            | $A \cap C$<br>$A \cap Y$                                             | $\circledast$<br>PER: 3.92<br>MAC_ID: 0 x 00158000000E1<br>00:00:01<br>Site ID:<br>Listening cycle:<br>hh:mm:ss                          |  |  |  |
|                            | MAC_ID: 0x 00158D00000E0986<br>$A \cap C$                            | 391A<br>Pan Id:<br><b>Power Supply Diagnostic</b><br>Sensor Info<br>$\sqrt{ }$ 8001                                                      |  |  |  |
|                            | $T$ Ch_Y<br>$\Box$ Ch Z<br>MAC_ID: 0x 00158D00000E0AE9               | Net Id:<br>12/9/2020 10:27:03 AM<br>Diag. Date:<br>Meas.Range: $\sqrt{-27+2}$<br>Platform:   AX 3D                                       |  |  |  |
|                            | $n_v$ Ch_V_0<br>$n_v$ Ch_V_1                                         | $\left( \mathsf{C} \right)$<br>23.500<br>Internal Temp.:<br>Cut off frequency: [ 1000<br>(H <sub>z</sub> )                               |  |  |  |
|                            | $n_v$ Ch V 2<br>$n_v$ Ch $V_3$                                       | Version<br><b>Mains</b><br>Power supply:                                                                                                 |  |  |  |
|                            | MAC_ID:0x00158D00000E0C37<br>$A \cap X$                              | <b>Bat Saver Disabled</b><br>Power mode:<br>Hard. vers.   VIR3<br>$\mathbf{v}$<br>4.230<br><b>Battery Voltage:</b><br>Soft. vers.   V7R5 |  |  |  |
|                            | $A \cap Y$<br>$n \times 2$                                           | Battery level: Good                                                                                                    |  |  |  |
|                            | MAC_ID: 0x 00158D00000E1049<br>$n_x$<br>$n - Y$                      | Datalogger                                                                                                    |  |  |  |
|                            | $\overline{\Box}$ Ch <sub>2</sub>                                    | BeanDevice Information display<br>Memory used: $\boxed{0}$<br>Ready<br>Memory option: ["Stop DAQ" recording<br>Status:                   |  |  |  |
|                            |                                                                      | <b>Listening Mode Status</b>                                                                                                    |  |  |  |
|                            |                                                                      | <b>Sent</b><br><b>Deleted</b><br>Waiting<br>Datalogger<br>System config.<br><b>Online Data Analysis</b><br>Power mode managt             |  |  |  |
|                            |                                                                      | Config. frame is:<br>Custum display<br>Notes<br>Data Acq. config.<br><b>Sensor Config</b>                                                |  |  |  |
|                            |                                                                      | Current data acq. mode<br>Data acquisition mode configuration<br>Stopped<br><b>DAQ Status:</b>                                           |  |  |  |
|                            |                                                                      | Data Acq. mode:<br>LowDutyCycle<br>(NA<br>Data Acq. mode:<br>ddd,hh:mm:ss<br>Data Acq. cycle :<br>Stop                                   |  |  |  |
|                            |                                                                      | ddd,hh:mm:ss<br><b>NA</b><br>Data Acq. cycle:<br>Data acquisition mode options                                                           |  |  |  |
|                            |                                                                      | <b>NA</b><br>(hz)<br>Sampling rate:<br>$\odot$ Tx Only<br>$\bigcirc$ Log Only<br>$\bigcirc$ Tx & Log                                     |  |  |  |
|                            | <b>Component List</b>                                                | <b>NA</b><br>ddd,hh:mm:ss<br>Data Acq. duration :                                                                                        |  |  |  |
|                            | $\bigoplus$<br>Sort                                                  | Log                                                                                                    |  |  |  |
|                            | <b>Access to different sites</b>                                     | <b>BeanDevice Configuration</b>                                                                                                    |  |  |  |
|                            | Ste: 0x 391A                                                         |                                                                                                    |  |  |  |
|                            |                                                                      |                                                                                                    |  |  |  |
|                            |                                                                      |                                                                                                    |  |  |  |
|                            |                                                                      |                                                                                                    |  |  |  |
|                            |                                                                      |                                                                                                    |  |  |  |

*Figure 19: Overview: BeanDevice® System Profile on BeanScape®*

#### **7.2 DISPLAYING THE BEANDEVICE® INFORMATION**

You will find below a description of the data information fields making up for each frame.

#### **7.2.1 Frame: Identity**

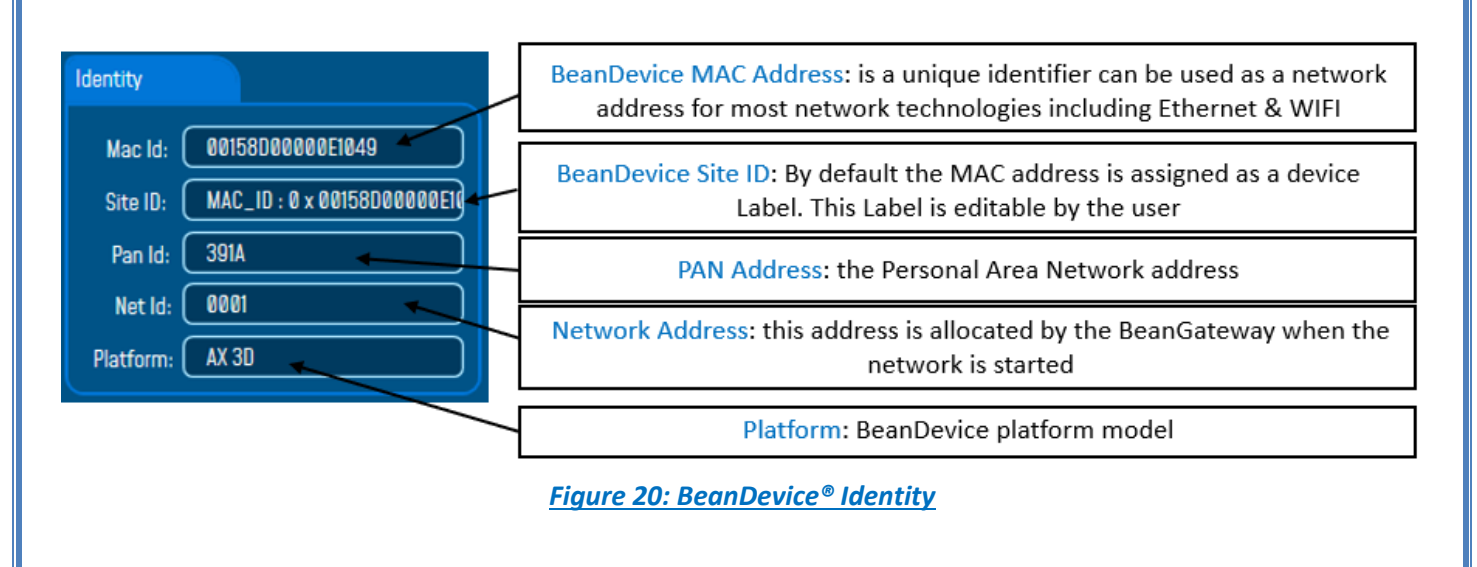

*How the PAN ID is assigned ?*

*The BeanGateway® starts the WSN, assigning a PAN ID (Personal Area Network identifier) to the network. The PAN ID is pre-determined and cannot be modified. If you use several WSN, before deploying your BeanDevice® check to which WSN is assigned your BeanDevice®.* 

#### **7.2.2 Frame : Wireless Network Diagnostic**

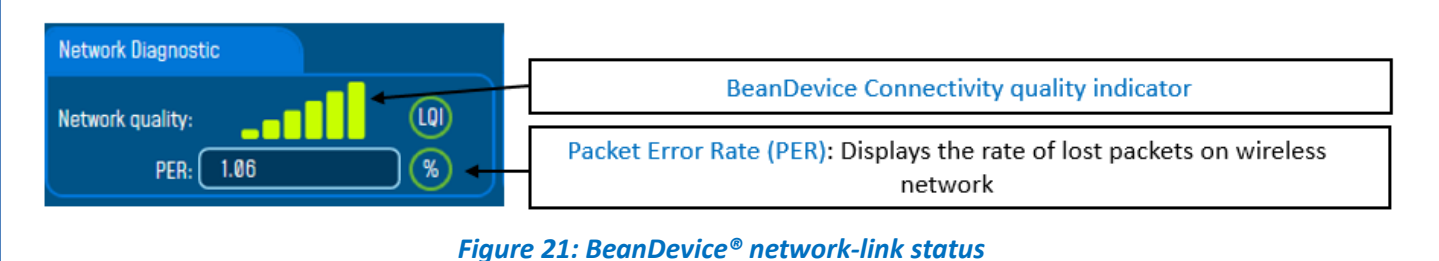

*PER = Number of lost packet/Total of packet transmitted*

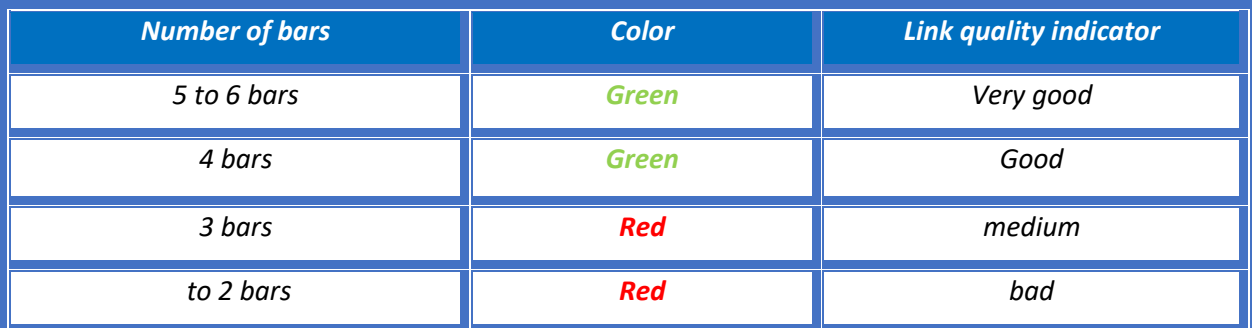

#### **7.2.3 Frame: Power supply diagnostic**

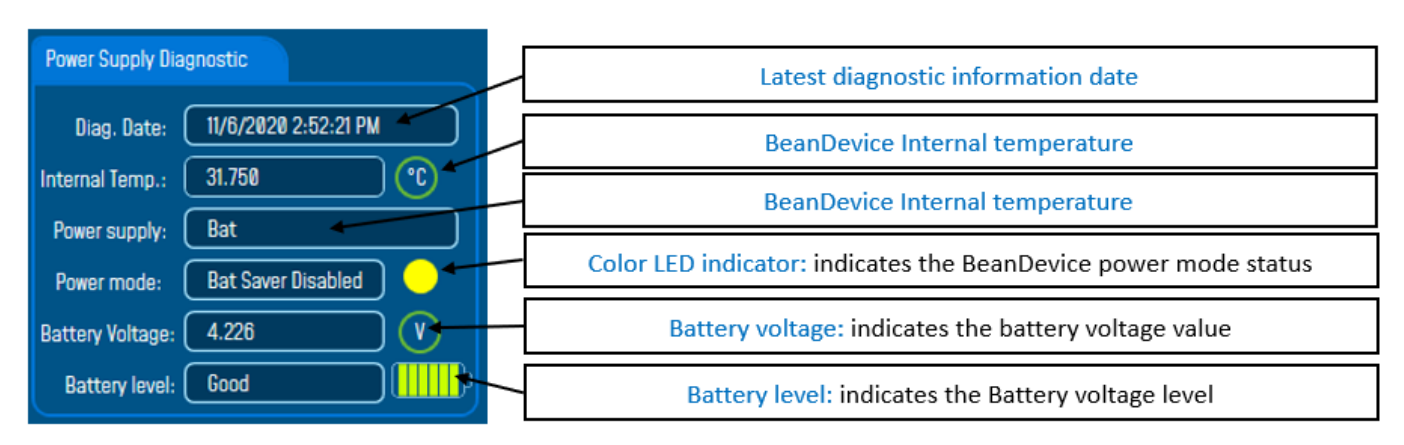

# *Figure 22: BeanDevice® Power Supply information*

*The BeanDevice® incorporates an internal temperature sensor:*

- ✓ *Battery temperature monitoring during charging ;*
- ✓ *Temperature compensation of the analog conditioning chain ;*
- ✓ *An alarm notification is send to the BeanGaeway® if the internal temperature is anormally high ;*

*When you plug the BeanDevice® on an external power supply, the power supply status is automatically detected.* 

*If your primary cell charge level is low, it is highly recommended to recharge your battery. Your BeanDevice® from SmartSensor product lines integrates a battery charger.* 

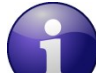

series

*For further information about Power mode management, please read the technical note [TN\\_RF\\_010](http://www.wireless-iot.beanair.com/files/TN-RF-010-BeanDevice-wireless-sensor-power-mode-management.pdf) – « [BeanDevice® Power Management](http://www.wireless-iot.beanair.com/files/TN-RF-010-BeanDevice-wireless-sensor-power-mode-management.pdf) »*

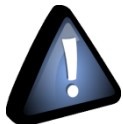

 *When using the Streaming mode or the S.E.T mode, BeanScape® stops to display the full Battery health status information on the Power Supply Diagnostic frame until stopping the acquisition.* 

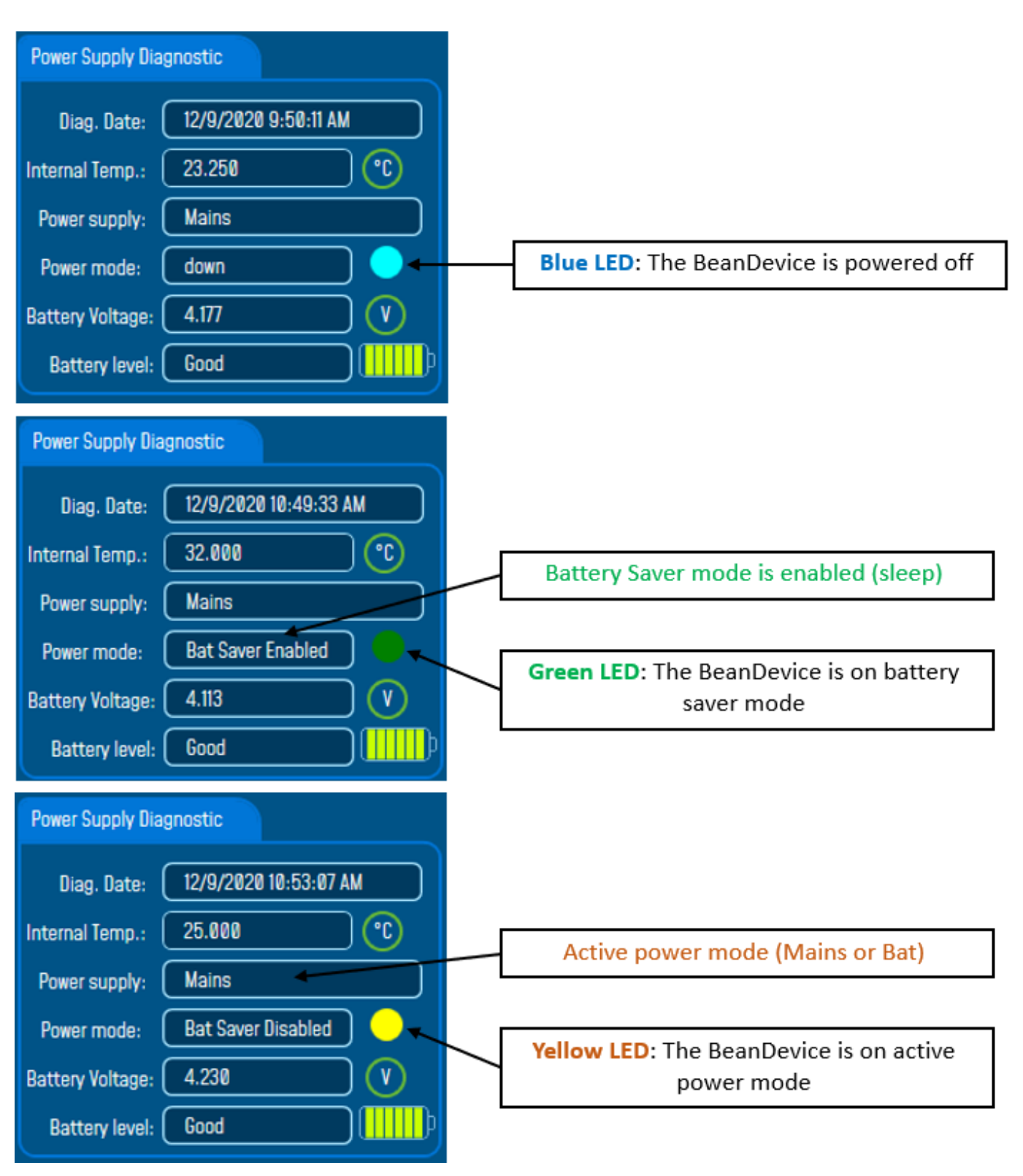

*Figure 23:BeanDevice® Power modes*

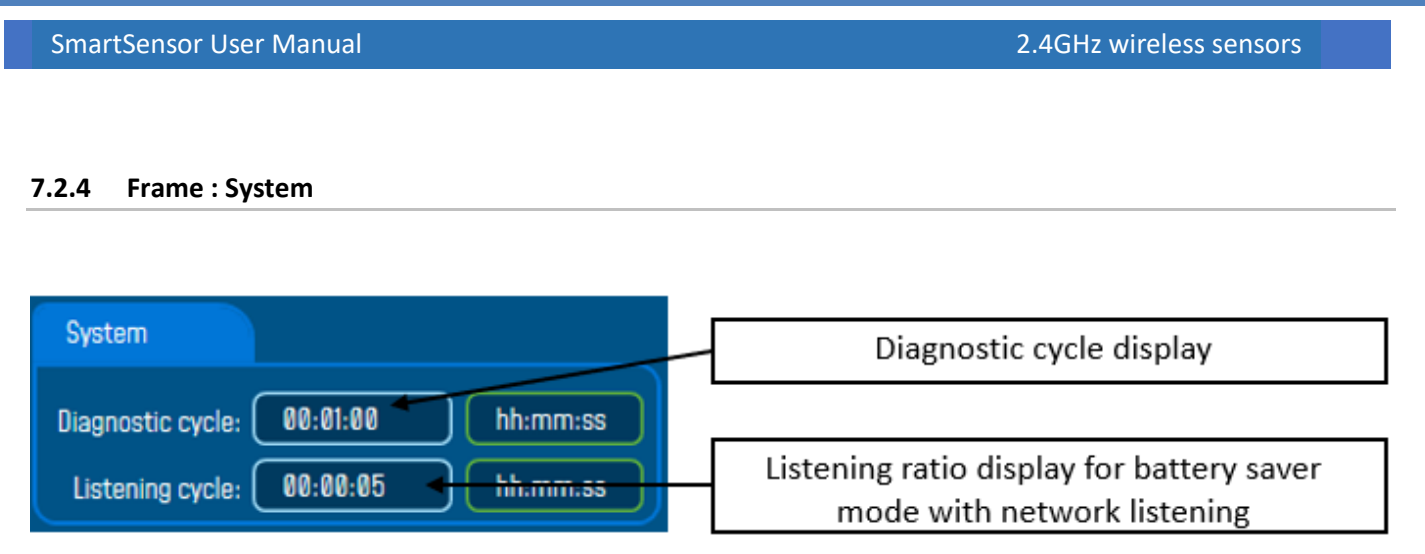

# *Figure 24: BeanDevice® Diagnostic cycle information*

\* The diagnostic cycle is a regular period during which the system collects information about the BeanDevice® (battery charge status, internal temperature, LQI, PER ..).

*How to convert dBm to mW*

*Zero dBm equals one milliwatt. A 3dB increase represents roughly doubling the power, which means that 3 dBm equals roughly 2 mW. For a 3 dB decrease, the power is reduced by about one half, making −3 dBm equal to about 0.5 milliwatt. To express an arbitrary power P as x dBm, or go in the other direction, the following equations may be used:*

$$
x = 10\log_{10}(1000P)_{\text{Or,}} x = 10\log_{10} P + 30
$$

*And*

$$
P = 10^{(x/10)}/1000_{\text{Or,}} P = 10^{(x-30)/10}
$$

*Where P is the power in W and x is the power ratio in dBm.*

#### **7.2.5 Frame : BeanDevice®**

According to the BeanDevice® version, the information displayed in the frame will not be the same. For example, for the BeanDevice® AX-3D Xrange:

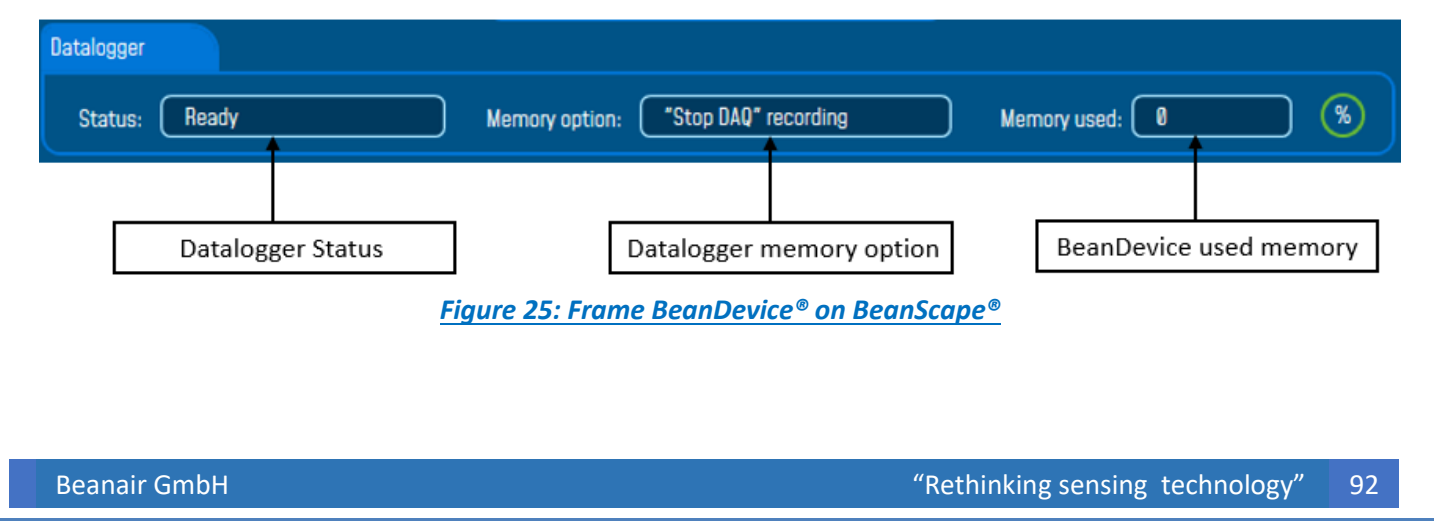

# **7.2.6 Frame: Product Version**

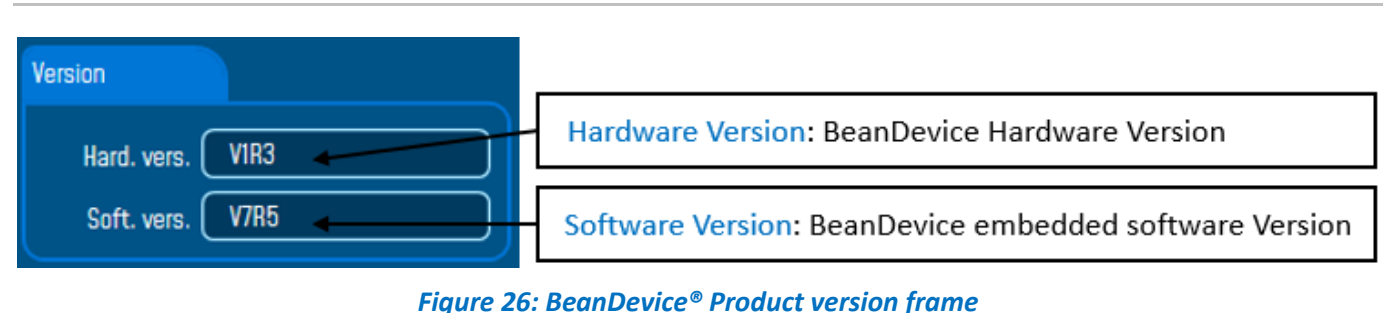

*V (version)* related to a major modification of the embedded software.

*R (Release)* related to a minor modification of the embedded software

*These ID versions should be transmitted to our technical support center when you encountered a material or software dysfunction.* 

# **7.2.7 Frame: Current Data Acquisition mode**

This frame displays all the information returned by the BeanDevice® on its actual data acquisition mode:

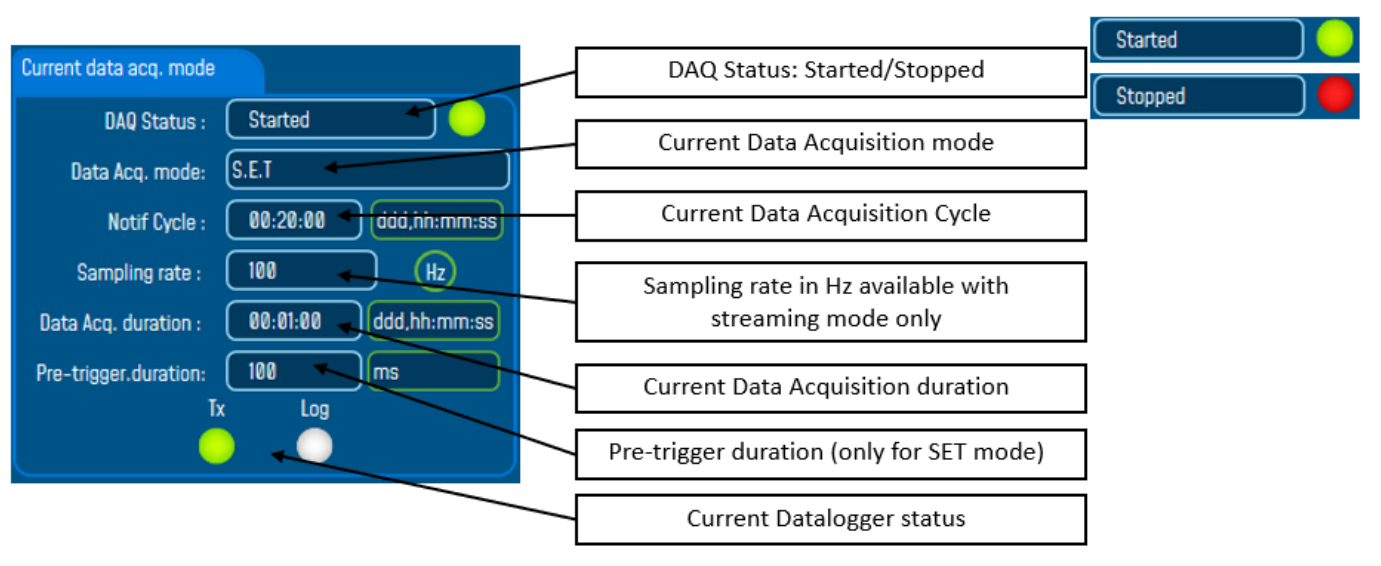

*Figure 27: Current data acquisition mode*

# **7.2.8 Frame: Sensor Info**

All the information related to the sensor itself will be displayed in this frame.

➢ For the AX3D and AX3D Xrange

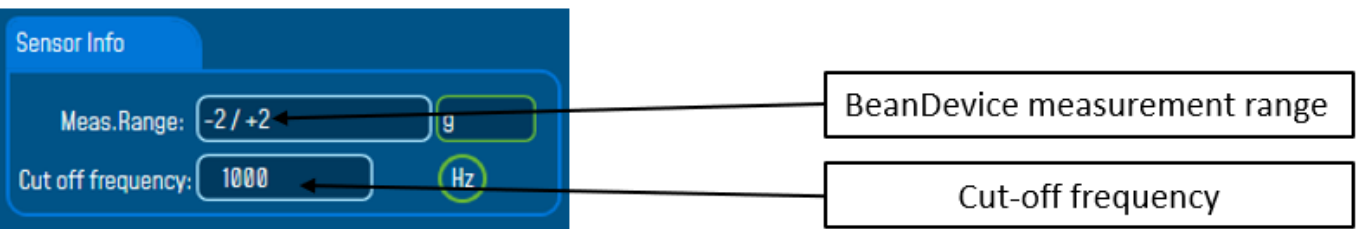

➢ For the AX3DS

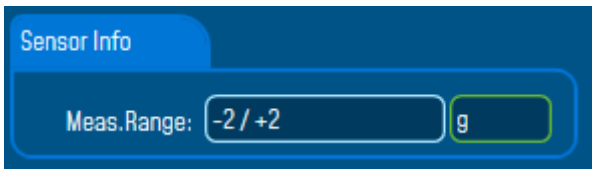

# ➢ For the AX-3D-SR

There are 3 tabs information available inside the sensor info frame of the BeanDevice Hi-Inc-SR

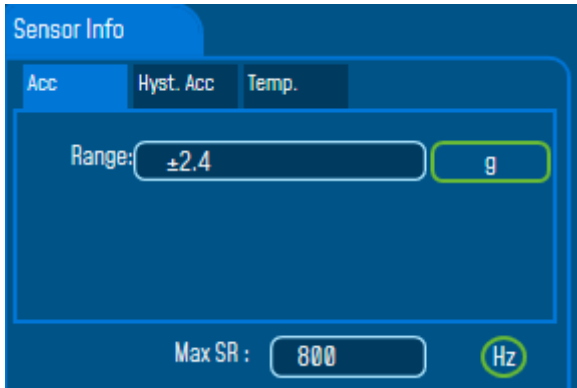

• Acceleration Tab:

- ✓ Measurement range: 4 different measurement range available on the AX-3D-SR, ±1.2g / ±2.4g / Auto ±1.2g / Auto ±2.4g
- $\checkmark$  Max SR: Maximum sampling rate depending on the BeanDevice Measurement range (if it's Auto ±1.2g the maximum sampling rate in dynamic DAQ modes is 400 Hz, if it's Auto ±2.4g the maximum sampling rate is 800 Hz).

#### • Hyst. Tilt

Displays the threshold levels to auto scale the BeanDevice measurement range.

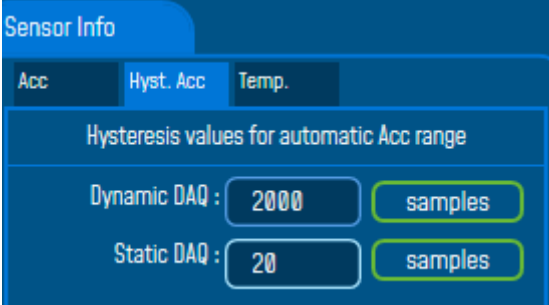

- ✓ Dynamic DAQ: threshold level related to dynamic measurement DAQ modes (streaming + SET), if 2000 successive values are lower/higher than the BeanDevice measurement range, the device change automatically its measurement range.
- ✓ Static DAQ: threshold level related to static measurement DAQ modes (Low Duty Cycle + Alarm).
	- Temp.

This information is related to the temperature sensor

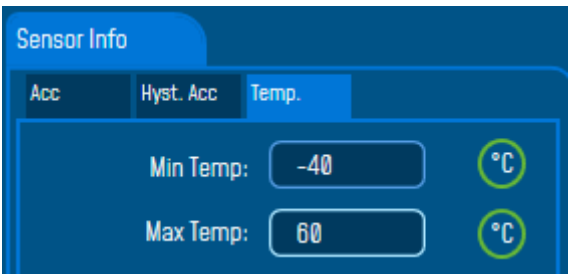

- $\checkmark$  Min Temp: Minimum temperature that can be measured by the temperature sensor
- $\checkmark$  Max Temp: Maximum temperature that can be measured by the temperature sensor

#### ➢ For the Hi-Inc & Hi-Inc Xrange

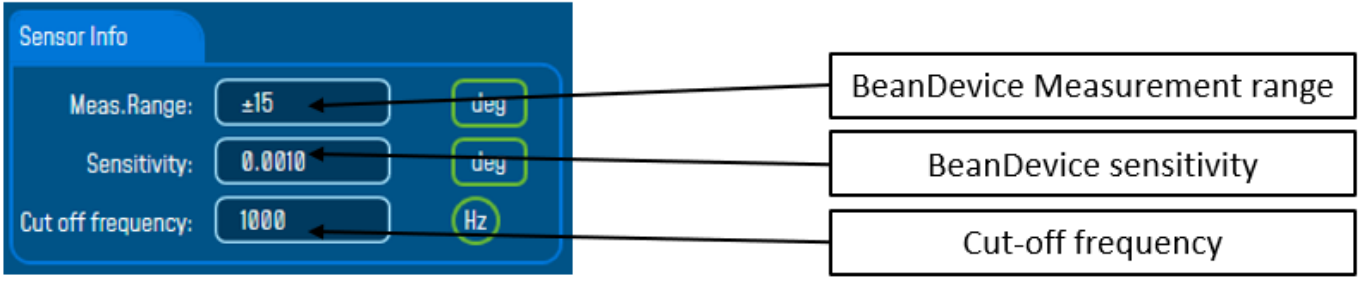

#### ➢ For the Hi-Inc-SR

• Tilt Tab:

There are 3 tabs information available inside the sensor info frame of the BeanDevice Hi-Inc-SR

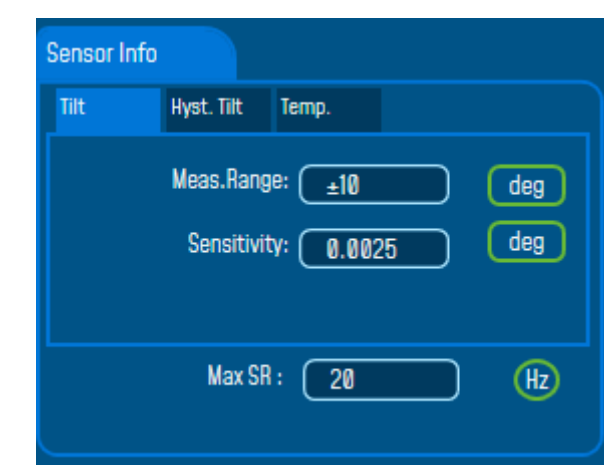

- $\checkmark$  Measurement range: 4 different measurement range available on the Hi-Inc-SR,  $\pm 10^{\circ}$  /  $\pm 90^{\circ}$  / Auto  $\pm 10^{\circ}$  / Auto ±90°
- ✓ Sensitivity: BeanDevice sensitivity
- $\checkmark$  Max SR: Maximum sampling rate depending on the BeanDevice Measurement range (if it's Auto ±10° the maximum sampling rate in dynamic DAQ modes is 20 Hz, if it's Auto ±90° the maximum sampling rate is 80 Hz).
	- Hyst. Tilt

Displays the threshold levels to auto scale the BeanDevice measurement range.

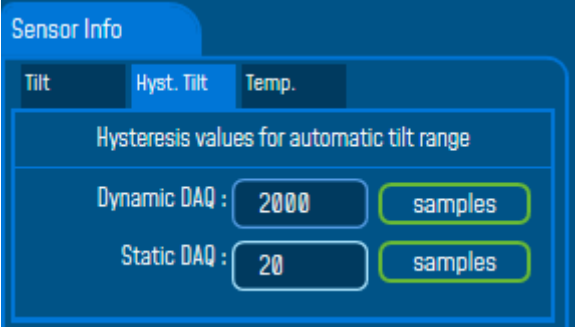

- $\checkmark$  Dynamic DAQ: threshold level related to dynamic measurement DAQ modes (streaming + SET), if 2000 successive values are lower/higher than the BeanDevice measurement range, the device change automatically its measurement range.
- ✓ Static DAQ: threshold level related to static measurement DAQ modes (Low Duty Cycle + Alarm).

• Temp.

This information is related to the temperature sensor

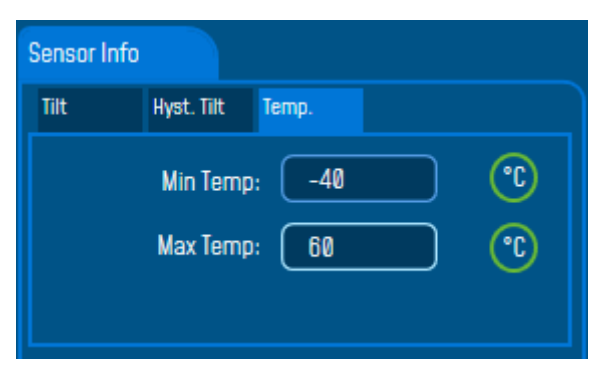

- $\checkmark$  Min Temp: Minimum temperature that can be measured by the temperature sensor
- $\checkmark$  Max Temp: Maximum temperature that can be measured by the temperature sensor

# **7.3 BEANDEVICE® CONFIGURATION**

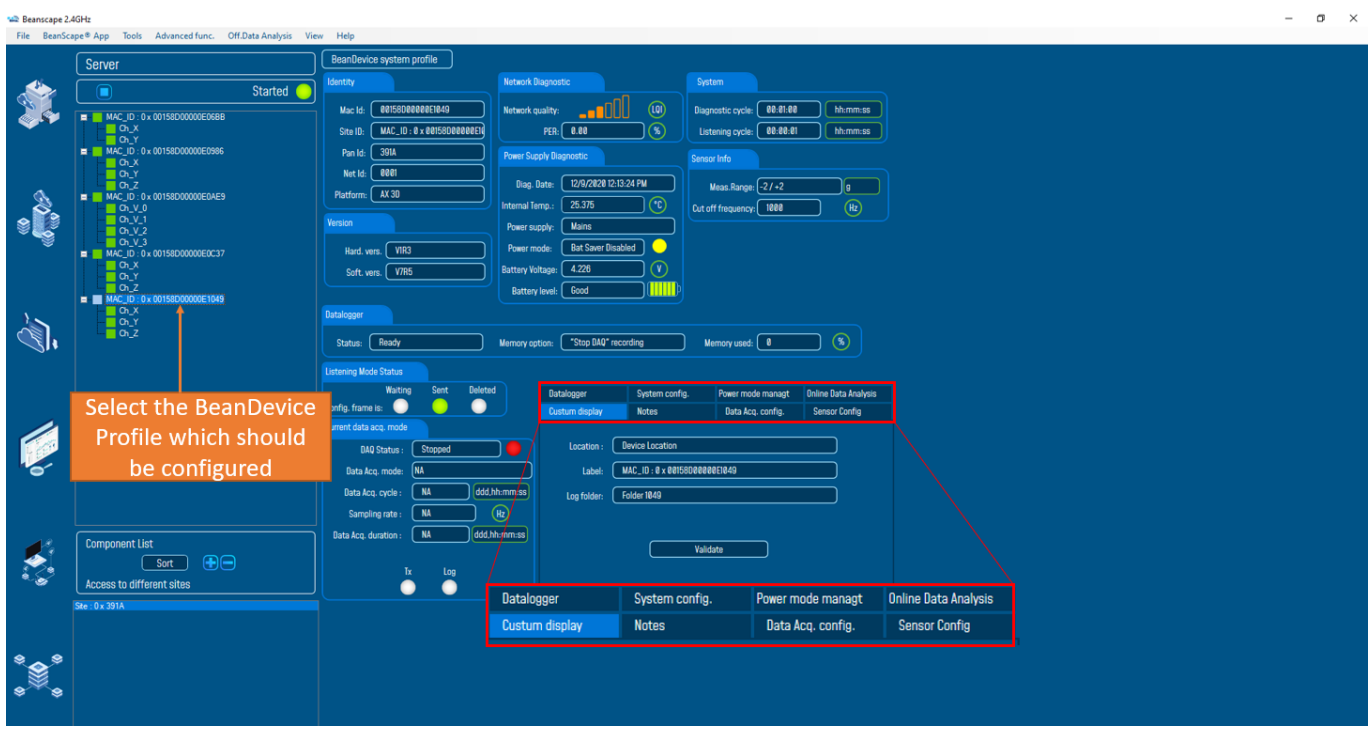

*Figure 28: BeanDevice® configuration frame*

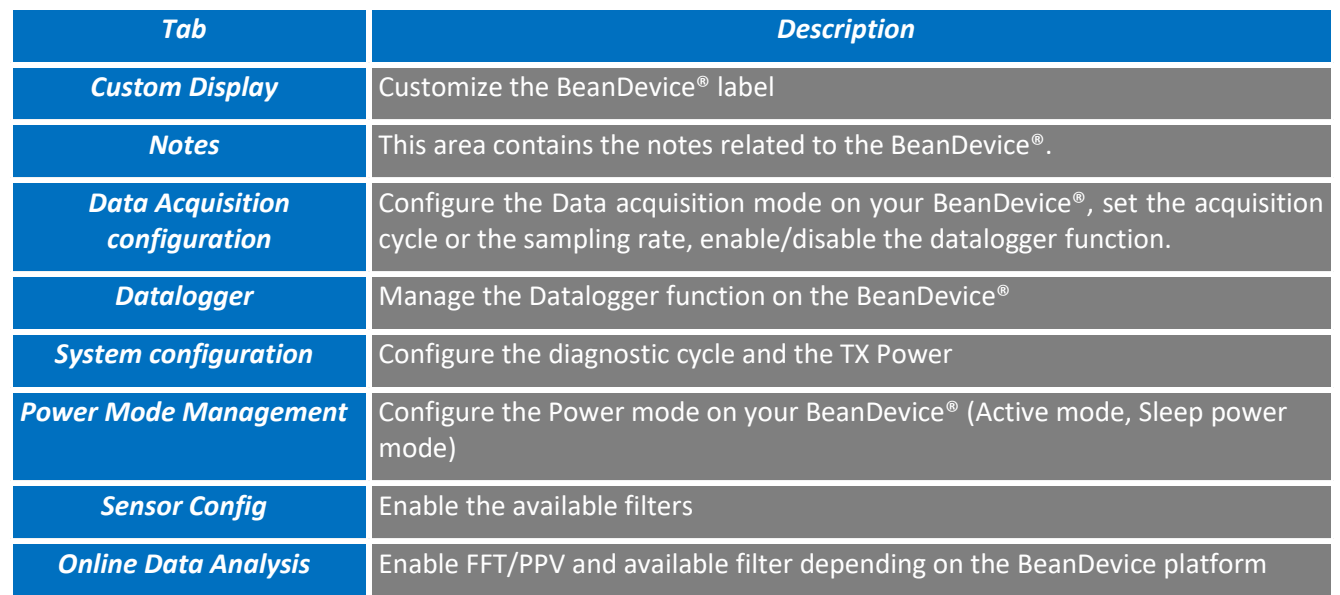

# This frame is composed of several Tabs and includes BeanDevice® OTAC (Over the Air Configuration) Parameters:

# **7.3.1 Tab: Custom Display**

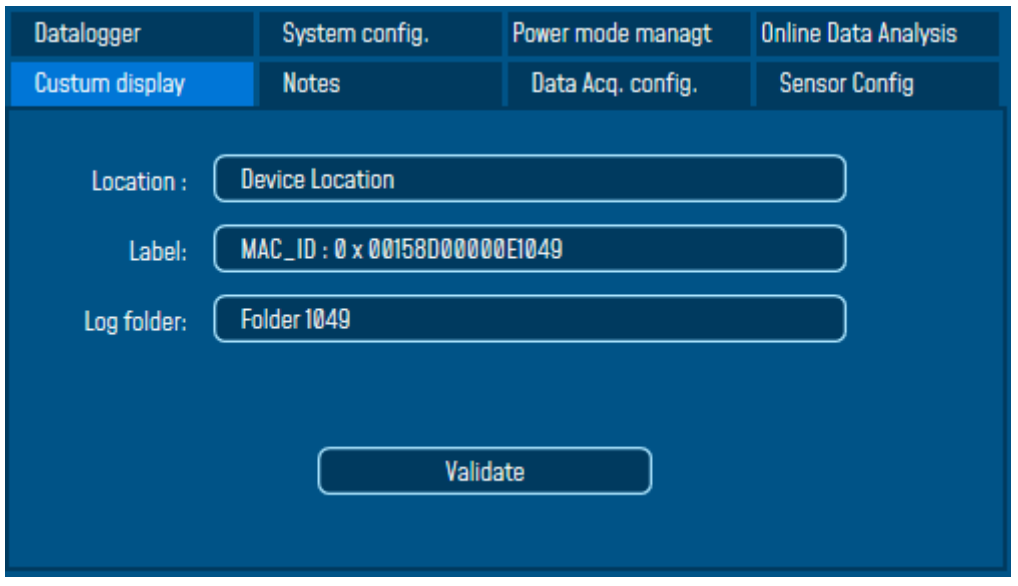

*Figure 29: BeanDevice® custom display tab*

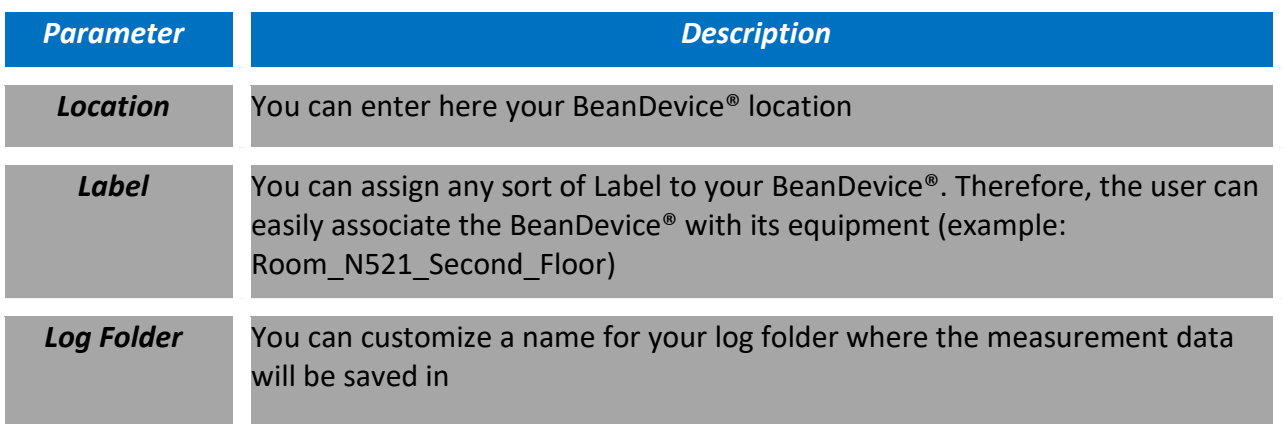

Click on "*Validate*" if you want to validate your configuration.

#### **7.3.2 Tab: Notes**

| Datalogger     | System config. | Power mode managt | <b>Online Data Analysis</b> |
|----------------|----------------|-------------------|-----------------------------|
| Custum display | <b>Notes</b>   | Data Acq. config. | <b>Sensor Config</b>        |
|                |                |                   |                             |
|                |                |                   |                             |
|                |                |                   |                             |
|                |                |                   |                             |
|                |                |                   |                             |
|                |                |                   |                             |
|                |                |                   |                             |
|                |                |                   |                             |
|                | Validate       | Clear             |                             |
|                |                |                   |                             |

*Figure 30: Tab: Notes*

This field contains your notes concerning the BeanDevice®. To change this field, enter your text and click on « **Validate** » button. To back up your text, press the icon

**Example:** Machine failure n°XX, requested intervention.

# **7.3.3 Tab : Data Acquisition configuration**

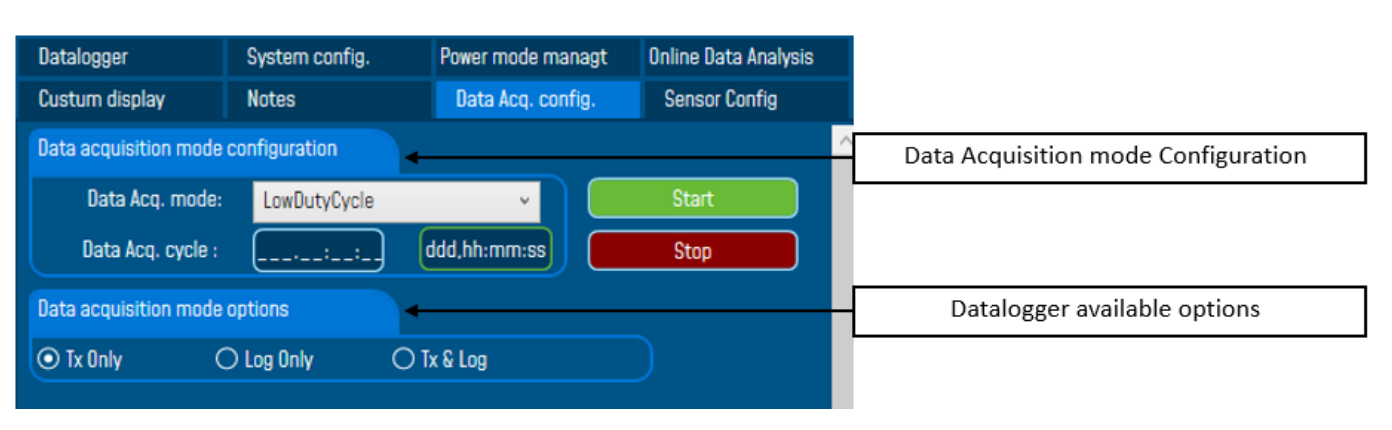

# **Figure 31: Tab: Data acquisition configuration**

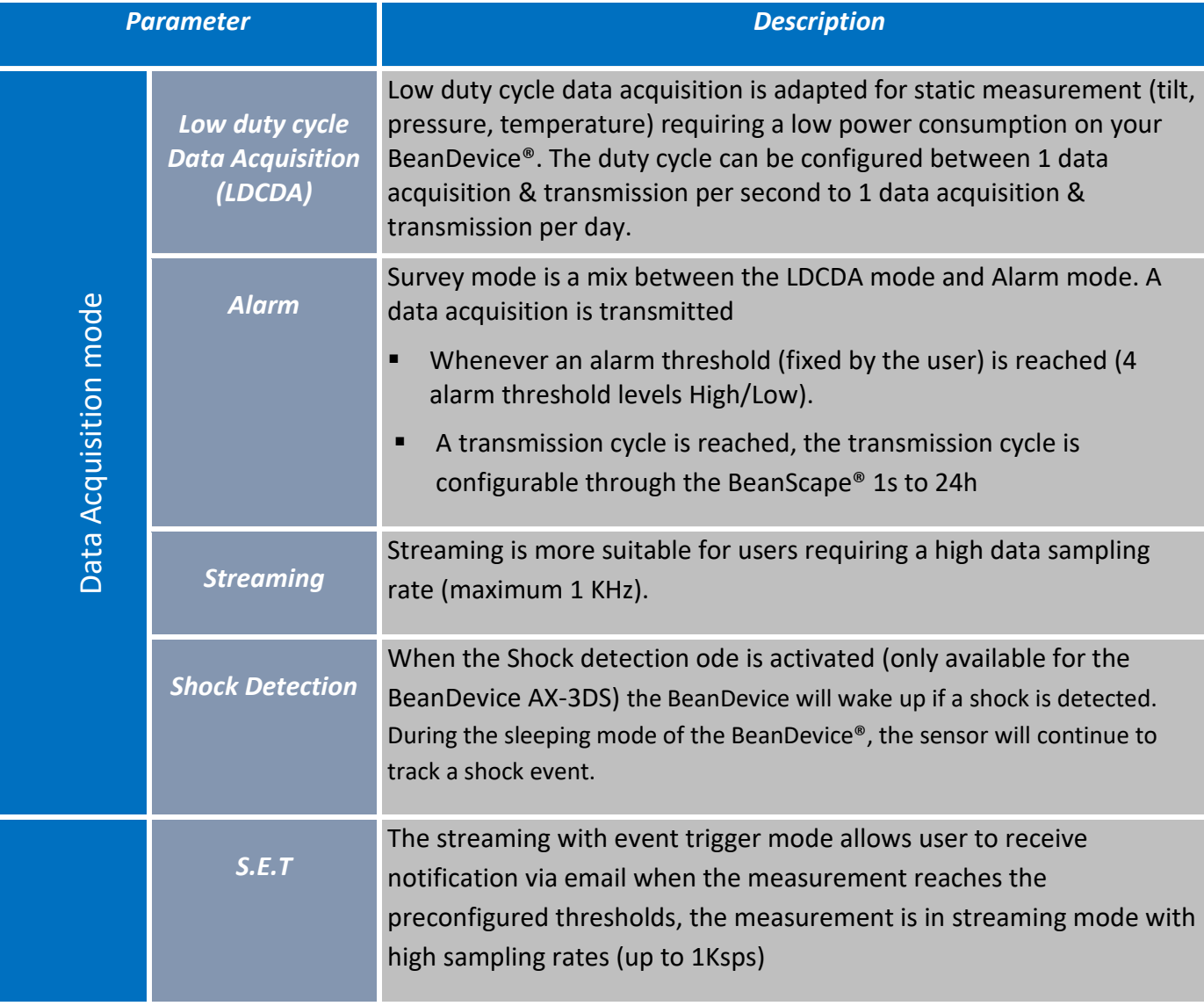

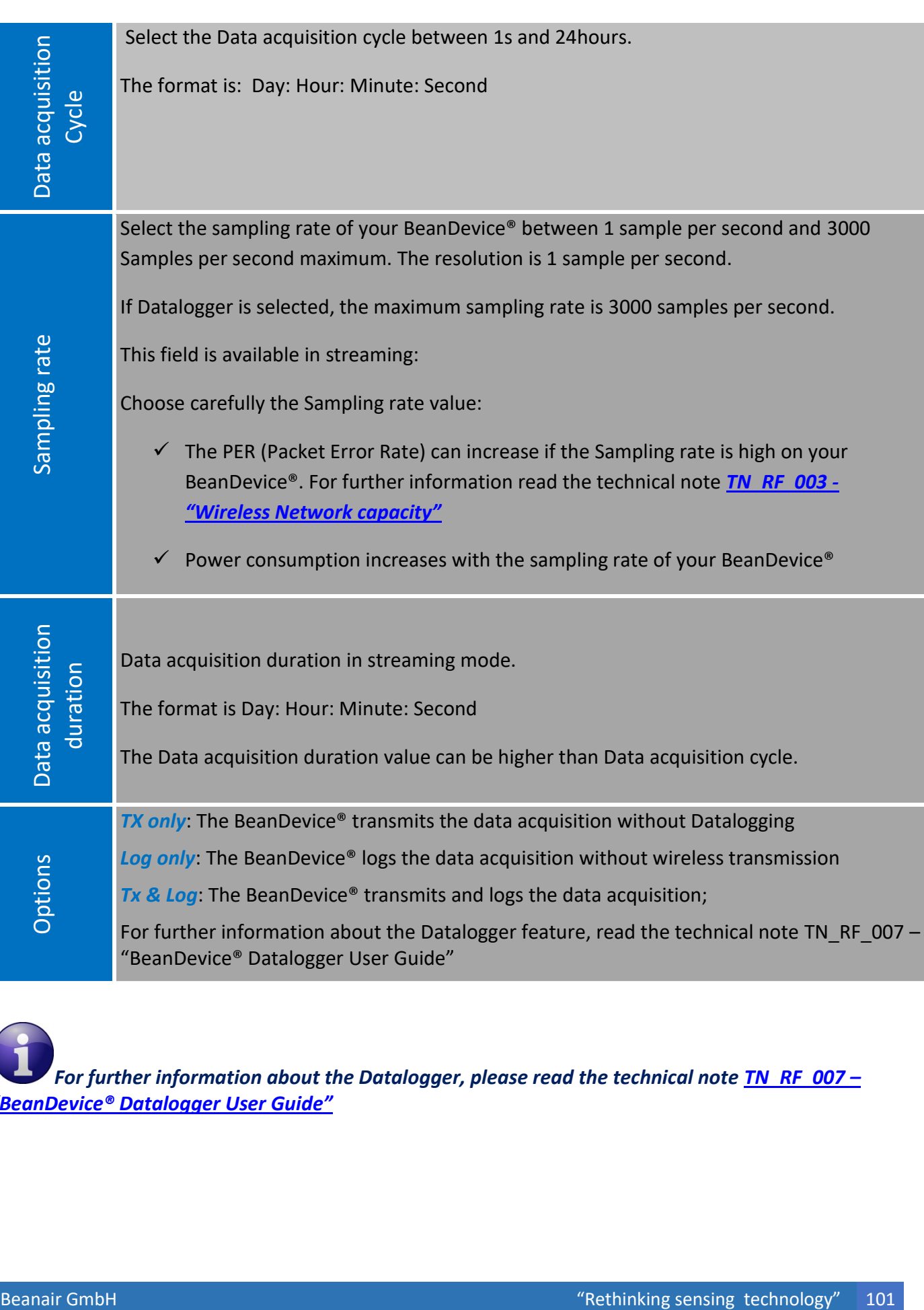

*For further information about the Datalogger, please read the technical note [TN\\_RF\\_007](http://www.wireless-iot.beanair.com/files/TN-RF-007-BeanDevice-wireless-sensor-DataLogger-User-Guide.pdf) – ["BeanDevice®](http://www.wireless-iot.beanair.com/files/TN-RF-007-BeanDevice-wireless-sensor-DataLogger-User-Guide.pdf) Datalogger User Guide"*

# All the modifications are displayed on "*Current data acquisition mode*" frame:

Ma Beanscape 2.4GHz

series

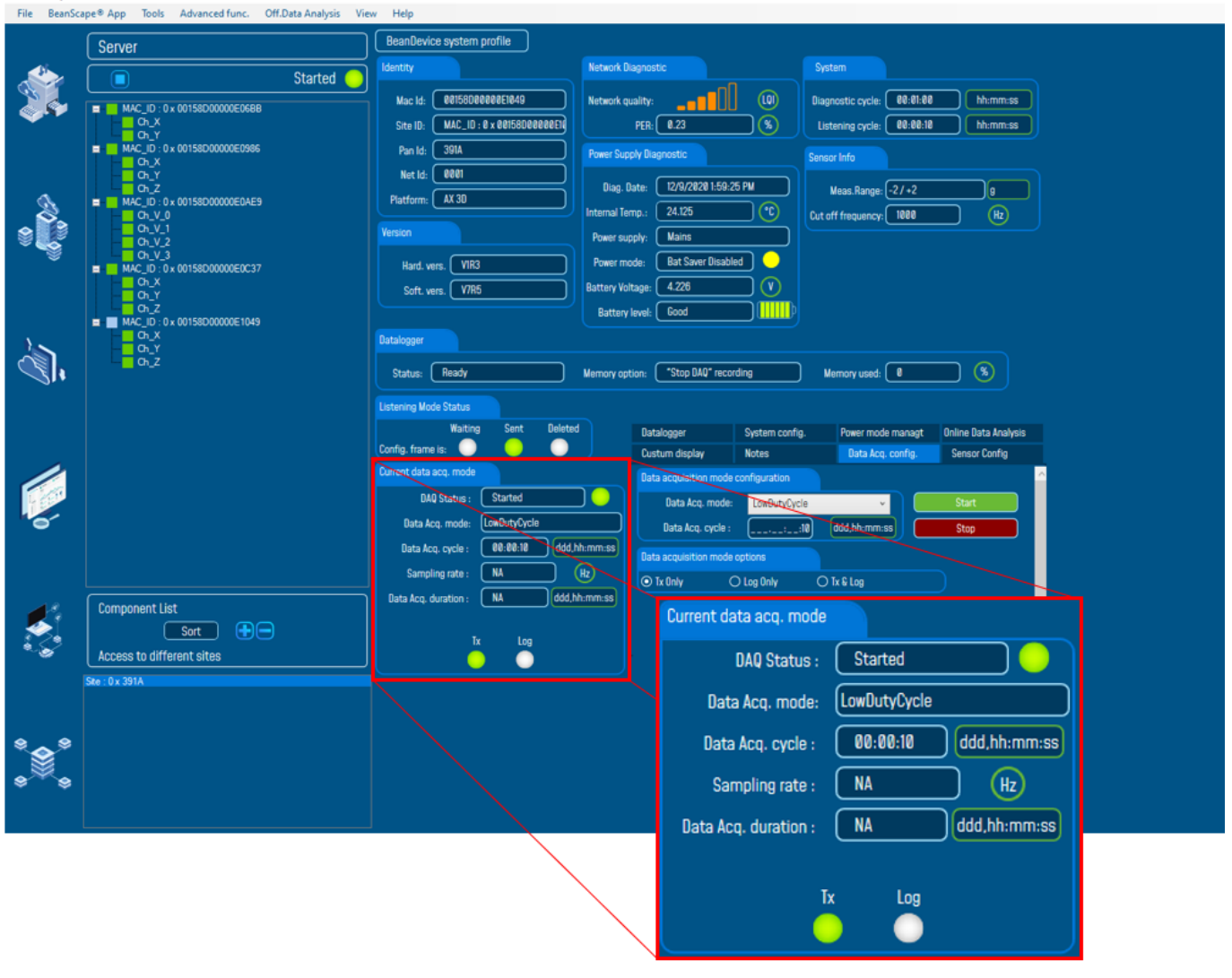

*Figure 32: Current data acquisition mode display*

*For further information, please read the technical note TN\_RF\_008 – ["Data acquisition modes available](http://www.wireless-iot.beanair.com/files/TN-RF-008-Data-acquisition-modes-available-on-the-BeanDevice.pdf)  [on the BeanDevice®"](http://www.wireless-iot.beanair.com/files/TN-RF-008-Data-acquisition-modes-available-on-the-BeanDevice.pdf)*

#### **7.3.4 Tab: Sensor Config**

Sensor Config tab offers different functionalities according the nature of the BeanDevice®.

# 7.3.4.1 BeanDevice® AX-3D and AX-3D X-range Sensor config Tab

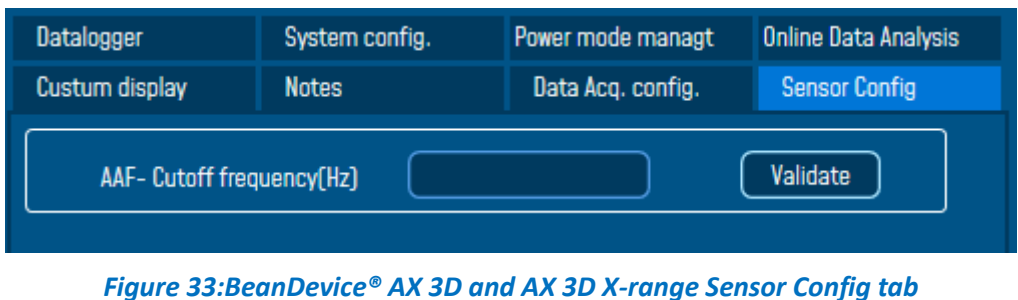

When using the BeanDevice® Ax-3D or AX-3D Xrange, the Sensor Config Tab will be used to set the Sensor AAF-Cut frequency.

# 7.3.4.2 BeanDevice® AX-3D-SR Sensor Config Tab

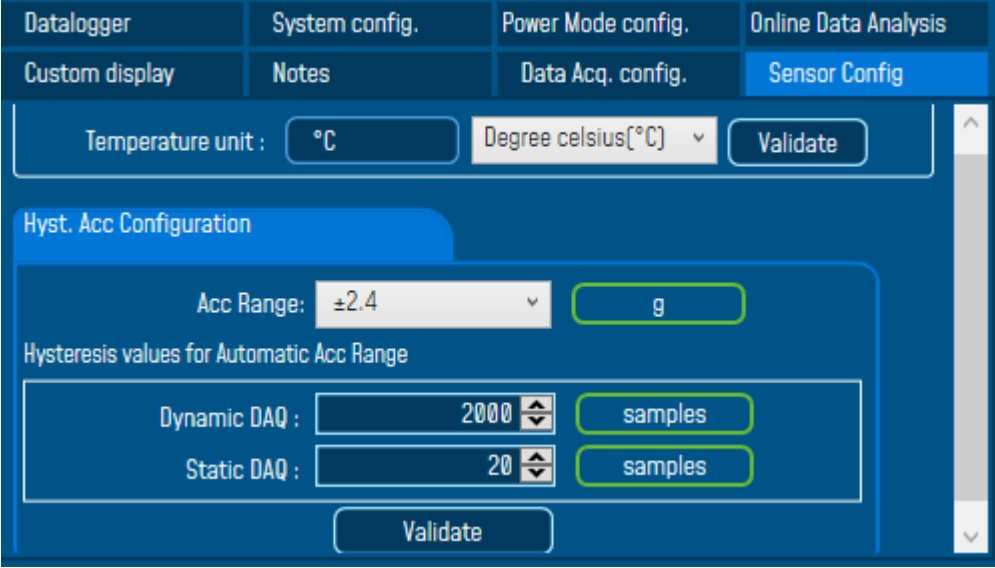

#### *Figure 34: BeanDevice® AX-3D-SR Sensor Config Tab*

- **Temperature Unit:** Change the temperature unit for the temperature sensor which is used to detect Object temperature and it's not designed to measure the ambient temperature, you can choose between (Degree Celsius (C°), Fahrenheit (F°), Kelvin (K°)).
- *Tilt range:* gives you the possibility to change the BeanDevice measurement range, you can choose a static measurement range ±1.2g or ±2.4g or a dynamic measurement range Auto ±1.2g, Auto ±2.4g.

#### SmartSensor User Manual 2.4GHz wireless sensors

series

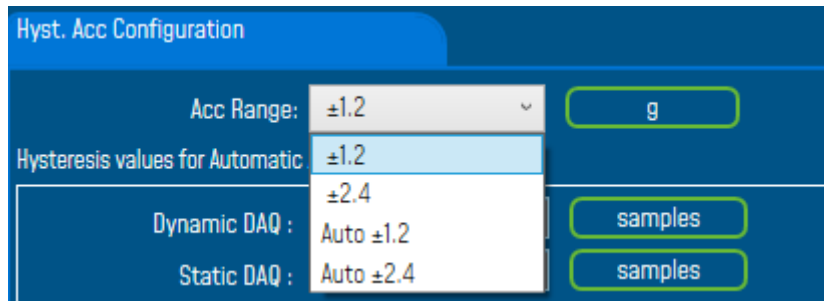

- **Hysteresis acceleration configuration:** from this spot you can specify the threshold level from which the BeanDevice will automatically change its measurement range scale.
	- $\checkmark$  Dynamic DAQ: threshold level related to dynamic measurement DAQ modes (streaming + SET), if 2000 successive values are lower/higher than the BeanDevice measurement range, the device change automatically its measurement range.
	- ✓ Static DAQ: threshold level related to static measurement DAQ modes (Low Duty Cycle + Alarm).

# 7.3.4.3 BeanDevice® Hi-Inc Sensor and Hi-Inc X-range Config Tab

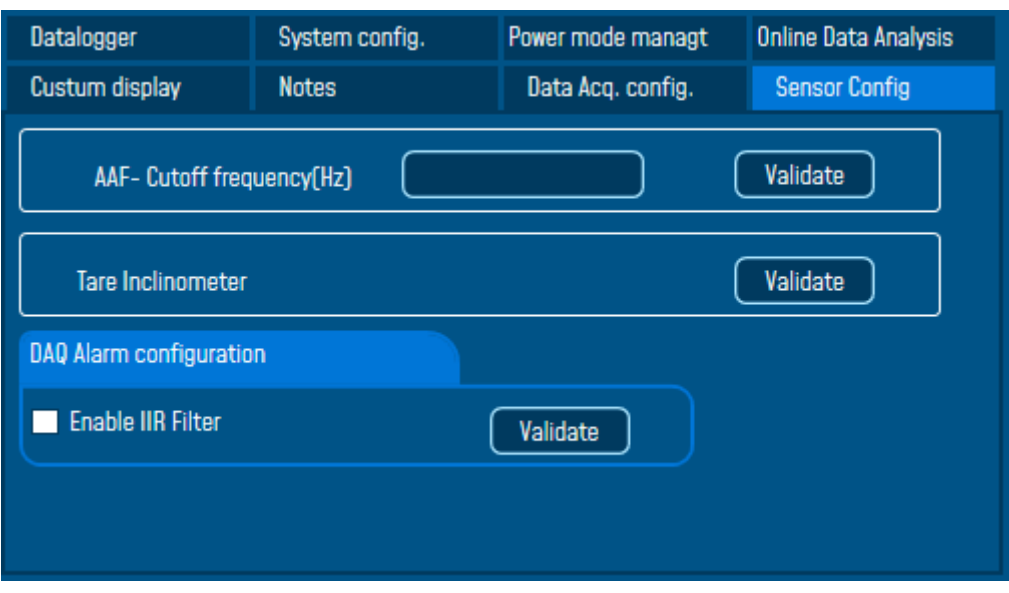

*Figure 35: BeanDevice® Hi-Inc and Hi-Inc X-range & Hi-Inc-SR Sensor Config tab*

When using the BeanDevice® Hi-Inc or Hi-Inc X-range, user can have access to these functionalities:

- **AAF-Cutoff Frequency:** Used to set the Cutoff frequency
- **Tare Inclinometer:** Used to bring zero offset values on the sensor axis at the beginning of a monitoring application.

#### 7.3.4.4 BeanDevice® Hi-Inc-SR Sensor Config Tab

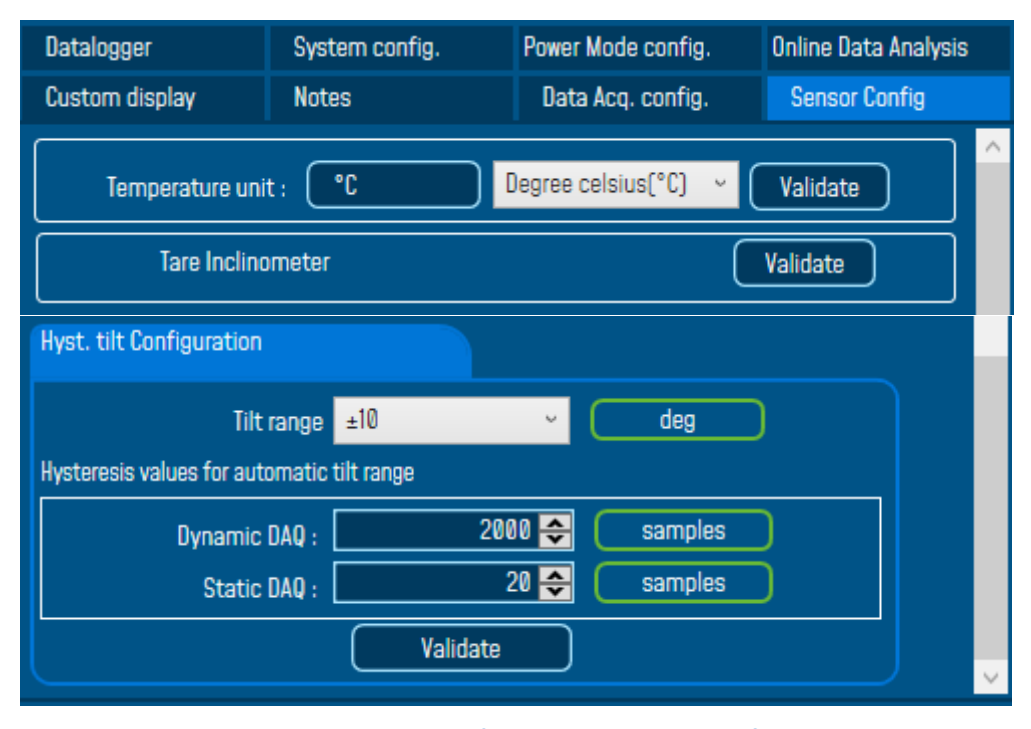

*Figure 36: BeanDevice® Hi-Inc-SR Sensor Config Tab*

- *Temperature Unit:* Change the temperature unit for the temperature sensor, you can choose between (Degree Celsius (C°), Fahrenheit (F°), Kelvin (K°)).
- **Tare Inclinometer:** Used to bring zero offset values on the sensor axis at the beginning of a monitoring application
- *Tilt range:* gives you the possibility to change the BeanDevice measurement range, you can choose a fixed measurement range ±10° or ±90° or a dynamic measurement range Auto ±10° or Auto ±90°.
- **Hysteresis tilt configuration:** from this spot you can specify the threshold level from which the BeanDevice will automatically change its measurement range scale.
	- $\checkmark$  Dynamic DAQ: threshold level related to dynamic measurement DAQ modes (streaming + SET), if 2000 successive values are lower/higher than the BeanDevice measurement range, the device change automatically its measurement range.
	- $\checkmark$  Static DAQ: threshold level related to static measurement DAQ modes (Low Duty Cycle + Alarm).

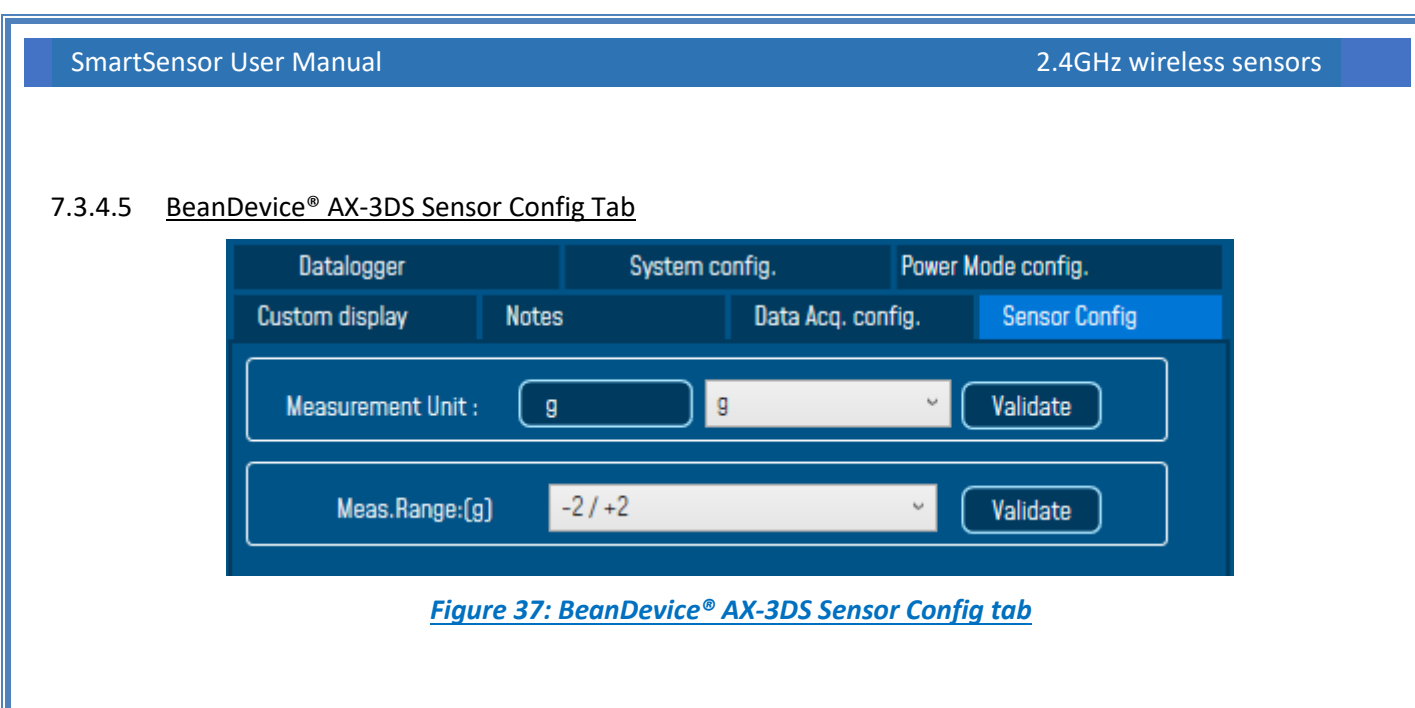

When using the BeanDevice® AX-3DS, user can have access to these functionalities:

- **III IIR Filter:** Enable/Disable IIR Filter
- **Meas. Range:** Used to set Measurement Range according to the Sensor measurement unit.
- **F** Sensor measurement Unit: Used can select between g or mm/s<sup>2</sup>

# **7.3.5 Tab: Online Data Analysis**

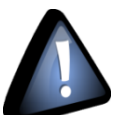

series

*Online data analysis is only available on the following hardware platforms:*

- *BeanDevice® AX-3D*
- *BeanDevice® AX-3D Xrange.*

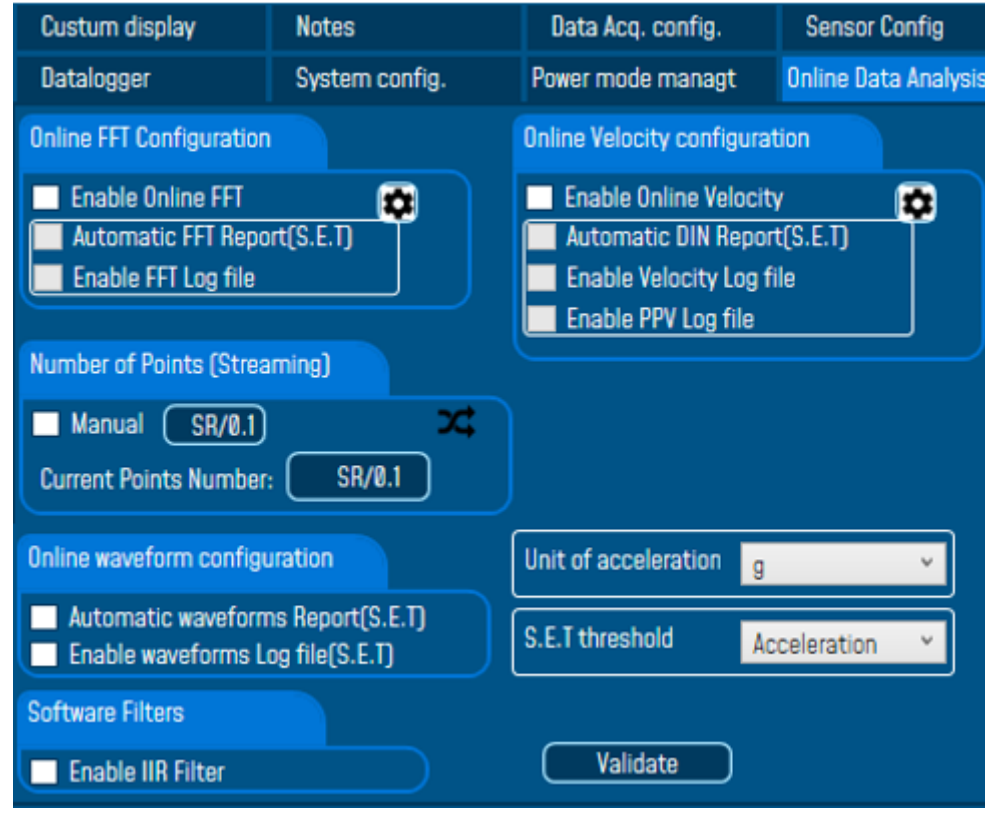

**Figure 38: Signal processing tab**

Signal processing tab is composed of six different fields:

- *Online FFT Configuration*
- $I$  *Online Velocity configuration*
- *D* Online waveform config
- *Software filters*
- *Unit of acceleration*
- **B** *S.E.T threshold*

# 7.3.5.1 Online FFT Configuration

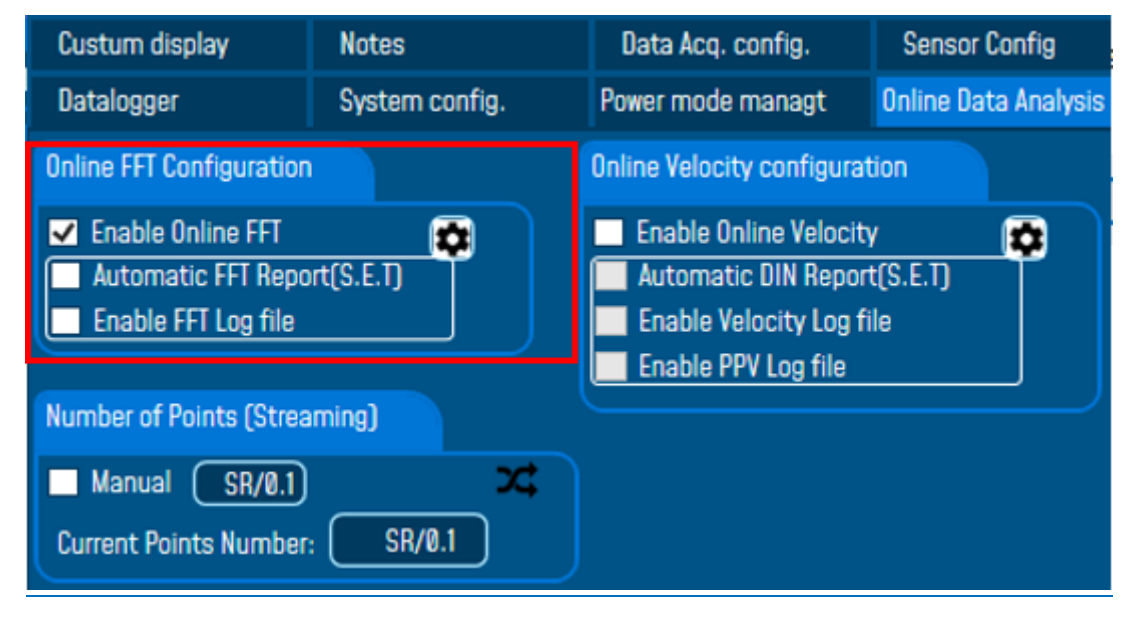

**1:** Check Enable Online FFT to view the display of FFT graph in the sensor profile

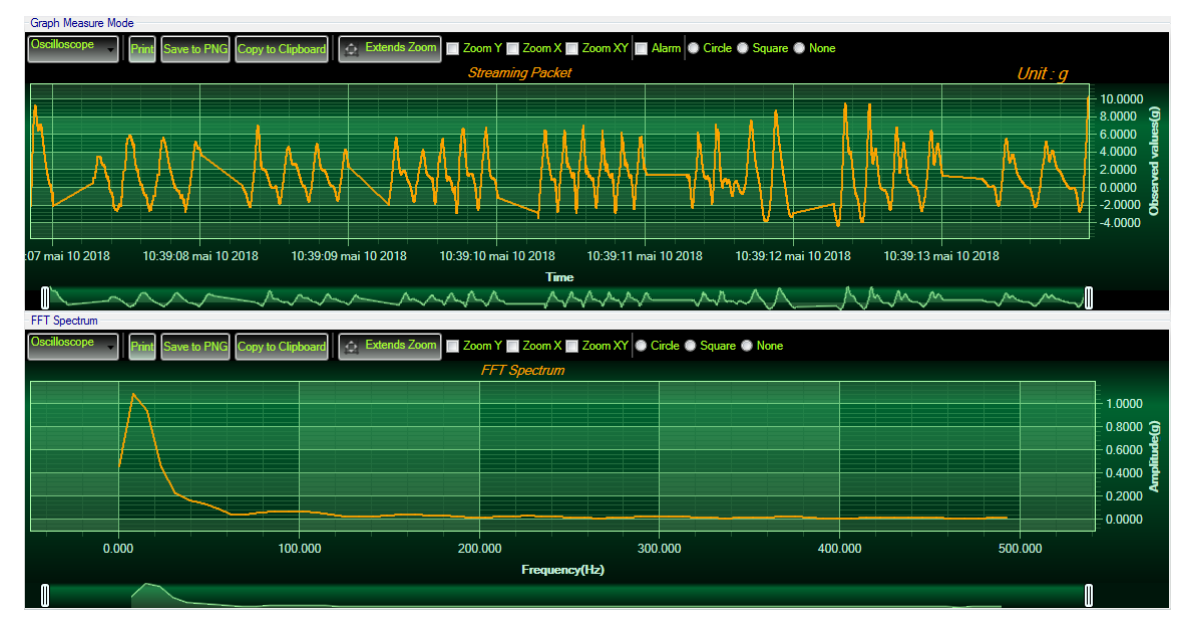

*Figure 39: FFT Spectrum*

**2:** Check Enable FFT Log file to generate log files in the log\_beanscape directory.

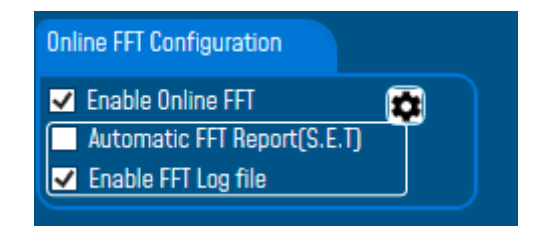

*Figure 40: Online FFT Configuration frame*
The log files will be generated in a folder called "FFT" under the BeanDevice® repertory.

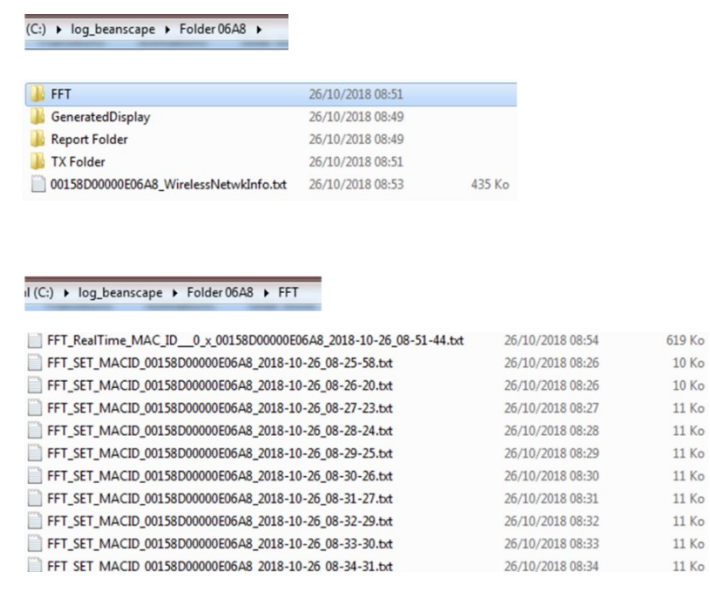

*Figure 41: FFT log files folder*

**3:** Enabling Automatic Report: This functionality is available only in S.E.T mode. To activate automatic reports generation, check the option on Online FFT configuration frame

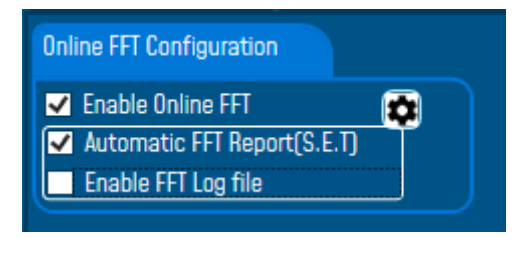

*Figure 42:Enabling Automatic FFT Report*

The Reports will be generated in your log\_beanscape directory, under "Report Folder" repertory.

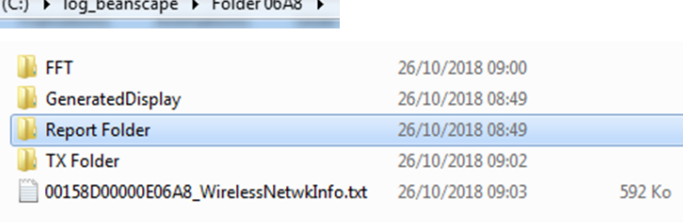

#### (C:) ▶ log\_beanscape ▶ Folder 06A8 ▶ Report Folder

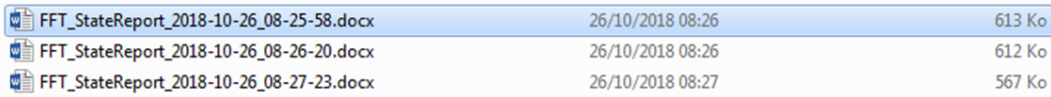

*Figure 43: Report Folder*

*For further information about the configuration of Online FFT please refer to section [7.3.4](#page-102-0) of this user manual* 

After enabling Real time FFT and setting SMTP configuration [\(more information on section 8\)](#page-162-0), this is an example of an FFT report emailed to concerned recipients.

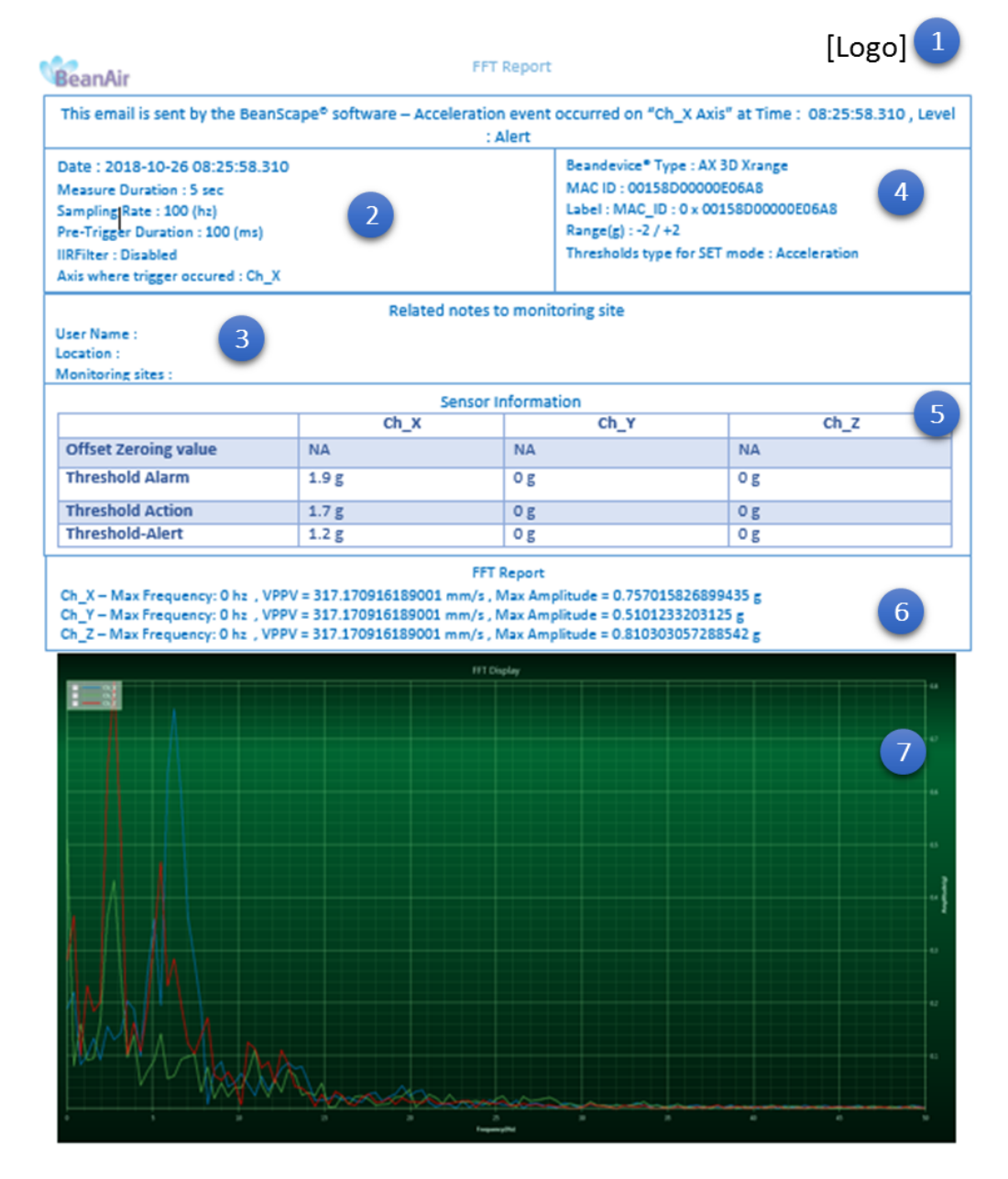

*Figure 44: FFT Report (S.E.T mode)*

SmartSensor User Manual 2.4GHz wireless sensors

series

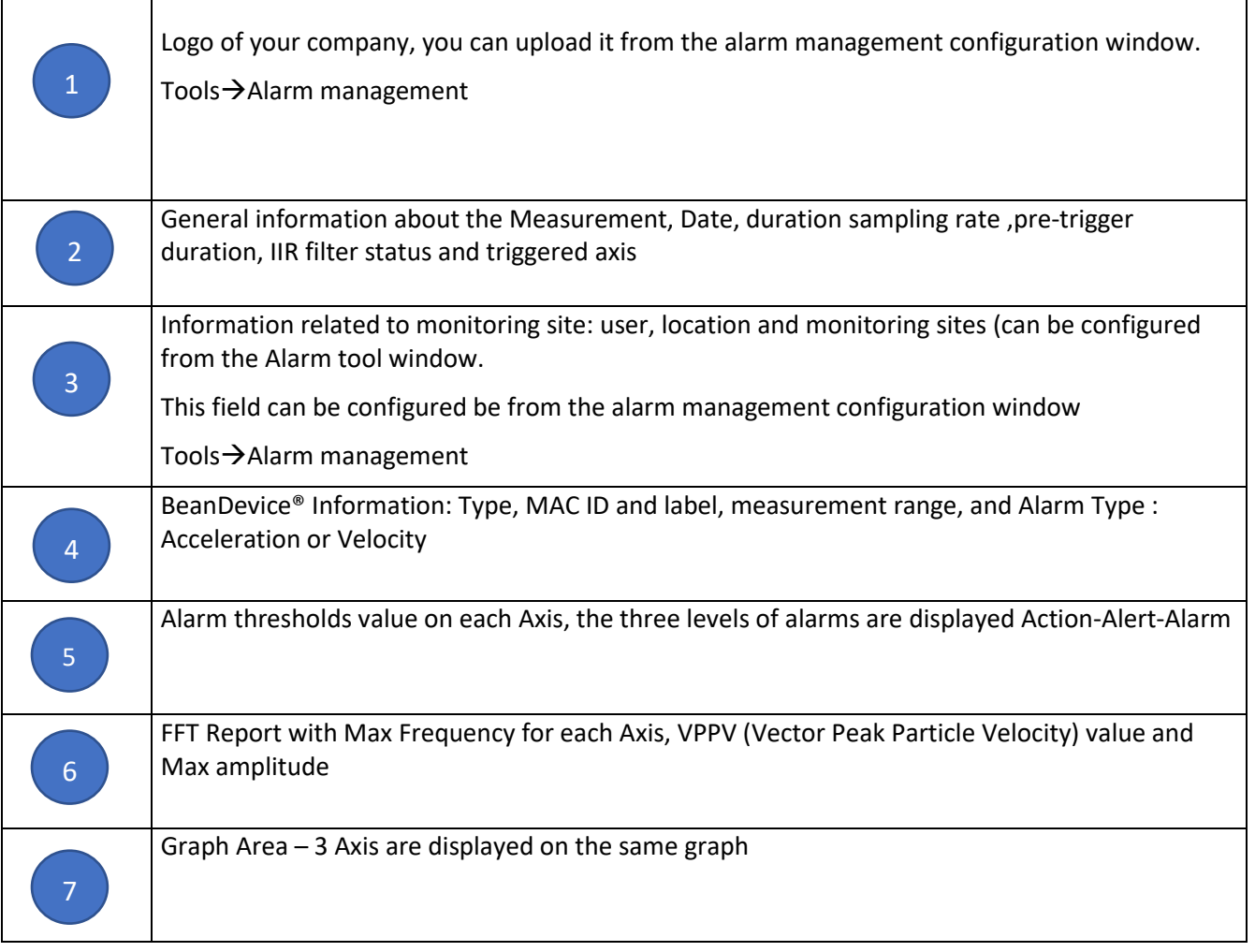

**For further information about managing your notification and reports email please refer to section [8:](#page-162-0)** [Alarm management](#page-162-0)**.**

# **• 12 EXT**<br>FFT Advanced Configuration

The FFT configuration allows the user to activate the FFT Shift and to go for manual settings related to FFT.

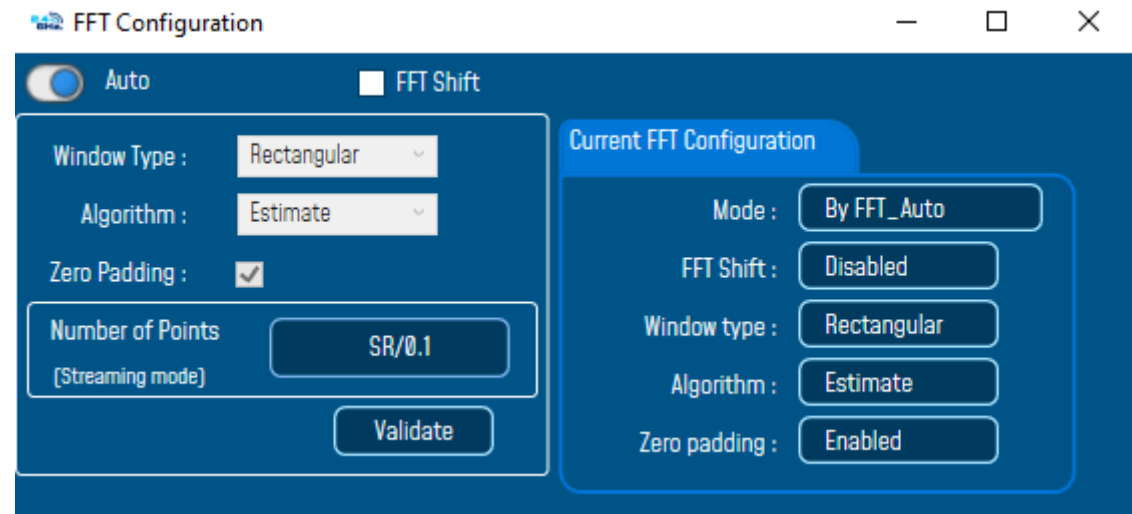

- Auto/Manual

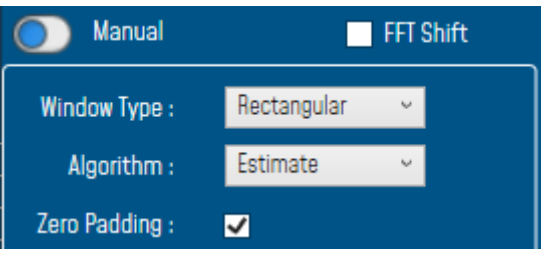

Window type:

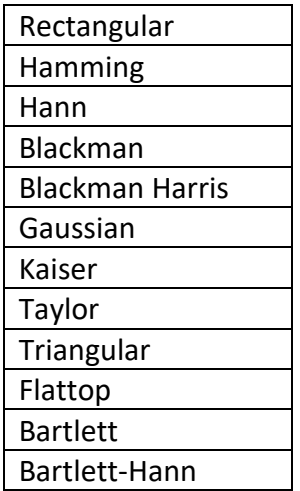

When the number of periods in the acquisition is not an integer, the endpoints are discontinuous. These artificial discontinuities show up in the FFT as high-frequency components as not present in the original signal. These frequencies can be much higher than the Nyquist frequency and are aliased between 0 and half of your sampling rate. This phenomenon is known as spectral leakage.

You can minimize these effects by using a technique called windowing.

Windowing reduces the amplitude of the discontinuities at the boundaries of each finite sequence acquired by the digitizer. Windowing consists of multiplying the time record by a finite-length window with an amplitude that varies smoothly and gradually toward zero at the edges. This makes the endpoints of the waveform meet and, therefore, results in a continuous waveform without sharp transitions. This technique is also referred to as applying a window.

There are several different types of window functions that you can apply depending on the signal. To understand how a given window affects the frequency spectrum, you need to understand more about the frequency characteristics of windows.

Selecting a window function is not a simple task. Each window function has its own characteristics and suitability for different applications. To choose a window function, you must estimate the frequency content of the signal.

• If the signal contains strong interfering frequency components distant from the frequency of interest, choose a smoothing window with a high side lobe roll-off rate.

• If the signal contains strong interfering signals near the frequency of interest, choose a window function with a low maximum side lobe level.

• If the frequency of interest contains two or more signals very near to each other, spectral resolution is important. In this case, it is best to choose a smoothing window with a very narrow main lobe.

If the amplitude accuracy of a single frequency component is more important than the exact location of the component in a given frequency bin, choose a window with a wide main lobe.

• If the signal spectrum is rather flat or broadband in frequency content, use the uniform window, or no window.

In general, the Hanning (Hann) window is satisfactory in 95 percent of cases. It has good frequency resolution and reduced spectral leakage. If you do not know the nature of the signal but you want to apply a smoothing window, start with the Hann window.

Algorithm

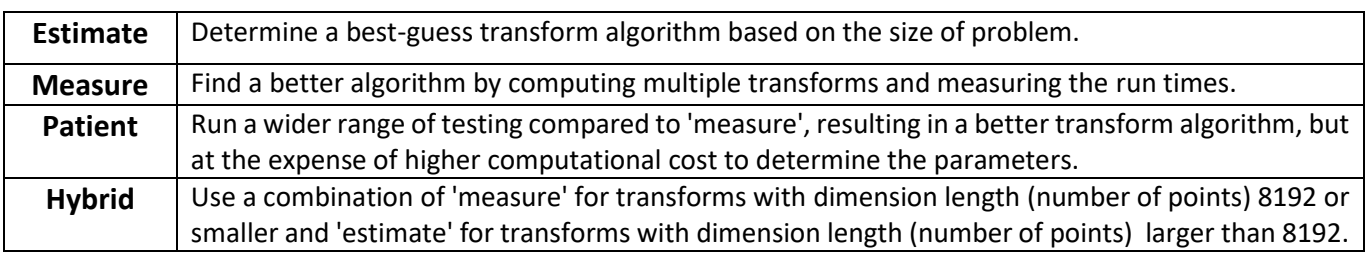

- Zero Padding: The use of zero padding enables you to estimate the amplitudes of frequencies correctly.
- FFT Shift: Check to enable real time FFT Shift processing for BeanDevice AX-3D on streaming mode and the FFT spectrum will appear shifted below the Streaming graph in the sensor profile.

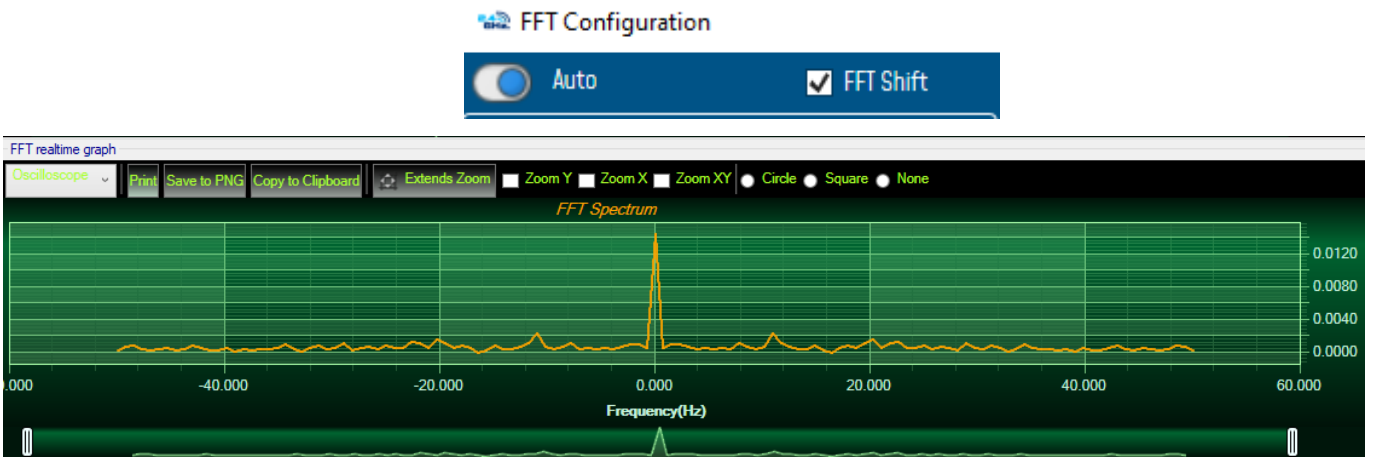

*Figure 45: FFT Shift Spectrum*

# 7.3.5.2 Online Velocity configuration

In order to use Real time PPV, you should use high sampling rate to provide good PPV values.

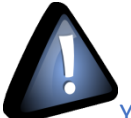

series

You need to sample at 200Hz at least to provide good PPV values.

By using SET mode, you need to choose the highest sampling rate which is 200Hz and don't forget to enter a DAQ duration higher than 10s.

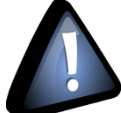

For Streaming mode, choose at least 500Hz and above with a minimum DAQ duration of 10s, to provide good PPV measurement.

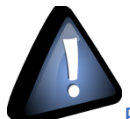

Real time observation of velocity available for BeanDevice AX-3D only with Streaming and S.E.T acquisition modes and is enabled from the signal processing tab in the Configuration panel.

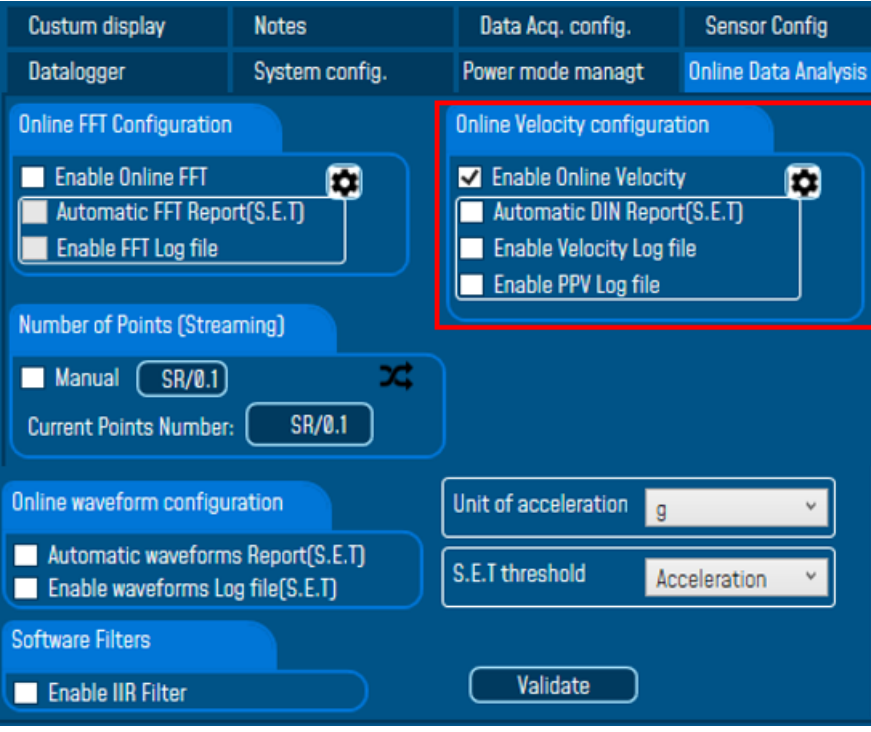

*Figure 46: Online Velocity configuration tab*

**Enable online Velocity:** check to enable real time Velocity processing, PPV and PVS, the velocity graph will be displayed.

On the Graph side a real time DIN 4150 graph will be displayed on the right side of the screen.

Under the DIN 4150 Graph, the PPV and the PVS values will be displayed in real time.

On the PPV frame, BeanScape will display PPV in mm/s, ZC Frequency in Hz, Peak Acceleration in g and Peak Displacement in mm.

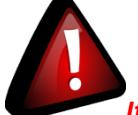

*It is important to notice that the PVS calculation required 3 active channels to be generated.*

**PPV:** is a measurement of maximum ground particle movement speed, it is in millimeters per second (mm/sec), PPV is a "vector" quantity (i.e. it has both a value and an associated direction).

**Peak Vector Sum (PVS):** is simply the square root of the sum of the squares of the individual PPV values. PVS is a "scalar" quantity, i.e. one with only a value, which is always larger than the individual PPV vector values.

Scientific studies have shown that the PPV correlates best with damage potential of all the tested characterizations of ground movement (e.g. acceleration, displacement, or strain). Most, though not all, ground vibration standards are quoted in PPV values, although the "acceptable" values of PPV differ with the standard applied and with the frequency of the vibration components.

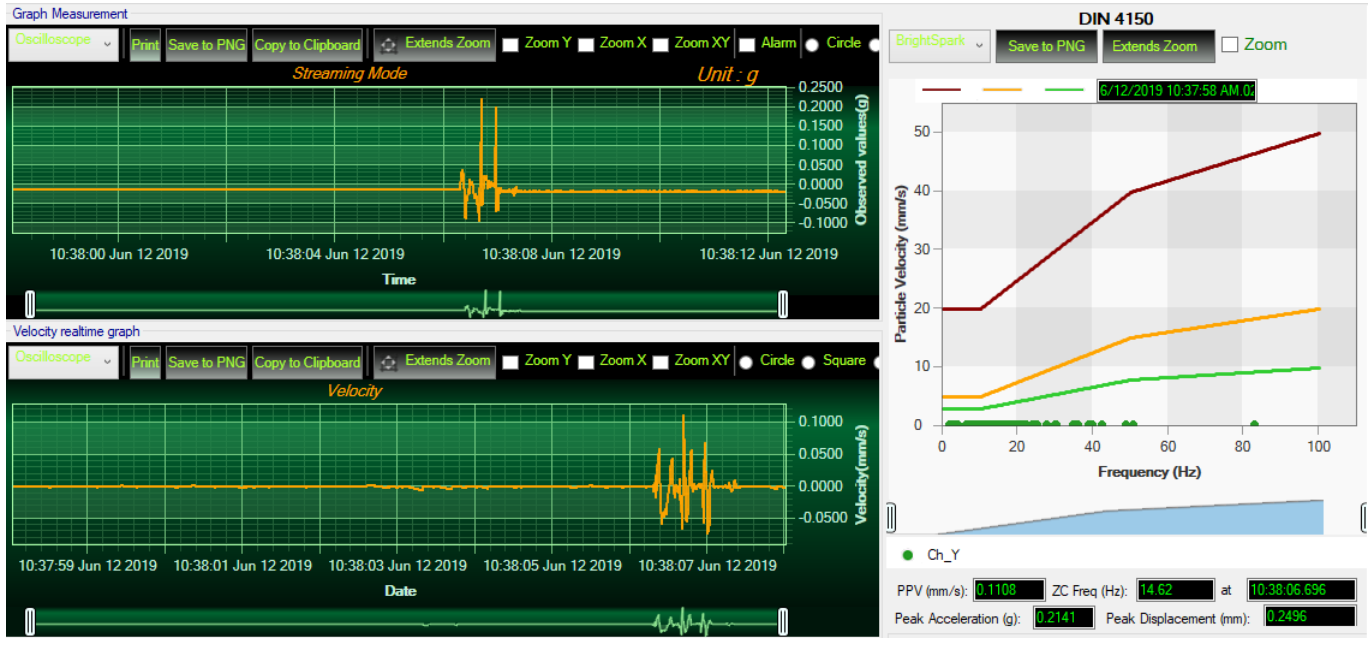

*Figure 47: Velocity Graph*

SmartSensor User Manual 2.4GHz wireless sensors

series

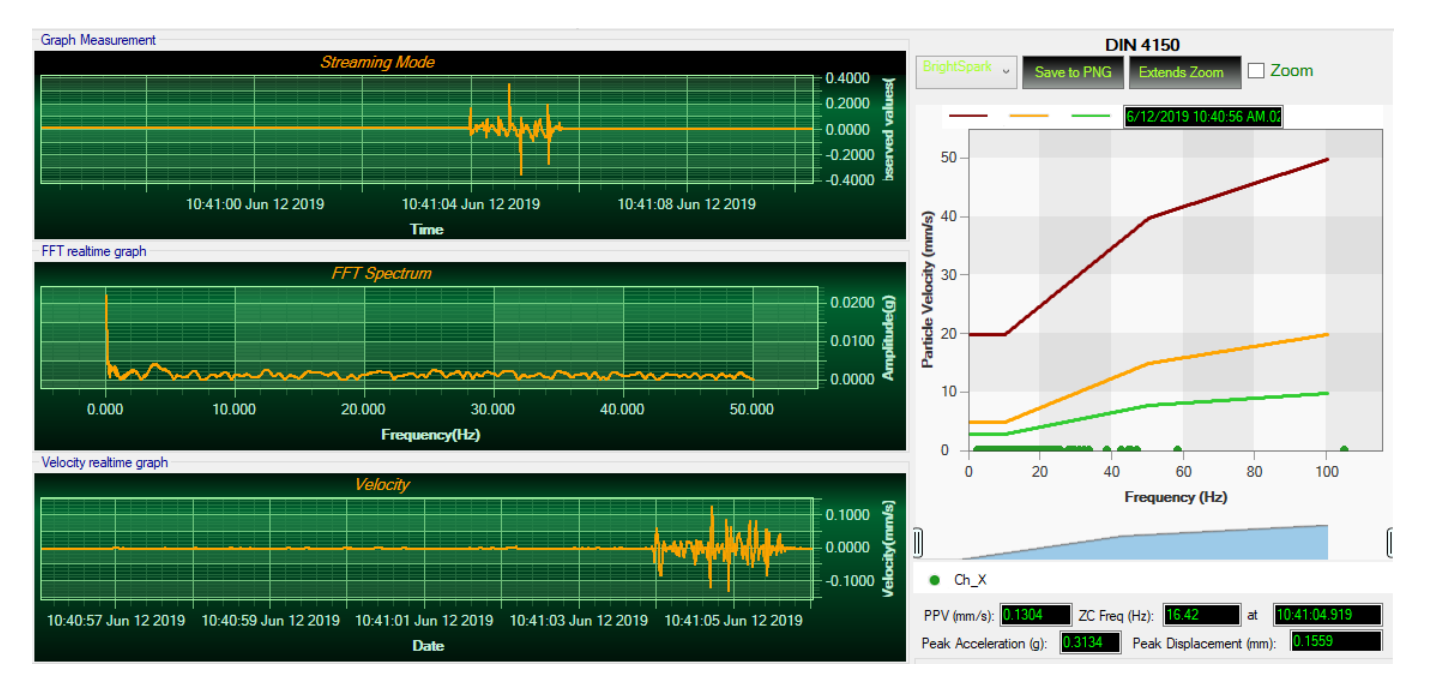

*Figure 48: Velocity and FFT Graph, PPV and PVS*

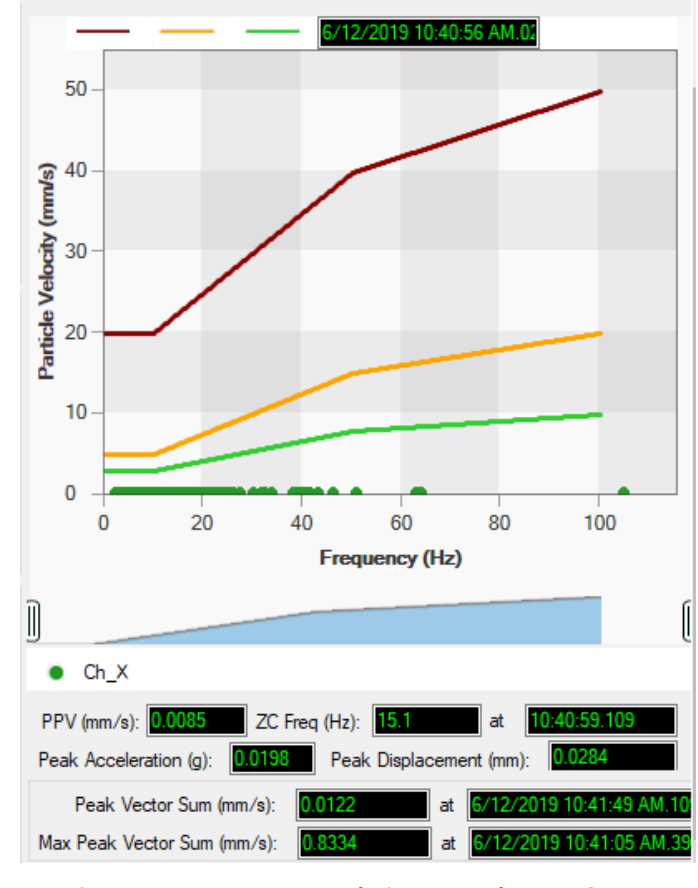

*Figure 49: DIN 4150 Real Time Graph, PPV & PVS*

**Automatic DIN Report (S.E.T)**: check to enable DIN4150-3 report automatic generation when threshold is reached, or an acquisition cycle is reached on the S.E.T acquisition mode.

An automatic Report will be sent to the email addresses configured on Alarm Management Option.

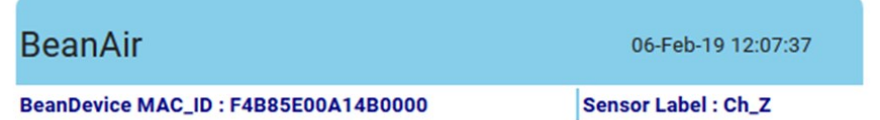

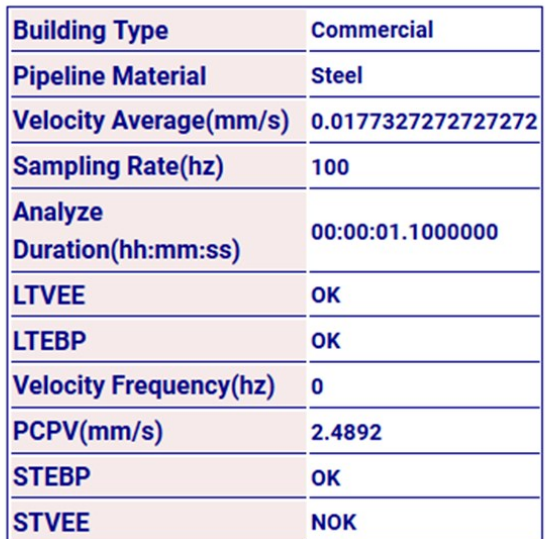

# **DIN 4150-3 REPORT**

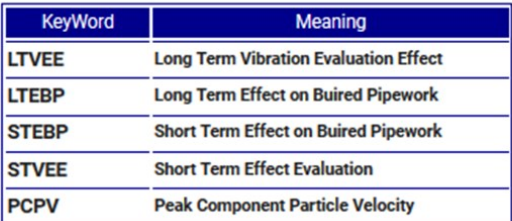

*Figure 50: DIN 4150-3 Report email*

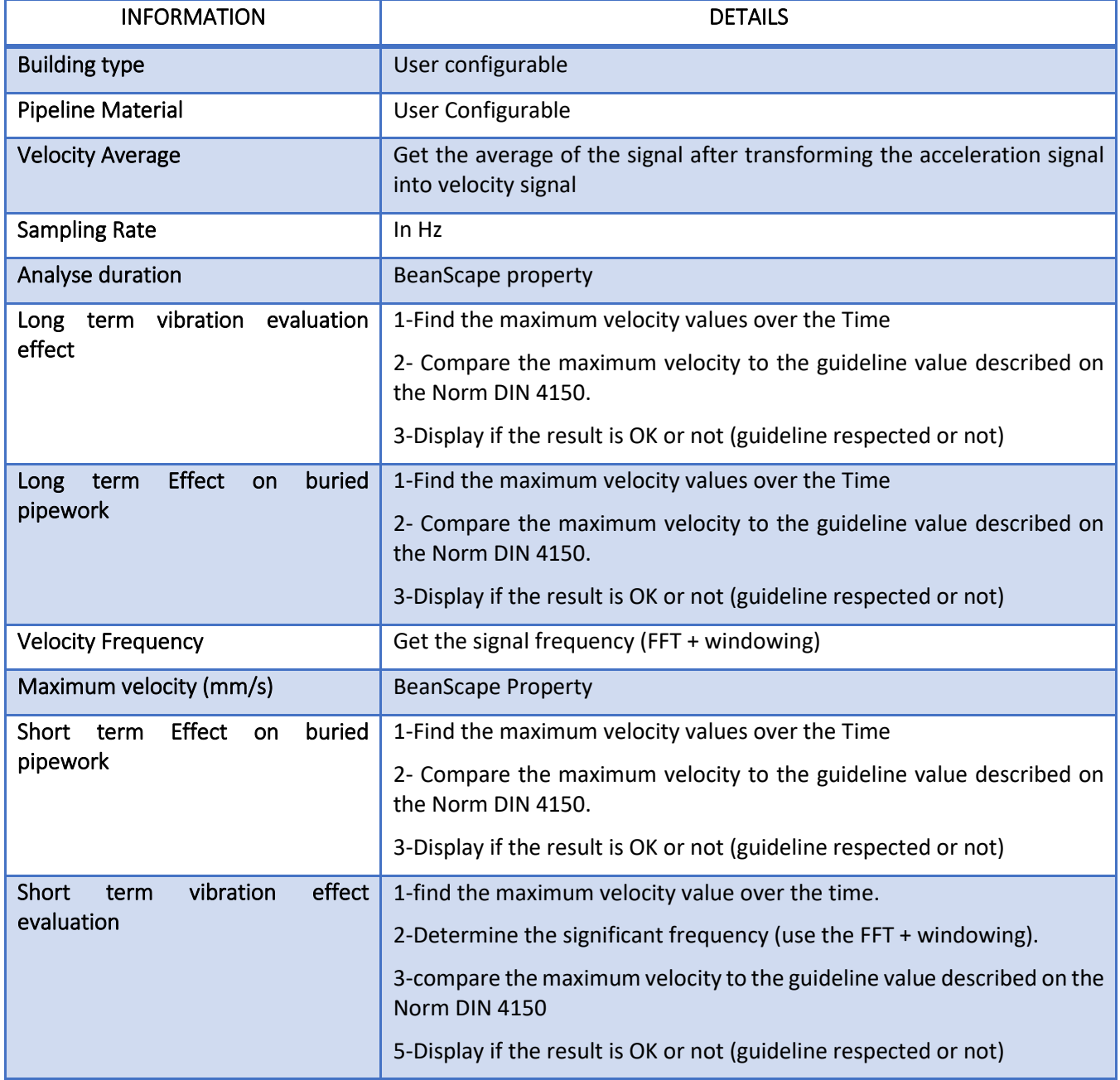

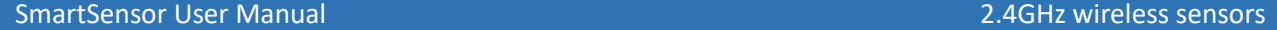

**Enable Velocity Log file**: check to enable Velocity data to be stored in the log folder.

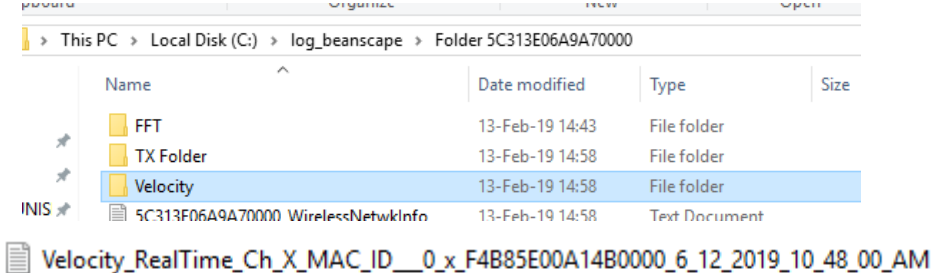

<sup>2</sup> Velocity\_RealTime\_Ch\_Y\_MAC\_ID\_\_0\_x\_F4B85E00A14B0000\_6\_12\_2019\_10\_48\_00\_AM <sup>2</sup> Velocity\_RealTime\_Ch\_Z\_MAC\_ID\_\_0\_x\_F4B85E00A14B0000\_6\_12\_2019\_10\_48\_00\_AM

*Figure 51: Velocity Log Folder/Files*

#### *Enable PPV Log file*

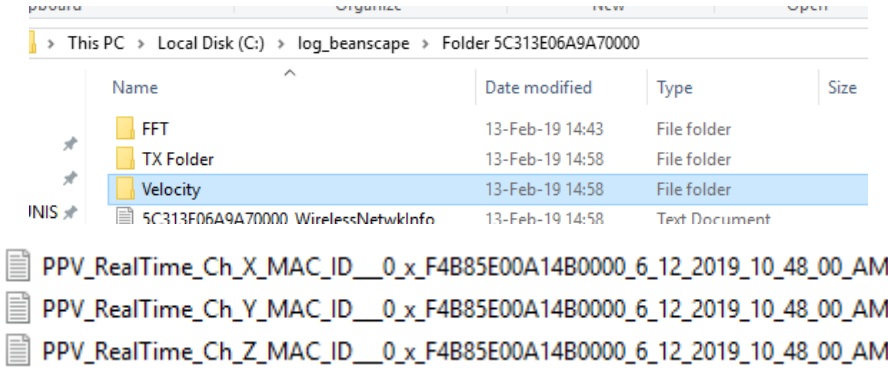

*Figure 52: PPV Log Folder/Files*

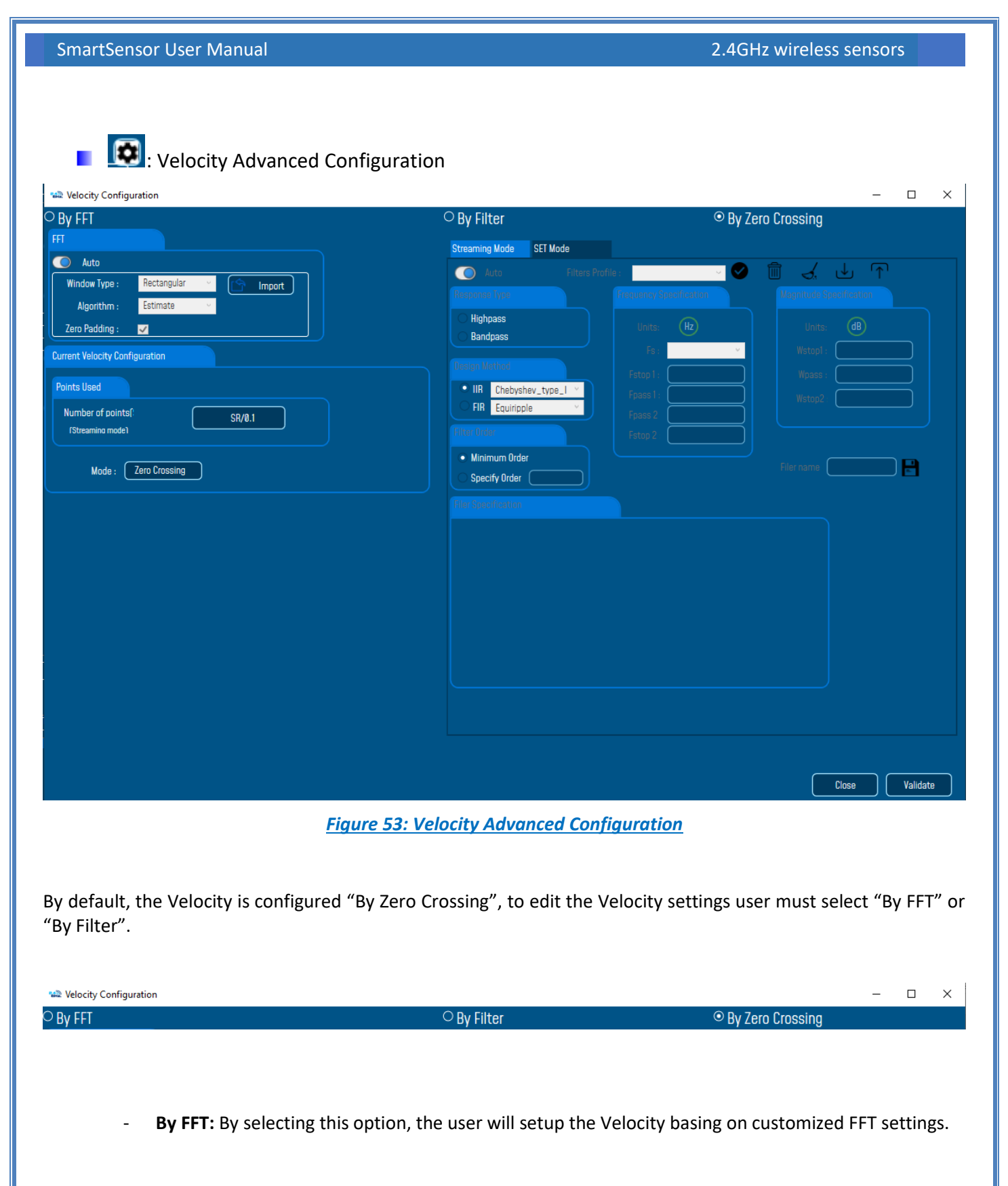

o Auto: If Auto is selected, The Velocity calculation will activate FFT Auto mode Settings

# **Welocity Configuration**

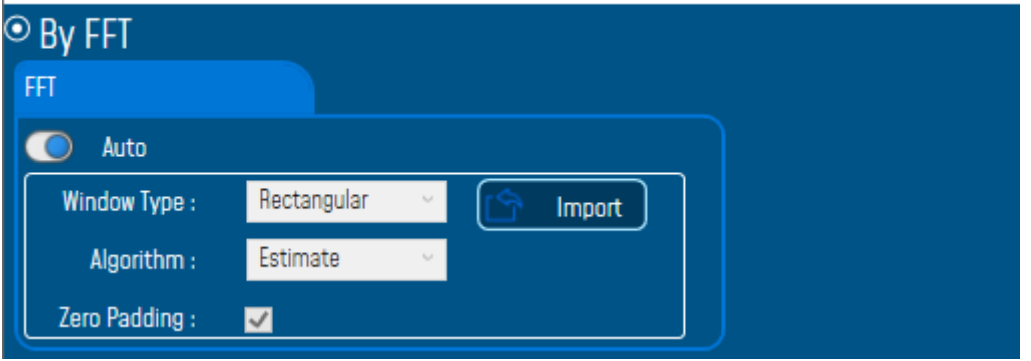

o Manual: Once switched to Manual, the user must configure the FFT settings manually (Window Type, Algorithm & Zero Padding).

By clicking on Import the Configuration will import the FFT current settings, already configured on the FFT frame.

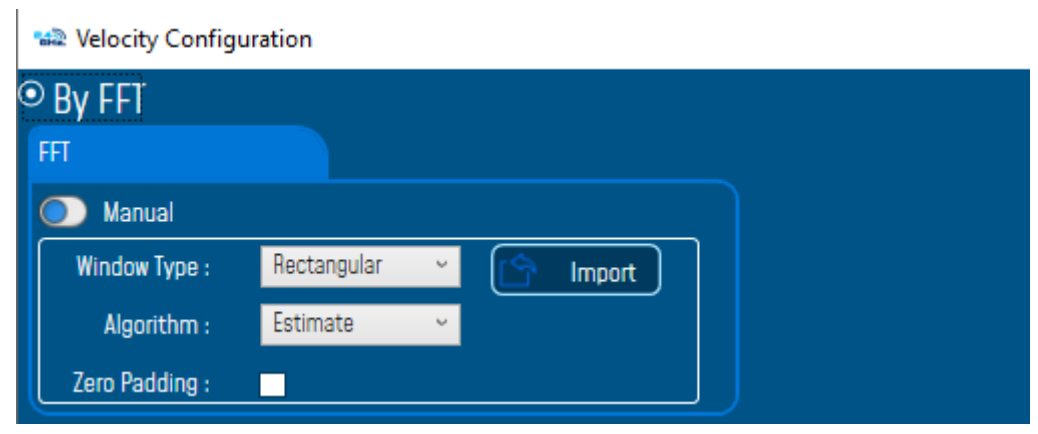

*To save all settings Press Validate. The new settings should be displayed on the Left side of the Window.*

# SmartSensor User Manual 2.4GHz wireless sensors

series

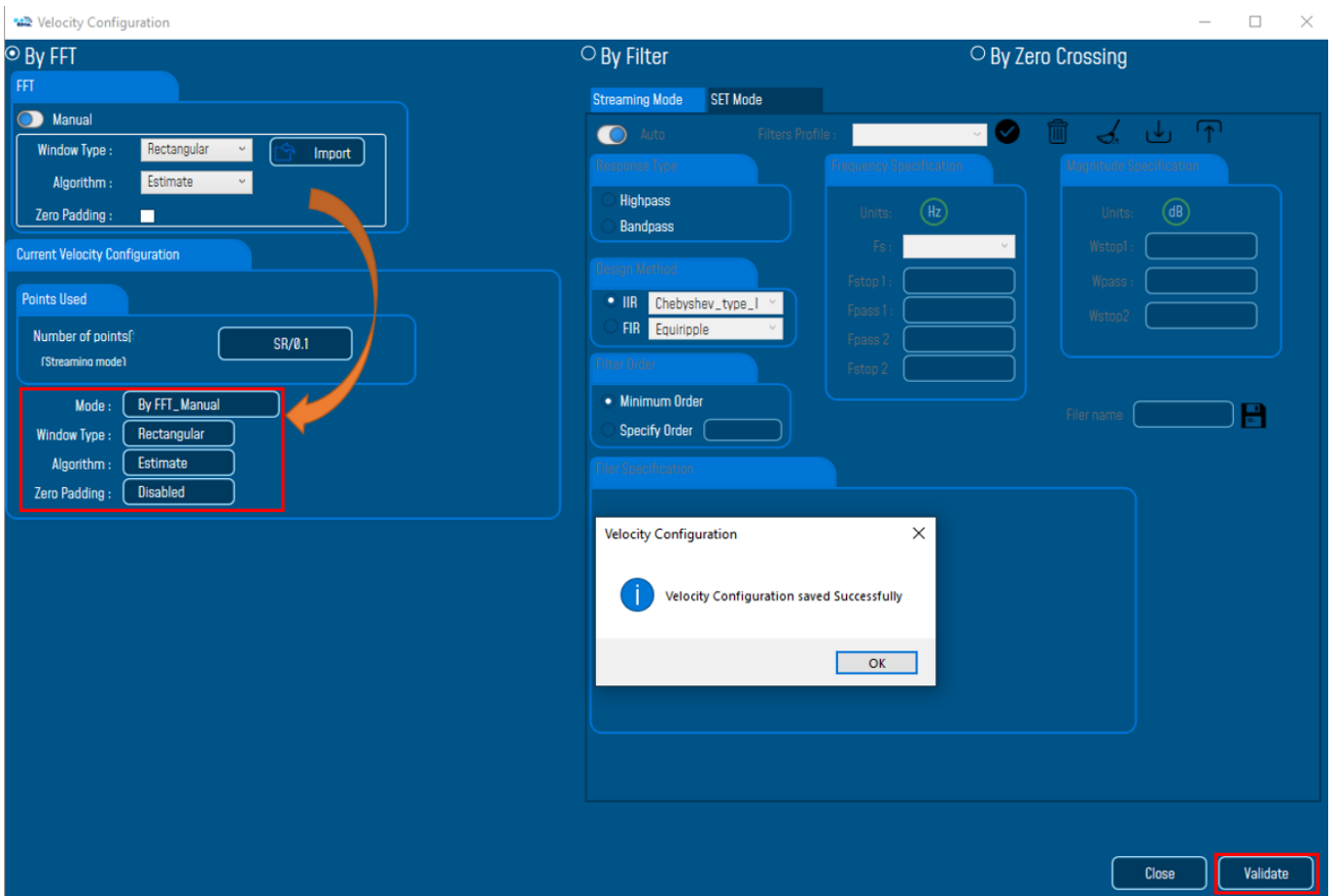

By Filter: By selecting this option, the user will setup the Velocity basing on the Software Filter.

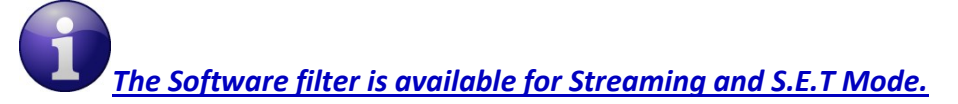

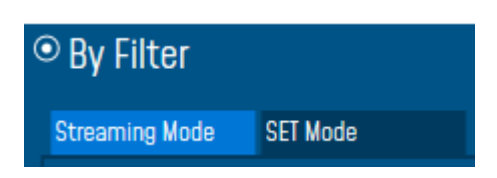

o Auto: If Auto is selected, Velocity Automatic filter will be configured

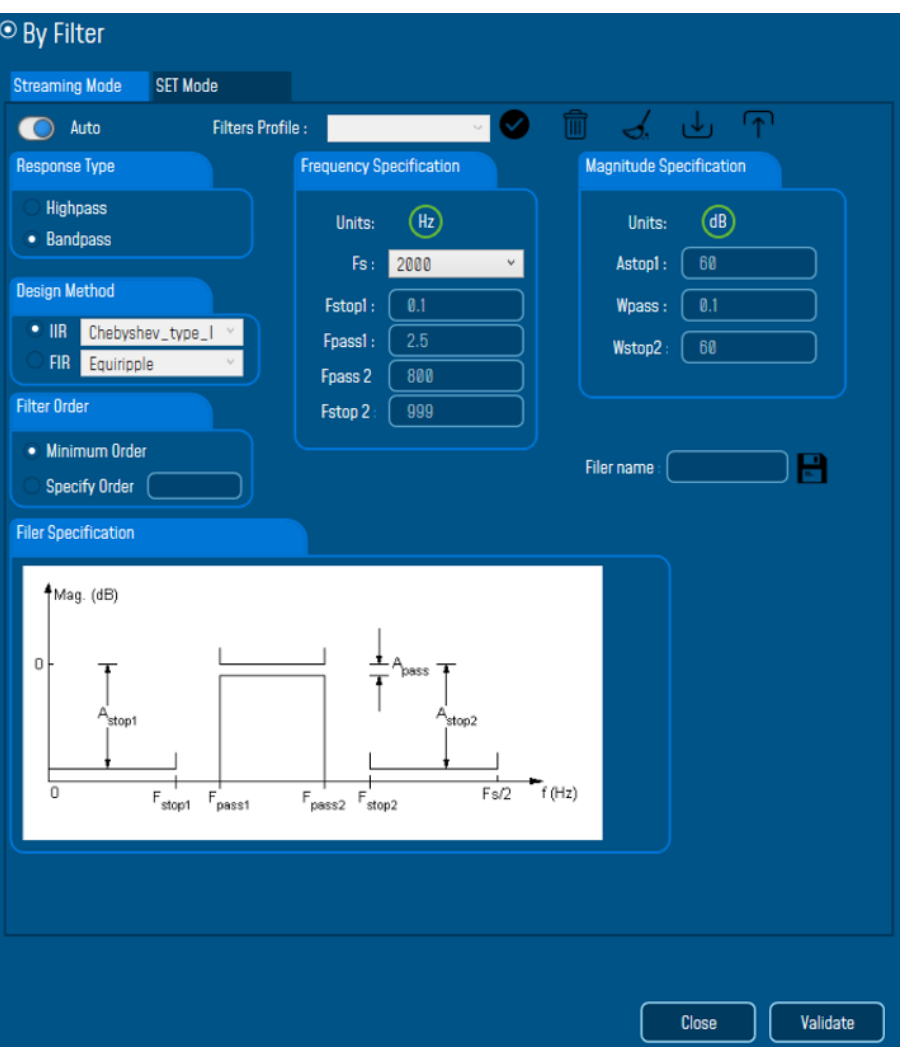

- o Manual: Once switched to Manual, the user must configure manually the Filter settings.
	- ❖ Response Type: User should specify if the Response is **Highpass** or **Bandpass**

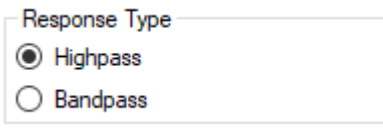

❖ Design Method: User should Select the nature of the Filter between **IIR** or **FIR** From the List of every filter, user have to specify the method of the Filter: IIR: Chebyshev\_type\_I, Chebyshev\_type\_II or Butterworth FIR: Equiripple, Generalized\_Equiripple or Kaiser\_Window

*The Frequency Specification and The Magnitude Specification will be modified according the selected Design Method*

❖ Filter Order: If the user is using IIR Design Method, Minimum Order will be selected automatically.

If the FIR Design Method is selected, user must Specify Order.

- ❖ Frequency Specification: Is a customizable frame according to the Design Method.
- ❖ Magnitude Specification: Is a customizable frame according to the Design Method.
- ❖ Filter Profile: User can save a specific Configuration and re-use it later.

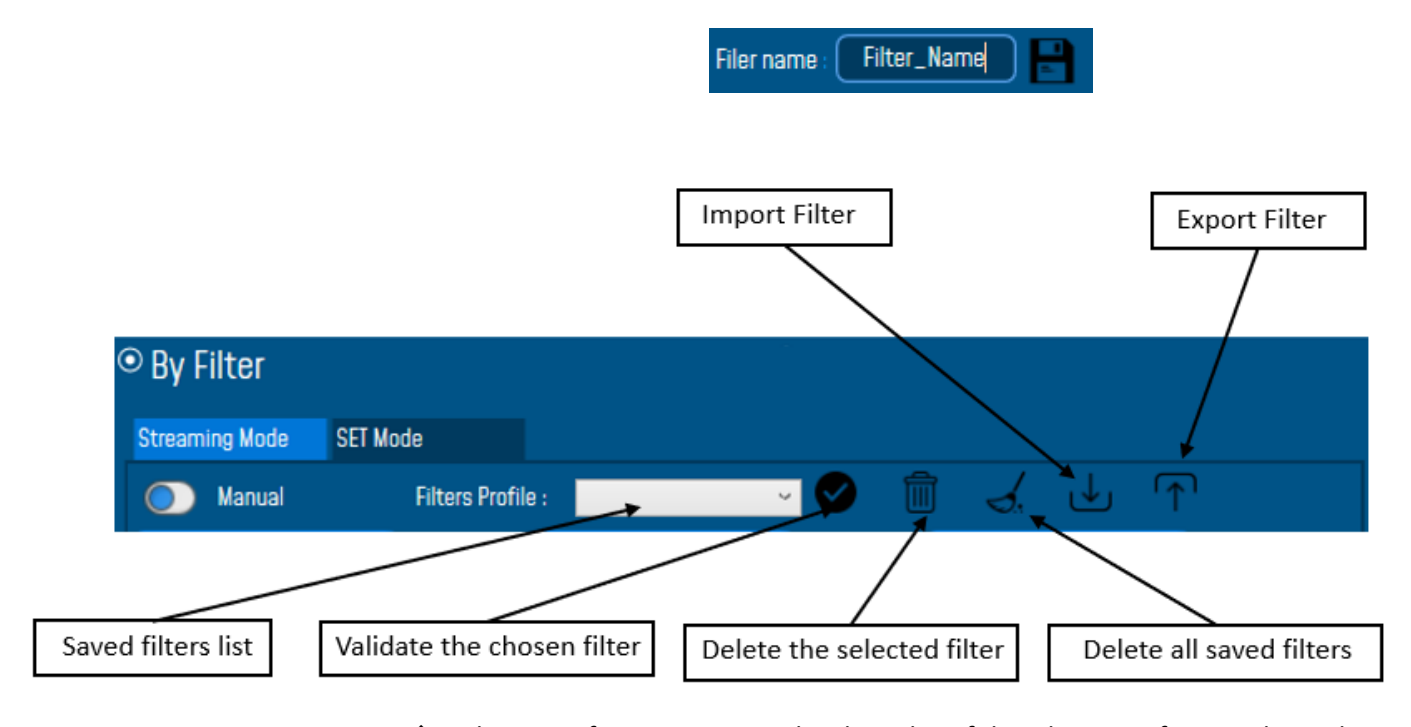

❖ Filter Specification: Is a Graphical Display of the Filter Specification depends on the user settings.

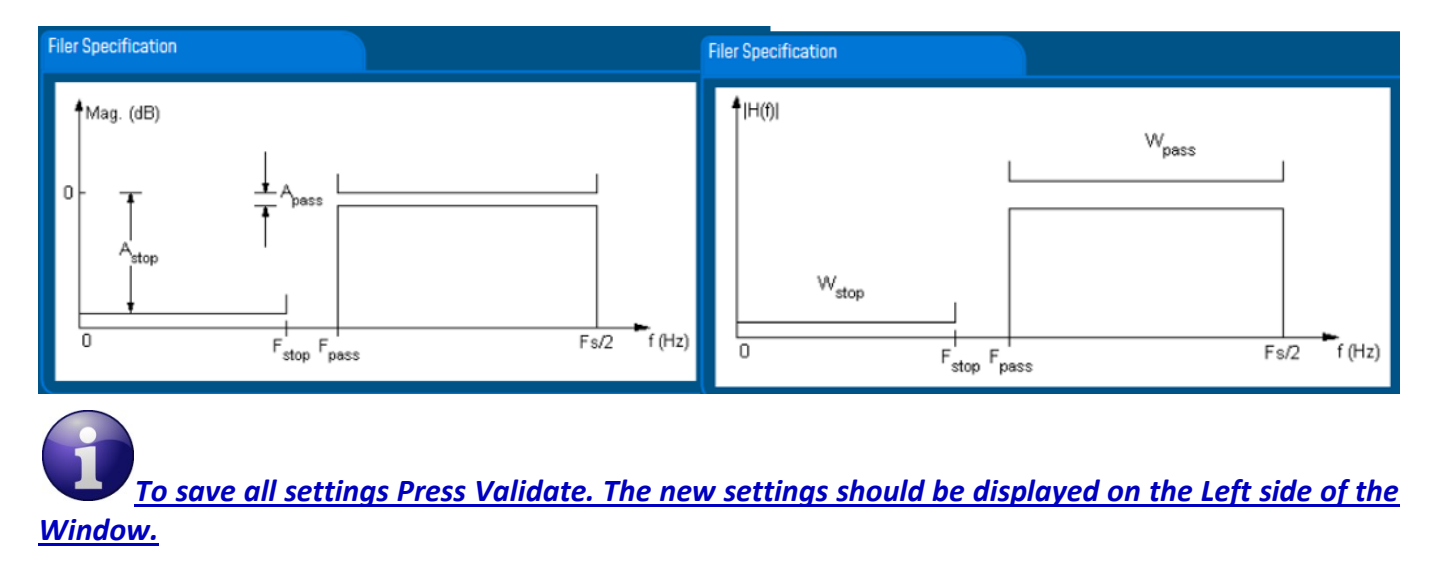

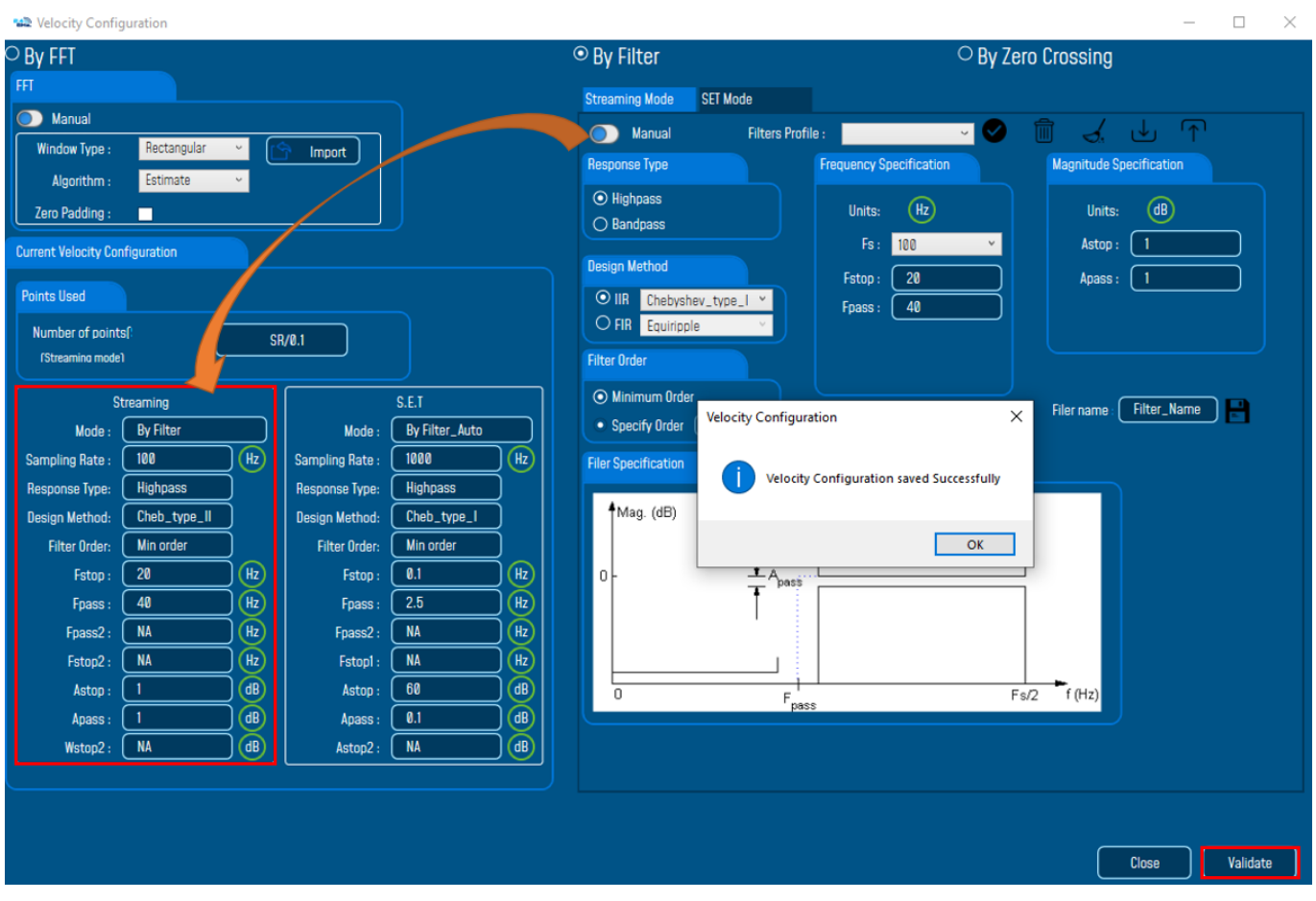

# 7.3.5.3 Online waveform configuration

- Online waveform configuration Mutomatic waveforms Report(S.E.T) Enable waveforms Log file(S.E.T)
- **Automatic Wave Report (S.E.T)**: Check to enable waveform reports, this is only available for S.E.T mode
- **Enable Wave Log file:** check to enable logging wave form for real-time data (only S.E.T mode)

#### 7.3.5.4 Software filters

**Enable IIR Filter:** Check to enable IIR filter

### 7.3.5.5 Unit of acceleration

Select which unit to be used for acceleration measurement.

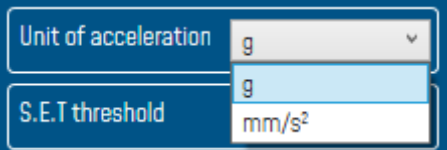

# 7.3.5.6 S.E.T threshold

series

In so many cases the threshold is needed to be set in mm/s and not in g or mm/s², you need to configure your S.E.T threshold parameters before starting.

To configure the threshold to be set in mm/s, you need to go to Online Data Analysis and change S.E.T threshold from acceleration to Velocity.

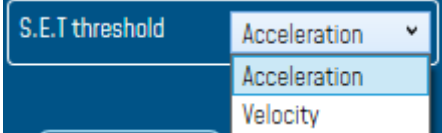

#### **7.3.6 Tab: Datalogger**

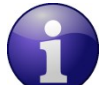

series

*For further information about the Datalogger, please read the technical note [TN\\_RF\\_007](http://www.wireless-iot.beanair.com/files/TN-RF-007-BeanDevice-wireless-sensor-DataLogger-User-Guide.pdf) – ["BeanDevice®](http://www.wireless-iot.beanair.com/files/TN-RF-007-BeanDevice-wireless-sensor-DataLogger-User-Guide.pdf) Datalogger User Guide "*

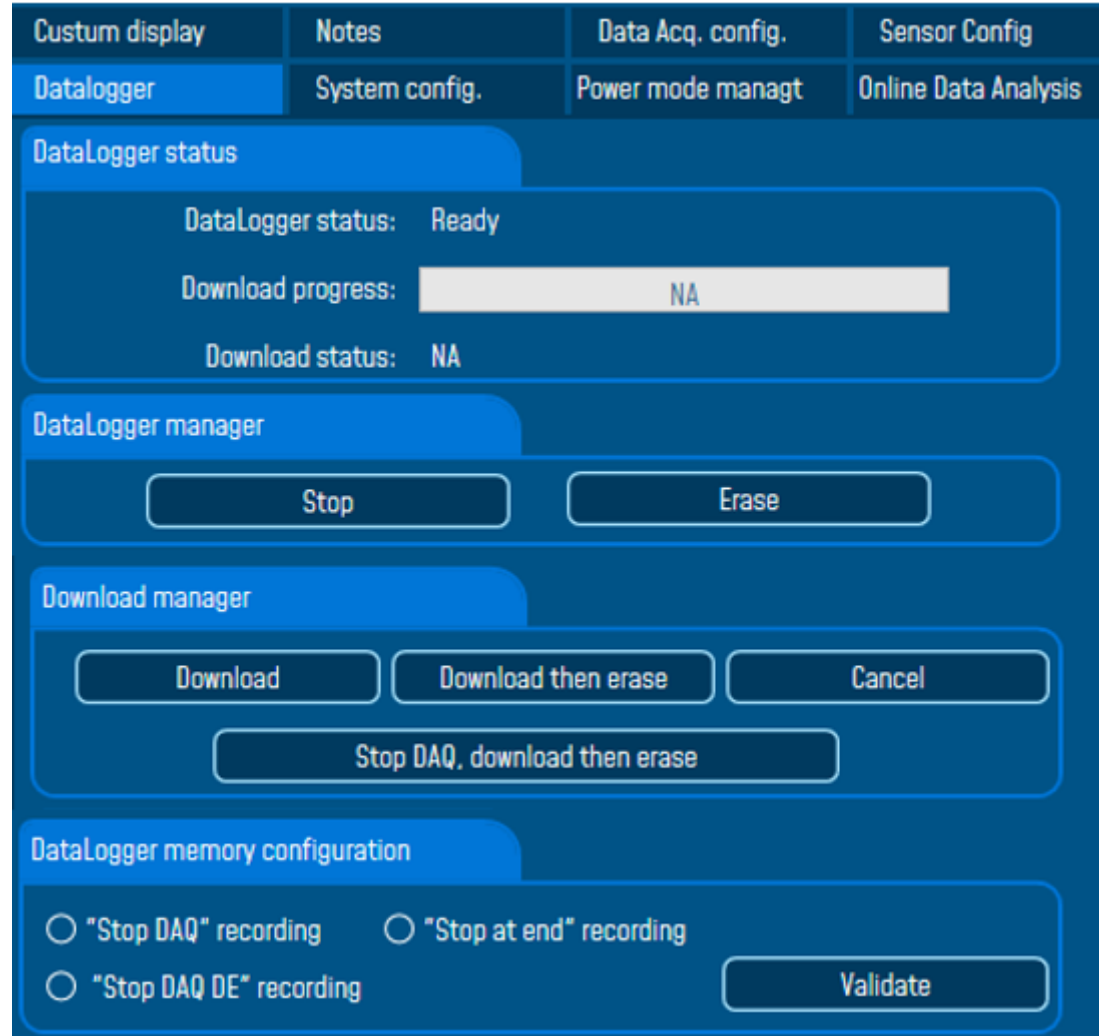

*Figure 54: Datalogger Tab*

Data logger tab is composed of five different fields:

- *Datalogger Status*
- *Datalogger manager*
- *Download manager*
- *Acquisition information*
- *Datalogger memory configuration*

#### 7.3.6.1 Datalogger status

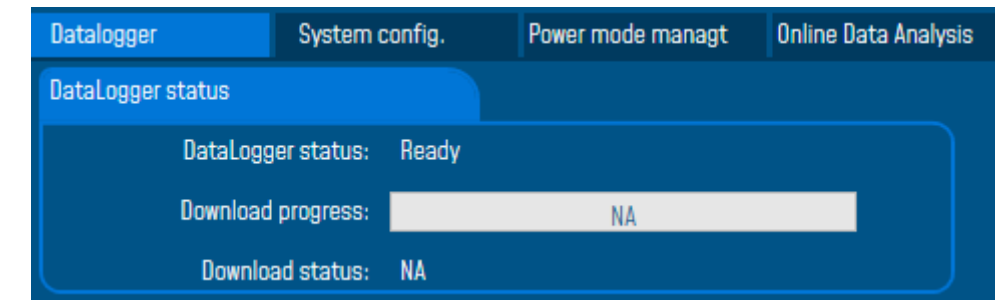

- **Datalogger status**: Displays logger status, four status are available:
	- o *Ready*: the Datalogger is ready to register data
	- o *NotInit*: the Datalogger is not initialized;
	- o *Active logs only*: Data acquisition is logged only;
	- o *Active TX and Log*: Data acquisition is logged & transmitted by Radio;
	- o *Stopped*: Datalogger is stopped;
- **Download process:** Displays the download process 0 to 100%. If 100%, all the data logs are successfully downloaded on your PC.
- **Download status:** Displays the download status, two types of status are available:
	- o *Processing*: Data logs download is under process;
	- o *Completed:* Data Logs are completely downloaded on your PC;

#### 7.3.6.2 Datalogger manager

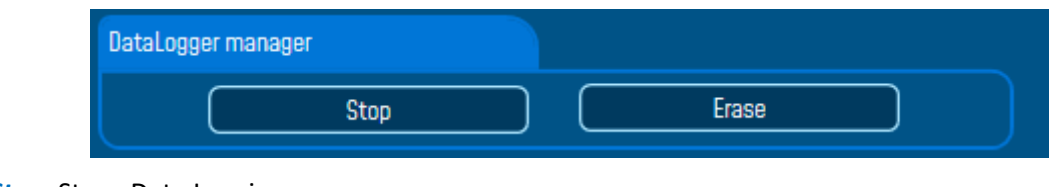

- **F** Stop: Stops Data Logging process
- **E** *Erase*: Stops & Erases all the logs on flash memory

### 7.3.6.3 Download manager

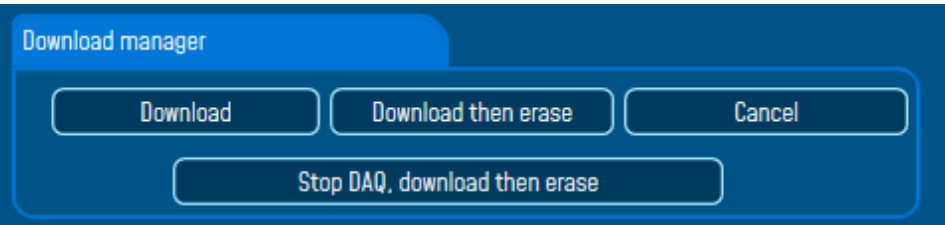

- **Download:** Starts to download all the logs on the flash memory
- **Download then erase:** downloads all the logs and the erase them.
- *Cancel:* Stops the download process
- *Stop DAQ, download then erase*.

#### **7.3.7 Tab: System config.**

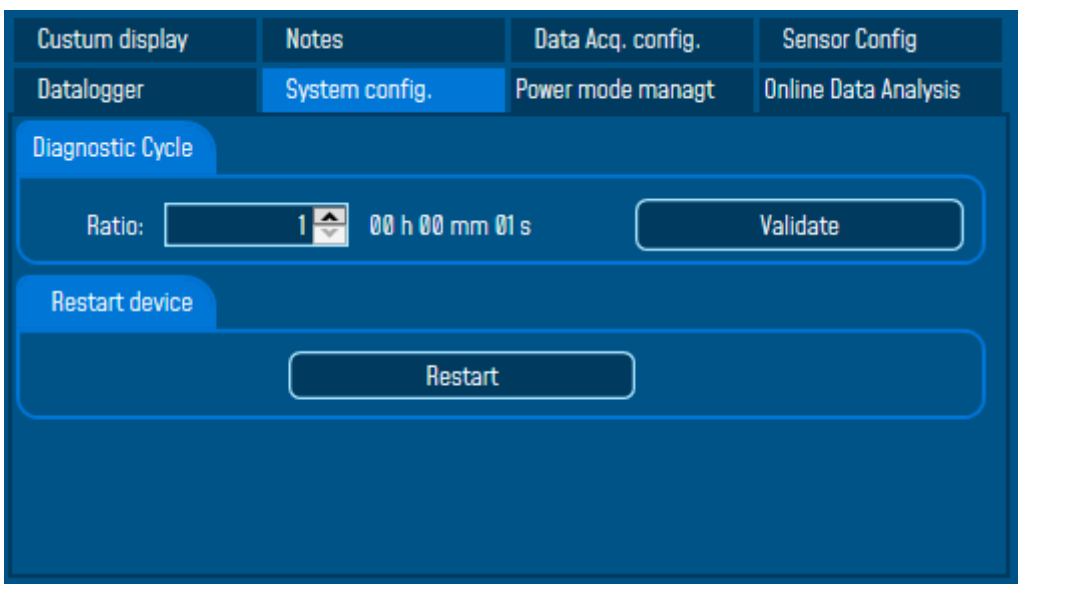

#### *Figure 55: System Configuration Tab*

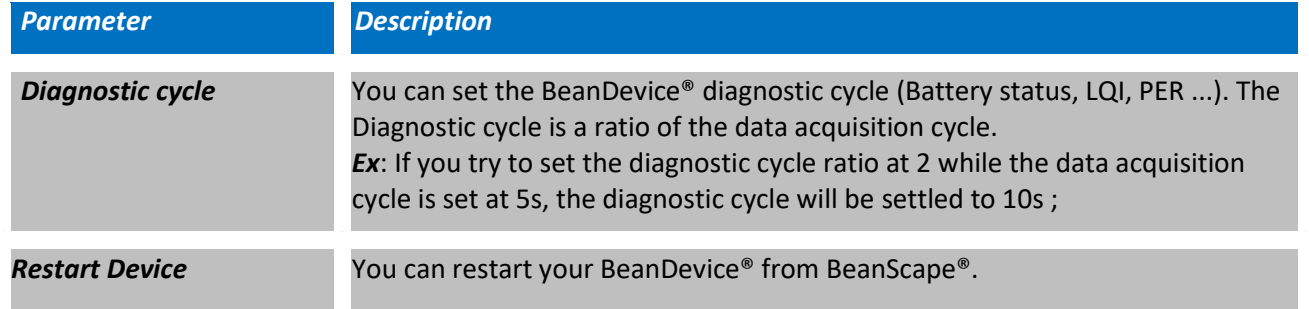

#### **7.3.8 Tab : Power mode management**

*For further information about Power mode management, please read the technical note [TN\\_RF\\_010](http://www.wireless-iot.beanair.com/files/TN-RF-010-BeanDevice-wireless-sensor-power-mode-management.pdf) – « [BeanDevice® Power Management](http://www.wireless-iot.beanair.com/files/TN-RF-010-BeanDevice-wireless-sensor-power-mode-management.pdf) »*

#### This Tab is composed of three options:

- ✓ *Battery Saver Power mode configuration:* Configure the Power mode on your BeanDevice® (active / Battery saver mode)
- ✓ *BeanDevice Listening Ratio:* Configuration settings for Battery Saver power mode with network listening
- ✓ *Delete Pending OTAC frame:* Delete the last performed OTAC

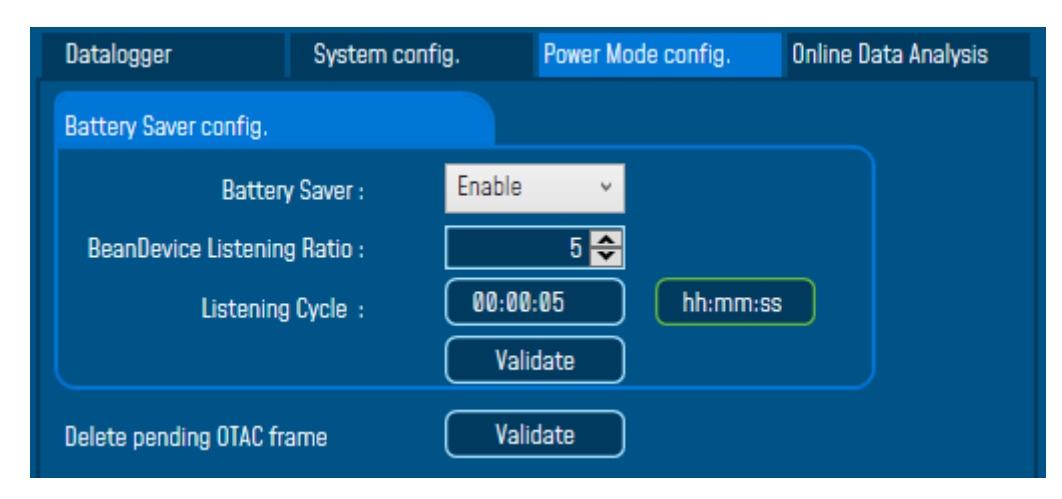

*Figure 56: Power Mode Management Tab*

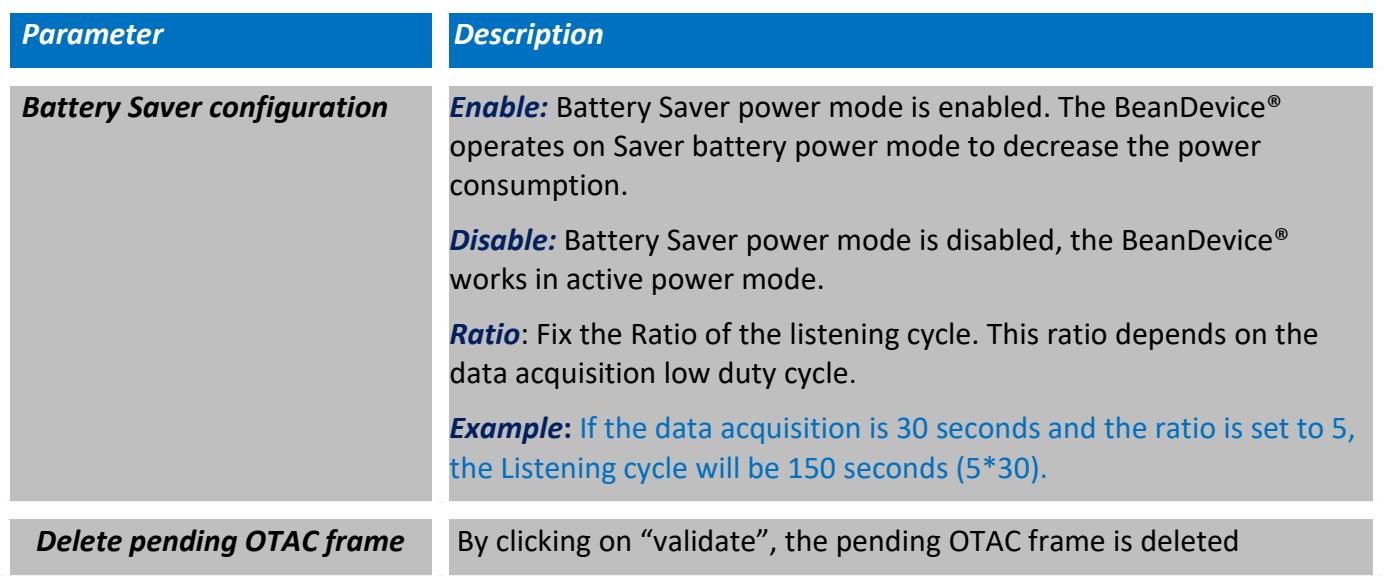

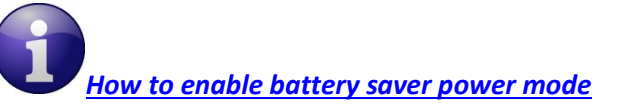

#### **7.3.9 Right Click functionalities**

BeanScape® offers access to quick functionalities in relation with BeanDevices®. By using the mouse, Right Click on the BeanDevice® profile then you can quickly

- *Change the Device Label* ш
- *Restart the Device*
- *Remove the Device*u.

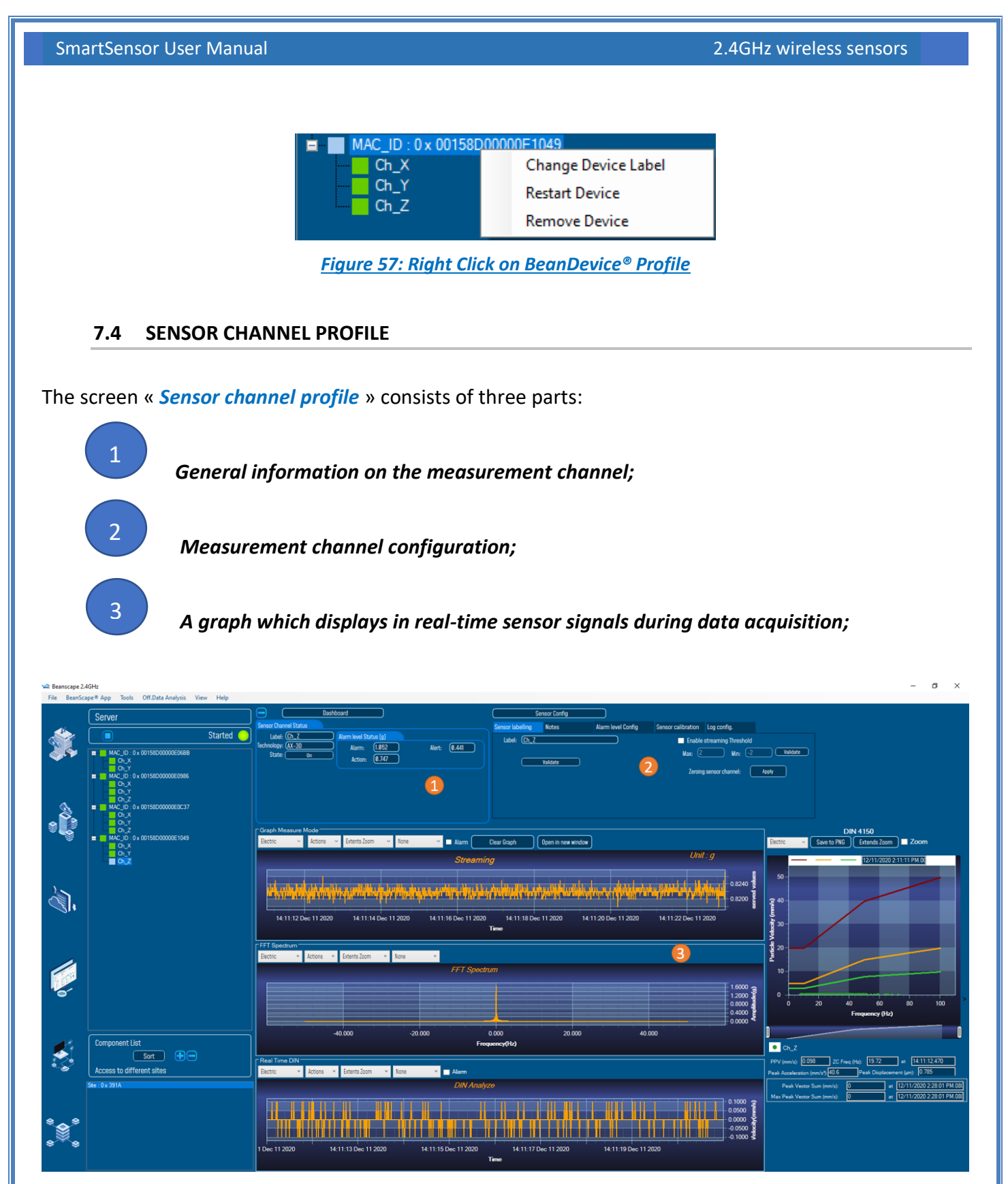

*Figure 58: Overview: Sensor channel profile*

#### **7.4.1 Sensor channel status**

#### 7.4.1.1 Frame: General information

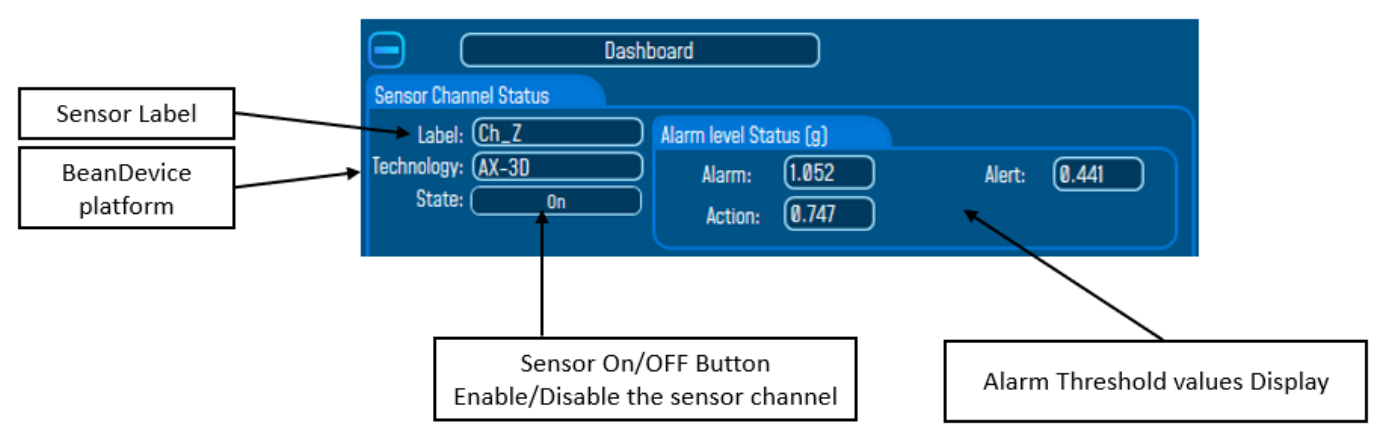

*Figure 59: Sensor Channel General information frame*

# 7.4.1.2 Frame: Measurement data

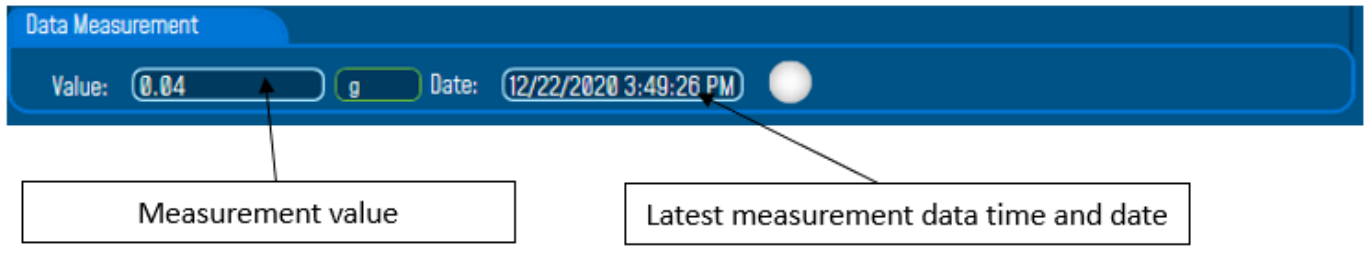

*Figure 60: Measurement data frame*

# By default, sensor unit format is

- o G or mm/s² for the BeanDevice AX-3D & AX-3DS
- o deg for the BeanDevice HI-INC

# **7.4.2 Sensor channel configuration**

This frame contains a set of 5 tabs:

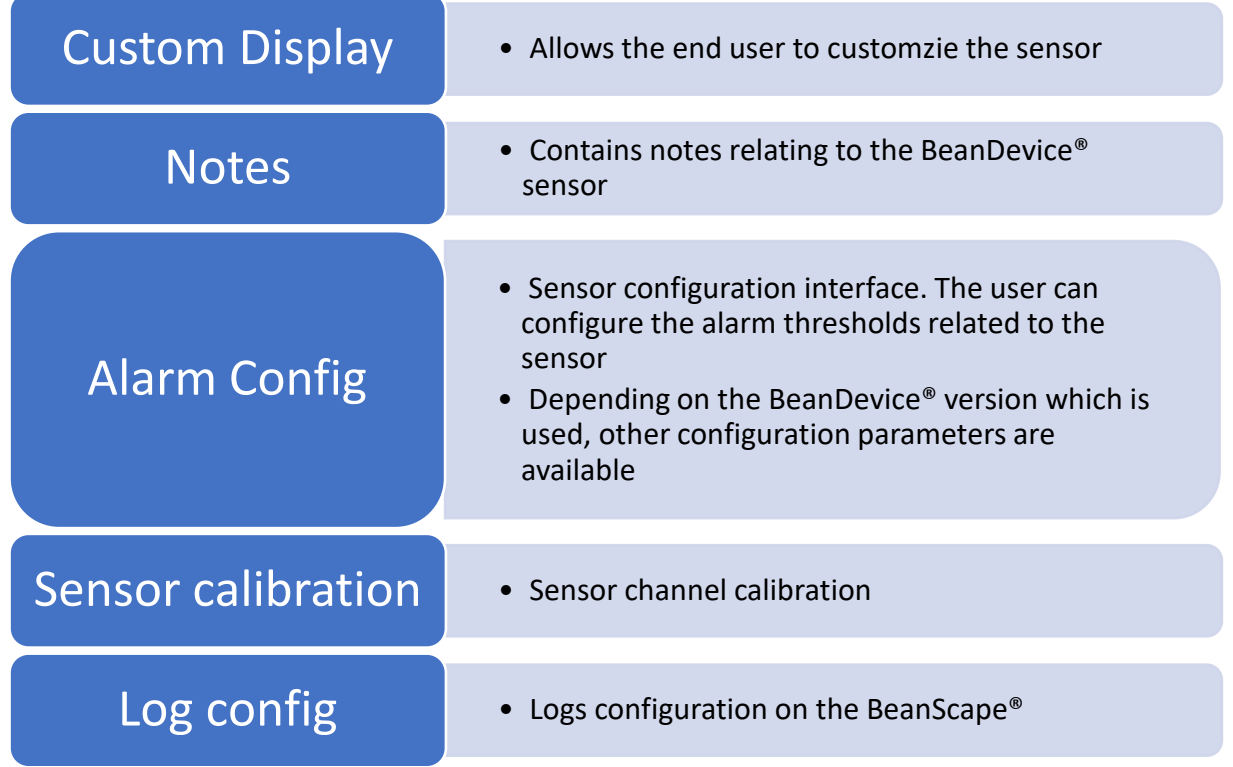

# 7.4.2.1 Tab: Custom display on the BeanDevice® AX-3D/AX-3D-SR

These parameters allow the user to customize his sensor:

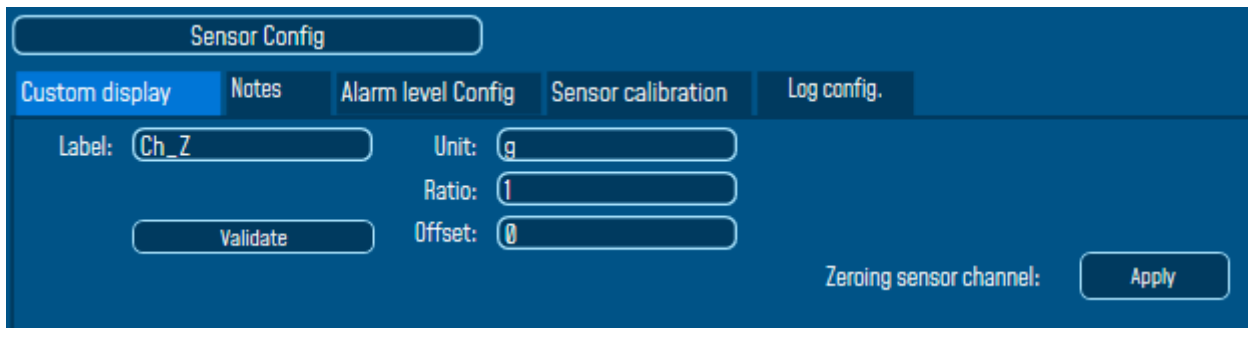

*Figure 61: Sensor channel custom display tab*

- ✓ *Label*: Give a name to your sensor. (*ex*: Sensor on Stator Machine 1, sensor in Room 2 Floor 3)
- ✓ *Zeroing sensor channel*: Center the signal graph in the 0 value (cancel the gravity value)

*Zeroing*

In order to secure accurate and precise Velocity and FFT measurements on axis that's mounted toward the earth gravity you should Apply zeroing to cancel earth gravity.

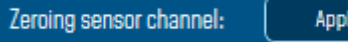

# 7.4.2.2 Tab: Custom display on the BeanDevice® Hi-Inc & Hi-Inc-SR

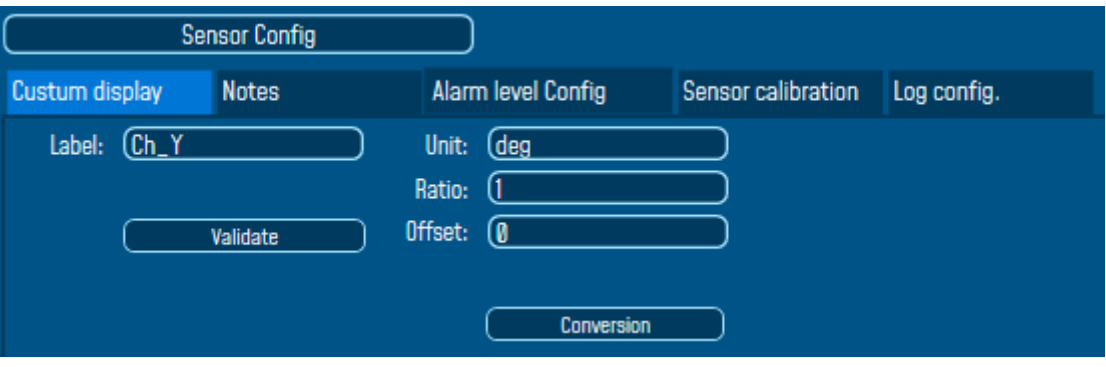

### *Figure 62: Hi-Inc sensor channel custom display tab*

- ✓ *Type*: Describe the sensor type (ex: load cell, pressure, Strain gage +/- 2 Mv/v, LVDT,)
- ✓ *Unit*: customer sensor unit (bar, °C, l/h….)
- ✓ *Ratio*: Sensor Ratio coefficient (*RAT)*;
- ✓ *Offset*: Sensor Offset coefficient (*OFF*);

# *Measurement conversion formula:*

*Converted Measurement = Measurement x RAT + OFF*

*Example with a temperature sensor:* By default, the temperature unit is in degree Celsius. The user wants to convert the unit in degree Fahrenheit.

*Converted Measurement [°F] = Measurement[°C] x RAT + OFF*

With **RAT** = 1.8 and **OFF** = 32

### *Conversion assistant*

To avoid conversion error, a conversion assistant is available to help you to setup quickly your measurement channel of your BeanDevice®.

Click on conversion assistant from the tab "*Custom display*", a window will open allowing you to do a linear conversion.

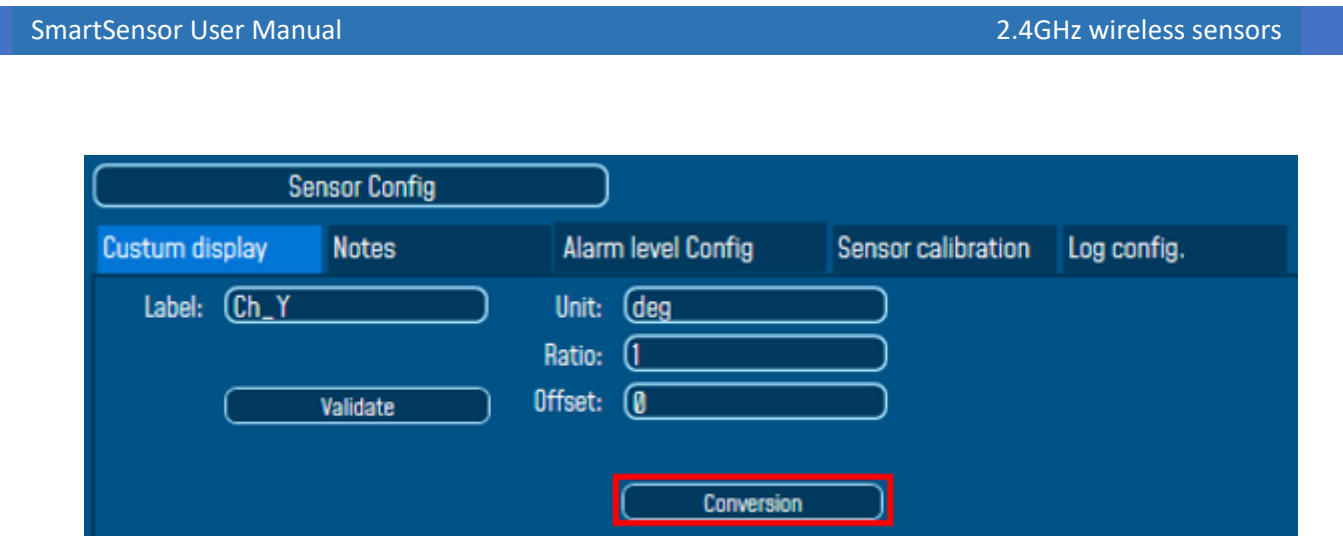

On the left column, the user can enter the non-converted measurement data. On the right column, the user can enter the converted measurement values with the desired unit.

The ratio and offset values are calculated automatically by the conversion assistant.

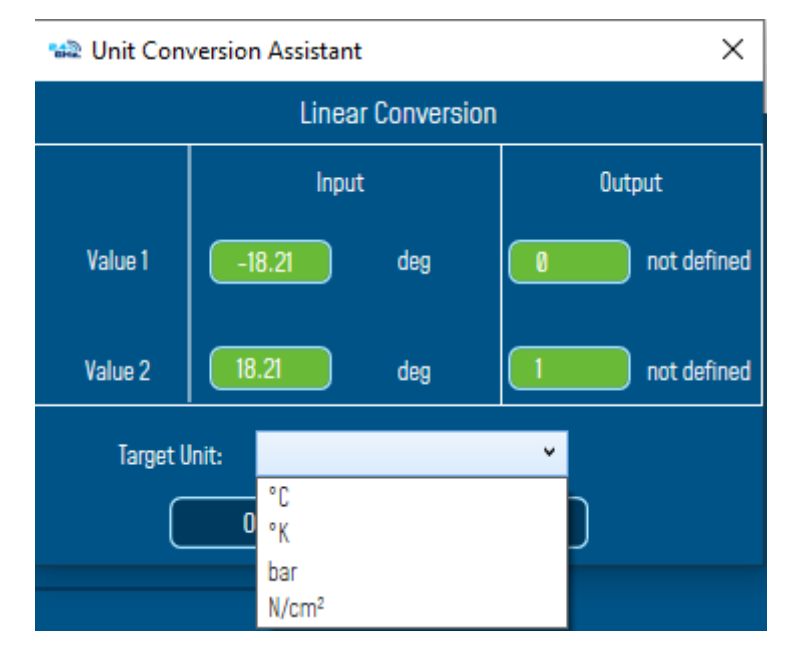

*Figure 63: Unit Conversion Assistant*

# 7.4.2.3 Tab : Notes

series

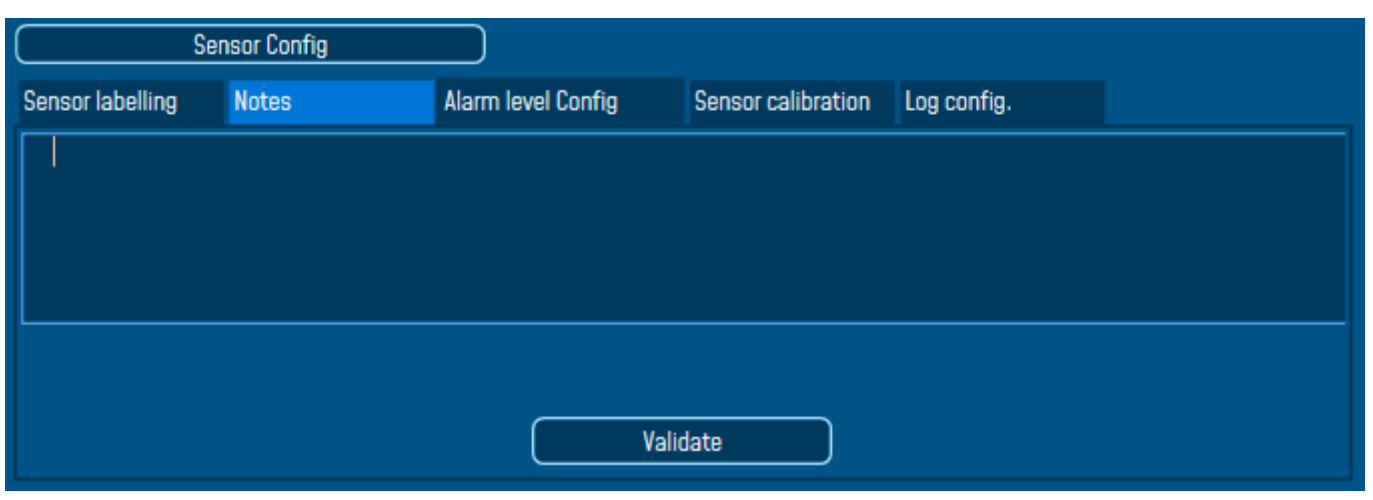

*Figure 64: Sensor channel notes tab*

This field contains notes relating to the BeanDevice® sensor. To change this field, enter a value or free text and click the "Validate" button.

A new window opens; accept your modifications by clicking on "OK".

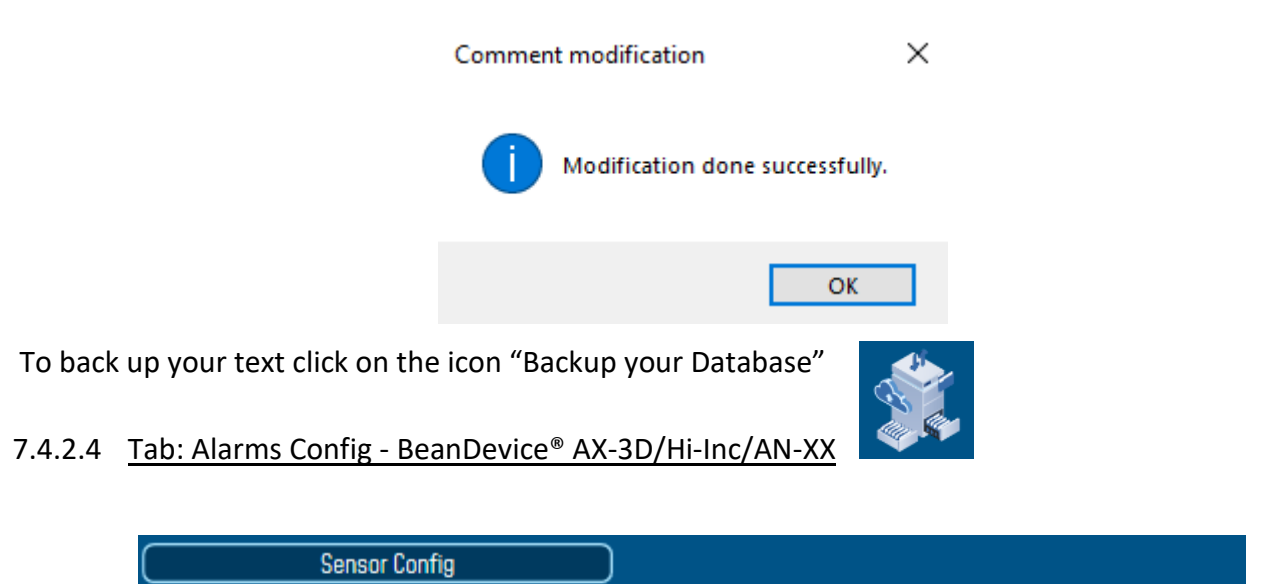

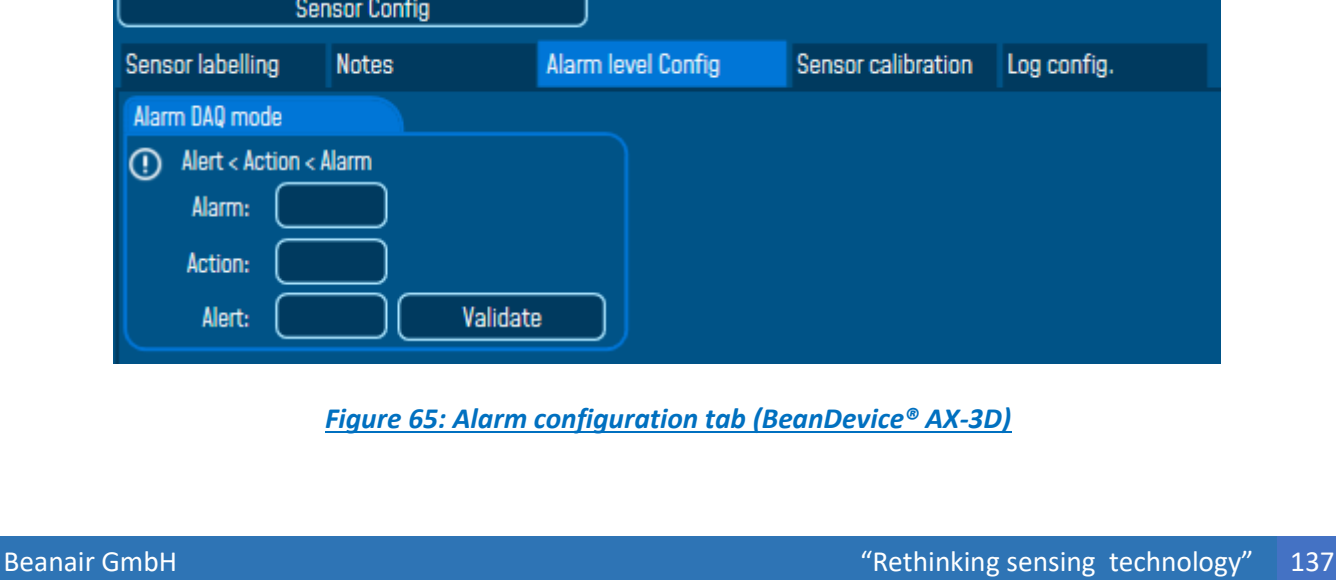

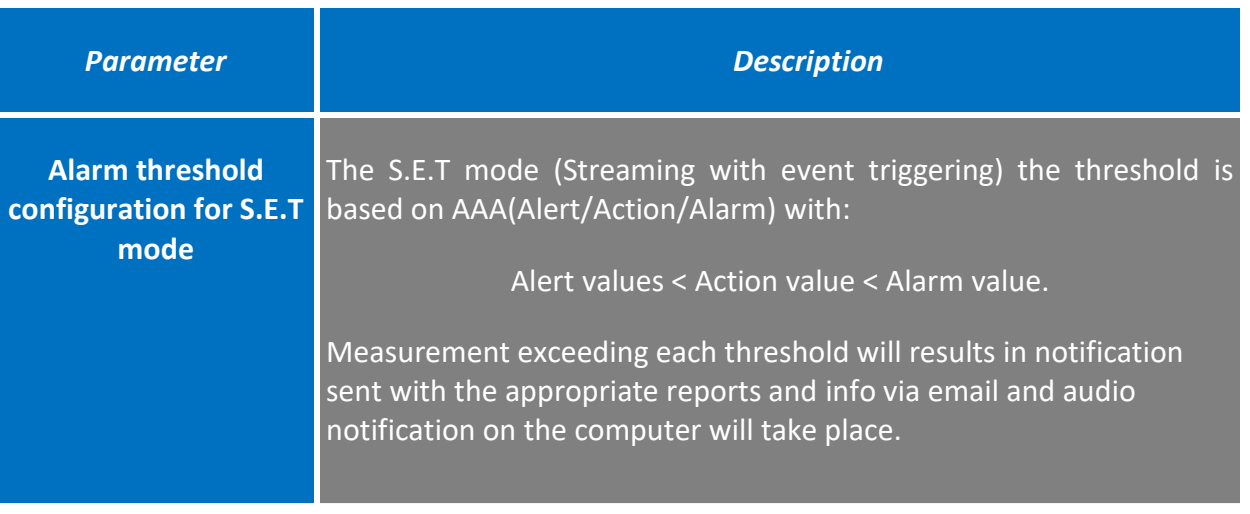

*For further information about the alarm thresholds configuration, please read the technical note ponseTN\_RF\_008 – ["Data acquisition modes available on the BeanDevice®"](http://www.wireless-iot.beanair.com/files/TN-RF-008-Data-acquisition-modes-available-on-the-BeanDevice.pdf)*

# 7.4.2.5 Tab: Alarms Config Configuration - BeanDevice® AX-3DS

*For further information about the SSD (Smart Shock Detection) measurement mode, read the technical note TN\_RF\_008 – ["Data acquisition modes available on the BeanDevice®"](http://www.wireless-iot.beanair.com/files/TN-RF-008-Data-acquisition-modes-available-on-the-BeanDevice.pdf)*

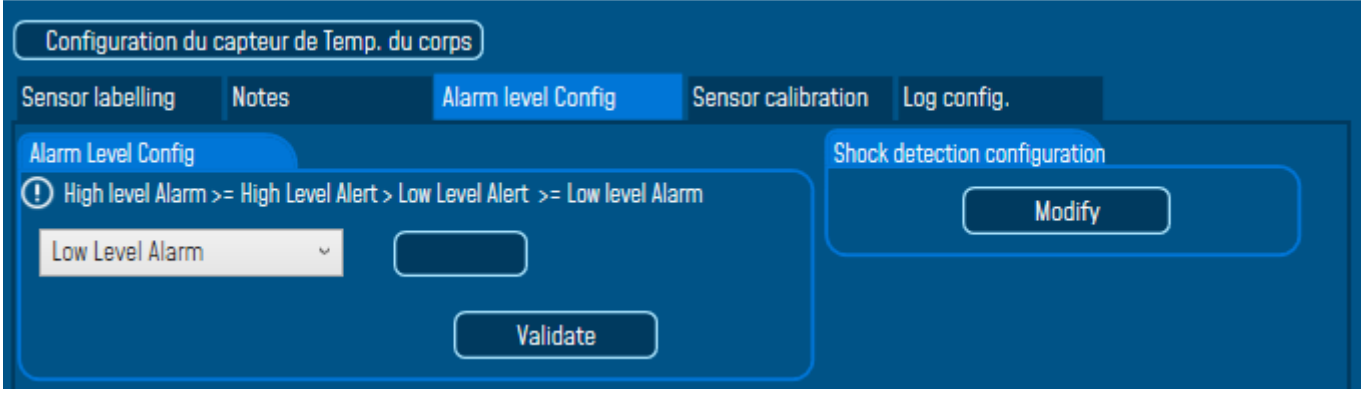

*Figure 66: Alarm configuration tab (BeanDevice® AX-3DS)*

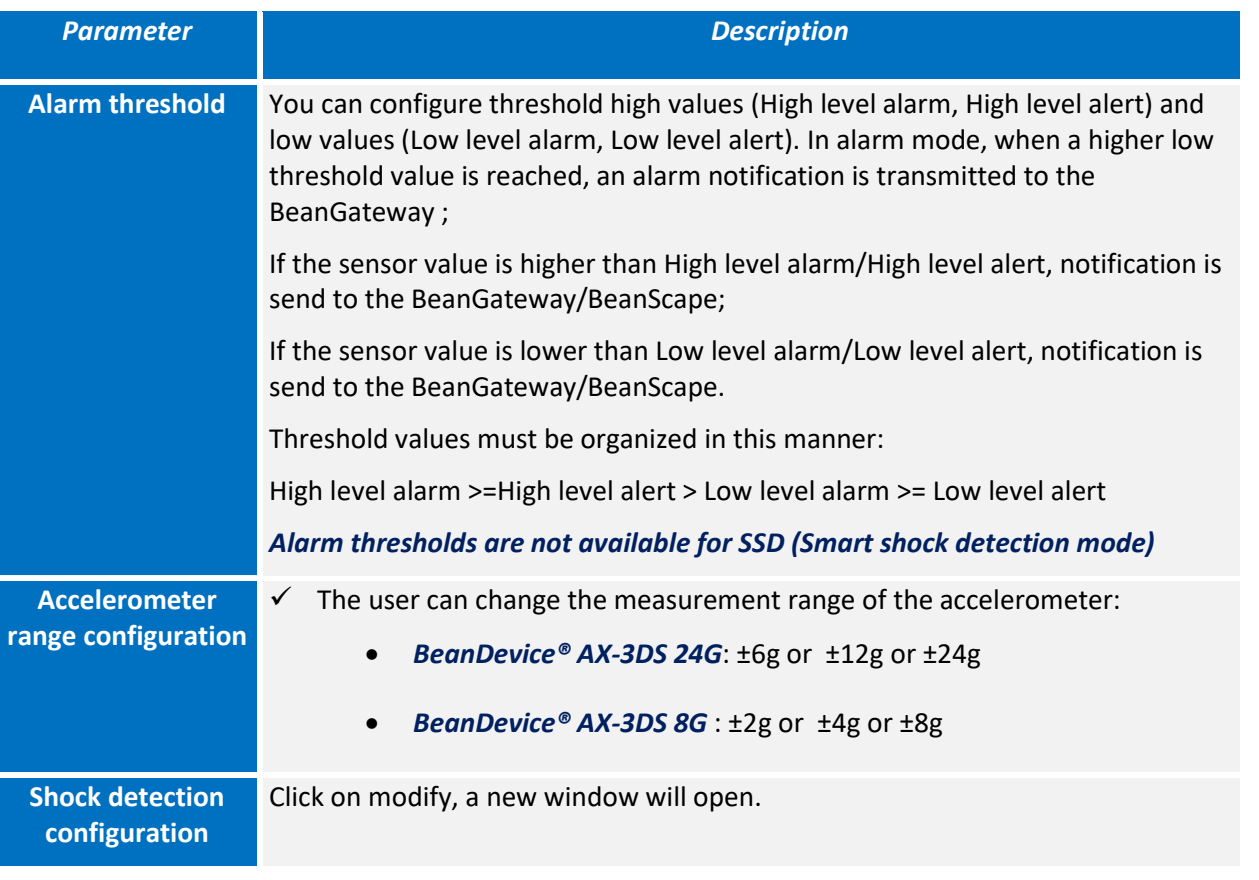

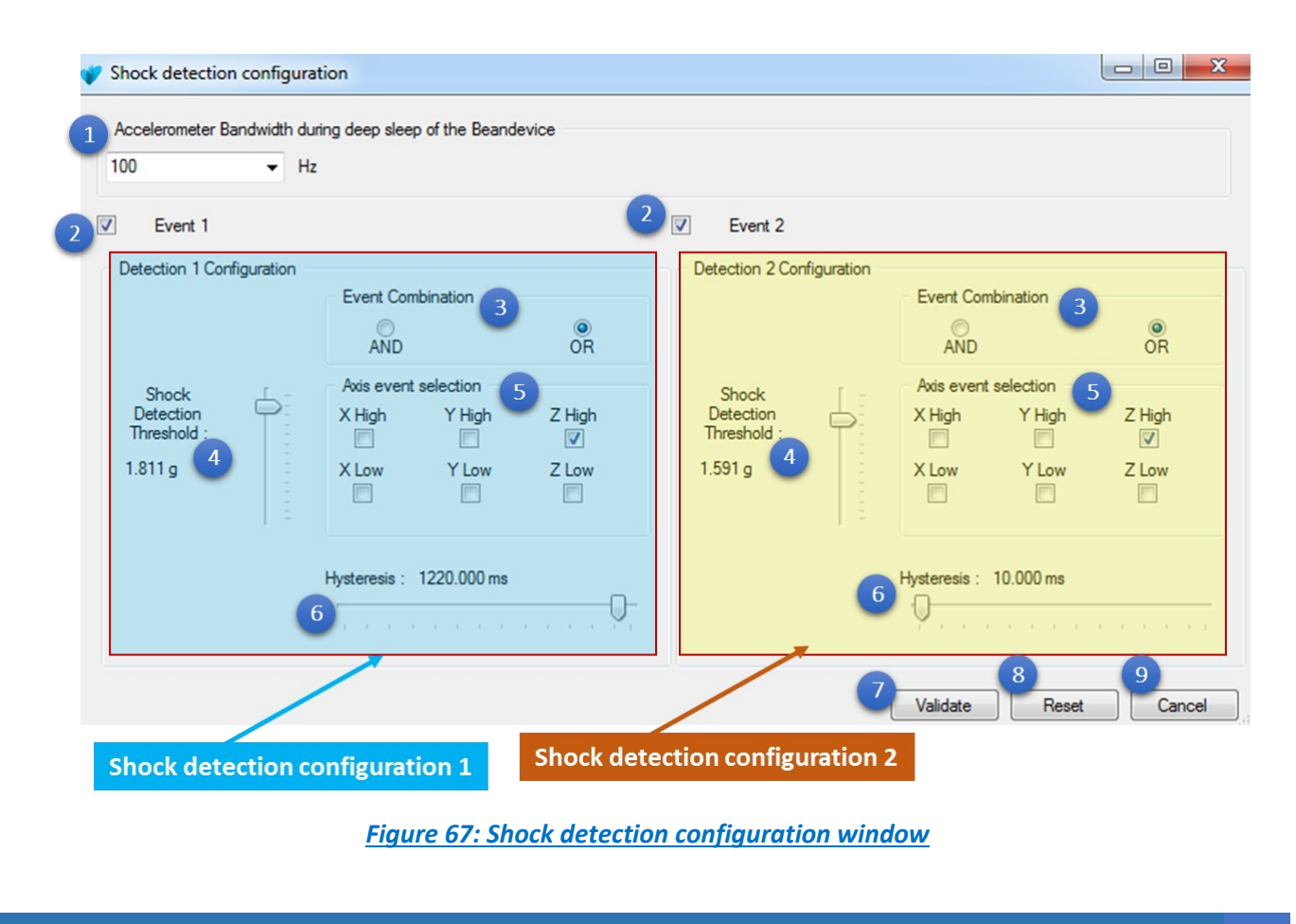

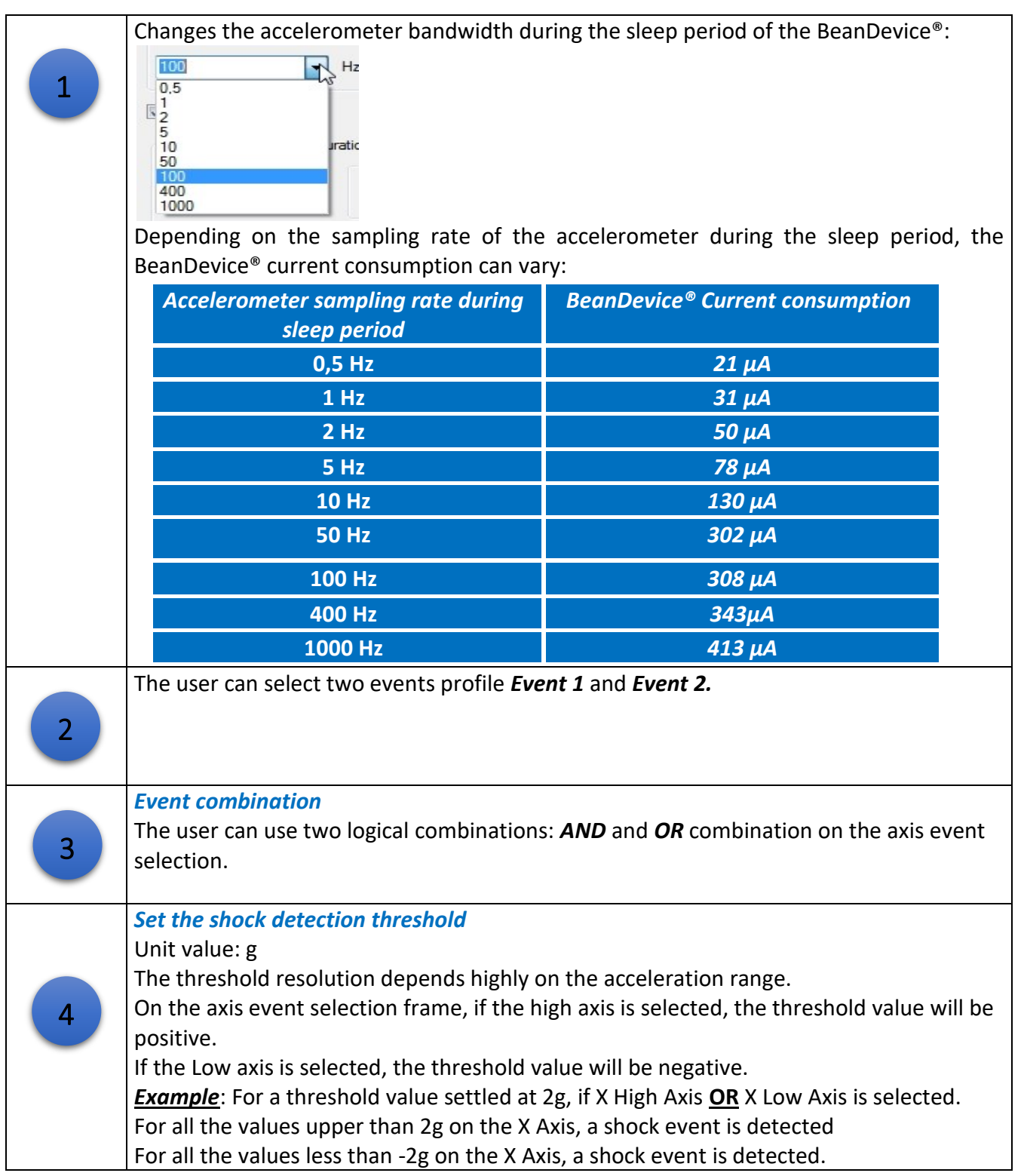

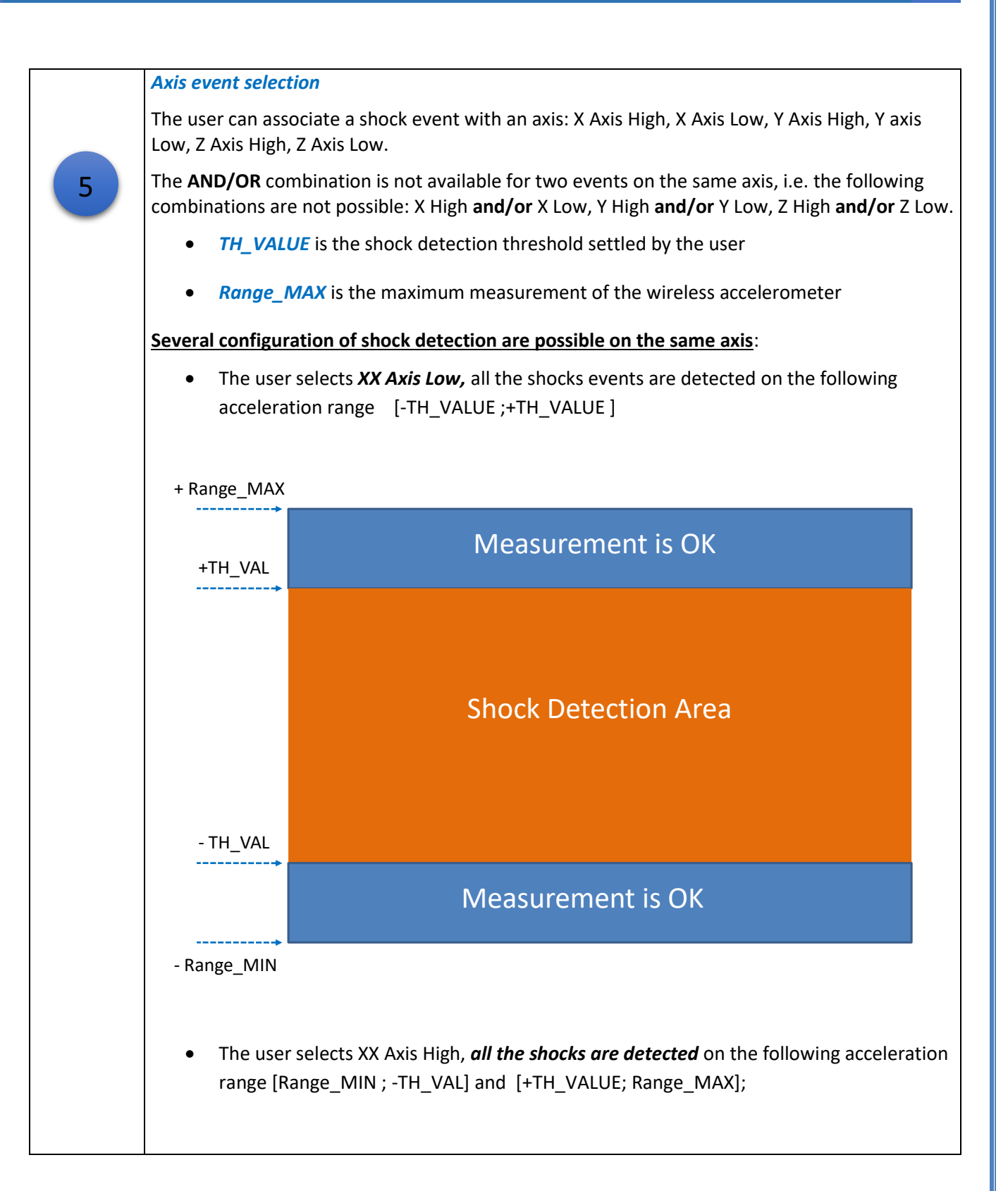

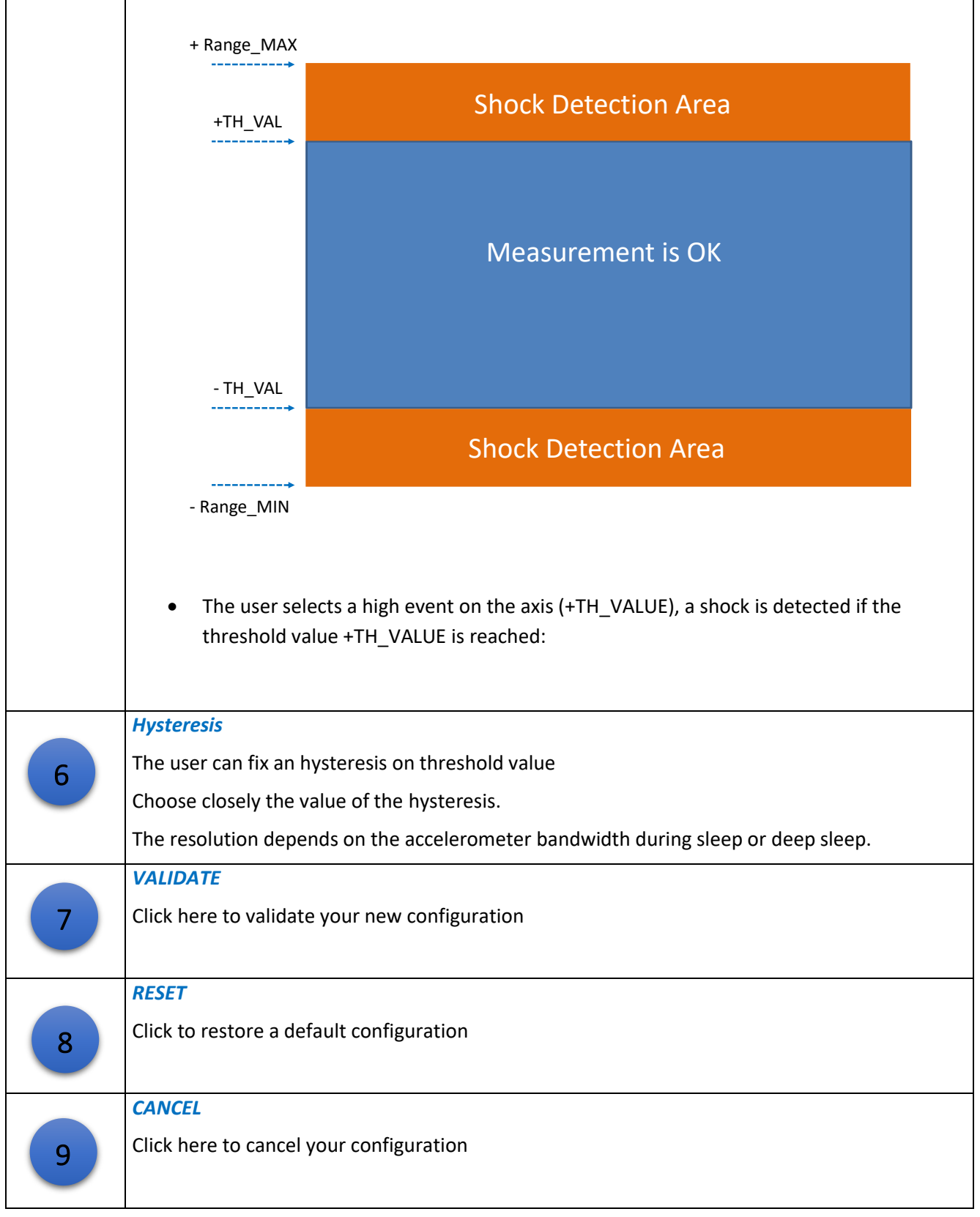

*Depending on your sensor resolution, the displayed threshold value can differ from the reference value.*

# 7.4.2.6 Tab : Sensor calibration

*WARNING: These calibration coefficients should be accessible to an advanced user. A wrong calibration will result in false measurements.*

These coefficients are used to calibrate the *internal accelerometer/inclinometer* sensors:

# • *AX-3D sensor calibration tab description*

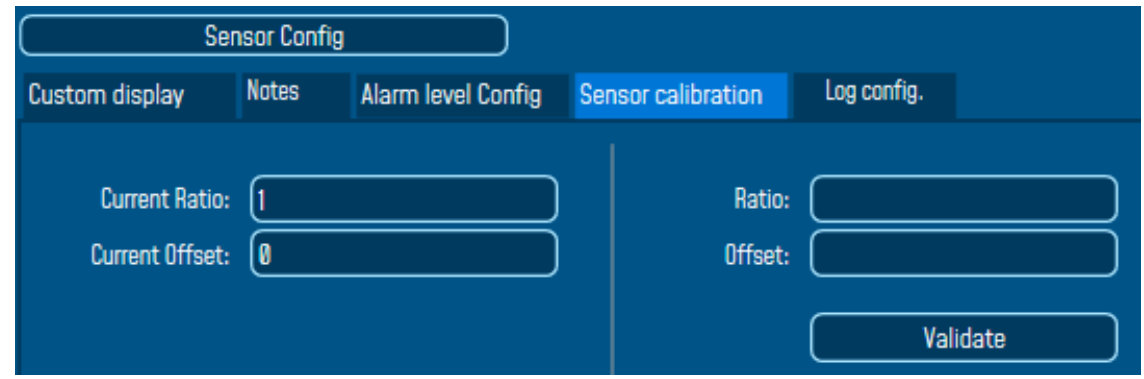

*Figure 68: AX-3D Sensor calibration tab*

• *AX-3D-SR sensor calibration tab description*

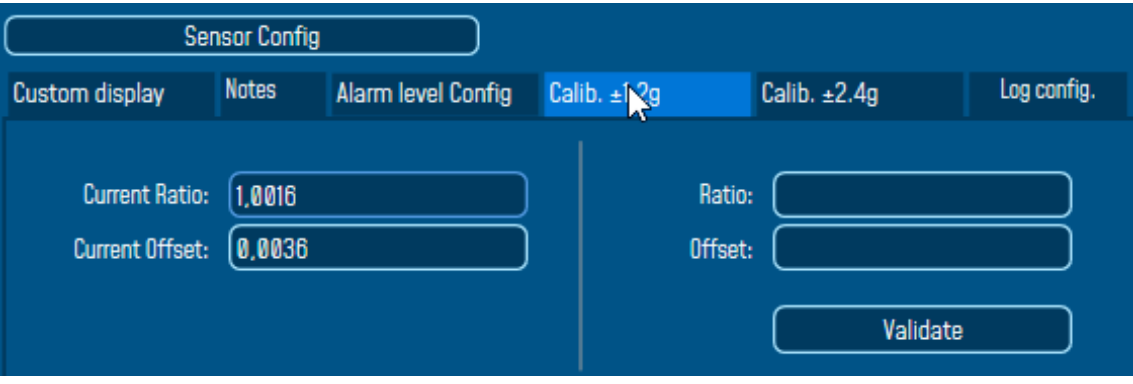

*Figure 69: AX-3D-SR sensor calibration 1.2g measurement range*

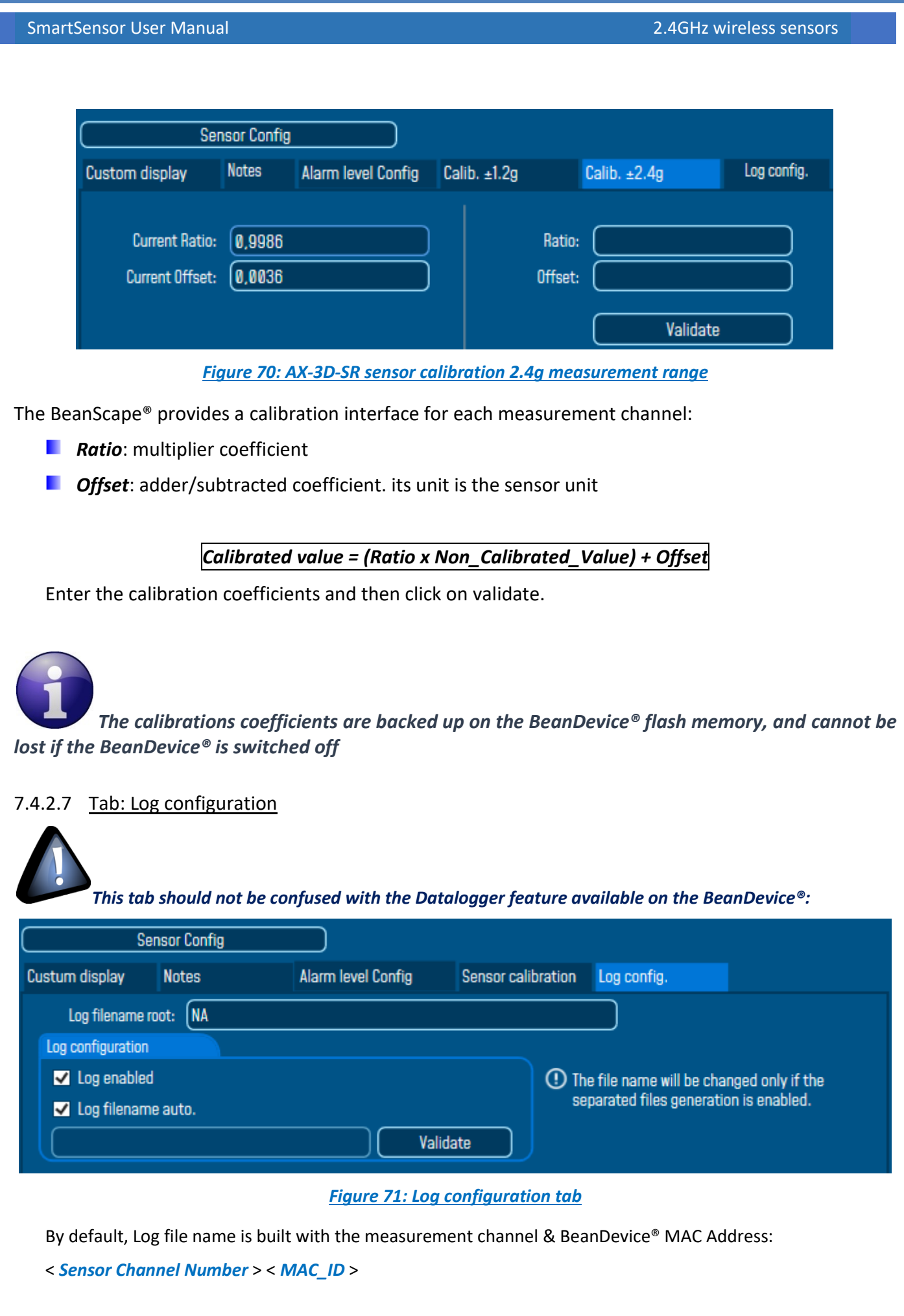
- $\checkmark$  Log enabled: If checked, Log is enabled on the BeanScape®
- ✓ *Log filename auto*.: If checked, Log file name is named automatically

Click on *validate* in order to validate all your modifications.

For users who want to rename the log file, two solutions are provided:

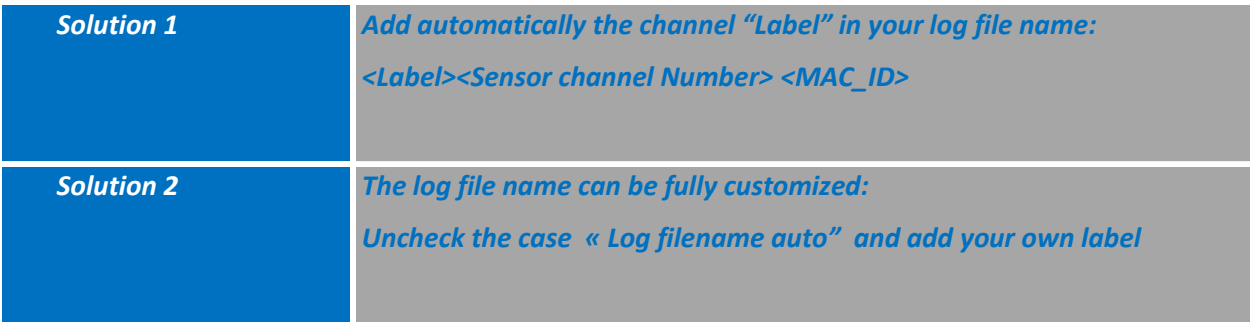

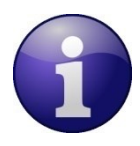

*The file name will be changed only if the separated files generation option was selected.*

## 7.4.2.8 Right Click functionalities

Graphic BeanScape® offers access to quick functionalities in relation to Sensor channels. By using the mouse, Right Click on the channel under the BeanDevice® profile then you can quickly:

- a an *Change State to: off*
- п *Change Sensor Label*
- *Disable Log*

all Beanscape 2.4GHz File BeanScape® App Tools Advanced func. Off.Data Analysis View **Server Started**  $MACID:0x$ Change Device Label Ch X **Restart Device** Ch Y  $ID:0x$ 圓 **MAC Remove Device** 

*Figure 72: Right Click on the Sensor's Channel*

# **7.4.3 Graphical display**

series

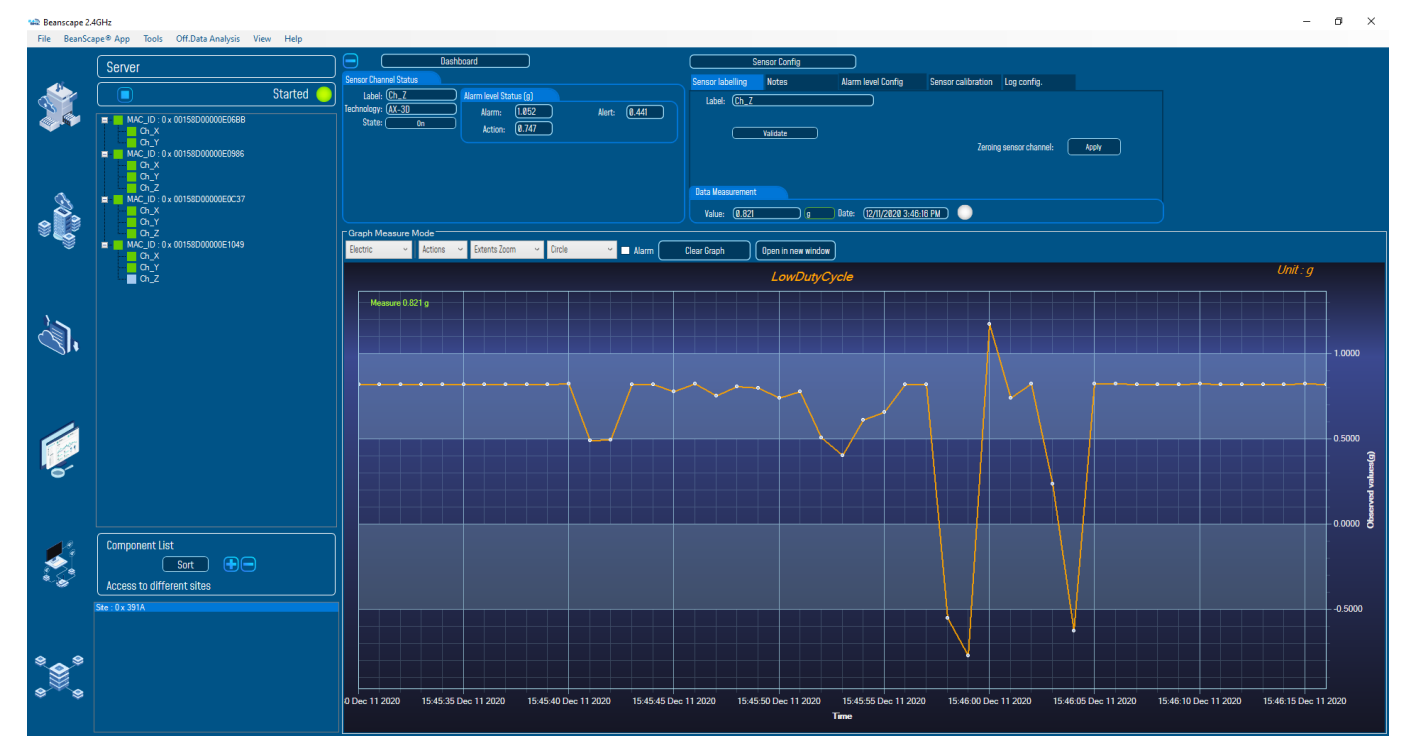

By selecting the suitable sensor's channel, user will get this view on his BeanScape® software.

*Figure 73: Overview: Channel acquisition graph visualization of the AX-3D*

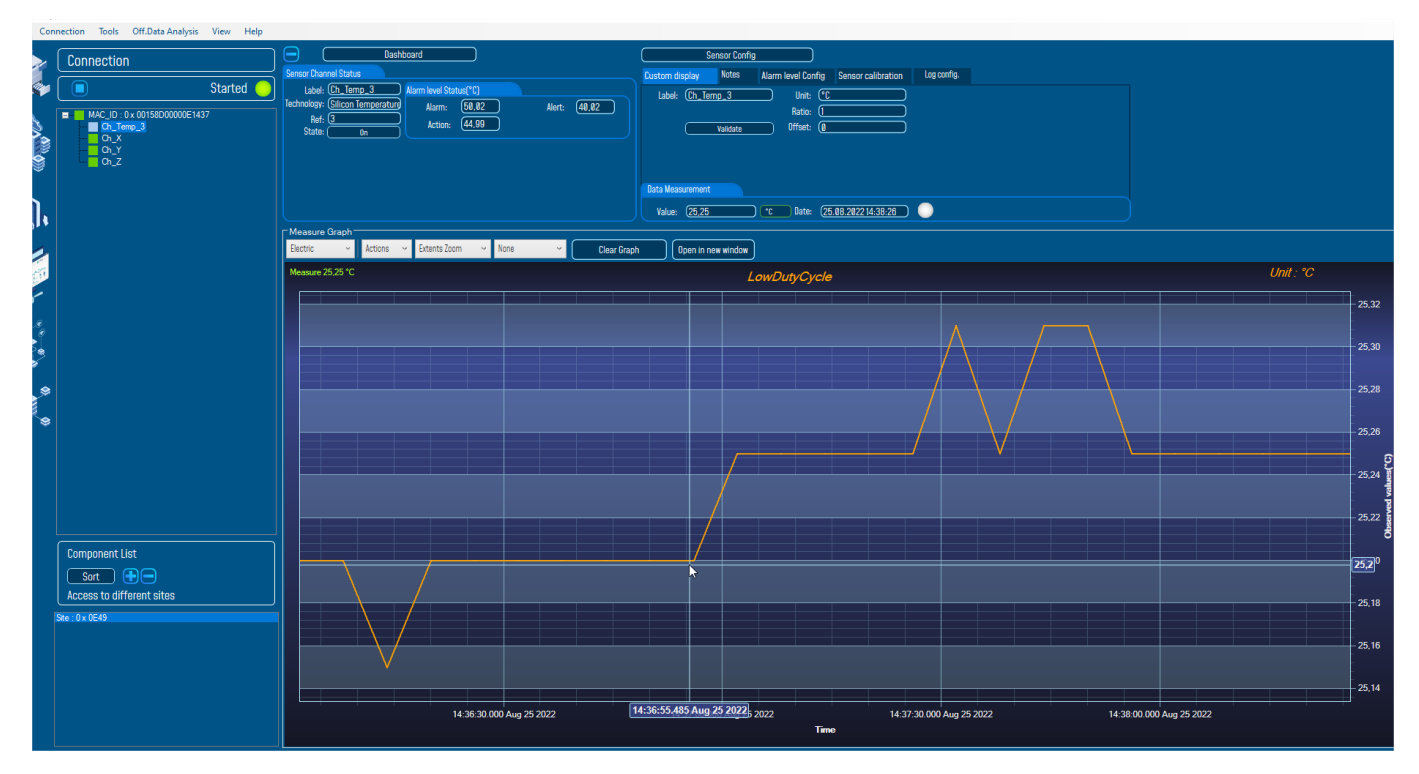

*Figure 74: Real-time graph of the temperature channel on the AX-3D-SR*

*To have a wide display view of the graph, it is recommended to click on the Minus symbol icon on the top left of the sensor's channel configuration area to hide it.*

#### **Malle Beanscape 2.4GHz**

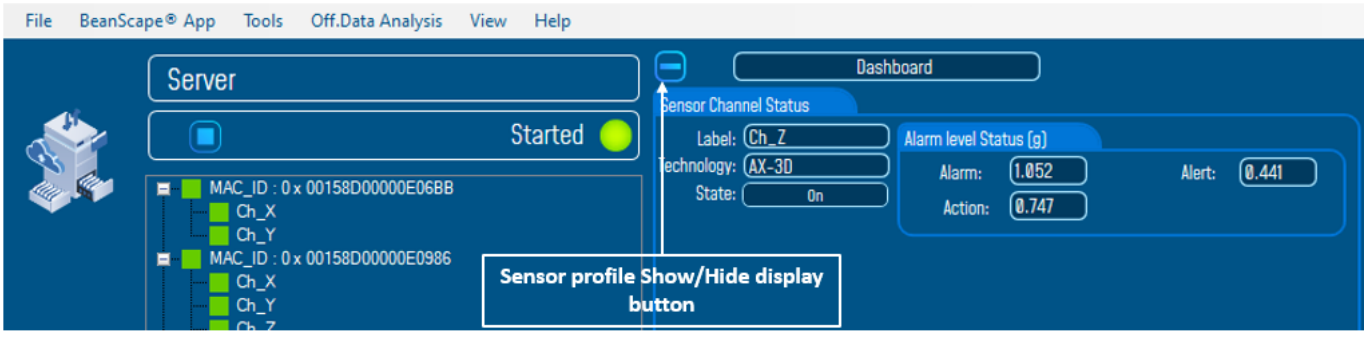

*Figure 75: Sensor profile ON/OFF display button*

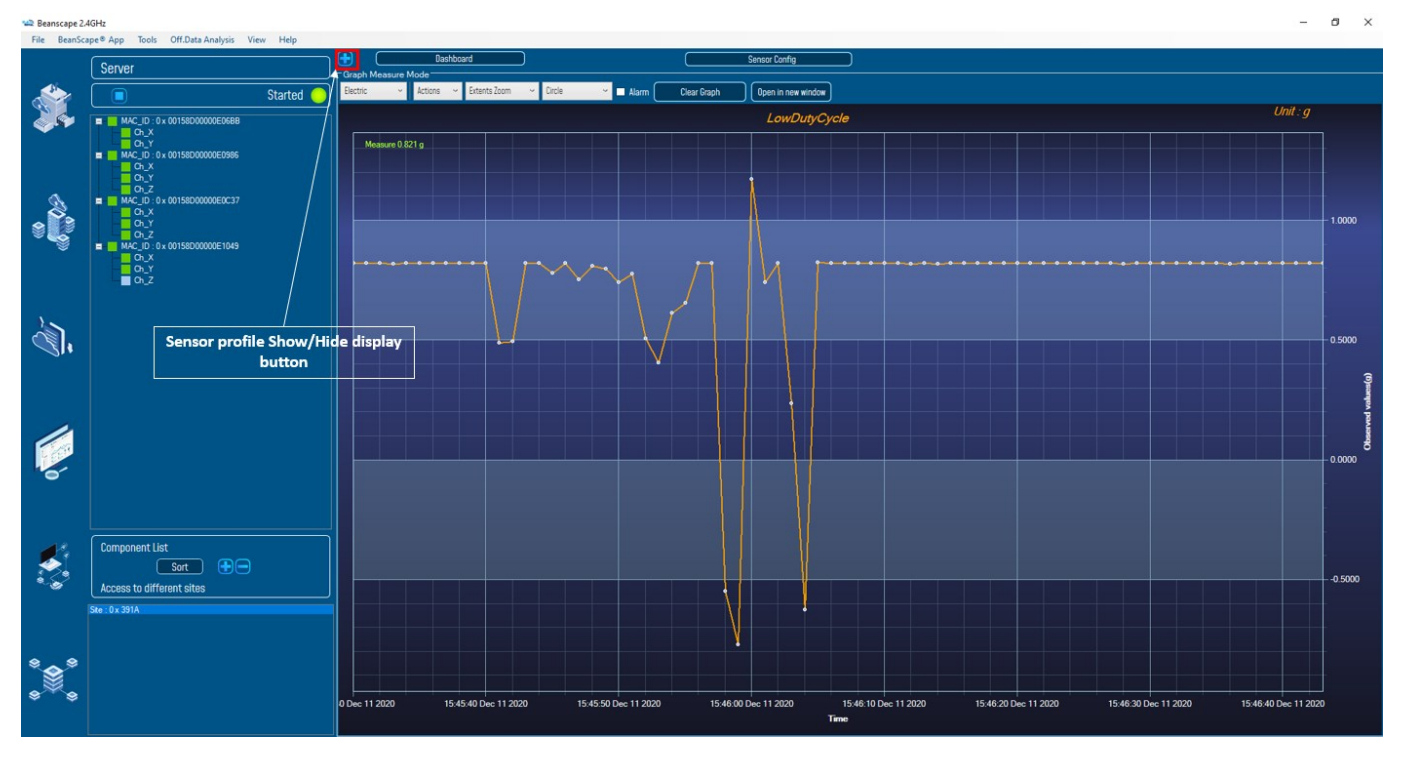

*Figure 76: Wide view of the graph*

The chart is composed of two parts:

- **Part 1**: This is a preview window, allowing you to observe sensors acquisitions.
- **Part 2:** A strip on the side composed of different frames allows customizing the graph.

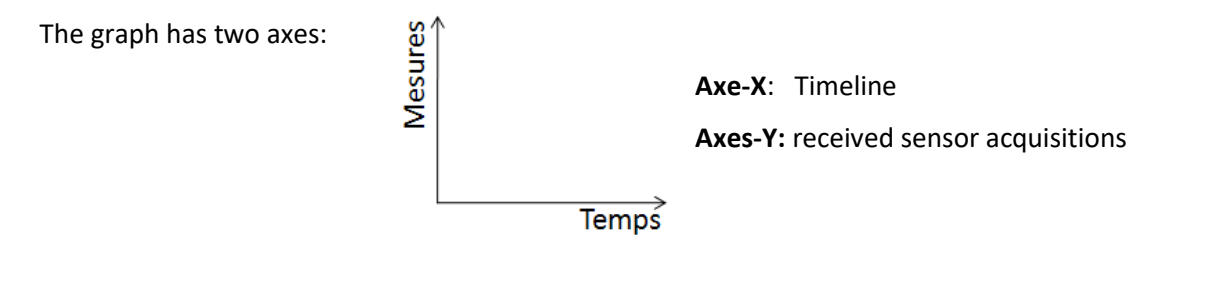

#### SmartSensor User Manual 2.4GHz wireless sensors

series

The BeanDevice® data acquisition mode and the last data acquisition can be visualized directly from the graph.

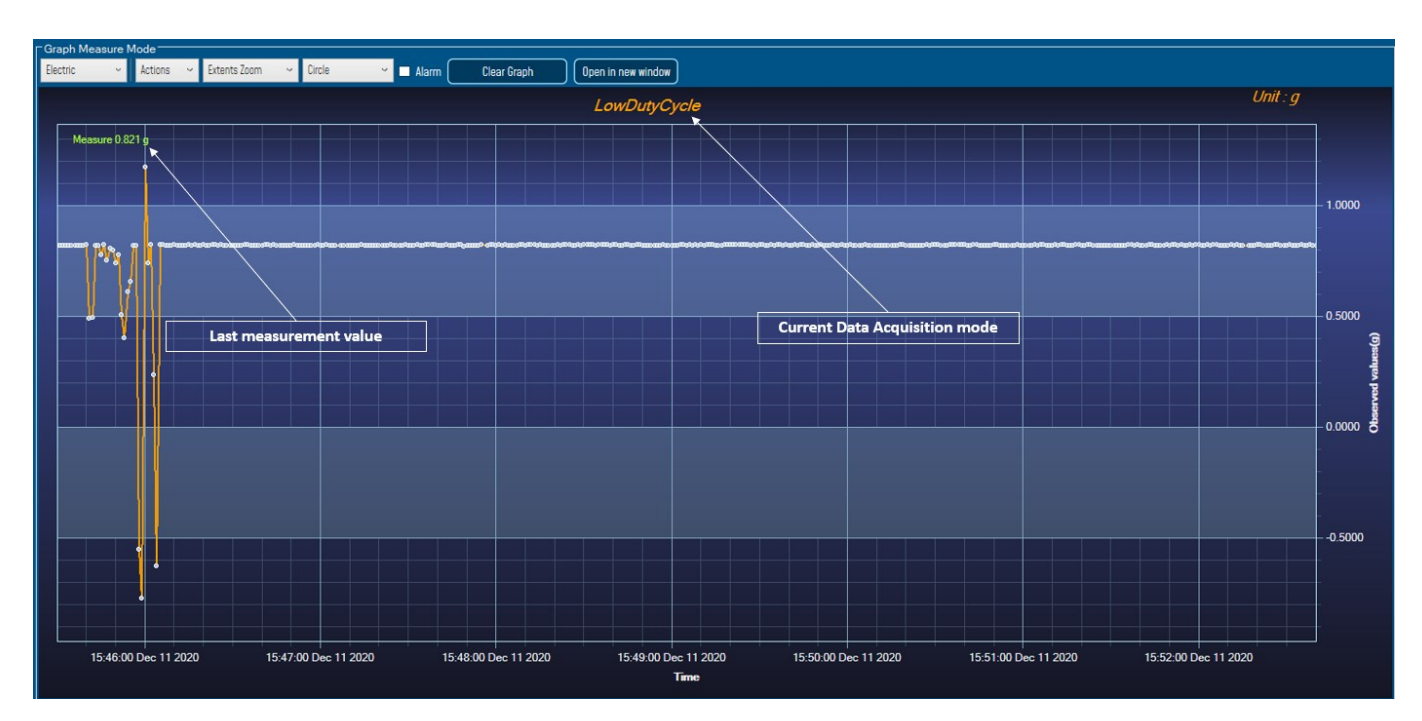

*Figure 77: Example: Graph visualization*

# 7.4.3.1 Frame: Display

| Electric              |  |
|-----------------------|--|
| BlackSteel            |  |
| <b>BrightSpark</b>    |  |
| Chrome                |  |
| Electric              |  |
| <b>ExpressionDark</b> |  |
| ExpressionLight       |  |
| Oscilloscope          |  |

*Figure 78: Graph measure mode: Frame Display*

# 7.4.3.2 Frame: Marks

From this frame you can select the display mode of action of the chart. Three types of symbols are available:

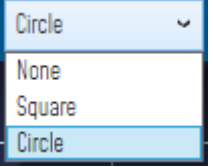

*Circle*: Brings up a point on each bar graph

*Square*: brings up a square on each measure of the graph

*None*: No logs is displayed on the graph

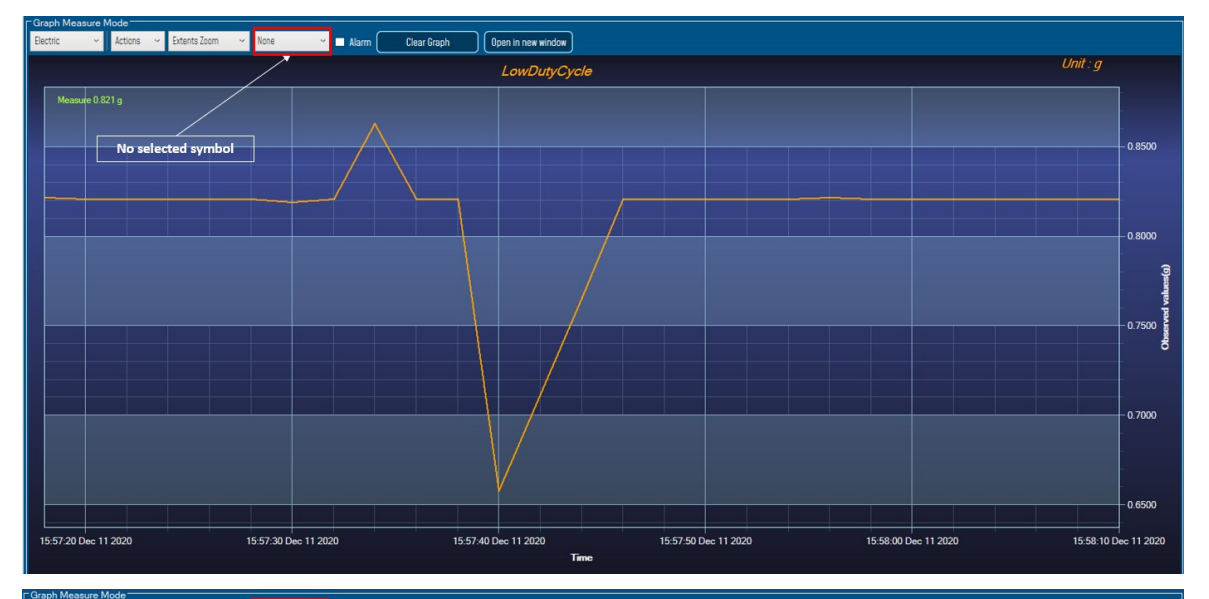

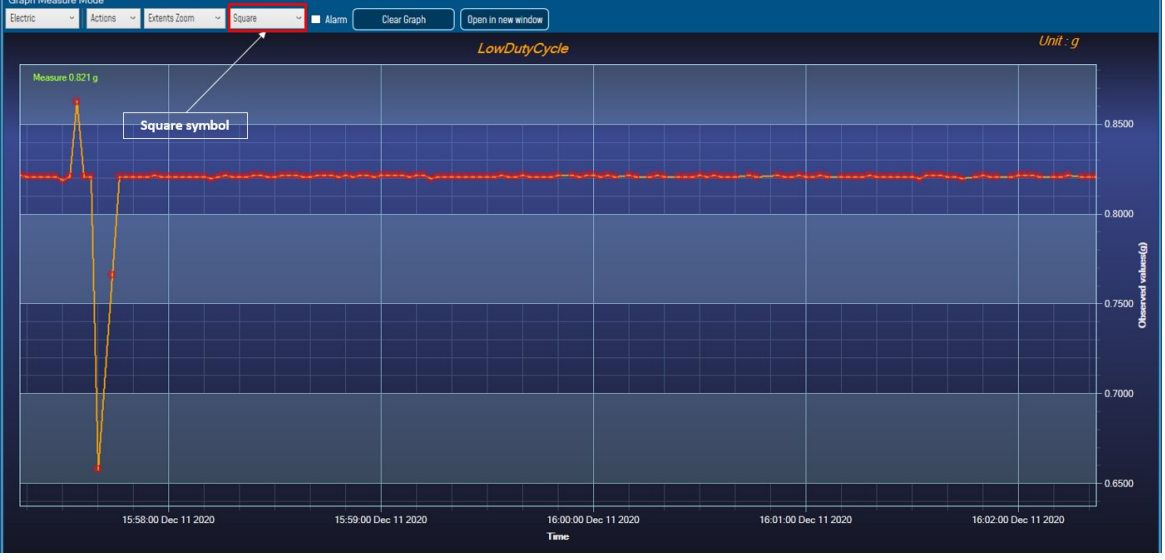

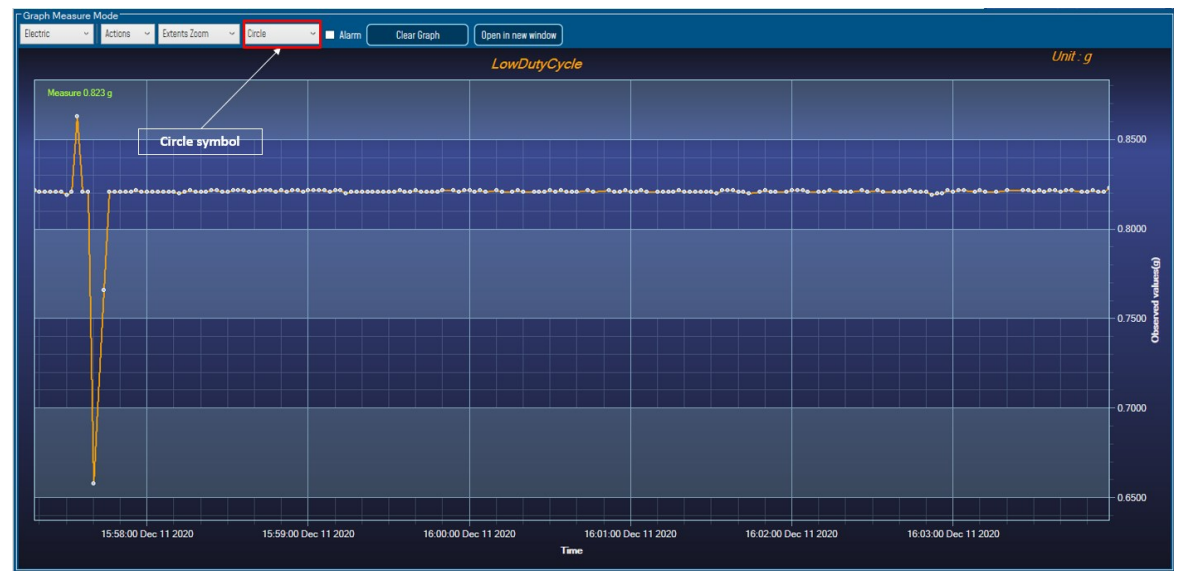

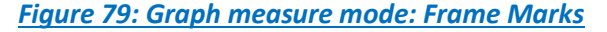

# 7.4.3.3 Frame : Scale

series

From this frame, the scaling of the graphics can be customized to suit your needs.

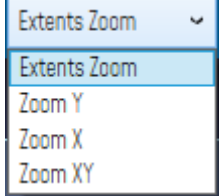

## **Checkbox "Zoom X and Y Zoom"**

These boxes are useful for performing a graph zoom from the mouse wheel, there are four cases:

- *Case 1*: Case "Zoom X" ticked. The graph zoom will only affect the X axis.
- **Case 2**: Case "Zoom Y" ticked. The graph zoom will only affect the Y axis.
- **Case 3**: Case "Zoom XY" ticked." Zoom will affect both X and Y axes
- **Case** 4: Case "Zoom X", "Zoom XY "and "Zoom Y" not ticked. The zoom function from the mouse wheel is disabled.

# **7.5 DATALOGGER CONFIGURATION**

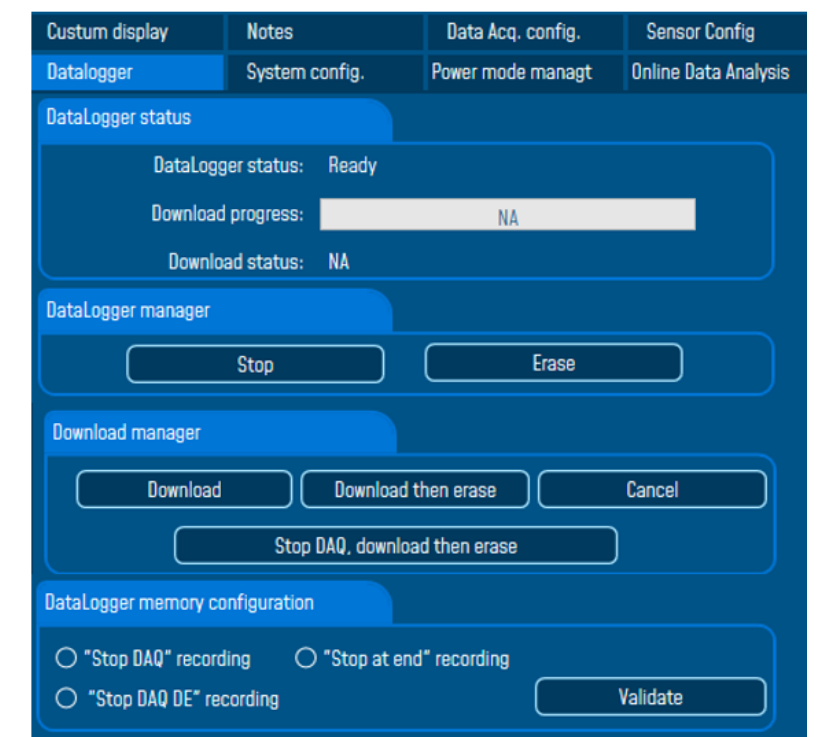

*Figure 80: BeanDevice® Datalogger tab*

*Please read the technical note TN\_RF\_007 – ["BeanDevice®](http://www.wireless-iot.beanair.com/files/TN-RF-007-BeanDevice-wireless-sensor-DataLogger-User-Guide.pdf) datalogger User Guide "*

#### SmartSensor User Manual 2.4GHz wireless sensors

series

# **7.6 OPTIONS FOR LOG FILE GENERATION & FOLDER ORGANIZATION**

# **7.6.1 Log file system overview**

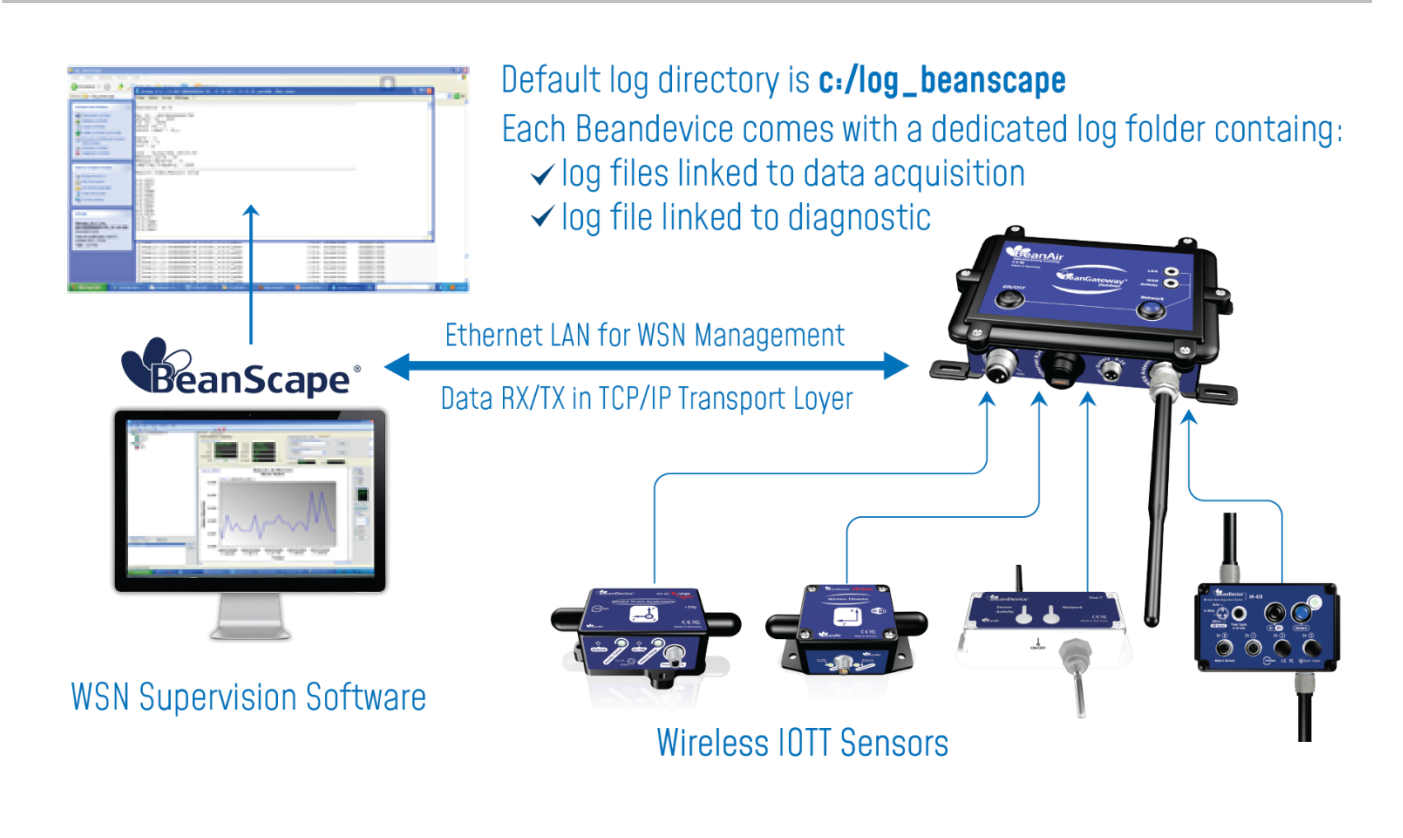

# **7.6.2 Log file directory**

By default, the Log file directory is: *C:\log\_beanscape*

Click on the tab Tools then Options to configure advanced settings in *BeanScape®*:

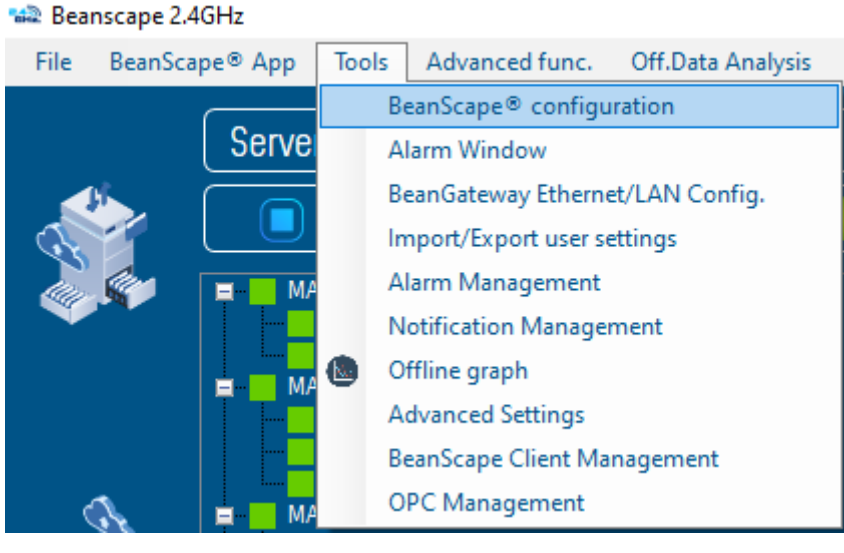

*Figure 81: BeanScape® configuration menu*

This window lets you configure the logs, and the data cache.

 $\checkmark$  A second window is displayed:

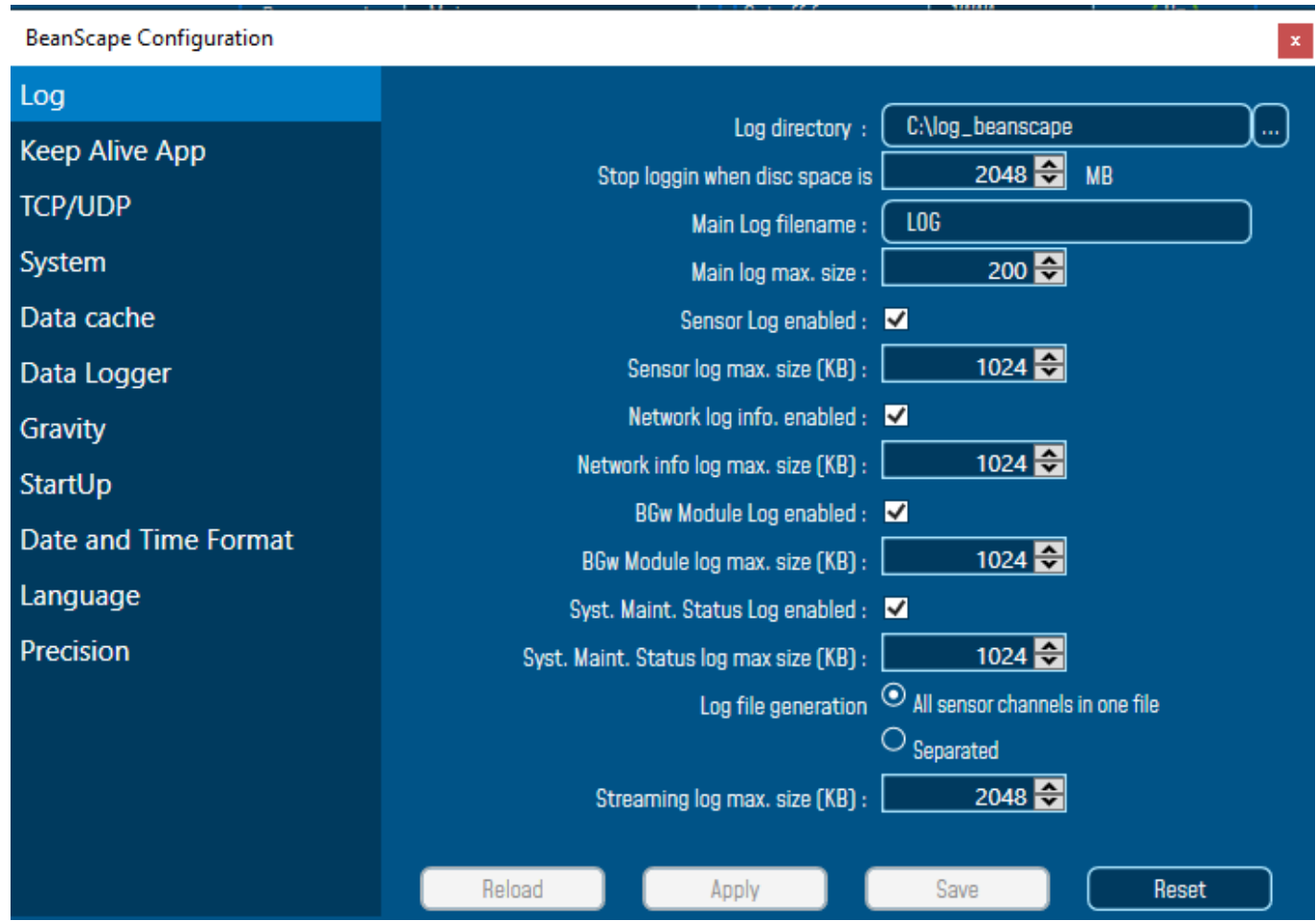

*Figure 82: BeanScape® configuration window*

 $\checkmark$  Clicking the button  $\Box$  Reset  $\Box$  reverts back to its original configuration.

# **7.6.3 Log folder**

series

By Default, log files linked to the *BeanDevice®* are stored in the log folder (located in C:/log\_beanscape directory):

# "*Folder MAC\_ID*"

Only the last 4 Char of BeanDevice® MAC ID are displayed.

User can change log folder name by clicking on "Custom display" tab located on the **BeanDevice®** profile:

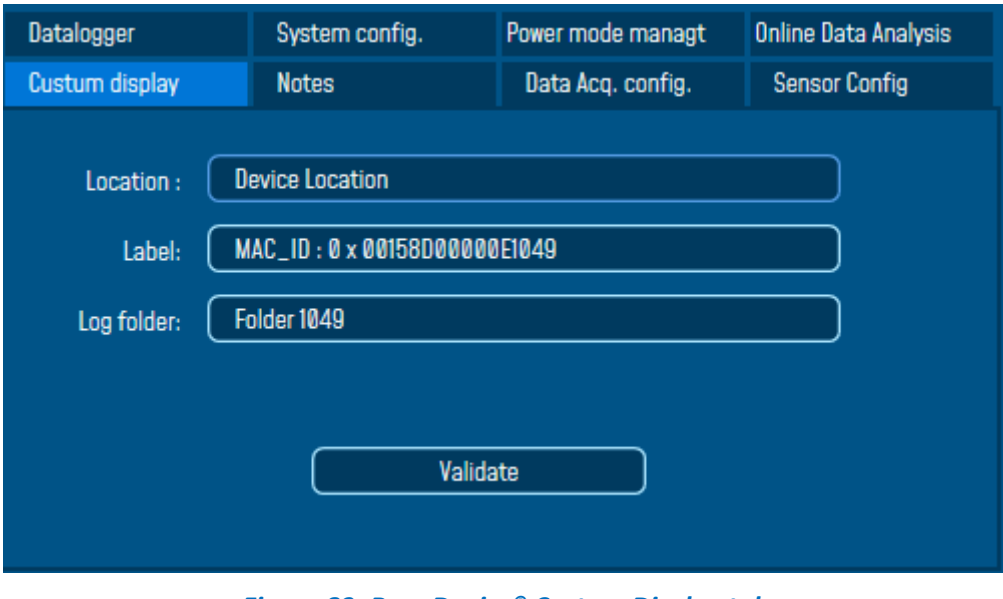

*Figure 83: BeanDevice® Custom Display tab*

Enter your own log folder name, then click on validate.

The following example shows the log folder changed to "Factory2":

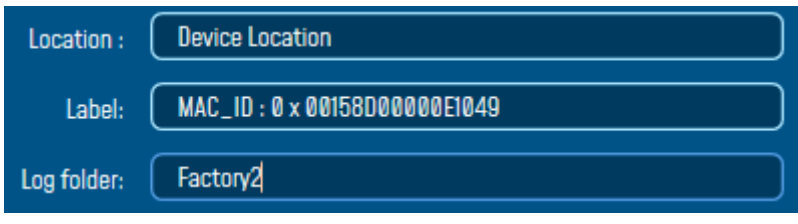

*Figure 84: BeanDevice® custom display settings*

#### **7.6.4 Log file size configuration**

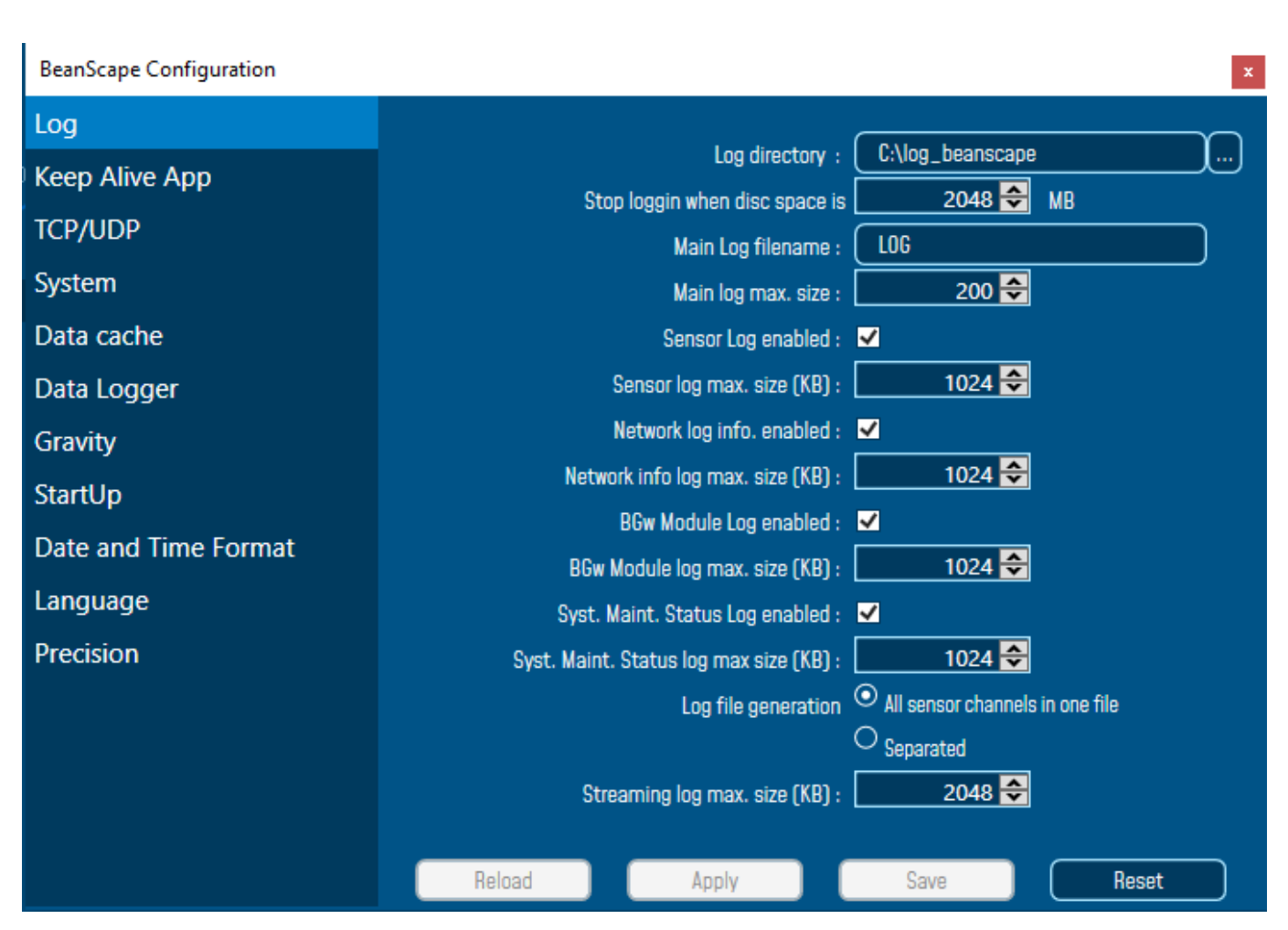

#### *Figure 85: Logfile settings*

- ✓ *LOG directory*: Enter here the path/folder where you would want to save the LOG files.
- *Main log filename*: Here you may enter the desired name in order to save the LOG file.
- ✓ *Main log max. size (KB):* Maximum file size in Kilobytes (KB) for your principal LOG file
- ✓ *Sensor Log Enabled*: Check this box if you want to enable the sensor(s) data acquisition in your LOG file
- ✓ *Sensor log max. size (KB)* : Maximum size in Kilobytes (KB) of sensor log files (**except** for streaming & streaming data acquisition mode)
- ✓ *Network log info. enabled* : Check this box if you want to enable network information in your LOG file
- ✓ *Network info log max. size (KB)* : Maximum size in Kilobytes for your network information LOG file
- ✓ *Streaming log max. size :* Maximum size in Kilobytes (KB) of sensor log files (*only* for streaming & streaming data acquisition mode)
- ✓ *Precision:* change the device precision for measurements and calibration process.

#### **7.6.5 All sensor channels in one log file**

By default, 1 log file is linked to 1 sensor channel. The user can select a log file linked to all the sensor channels present on the BeanDevice®.

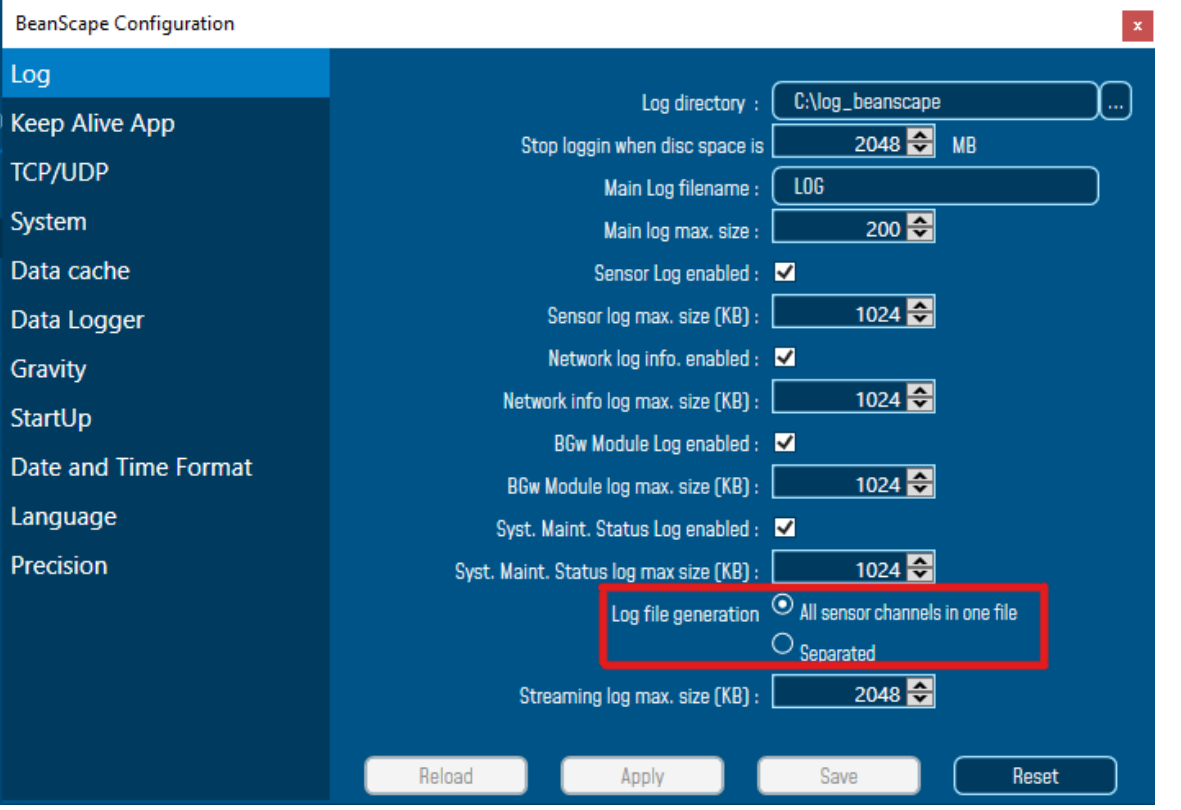

*Figure 86: Log file generation options*

You should have all channels data recorded in one single file located in your C:\log\_beanscape directory

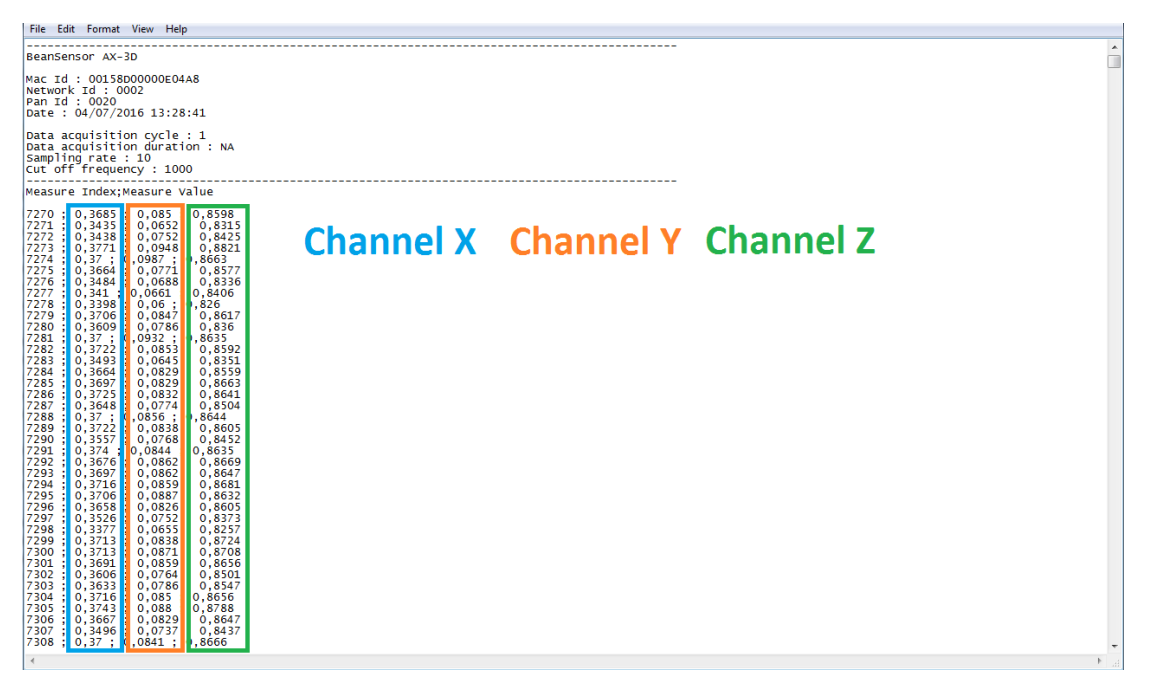

*Figure 87: Example of Log file*

# **7.6.6 Cache Data configuration (for Graph)**

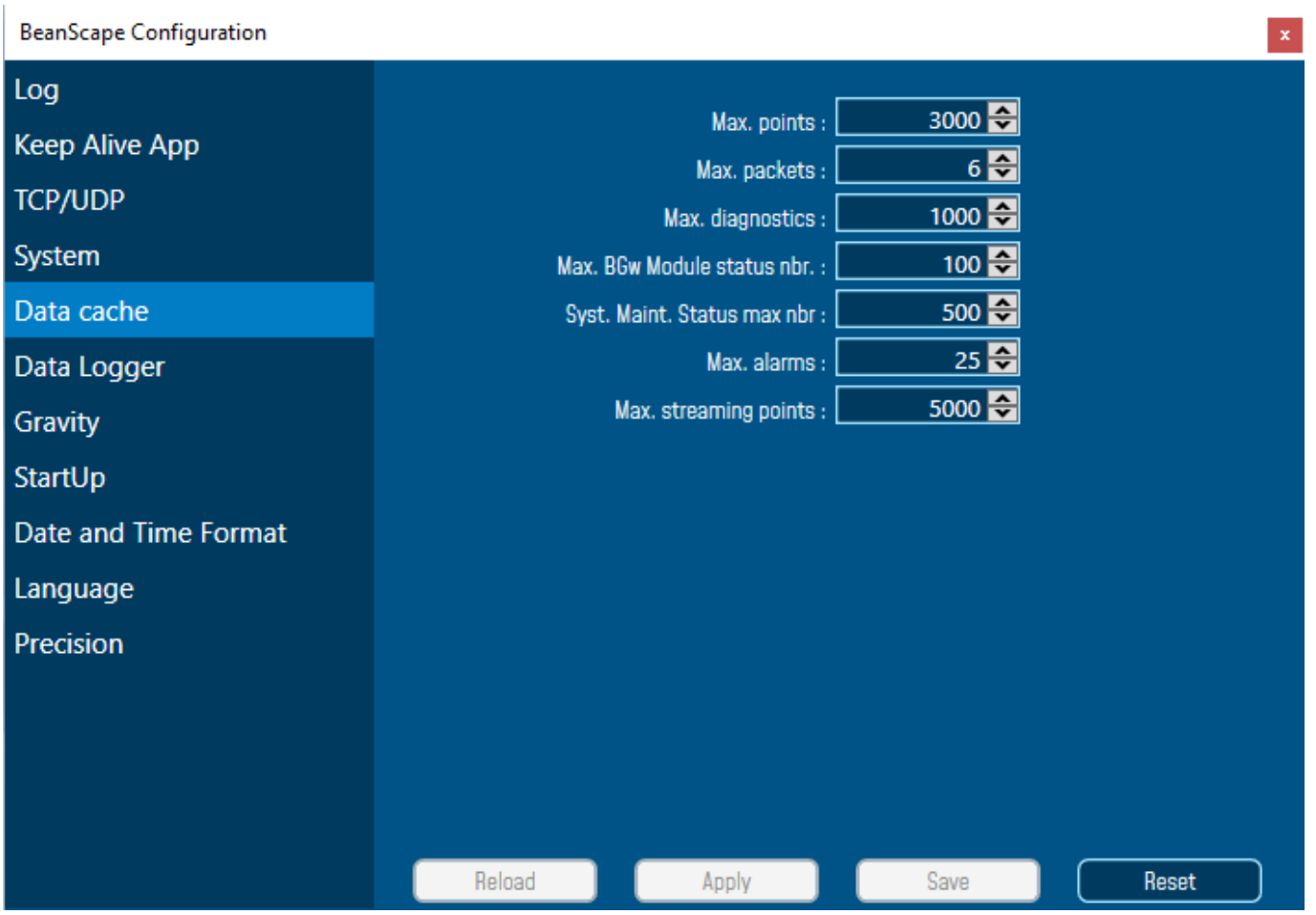

*Figure 88: Data cache configuration options*

- ✓ *Maximum number of points*: Set here the maximum number of points displayed on the BeanScape® graph
- ✓ *Maximum number of packets*: Set here the maximum number of packets displayed on the BeanScape® graph
- ✓ *Max number of diagnostics*: Set here the maximum number of diagnostics displayed on the BeanScape® graph
- $\checkmark$  Max number of alarms: Set here the maximum number of alarms displayed on the BeanScape® graph
- ✓ *Maximum streaming points*: Set here the maximum number of points displayed in Streaming/Streaming on the BeanScape® graph

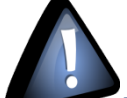

*Please note that the values backed up by the BeanScape® may affect the memory capacity of your computer depending upon the size of every file.*

Mall Beanscape 2.4GHz

### **7.6.7 Data acquisition Log file**

## 7.6.7.1 Log filename root

For each sensor channel a log file is automatically created by the BeanScape®.

# The user can easily change the log file root:

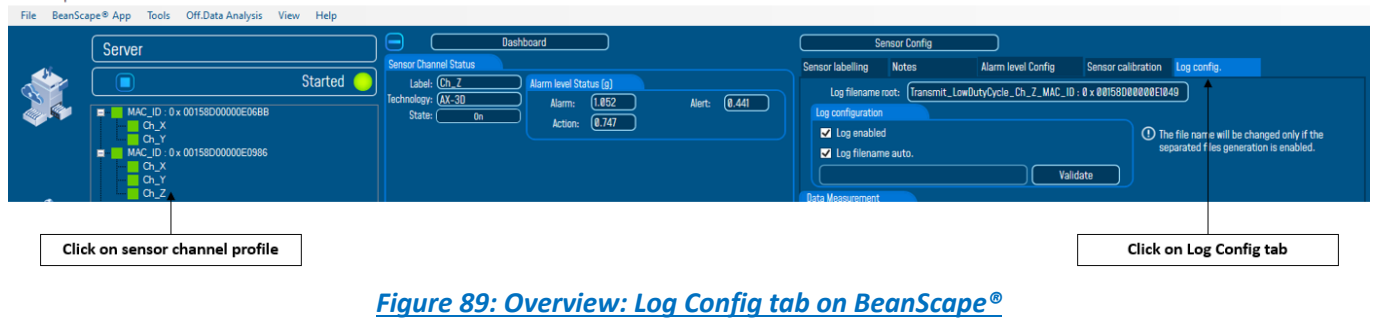

*This tab should not be confused with the Datalogger feature available on the BeanDevice®.*

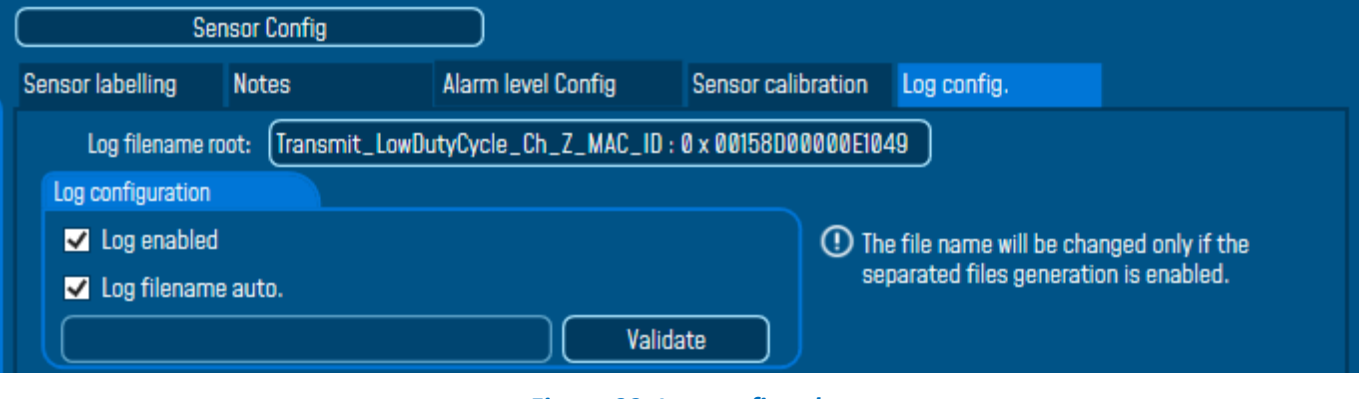

*Figure 90: Log config tab*

By default, Log file name is built with the measurement channel & *BeanDevice®* MAC Address:

< Sensor Channel Number > <MAC\_ID>

- $\checkmark$  Log enabled: If checked, Log is enabled on the BeanScape®
- ✓ *Log filename auto*.: If checked, Log file name is named automatically

Click on *validate* in order to validate all your modifications.

For users who want to rename the log file, two solutions are provided:

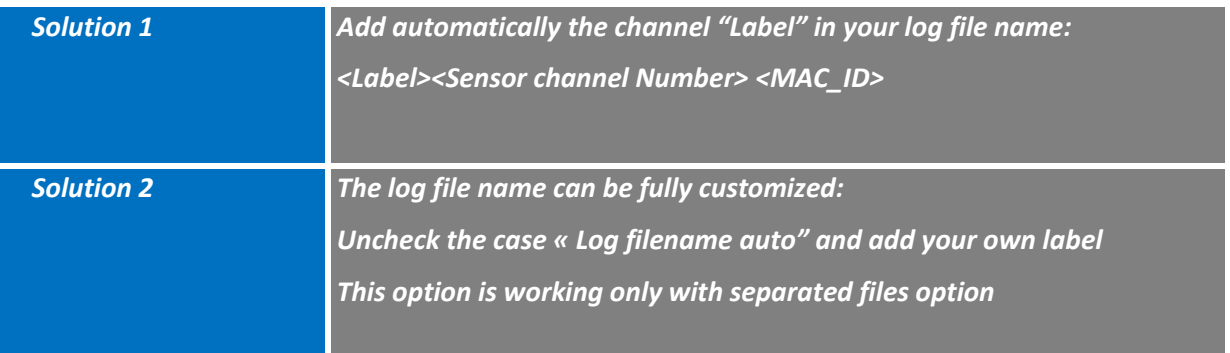

# 7.6.7.2 Specific case: log filename creation in "Streaming" mode

In streaming mode, log filename is built as follow (separated channels):

**Transmit\_Streaming**\_Sensor\_channel\_MAC\_ID\_DATE

- ✓ *Sensor channel = Sensor channel*
- ✓ *MAC\_ID: BeanDevice® MAC ID*
- ✓ *DATE: date when the streaming mode starts*

# *Example*:

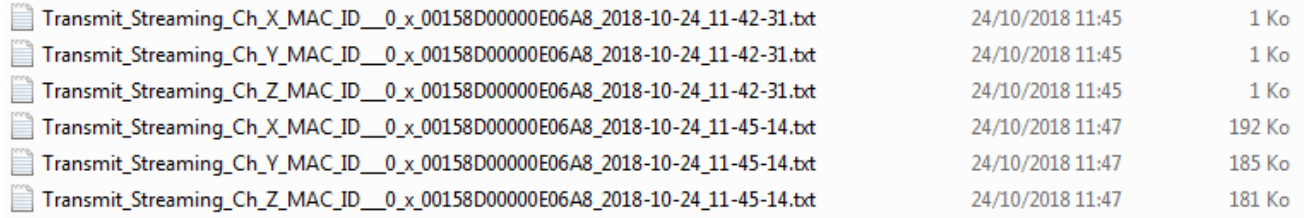

In streaming mode, log filename is built as follow (all channels in one file):

**Transmit\_Streaming**\_Sensor\_channel\_MAC\_ID\_DATE\_**PART**

- ✓ *Sensor channel = Sensor channel*
- ✓ *MAC\_ID: BeanDevice® MAC ID*
- ✓ *DATE: date when the streaming mode starts*
- ✓ *partXXX : Log file sequence number, part000 corresponds to the first log file*

## *Example*:

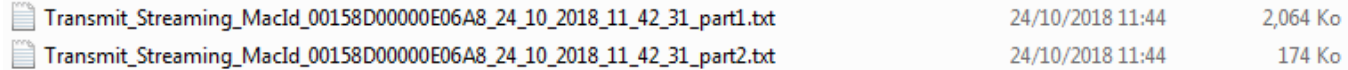

#### 7.6.7.3 Log file analysis

series

```
Transmit Streaming Ch Z MAC ID 0 x 5C313E06A9A70000 12 11 2020 4 25 01 PM.txt - Notepad
File Edit Format View Help
|----------------
                       BeanDevice : AX 3D
Range for accelerometer: -2g / +2g
Mac Id: 5C313E06A9A70000
Network Id: 0121
Pan Id: FFFE
Measure mode : Streaming
Streaming Options : Continuous Monitoring
Sensor Id: 0
Sensor Label : Ch_Z
Ratio : 1
Offset: 0
Unit for accelerometer : g
DATE FORMAT : M/d/yyyy h:mm:ss tt.fff
Date: 12/11/2020 4:25:01 PM.110
Sampling rate: 10
\frac{1}{2}--------------------------------------
TimeStamp; Measure
0; 0.7831; 0.7822;0.781
3;0.7824;0.784
5;0.7836; 0.7837:0.784
```
*Figure 91: Log file example (Streaming mode)*

The date which is displayed in the log file corresponds to the date when the streaming mode starts.

*Measure index* allows the user to use a timestamp, the time value between the Index N and N+1 corresponds to the period rate.

#### **7.6.8 Log file related to Wireless Network diagnostic**

## 7.6.8.1 Log filename organization

Wireless Diagnostic log filename is built as follow:

# **MAC\_ID**\_**WirelessNetwkInfo**

- ✓ *MAC\_ID: BeanDevice® MAC ID*
- ✓ *DATE: date when the streaming mode starts*

```
7.6.8.2 Log file analysis
```
Log file related to wireless network diagnostic provides the following information:

- *Date* : diagnostic date
- **LQI TX:** Link quality indicator on the BeanDevice<sup>®</sup> side
- *LQI RX*: Link quality indicator on the BeanGateway® side
- *Local PER TX*: Local Packet Error Rate on the BeanDevice® side
- *Local PER Rx*: Local Packet Error Rate on the BeanGateway® side
- *Global PER*: N.A.
- *Battery voltage*: internal battery voltage
- **Battery level:** battery level of charge
- *Internal temperature*: Local temperature of the BeanDevice®

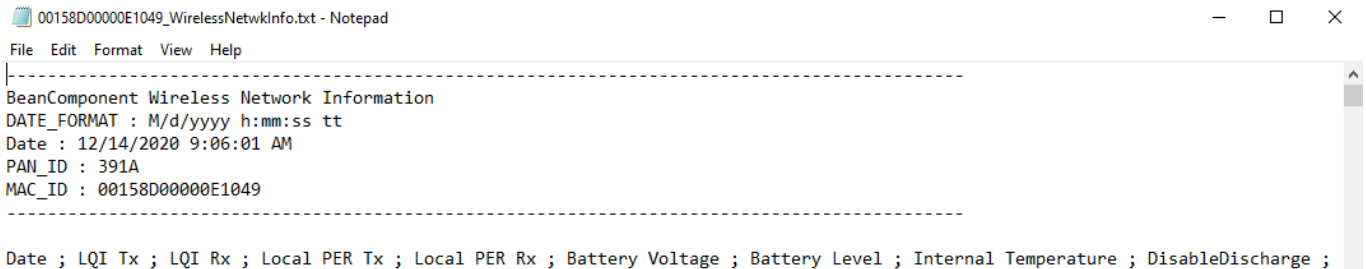

12/14/2020 9:05:58 AM;132;0;3.57;0;4.226;97.91;17.000;N;N;N;N;N;N;0.00 12/14/2020 9:06:48 AM;180;0;1.86;0;4.226;97.91;17.500;N;N;N;N;N;N;N;0.00 12/14/2020 9:07:38 AM;90;0;1.26;0;4.226;97.91;18.000;N;N;N;N;N;N;N;0.00 12/14/2020 9:08:28 AM;96;0;1.91;0;4.226;97.91;18.125;N;N;N;N;N;N;0.00 12/14/2020 9:09:18 AM;174;0;2.3;0;4.226;97.91;18.500;N;N;N;N;N;N;0.00

*Figure 92: Wireless Network Info log file*

If the BeanDevice® is configured with the streaming data acquisition mode, the following diagnostic information are not refreshed:

- *Battery voltage*
- *Battery level*
- *Internal temperature*

series 00158D00000E1049\_WirelessNetwkInfo.txt - Notepad  $\Box$  $\times$ File Edit Format View Help  $\lambda$ BeanComponent Wireless Network Information DATE\_FORMAT : M/d/yyyy h:mm:ss tt Date: 12/14/2020 9:06:01 AM PAN\_ID : 391A MAC\_ID : 00158D00000E1049 Date ; LQI Tx ; LQI Rx ; Local PER Tx ; Local PER Rx ; Battery Voltage ; Battery Level ; Internal Temperature ; DisableDischarge ; 12/14/2020 9:05:58 AM;132;0;3.57;0;4.226;97.91;17.000;N;N;N;N;N;N;0.00

SmartSensor User Manual 2.4GHz wireless sensors

 $12/14/2020 \ 9:06:48 \ AM;180;0;1.86;0;4.226;97.91;17.500;N;N;N;N;N;N;0.00$ 12/14/2020 9:07:38 AM;90;0;1.26;0;4.226;97.91;18.000;N;N;N;N;N;N;N;0.00 12/14/2020 9:08:28 AM;96;0;1.91;0;4.226;97.91;18.125;N;N;N;N;N;N;0.00 12/14/2020 9:09:18 AM;174;0;2.3;0;4.226;97.91;18.500;N;N;N;N;N;N;0.00

#### 7.6.8.3 How to open a measurement file with excel

# *Step 1 : Open Excel*

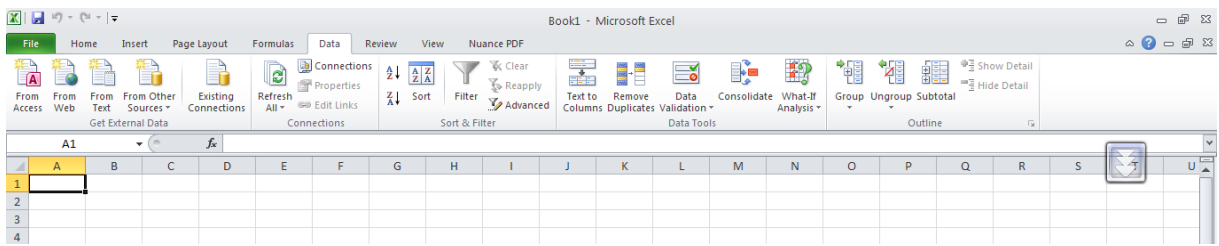

# *Step 2: Go on « Data » Tab, then select "From Text"*

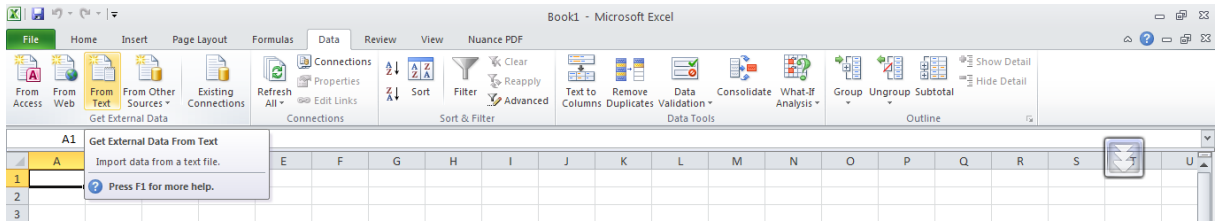

# *Step 3 : Choose your log file*

 $\sim$ 

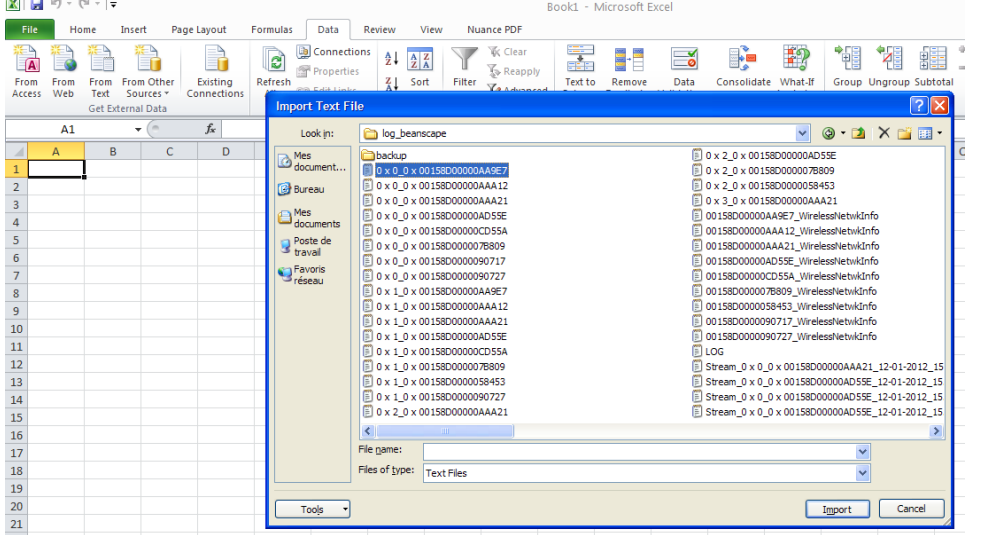

*Step 4 : Text import wizard will open, select « Delimited » for Characters such as commas or tabs separate each field.*

On "*Start import at row*" field: Select the number of lines that you want to suppress from the header:

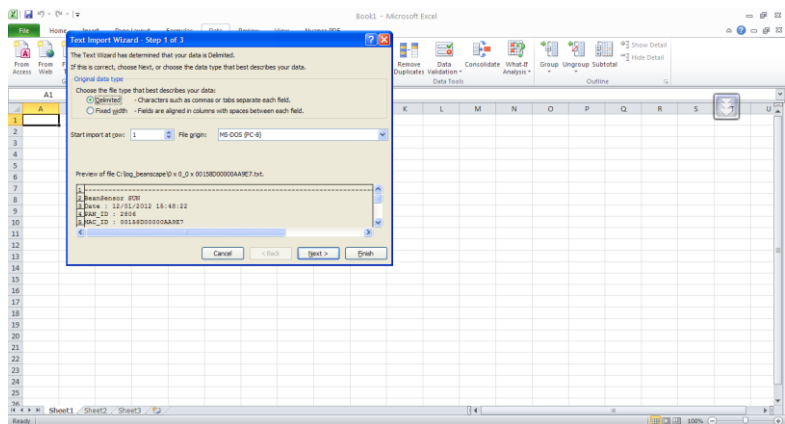

# **Select semicolon**

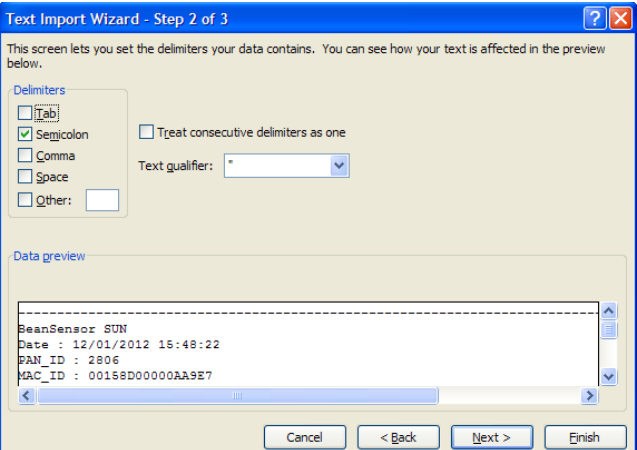

# **Select Text**

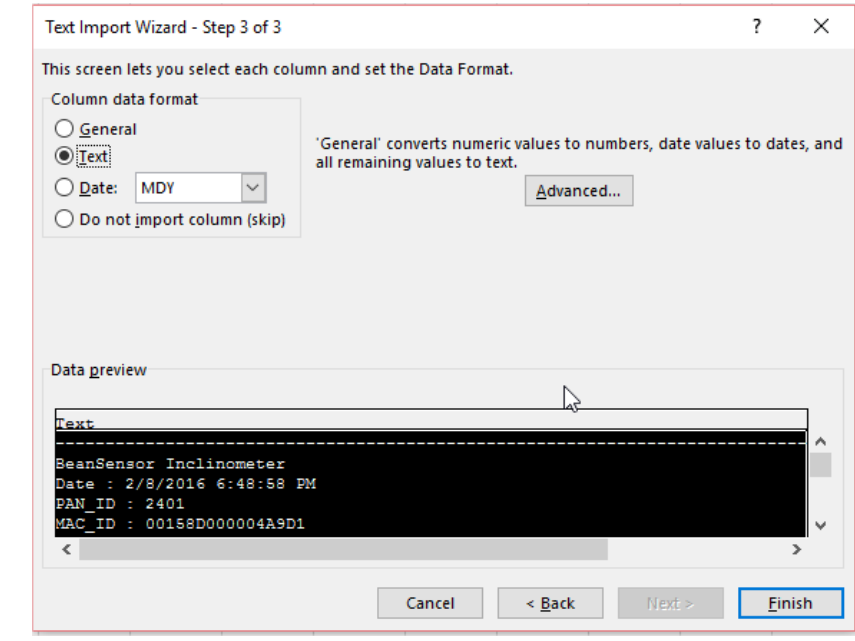

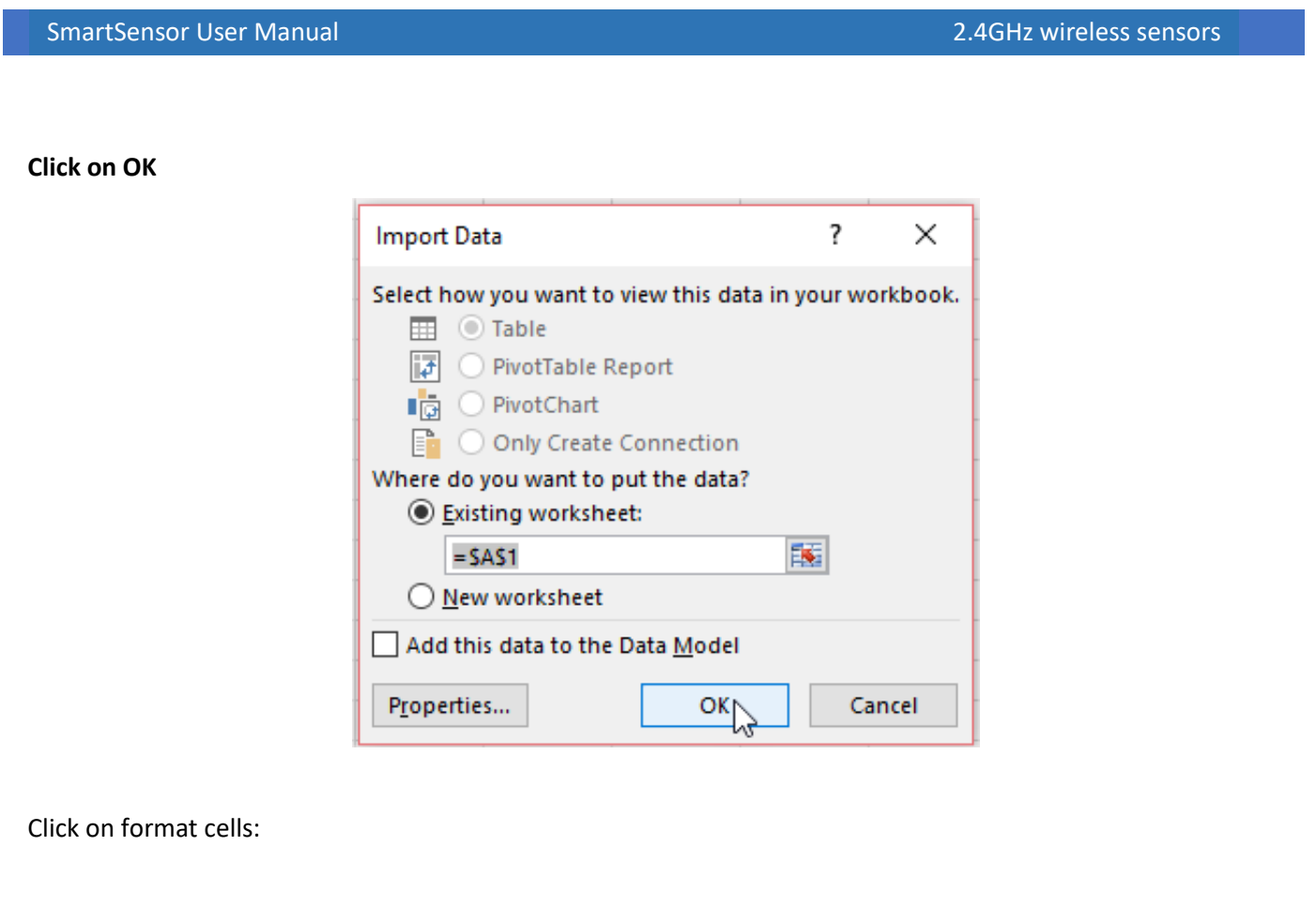

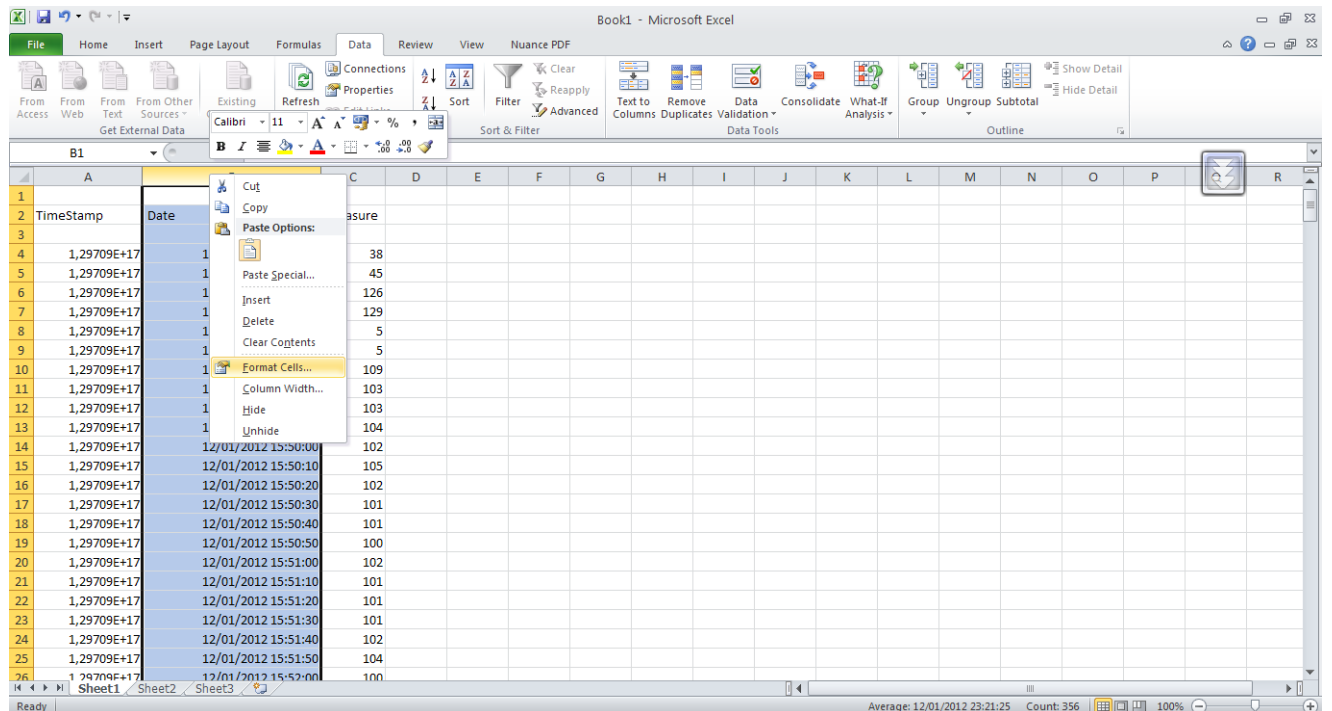

[See "Exporting a log file to Excel"](https://www.youtube.com/watch?v=PlCXYjZCstE) YouTube video

 $\times$ 

# 7.6.8.4 Calibration Settings log file

Once you connect the BeanDevice® to the BeanGateway® for the first time, all the calibration values will be backed up in the Calibration settings log file inside the BeanDevice folder.

Calibration-setting\_MAC\_ID\_0\_x\_00158D00000E1049.txt - Notepad  $\qquad \qquad \Box$ File Edit Format View Help BeanDevice : AX 3D Mac Id: 00158D00000E1049 Network Id : 0003 Pan Id: 391A DATE\_FORMAT : M/d/yyyy h:mm:ss tt Date: 12/14/2020 9:06:01 AM Date ; Sensor Label ; Ratio ; Offset 12/14/2020 9:06:01 AM; Ch\_X; 1; 0 12/14/2020 9:06:01 AM; Ch Y; 1; 0 12/14/2020 9:06:01 AM; Ch\_Z; 1; 0

## *Figure 93: Calibration log file*

If you change the your BeanDevice® calibration values, you can easily retrieve them from the calibration settings log file.

# **8. ALARM MANAGEMENT**

#### **8.1 EMAIL CONFIG**

User can receive alarms notification by email. This function is only available with "**Survey**" data acquisition mode, "**Alarm**", "**S.E.T**" mode or "**SSD**".

From your BeanScape® software click on **"Tools"** tab then **"Alarm Management"** 

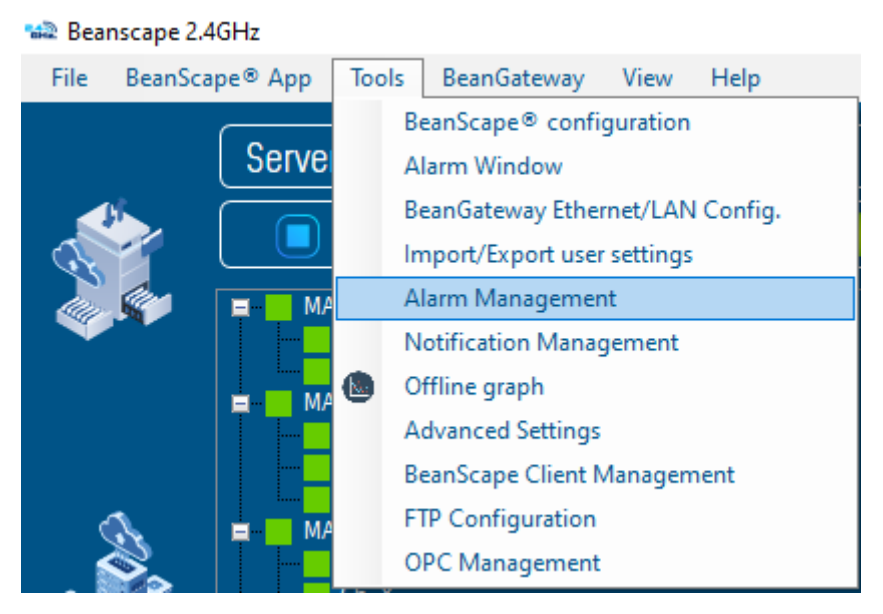

*Figure 94: Alarm management menu*

A new window will pop up with **SMTP configuration** and reports management, also other system related to alarm notification (Internal temperature, Battery level, Packet Error Rate, Link Quality Indicator) are configured from this window

Check on **Enable Notification by email:**  $\triangledown$  Enable Notification by email and fill out the parameters described below:

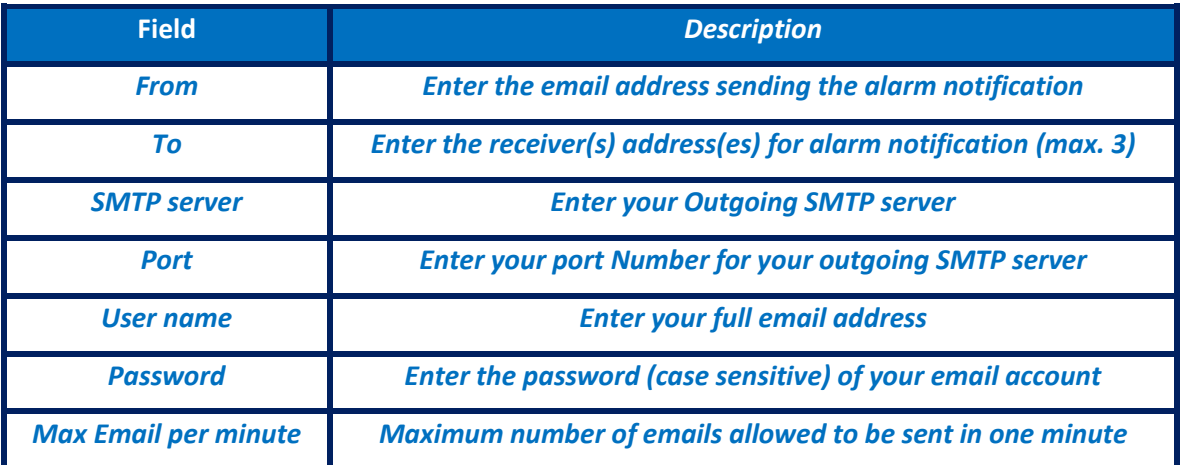

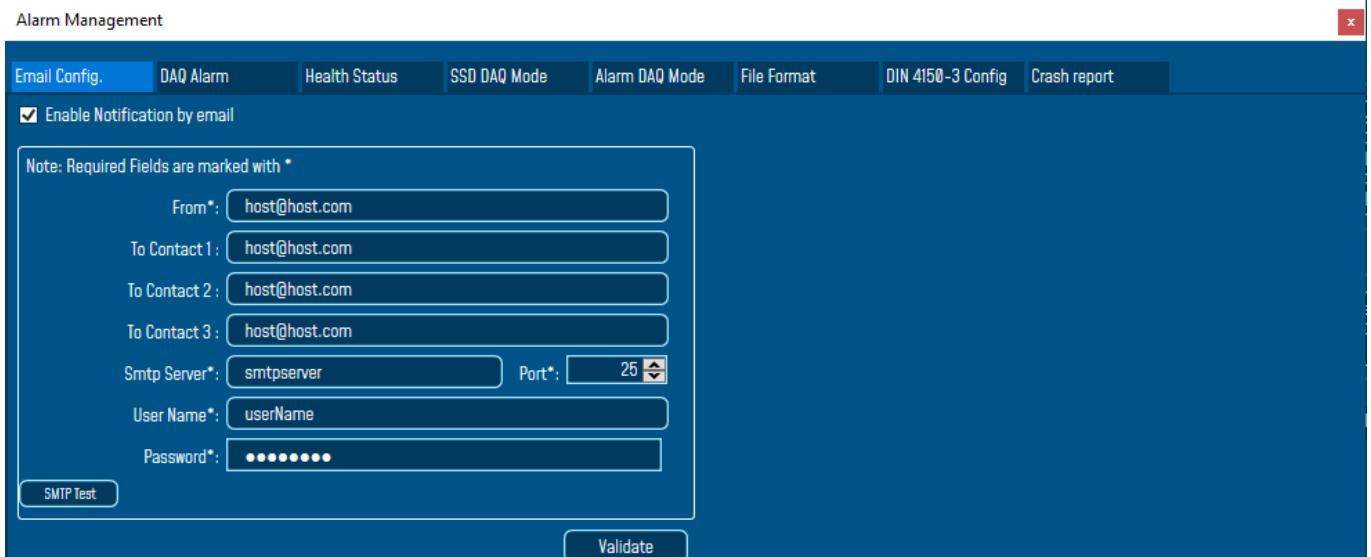

*Figure 95: Alarm management window*

**Users who use the Gmail or Hotmail emails, it's recommended to use the port number 25 while setting the SMTP configuration. Otherwise, users will face issues concerning receiving the Alarm emails.**

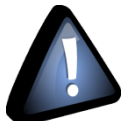

**Do not use the port number 488 instead of 25 while configuring the SMTP server in order to cancel all the issues that might affect the process of receiving the Alarm Emails.**

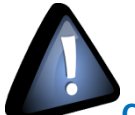

**Concerning the number port of the Gmail and Hotmail SMTP, it's highly recommended to use the port number 25 for both servers. DO NOT use any other port number**

# **8.2 DAQ ALARM**

The **DAQ alarm** is related to the **S.E.T mode**, you can select Report format (word, PDF, png) and the specific Report/File related to the S.E.T mode to be sent via email.

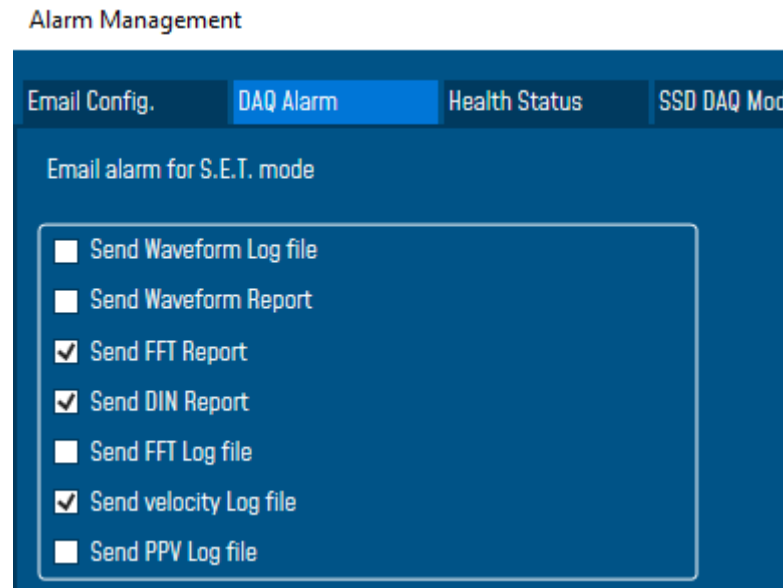

*Figure 96: Frame: Email alarm for S.E.T mode*

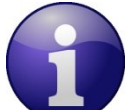

*More details about FFT Report/ Log files can be found on the [Data acquisition modes available on the](http://www.beanair.com/wa_files/TN-RF-008-Data-acquisition-modes-available-on-the-BeanDevice.pdf)  [BeanDevice](http://www.beanair.com/wa_files/TN-RF-008-Data-acquisition-modes-available-on-the-BeanDevice.pdf) Technical note* 

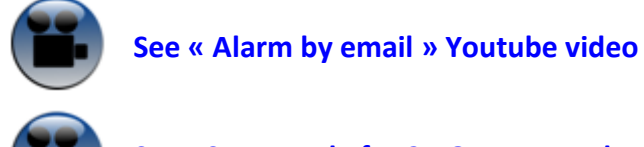

**[See «S.E.T mode for 2.4GHz» Youtube video](https://www.youtube.com/watch?v=wQf071uBOMM&index=17&list=PLjl-NW1lDZVdISBQVLZ0Rn3PI2xZ2sDW3&t=15s)**

If a threshold is reached, it is possible to have audio alarm on your PC, it is also possible to import your own MP3 sound.

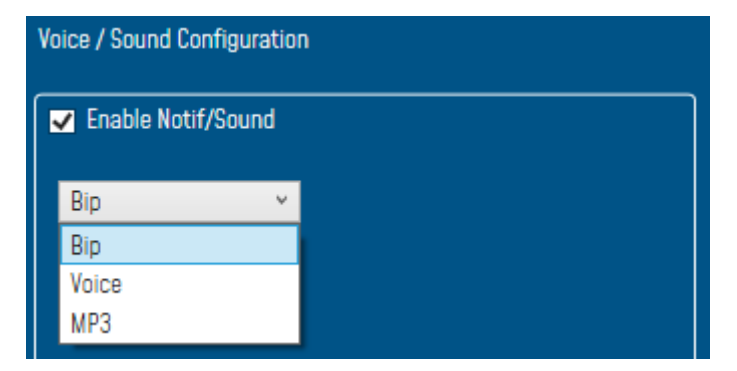

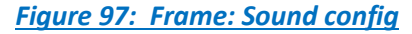

# **8.3 SSD DAQ MODE**

i.

To enable email notification for Smart Shock Detection, navigate to SSD DAQ Mode tab check Enable email, for Audio notification on PC check Enable Notif/Sound

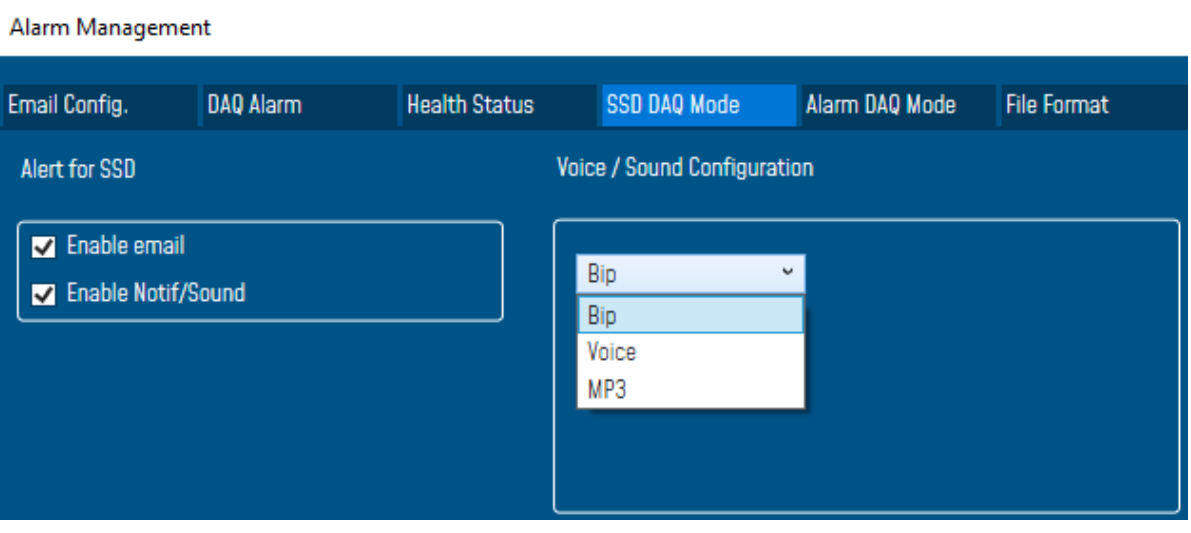

To Test your Configuration, you can send a test email by clicking on SMTP Test, if everything is ok, you will receive a validation email then Validate and close the window.

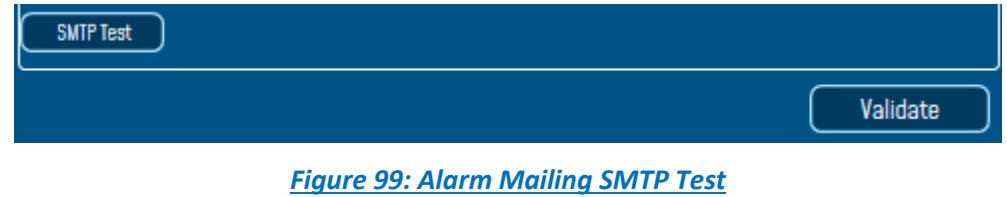

# **8.4 ALARM DAQ MODE**

To enable email notification for Alarm mode, navigate to Alarm DAQ Mode tab check Enable email, for Audio notification on PC check Enable Notif/Sound

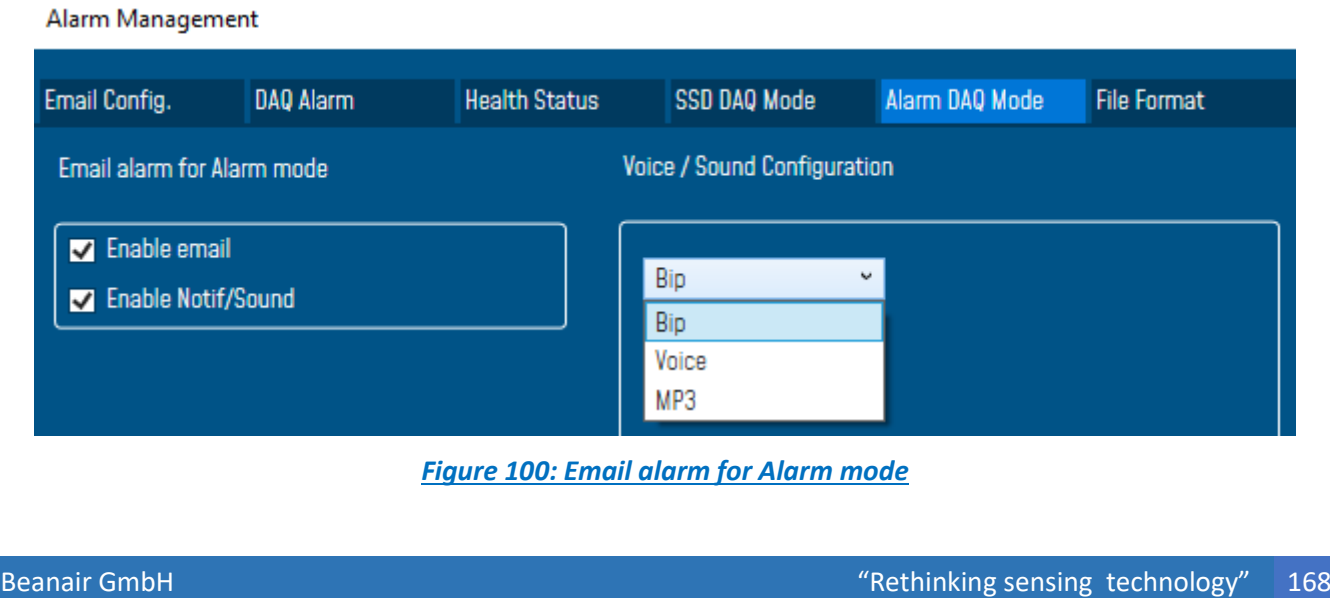

*Figure 98: Email alarm for Shock detection*

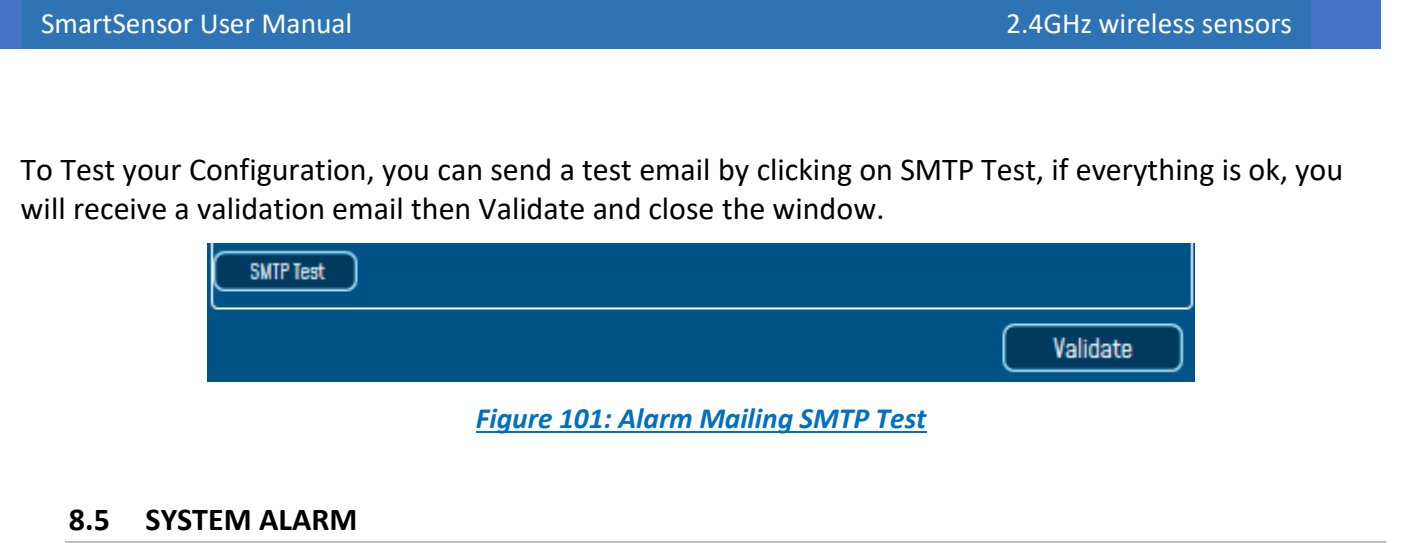

Same as the DAQ Alarm tab, the **System Alarm tab** contains SMTP configuration in order to receive notification on system status:

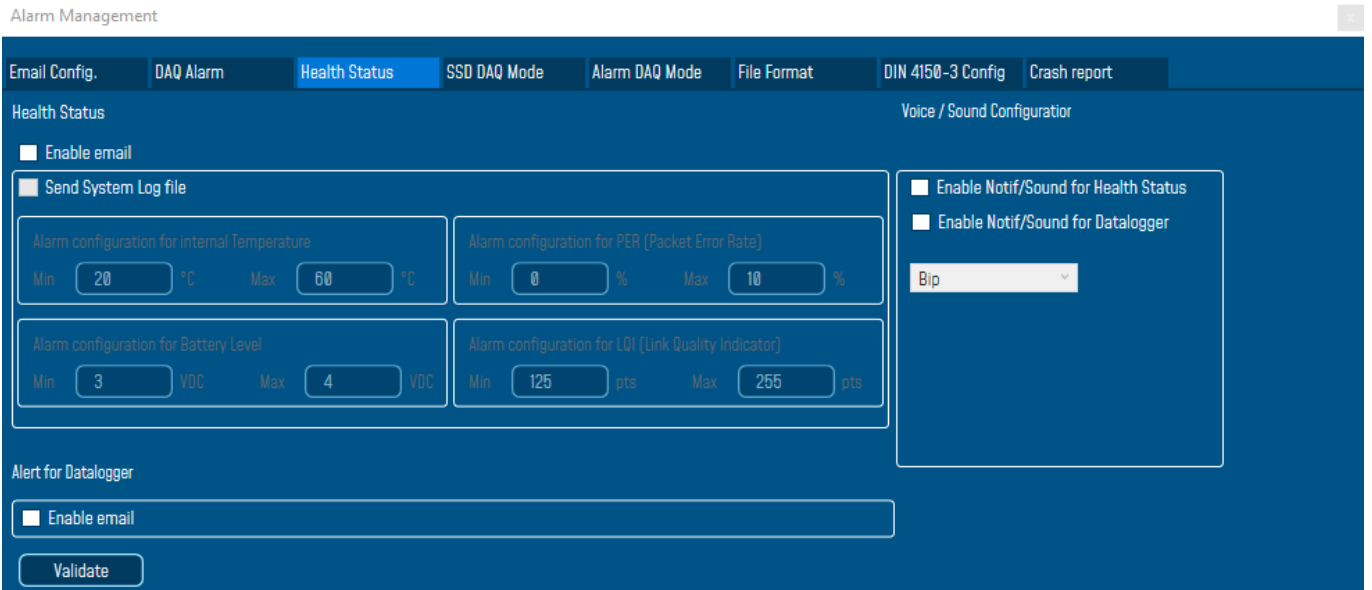

#### *Figure 102: BeanDevice® Health Status management*

- **Internal temperature**: email notification if the internal temperature reached the pre-defined levels.
- **Battery level**: email notification if the battery level reached the pre-defined minimum and maximum voltages.
- **Packer error rate (PER)**: email notification if the PER reaches the pre-defined levels
- **Link quality indicator (LQI)**: email notification when the LQI reaches the pre-defined levels

Check Send System Log file to receive all the related information within a log file.

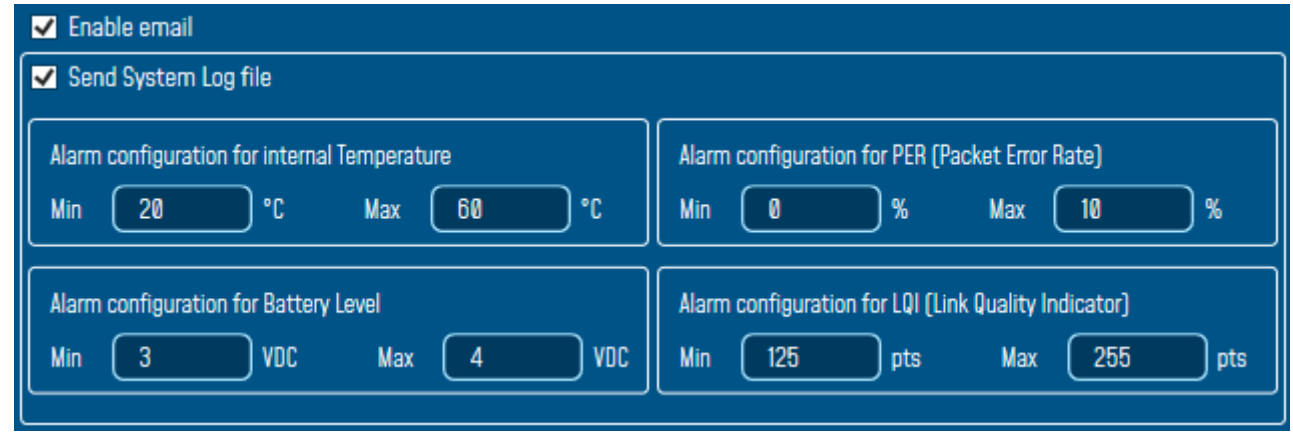

# *Figure 103: System Alarm Settings*

From System Alarm, user can receive Alert for Datalogger by enabling Notification or Emails, also receiving Alert for Diagnostic.

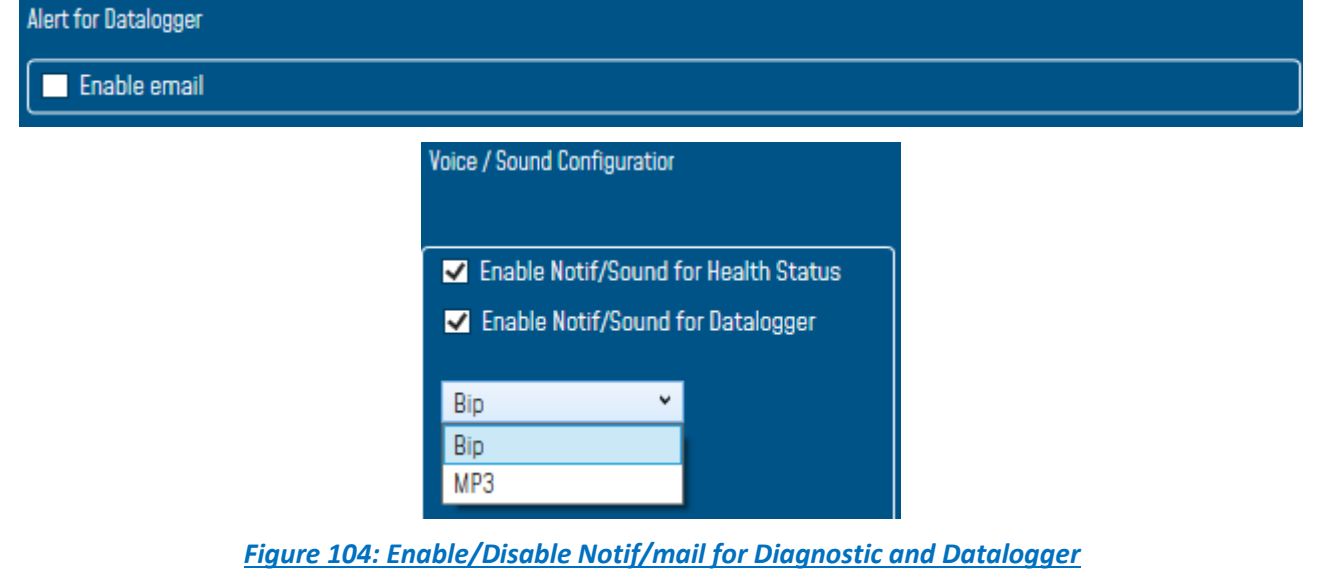

# **8.6 FILE FORMAT**

In this area, user can choose the report format and apply a custom document header setting as uploading a logo and other textual information related to monitoring site:

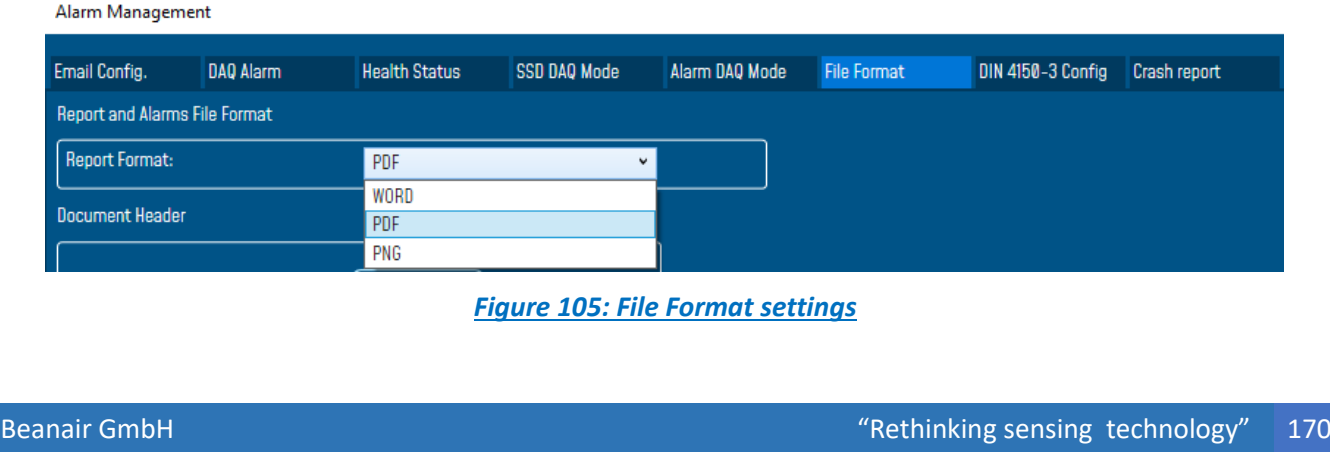

- **Logo:** Choose a picture to define it as a logo
- **L** User Name: Use a specific User name
- **Monitoring Site: Name you Monitoring Site**
- **L** Location: Your Monitoring Site location

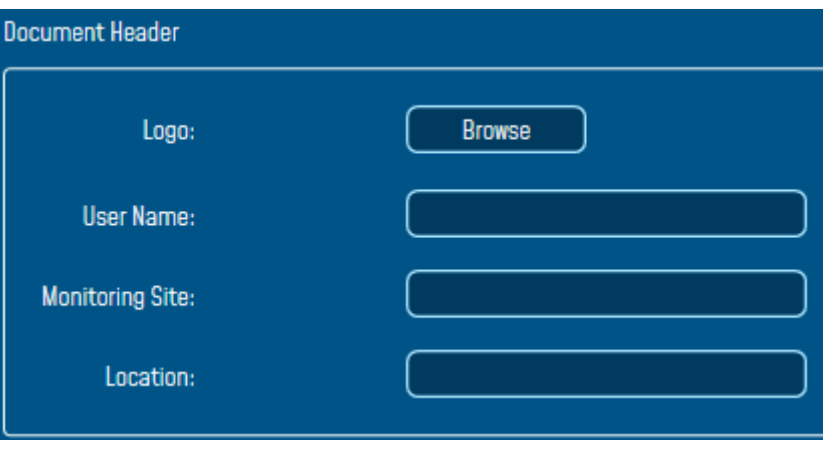

*Figure 106: Alarm Note settings*

# **8.7 DIN 4150-30 CONFIGURATION**

Din Configuration tab is used to select the Building type and the pipe material that should be displayed on the DIN Report and the Velocity Log file.

You can select 3 Building types from the list: **Commercial**, **Dwellings** and **Non\_Classified.**

For the Pipe material, the list contains: **Steel**, **Clay Concrete** and **Masonry Plastic.**

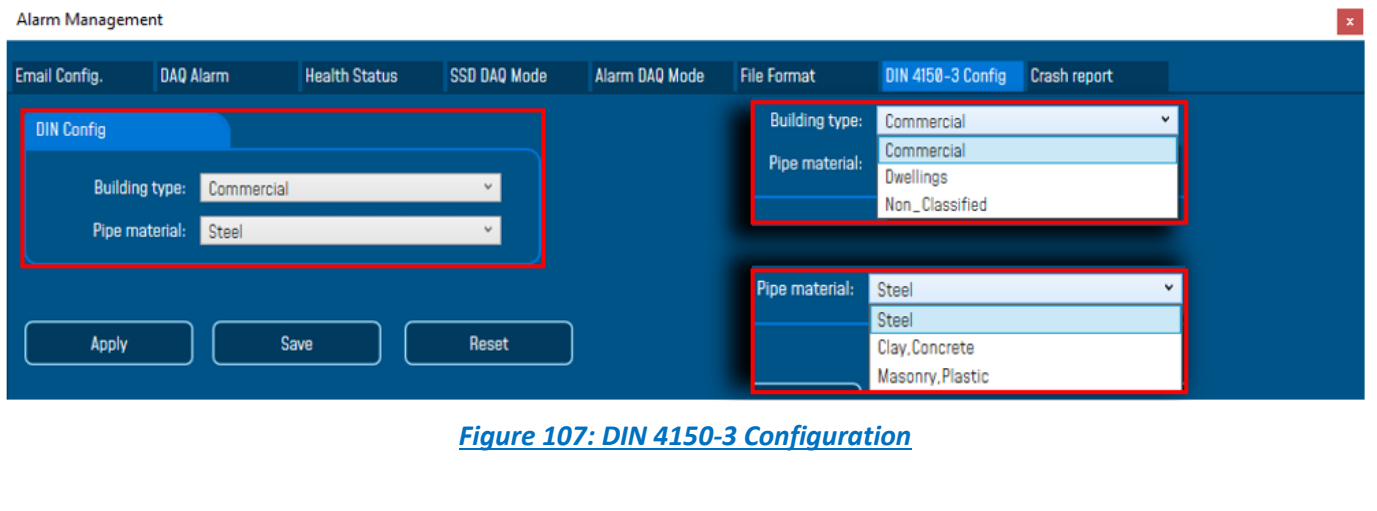

SmartSensor User Manual 2.4GHz wireless sensors

series

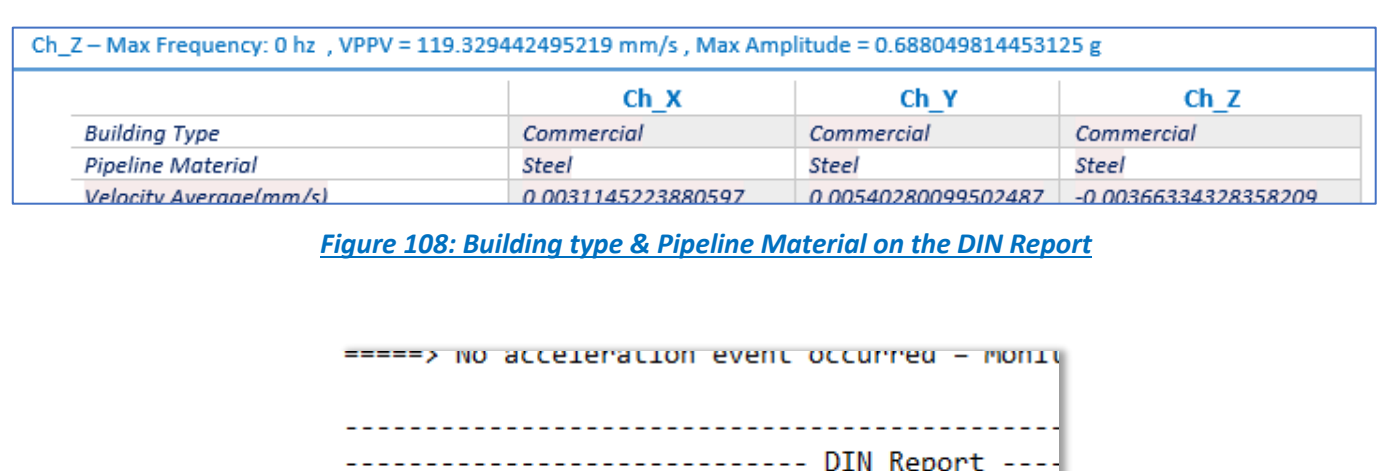

Building type = Dwellings Pipeline Material = Masonry, Plastic Velocity Average (mm/s) = -0.0007515524999999

*Figure 109: Building type & Pipeline Material on the Velocity Log file*

# **8.8 CRASH REPORT**

If the software crashes down, the user can send us a detailed report within all the information related to this crash.

Alarm Management

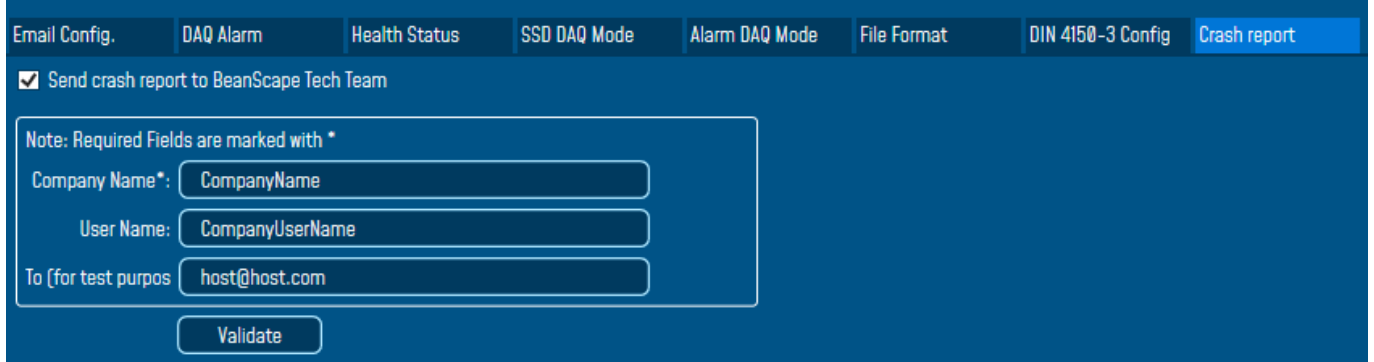

*Figure 110: Crash Report settings*

# **9. TOOLS TAB**

series

Many features are available in the tools tab, so user has access to several options and configurations related to BeanScape® & BeanDevice® management.

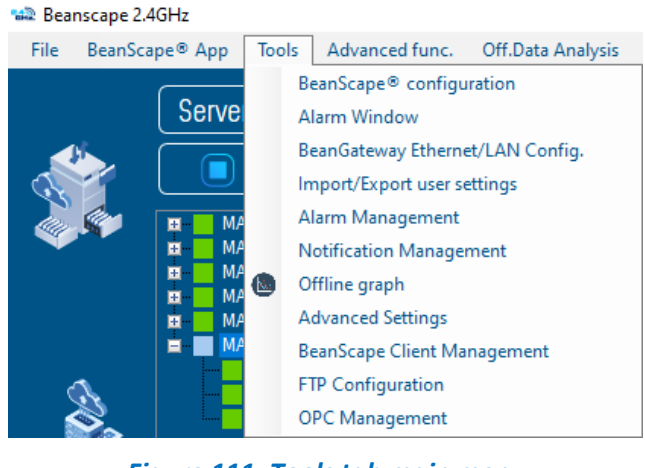

*Figure 111: Tools tab main menu*

# **9.1 BEANSCAPE® CONFIGURATION**

BeanScape® menu window contains several configuration options related to the system configuration, Log file management and many other options.

#### **9.1.1 Log file configuration**

Here the user can manage the log file size, log file name, log file generation option and so on.

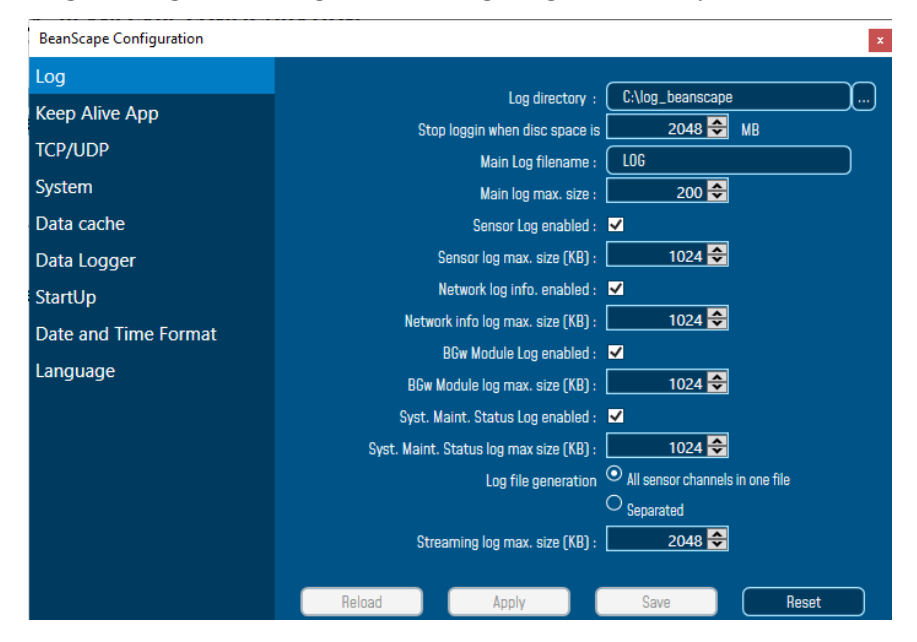

*Figure 112: Log file configuration*

#### **9.1.2 Keep Alive App**

series

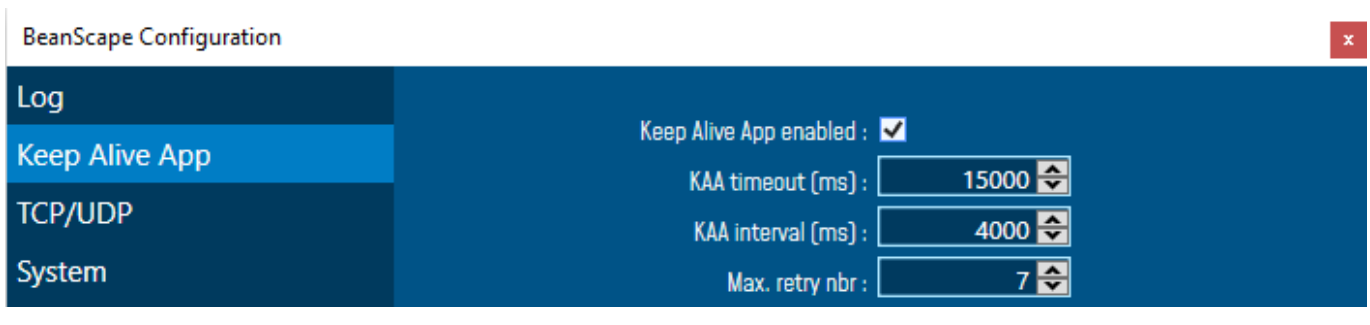

#### *Figure 113: Keep Alive app*

Three parameters related to keepalive are available:

- **Keep alive timeout** is the duration between two keep alive transmissions in idle condition. TCP keepalive period is required to be configurable and by default is set to no less than 2 hours.
- **Keep alive interval** is the duration between two successive keep alive retransmissions, if acknowledgement to the previous keep alive transmission is not received.
- **Max retry** is the number of retransmissions to be carried out before declaring that remote end is not available.

Keepalive packet contains null data. In a TCP/IP over Ethernet network, a keepalive frame is of 60 bytes, while acknowledge to this also null data frame and is of 54 bytes.

# **9.1.3 BeanGateway® Configuration via TCP/UDP**

User can change the TCP/UDP ports and UDP server. By default, the TCP port is set to 5313, UDP port 53130 and the UDP server is 127.0.0.1

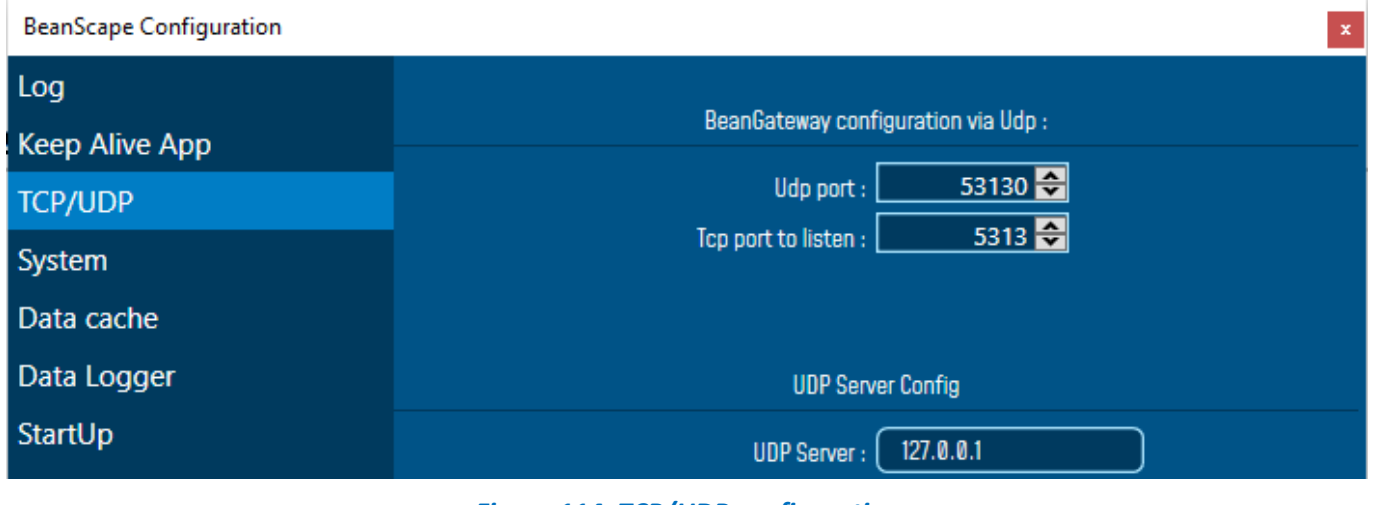

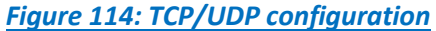

## **9.1.4 System Configuration**

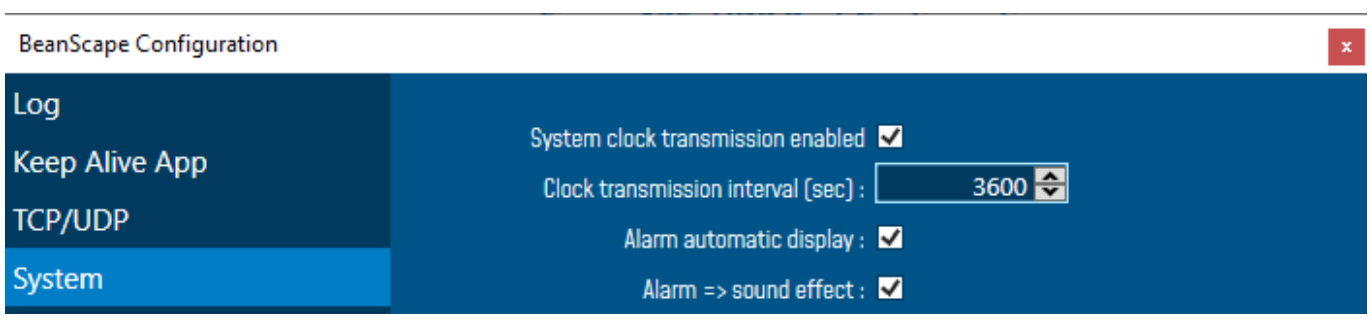

#### *Figure 115: System Config*

- ✓ *System clock transmission enabled:* Check this box to enable the system clock transmission.
- ✓ *Clock transmission interval:* Choose the clock transmission interval in seconds.
- ✓ *Alarm automatic display:* Check this box if you want to see an alarm window displayed automatically when a window alarm threshold is exceeded.
- ✓ *Alarm*➔ *Sound Effect:* Check this box if you want to hear a sound effect when a threshold is exceeded.

#### **9.1.5 Data cache configuration**

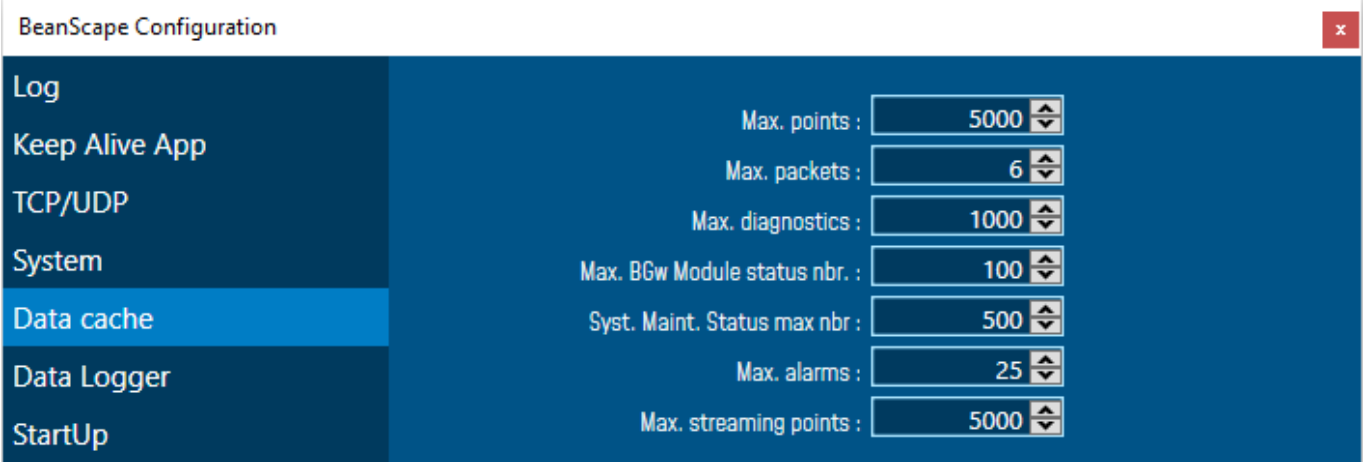

#### *Figure 116: Data Cache configuration*

- *Maximum number of points:* Set here the maximum number of points displayed on the BeanScape® graph
- *Maximum number of packets:* Set here the maximum number of packets displayed on the BeanScape® graph
- *Max number of diagnostics:* Set here the maximum number of diagnostics displayed on the BeanScape® graph
- *Max BGw Module status number:* Set here the maximum number of modules displayed on the BeanGateway® Status graph on BeanScape® graph

- *System Maint Status max number:* Set here the maximum number of points displayed on the BeanGateway® Status graph on BeanScape® graph
- *Max. alarms:* Set here the maximum alarms number
- *Max. Streaming points:* Set here the maximum streaming points number.

# **9.1.6 Data Logger configuration**

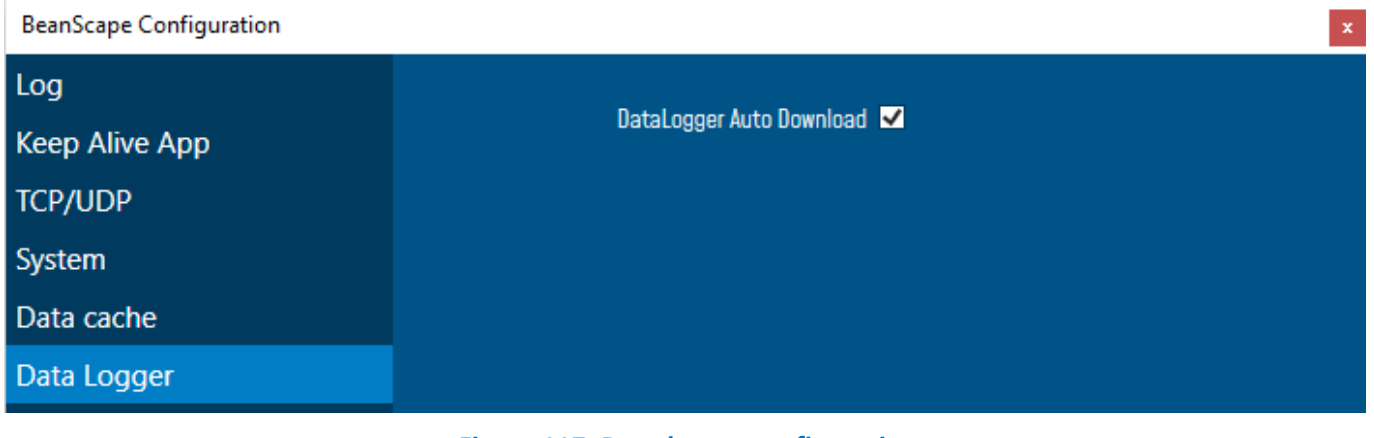

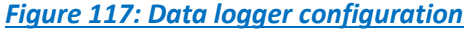

Check the data logger downloader check box to enable the automatic downloading process once, you start the connection.

#### **9.1.7 Startup**

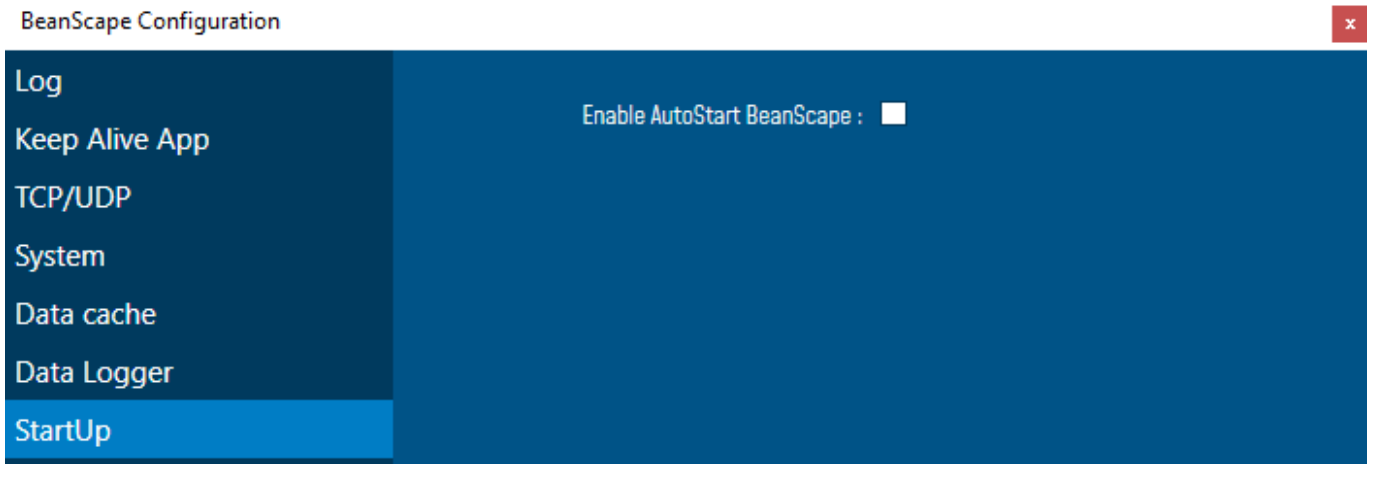

*Figure 118: BeanScape® startup*

Check the AutoStart check box to enable auto launch BeanScape® software once you start your PC.

# **9.1.8 Date & Time format**

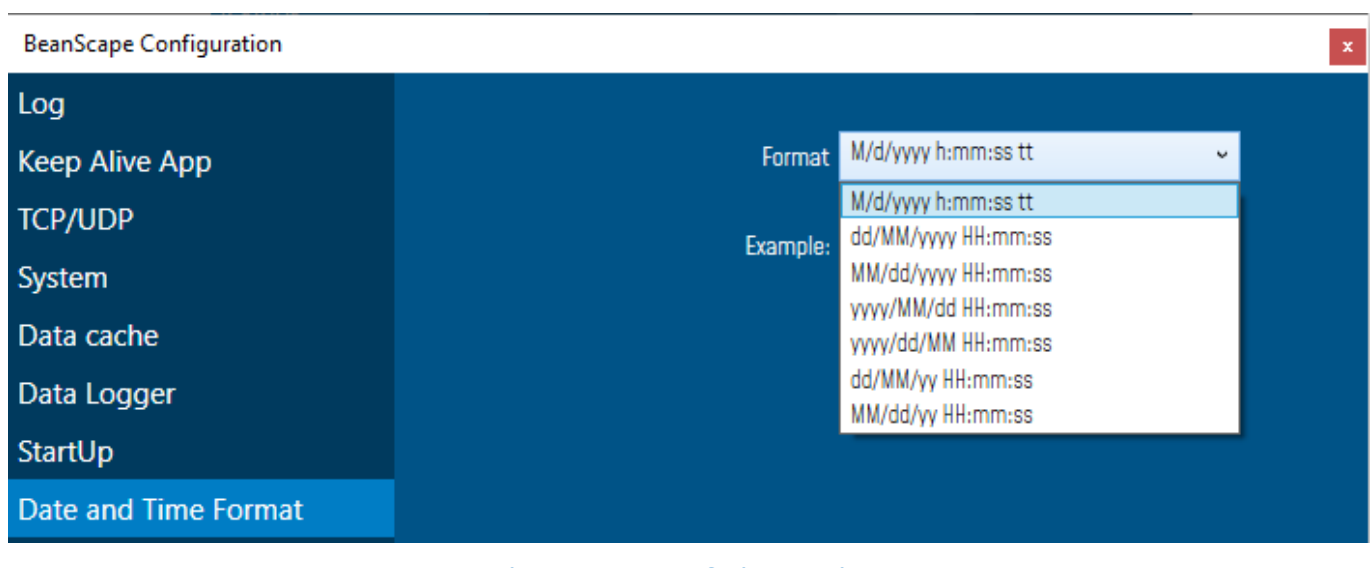

# *Figure 119: Date & time settings*

Select the suitable date and time format from the scroll down menu then validate.

#### **9.1.9 Language**

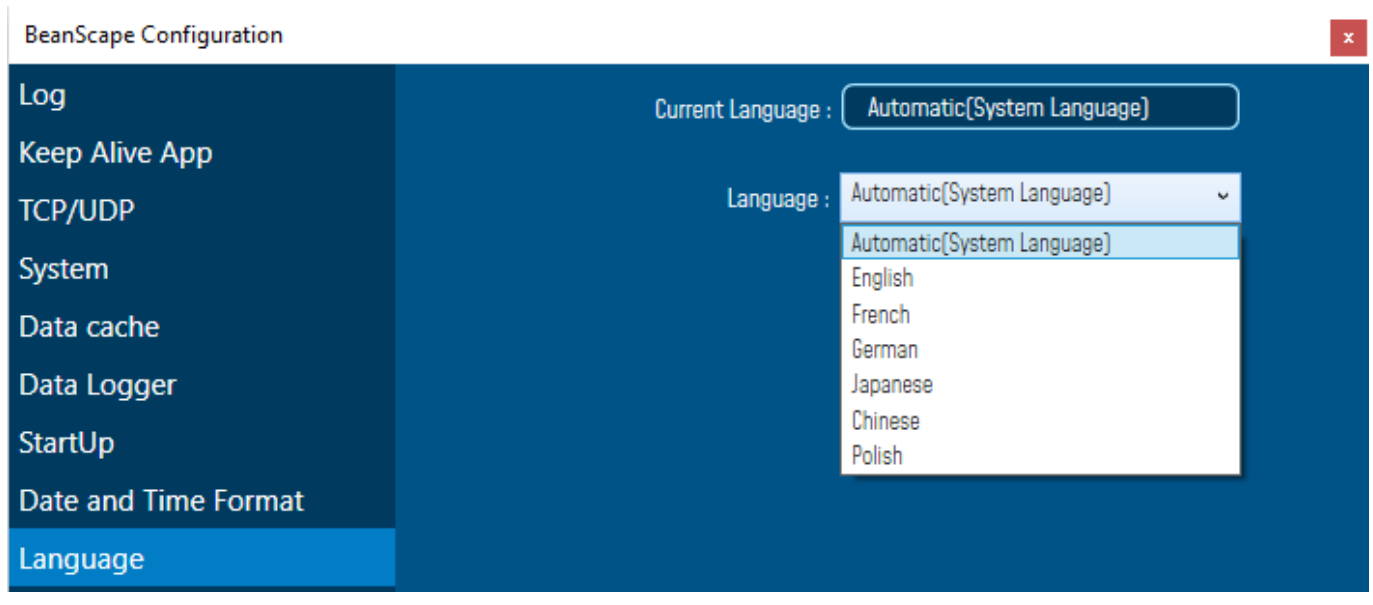

# *Figure 120: BeanScape® language*

BeanScape® software support several languages, select your suitable one from the scroll down list.

## **9.1.10 Precision**

series

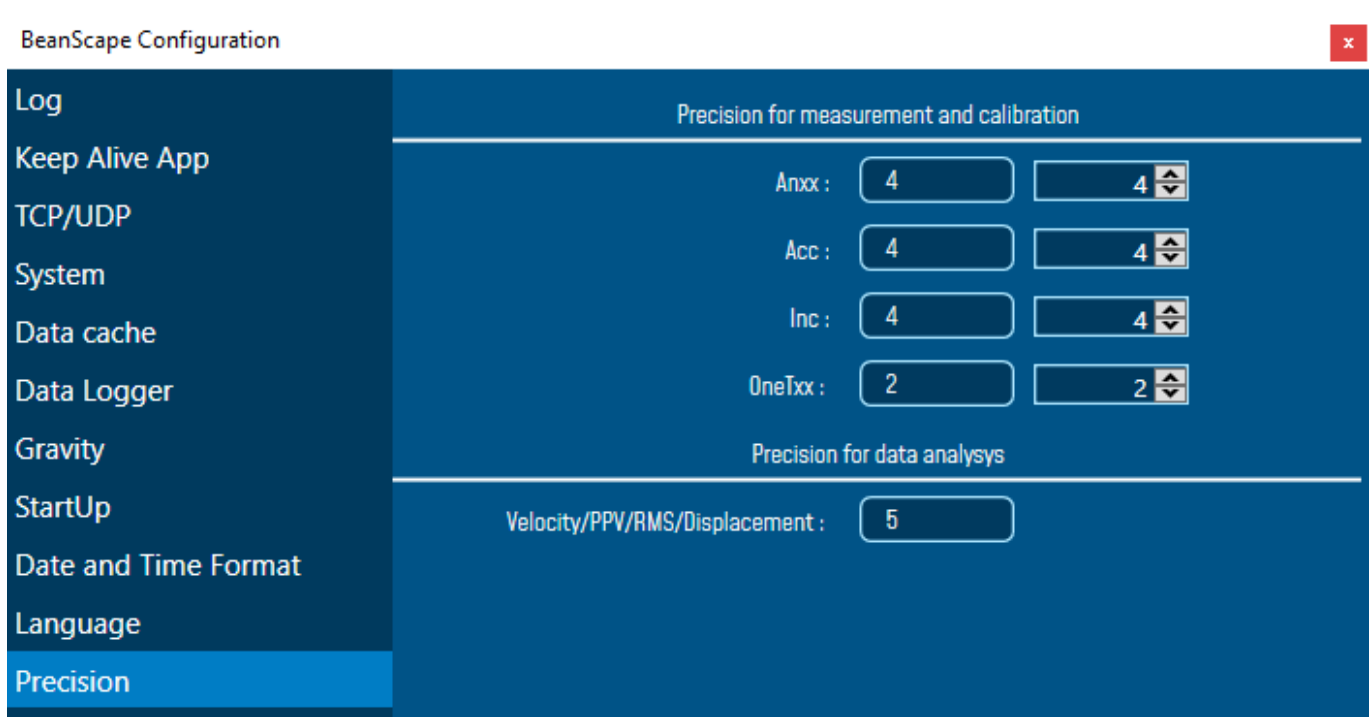

You can change the precision based on your BeanDevice platform. The maximum number of digits is 6.

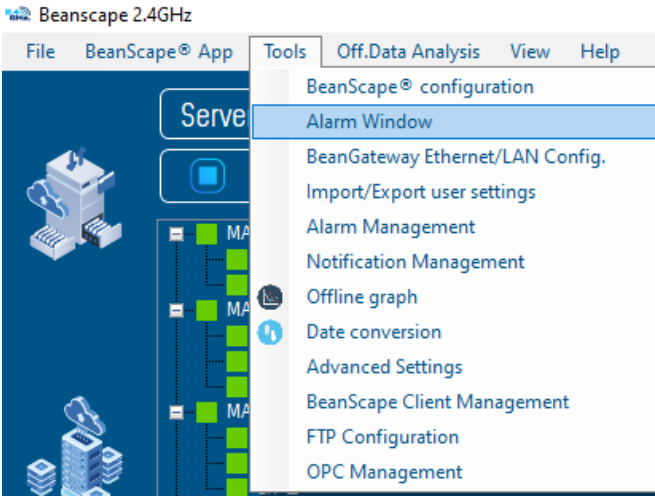

# **9.2 ALARM WINDOW**

# *Figure 121: Alarm Window*

All the Alarm events will be displayed on the alarm window with the corresponding date and time and on which sensor the alarm was occurred.

SmartSensor User Manual 2.4GHz wireless sensors

series

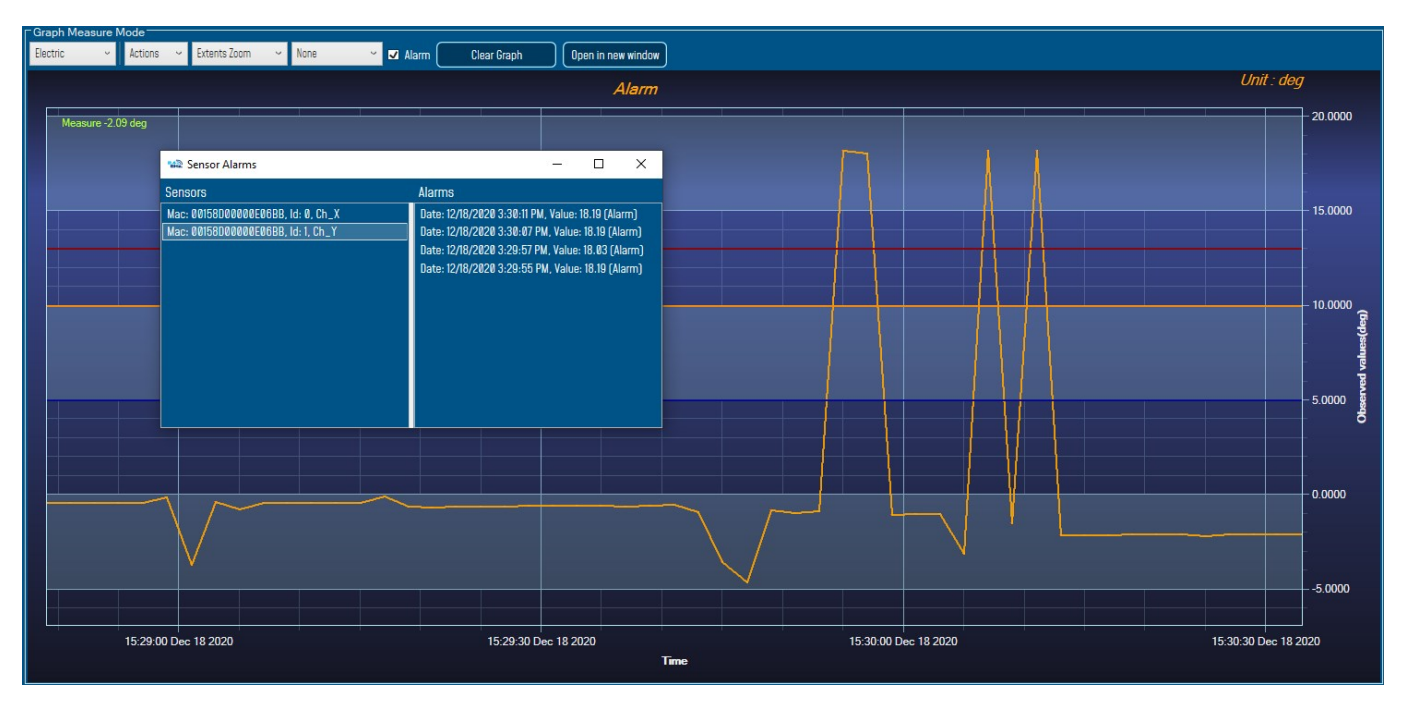

# *Figure 122: Alarm window display*

# **9.3 IMPORT/EXPORT USER SETTINGS**

## **9.3.1 Custom User Configuration**

#### 9.3.1.1 Export Function

Click on the tab *Tools* then "*Export/Import user settings*"

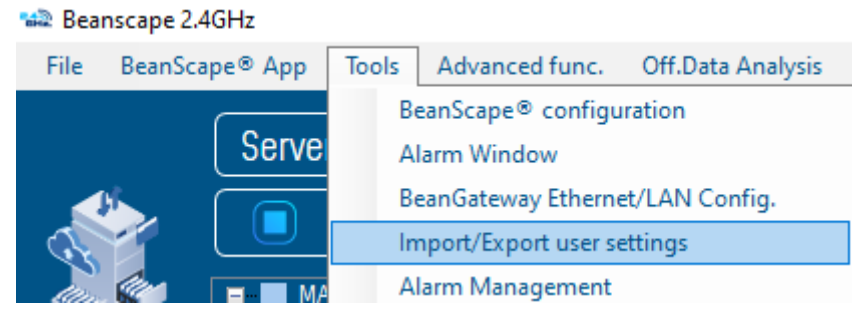

# *Figure 123: Import/Export feature*

A new window will appear, which contains the **Custom User Configuration** and the **BeanScape Configuration**,

- **Custom User Configuration** represent the settings that have relationship with the BeanGateway and the BeanDevices®.
- **BeanScape Configuration** is related to BeanScape settings.

Under Custom User Configuration click on *Export*:

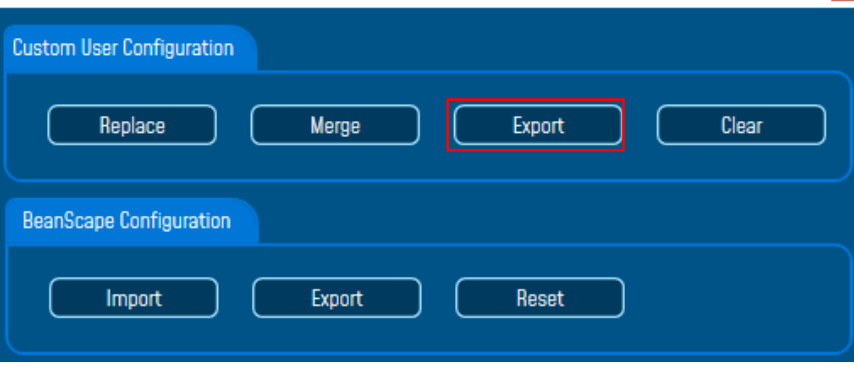

*Figure 124: Custom user configuration section*

User configuration is exported in XML format:

series

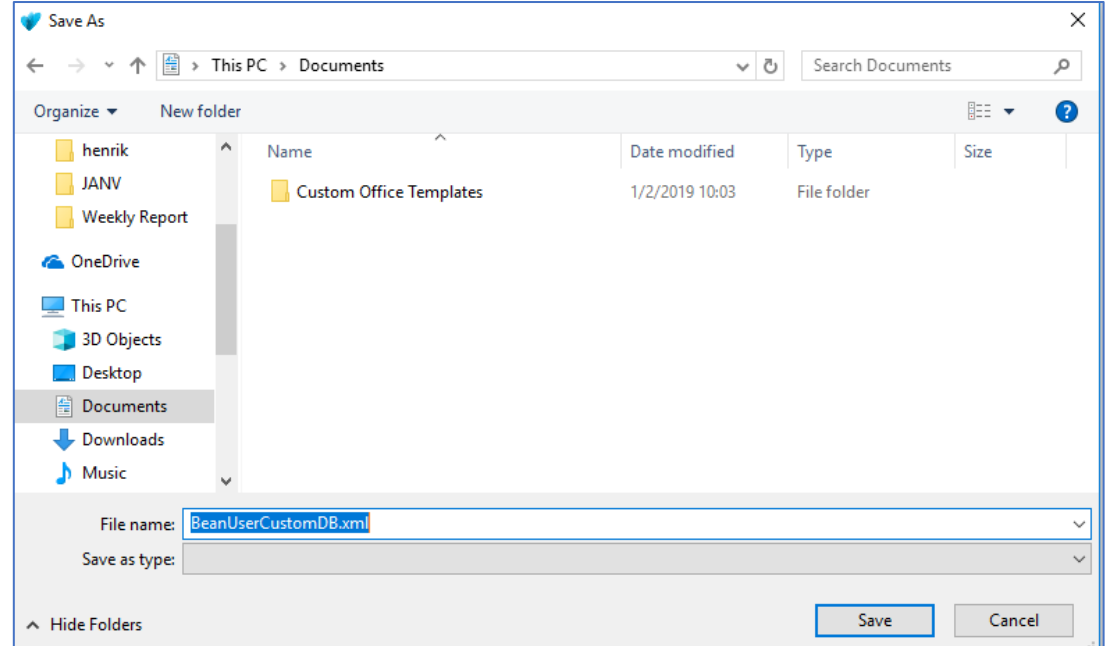

*Figure 125: user export settings*
C:\Users\GraphicDesigner\Desktop\BeanUserCustomDB..xml - Sublime Text (UNREGISTERED) File Edit Selection Find View Goto Tools Project Preferences Help  $\rightarrow$ ReanUserCustomDR.xml BeanUseCustomDB.xml ×<br>
{2xml version="1.0" standalone="yes"?><br>
<BeanScape\_User\_Settings xmlns="BeanUserCustomDB"><br>
<Site><br>
<FRD\_ID>070D</PAN\_ID><br>
<PAN\_ID>070D</PAN\_ID><br>
<PAN\_ID>070D</PAN\_ID><br>
<PAN\_ID>070D</PAN\_ID><br>
<PAN\_ID *Figure 126: Custom\_DB example* 35

#### 9.3.1.2 Import Function

Click on *Replace* to import user configuration, by choosing replace function the old Custom\_DB will be replaced with the new one.

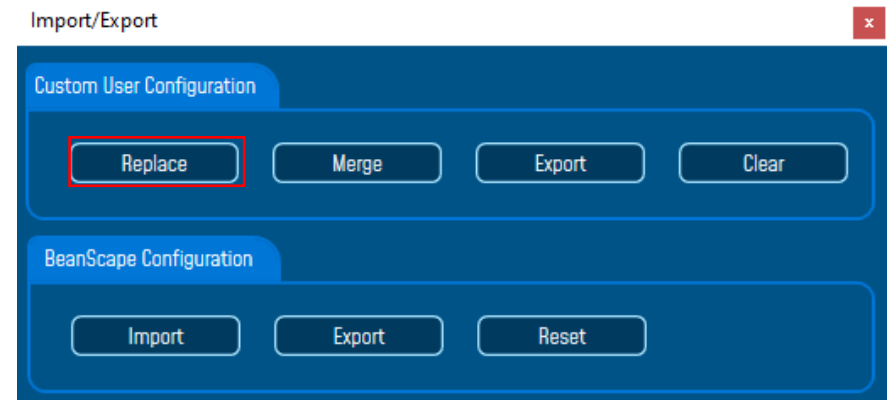

#### *Figure 127: Custom user configuration window*

By choosing *Merge* function the old Custom\_DB will be merged with the new one.

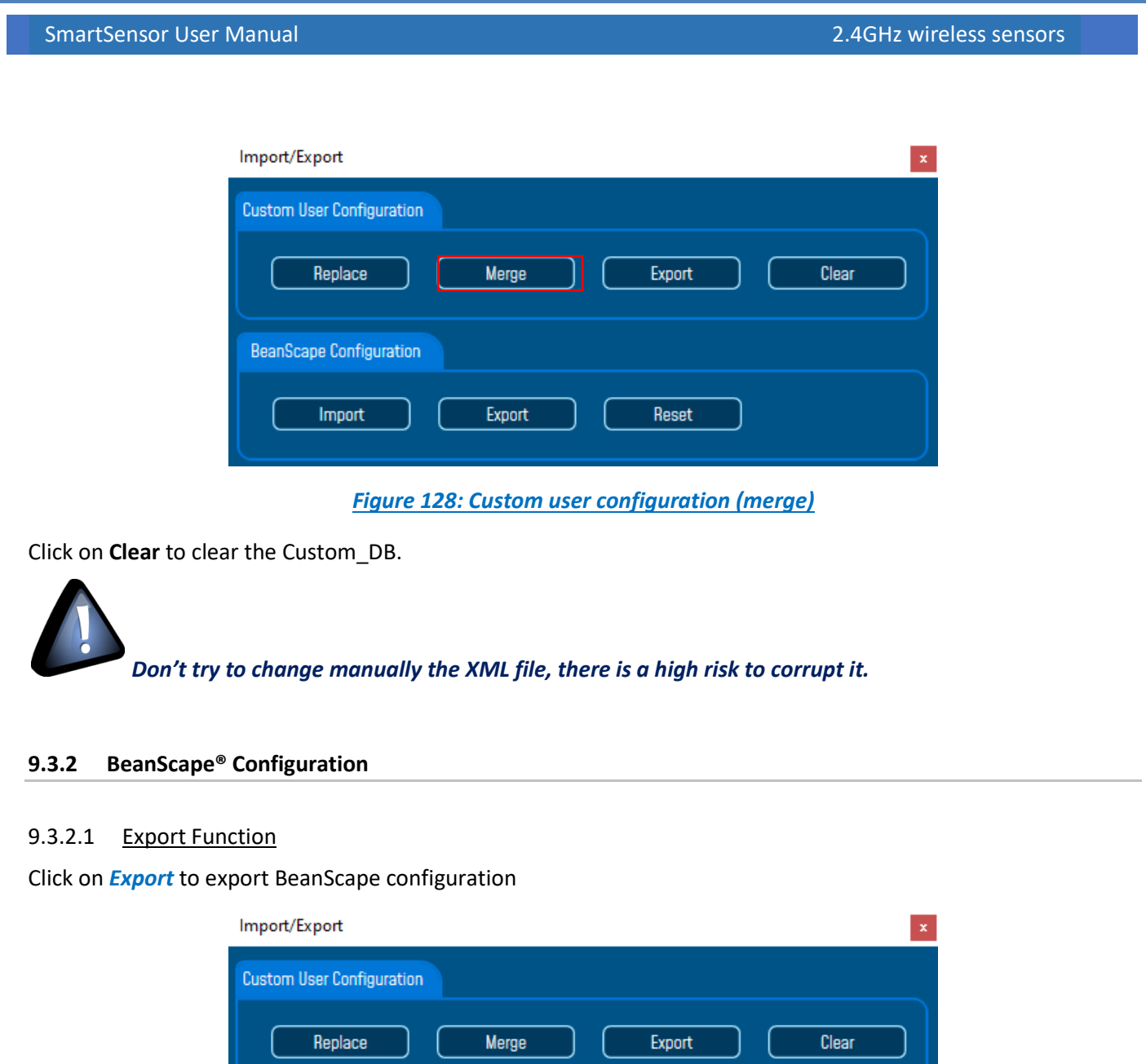

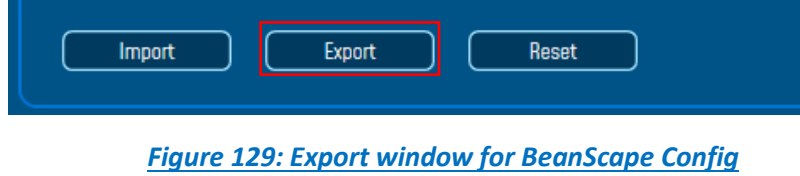

BeanScape configuration is exported in XML format:

BeanScape Configuration

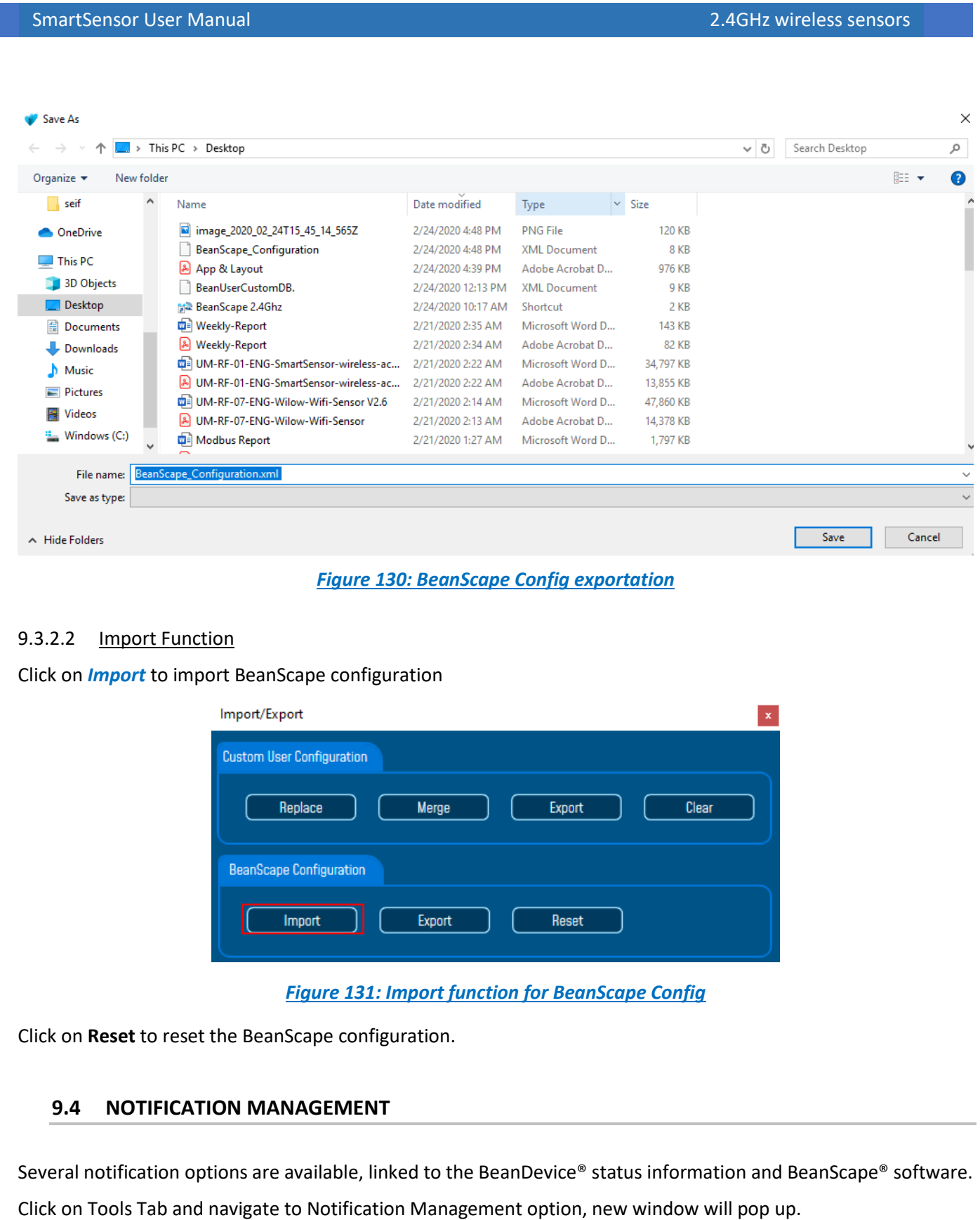

| MainWindow                          |                         |           | x |
|-------------------------------------|-------------------------|-----------|---|
| Enable notification for:            | <b>Display Notif:</b>   | Log File: |   |
|                                     | $M$ All                 | $M$ All   |   |
| Alarm DAO on the S.E.T Mode         | ☑                       | ☑         |   |
| <b>Damaged BeanDevice</b>           | M                       | M         |   |
| Out of range BeanDevice             | ☑                       | M         |   |
| <b>LOI</b> level                    | M                       | M         |   |
| <b>PER level</b>                    | ☑                       | M         |   |
| Hard Disc space                     | ☑                       | ☑         |   |
| Accepted configuration              | ☑                       | ☑         |   |
| Listening cycle change              | ☑                       | ☑         |   |
| Diagnostic cycle change             | ☑                       | ☑         |   |
| Language change:                    | ☑                       | ☑         |   |
| <b>Shock detection:</b>             | ☑                       | ☑         |   |
| Alarm detection:                    | $\overline{\mathbf{v}}$ | M         |   |
| Connection with BeanGateway closed: | ☑                       | ☑         |   |
| Full Datalogger memory:             | ☑                       | M         |   |
| DataLogger downloader:              | ☑                       | ☑         |   |
| Internal temperature of BeanDevice: | ☑                       | ☑         |   |
| Save                                | Reset                   | Close     |   |

*Figure 132: Notification Management Window*

By enabling the notification option, user have the possibility to choose a displayed notification message on the screen of his PC and a received Log file containing the notification details.

#### **9.5 OFFLINE GRAPH**

Offline Graph gives the ability to read previous measurements files, proceeding by browsing the files and then clicking on view.

Under the Tool menu on the BeanScape® software, select Offline Graph option, a new window will pop up, and will be ready to be used to display graphs from the saved measurements.

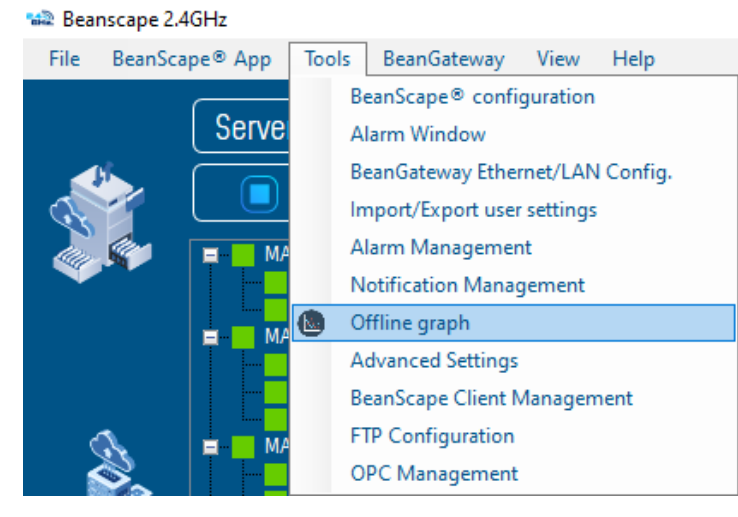

*Figure 133: Offline graph menu on BeanScape®*

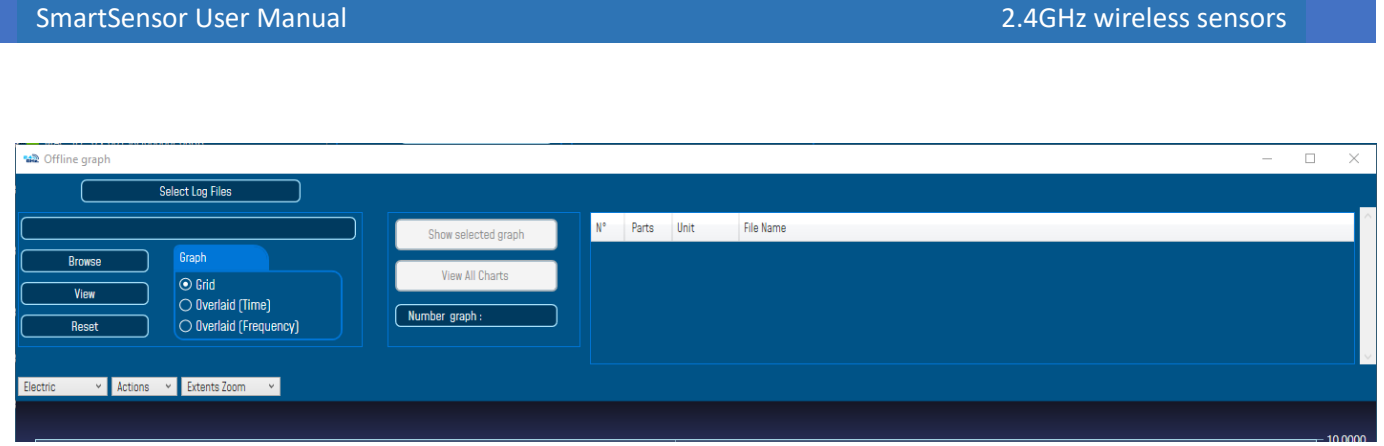

# *Figure 134: Offline graph window*

- Chose Grid if you want to see the graphs displayed on a grid
- Chose overlaid if you want to see the graphs displayed overlaid (pick Time for temporal x axis or frequency for frequential x axis)

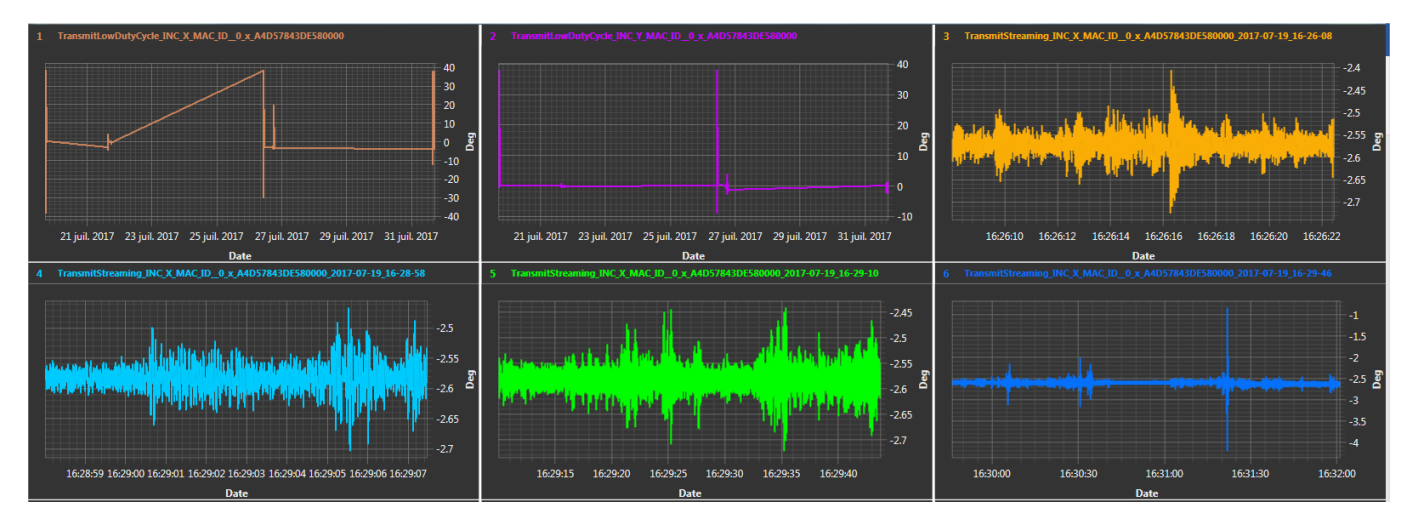

## *Figure 135: Grid display of graphs*

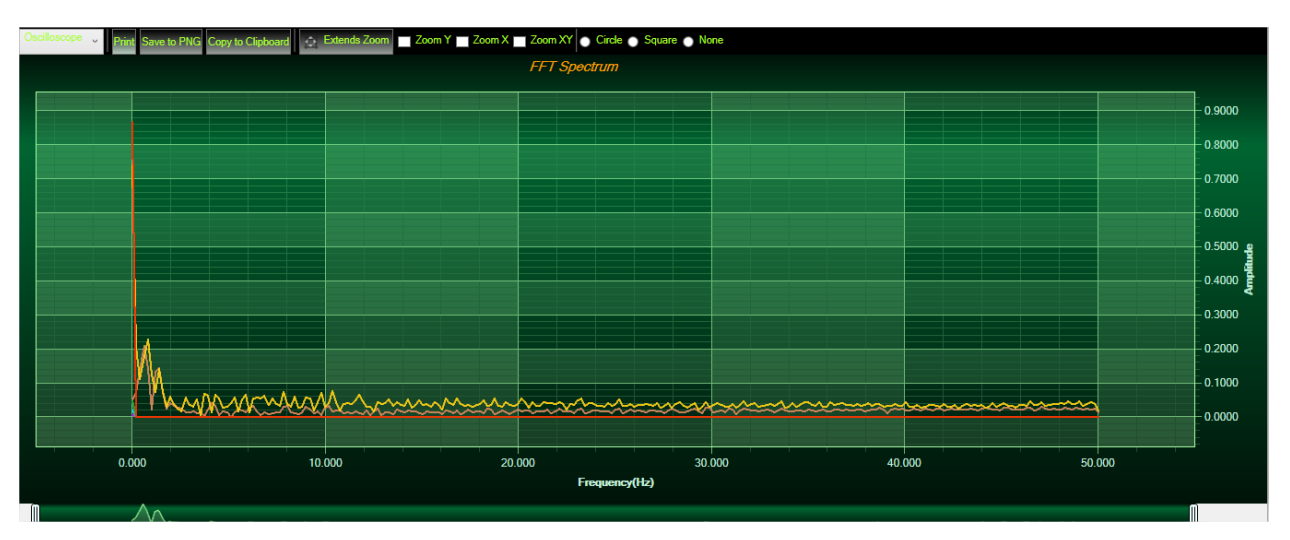

*Figure 136: Overlaid (frequency)display of FFT graphs*

# **9.6 DATE CONVERSION**

Data downloaded from the data logger are organized in a system well optimized to minimize non-important data and leave maximum storage space for measurement values, hence using indexation to refer to measurement timing.

To make these files more readable we use the Data Conversion tool.

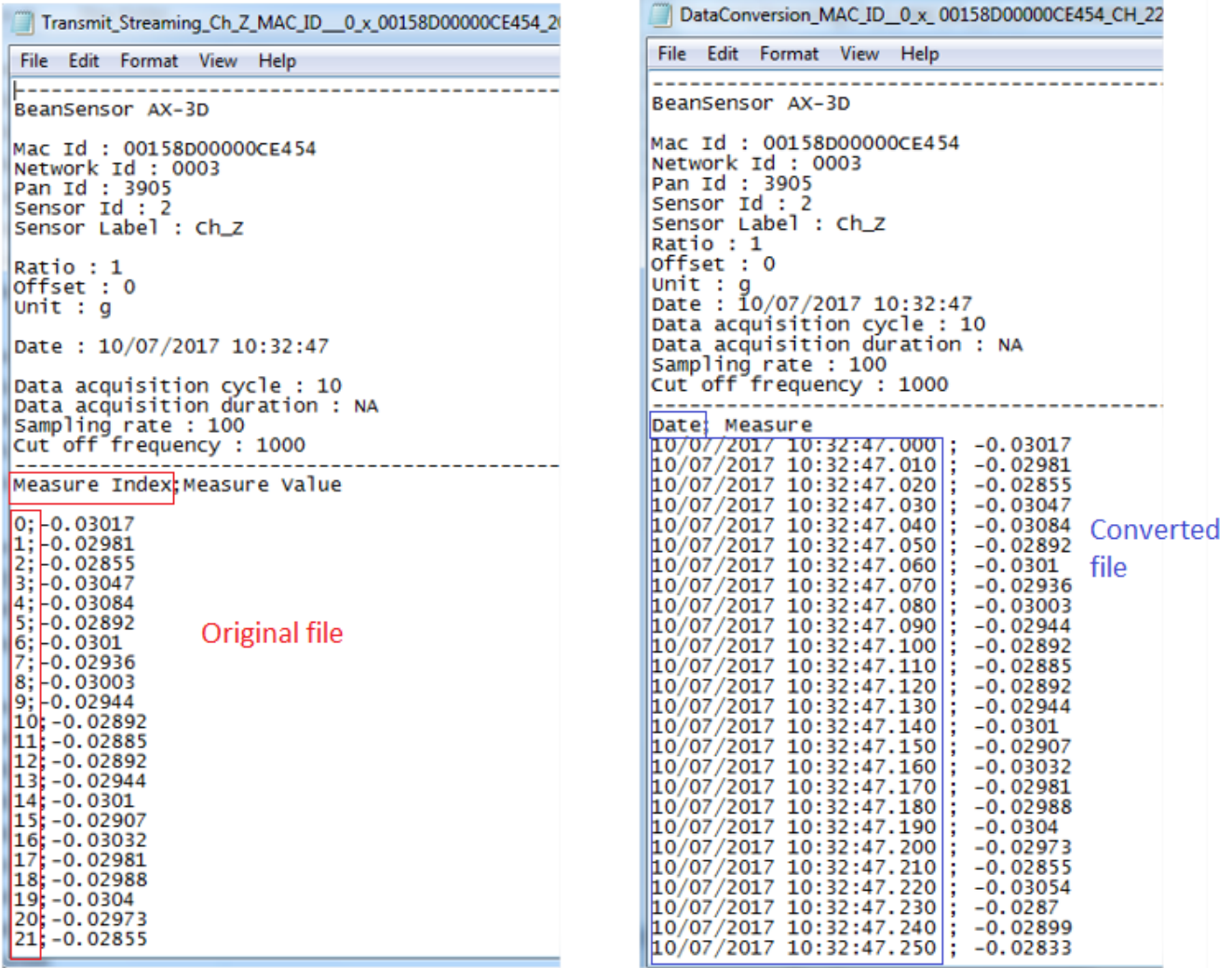

*Figure 137: Data conversion example*

Under the Tool menu on the BeanScape® software, select Data Conversion, a new window will pop up, where downloaded data can be converted.

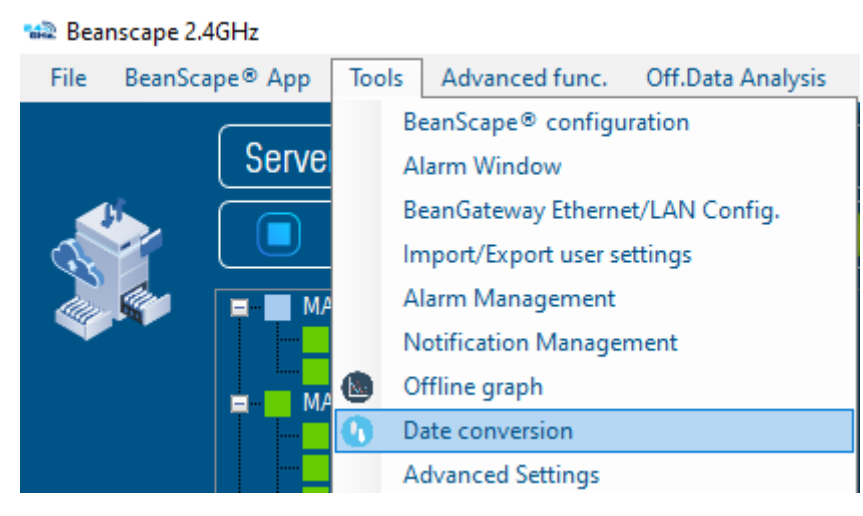

#### *Figure 138: Data Conversion menu on BeanScape®*

#### A new window will open:

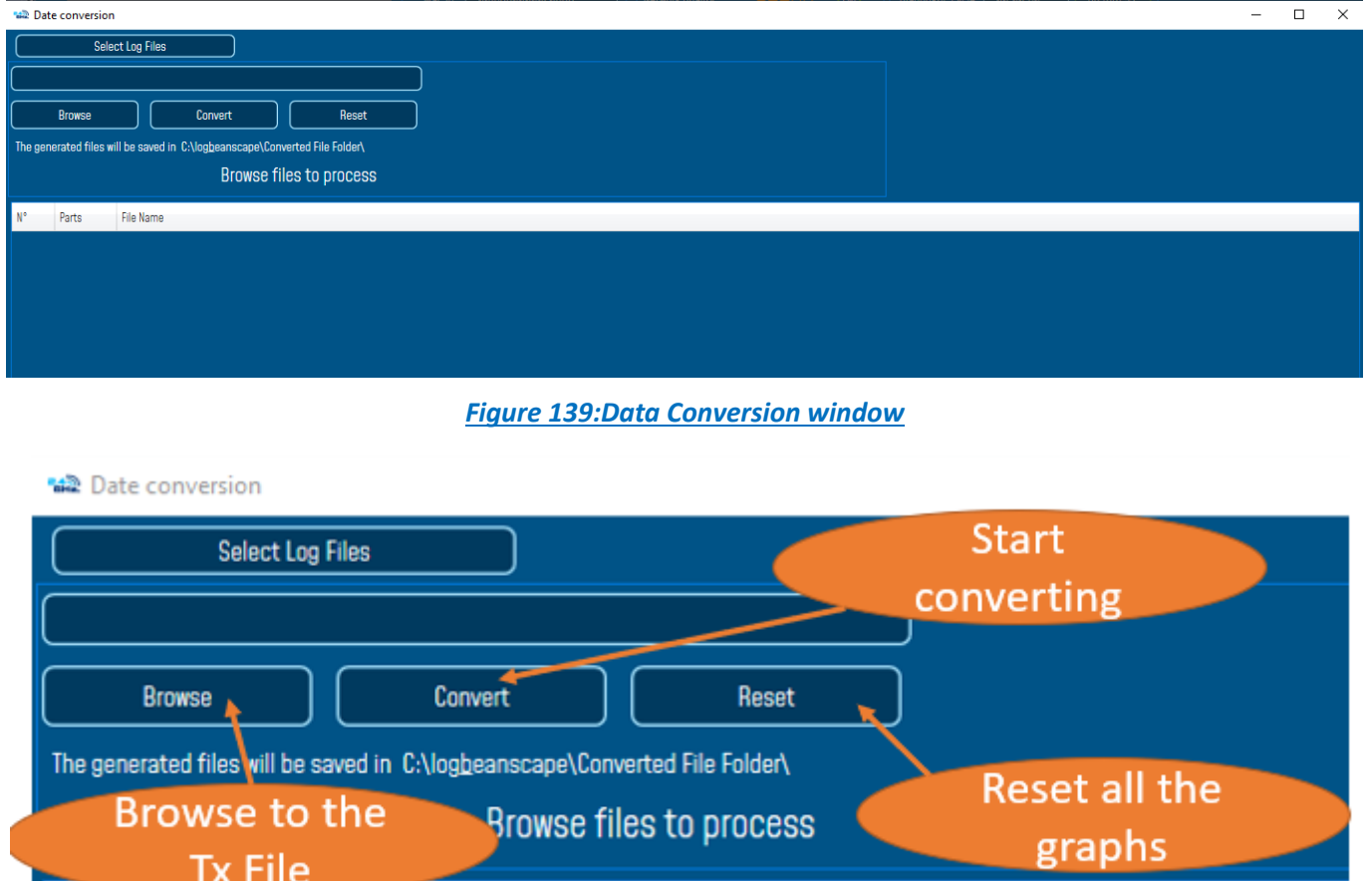

#### *Figure 140: Data Conversion main options*

 $N^{\circ}$ 

Parts

**File Name** 

• Click on browse and import streaming file containing the logged measurement.

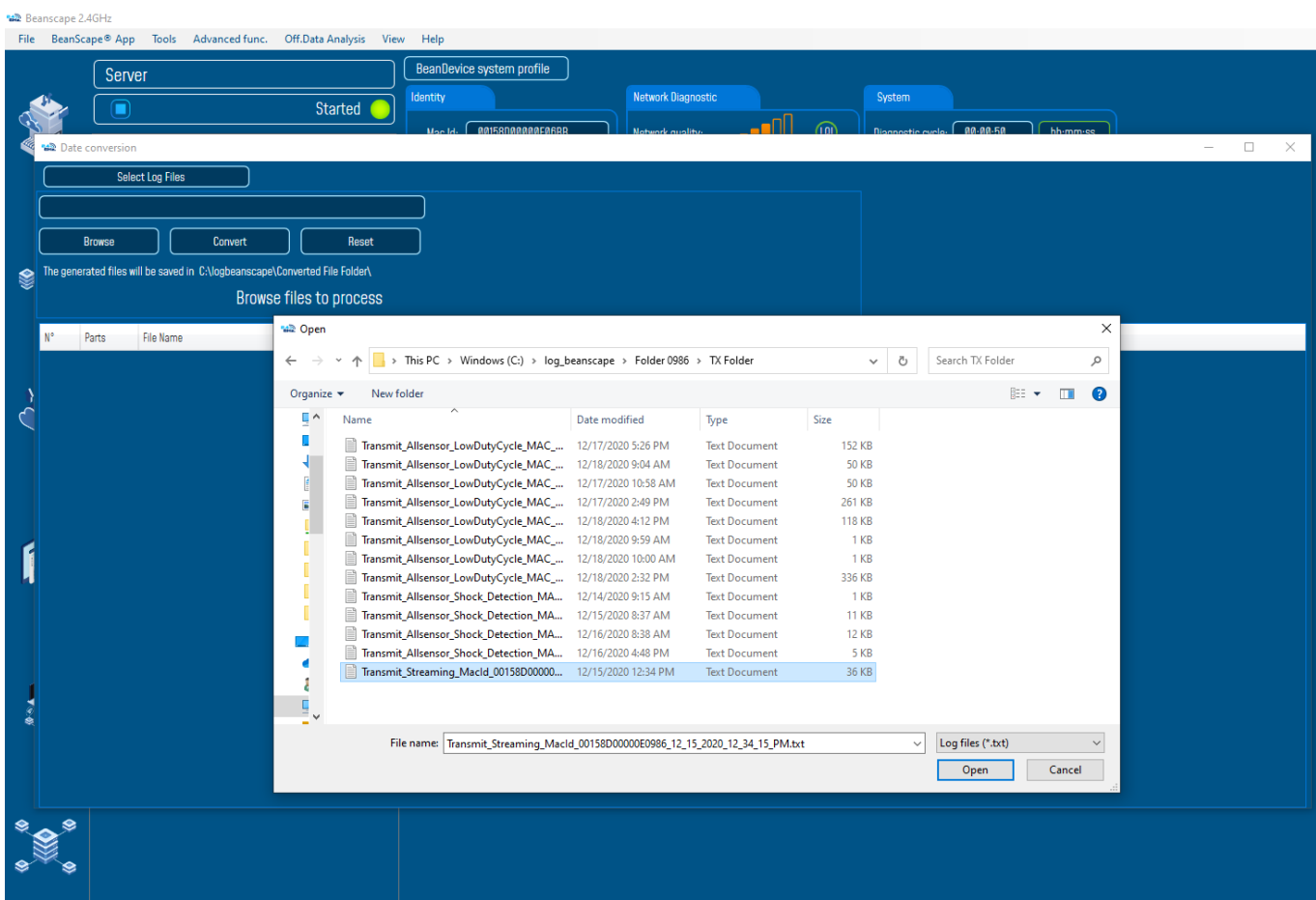

*Figure 141: Importing files into Data Conversion tool*

Overview of the selected files

**AR** Date conversion

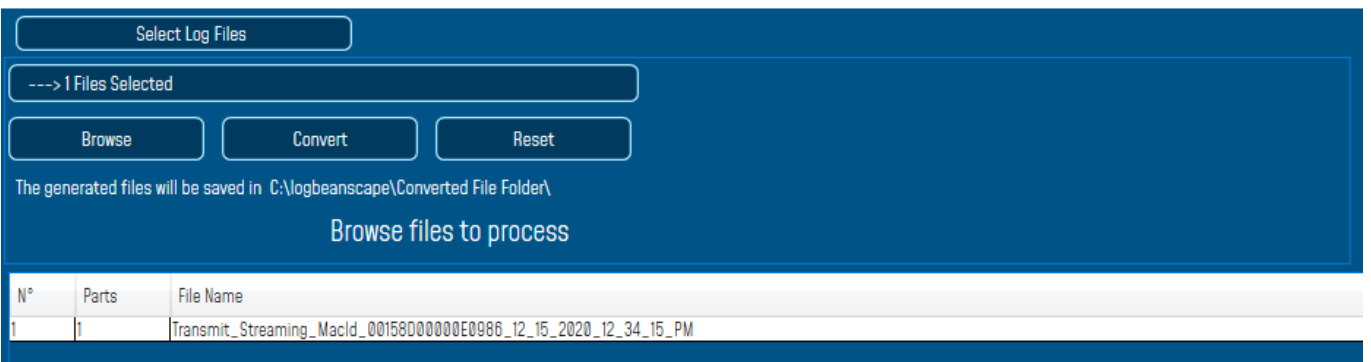

#### *Figure 142: Overview of the selected files on Data Conversion window*

• Select the converted file to view or go to your log directory and you will find all the converted files in a new generated folder named **Converted File Folder**

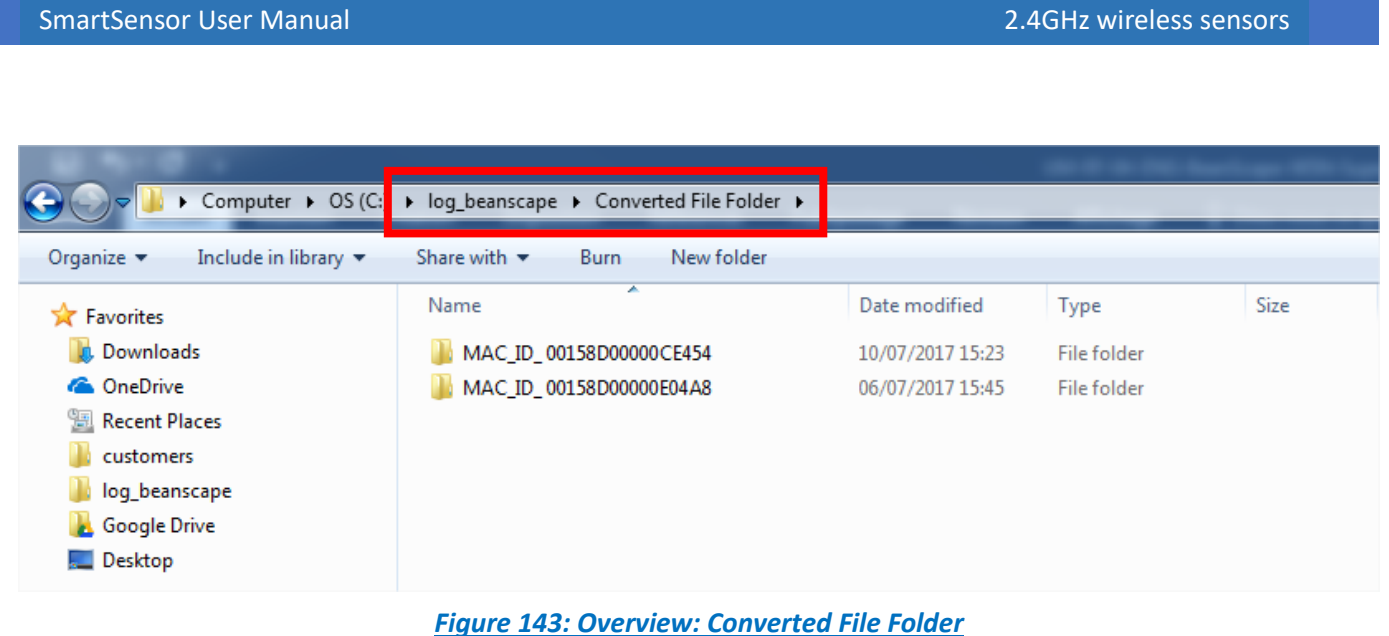

## **9.7 ADVANCED SETTINGS**

Navigate to **Tools** and click on Advanced settings.

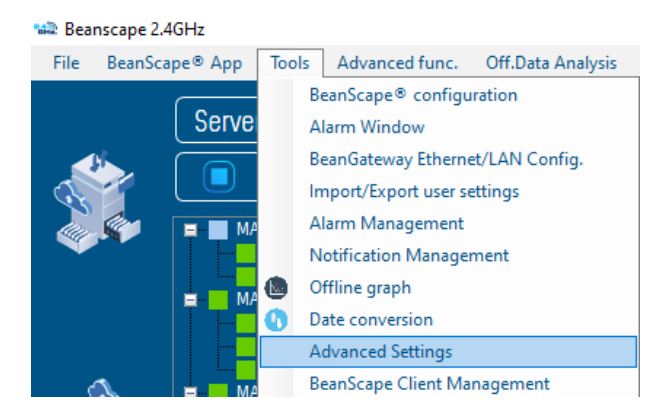

#### *Figure 144: Advanced settings*

A new window will pop up in which user can find several settings

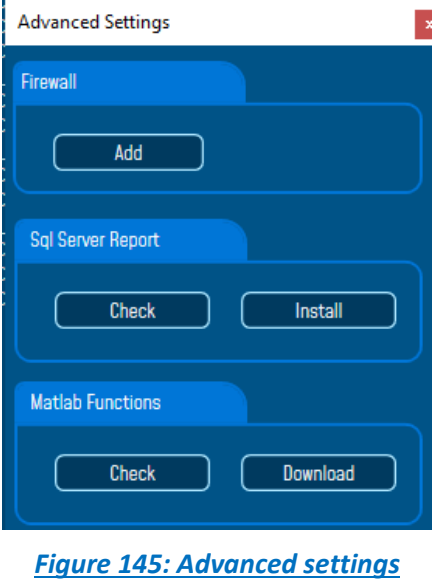

#### **9.7.1 Firewall**

series

Click on **Add** button in order to add BeanScape on firewall, with that user will be sure that the firewall will not interrupt the connection between BeanScape software and the BeanGateway.

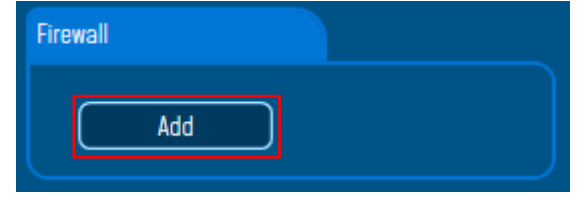

*Figure 146: Add BeanScape to Firewall*

Right after clicking on Add a notification message will be displayed on the screen saying that BeanScape was added to firewall successfully.

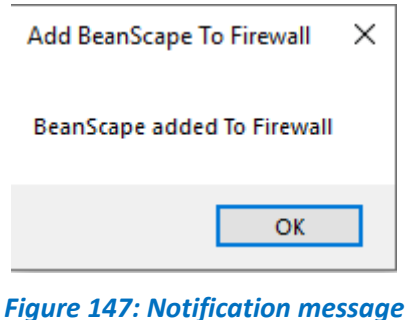

## **9.7.2 SQL Server Report**

Click on Check to check if the SQL Server was installed on your PC.

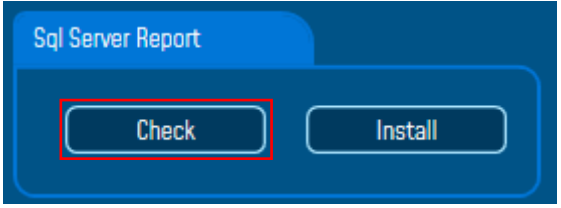

*Figure 148: SQL Server installation*

If the SQL Server is installed a pop-up notification will be displayed on the PC screen saying that the SQL Server is already installed.

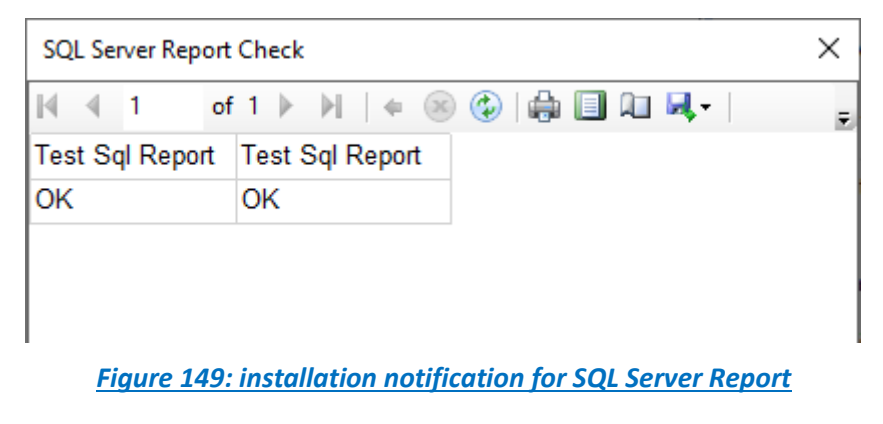

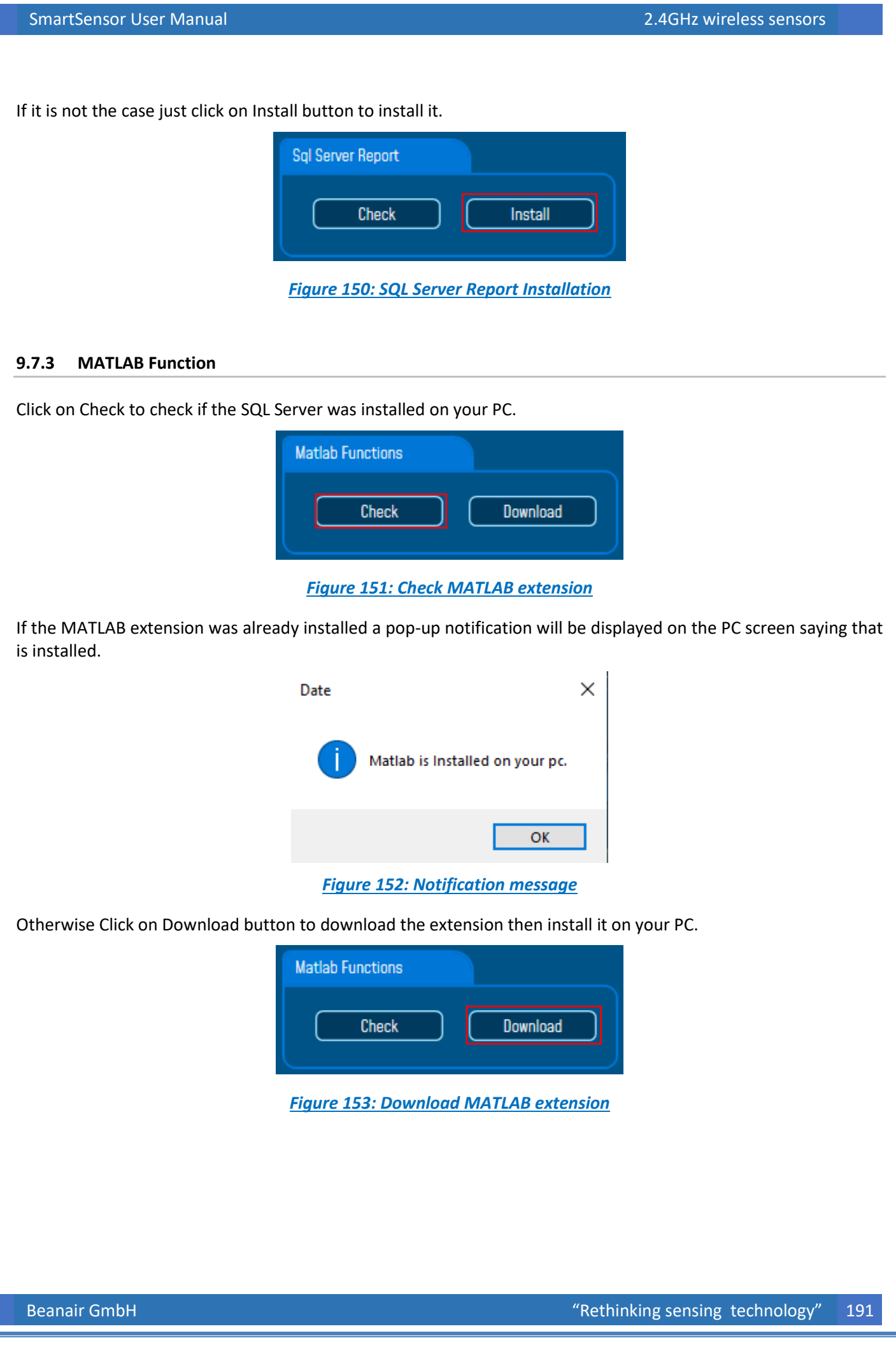

# **9.8 BEANSCAPE® CLIENT MANAGEMENT**

#### This option is available only on BeanScape® Multiview version

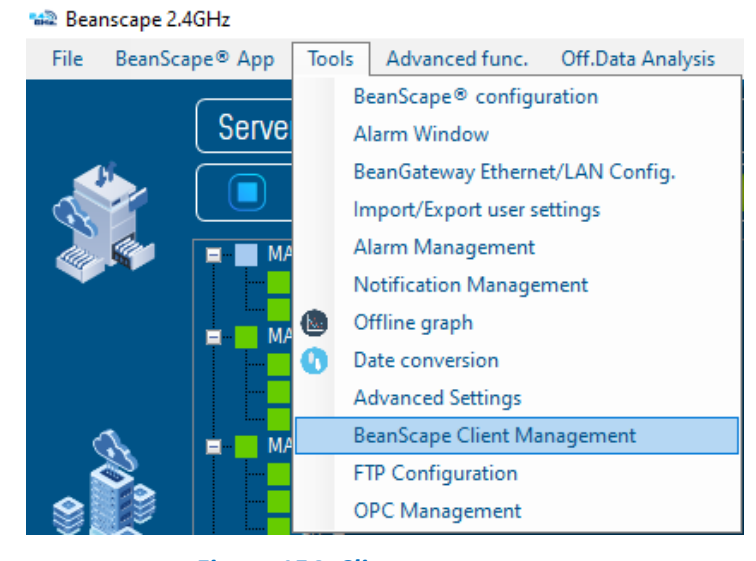

#### *Figure 154: Client management*

Based on Client/Server paradigm, this option allows user to switch between client and server mode by entering a right serial key, and it gives the possibility also to give the client the rights to manage the system.

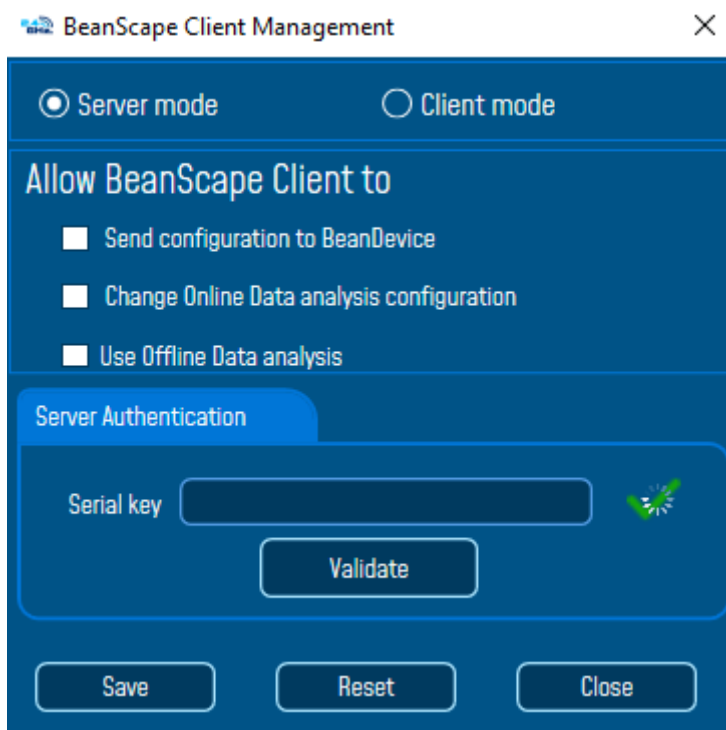

*Figure 155: Client/Server Management*

#### **9.9 FTP CONFIGURATION**

The user has the ability to send all his measurement data log files to the FTP Server through the FTP feature.

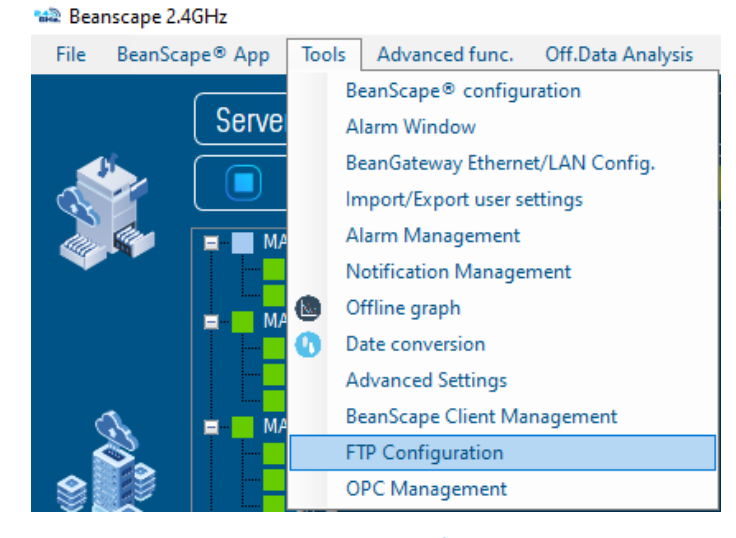

# *Figure 156: FTP Configuration*

Check FTP enable check box then enter the right FTP Server setting using the following window

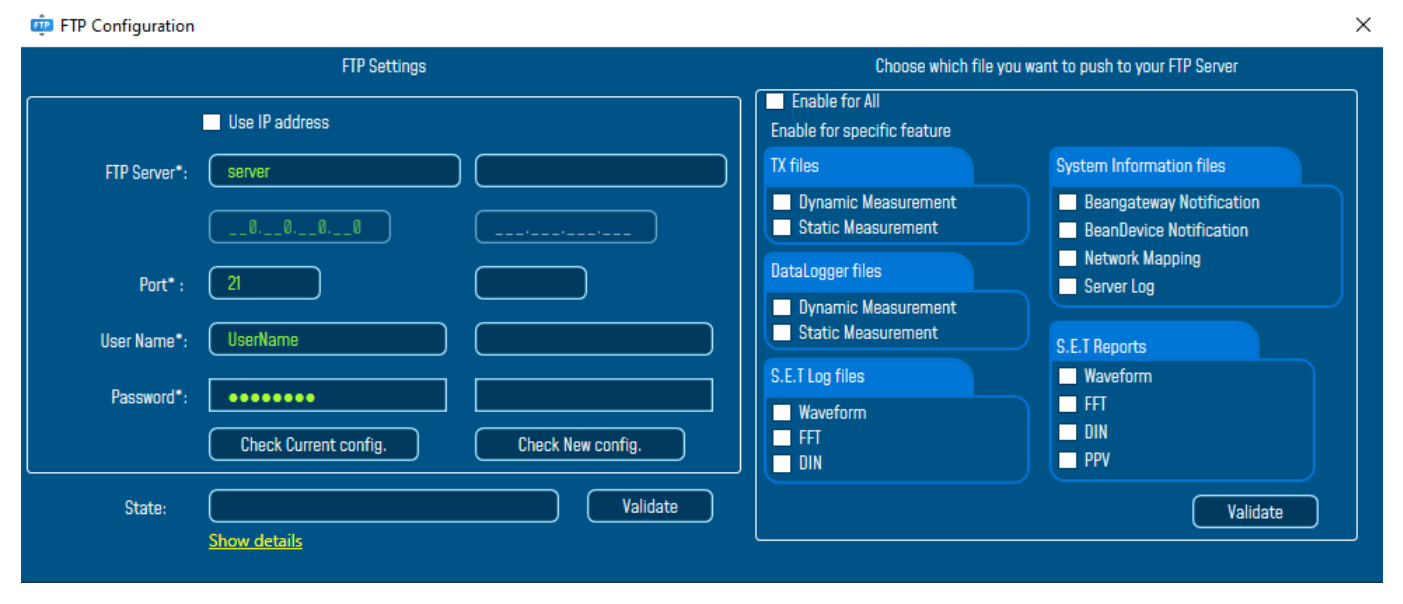

#### *Figure 157: FTP configuration window*

You should connect to your FTP server before setting up the FTP configuration on the BeanScape software.

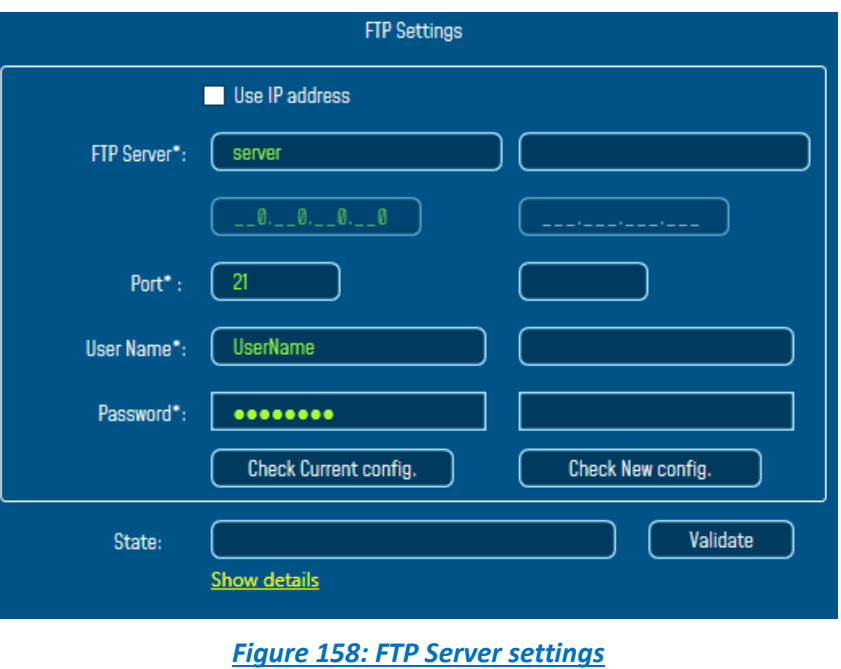

- **FTP Server:** Enter your FTP Server DNS or IP address by checking use IP address checkbox
- **User Name:** Enter your FTP user name
- **Password:** Enter your right FTP password
- **Port:** By default, the FTP port is 21, you can change it also
- **Check New Configuration:** click on check new configuration to make sure the settings are correct.
- **Validate:** click on validate to save the setting and proceed
- **State:** display if the connection status successfully established or failed.

If the connection was failed please click the Show details link to see the cause of the issue.

# FTP Configuration

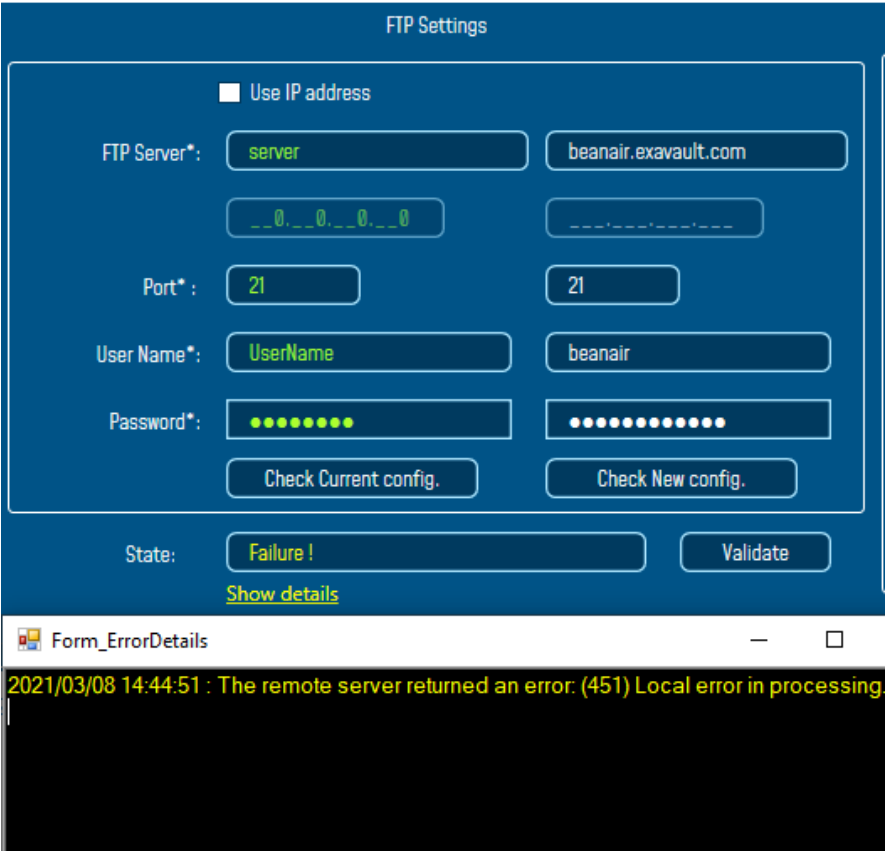

# *Figure 159: Failure details*

Then check the type of files which you want to send to you FTP server, and click on Validate

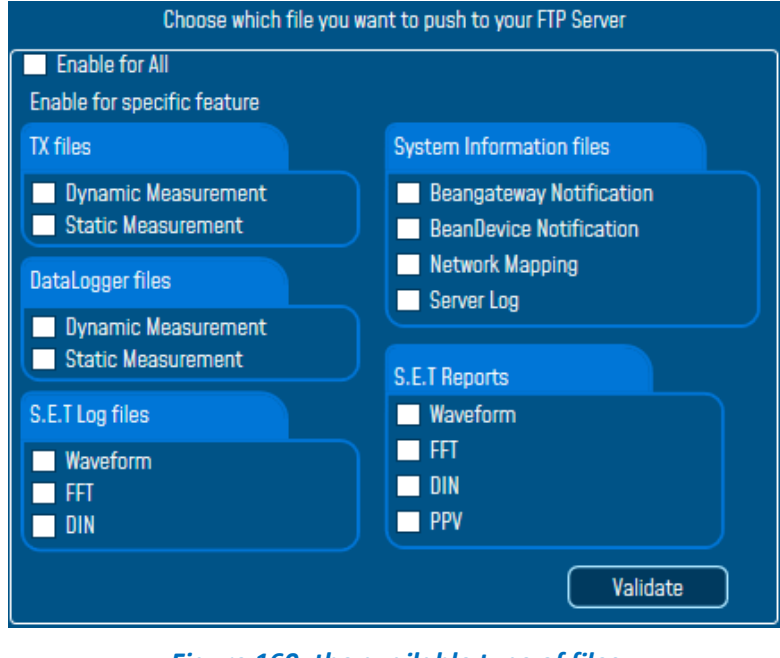

*Figure 160: the available type of files*

The files will be stored on your FTP server every 1 min.

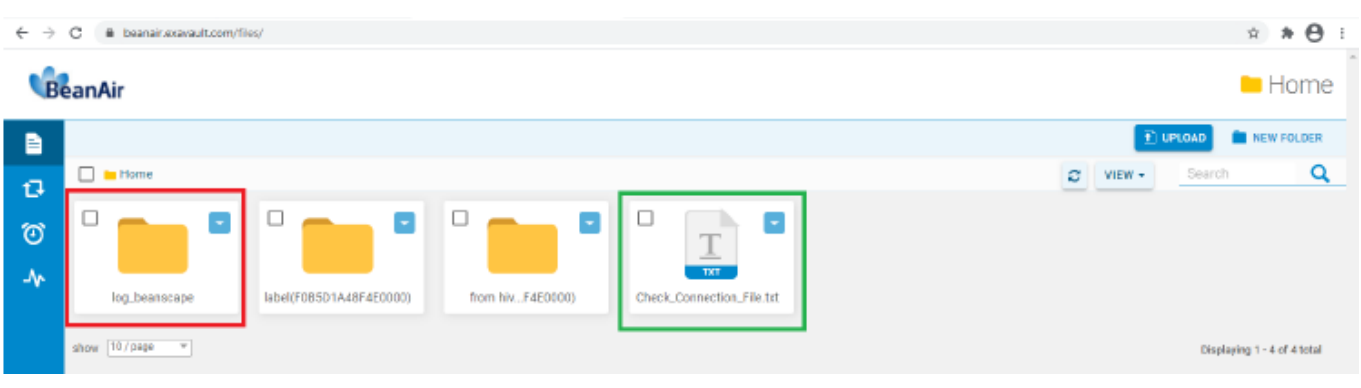

*Figure 161: Files stored on the FTP server*

# **10. VIEW TAB**

series

BeanScape® 2.4GHz software comes with two view options, a Standard view and an Expert view.

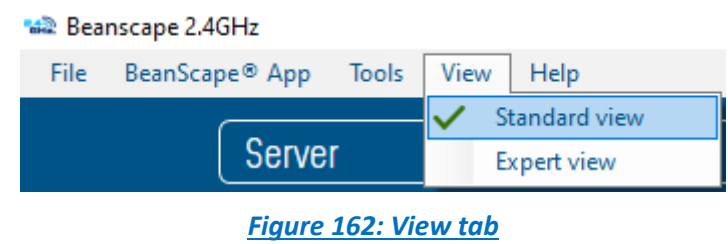

## **10.1 STANDARD VIEW**

Once you open BeanScape® software and start the server, the standard view is selected as default view.

The standard view is just a simplified dashboard displaying the needed information that makes the system easy to use.

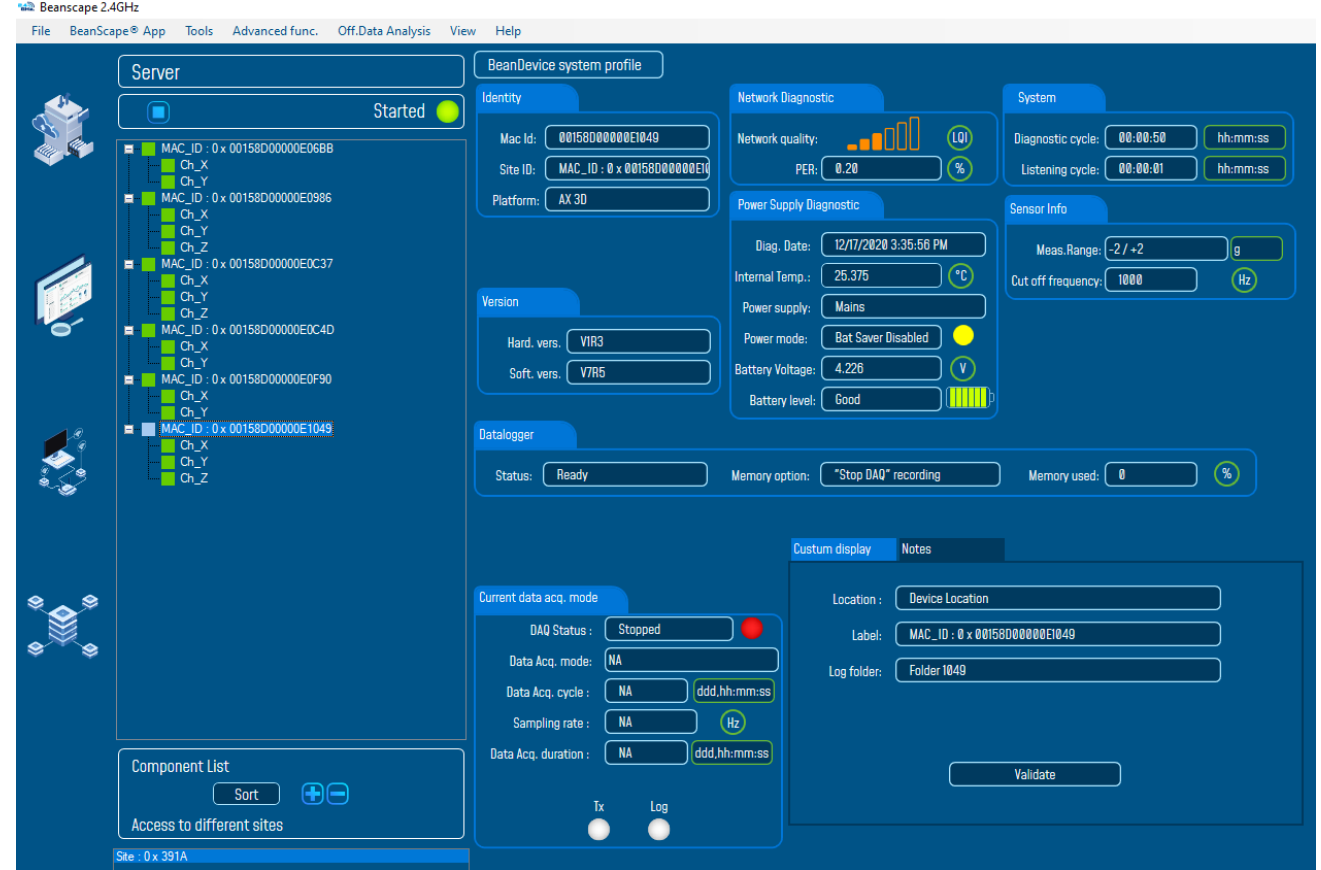

*Figure 163: Standard View dashboard*

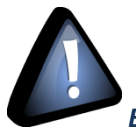

*By connecting the BeanGateway® directly to the PC, the Expert view should be the selected view.*

## **10.1.1 Dashboard Management**

# 10.1.1.1 BeanGateway® Dashboard

The BeanGateway® is identified by its PAN ID and is located on the lower left window.

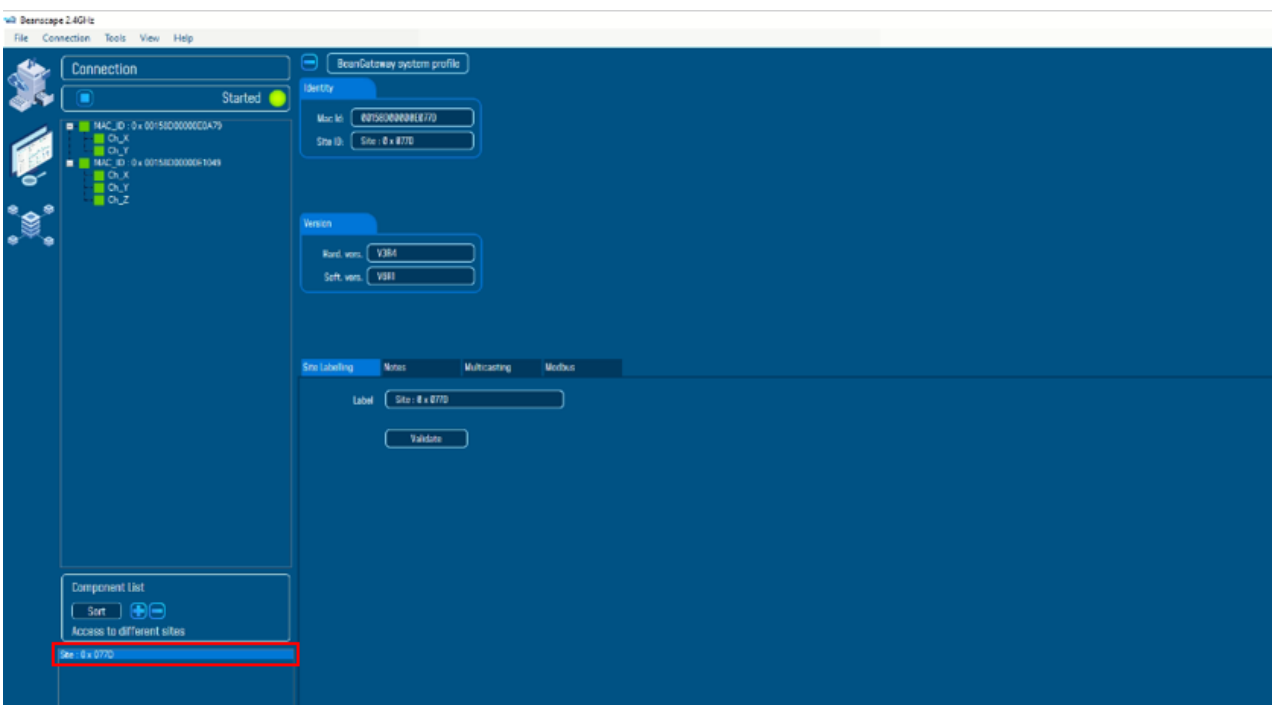

*Figure 164: BeanGateway® PAN ID*

 $\checkmark$  You will see the following window:

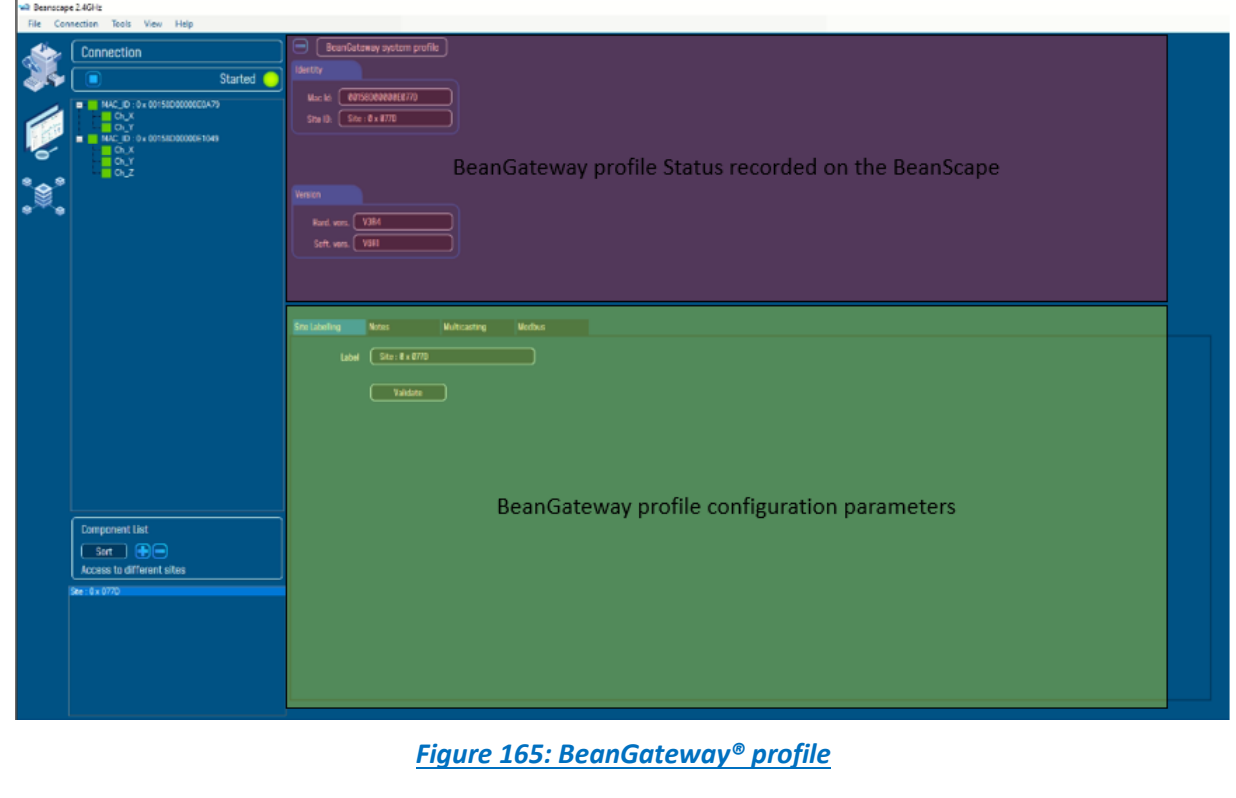

# • **Identity Frame**

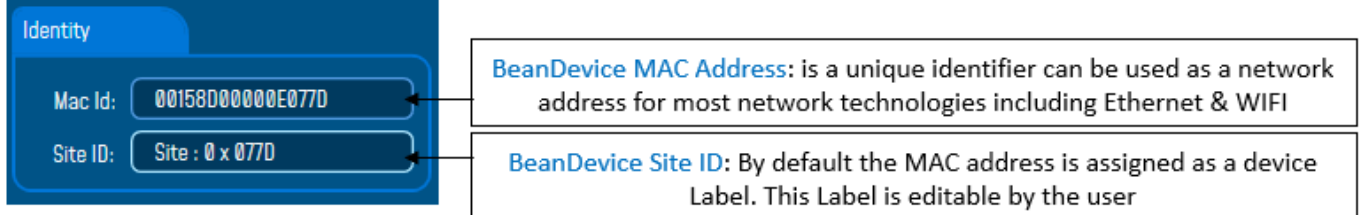

## • **Version Frame**

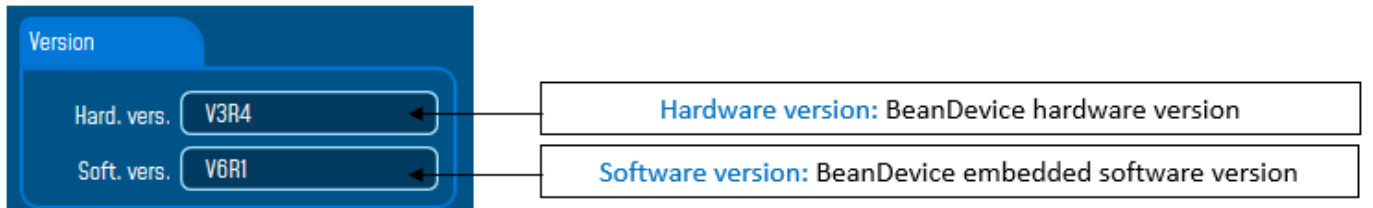

# • **Labelling**

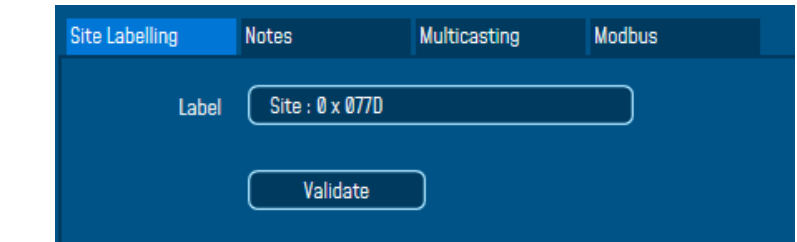

#### • **Notes**

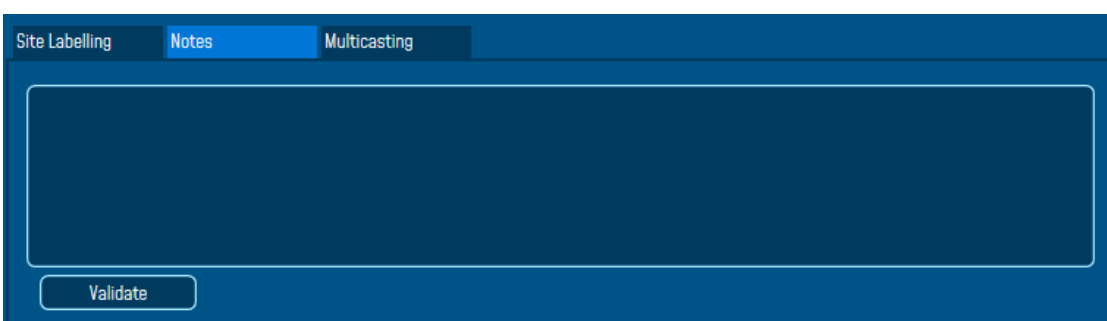

# • **Multicasting**

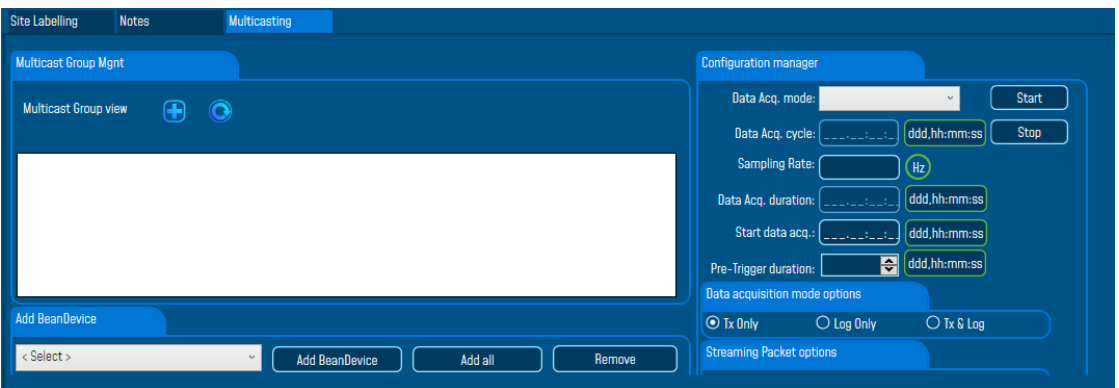

• **Modbus (if the BeanGateway® comes with a Modbus module)**

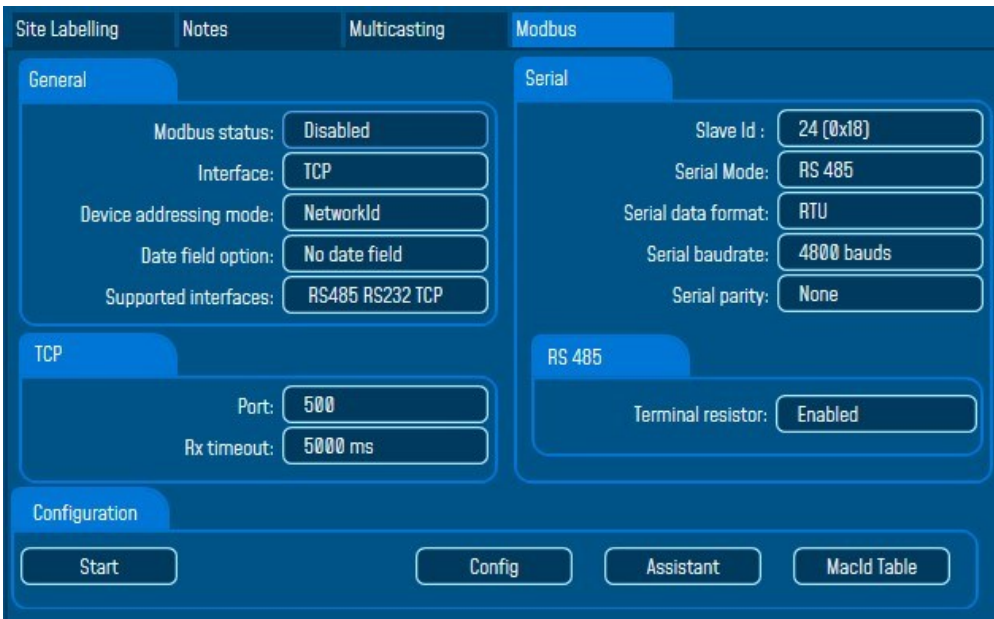

# 10.1.1.2 BeanDevice® Dashboard

• **Identity**

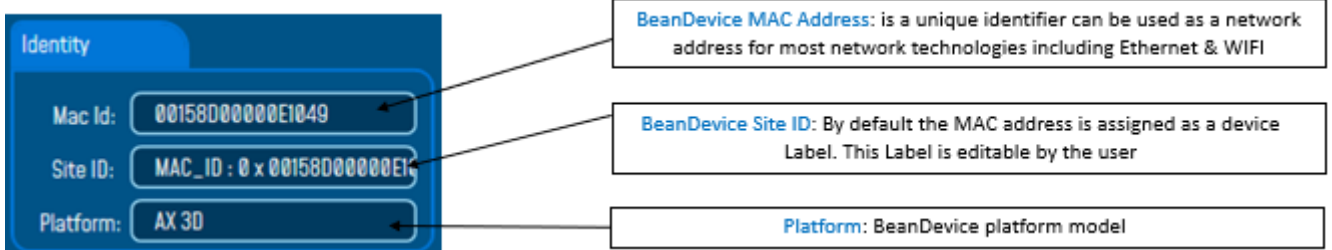

• **Version**

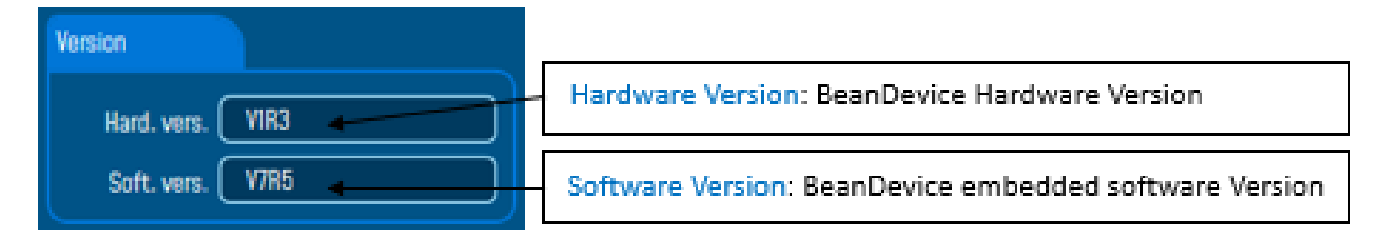

• **Network Diagnostic**

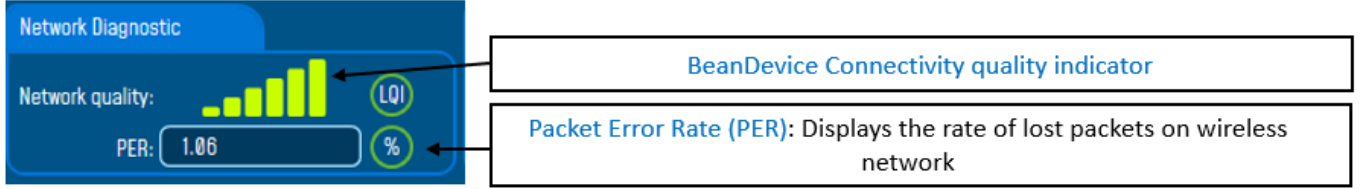

# • **Power supply diagnostic**

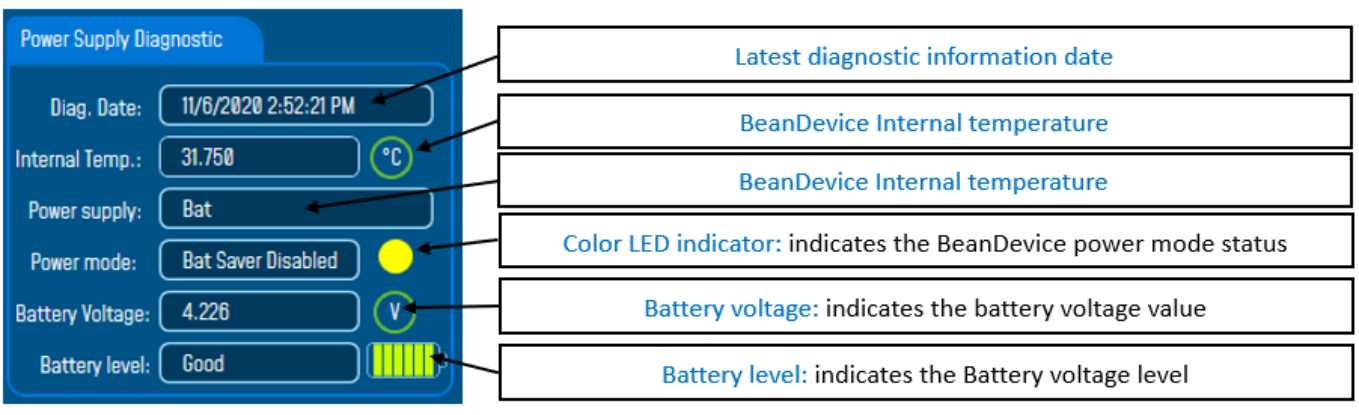

## • **System**

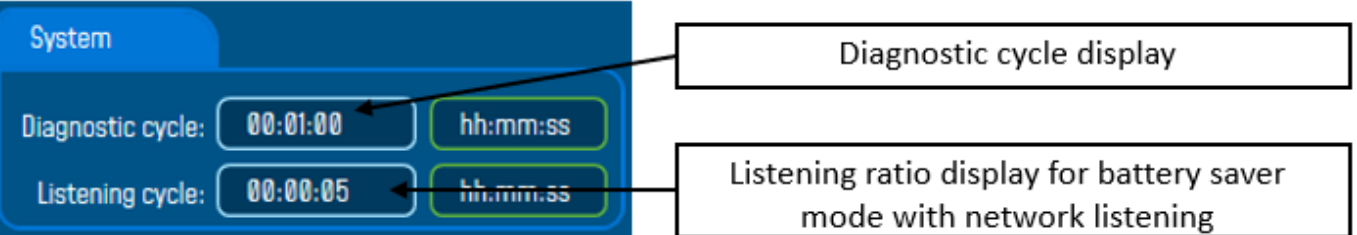

- **Sensor info**
- ➢ For the AX3D and AX3D Xrange

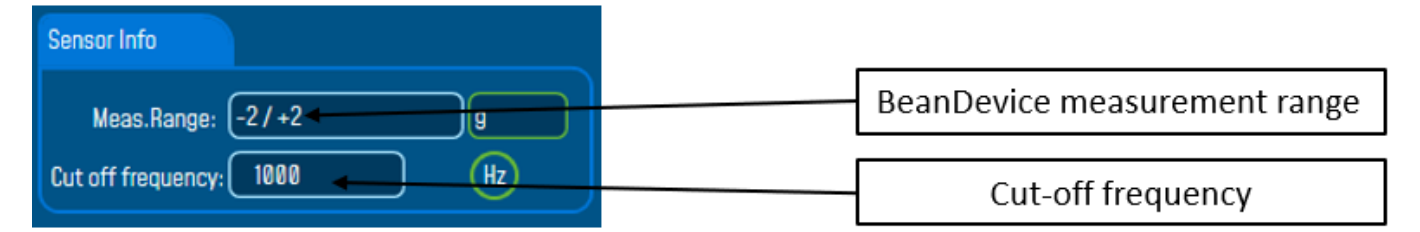

➢ For the AX3DS

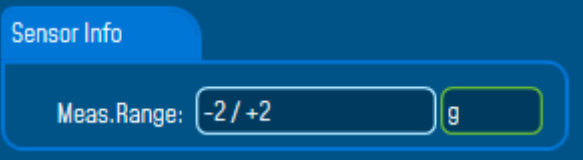

➢ For the Hi-Inc & Hi-Inc Xrange

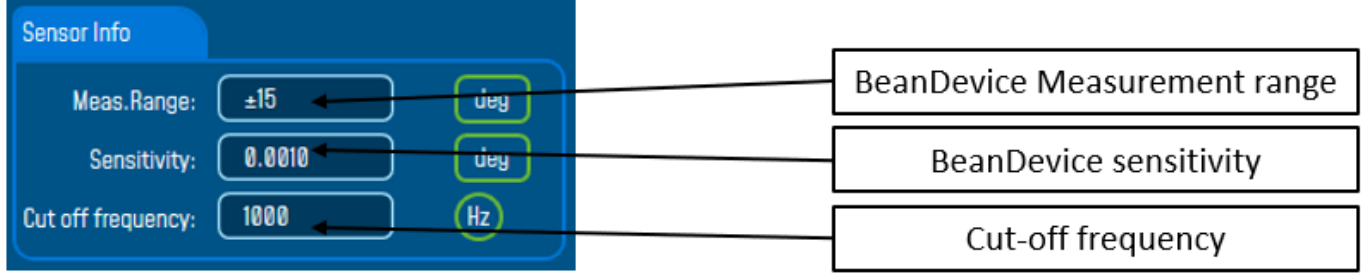

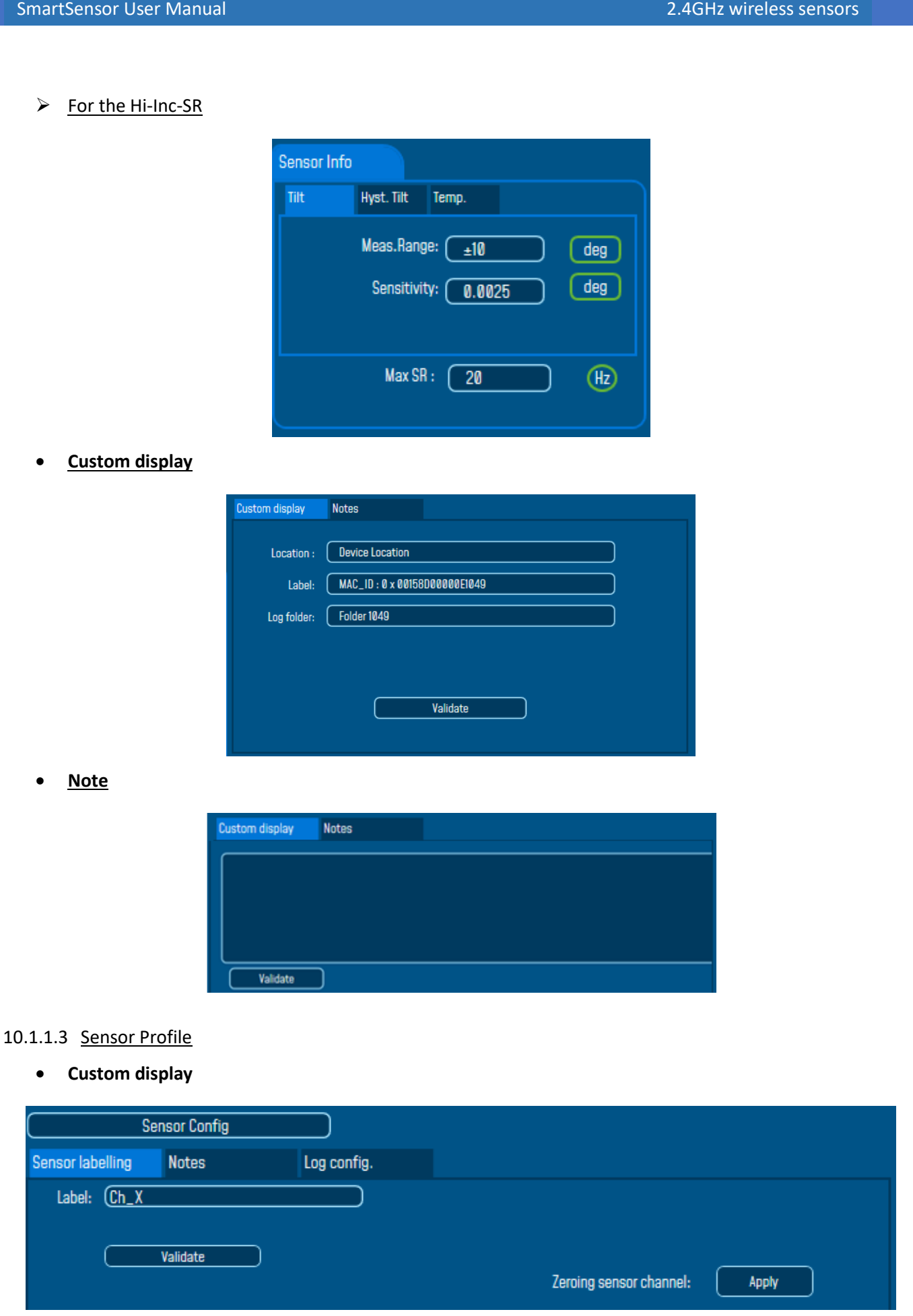

### • **Notes**

series

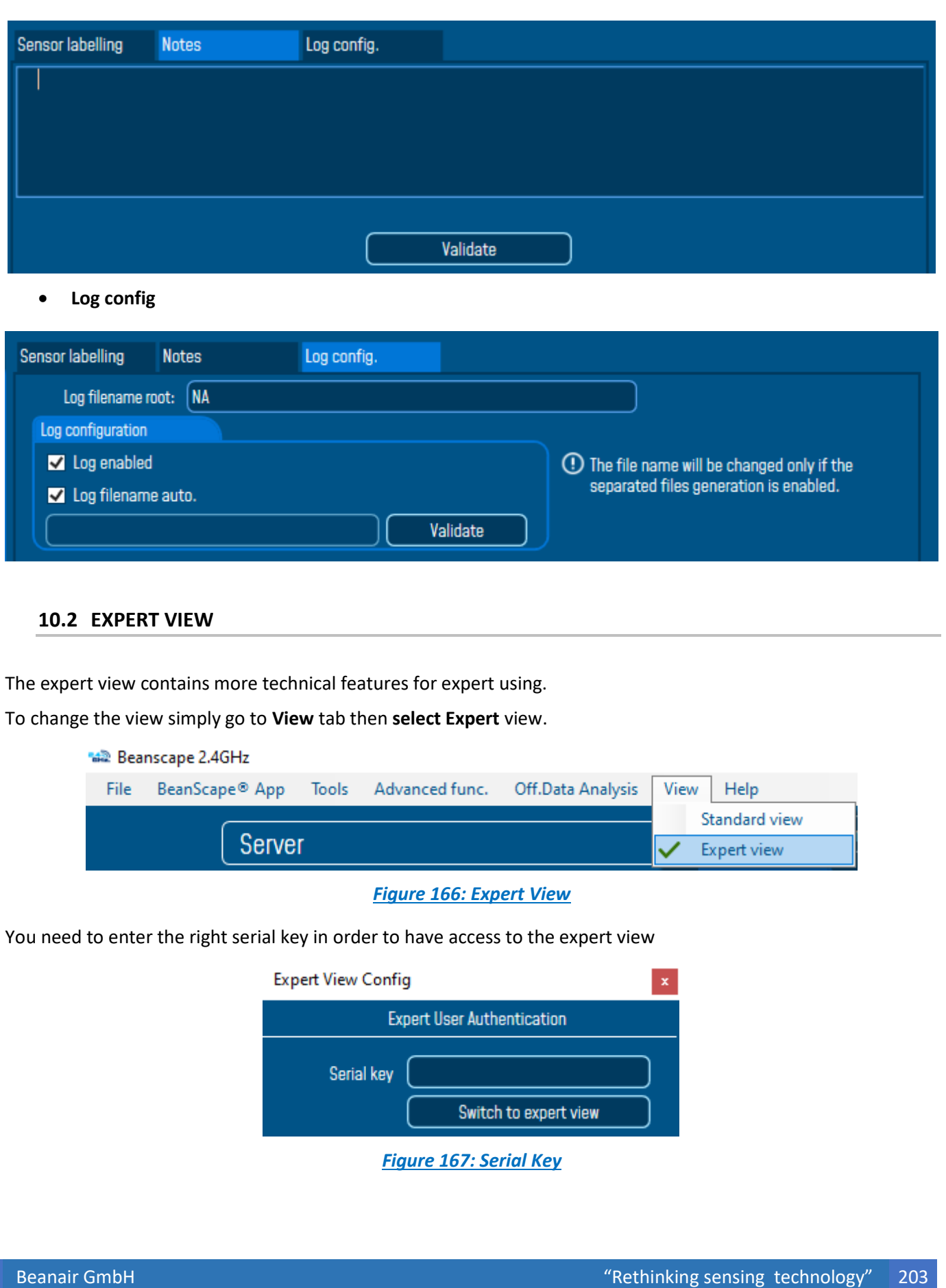

Once you choose the Expert view you notice that the dashboard display looks quite different and that there are more information and features were added to the chart.

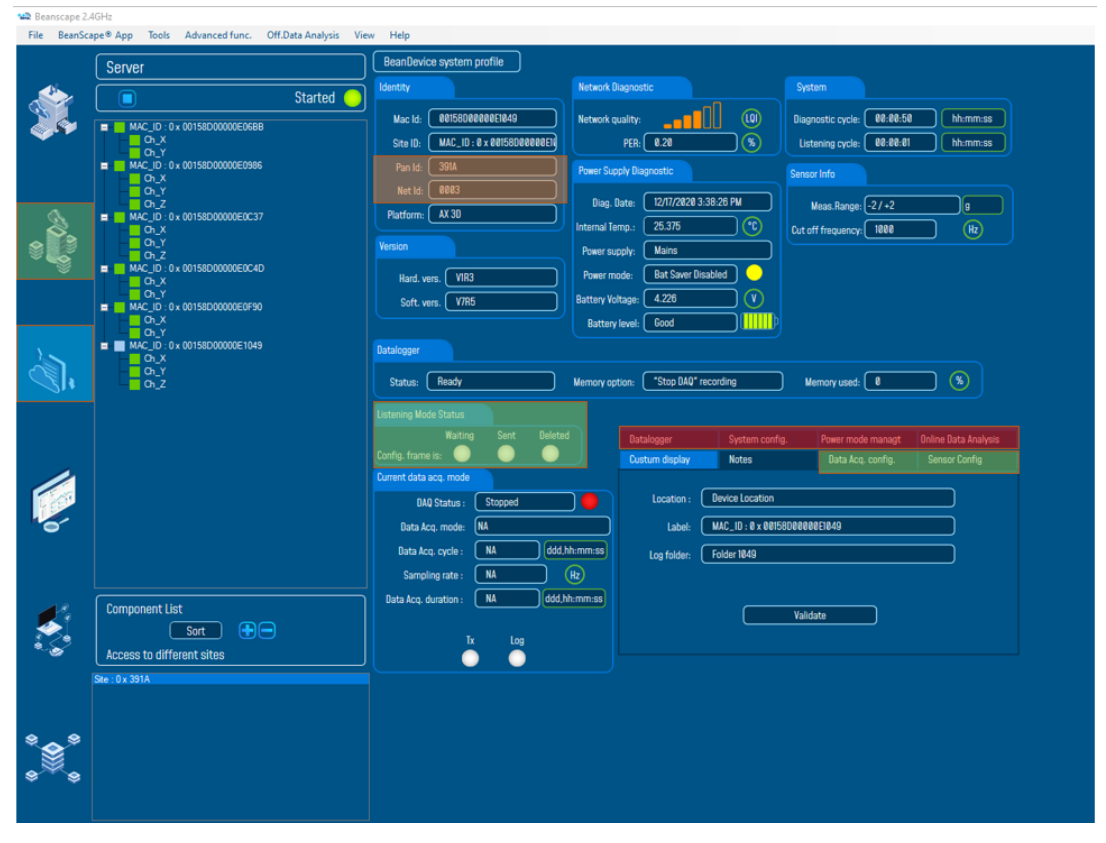

*Figure 168: Expert view dashboard*

The PAN ID, Net ID, PER level, the system information and much more options are accessible from only the expert view.

#### **10.2.1 BeanGateway® profile**

• **Identity**

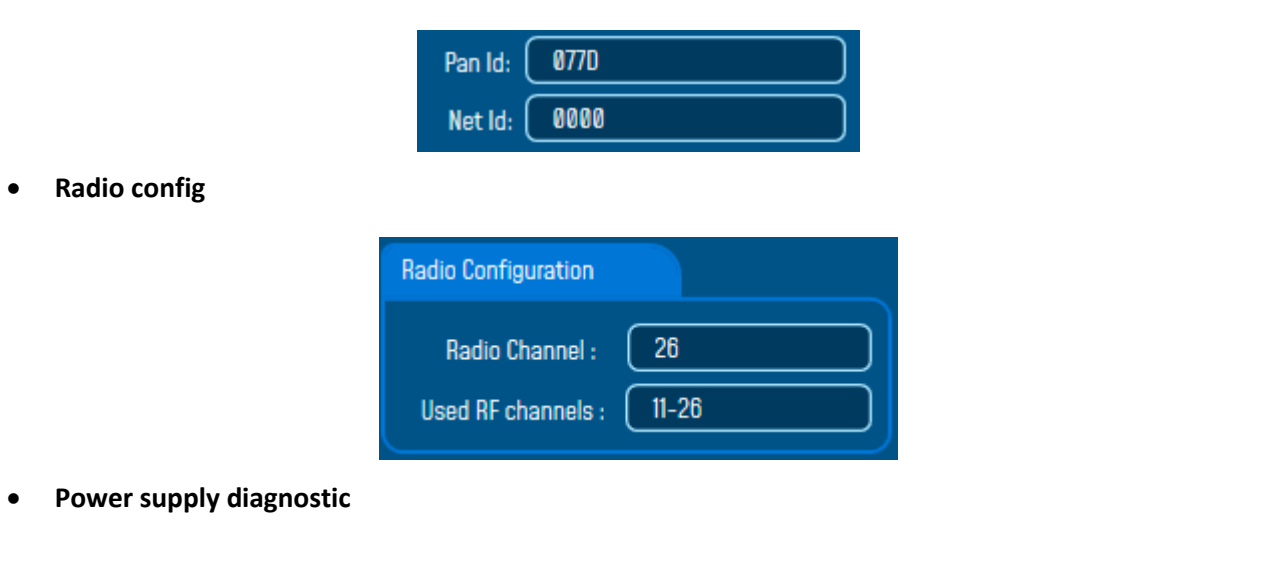

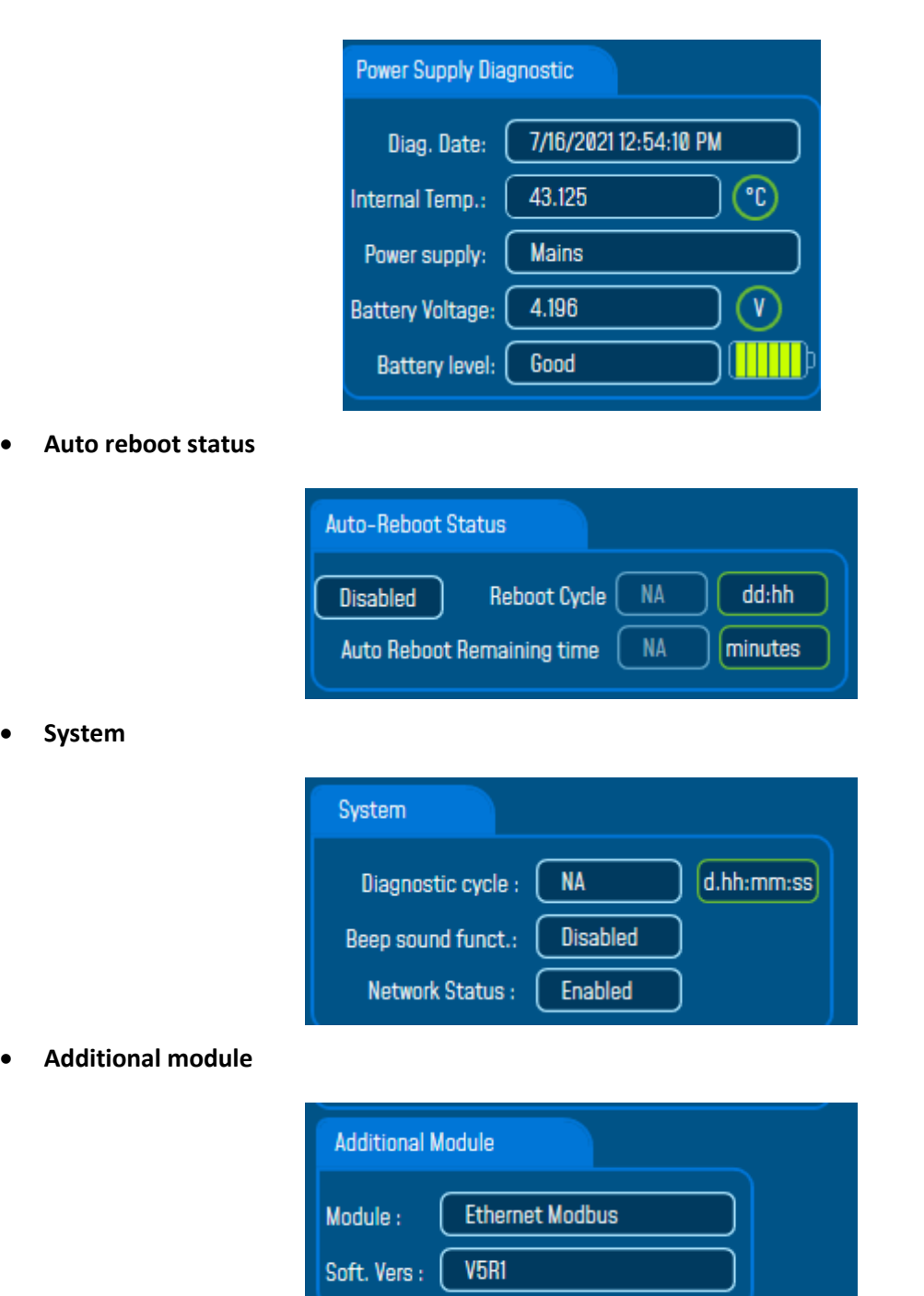

# • **Radio Config**

# SmartSensor User Manual 2.4GHz wireless sensors

series

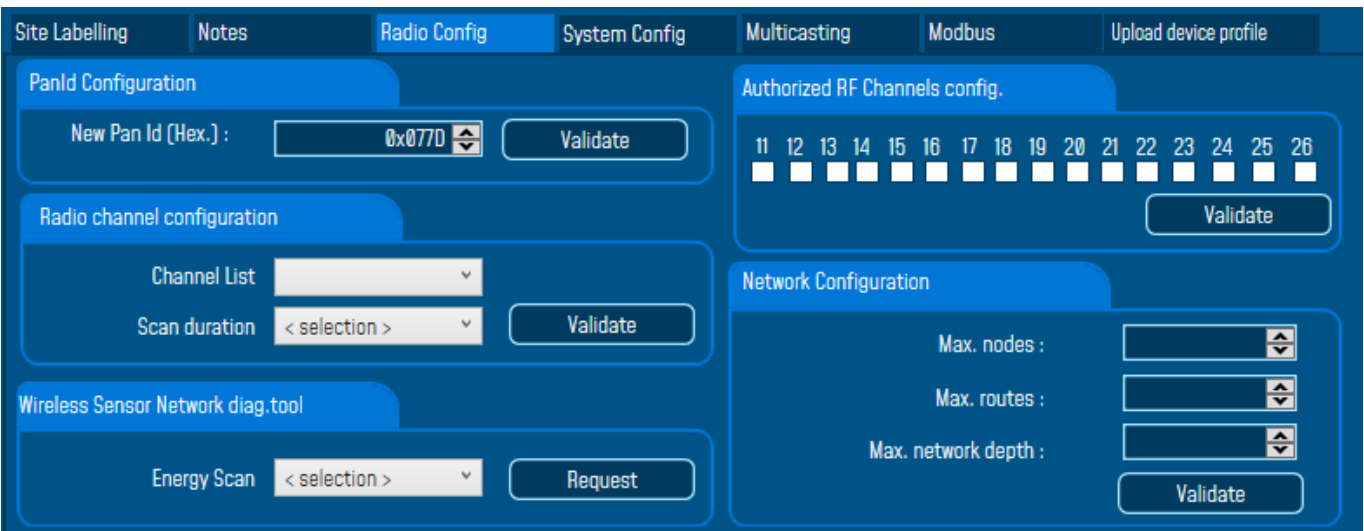

# • **System Config**

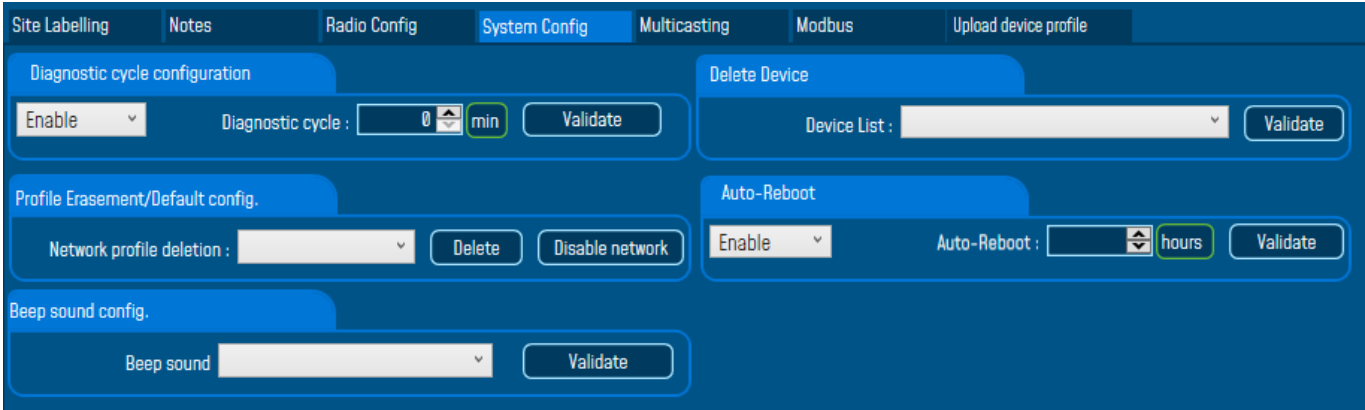

# • **Upload device profile**

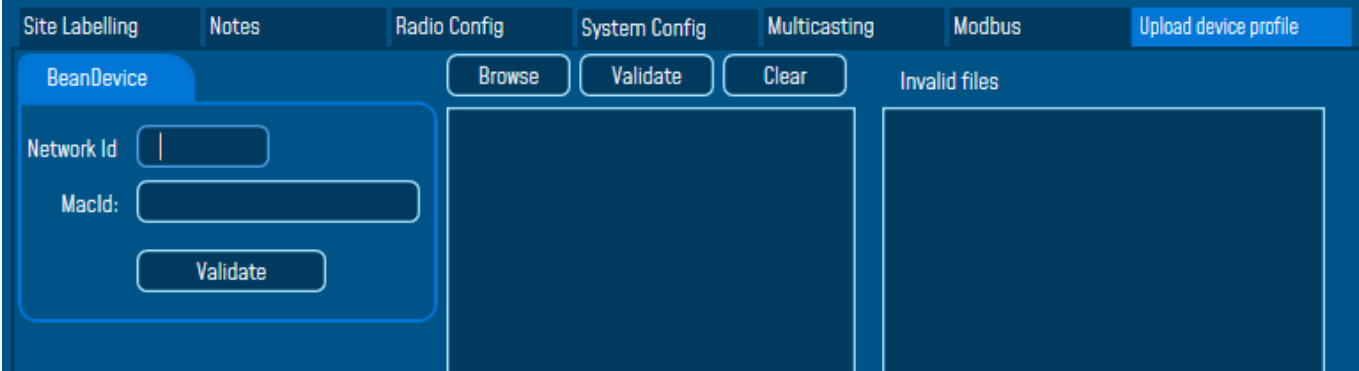

## **10.2.2 Data Acquisition configuration**

• **Data Acq Config tab**

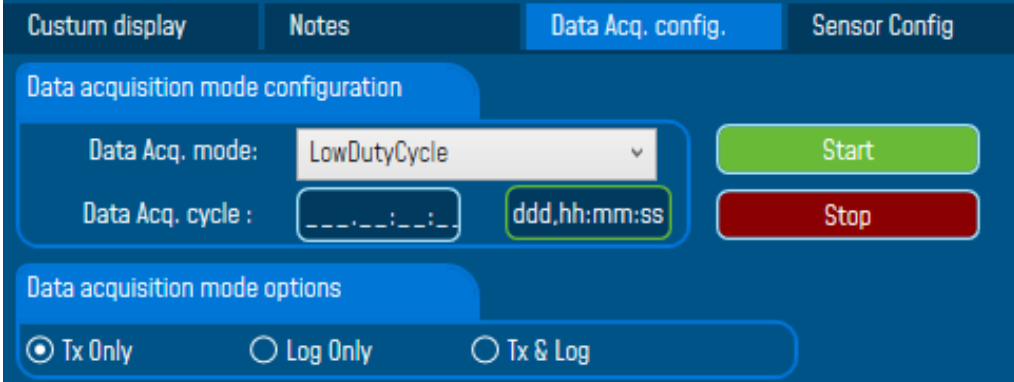

• **Sensor Config tab**

# **For the AX3D & AX3D Xrange**

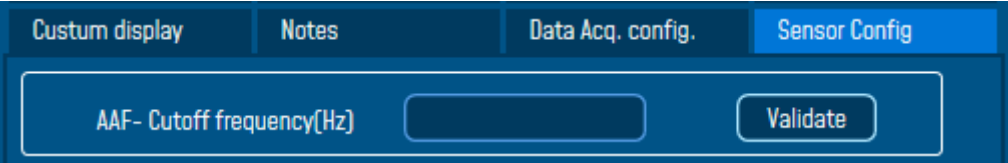

• **Datalogger tab**

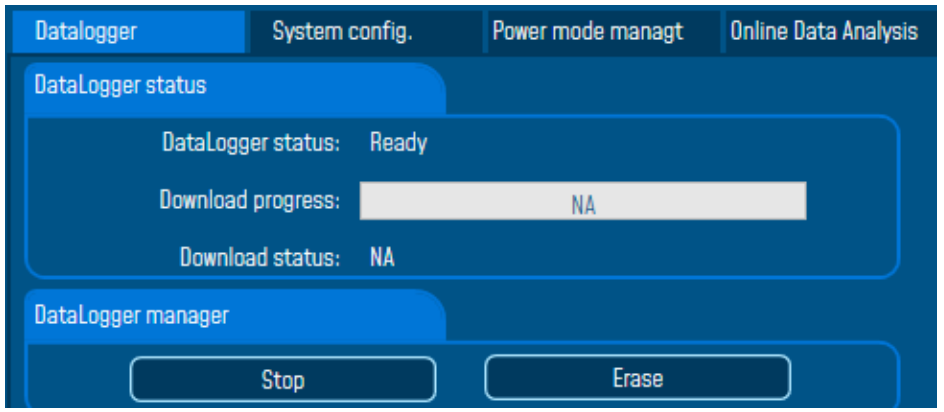

# • **System config tab**

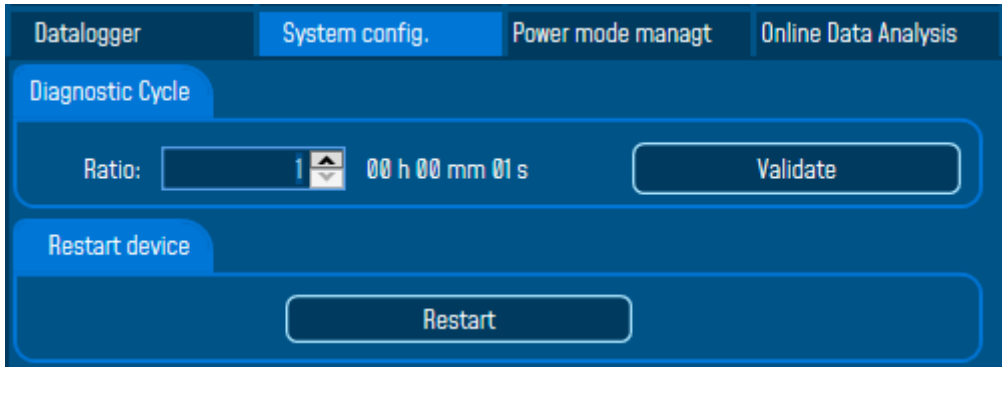

• **Power management tab**

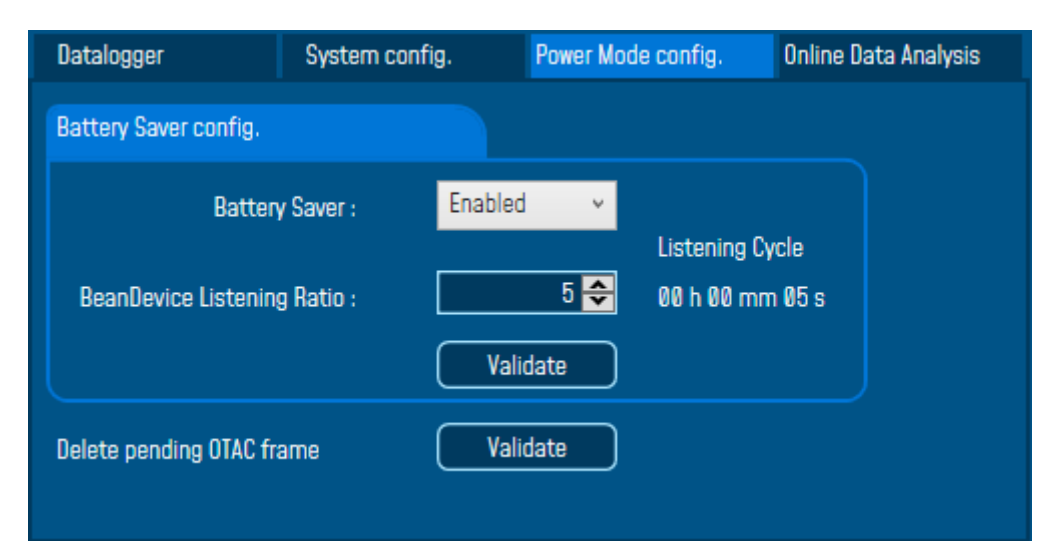

• **Online Data Analysis**

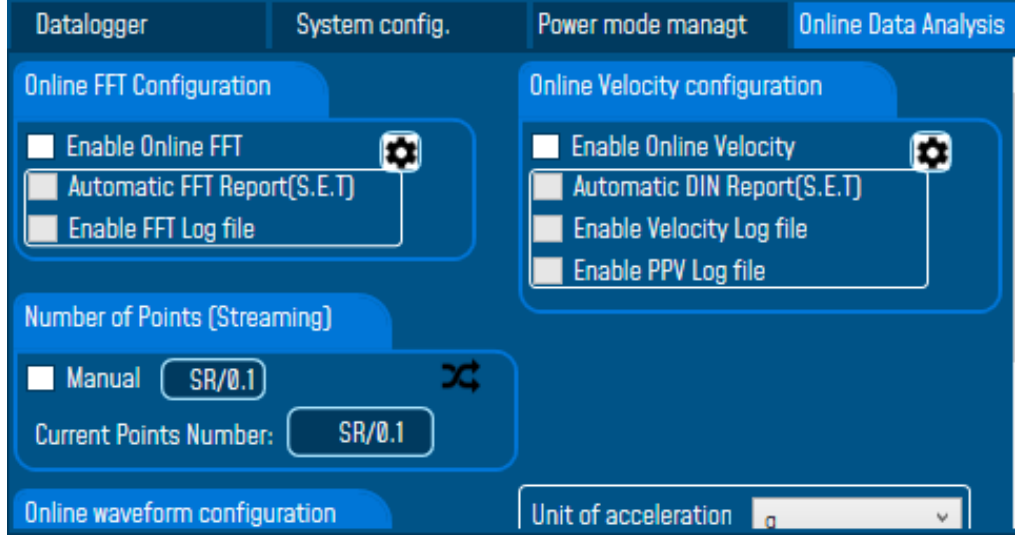

## **10.2.3 Sensor Profile**

• **Alarm levels config**

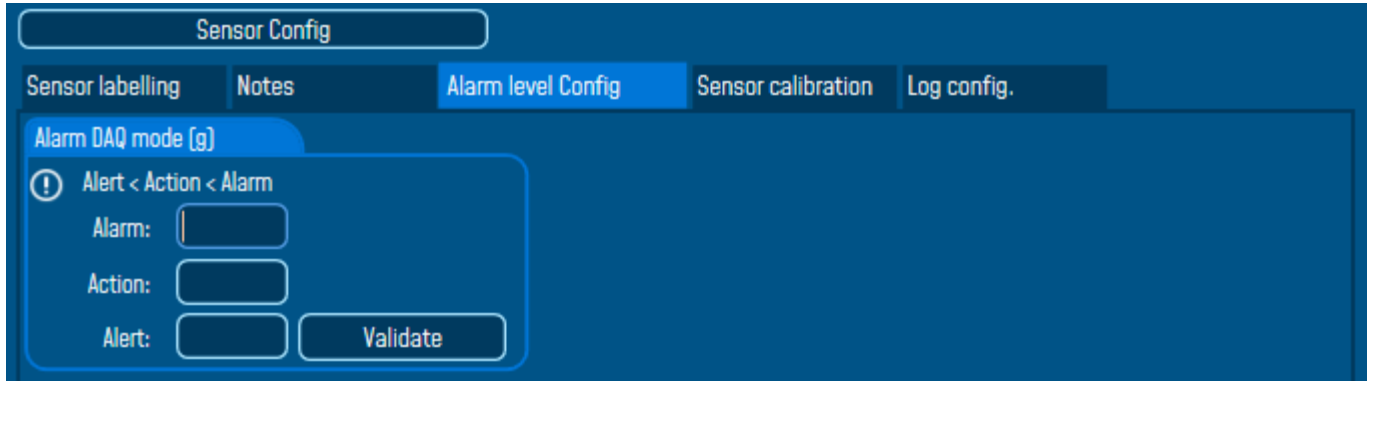

# • **Sensor calibration**

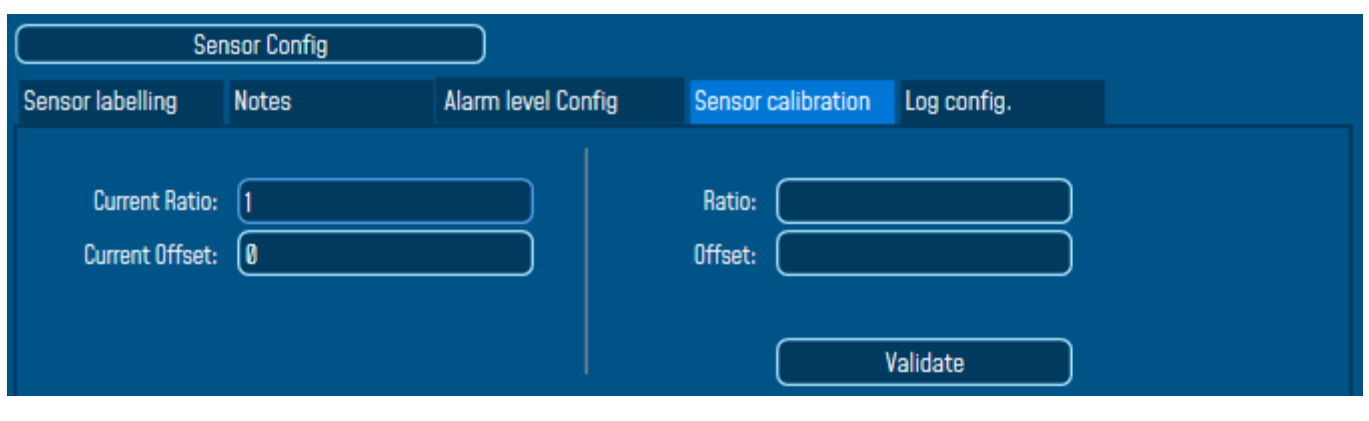

## **10.2.4 Tools tab**

More options are available on the expert view

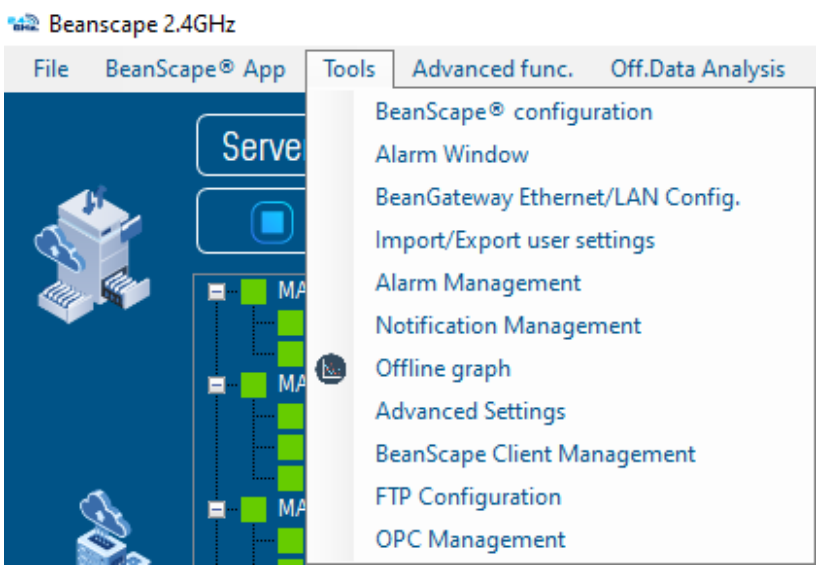

*Figure 169: Tools options list on the expert view*

• **BeanScape® configuration**

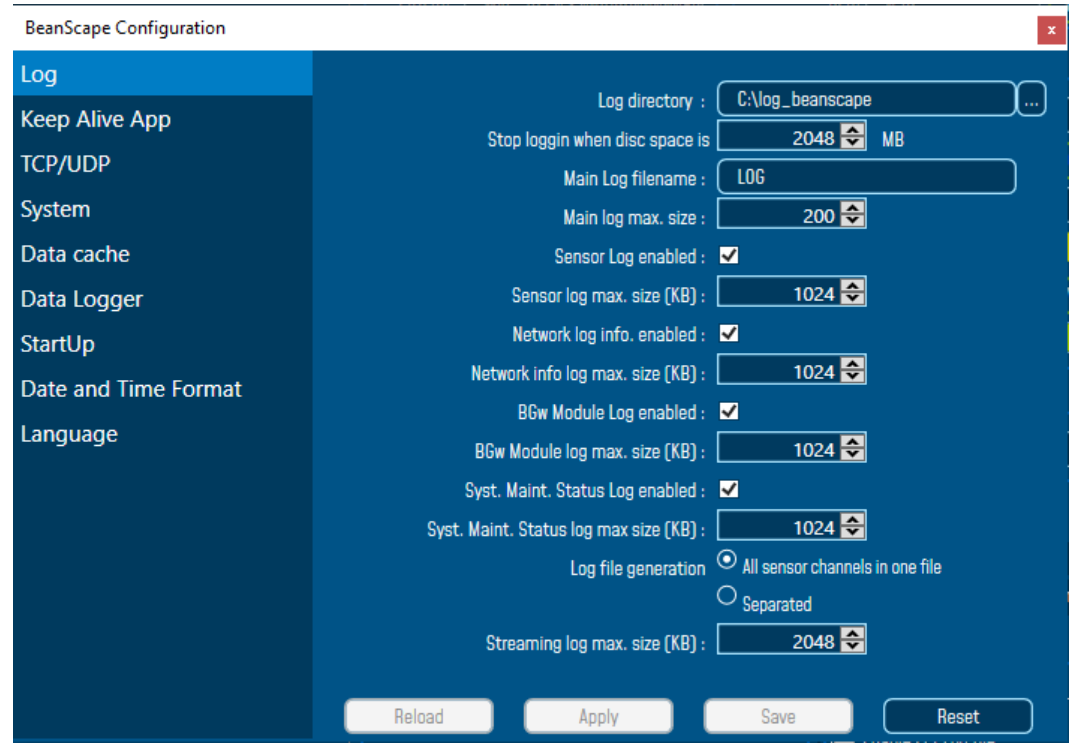

• **Import/Export user settings**

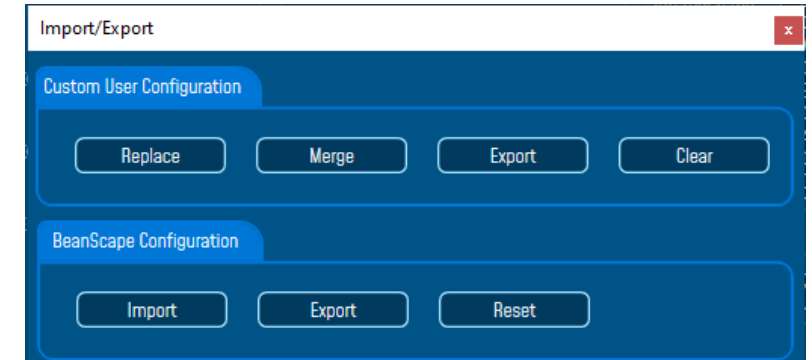

• **Alarm Management Toolbox**

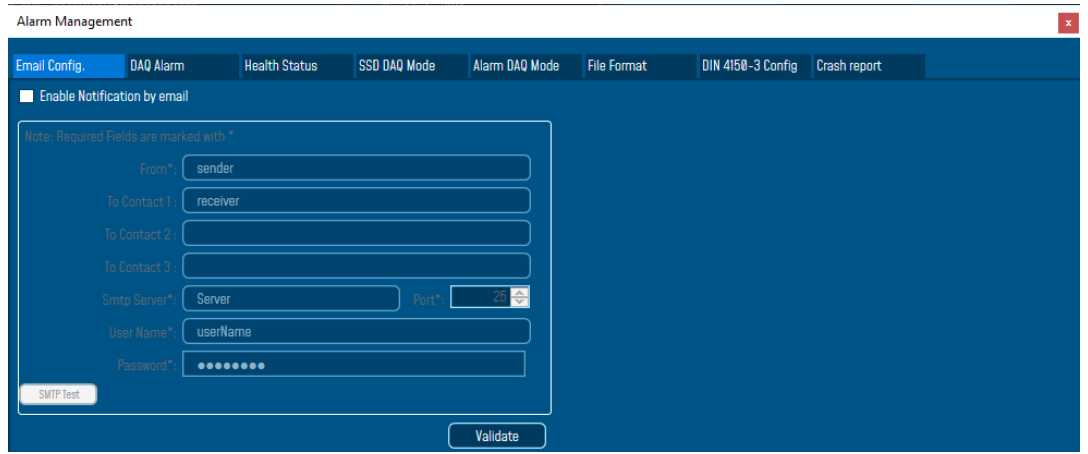

• **Notification Management**

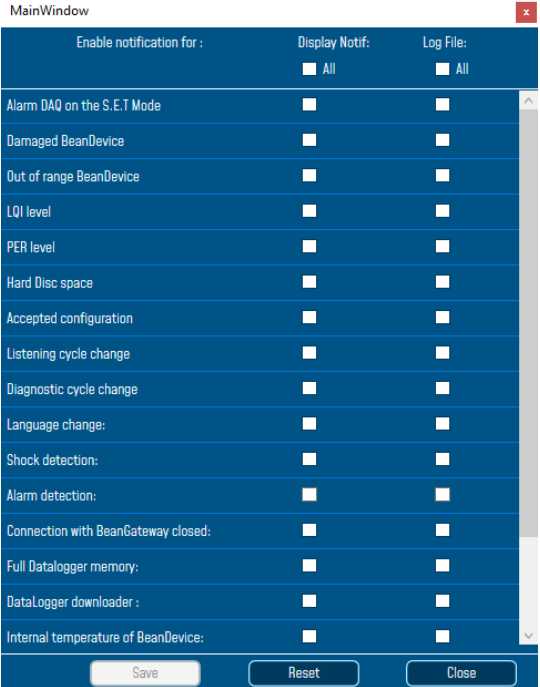

• **Offline Graph**

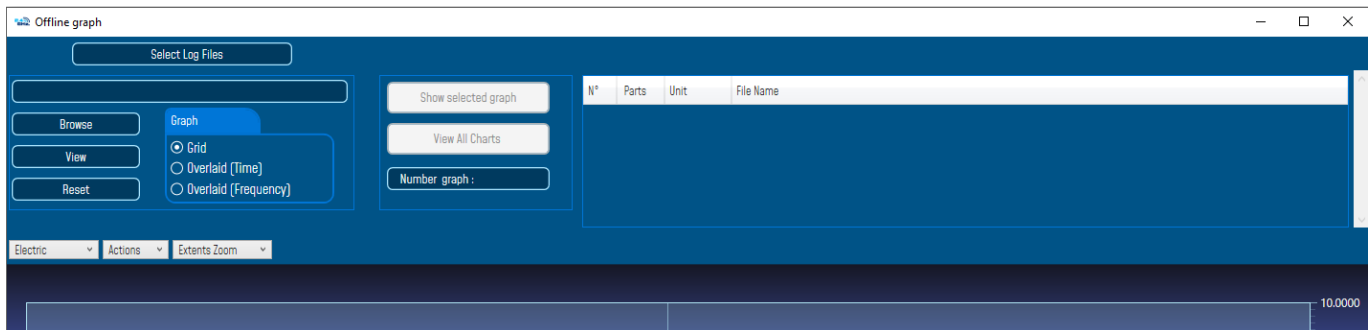

• **Advanced Settings**

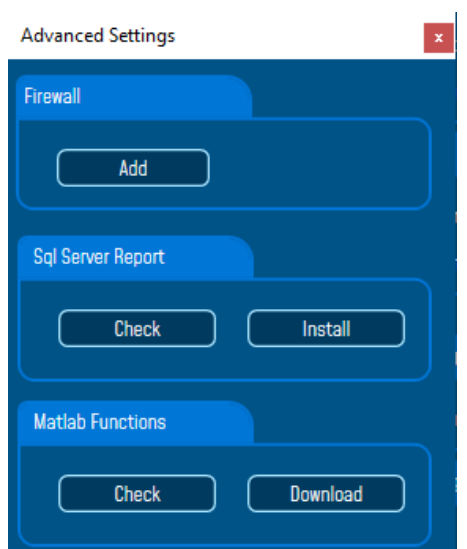

• BeanScape Client Management

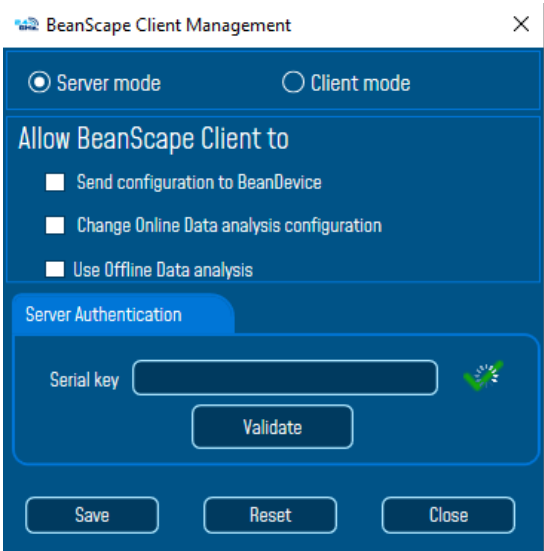

# • OPC Management

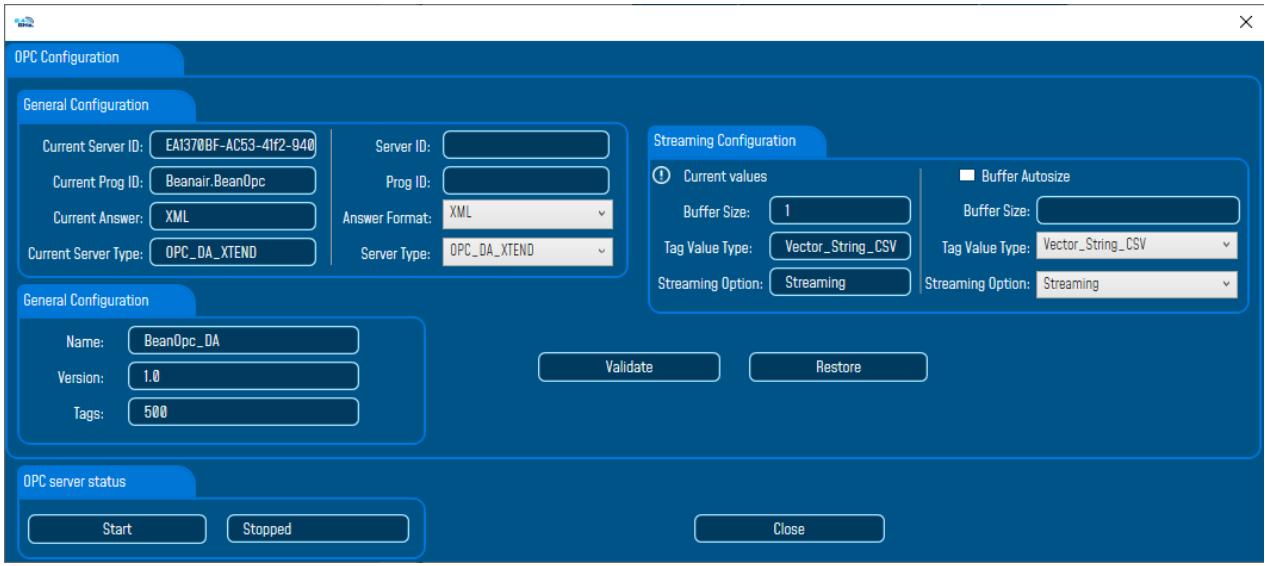

• FTP Configuration

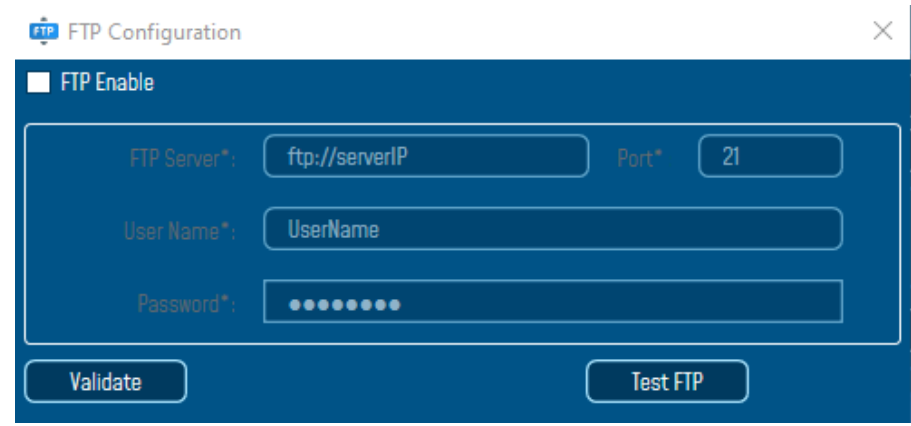

## **10.2.5 Advanced Functions**

#### This option is related to the BeanDevice®

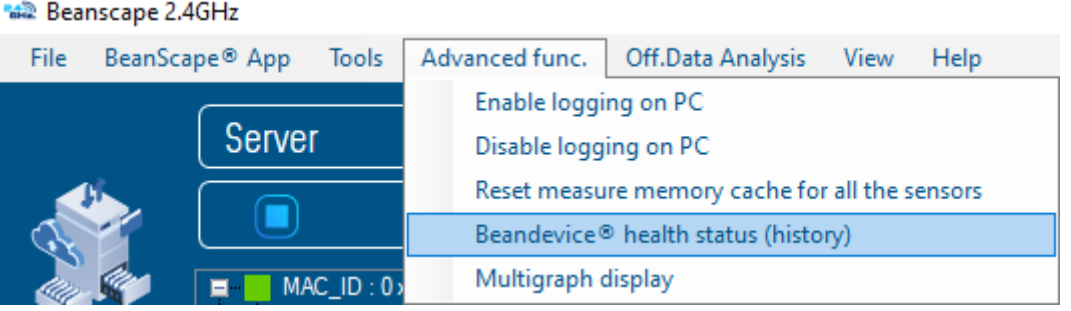

- Enable logging on PC: to generate a log file which contains all the data and will be backed up on your PC
- Disable logging on PC: there is no log file containing the data stored on your PC
- Reset measure memory cache for all sensors: to Reset the cache
- BeanDevice® health status

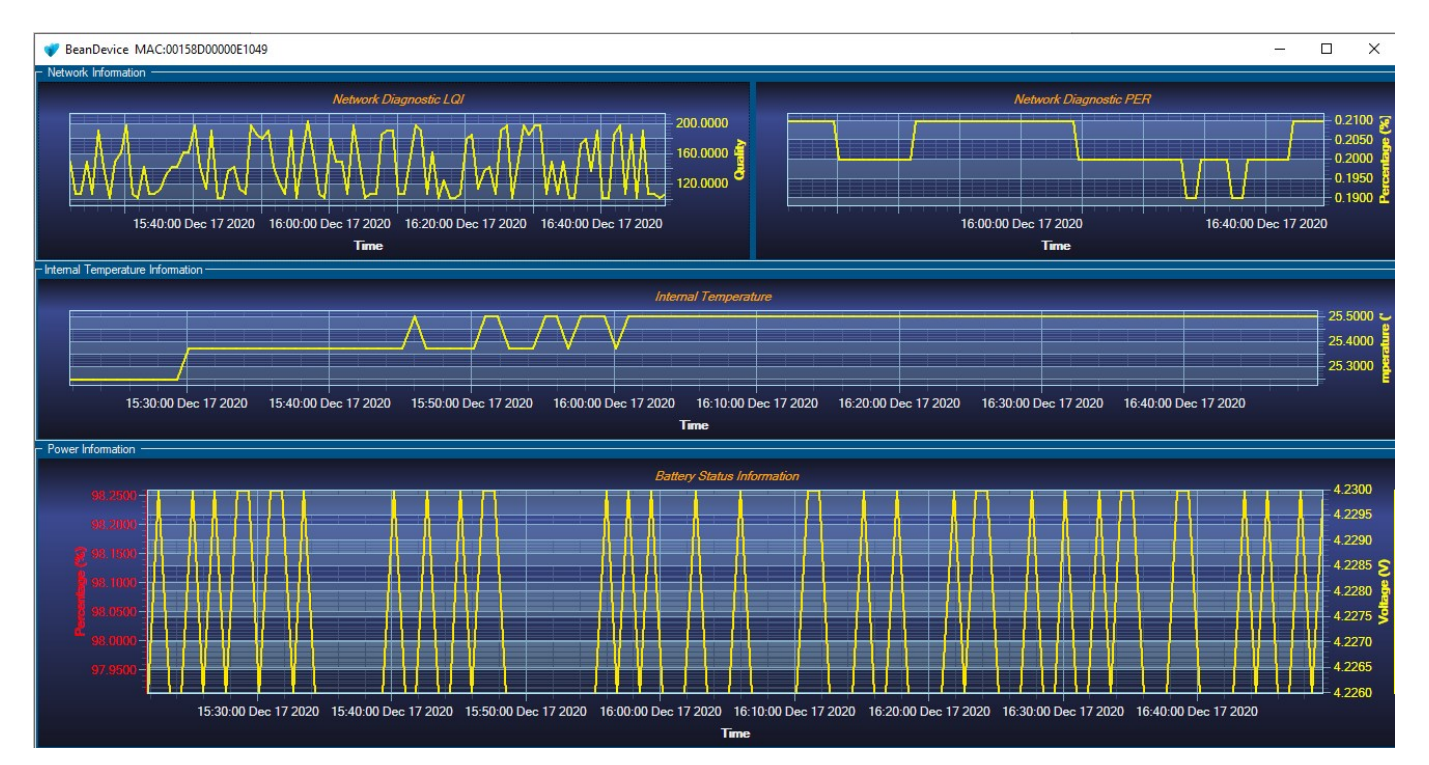

• Multigraph display

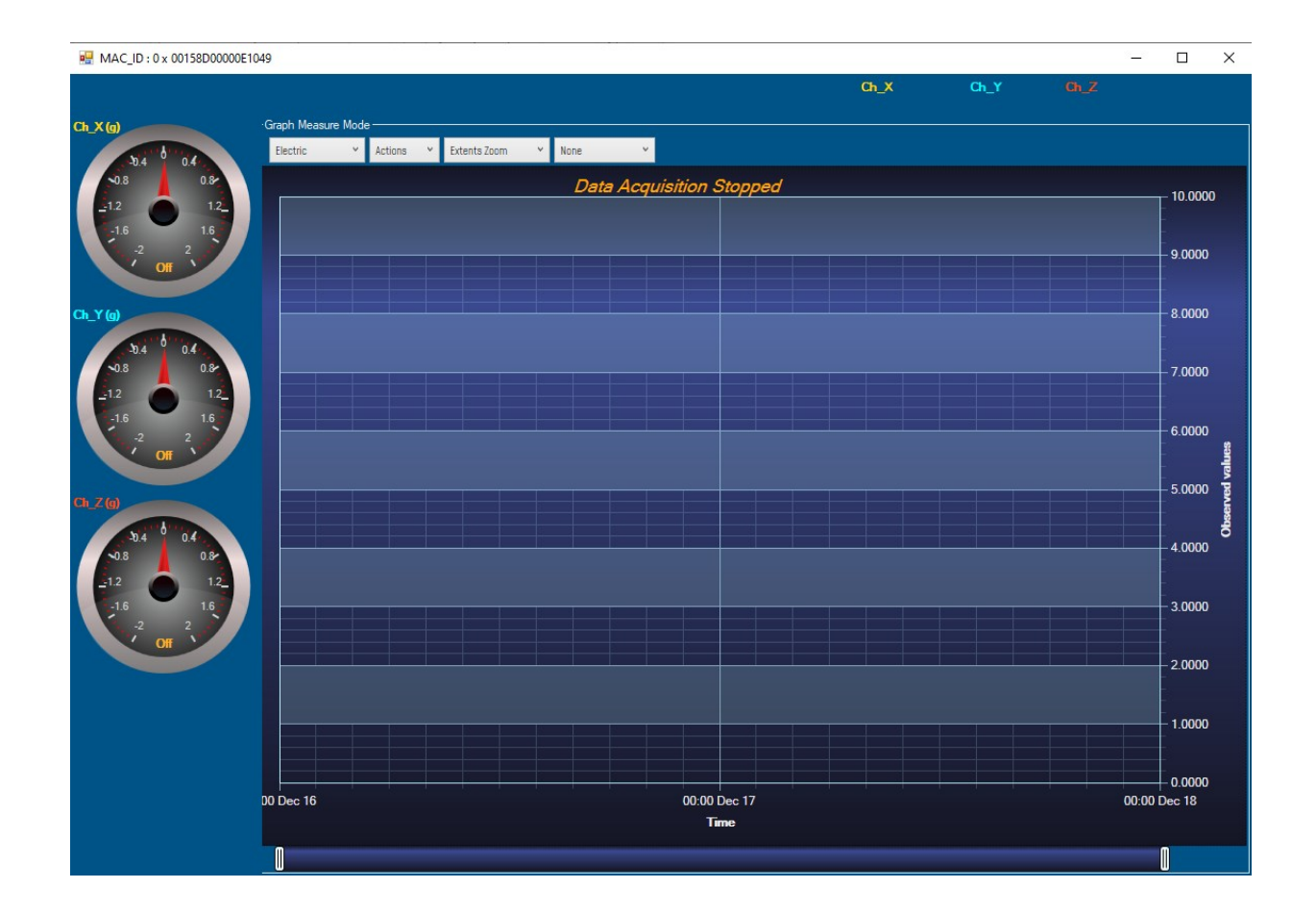

# **11. ONLINE AND OFFLINE DATA ANALYSIS TOOL**

**Online and offline analysis tool is only available on BeanDevice® AX-3D and BeanDevice® AX-3D Xrange**

#### **11.1 OFFLINE DATA ANALYSIS TOOL**

#### **11.1.1 FFT (Fast Fourier Transform) waveform analysis module**

The Fast Fourier Transform (FFT) resolves a time waveform into its sinusoidal components. The FFT takes a block of time-domain data and returns the frequency spectrum of the data. The FFT is a digital implementation of the Fourier transform. Thus, the FFT does not yield a continuous spectrum. Instead, the FFT returns a discrete spectrum, in which the frequency content of the waveform is resolved into a finite number of frequency lines, or bins.

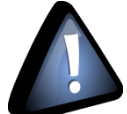

*FFT (Fast Fourier transform) module is only compatible with "Streaming" and "S.E.T" measurement modes.*

## 11.1.1.1 FFT generation

The BeanScape® Software includes an FFT module used for spectrum analysis. Under the menu Off.Data Analysis displayed on the BeanScape® top menu, select FFT to have access to FFT spectrum analysis module.

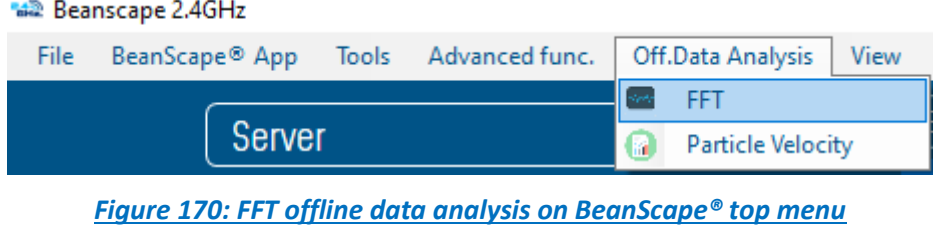

A new pop-up window will appear, where the user is invited to browse Tx files to be treated and graphically displayed.

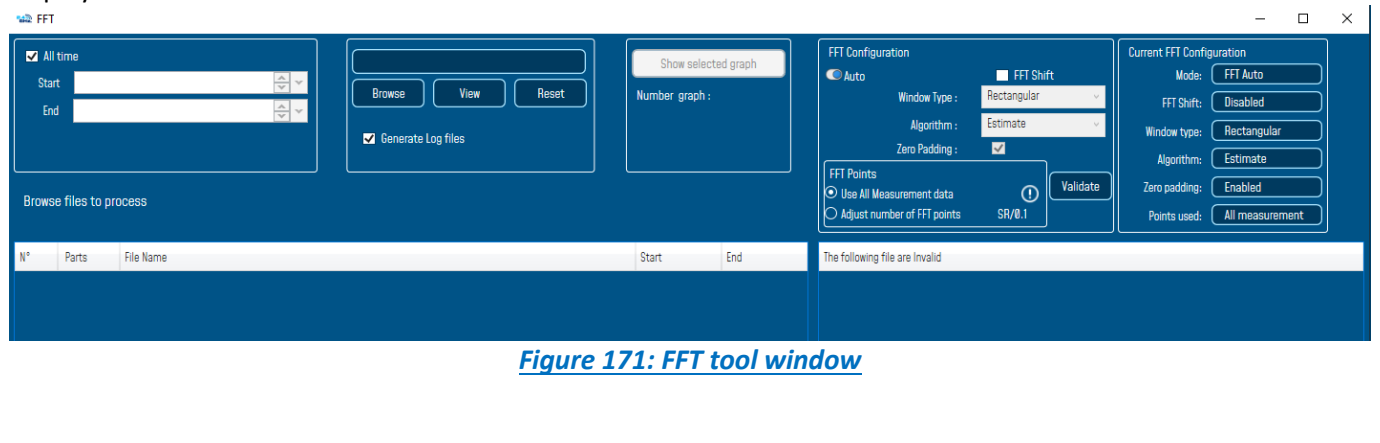

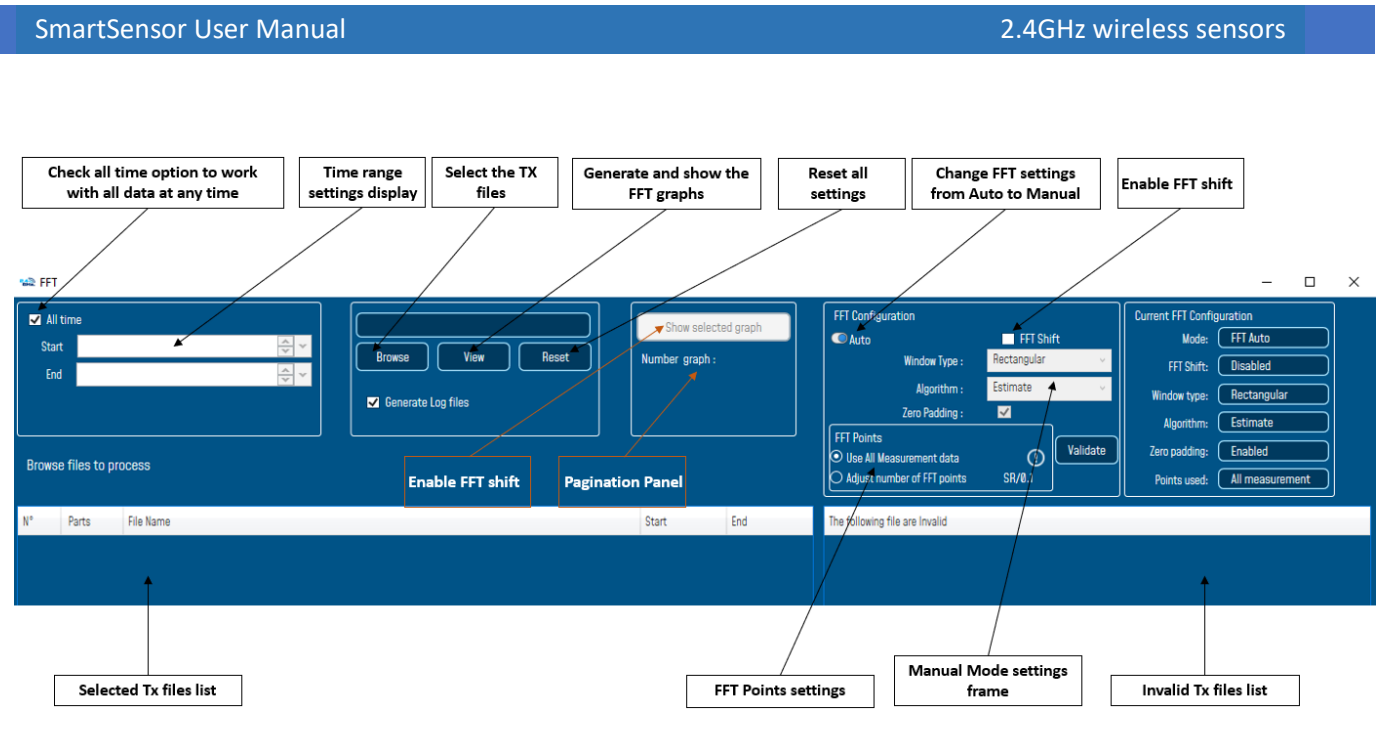

*Figure 172:FFT tool options*

To import the files containing the logged measurement, the user should click on Browse, then import the files from log\_beanscape folder, where Tx files are saved.

The FFT tool will generate as a result:

o Power spectral density and a new window displays

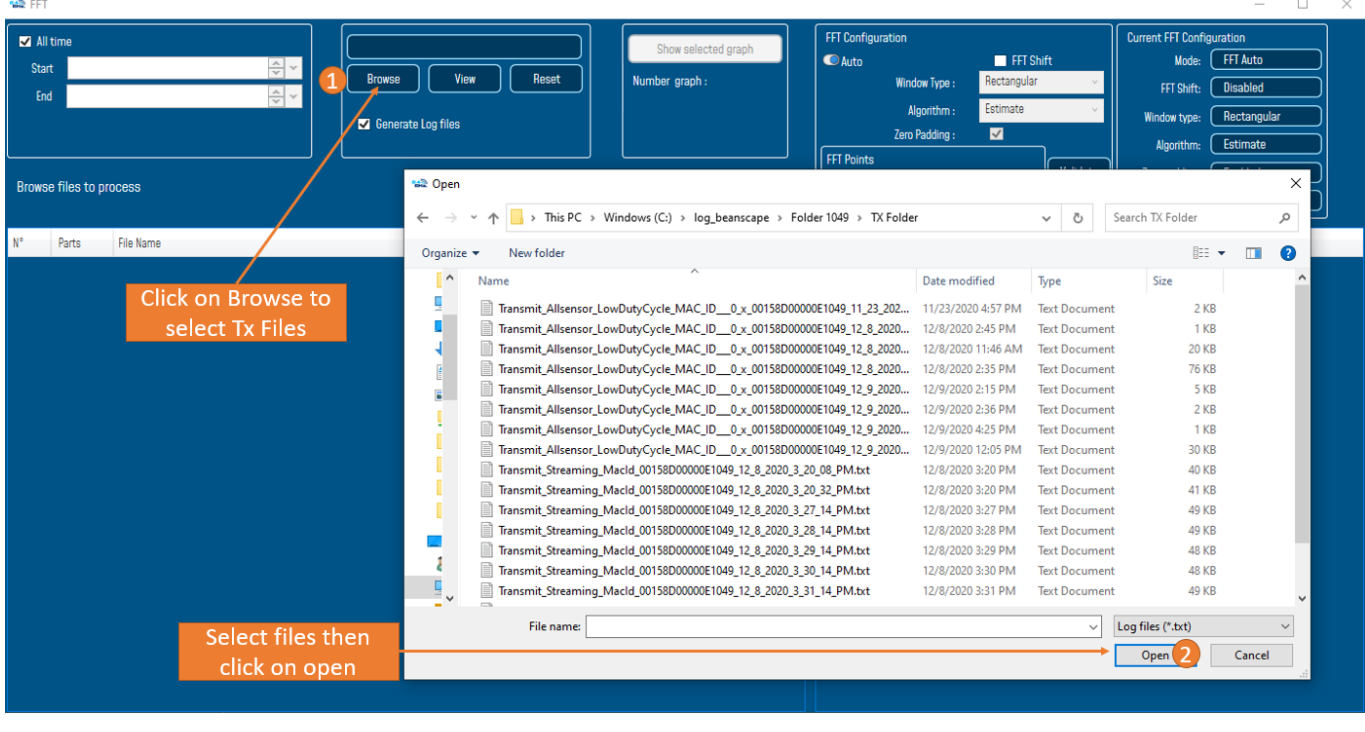

## **1:** Click on Browse to choose files

*Figure 173: Browsing TX files on FFT tool*
#### **2:** Overview of the selected files

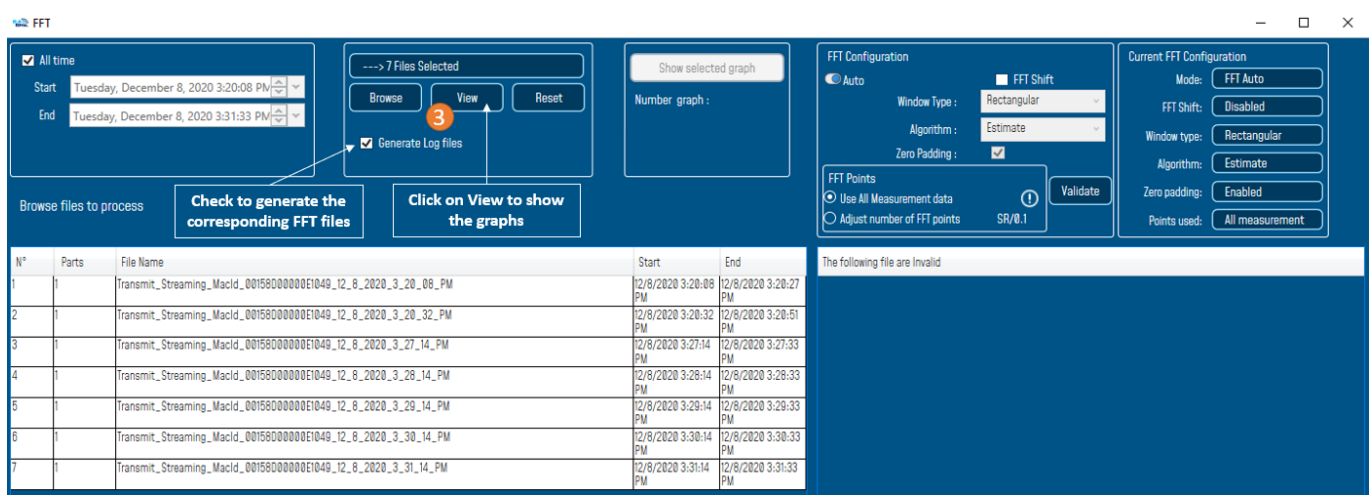

# *Figure 174: Overview: FFT window*

## **3:**Loading

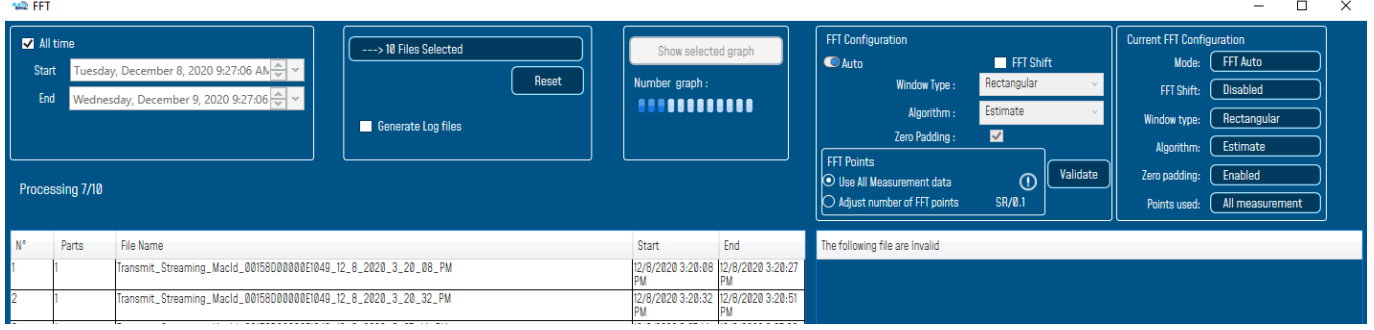

#### *Figure 175: FFT generation*

#### **4:** FFT report generated with the following results:

- a. Frequency
- b. Amplitude

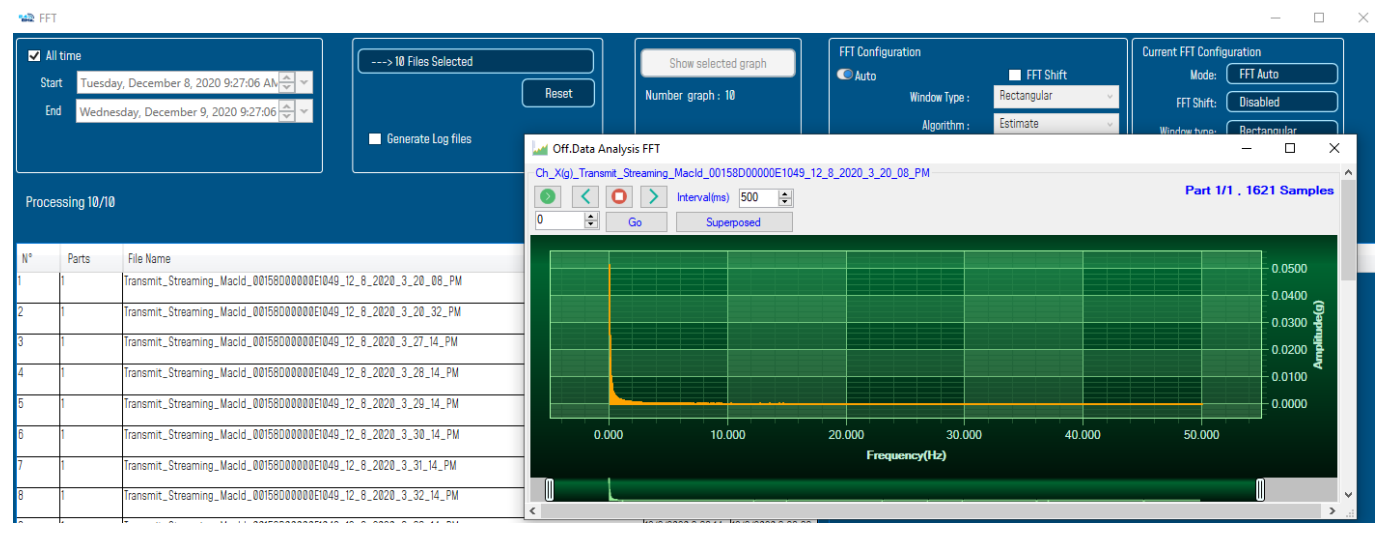

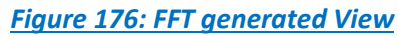

## **5: FFT LOG files generated**

series

FFT LOG files will be generated in a folder located in log\_beanscape repertory called FFT FOLDER. In this folder, BeanScape® will create separate folders for each BeanDevice®.

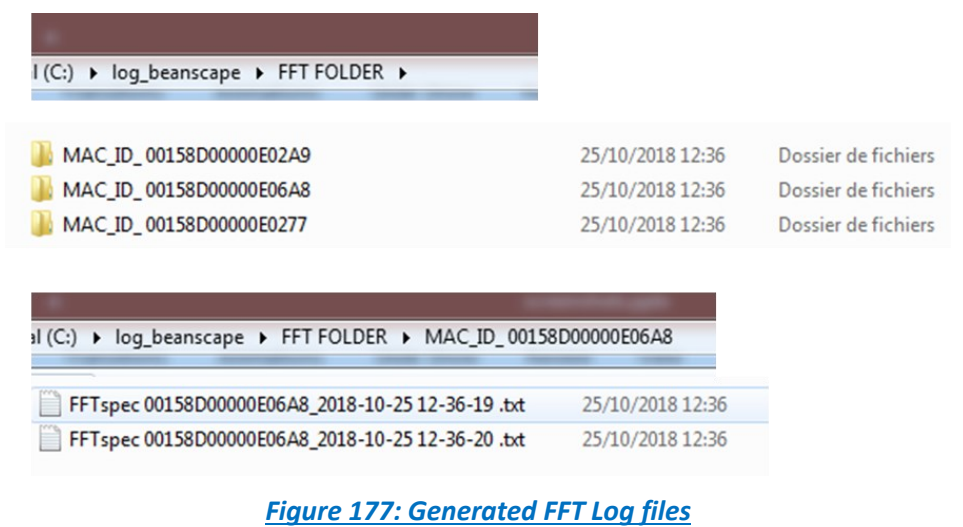

**6:** The graphs will be displayed automatically when VPPV Report is generated via a pop-up window, that can be formatted to select the number of graphs to display simultaneously in this window. An easy navigation bar on the top of the window, allow to the user to navigate between the graphs and select the page size.

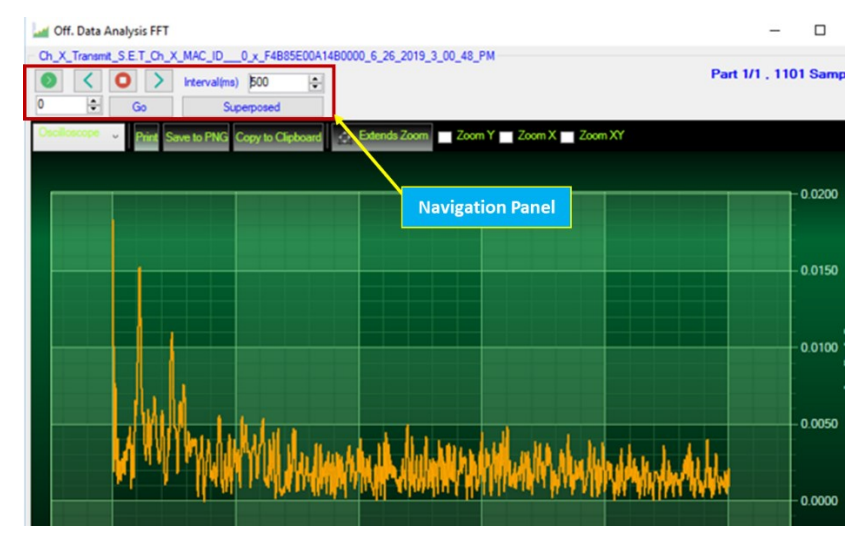

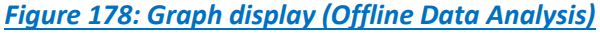

7: Users can manually select and launch graph by double click or selecting file and click on "Show selected graph" button.

# SmartSensor User Manual 2.4GHz wireless sensors

series

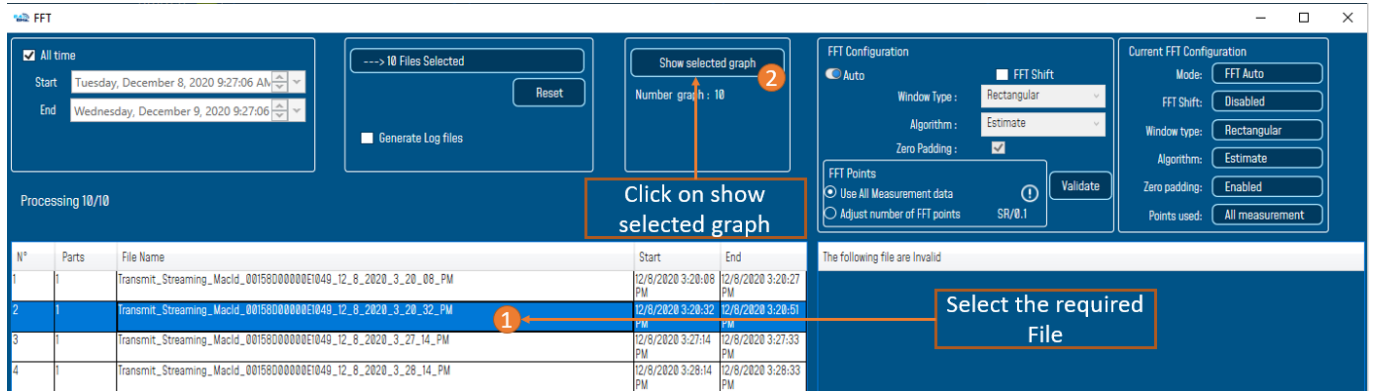

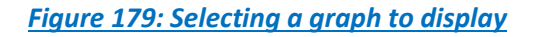

# **8:** The selected graph is displayed

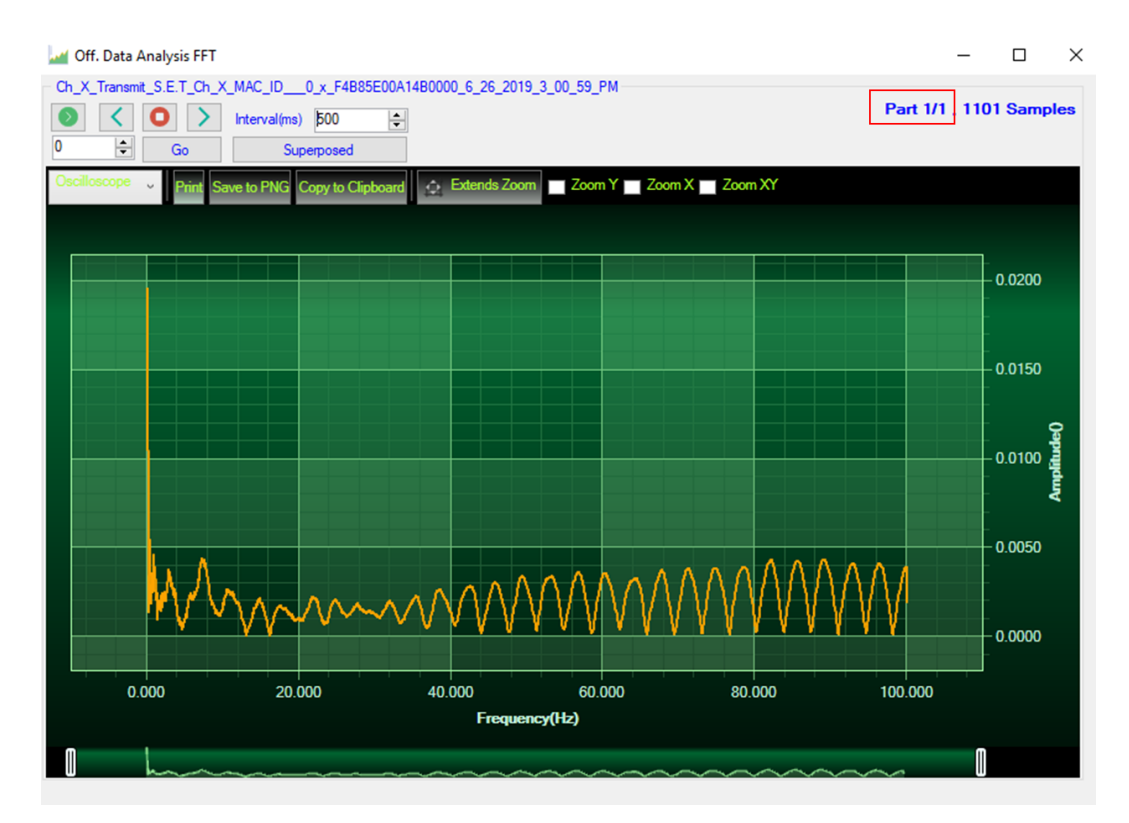

*Figure 180: Selected graph display*

**10:** Make sure that the time range is within your measurements, otherwise the files will be considered as invalid.

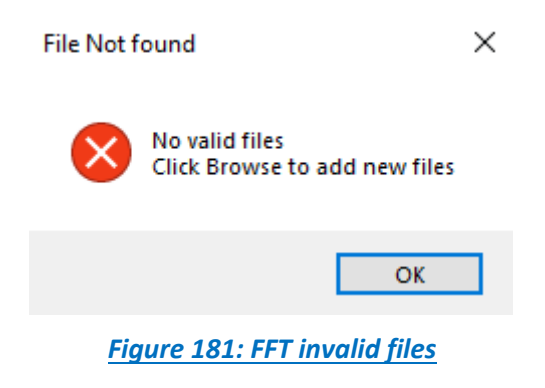

# 11.1.1.2 FFT shift

FFT shift allows sorting the FFT output by moving the zero-frequency component to the center of the array. It is useful for visualizing a Fourier transform with the zero-frequency component in the middle of the spectrum.

FFT shift option is activated when the checkbox "FFT shift" is checked.

Click on browse and import file containing the logged measurement, the result will be:

o Power spectral density and a new window displays (with zero-frequency at the center)

**1:** To use FFT Shift: check FFT Shift, select files and click the "View" button:

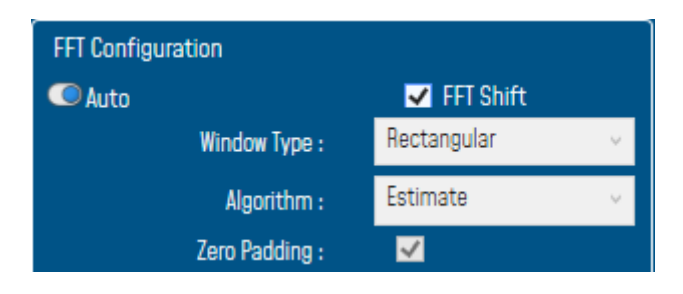

*Figure 182: FFT Shift activation*

# **2:** FFT Spectrum with FFT Shift option enabled

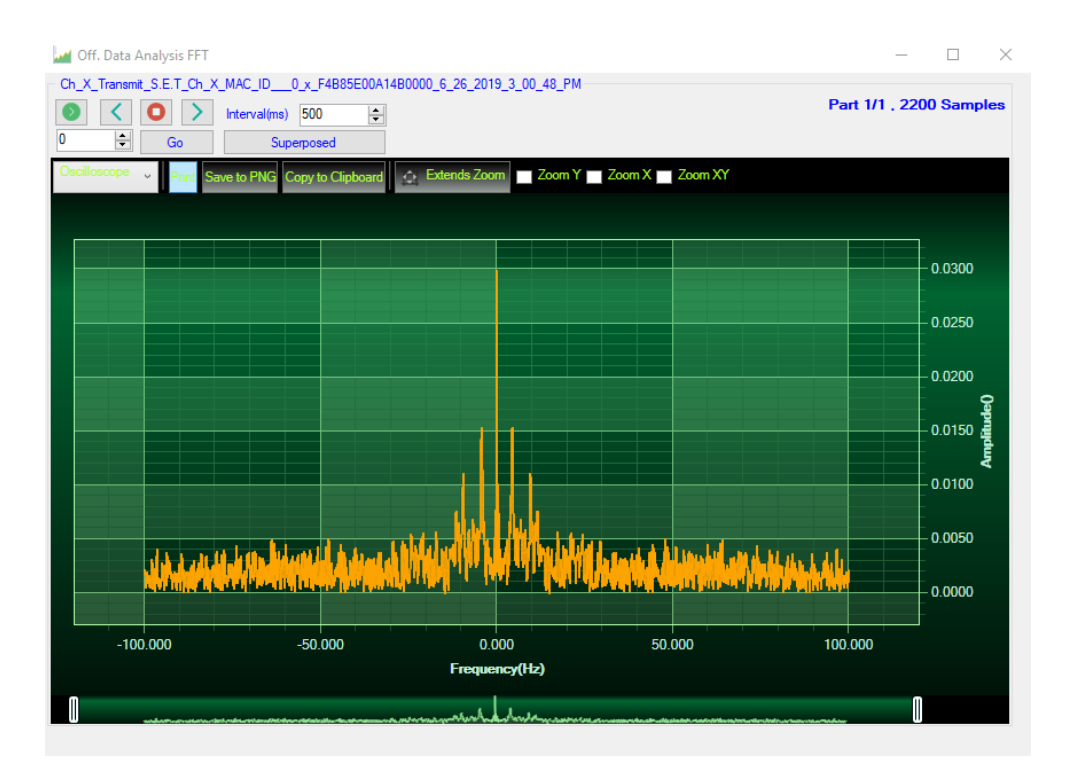

*Figure 183: Gird of FFT Shift spectra*

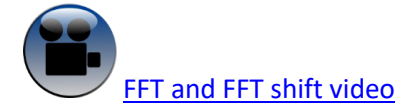

#### **11.1.2 Particle Velocity**

series

According to the DIN4150-3, the BeanScape® software Particle Velocity option acts as follow:

1-Display Particle velocity which is calculated from the acceleration.

2-Implement an analysis report.

**The first step:** Under Off.Data Analysis menu on the Beanscape® top menu, select Particle Velocity

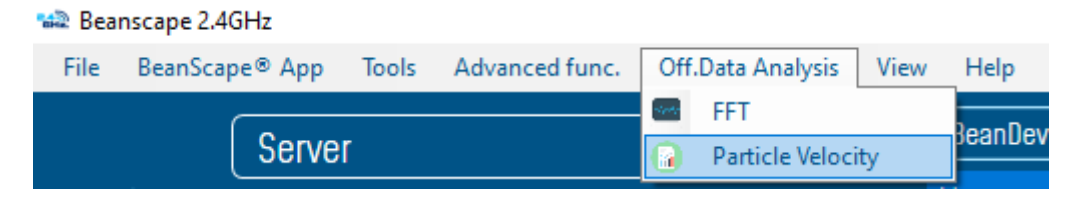

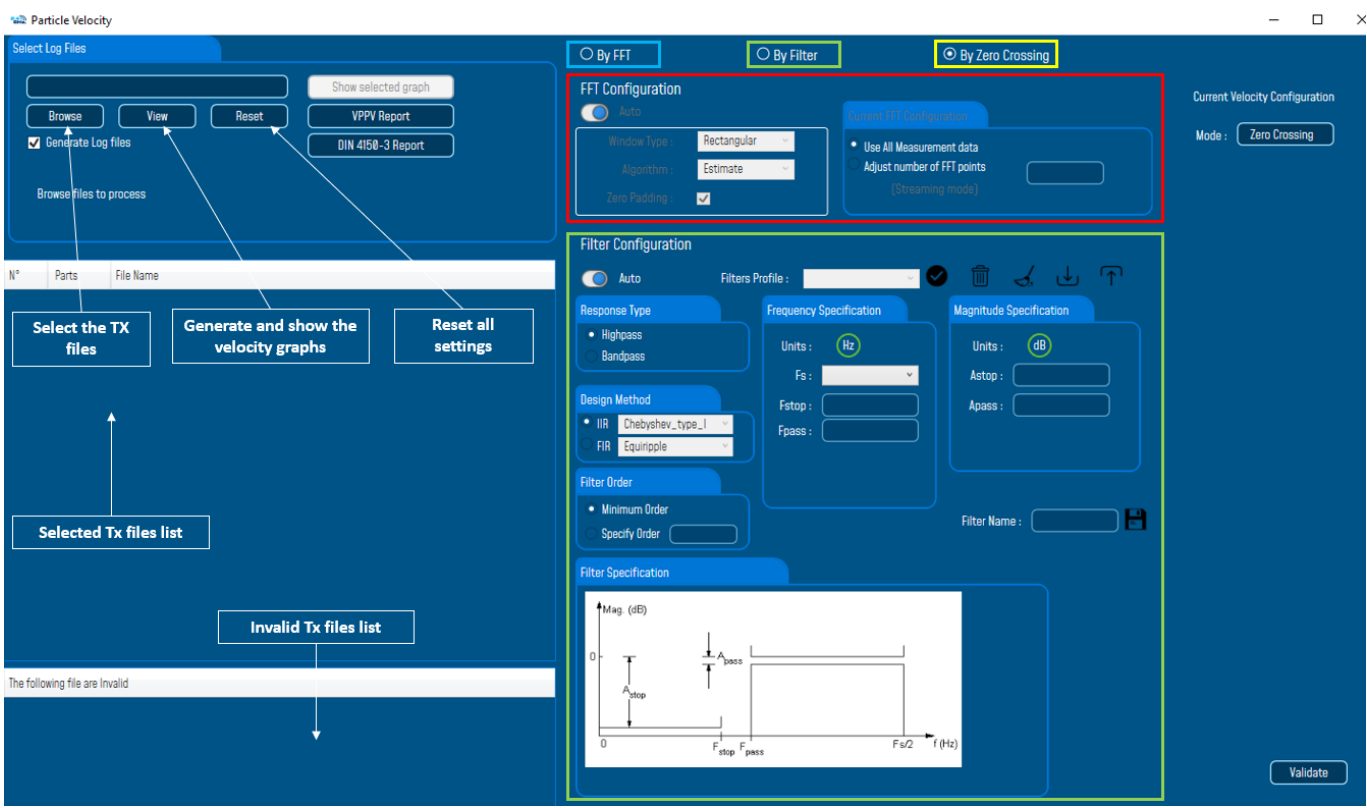

*Figure 184: DIN on BeanScape® top menu*

*Figure 185: Particle Velocity window*

**The second step** is to browse and import the file containing the logged measurement. The result will be:

- o Velocity display window
- o DIN report generated
- o Velocity files created

**3:** Velocity Advanced Configuration.

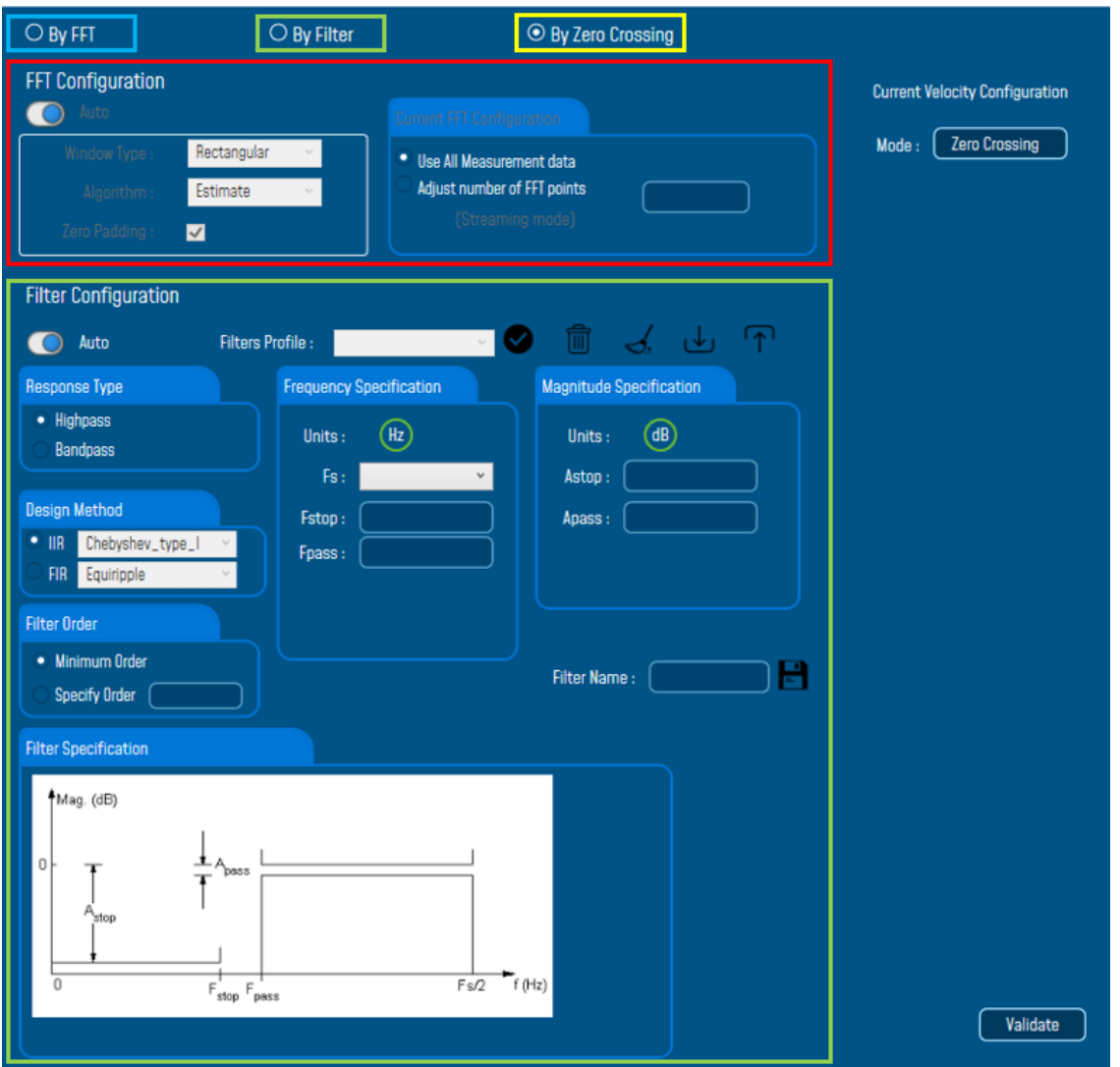

By default, the Velocity is configured "By Zero Crossing", to edit the Velocity settings user must select "By FFT" or "By Filter".

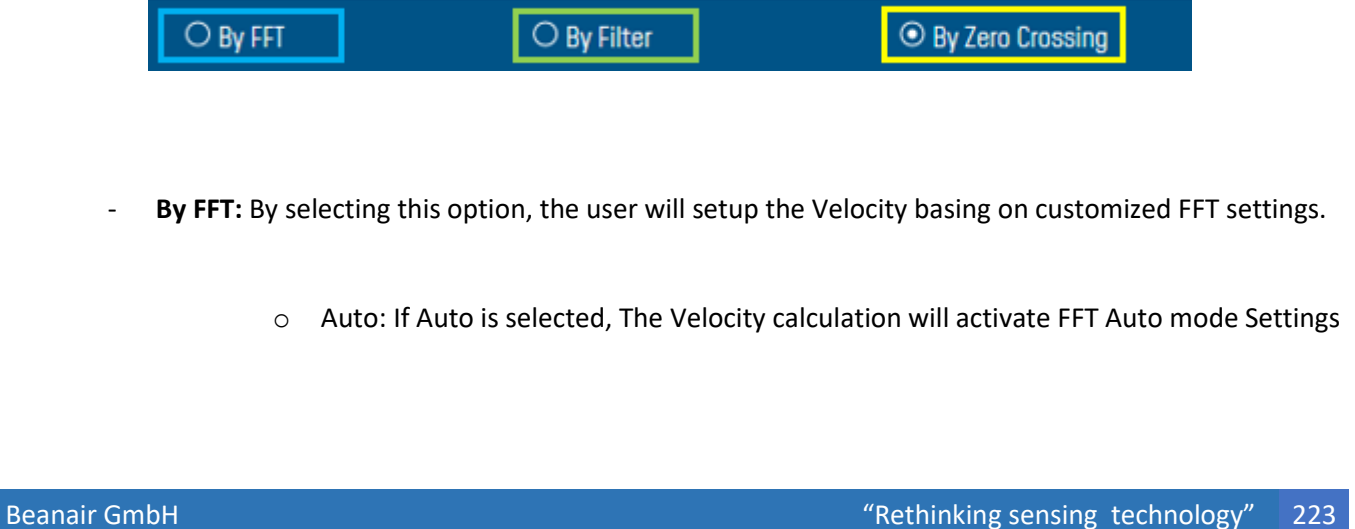

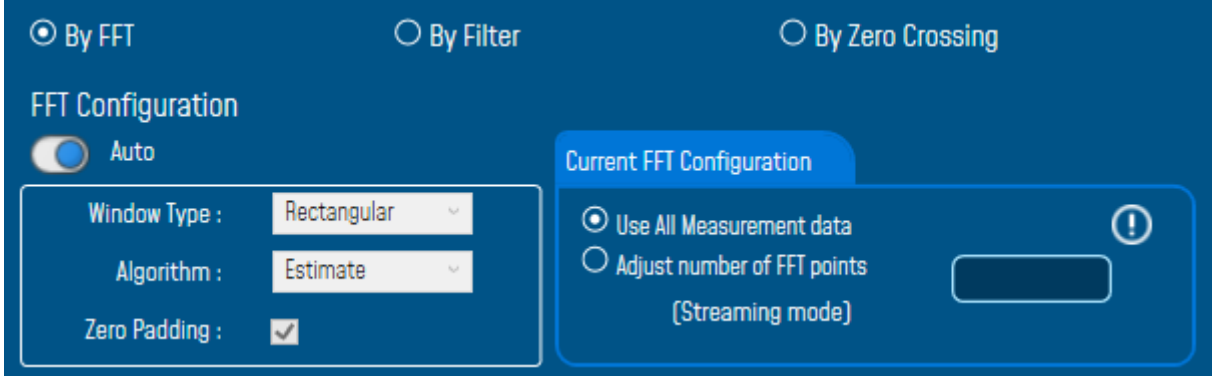

o Manual: Once switched to Manual, the user must configure the FFT settings manually (Window Type, Algorithm & Zero Padding).

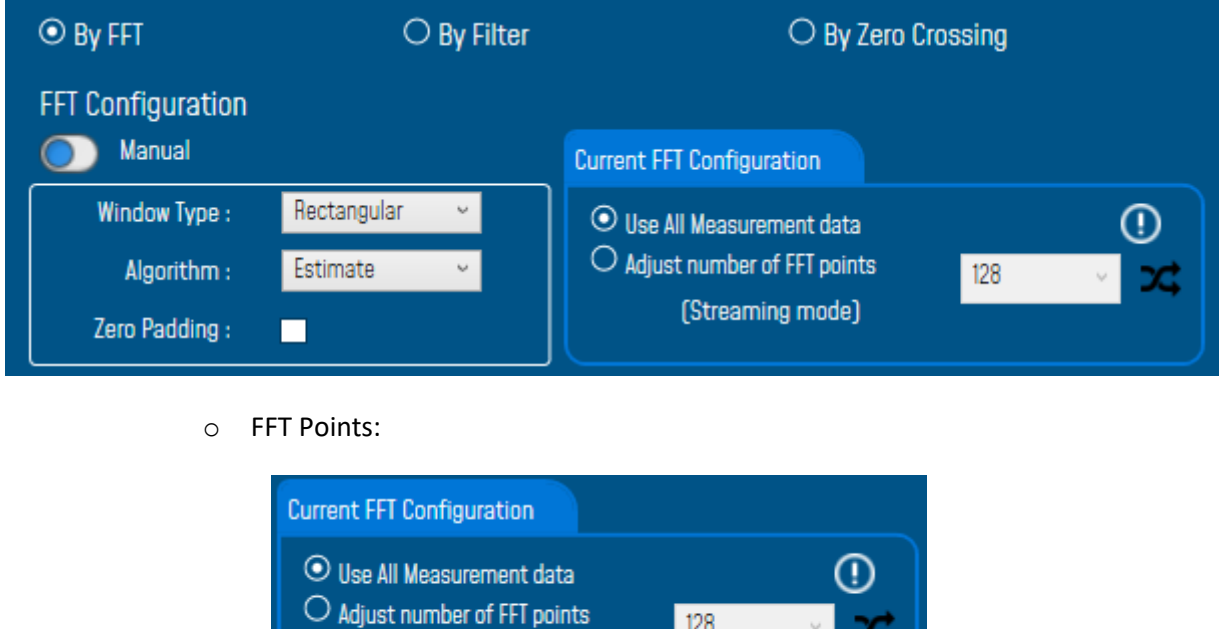

By default, the Number of Points is configured to be set automatically as Sampling Rate / 0.1 (SR/0.1). By moving to the Manual settings, user must choose a value between 128 and 32768.

(Streaming mode)

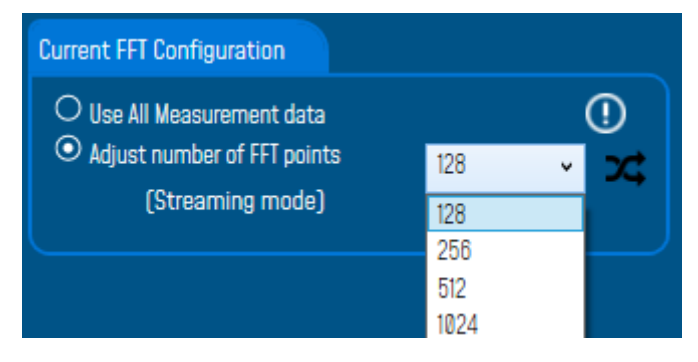

*It is important to notice that larger Number of Points provide higher spectral resolution but take longer to compute.*

The frequency resolution of each spectral line is equal to the Sampling Rate divided by the Number of Points. For instance, for example, if the Number of Points is 4096 and the Sampling Rate is 2000, the resolution of each spectral line will be:

2000/4096 = 0.48828125

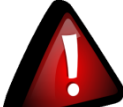

series

*The Number of Points should be equal or higher than the Samplig Rate (Acquisition time at least = 1 second)*

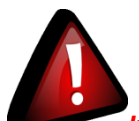

*It is important to notice that larger Number of Points provide higher spectral resolution but take longer to compute.*

- **By Filter:** By selecting this option, the user will setup the Velocity basing on the Software Filter.

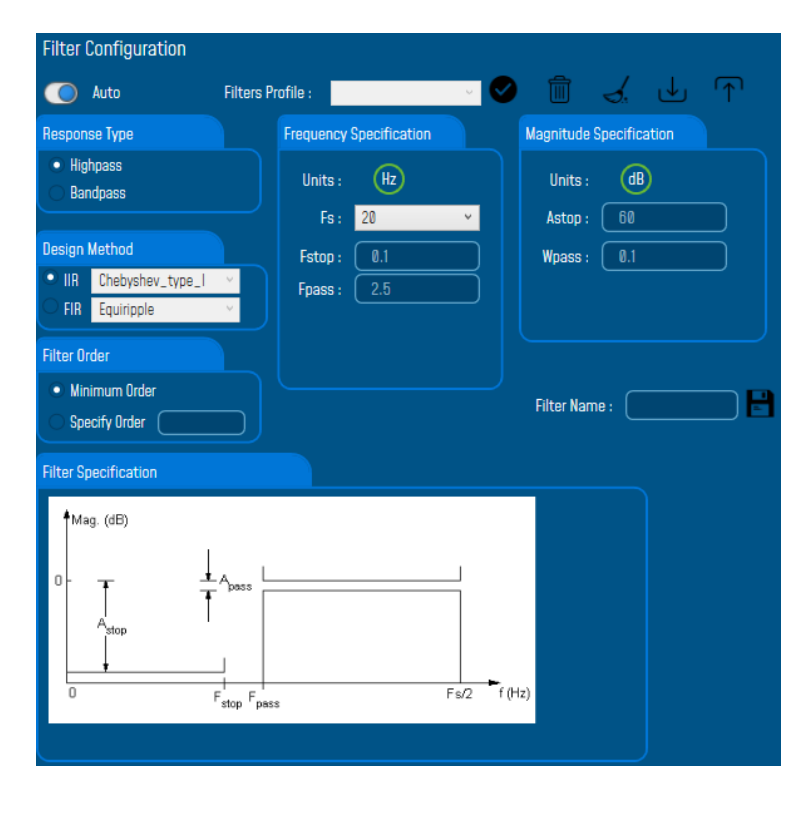

o Auto: If Auto is selected, Velocity Automatic filter will be configured

- o Manual: Once switched to Manual, the user must configure manually the Filter settings.
	- ❖ Response Type: User should specify if the Response is **Highpass** or **Bandpass**

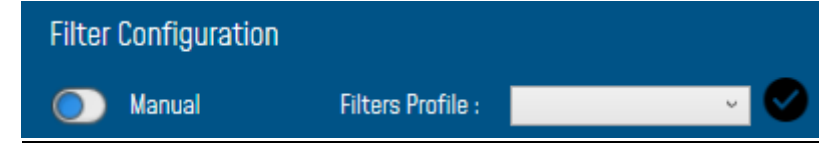

❖ Design Method: User should Select the nature of the Filter between **IIR** or **FIR** From the List of every filter, user have to specify the method of the Filter: IIR: Chebyshev\_type\_I, Chebyshev\_type\_II or Butterworth FIR: Equiripple, Generalized\_Equiripple or Kaiser\_Window

*The Frequency Specification and The Magnitude Specification will be modified according the selected Design Method*

❖ Filter Order: If the user is using IIR Design Method, Minimum Order will be selected automatically.

If the FIR Design Method is selected, user must Specify Order.

- ❖ Frequency Specification: Is a customizable frame according to the Design Method.
- ❖ Magnitude Specification: Is a customizable frame according to the Design Method.

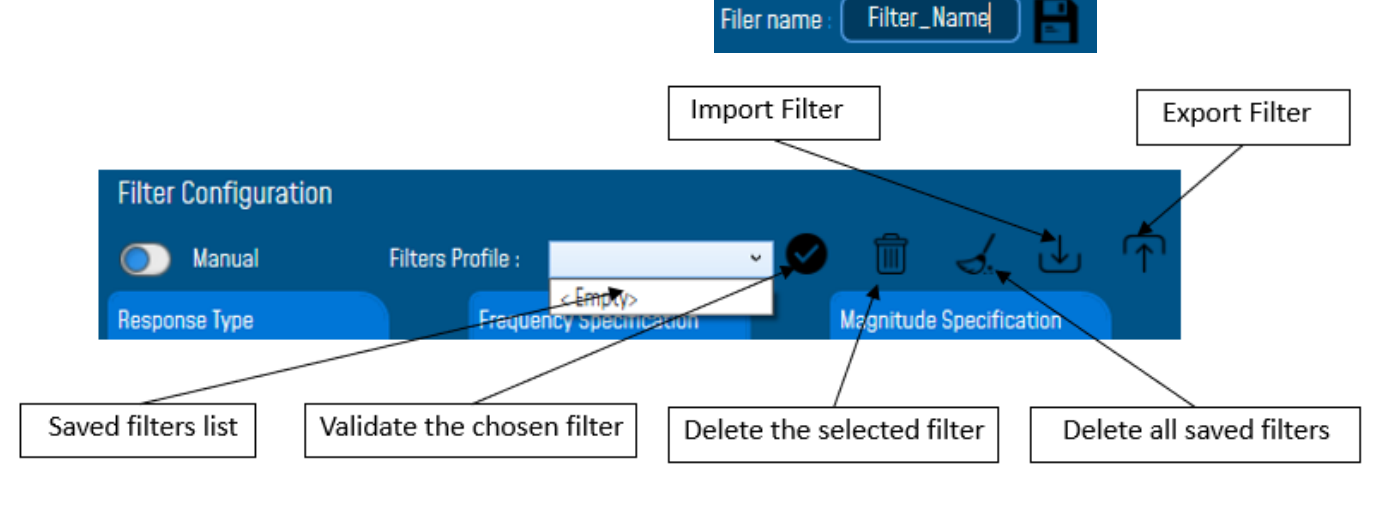

❖Filter Profile: User can save a specific Configuration and re-use it later.

❖ Filter Specification: Is a Graphical Display of the Filter Specification depends on the user settings.

# SmartSensor User Manual 2.4GHz wireless sensors

series

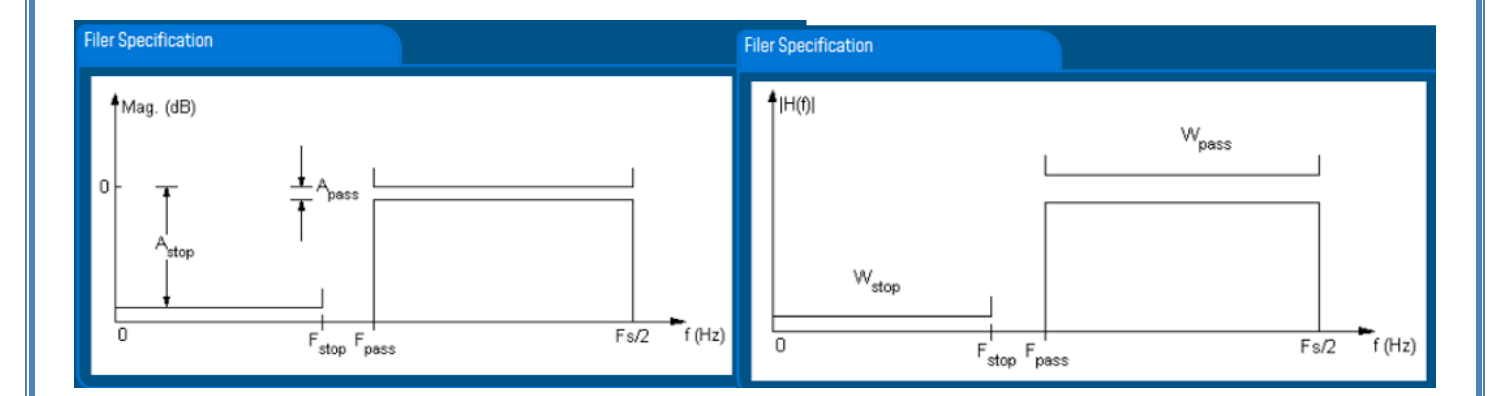

**4:** Click on browse button to choose TX Files.

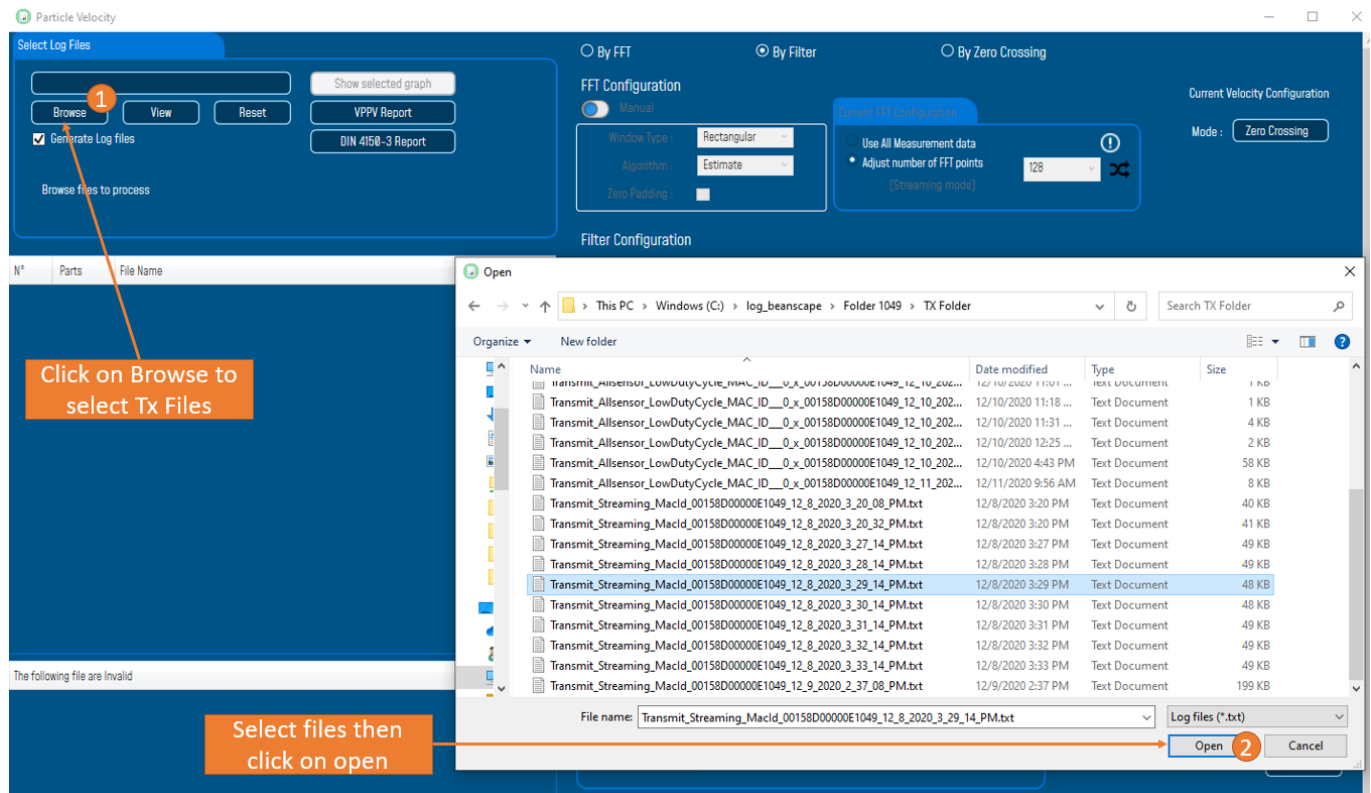

*Figure 186: Browsing TX files into Particle Velocity tool*

## **5:** Loading.

series

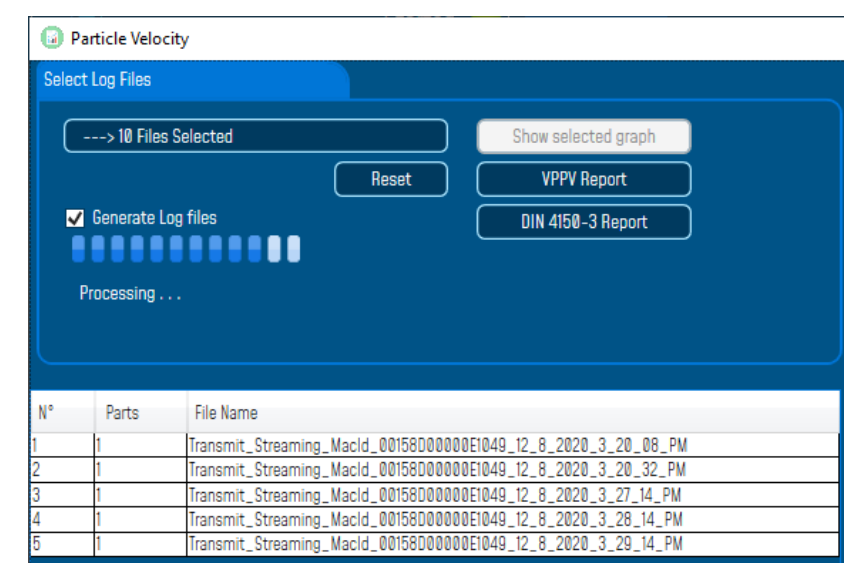

*Figure 187: Particle Velocity result generation*

- **6:** The Particle Velocity Window will be displayed and will display:
	- **Velocity Graph**
	- **Particle Velocity Graph**
	- **PPV Values**
	- **Zero Crossing frequency values**
	- **Peak Acceleration and Displacement values**

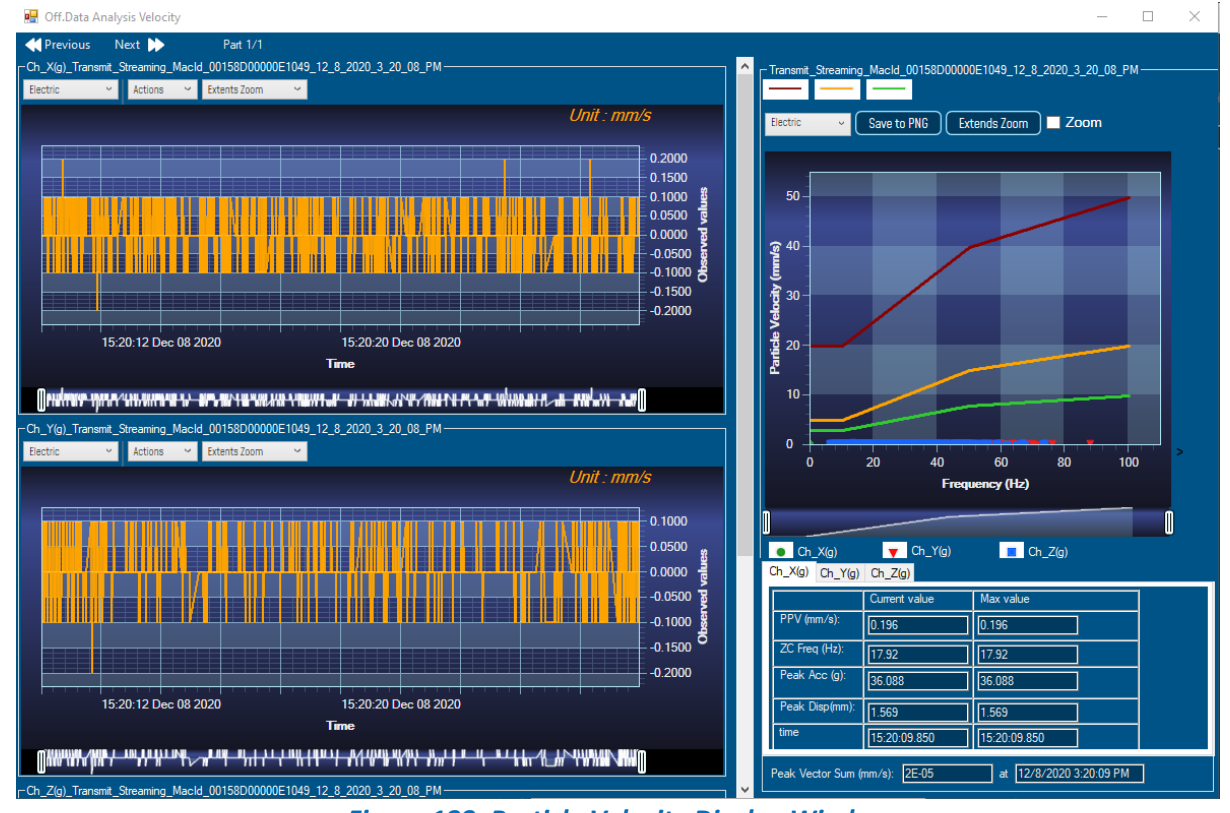

*Figure 188: Particle Velocity Display Window*

# **6:** The VPPV and DIN Report:

# VPPV & DIN Report will be generated by clicking on the VPPV View and DIN-4150-3 Report buttons

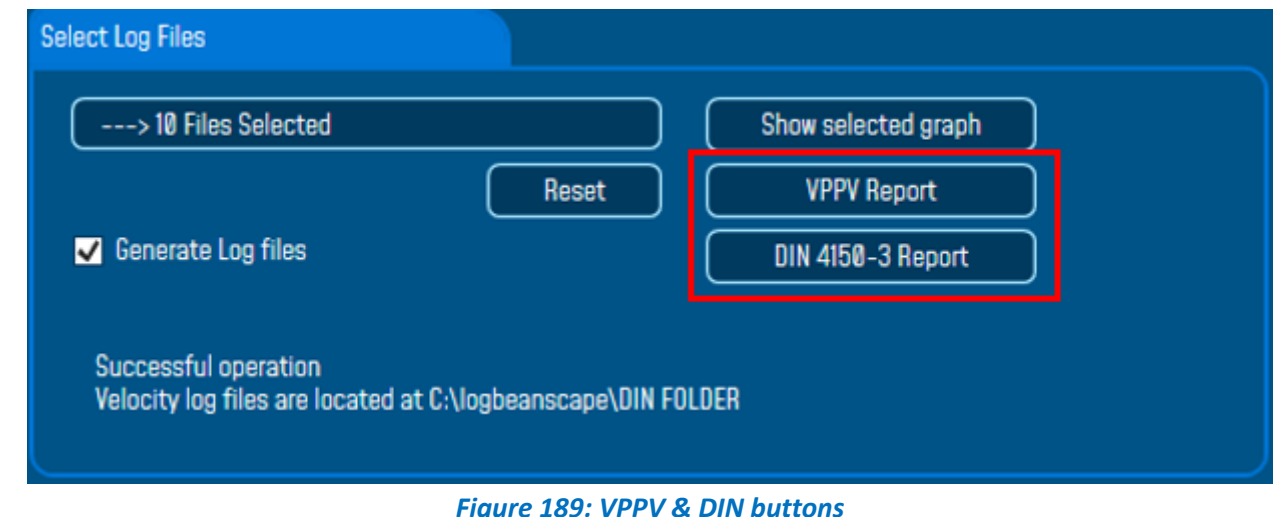

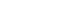

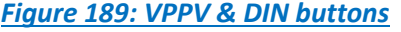

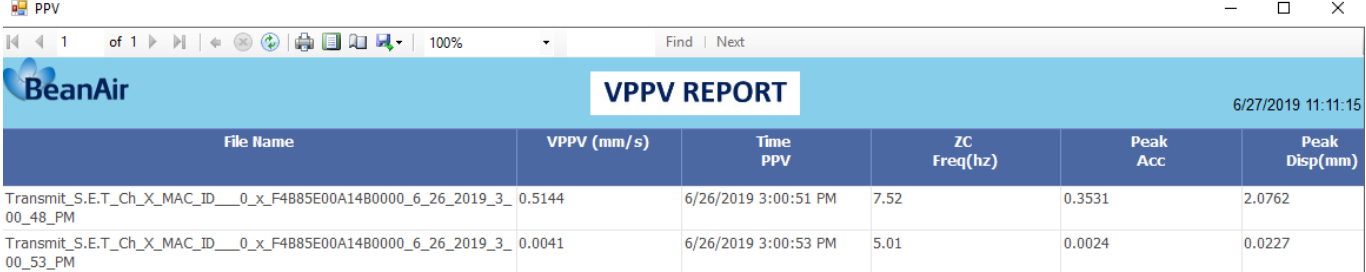

#### *Figure 190: VPPV Report*

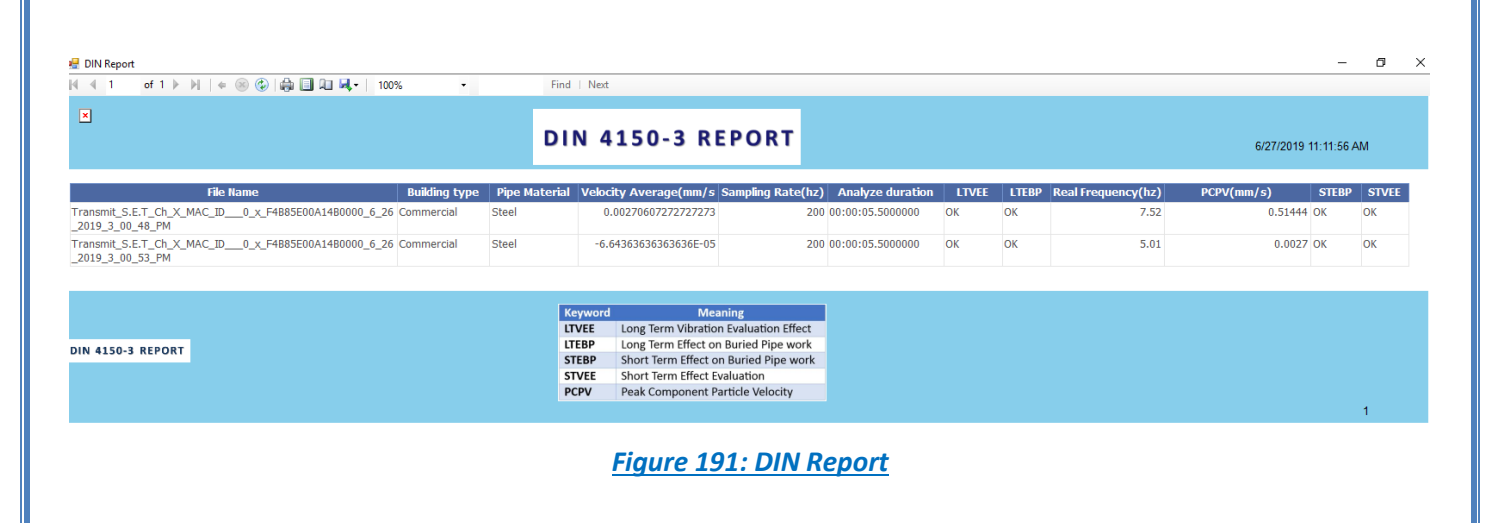

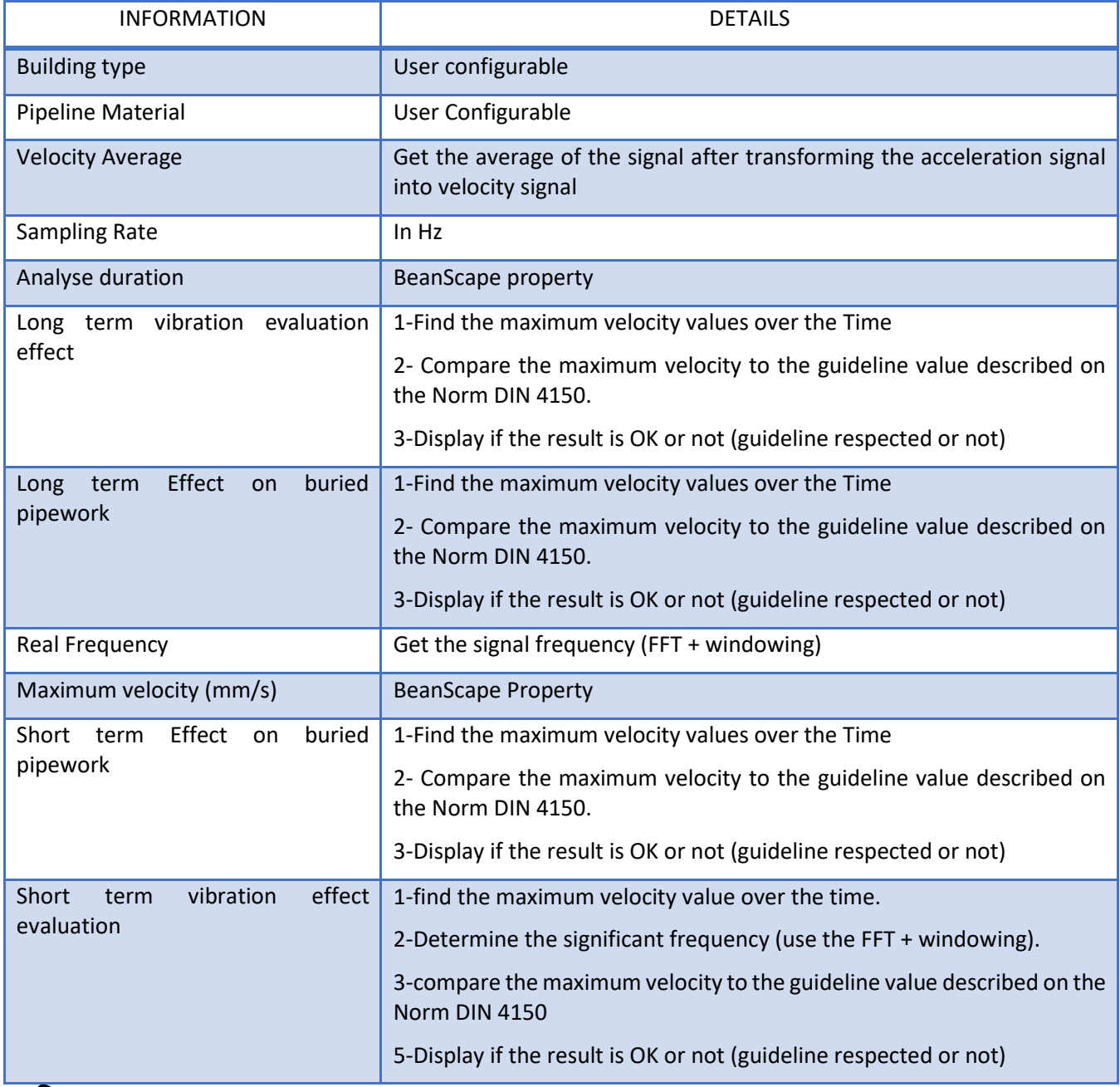

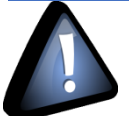

*Signal windowing is used in this analysis. Windowing is a technique used to cut out a section of your data to measure, in order to minimize distortions that cause spectral leakage of the FFT.*

[DIN 4150-3 Interpretation video](https://www.youtube.com/watch?v=gQI8fJY4RdA)

# **11.2 ONLINE DATA ANALYSIS TOOL**

#### **11.2.1 Online FFT**

series

The FFT (Fast Fourier transform) operates by decomposing an N point time domain signal into N time domain signals each composed of a single point.

The second step is to calculate the N frequency spectra corresponding to these N time domain signals.

Lastly, the N spectra are synthesized into a single frequency spectrum.

When using FFT in SET mode, for best performance FFT points are automatically calculated on the number of data acquisition (sampling rate xdata acquisition duration).

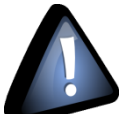

Real time observation of FFT available for BeanDevice AX-3D only with Streaming and S.E.T acquisition modes and is enabled from the Online Data Analysis tab in the Configuration panel.

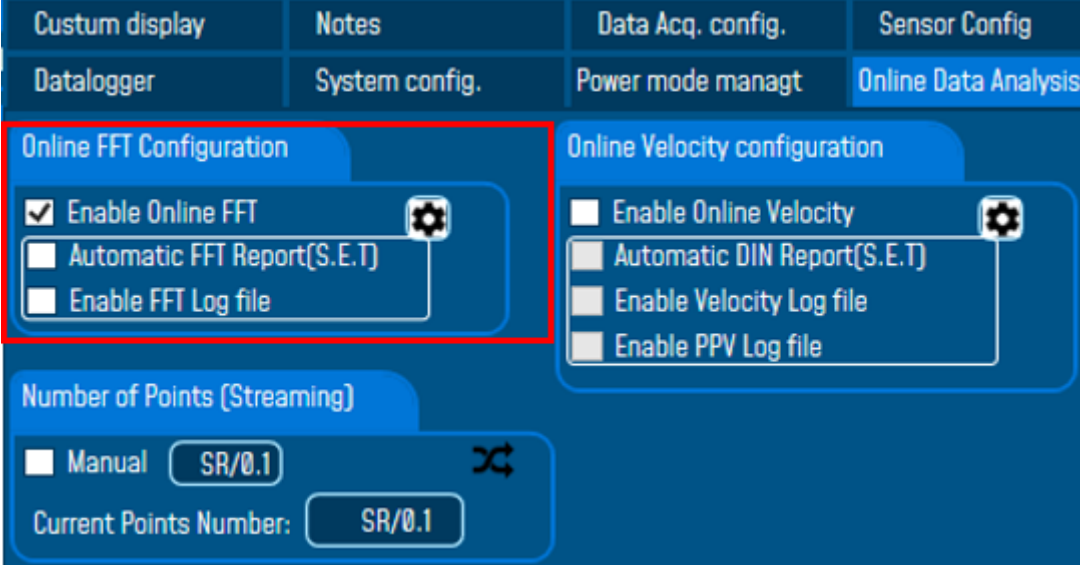

*Figure 192: Online FFT Configuration frame*

# **1:** Check Enable Online FFT to view the display of FFT graph in the sensor profile

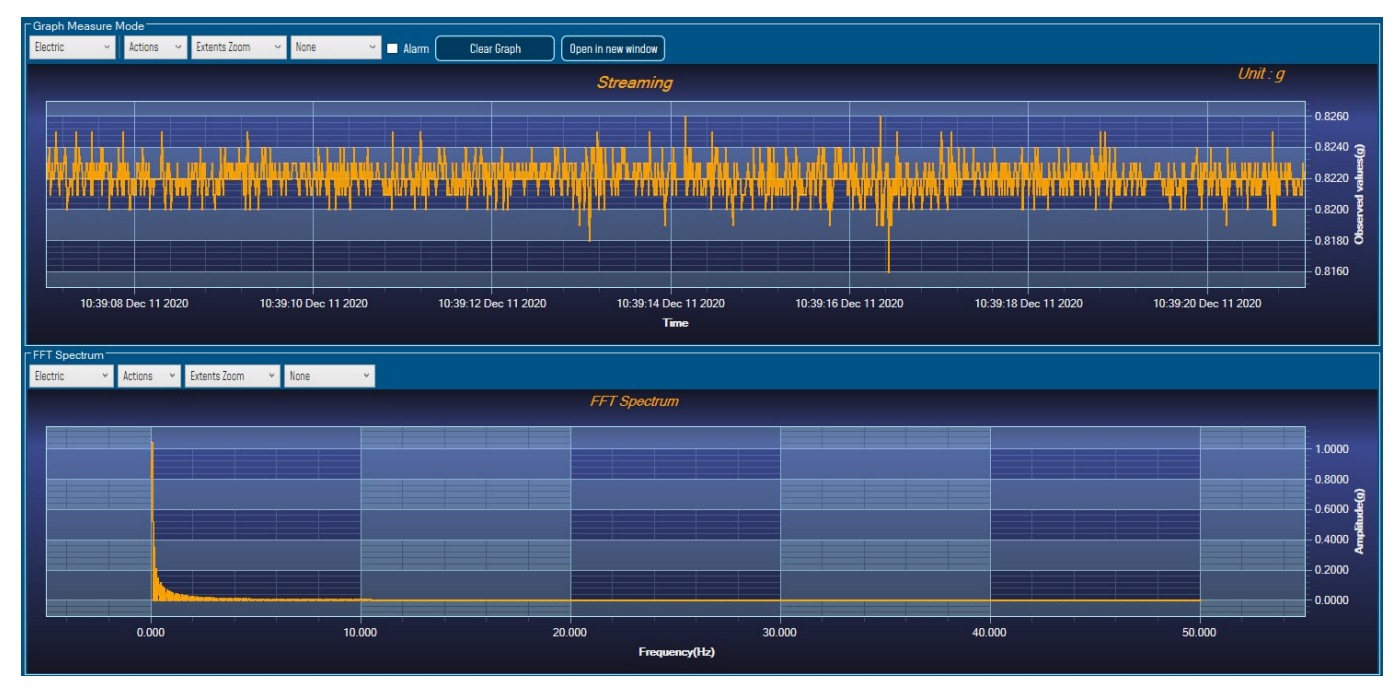

# *Figure 193: FFT Spectrum*

**2:** Check Enable FFT Log file to generate log files in the log\_beanscape directory.

| <b>V</b> Enable Online FFT<br>Automatic FFT Report(S.E.T) | <b>Online FFT Configuration</b> |  |
|-----------------------------------------------------------|---------------------------------|--|
|                                                           |                                 |  |
|                                                           |                                 |  |
|                                                           | <b>V</b> Enable FFT Log file    |  |

*Figure 194: Online FFT Configuration frame*

The log files will be generated in a folder called "FFT" under the BeanDevice® repertory.

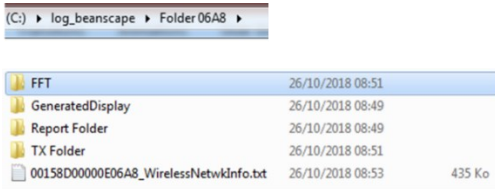

#### II (C:) ▶ log\_beanscape ▶ Folder 06A8 ▶ FFT

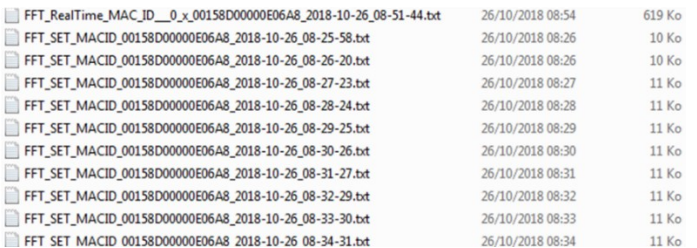

*Figure 195: FFT log files folder*

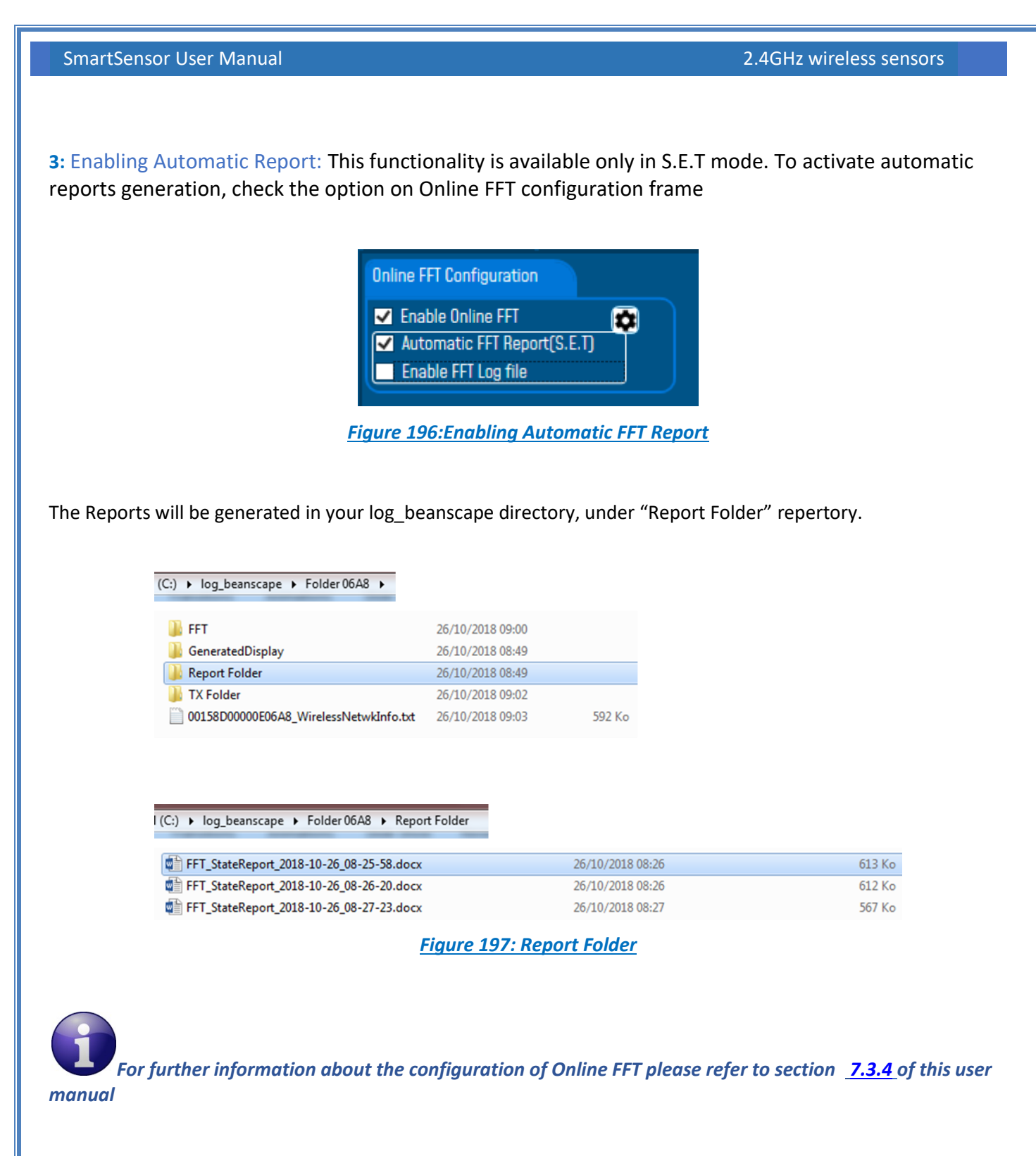

After enabling Real time FFT and setting SMTP configuration [\(more information on section 8\)](#page-162-0), this is an example of an FFT report emailed to concerned recipients.

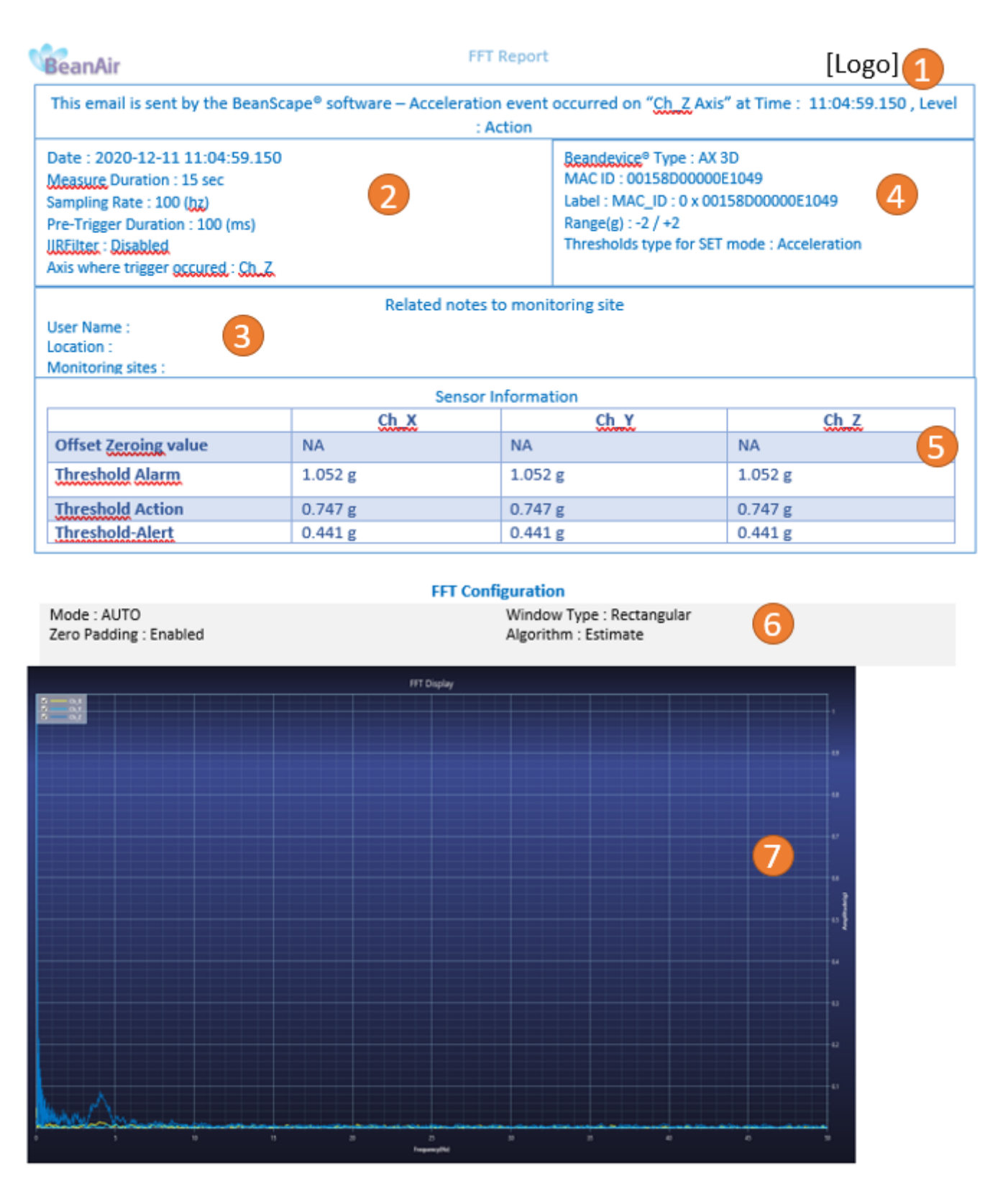

*Figure 198: FFT Report (S.E.T mode)*

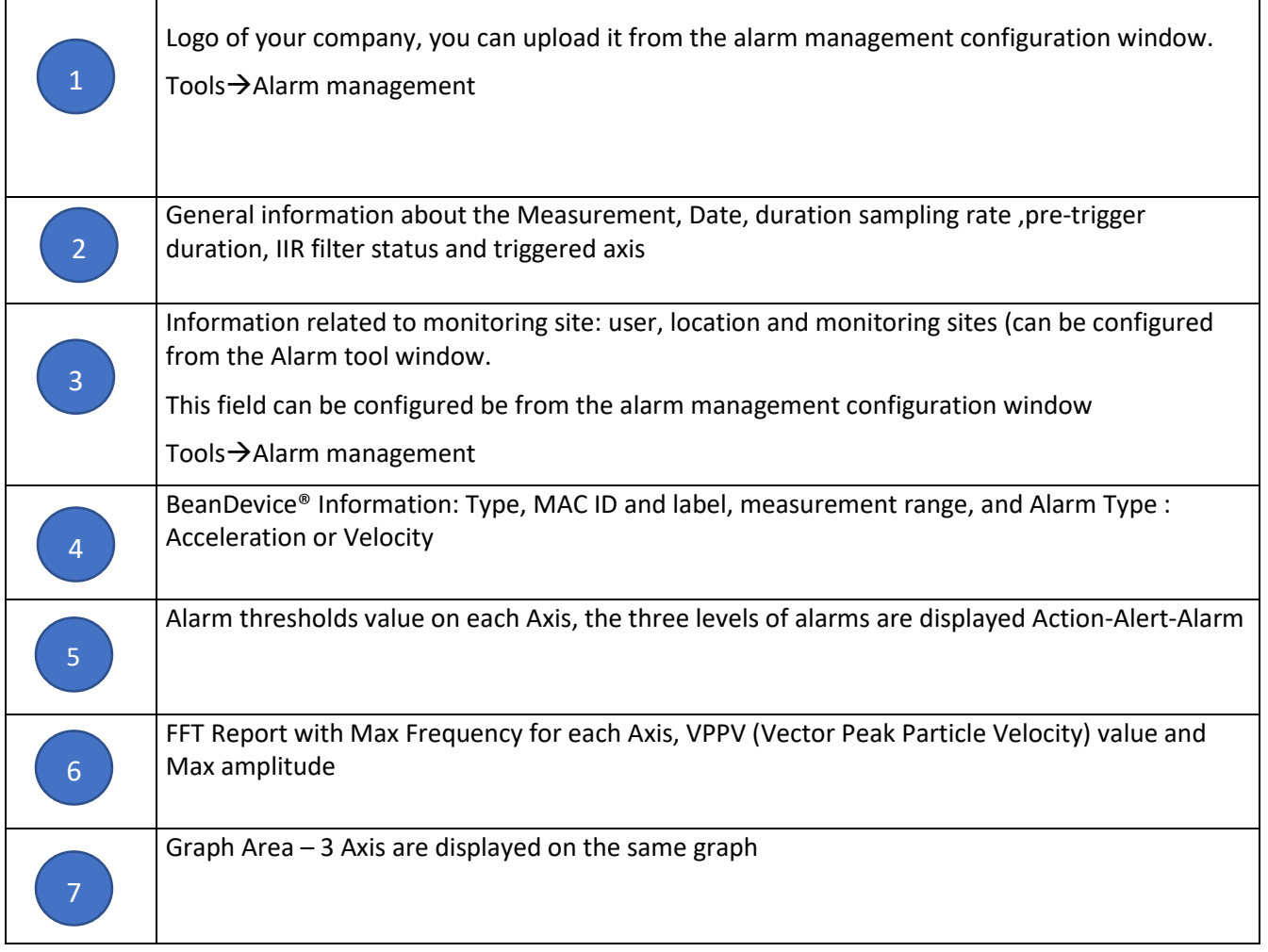

*For further information about managing your notification and reports email please refer to section* **[8:](#page-162-0)** [Alarm management](#page-162-0)**.**

# **• 12 EXT**<br>FFT Advanced Configuration

The FFT configuration allows the user to activate the FFT Shift and to go for manual settings related to FFT.

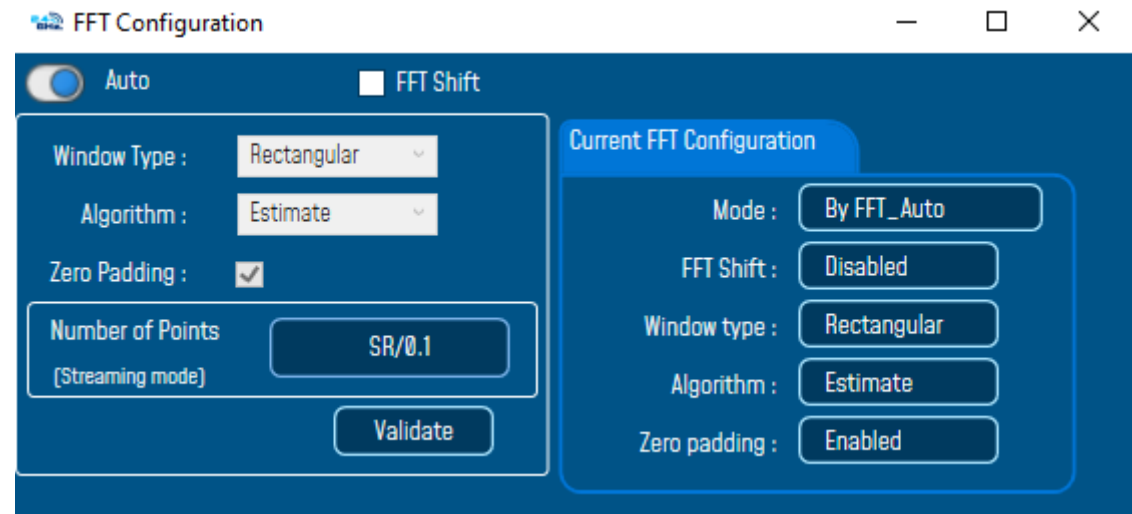

- Auto/Manual

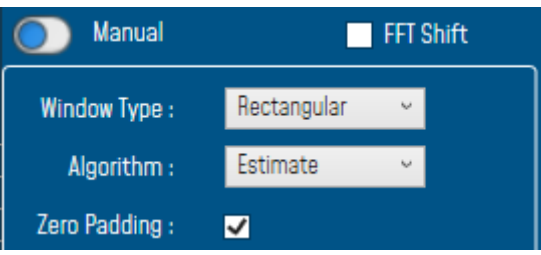

Window type:

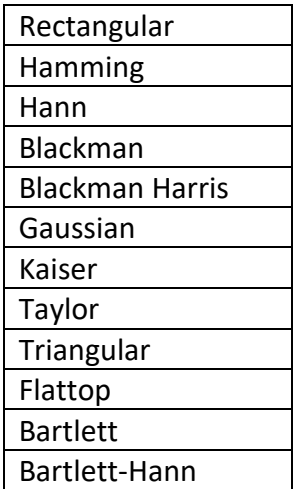

When the number of periods in the acquisition is not an integer, the endpoints are discontinuous. These artificial discontinuities show up in the FFT as high-frequency components as not present in the original signal. These frequencies can be much higher than the Nyquist frequency and are aliased between 0 and half of your sampling rate. This phenomenon is known as spectral leakage.

You can minimize these effects by using a technique called windowing.

Windowing reduces the amplitude of the discontinuities at the boundaries of each finite sequence acquired by the digitizer. Windowing consists of multiplying the time record by a finite-length window with an amplitude that varies smoothly and gradually toward zero at the edges. This makes the endpoints of the waveform meet and, therefore, results in a continuous waveform without sharp transitions. This technique is also referred to as applying a window.

There are several different types of window functions that you can apply depending on the signal. To understand how a given window affects the frequency spectrum, you need to understand more about the frequency characteristics of windows.

Selecting a window function is not a simple task. Each window function has its own characteristics and suitability for different applications. To choose a window function, you must estimate the frequency content of the signal.

• If the signal contains strong interfering frequency components distant from the frequency of interest, choose a smoothing window with a high side lobe roll-off rate.

• If the signal contains strong interfering signals near the frequency of interest, choose a window function with a low maximum side lobe level.

• If the frequency of interest contains two or more signals very near to each other, spectral resolution is important. In this case, it is best to choose a smoothing window with a very narrow main lobe.

If the amplitude accuracy of a single frequency component is more important than the exact location of the component in a given frequency bin, choose a window with a wide main lobe.

• If the signal spectrum is rather flat or broadband in frequency content, use the uniform window, or no window.

In general, the Hanning (Hann) window is satisfactory in 95 percent of cases. It has good frequency resolution and reduced spectral leakage. If you do not know the nature of the signal but you want to apply a smoothing window, start with the Hann window.

Algorithm

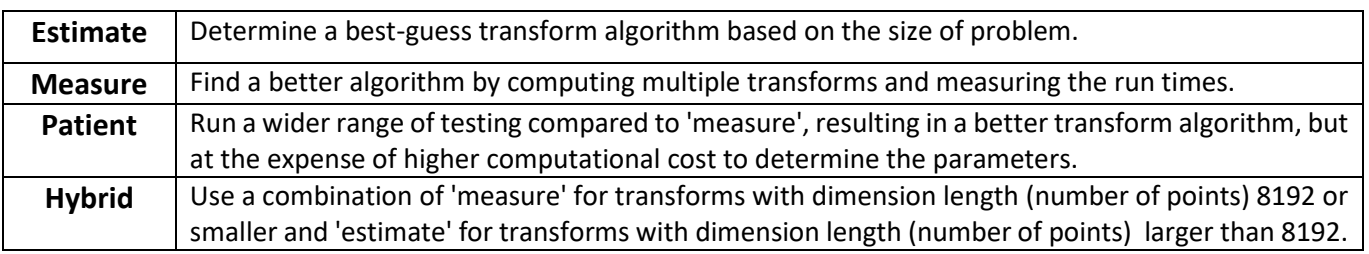

- Zero Padding: The use of zero padding enables you to estimate the amplitudes of frequencies correctly.
- FFT Shift: Check to enable real time FFT Shift processing for BeanDevice AX-3D on streaming mode and the FFT spectrum will appear shifted below the Streaming graph in the sensor profile.

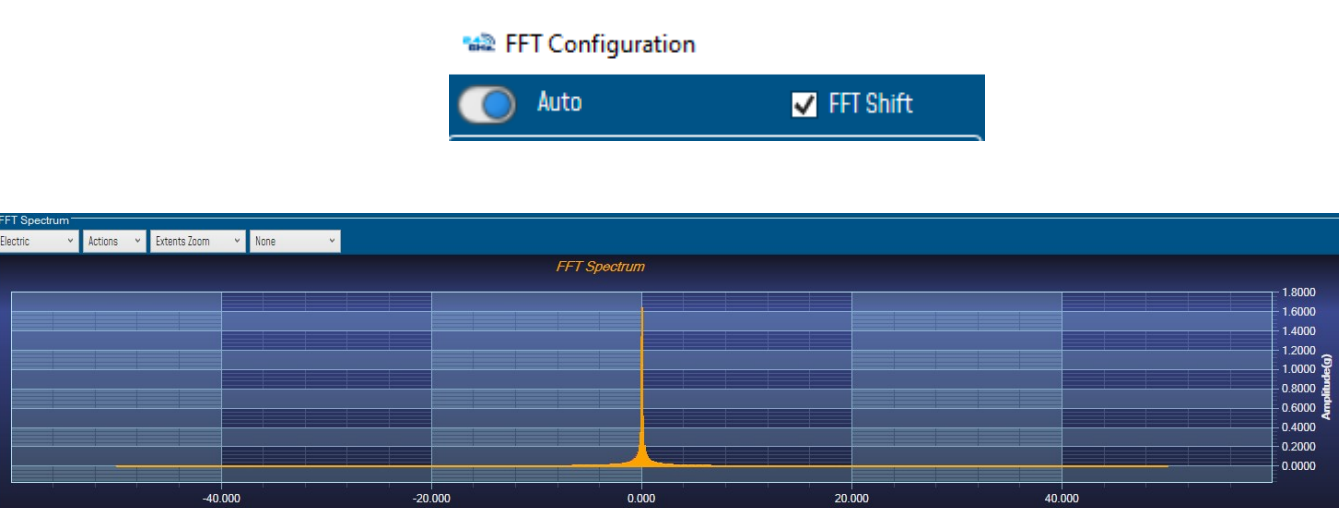

*Figure 199: FFT Shift Spectrum*

Frequency(Hz)

# **11.2.2 Online Velocity**

In order to use Real time PPV, you should use high sampling rate to provide good PPV values.

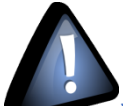

series

You need to sample at 200Hz at least to provide good PPV values.

By using SET mode, you need to choose the highest sampling rate which is 200Hz and don't forget to enter a DAQ duration higher than 10s.

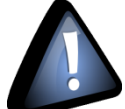

For Streaming mode, choose at least 500Hz and above with a minimum DAQ duration of 10s, to provide good PPV measurement.

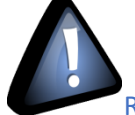

Real time observation of velocity available for BeanDevice AX-3D only with Streaming and S.E.T acquisition modes and is enabled from the signal processing tab in the Configuration panel.

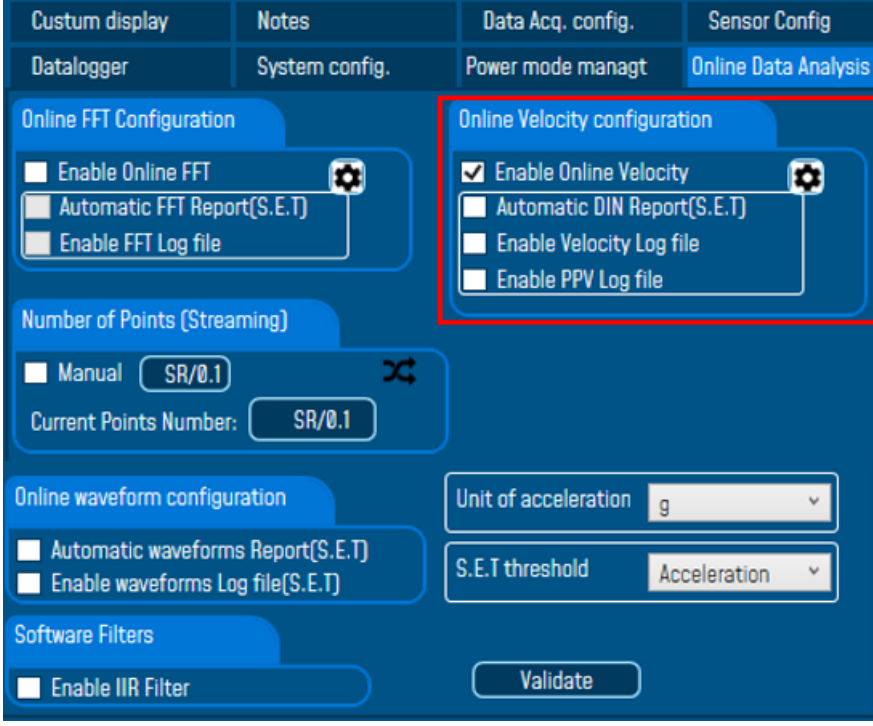

*Figure 200: Online Velocity configuration tab*

**Enable online Velocity:** check to enable real time Velocity processing, PPV and PVS, the velocity graph will be displayed.

On the Graph side a real time DIN 4150 graph will be displayed on the right side of the screen.

Under the DIN 4150 Graph, the PPV and the PVS values will be displayed in real time.

On the PPV frame, BeanScape will display PPV in mm/s, ZC Frequency in Hz, Peak Acceleration in g and Peak Displacement in mm.

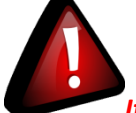

*It is important to notice that the PVS calculation required 3 active channels to be generated.*

**PPV:** is a measurement of maximum ground particle movement speed, it is in millimeters per second (mm/sec), PPV is a "vector" quantity (i.e. it has both a value and an associated direction).

**Peak Vector Sum (PVS):** is simply the square root of the sum of the squares of the individual PPV values. PVS is a "scalar" quantity, i.e. one with only a value, which is always larger than the individual PPV vector values.

Scientific studies have shown that the PPV correlates best with damage potential of all the tested characterizations of ground movement (e.g. acceleration, displacement, or strain). Most, though not all, ground vibration standards are quoted in PPV values, although the "acceptable" values of PPV differ with the standard applied and with the frequency of the vibration components.

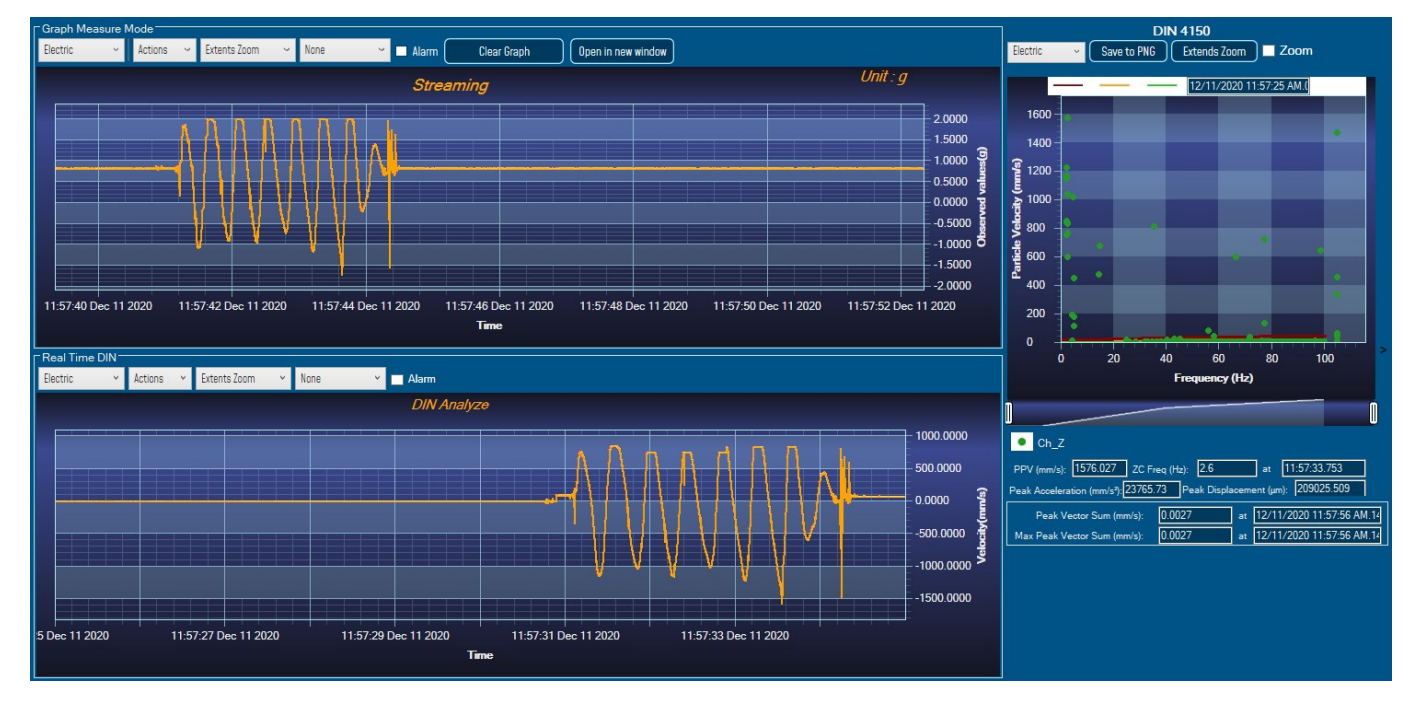

*Figure 201: Velocity Graph*

SmartSensor User Manual 2.4GHz wireless sensors

series

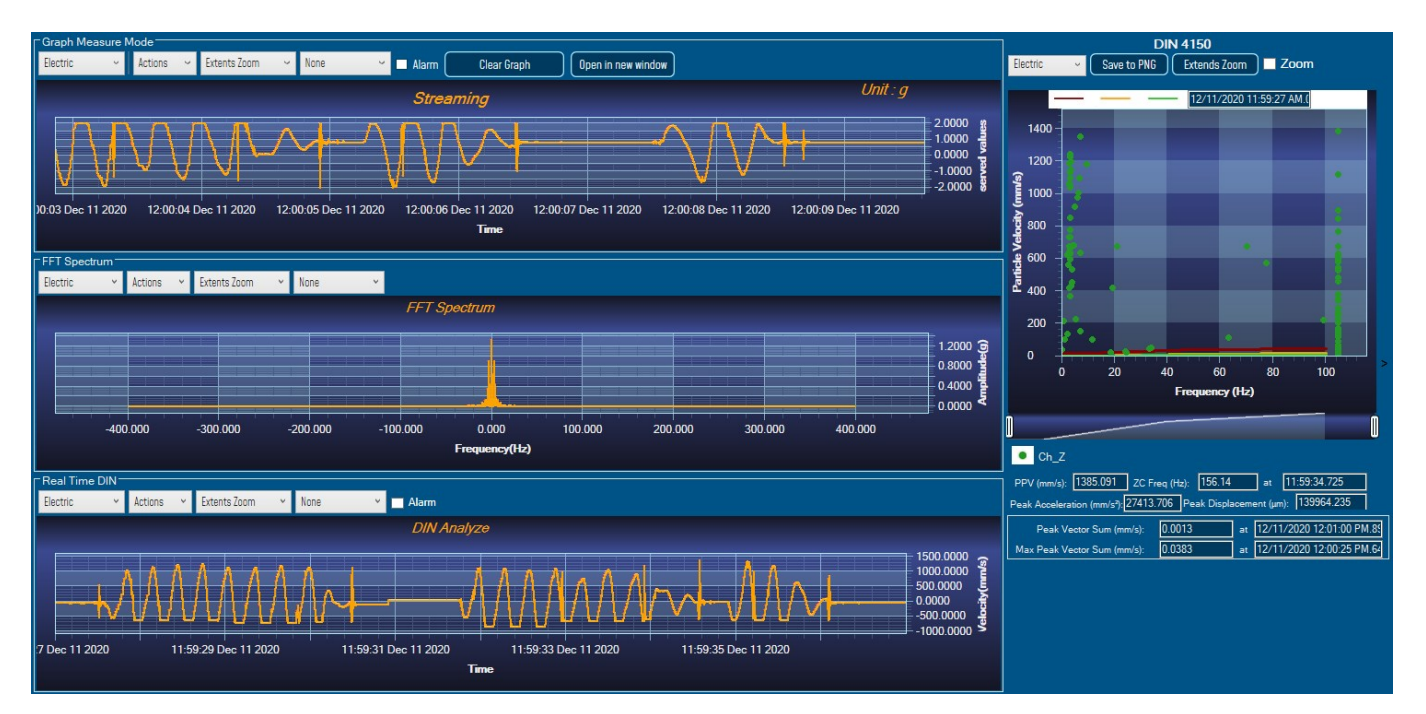

# *Figure 202: Velocity and FFT Graph, PPV and PVS*

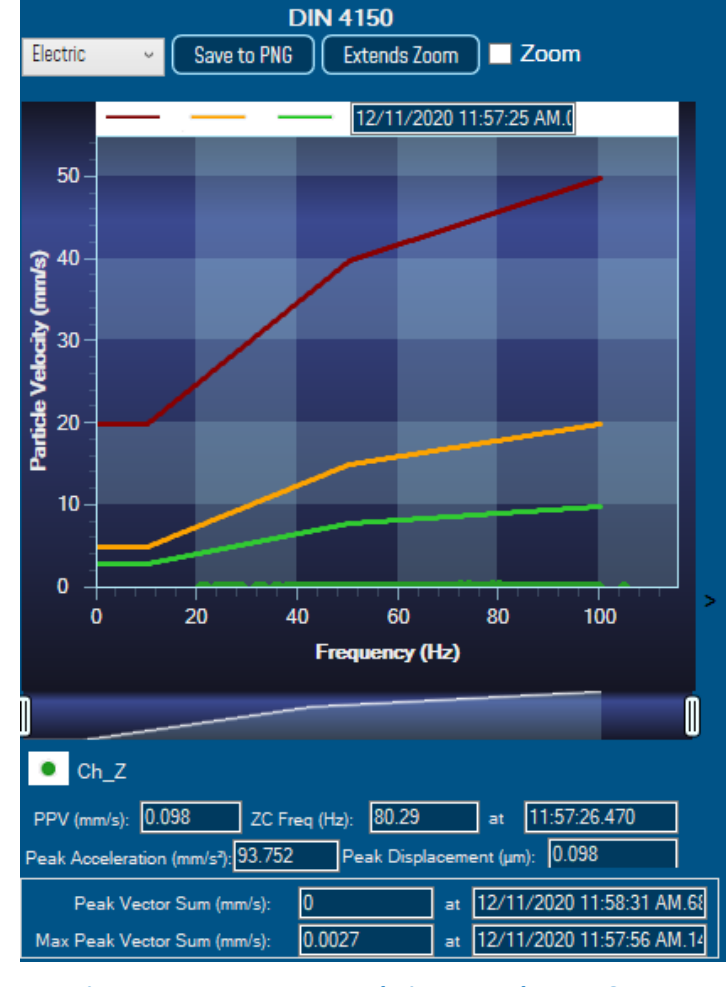

*Figure 203: DIN 4150 Real Time Graph, PPV & PVS*

**Automatic DIN Report (S.E.T)**: check to enable DIN4150-3 report automatic generation when threshold is reached, or an acquisition cycle is reached on the S.E.T acquisition mode.

An automatic Report will be sent to the email addresses configured on Alarm Management Option.

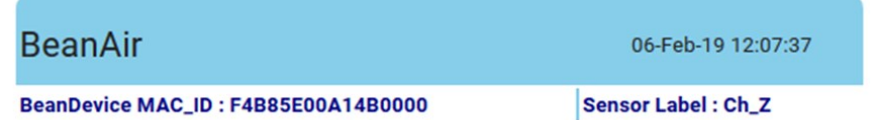

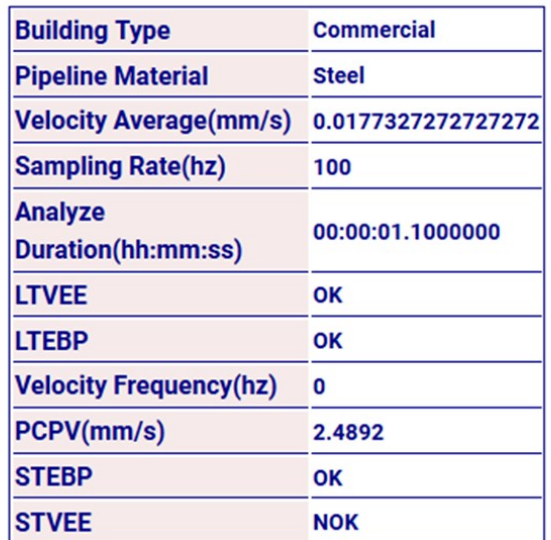

# **DIN 4150-3 REPORT**

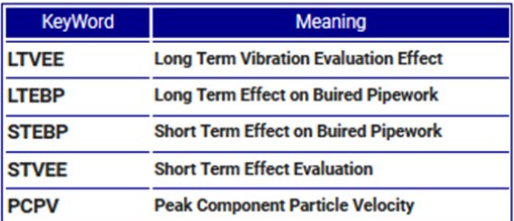

*Figure 204: DIN 4150-3 Report email*

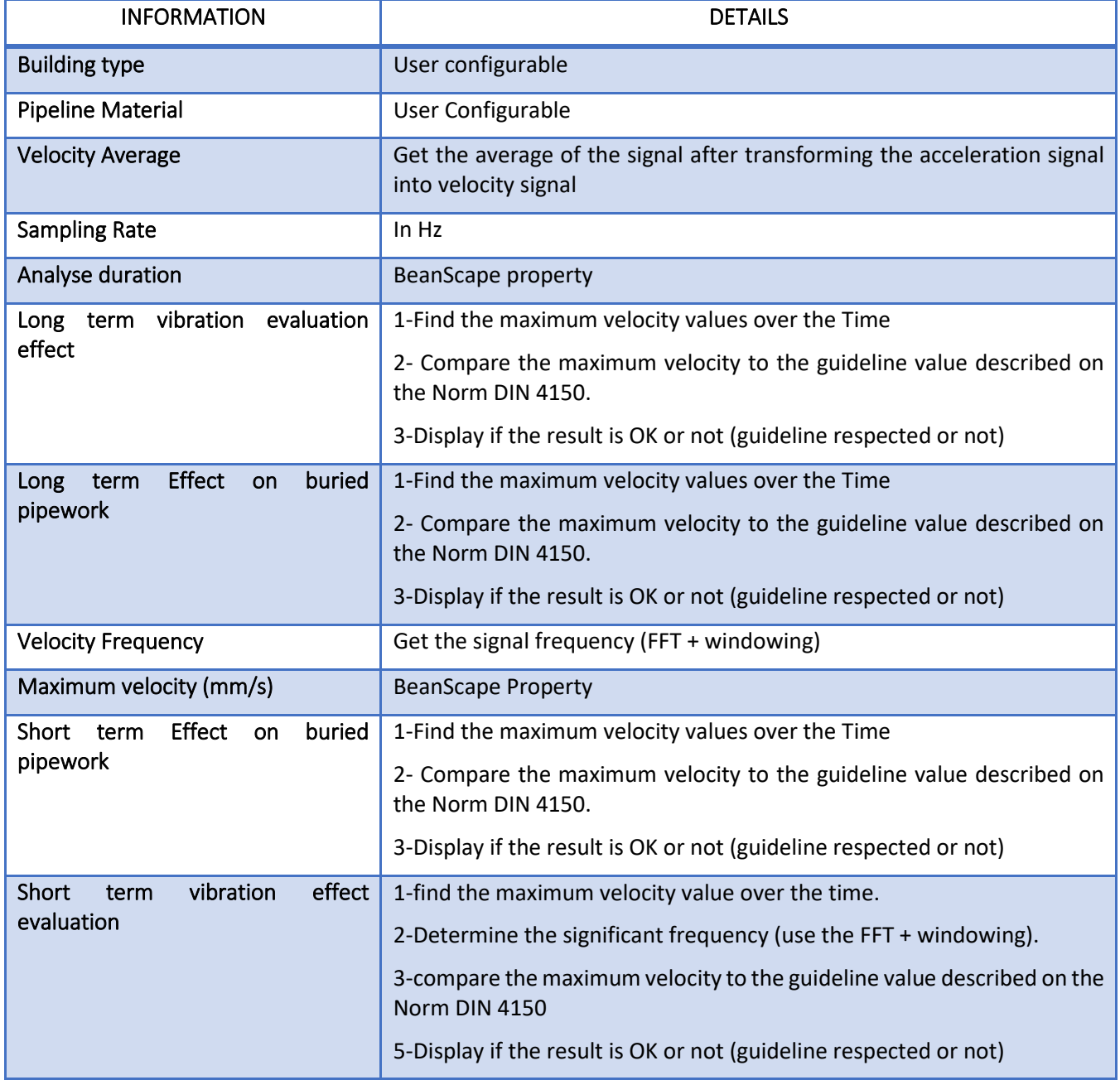

**Enable Velocity Log file**: check to enable Velocity data to be stored in the log folder.

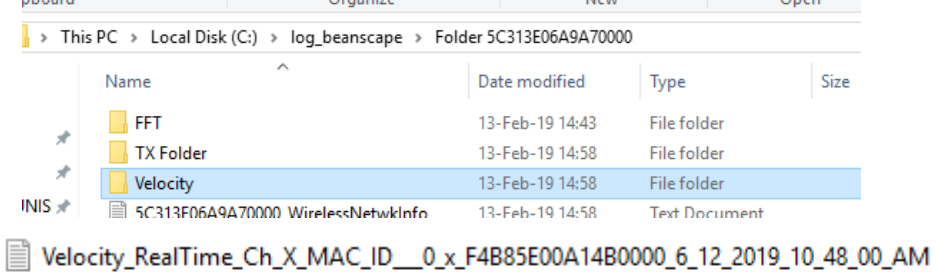

<sup>2</sup> Velocity\_RealTime\_Ch\_Y\_MAC\_ID\_\_0\_x\_F4B85E00A14B0000\_6\_12\_2019\_10\_48\_00\_AM

<sup>2</sup> Velocity\_RealTime\_Ch\_Z\_MAC\_ID\_\_0\_x\_F4B85E00A14B0000\_6\_12\_2019\_10\_48\_00\_AM

*Figure 205: Velocity Log Folder/Files*

# *Enable PPV Log file*

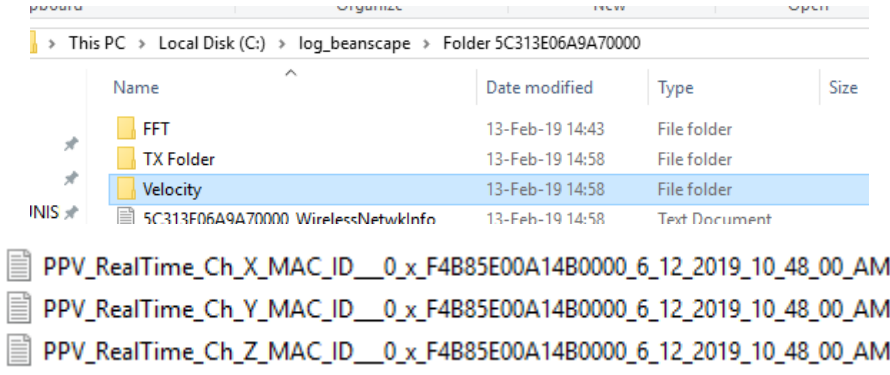

*Figure 206: PPV Log Folder/Files*

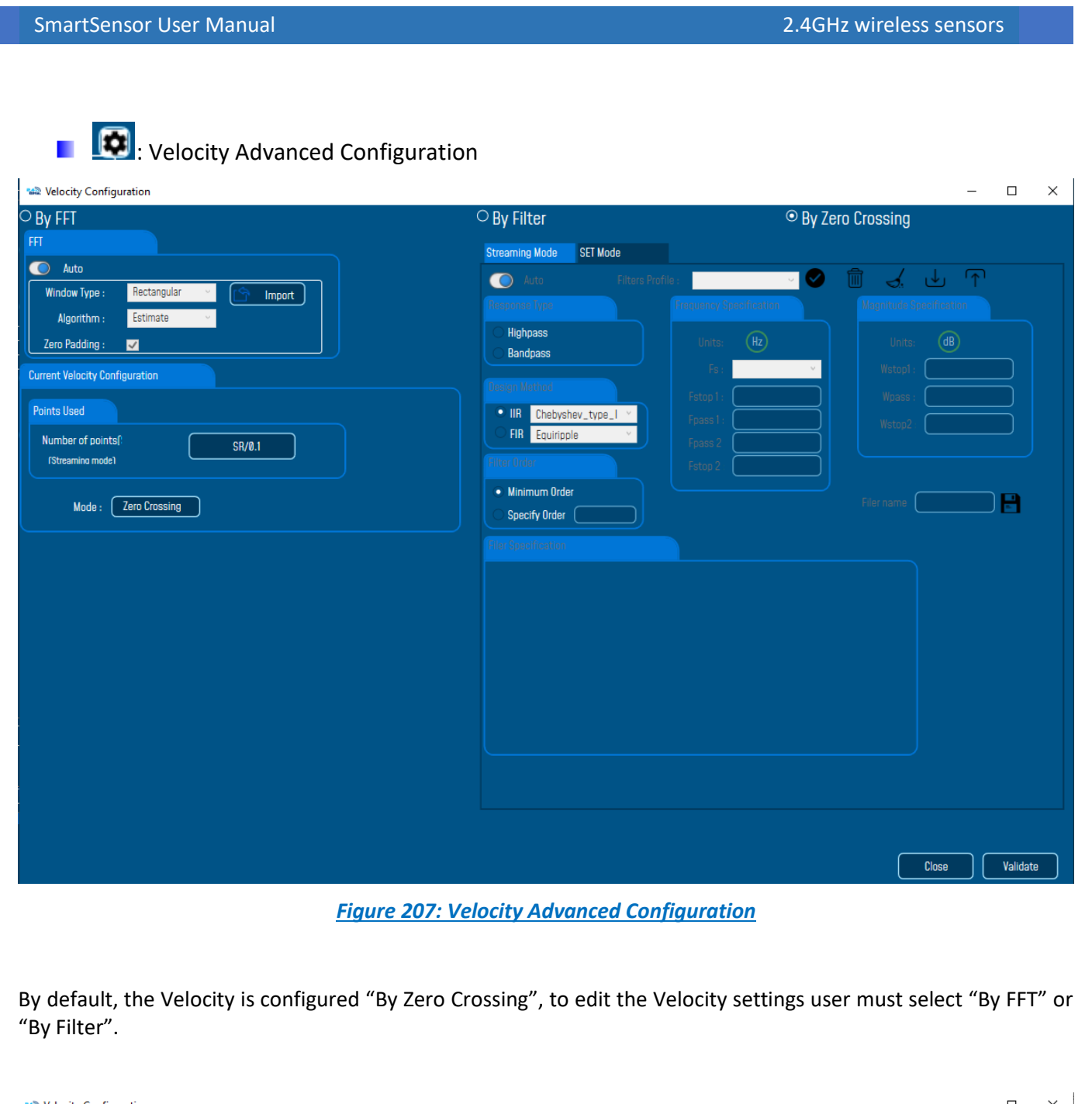

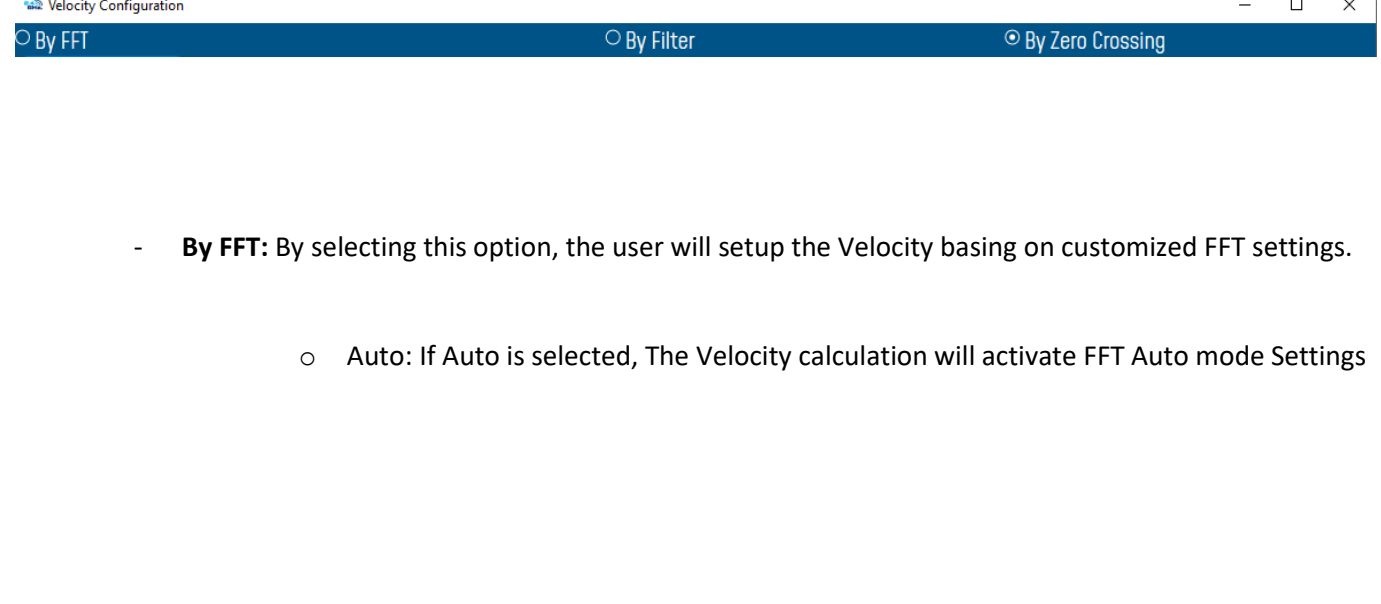

# **Welocity Configuration**

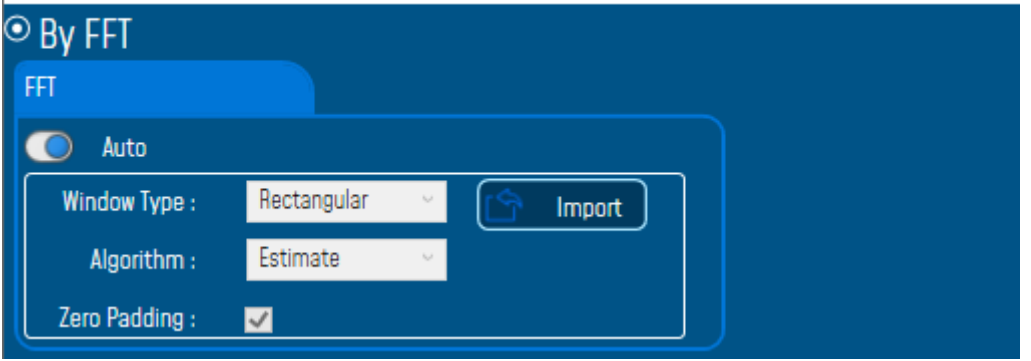

o Manual: Once switched to Manual, the user must configure the FFT settings manually (Window Type, Algorithm & Zero Padding).

By clicking on Import the Configuration will import the FFT current settings, already configured on the FFT frame.

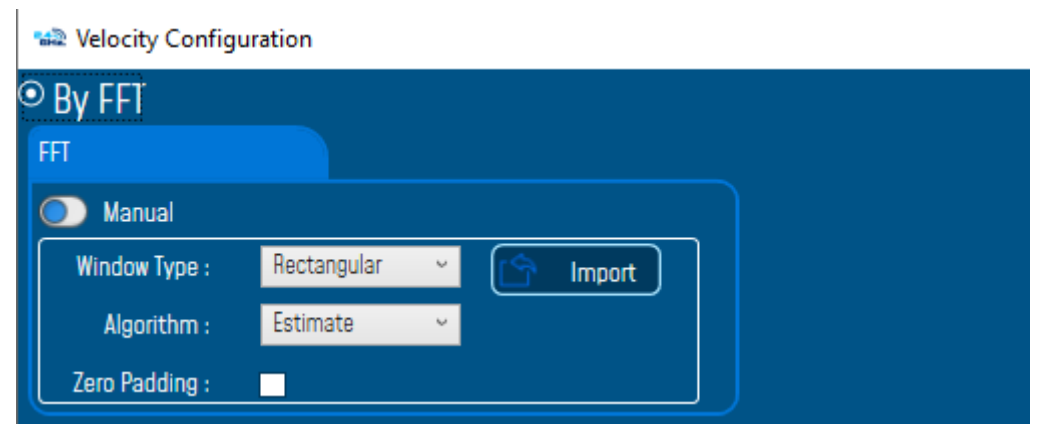

*To save all settings Press Validate. The new settings should be displayed on the Left side of the Window.*

# SmartSensor User Manual 2.4GHz wireless sensors

series

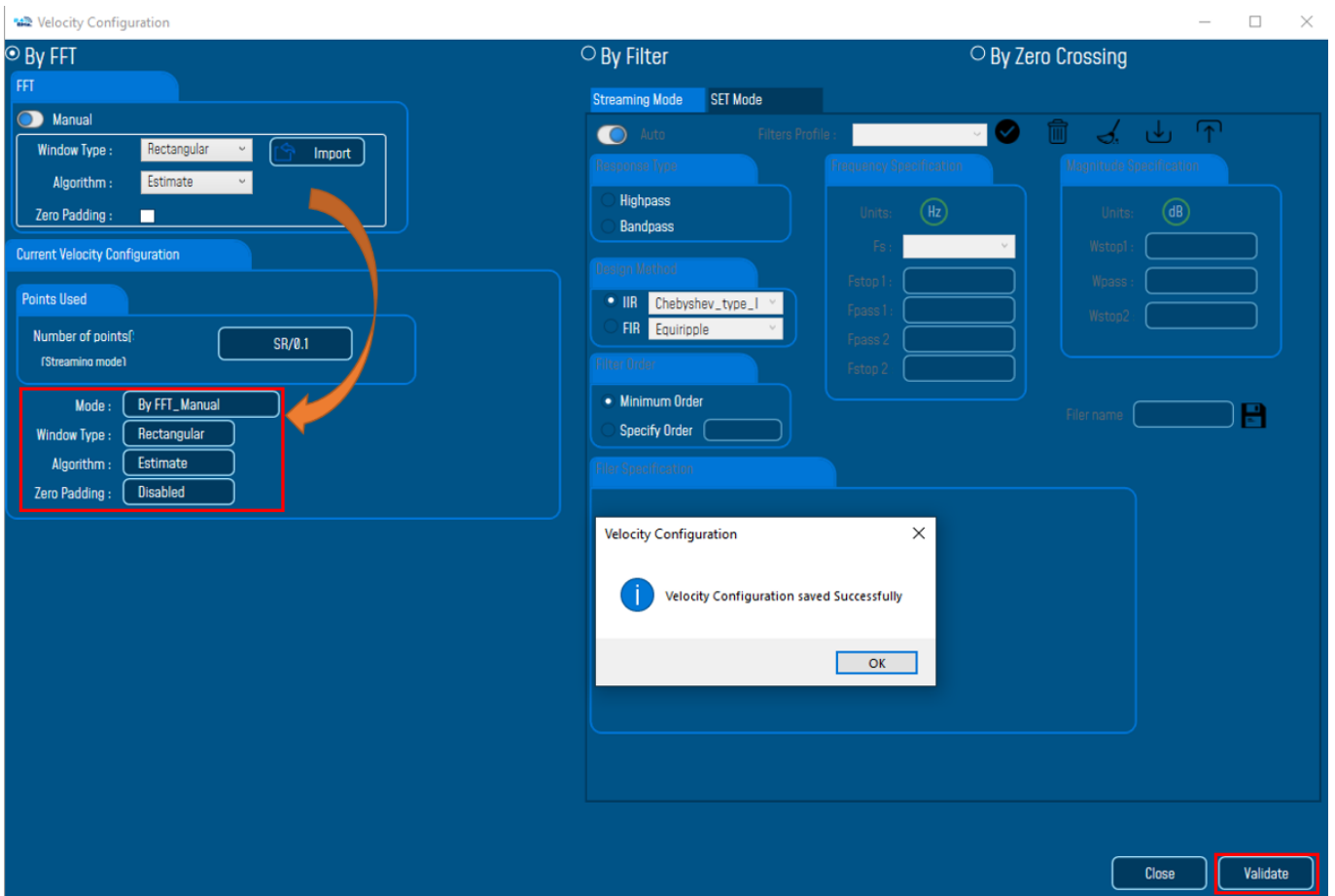

By Filter: By selecting this option, the user will setup the Velocity basing on the Software Filter.

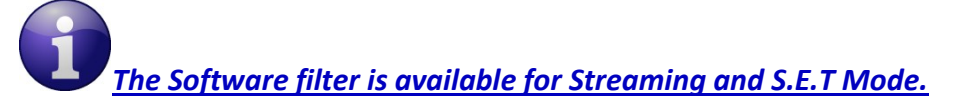

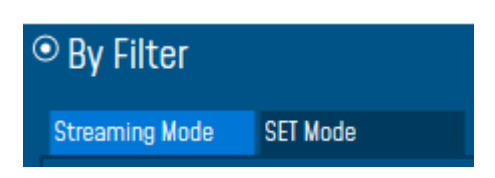

o Auto: If Auto is selected, Velocity Automatic filter will be configured

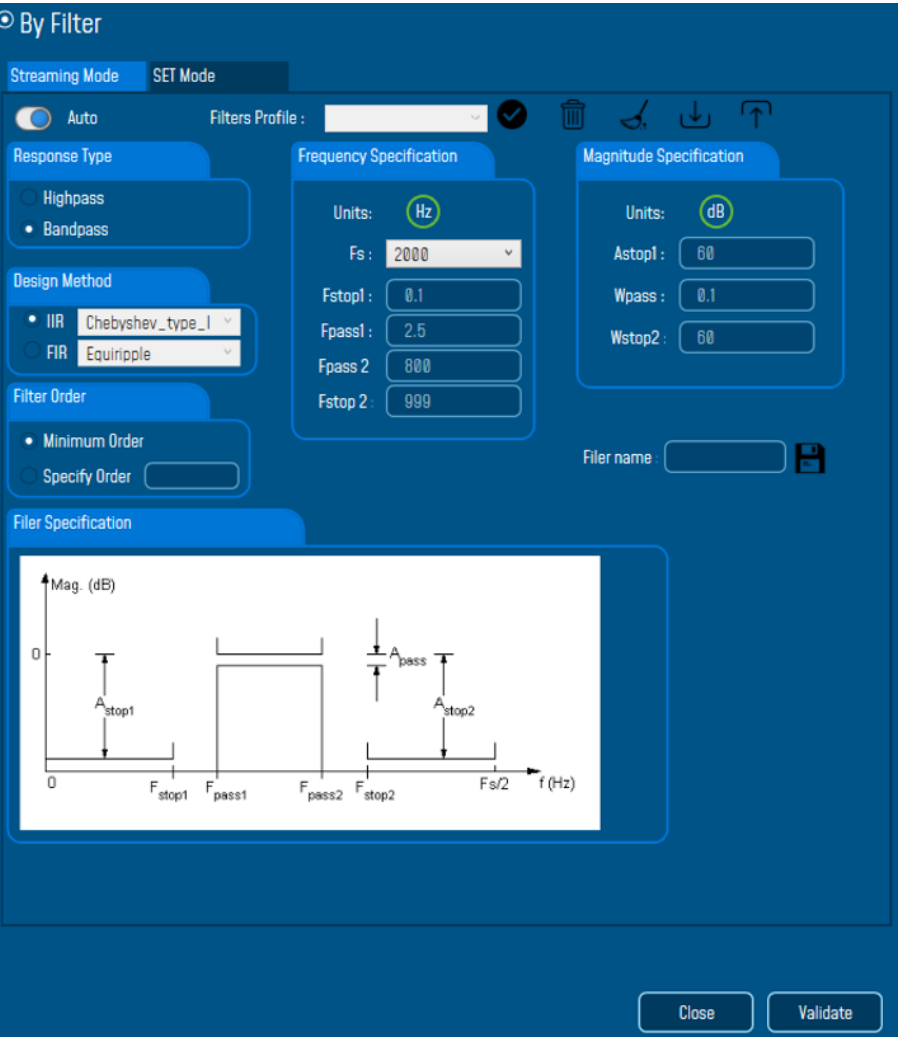

- o Manual: Once switched to Manual, the user must configure manually the Filter settings.
	- ❖ Response Type: User should specify if the Response is **Highpass** or **Bandpass**

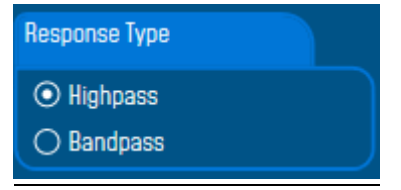

❖ Design Method: User should Select the nature of the Filter between **IIR** or **FIR** From the List of every filter, user have to specify the method of the Filter: IIR: Chebyshev\_type\_I, Chebyshev\_type\_II or Butterworth FIR: Equiripple, Generalized\_Equiripple or Kaiser\_Window

*The Frequency Specification and The Magnitude Specification will be modified according the selected Design Method*

❖ Filter Order: If the user is using IIR Design Method, Minimum Order will be selected automatically.

If the FIR Design Method is selected, user must Specify Order.

- ❖ Frequency Specification: Is a customizable frame according to the Design Method.
- ❖ Magnitude Specification: Is a customizable frame according to the Design Method.
- ❖ Filter Profile: User can save a specific Configuration and re-use it later.

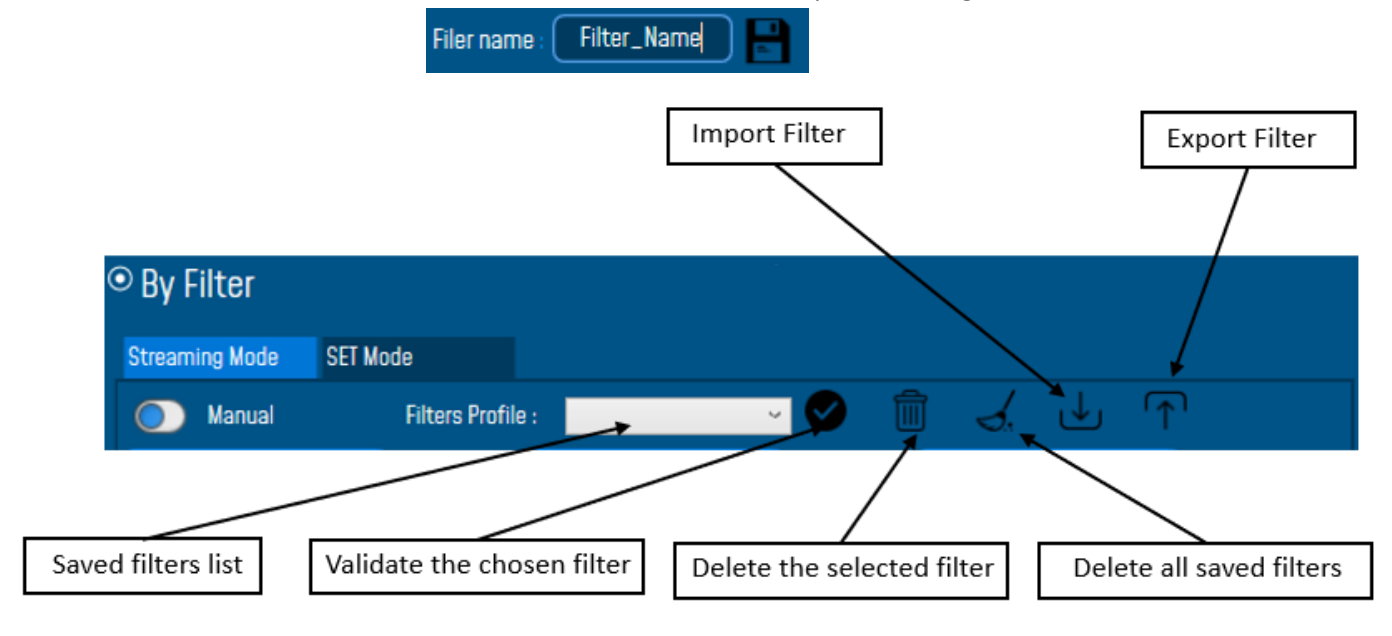

❖ Filter Specification: Is a Graphical Display of the Filter Specification depends on the user settings.

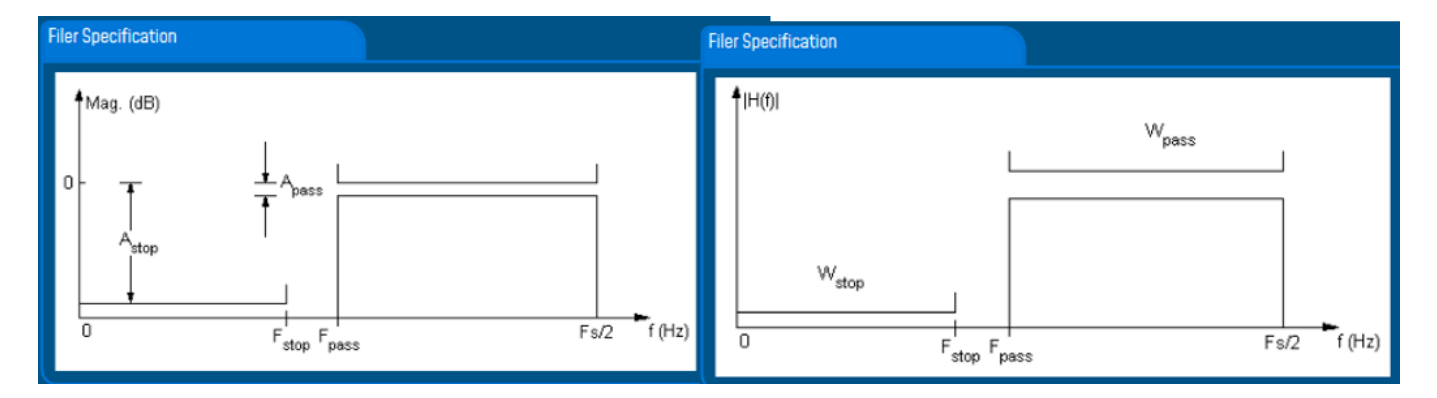

*To save all settings Press Validate. The new settings should be displayed on the Left side of the Window.*

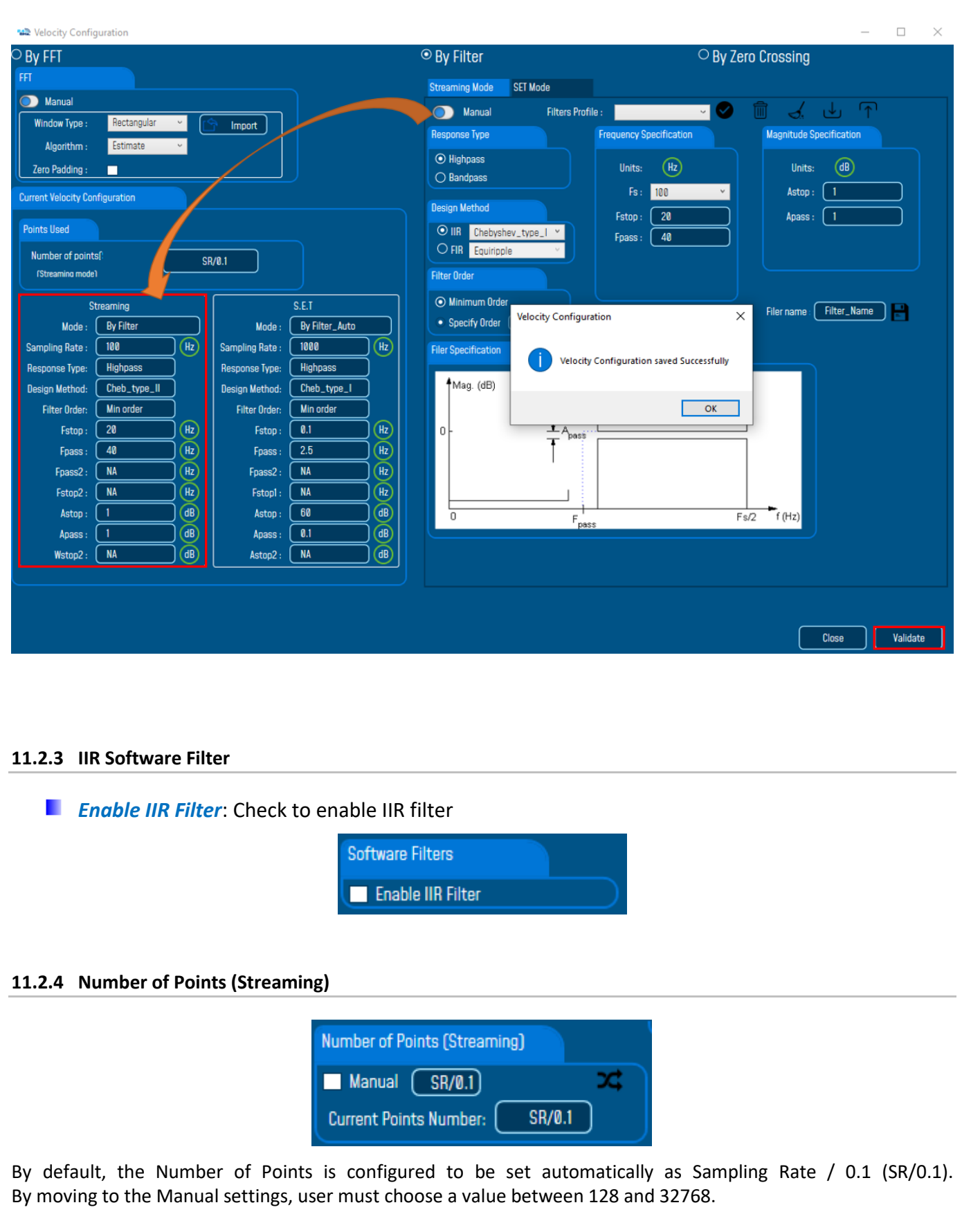

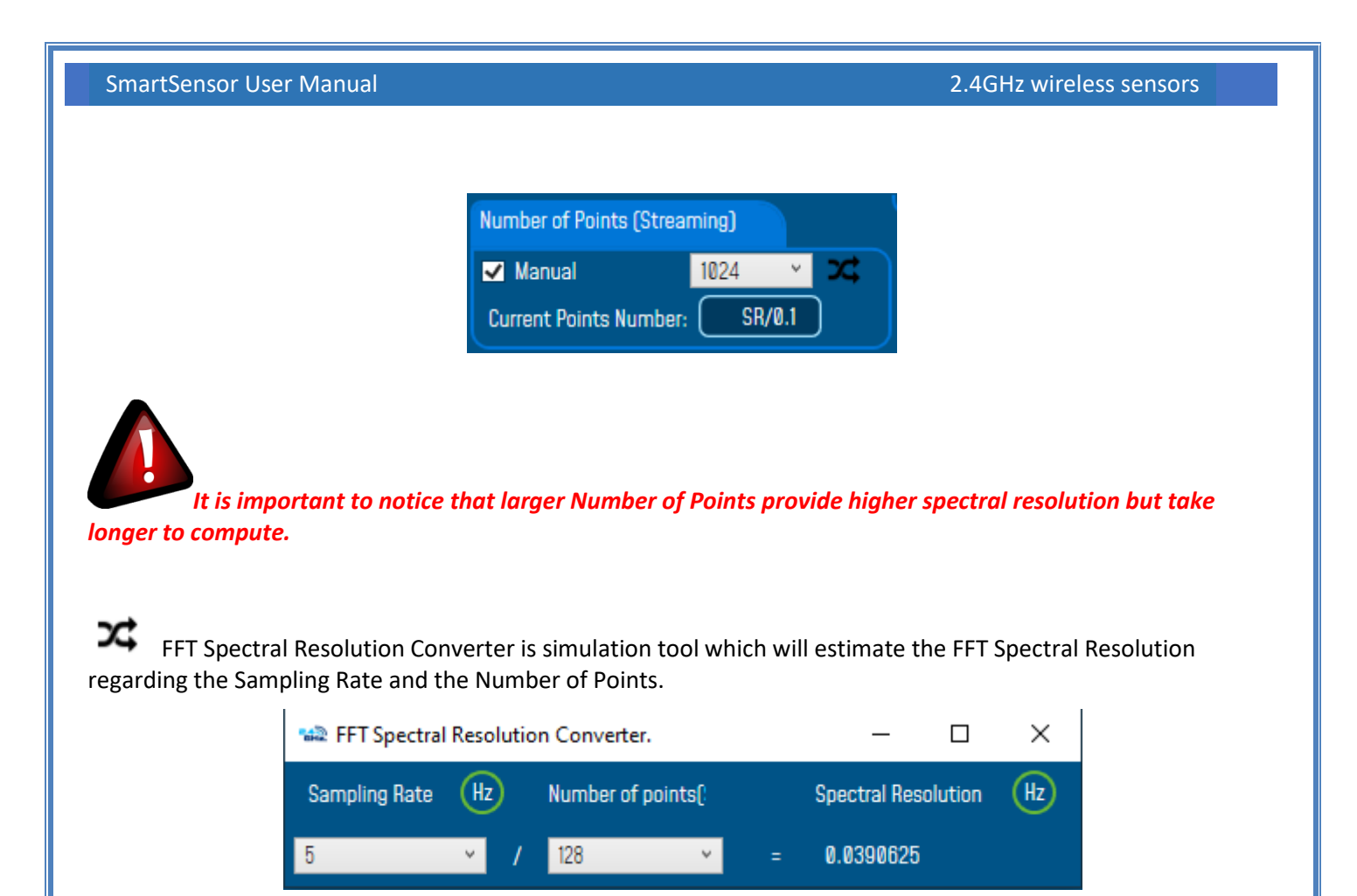

The frequency resolution of each spectral line is equal to the Sampling Rate divided by the Number of Points. For instance, for example, if the Number of Points is 4096 and the Sampling Rate is 2000, the resolution of each spectral line will be:

2000/4096 = 0.48828125

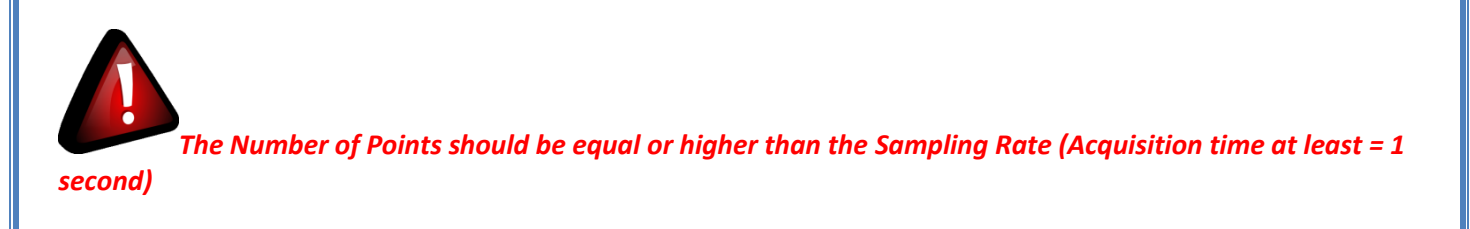

*It is important to notice that larger Number of Points provide higher spectral resolution but take longer to compute.*

#### **11.2.5 Online Waveform Configuration**

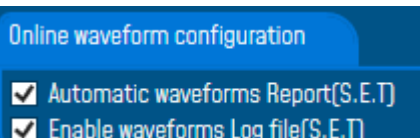

- **Automatic Wave Report (S.E.T):** Check to enable waveform reports, this is only available for S.E.T mode
- **E** Enable Wave Log file: check to enable logging wave form for real-time data (only S.E.T mode)

#### **11.2.6 Unit of acceleration**

Select which unit to be used for acceleration measurement.

- G
- $mm/s<sup>2</sup>$

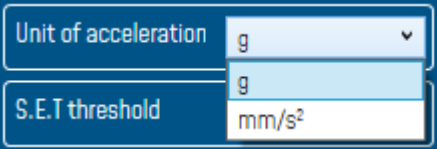

#### **11.2.7 S.E.T threshold**

In many cases the threshold is needed to be set in mm/s and not in g or mm/s², you need to configure your S.E.T threshold parameters before starting. To configure the threshold to be set in mm/s, you need to go to Online Data Analysis and change S.E.T threshold from acceleration to Velocity.

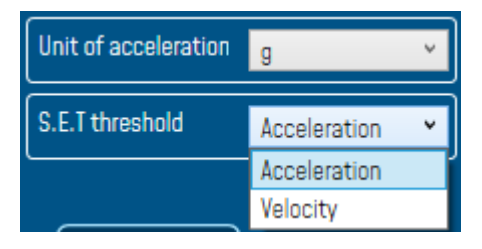
# **12. APPENDICES**

series

# **12.1 APPENDICE 1: INSTALLATION PROCEDURES**

#### **12.1.1 Sealing**

The product BeanDevice® comes with an *IP67* rating. So, do not install the BeanDevice® in a marine environment with high turbulence.

Do not install the BeanDevice® up front to prevent the accumulation and infiltration of water from the front of the case.

If the BeanDevice® is used in a cold environment, it will be better to integrate it inside a plastic casing.

#### **12.1.2 Coexistence With other Frequencies at 2.4 GHz**

The BeanDevice® is sensitive to noise 2.4GHz (Wi-Fi as a source for example), but many protections are already in place, particularly in the IEEE 802.15.4®.

It should however be careful when installing the product, check all the possibilities of radio channels on the frequency range 2.4-2.5GHz. The operation of the product will be improved.

# *For further information, read the application note: AN\_RF\_004 – ["Coexistence of Beanair WSN at](http://www.wireless-iot.beanair.com/files/RF-TN-011-Co-existence-of-Beanair-WSN-at-2_4GHz.pdf)  [2.4GHz"](http://www.wireless-iot.beanair.com/files/RF-TN-011-Co-existence-of-Beanair-WSN-at-2_4GHz.pdf)*

# **12.1.3 Temperature & Humidity**

The BeanDevice® SmartSensor series comes with an operating temperature of -20°C to +65°C.

BeanDevice® products can operate in an area with 90% humidity.

However, the wireless range can be reduced in the presence of water. Avoid mounting the BeanDevice® in an enclosure surrounded by water, or near bushy plants (plants are composed of 90% water), ...

#### **12.1.4 Reflections, Obstructions and Multipath**

*For further information, read the application note: [AN\\_RF\\_007 :" Beanair\\_WSN\\_Deployment"](http://www.wireless-iot.beanair.com/files/AN-RF-007-Beanair-WSN-Deployment.pdf)*

## **12.1.5 shock & Vibration resistance**

Shock resistance on BeanDevice® products are:

*Shock resistance* 50g during 50 ms

*Do not force connections.*

#### **12.1.6 Antenna**

Check the LQI (Link Quality Indicator) of your BeanDevice® for being sure that your antenna is right oriented.

*For further information, read the application note: [AN\\_RF\\_007 :" Beanair\\_WSN\\_Deployment"](http://www.wireless-iot.beanair.com/files/AN-RF-007-Beanair-WSN-Deployment.pdf)*

SmartSensor User Manual 2.4GHz wireless sensors

series

# **12.2 APPENDICE 2: SENSOR CHARACTERISTICS**

#### **12.2.1 BeanDevice® AX-3D & AX-3D Xrange**

#### 12.2.1.1 Sensor architecture

# **BEANDEVICE<sup>®</sup> AX-3D**

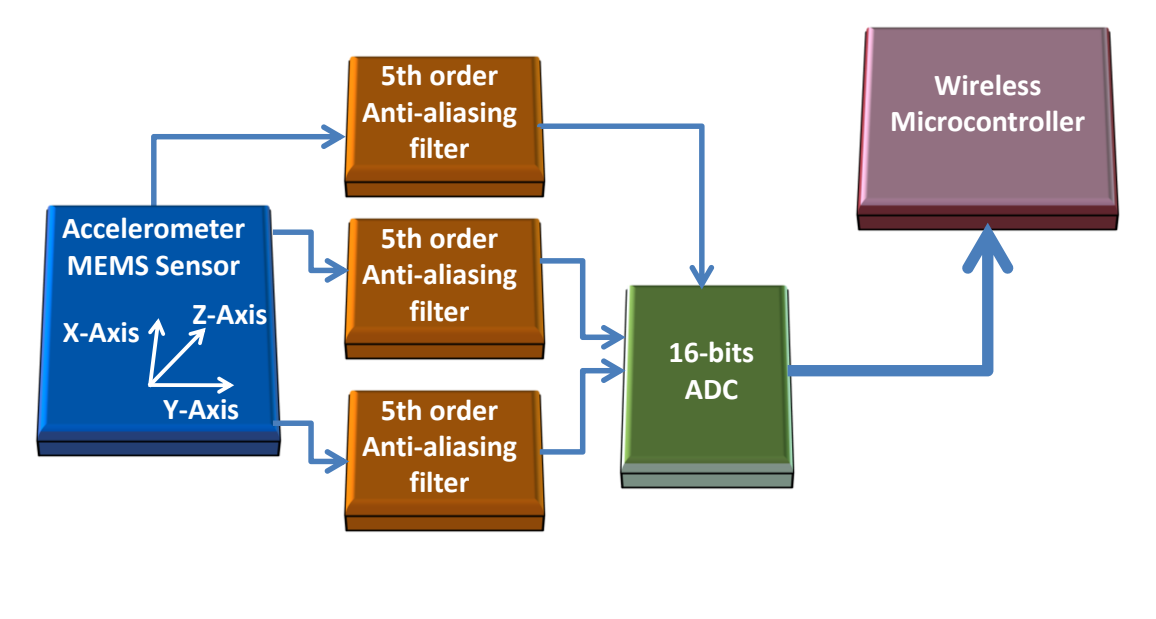

# *Figure 208: Sensor design*

# 12.2.1.2 MEMS Accelerometer

The BeanDevice® AX-3D integrates a tri-axis, silicon micromachined accelerometer with a full-scale output range of ±2g, ±10g.

Acceleration sensing is based on the principle of a differential capacitance arising from acceleration-induced motion of the sense element, which further utilizes common mode cancellation to decrease errors from process variation, temperature, and environmental stress. The sense element is hermetically sealed at the wafer level by bonding a second silicon lid wafer to the device using a glass frit.

## 12.2.1.3 5<sup>th</sup> order Anti-aliasing filter

BeanDevice® AX-3D & HI-INC products integrates a high-performance 5th order Butterworth filter.

#### 12.2.1.4 Why using an anti-aliasing filter?

When selecting an analog filter, the goal is to provide a cutoff frequency that removes unwanted signals from the ADC input or at least attenuates them to the point that they will not adversely affect the circuit. An anti-aliasing filter is a low-pass filter that accomplishes this. How does one select the right filter? The key parameters that need observation are the amount of attenuation (or ripple) in the passband, the desired filter rolloff in the stopband, the steepness in the transition region and the phase relationship of the different frequencies as they pass through the filter.

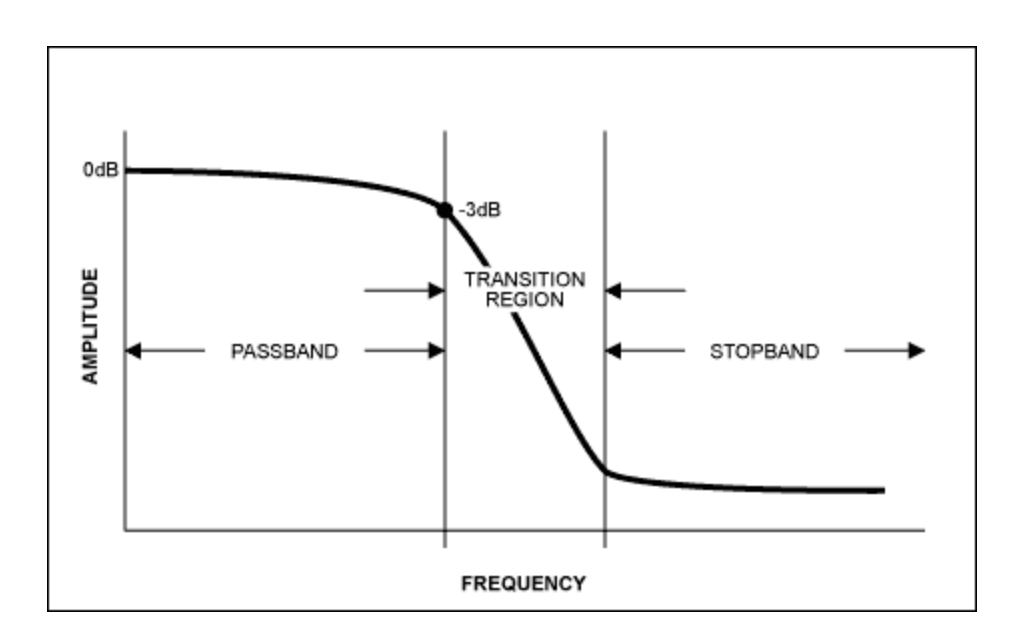

Once the signal frequencies of interest are known, use a simple filter program to determine the filter topology needed to meet the passband, stopband, and transition region requirements. Of the four basic filter types, each has its own advantages

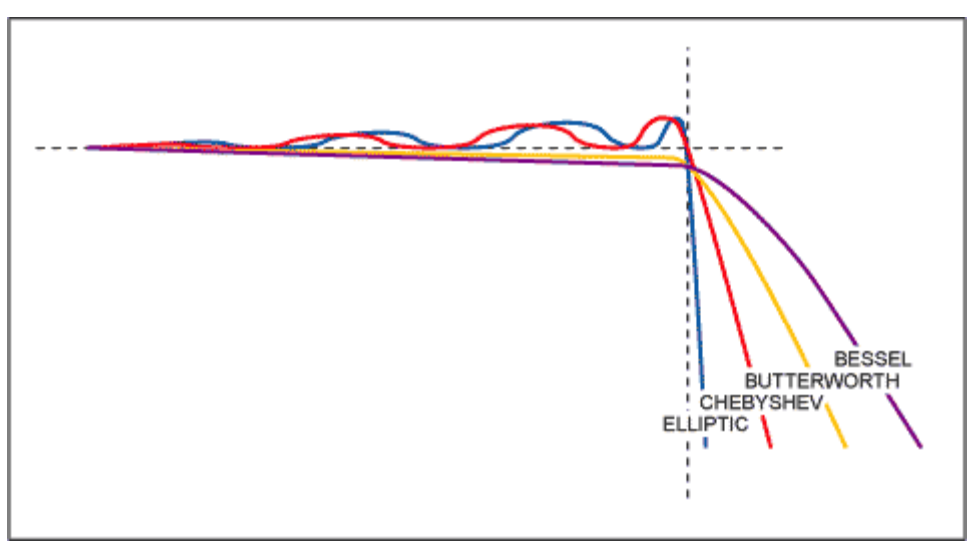

The Butterworth filter used on the BeanDevice® SmartSensor product lines, has the flattest passband region, meaning it has the least attenuation over the desired frequency range. The Bessel filter has a more gradual roll-off but its key advantage is that it has a linear phase response, meaning each frequency component is delayed by an equal amount of time as it passes through the filter. A linear phase response is often specified as a constant group delay, since group delay is defined as the derivative of the phase response with respect to frequency. The Chebyshev filter has a steeper rolloff but more ripple in the passband. The Elliptic filter has the steepest rolloff. For a simple anti-aliasing filter, often times a simple single-pole passive RC filter is acceptable. In other cases an active filter works well. One advantage of an active filter is that for multi-order filters, the operation of the filter is less sensitive to the values of the external components, in particular, the 'Q' value of the filter.

# 12.2.1.5 Anti-aliasing filter features

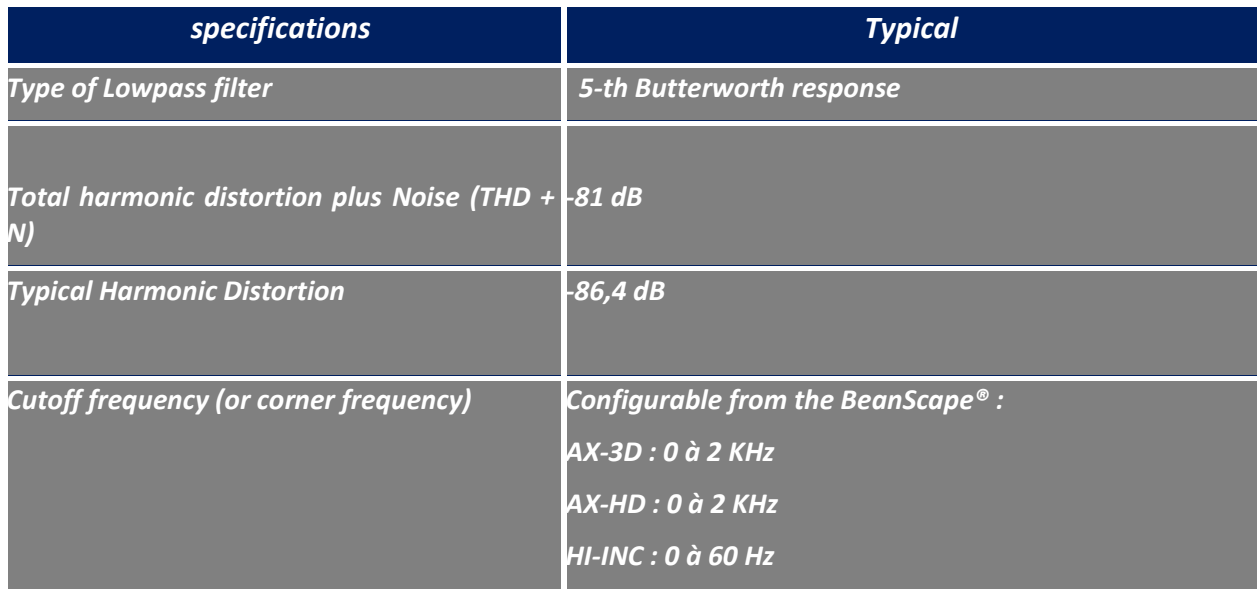

*Table 4: Frequency & Phase response curve cutoff frequency 1 KHz*

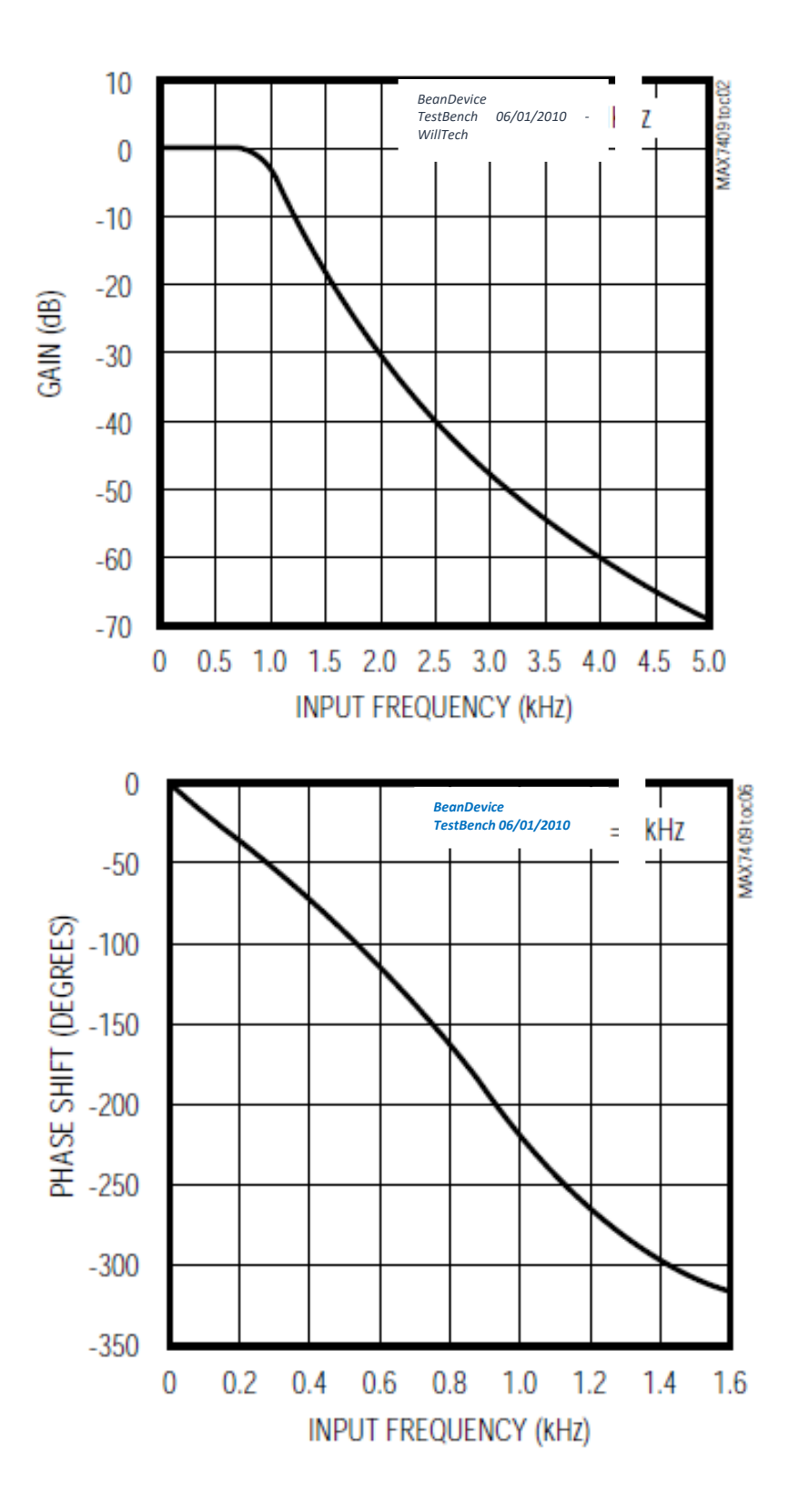

**Total Harmonic Distortion plus Noise vs Input signal amplitude**

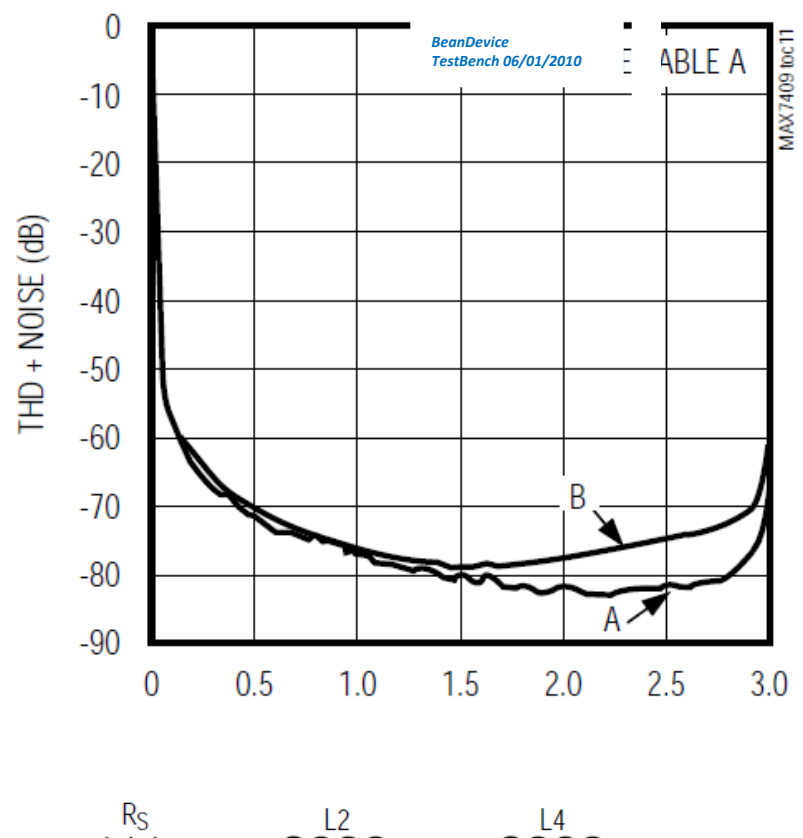

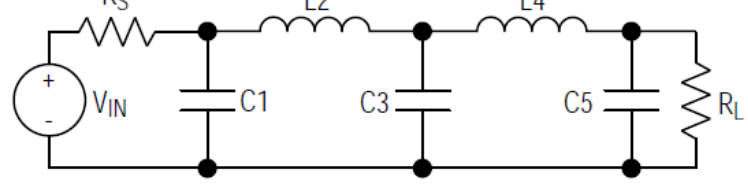

**5th-order Ladder Filter network**

# 12.2.1.6 Analog Digital Converter

The Analog-to-Digital (16-bits) converter is based on a true SAR (Successive Approximation Register) architecture with no missing codes.

The ADC integrates an internal temperature sensor, which is useful for performing a system calibration. The internal reference is temperature-compensated to within 10 mV. The reference is trimmed to provide a typical drift of ±10 ppm/°C.

# **12.2.2 BeanDevice® HI-INC & HI-INC Xrange**

# 12.2.2.1 Sensor architecture

series

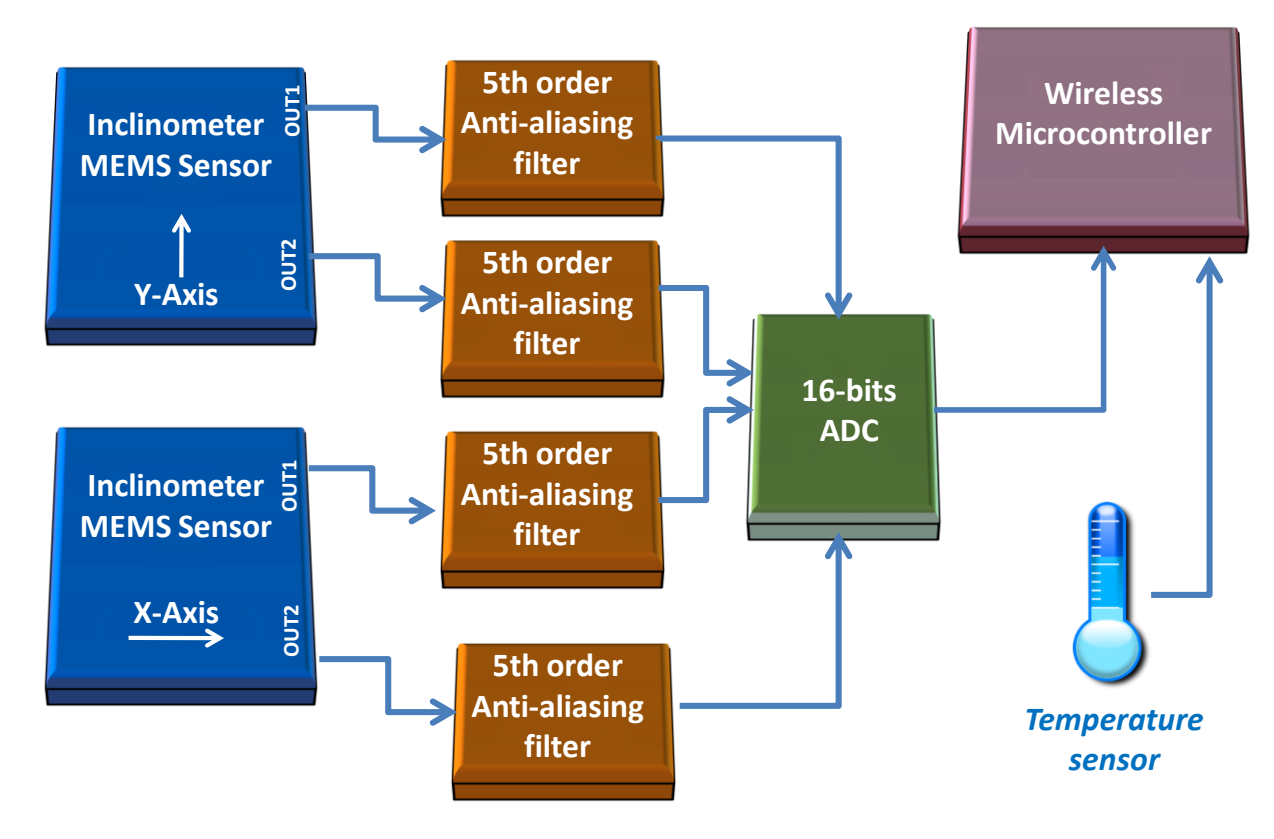

*Figure 209: Inclinometer Block Diagram (BeanDevice® HI-INC ±30° and ±15° versions)*

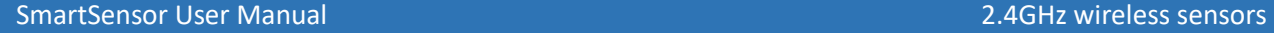

# **12.2.3 Inclinometer Block Diagram (BeanDevice® version)**

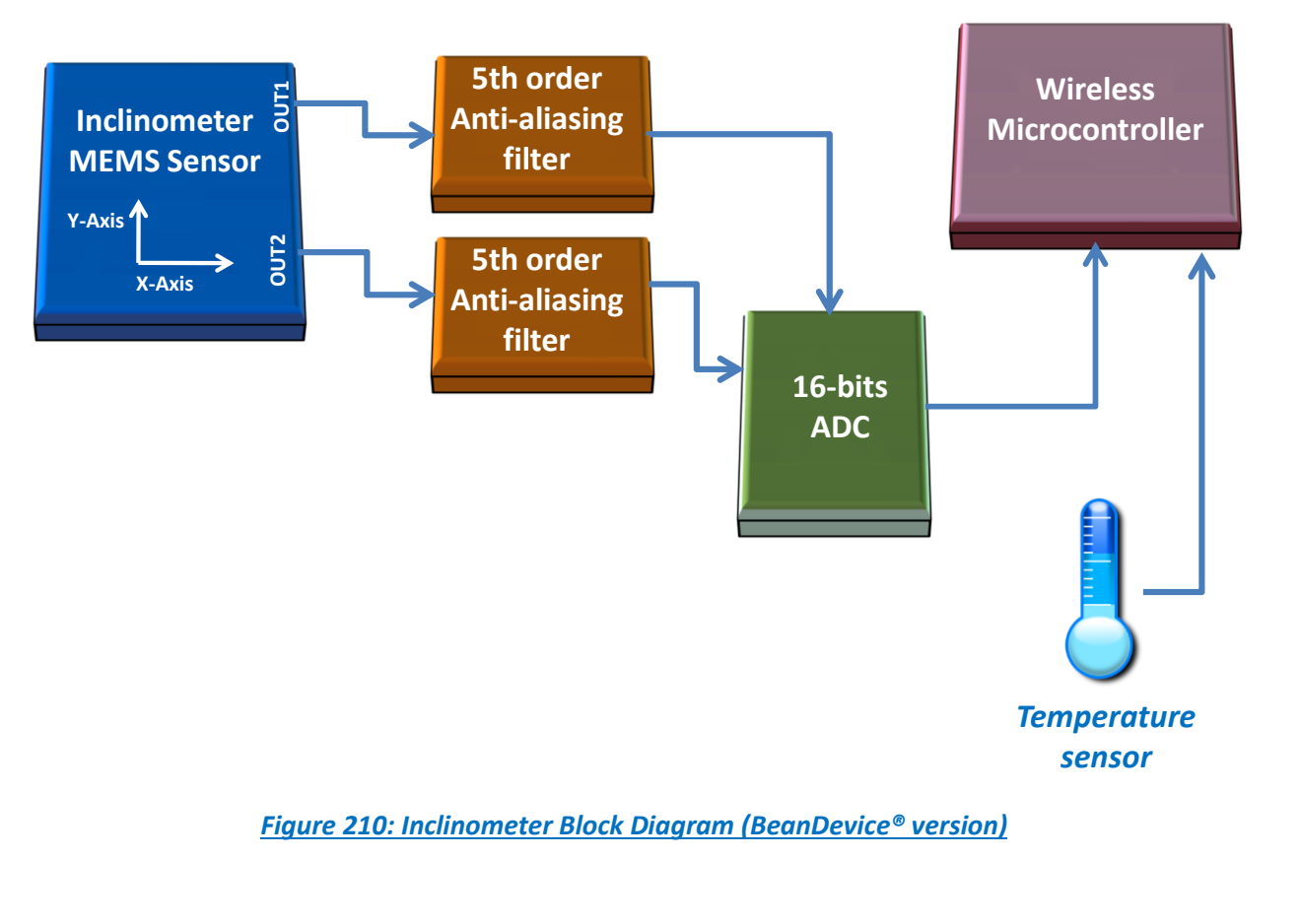

# **12.2.4 MEMS Inclinometer & differential output**

The BeanDevice® HI-INC integrates a 3D-MEMS-based single axis inclinometer that uses the differential measurement principle. The high calibration accuracy combines extremely low temperature dependency, high resolution and low noise together with a robust sensing element design, to make the BeanDevice® HI-INC an ideal choice for high accuracy leveling instruments.

The inclinometer used on the BeanDevice® HI-INC ±15° and ±30° provides a differential output: the measuring axes of the sensing elements are mutually opposite in direction, thus providing two inclination signals which can be differentiated externally by our wireless processor.

The differential measurement principle removes all common mode measurement errors. Most of the error sources have similar effects on both sensing elements. These errors are removed from measurement result during signal differentiation. The differential measurement principle gives very efficient noise reduction, improved long term stability and extremely low temperature dependency.

#### **12.2.5 5 th order Anti-aliasing filter**

Same specifications as BeanDevice® AX-3D

#### **12.2.6 Analog to digital converter**

Same specifications as BeanDevice® AX-3D

#### **12.2.7 Accuracy considerations**

#### *Main error components are*:

#### *Zero Point Error*

In most cases the most significant error component is the zero point error. In the range -25 ... +85°C it is ±0.057° (6δ limit) and the temperature dependence is typically ±0.002°/°C. The room temperature variation can be reduced by calibration at the instrument level and the effects of the temperature dependence dealt with by using temperature compensation.

#### **Example 21 Formal Engineerity Caused by the SIN Function:**

When used as an inclinometer, the output of the accelerometer is proportional to 1g  $*$  SIN (Phi + Phi0), where Phi is the inclination angle and Phi0 the internal mounting error. The internal mounting error is a maximum of ±2.9°, corresponding to ±50mg. This error is of importance when using large inclination angle amplitudes and is seen as an addendum to the non-linearity (Typically  $\pm 5$ mg in  $\pm 0.5$ g and  $\pm 10$ mg in  $\pm 1$ g).

#### *Cross-axis Sensitivity*

The cross-axis sensitivity (4%) shows how much perpendicular acceleration or inclination is coupled to the signal.

#### *Rectification of Vibration*

The effect of high frequency vibration is strongly suppressed by the over-damped sensing element (upper cutoff freq. f<sub>-3dB</sub> = 0 ... 10Hz). In an extreme case, high amplitude vibrations (>5g) may cause a measurable zero point shift.

#### **12.2.8 Offset & temperature dependencies**

To achieve the best possible accuracy, an internal temperature sensor is used for sensitivity temperature dependency compensation. By using an additional 3rd order polynome compensation curve based on average sensitivity temperature dependency curve and temperature measurement information, it is possible to reduce sensitivity temperature dependency from:

- $\checkmark$  0.013%/°C down to 0.005%/°C for the BeanDevice® HI-INC ±15°and ±30° versions
- $\checkmark$  0.014%/°C down to 0.008%/°C for the BeanDevice® HI-INC ±90°

Typical offset and sensitivity temperature dependencies of the inclinometer sensor are presented in following diagrams. These results represent the typical performance of inclinometer sensor components. The mean value

#### SmartSensor User Manual 2.4GHz wireless sensors

series

and 3 sigma limit (mean ± 3× standard deviation) and specification limits are presented in following diagrams. The 3 sigma limits represents 99.73% of the inclinometer sensor population.

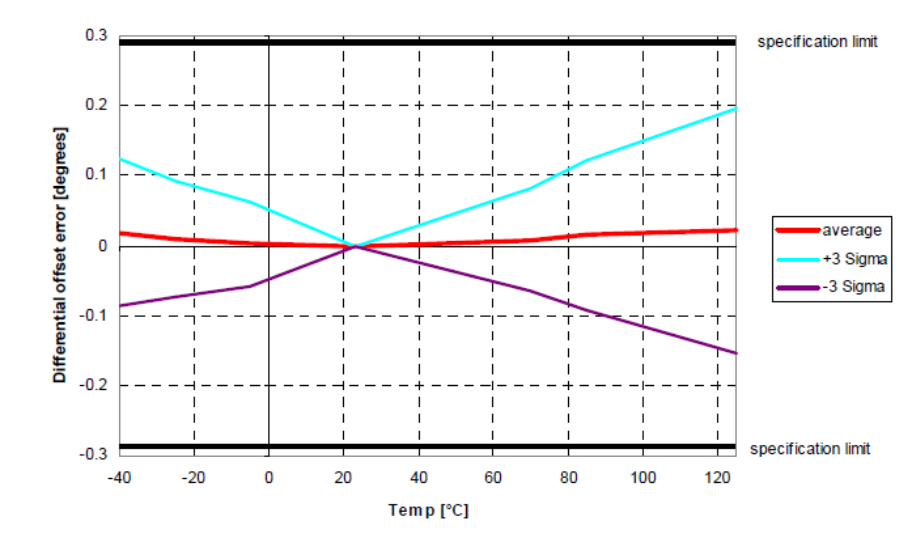

# *Temperature dependency of the inclinometer sensor offset (differential output)*

# *Temperature dependency of the sensor sensitivity [%] (differential output)*

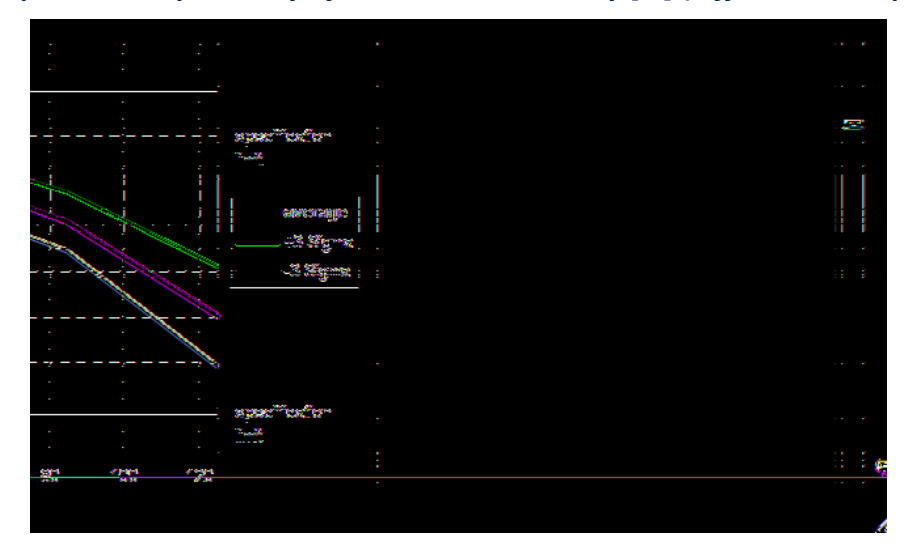

#### **12.2.9 BeanDevice® AX-3DS**

#### 12.2.9.1 Mems Sensor architecture

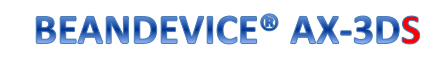

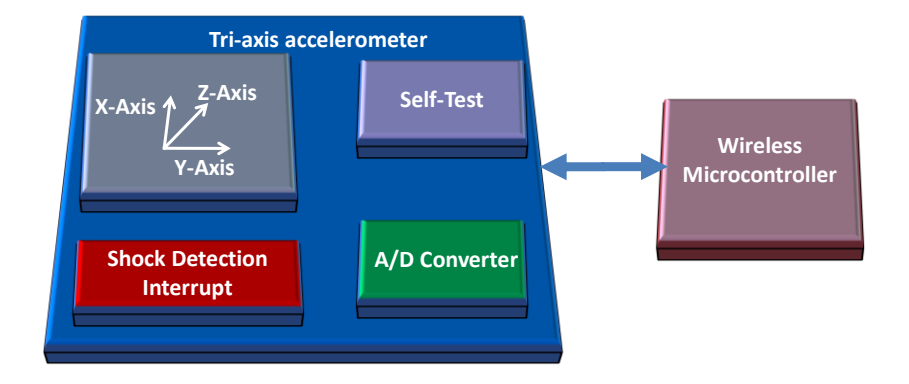

#### *Figure 211: BeanDevice® AX-3DS mems Sensor architecture*

# 12.2.9.2 Shock detection trigger

The shock detection trigger allows the BeanDevice® AX-3DS to wake up when a threshold is reached. The threshold value can be modified from the BeanScape®.

This feature is used for "*Smart shock detection*" data acquisition mode.

#### 12.2.9.3 BeanDevice® current consumption in sleeping mode with SSD activated (Smart shock detection)

When SSD is activated, the BeanDevice will wake up if a shock is detected. During the sleeping mode of the BeanDevice®, the sensor will continue to track a shock event.

Depending on the sampling rate of the accelerometer during sleeping, the BeanDevice® current consumption can change:

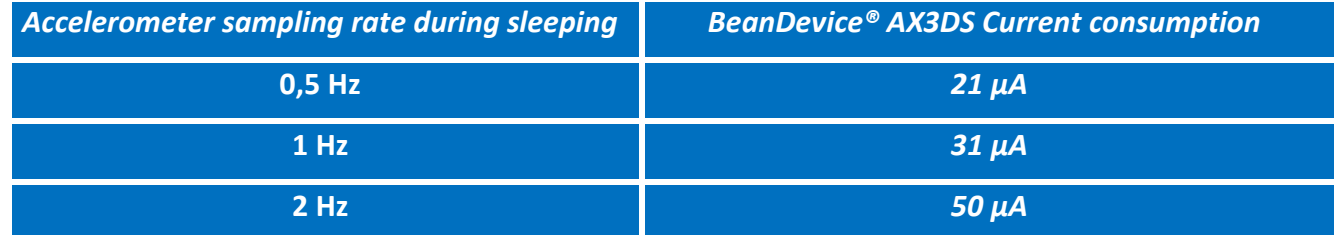

SmartSensor User Manual 2.4GHz wireless sensors

series

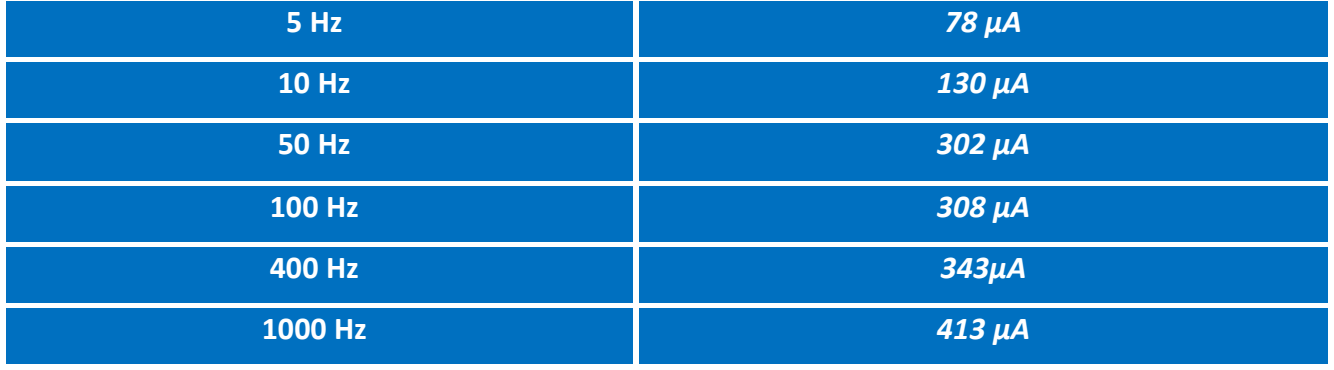

*Table 5 : BeanDevice® AX-3DS power consumption for a given sampling rate*

*For further information about the SSD (Smart Shock Detection) measurement mode, read the technical note TN\_RF\_008 – ["Data acquisition modes available on the BeanDevice®"](http://www.wireless-iot.beanair.com/files/TN-RF-008-Data-acquisition-modes-available-on-the-BeanDevice.pdf)*

#### **12.2.10 Sensor position inside the casing**

# 12.2.10.1 BeanDevice® AX-3D

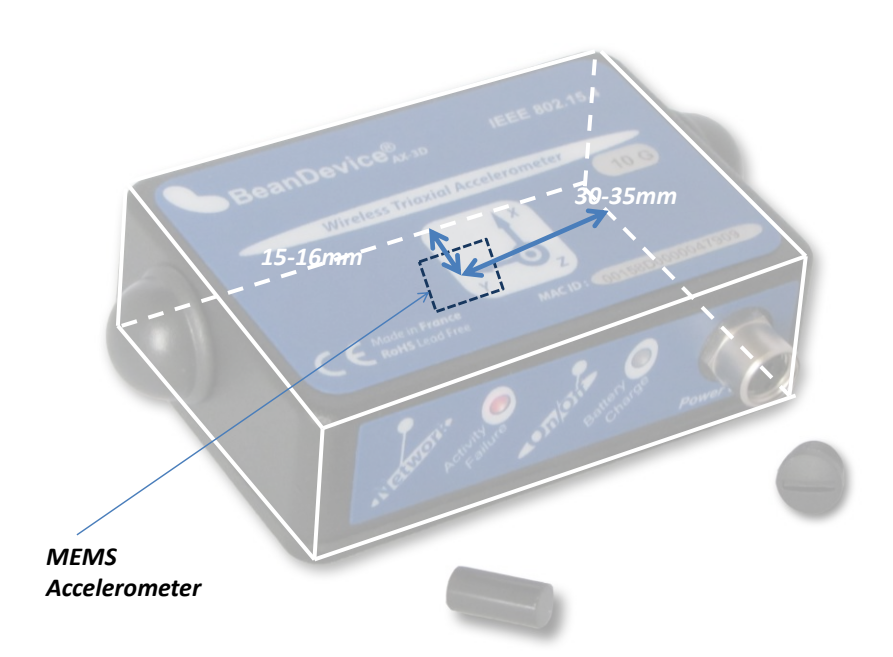

*Position of the MEMS Accelerometer*

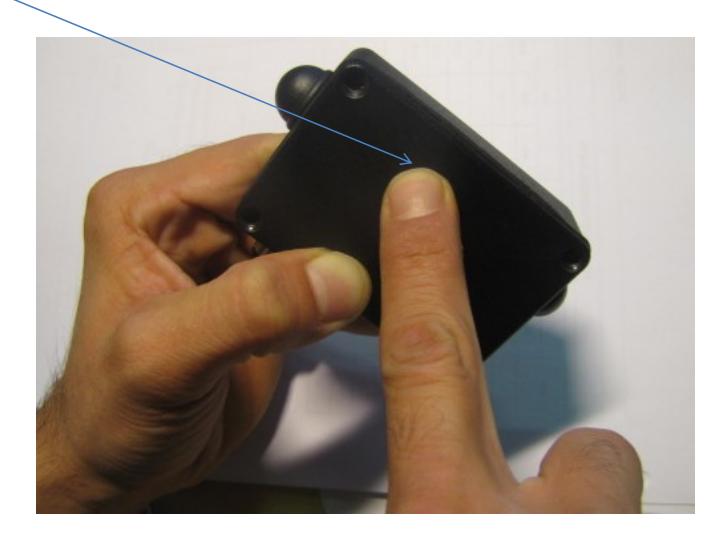

*Figure 212: Overview: MEMS Accelerometer in BeanDevice® AX-3D*

#### **12.3 APPENDICE 3: MAINTENANCE & SUPERVISION (FOR EXPERIENCED USER)**

This section allows to an experienced user to configure correctly the Wireless Sensor Networks.

#### **12.3.1 Extending battery life**

The battery autonomy depends on several parameters:

- $\checkmark$  The environment where the BeanDevice® is deployed
- $\checkmark$  Data acquisition mode which is configured

The table below presents the BeanDevice® current consumption during radio TX or during sleep phase:

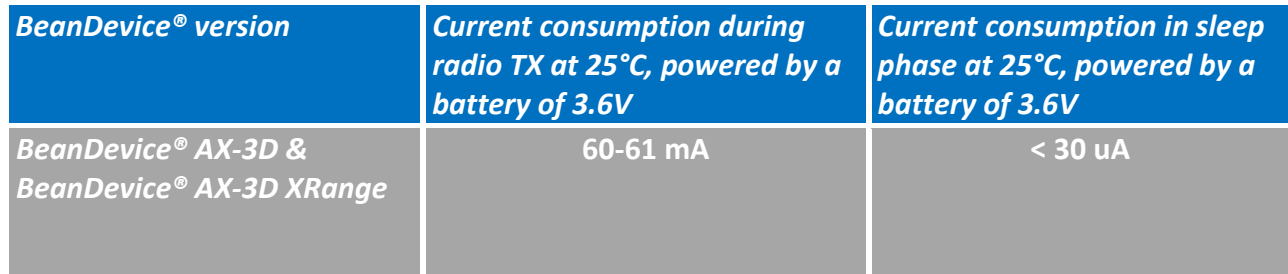

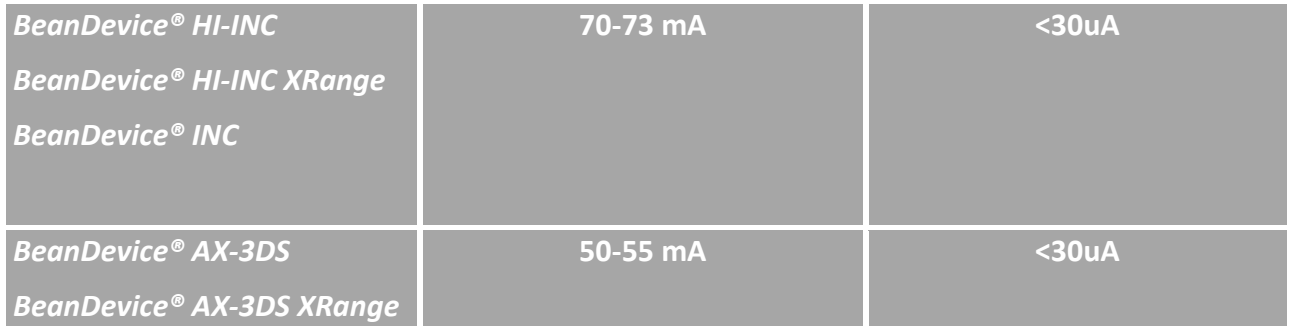

*For further information, please read the technical note "TN\_RF\_002 V1.0 - [Current consumption in](http://www.wireless-iot.beanair.com/files/TN-RF-002-Current-consumption-in-active-sleeping-mode.pdf)  [active & sleeping mode](http://www.wireless-iot.beanair.com/files/TN-RF-002-Current-consumption-in-active-sleeping-mode.pdf)"*

The following table gives you a list of recommendations in order to extend the battery autonomy of your BeanDevice®:

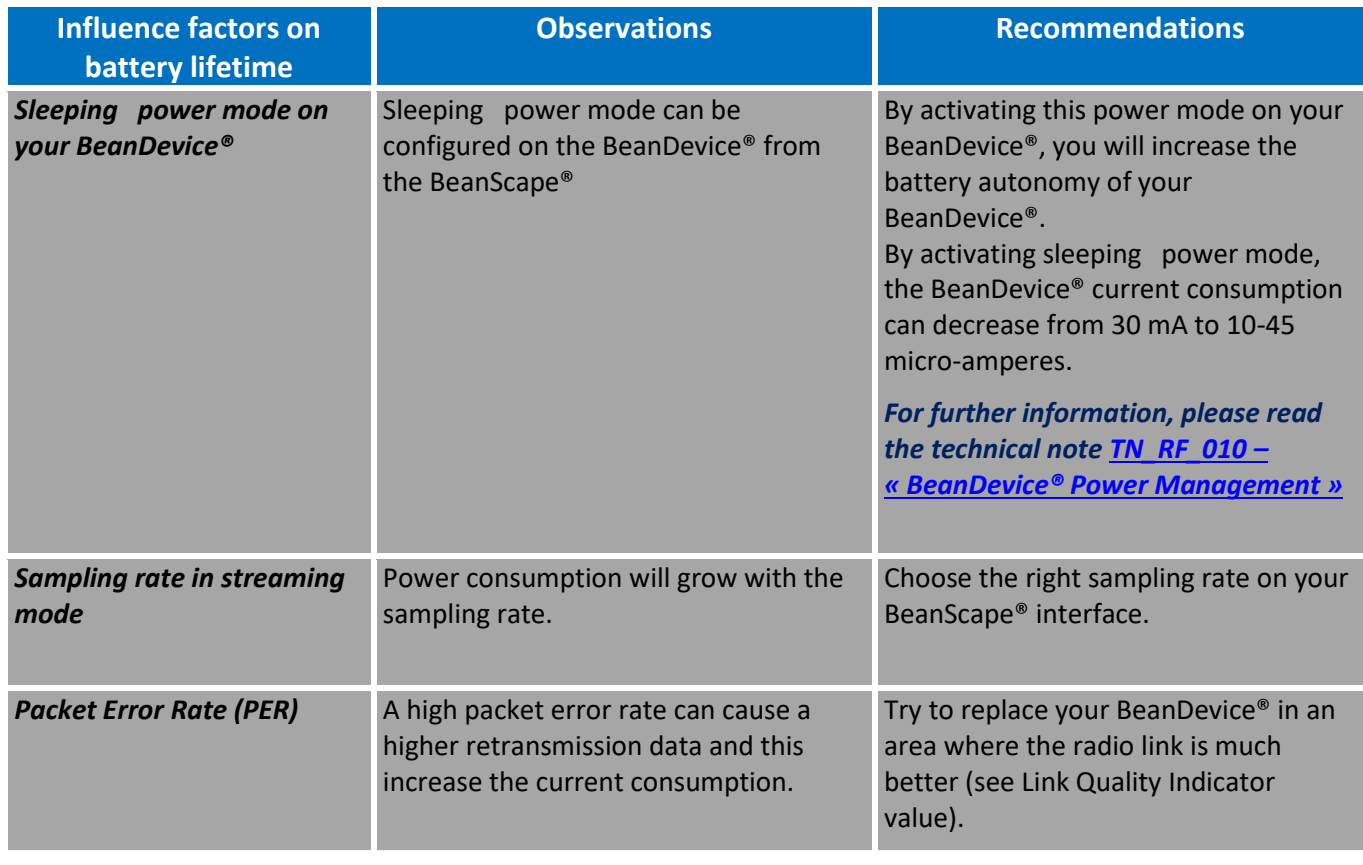

#### **12.3.2 Over-the-air Configuration (OTAC) parameters backed up on Flash**

The BeanDevice® integrates an internal flash memory used for backing up OTAC (Over-the-air configuration) parameters.

This memory is organized into several levels:

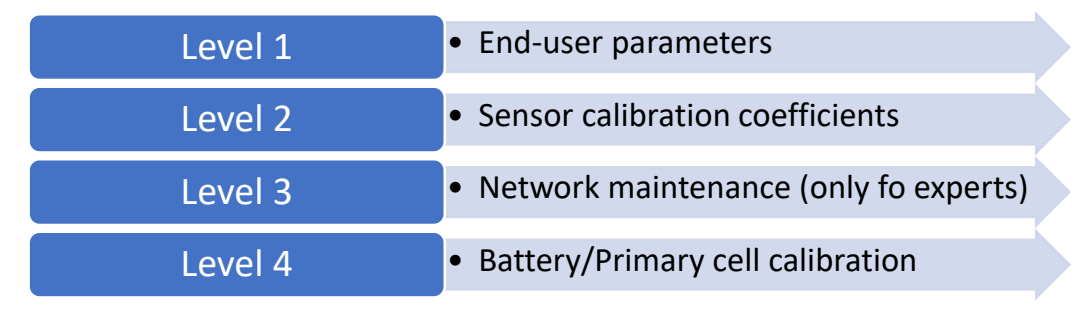

# 12.3.2.1 Level 1: End-user OTAC parameters

The following table presents all the defaults configuration parameters:

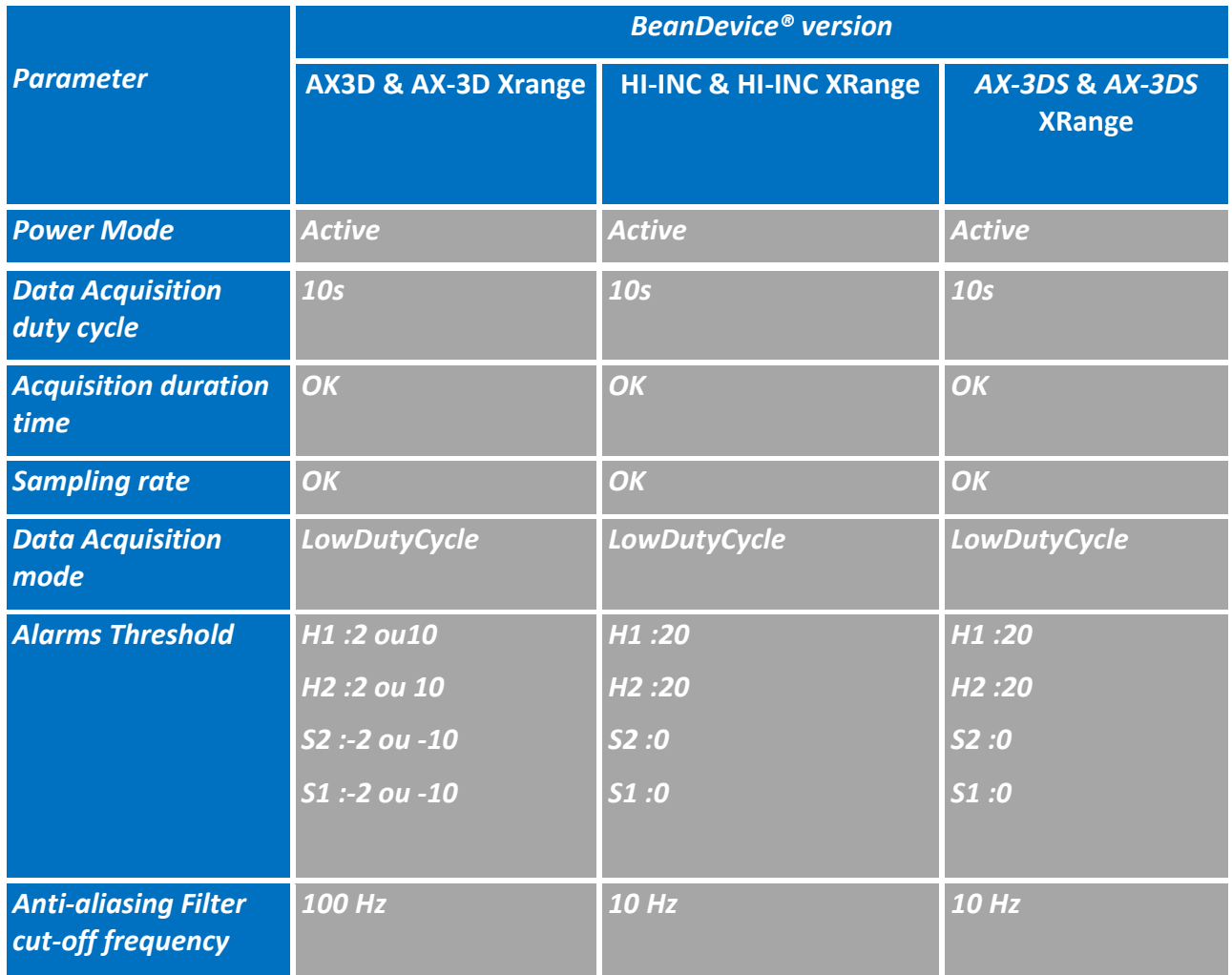

#### *Table 6: End-user OTAC parameters*

To restore these defaults parameters, you must perform a *Network context deletion*.

The "Network" non-contact button is outside the product. Hold the magnet on the button network ("Network") for more than 2 seconds.

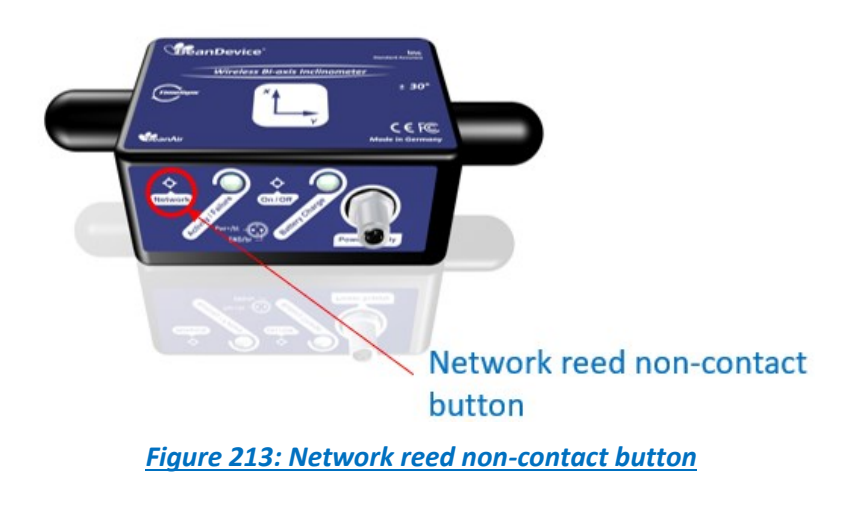

# *Level 2, 3 & 4 of Configuration parameters are not affected by network context deletion (by hardware or software)*

# 12.3.2.2 Level 2: Sensor calibration parameters

The table below presents the sensor calibration parameters depending on BeanDevice® version:

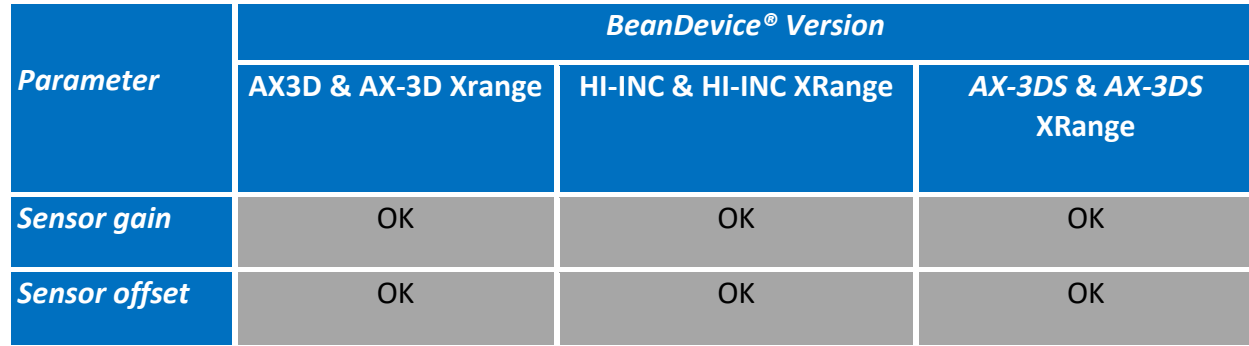

Network diagnostic from your BeanScape® software

The BeanScape® provides network diagnostic information which is described in this chapter.

#### 12.3.2.3 Displaying Network information

- 1. Launch your BeanScape® application
- 2. Select your BeanDevice® profile, a new tab "Advanced func." will appear in your BeanScape® toolbar;
- 3. Click on this tab, and then click on "BeanDevice® health status (history)".

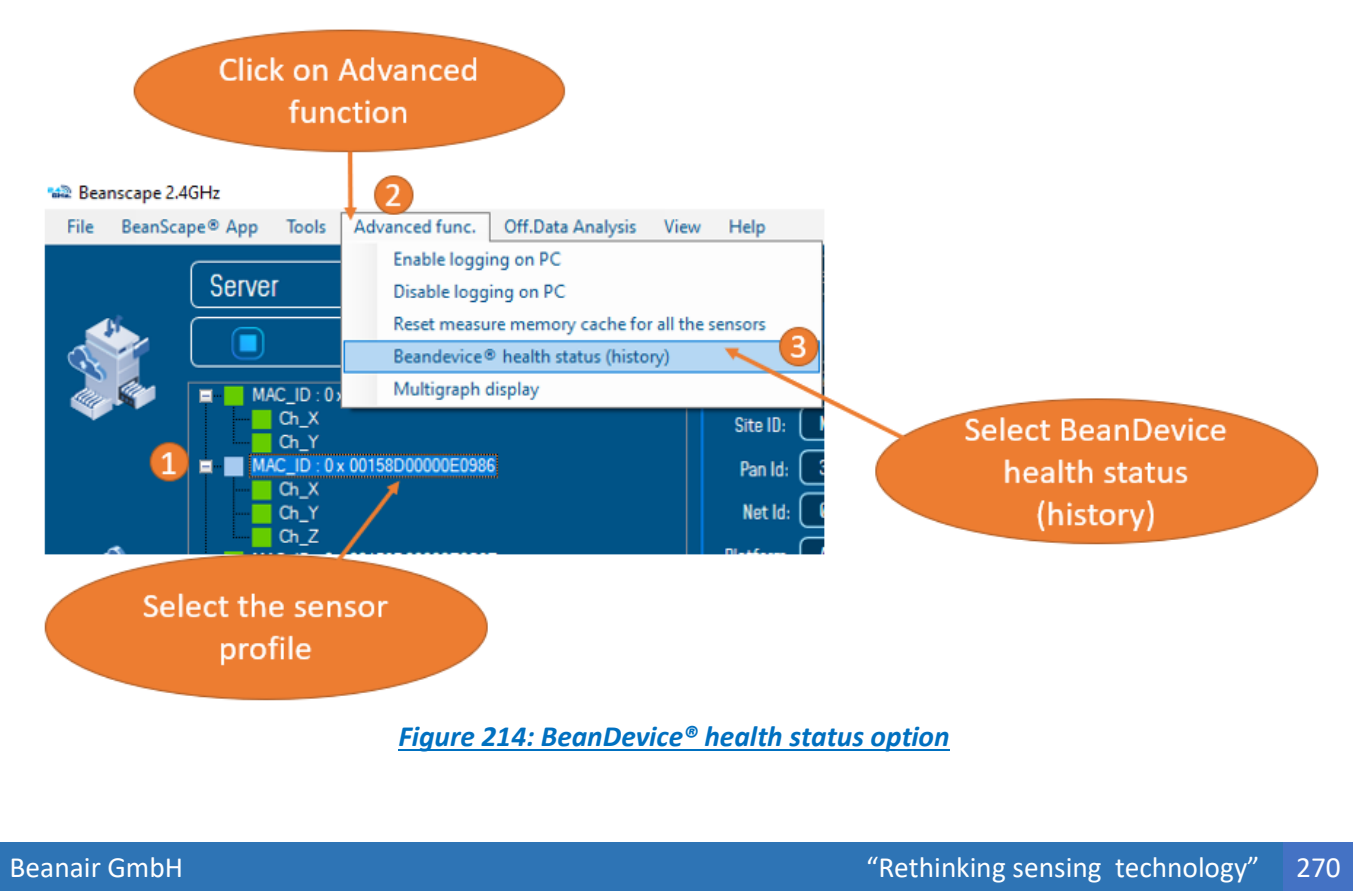

*A new window occurs:*

series

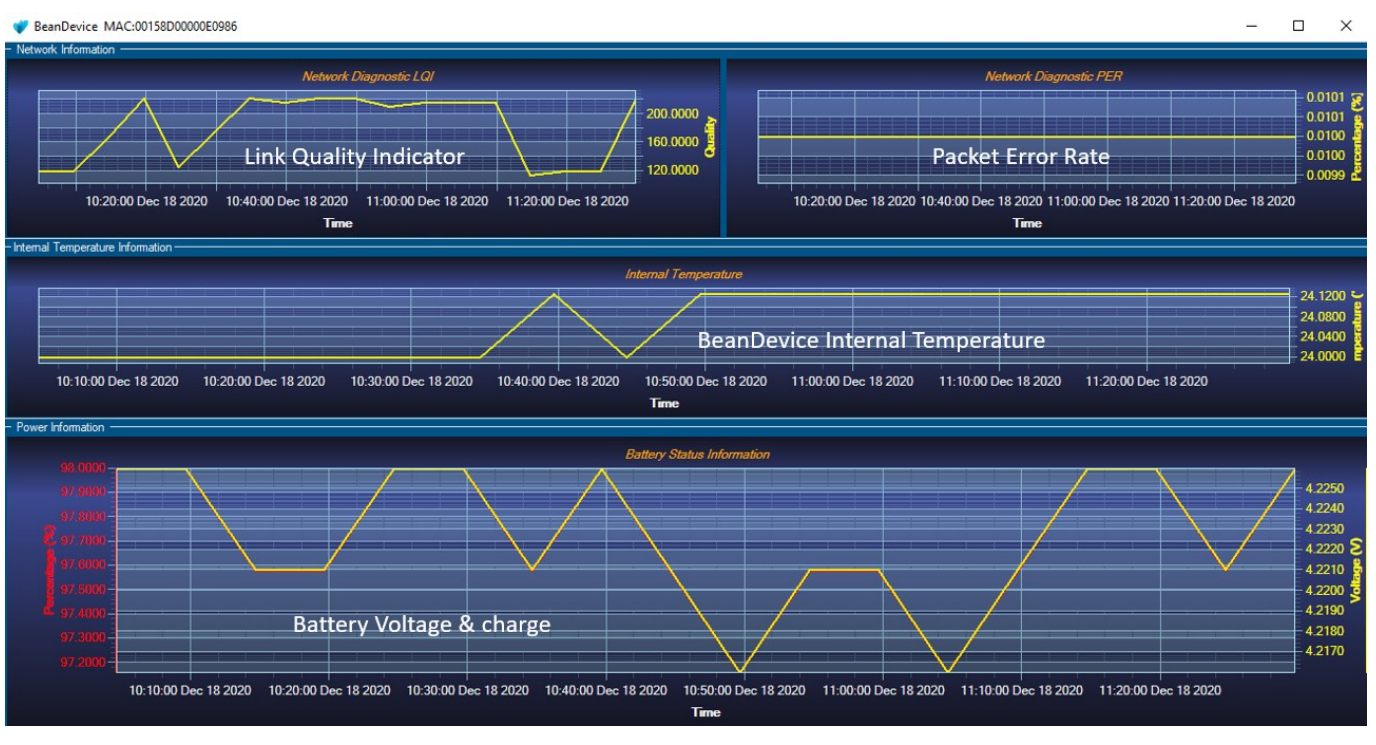

# *Figure 215: BeanDevice® health status window*

# 12.3.2.4 Packet Error Rate

**Packet error rate** (PER) is the number packet errors divided by the total number of transferred packets during a studied time interval. PER is a unit less performance measure, often expressed as a percentage number.

PER is only available with IEEE 802.15.4 Network; it represents the ratio of "lost data/data send" between the BeanDevice® and the BeanGateway®.

# 12.3.2.5 LQI (Link Quality Indicator)

LQI (Link Quality Indicator) represents the radio signal quality in your Environment. It is possible that LQI is low due to EMC interference or metal presence in the environment.

# **If you encounter such problems, several solutions are proposed to increase your LQI:**

- $\checkmark$  Try to configure your receiver antenna and your transmitter antenna on the same antenna pattern (cf. the Beam with of your antenna)
- $\checkmark$  Use a high gain antenna (in outdoor use only) for a better RF Link Budget
- Fix your BeanDevice & BeanGateway on a top of a mast or a building.

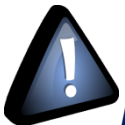

*For further information, read the application note on "How to extend your wireless* 

*range?"*

#### 12.3.2.6 Internal temperature monitoring

An internal temperature sensor is used for onboard & battery temperature monitoring

#### 12.3.2.7 Battery charge monitoring

Battery charge is based on current accumulation. The BeanDevice® integrates a current accumulator circuit which facilitates remaining capacity estimation by tracking the net current flow into and out of the battery. Current flow into the battery increments the current accumulator while current flow out of the battery decrements it.

Voltage measurement corresponds to battery voltage.

#### **12.3.3 Scrolling menu « BeanDevice »**

The BeanDevice® scrolling menu provides access to additional features: like the multi-graph mode (display of multiple windows on a graph measuring the same screen), deleting graphs displayed and the activation / deactivation of logging measurements.

To access to this scrolling menu, click on the sensor attached to your BeanDevice®. You will then see the BeanDevice® scrolling menu appearing.

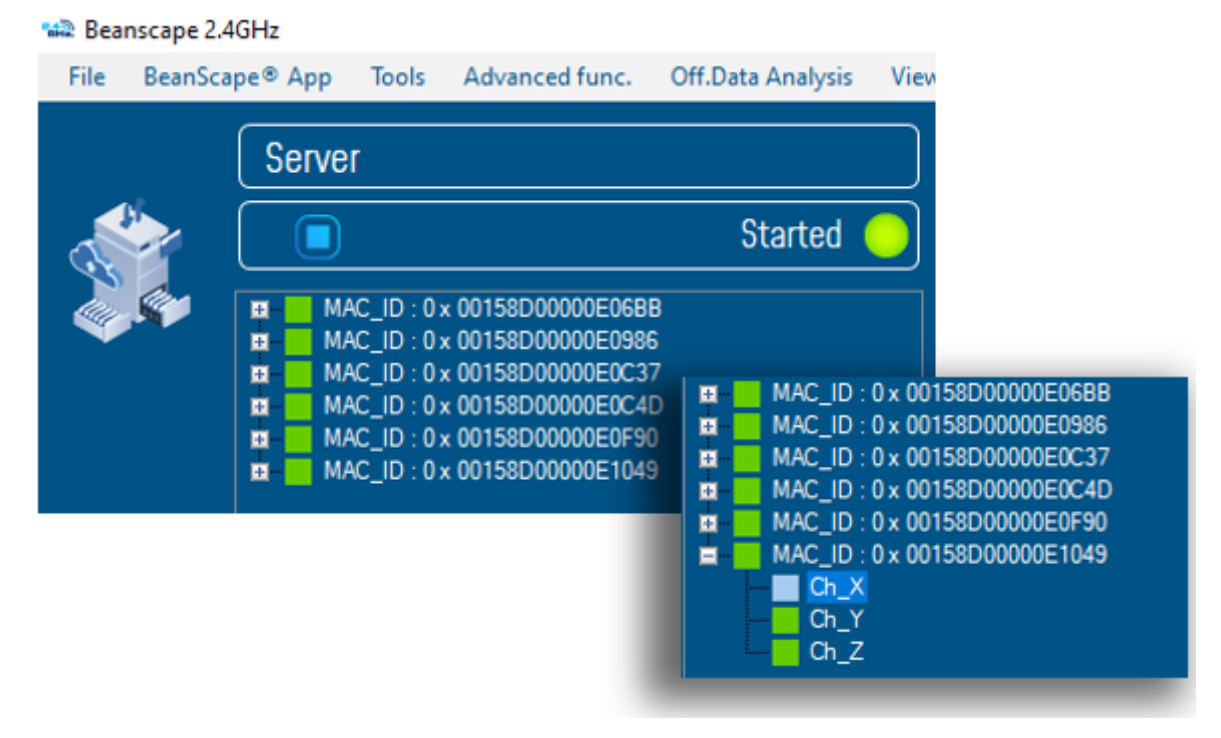

*Figure 216: BeanDevice® Scrolling menu*

By clicking on the scrolling menu « BeanSensor », you can access to the following features :

# 12.3.3.1 Disable/Enable log

All the data received on the BeanScape® are stored in a log file in CSV format.

This feature allows you to Enable / Disable data logging on your log file.

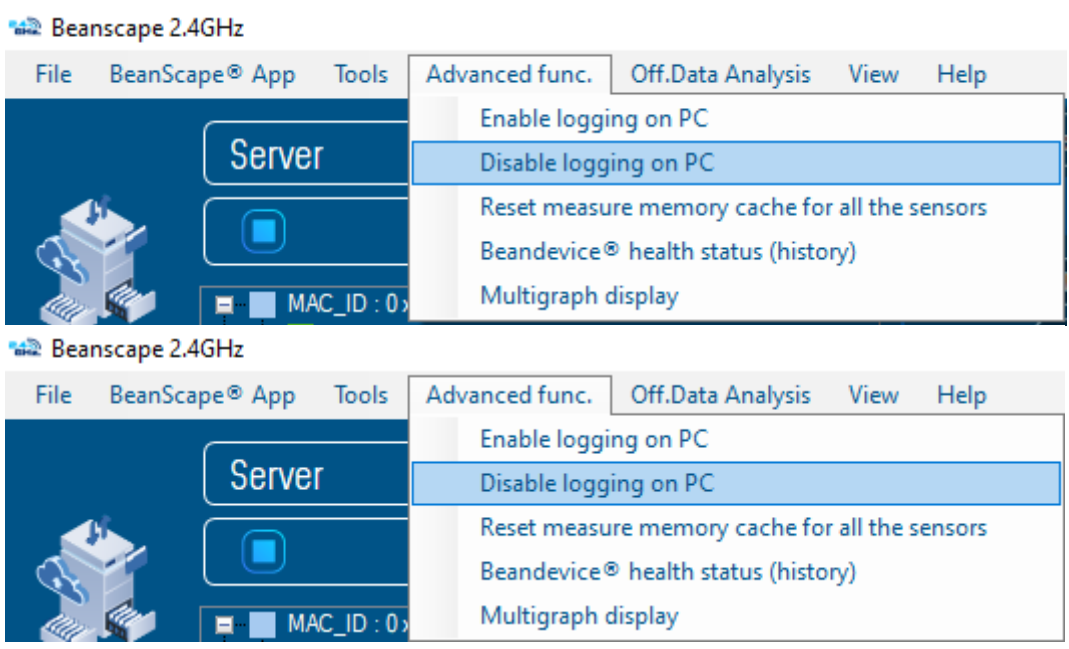

*Figure 217: BeanSensor: Enable/Disable Log*

# *For further information about CSV log file, please read the BeanScape® user manual.*

#### 12.3.3.2 Buffer reset

This function clears the graphical display concerning recorded measurements of your sensor. The data stored in a log are not affected by this function.

By clicking on « Buffer reset », a second window appears asking you to confirm your choice:

- Yes, you accept to delete the whole measure data of this BeanSensor;
- **No, don't delete the whole measure data of this BeanSensor;**

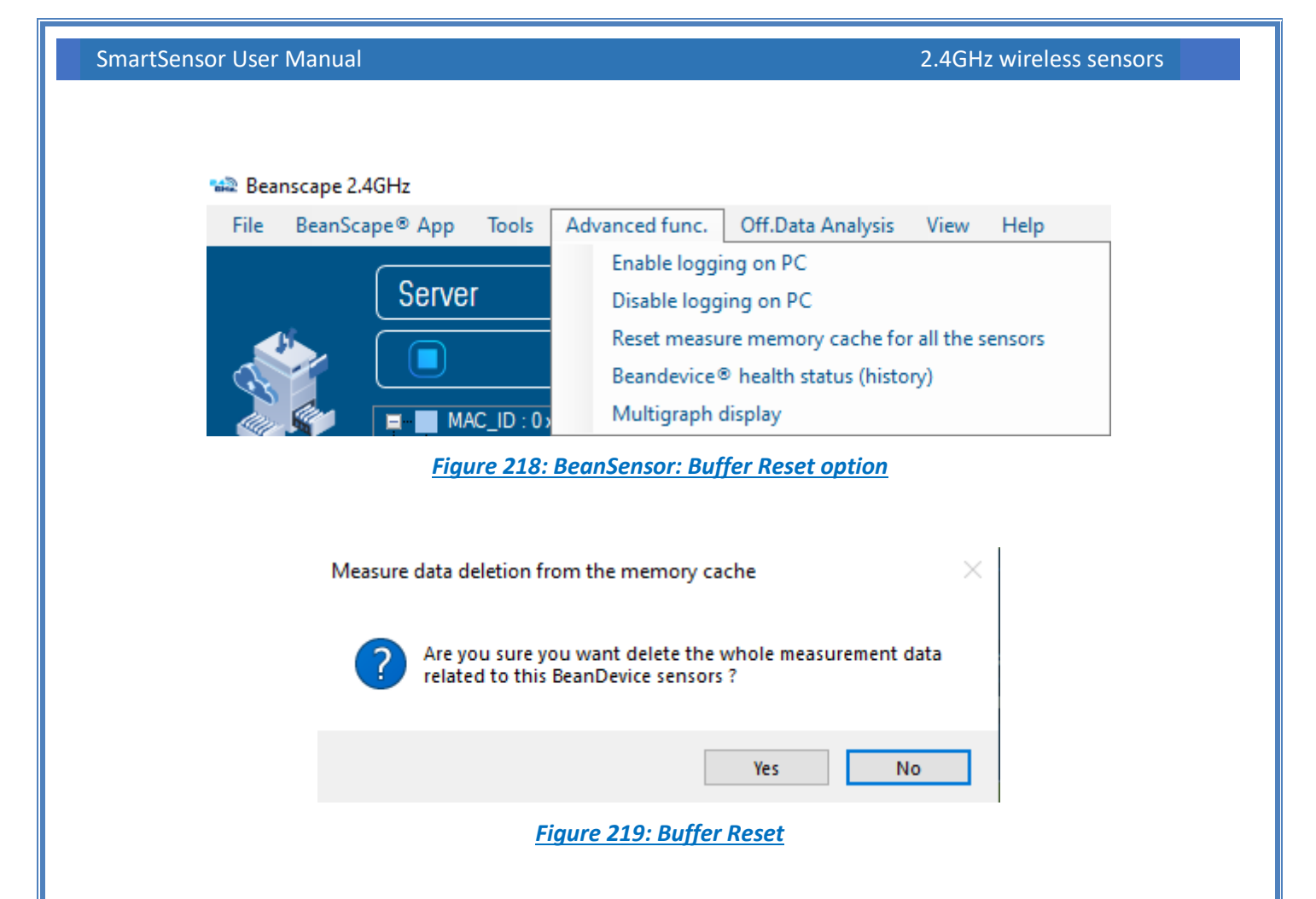

# 12.3.3.3 Open the graph in a new window

By clicking on "Open the graph in a new window", you can open a graph corresponding to your sensor.

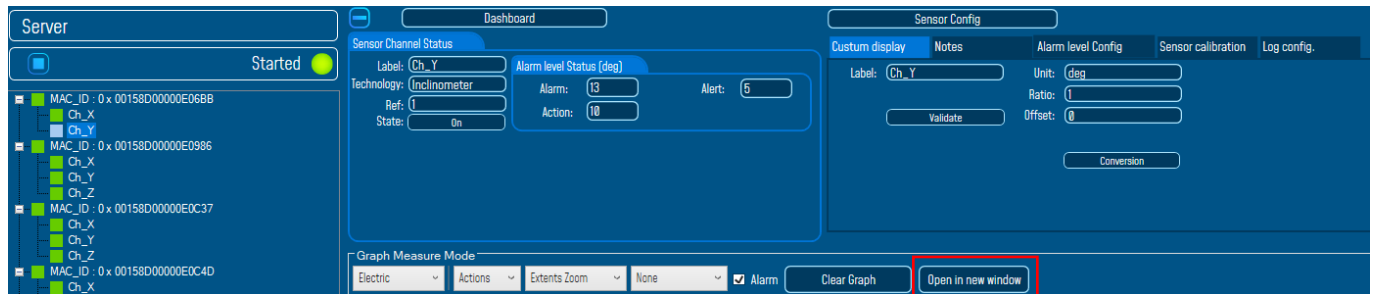

*Figure 220: BeanSensor: Open the graph in a new window*

#### You can easily open several graphs in a window.

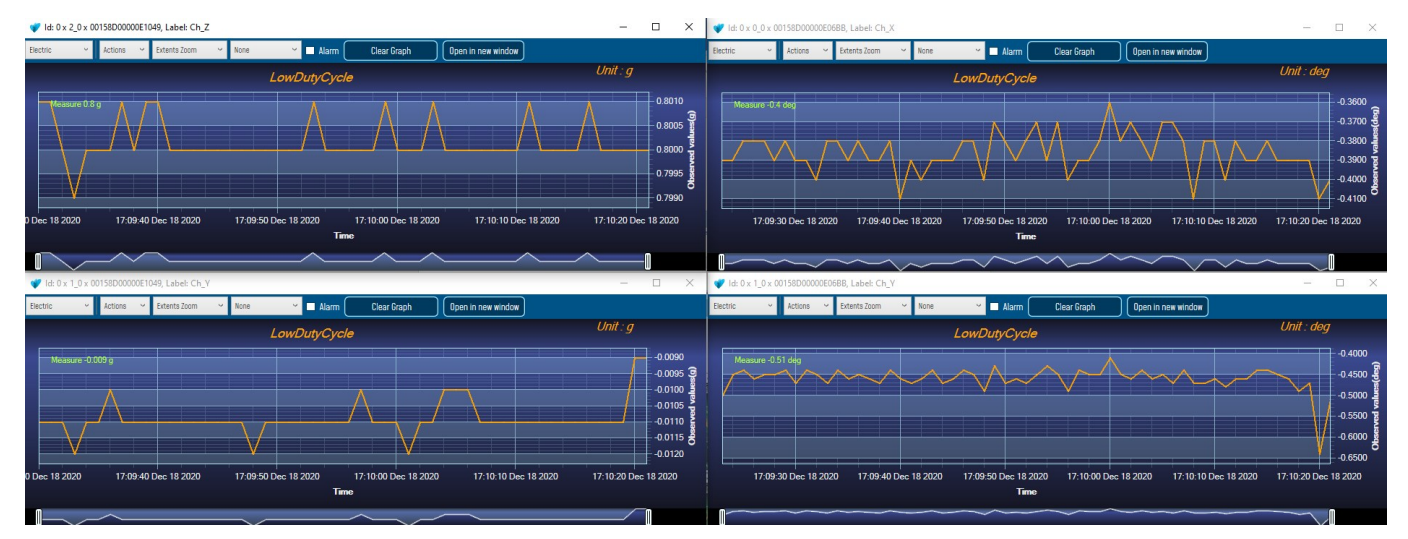

*Figure 221: Graphs opened in separated windows*

*The multi-graph mode requires a lot of resources on your computer, it is recommended to install the BeanScape® software on a powerful computer.*

#### **12.4 APPENDICE 4: TROUBESHOOTING**

#### ✓ *Why the Red LED is flashing?*

Each time a packet is lost by the BeanDevice®, Nwk/Activity led will blink in red. Try to decrease the wireless range between the BeanGateway® and the BeanDevice®.

#### ✓ *Why the BeanDevice® LEDS are not activated?*

If there is no wireless network activity, the led will be inactive. Make sure you have powered your BeanDevice® with a charged battery.

#### ✓ *What should I do if interference is present on the radio channel?*

Please turn off your BeanDevice ®, and then choose an appropriate channel. The channel selection is done from the BeanGateway ®.

For further information, please Read BeanGateway User's Manual BeanGateway ®.

#### ✓ *Why the BeanDevice® does not provide the right measurement value?*

- $\triangleright$  Check if your sensor channel is activated on your BeanScape® interface (ON Position)?;
- $\triangleright$  Check if your BeanDevice® is powered up;

- ➢ Check your LQI quality, if your LQI is under 50-60. You must change your antenna position, or your product position;
- $\triangleright$  Check your data acquisition mode, maybe you have specified a data acquisition which is too long;
- $\triangleright$  If you use a BeanDevice® AN-XX :
	- Check your sensor power supply, maybe you need to increase/decrease your power supply;
	- Check your sensor preprocess time. Maybe your sensor preprocess time is too short?
	- Check the wiring code of your sensor plug;

*Why the BeanDevice® doesn't respond when I try to configure it (Over-the-air-configuration)?*

- $\checkmark$  If your BeanDevice® operates with sleep phase, the RF Hardware operates also with a sleep phase. Therefore an Over-the-air-configuration will not be possible*.*
- $\checkmark$  Check the LQI (Link Quality Indicator) value, if this value is under 80, the over-the-air configuration will not be easy. Try to decrease the wireless range between the BeanDevice® and the BeanGateway®.
- $\checkmark$  If your BeanDevice® works in streaming mode, in order to keep a full synchronization of the data acquisition, any over-the-air-configuration is authorized.
- *Why do I have too much noise on my sensor signal?*
	- $\checkmark$  If you use a BeanDevice® AX3D/HI-INC/AX-3DS: don't forget to configure the cutoff frequency of your anti-aliasing filter
	- $\checkmark$  If you use a BeanDevice® AN-mV: use a shielded cable.
- *Why I see 1g on the axis pointing to the ground?*
	- $\checkmark$  Accelerometers are devices that measure acceleration, which is the rate of change of the velocity of an object. They measure in meters per second squared (m/s2) or in G-forces (g). A single G-force for us here on planet Earth is equivalent to 9.8 m/s2 = 1g.
	- $\checkmark$  The gravitational force has three vector components, in X, Y & Z directions, the accelerometer should read 1g on the Z axis (Z axis is pointed to the ground), it's usual to view 1g on this axis as it's the gravity. Our sensors are MEMS based and are working between DC to 800Hz . It's a normal behavior.

# **12.5 APPENDIX 5: SENSOR CALIBRATION**

## **12.5.1 Factory Calibration procedure**

#### 12.5.1.1 BeanDevice® HI-INC/INC & HI-INC Xrange (Wireless Inclinometer)

The calibration procedure is based on a side-by-side comparison with a reference tiltmeter (Level development, Ref: SOLAR-2-05-1-RS232, accuracy ±0.01° on the FS). For a better measurement stability, the two tiltmeters are mounted on a sinus table (Mecamag, ref: 1005/02/175100S, accuracy ±5 seconds, planity ±0.005/100mm).

#### 12.5.1.2 BeanDevice® AX-3D/AX-3DS & AX-3D Xrange (Wireless Accelerometer)

A static calibration method is used to calibrate the sensor.

# **12.5.2 Re-calibration**

Depending on the operating environmental conditions, the following table summarize how often user should recalibrate its sensor:

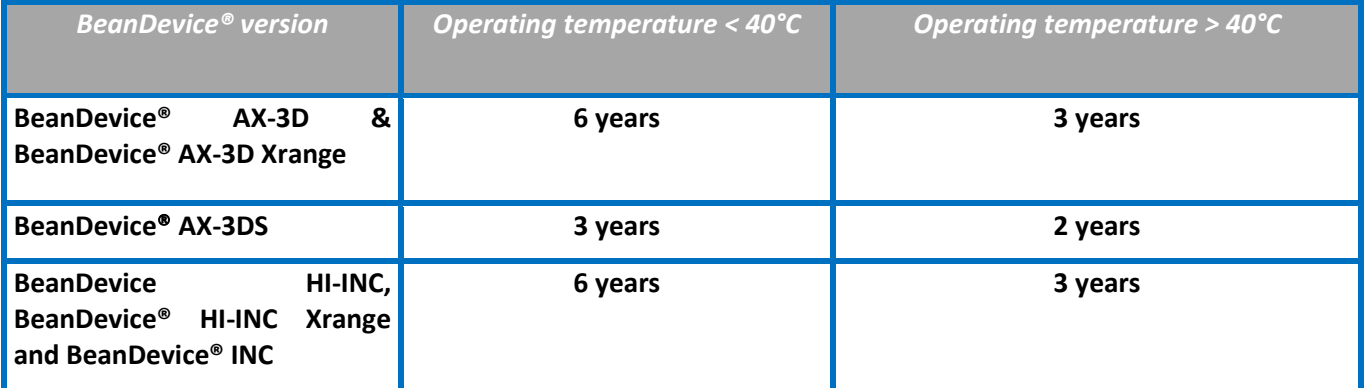

*[Click here for more information about calibration settings](#page-142-0)* 

# **12.6 FIREWALL EXCEPTION FOR BEANSCAPE®**

By default, firewall blocks all unknown network traffic coming in to the network. To permit traffic through the firewall we create exceptions (or rules) that allow certain traffic on the network. In our case the rules are defined by the software which is BeanScape.

Usually when launching BeanScape for the first time your Windows OS will ask you to add an exception and to allow the software to use your network resources, however in case this doesn't occur or rejected, manually adding BeanScape to exceptions list is possible through these following steps:

1. Use your Search bar at the windows launcher and look for "Allow an app through Windows Firewall"

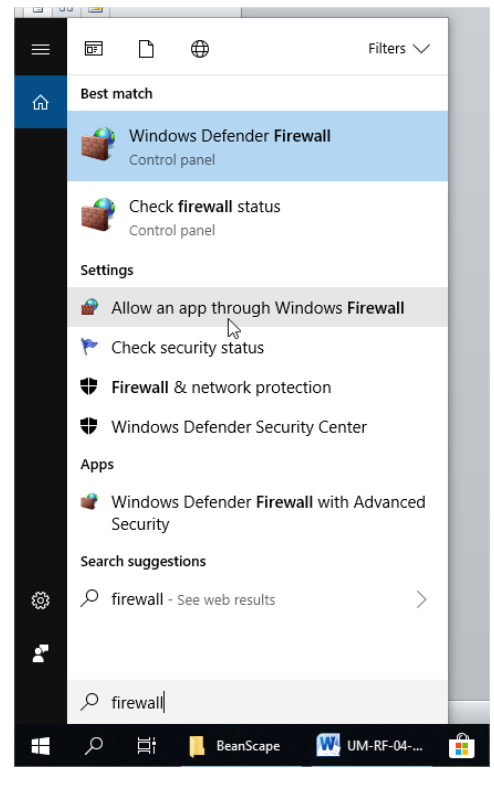

*Figure 222 :Windows search for firewall screenshot*

2. Look for BeanScape in the list and check its box, check Private if you are only willing to use BeanScape in your LAN or Public for allowing remote access from outside the LAN.Validate and your BeanScape will be allowed in your network.

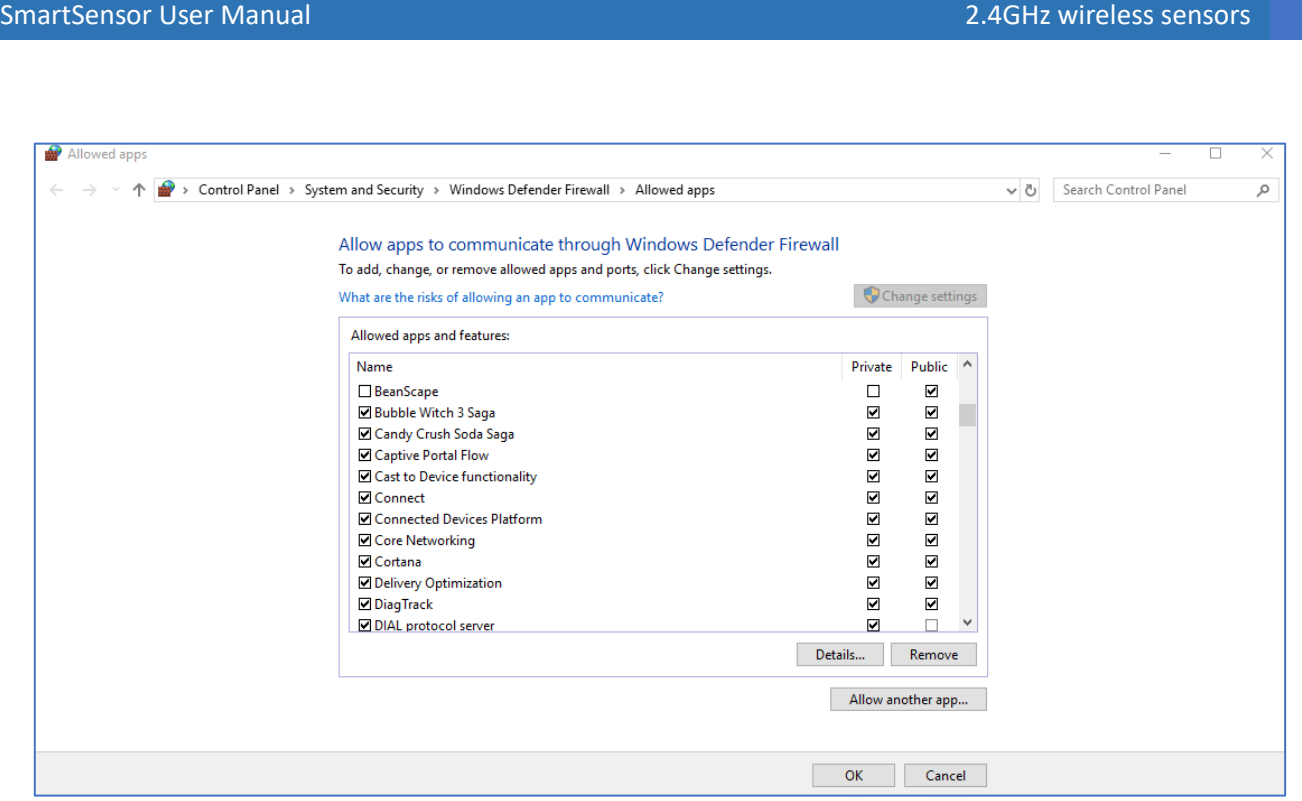

# *Figure 223: allowed apps window*

If you are not familiar to configure a firewall exception, you can directly from BeanScape® add this rule automatically.

On the BeanScape® menu select Tools, then Advanced Settings then click on validate to add BeanScape® to the Firewall.

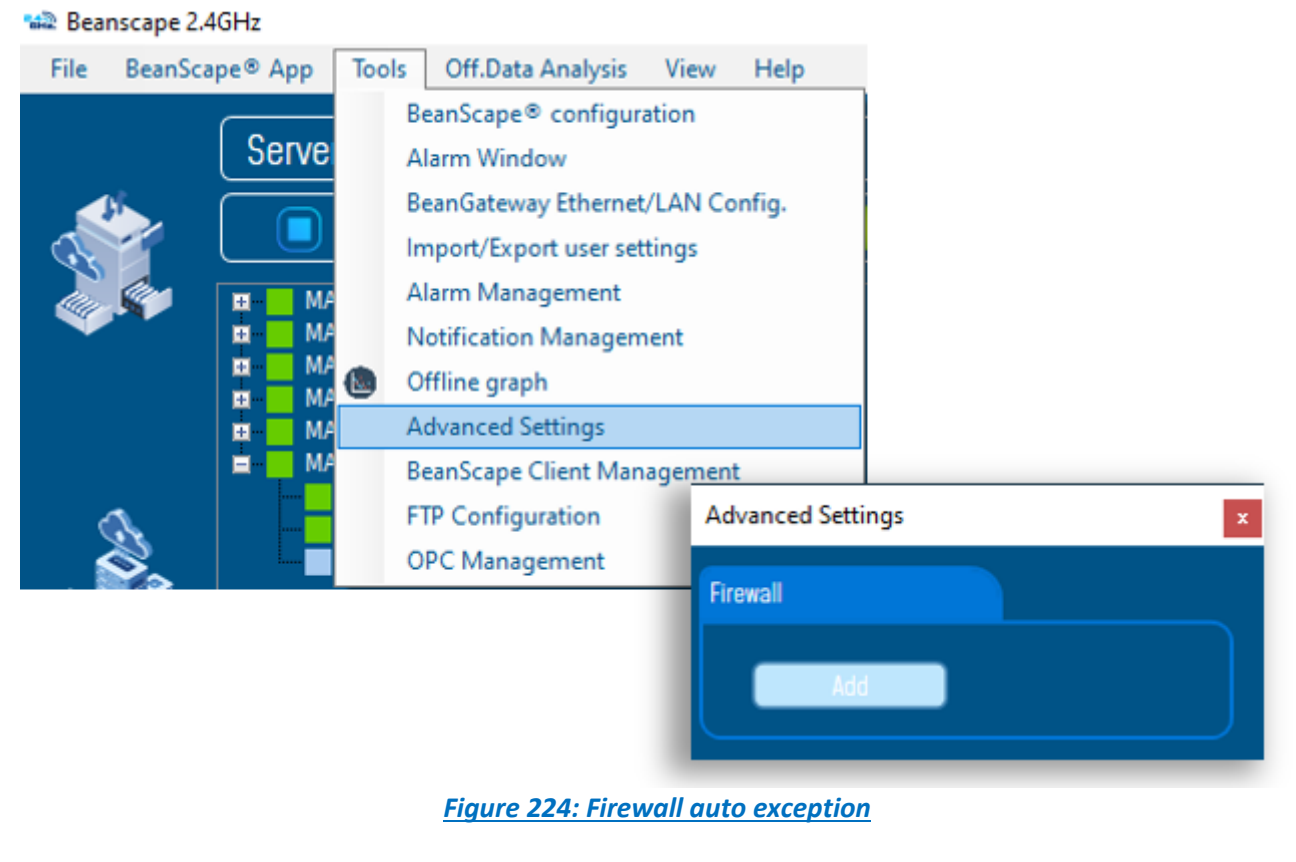